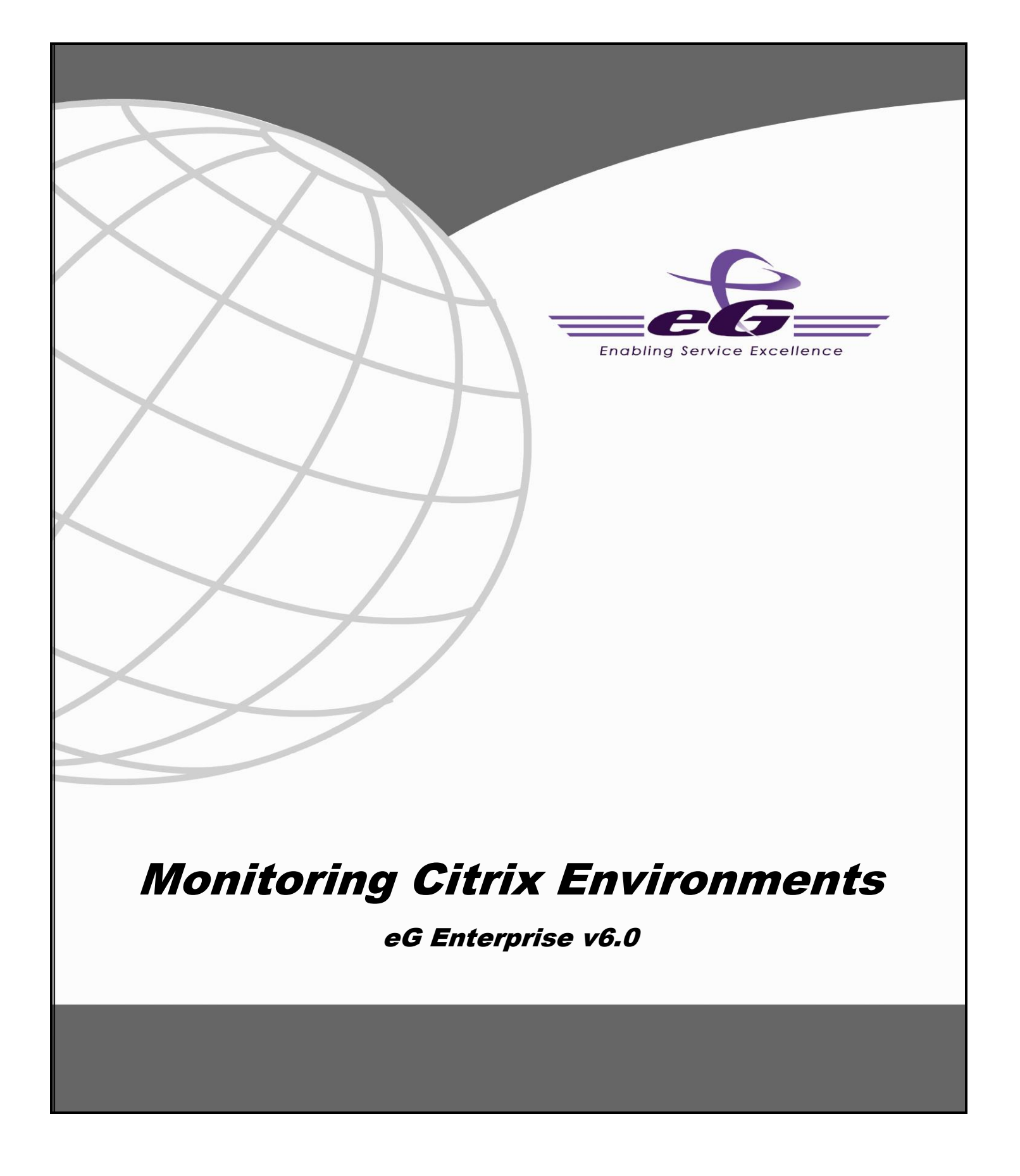

### **Restricted Rights Legend**

The information contained in this document is confidential and subject to change without notice. No part of this document may be reproduced or disclosed to others without the prior permission of eG Innovations Inc. eG Innovations Inc. makes no warranty of any kind with regard to the software and documentation, including, but not limited to, the implied warranties of merchantability and fitness for a particular purpose.

#### **Trademarks**

Microsoft Windows, Windows NT, Windows 2000, Windows 2003 and Windows 2008 are either registered trademarks or trademarks of Microsoft Corporation in United States and/or other countries.

The names of actual companies and products mentioned herein may be the trademarks of their respective owners.

#### **Copyright**

©2015 eG Innovations Inc. All rights reserved.

## **Table of Contents**

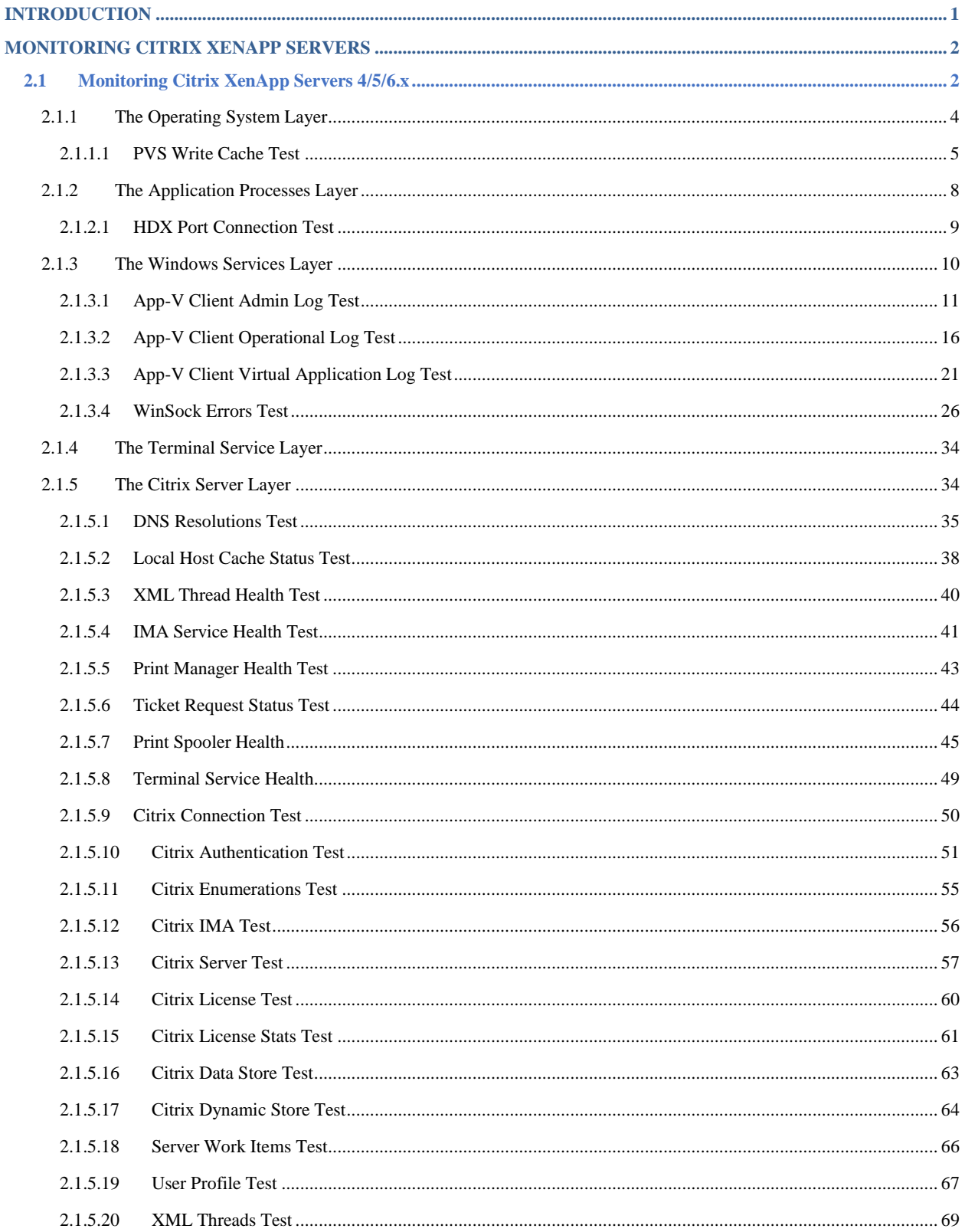

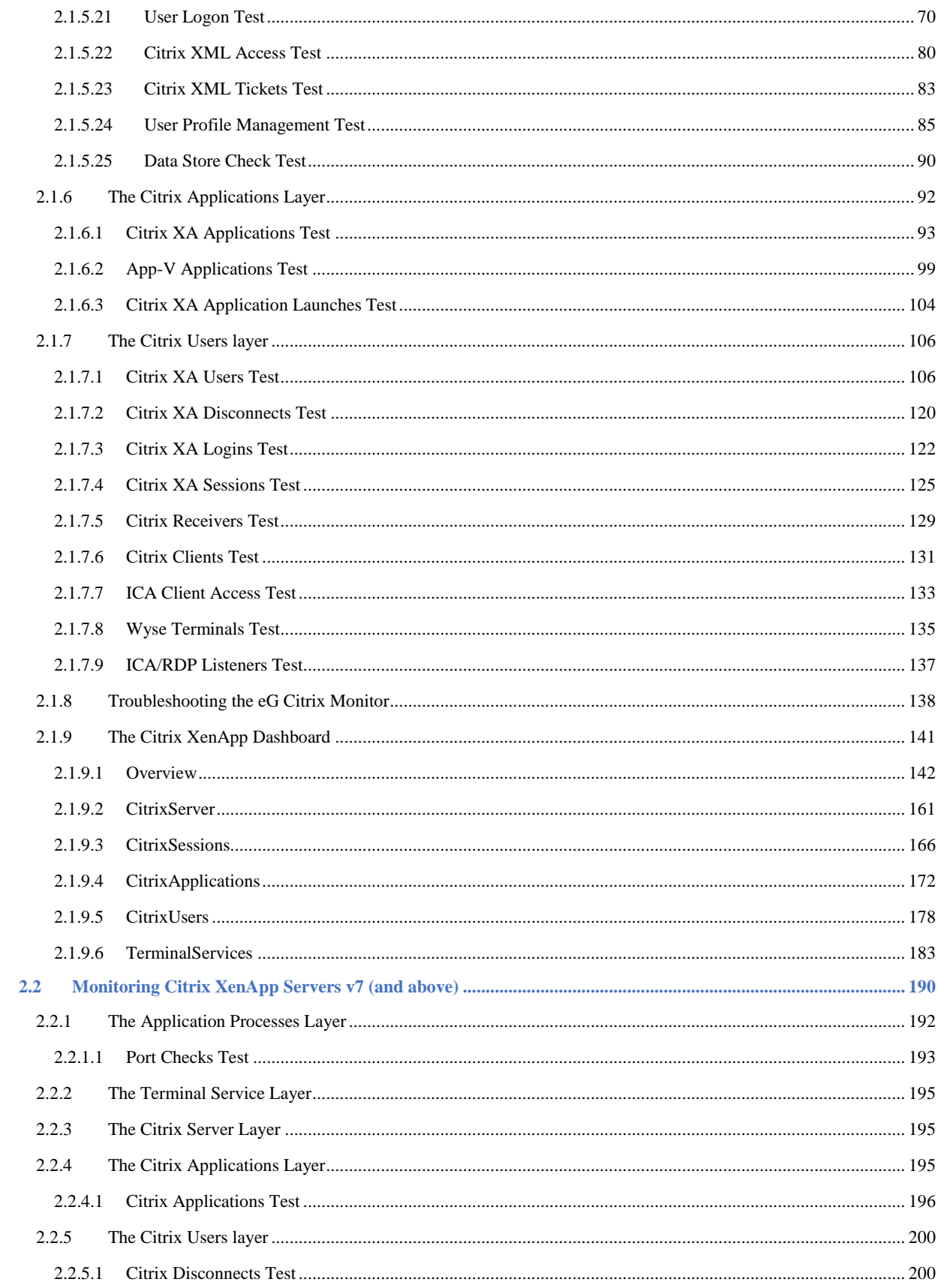

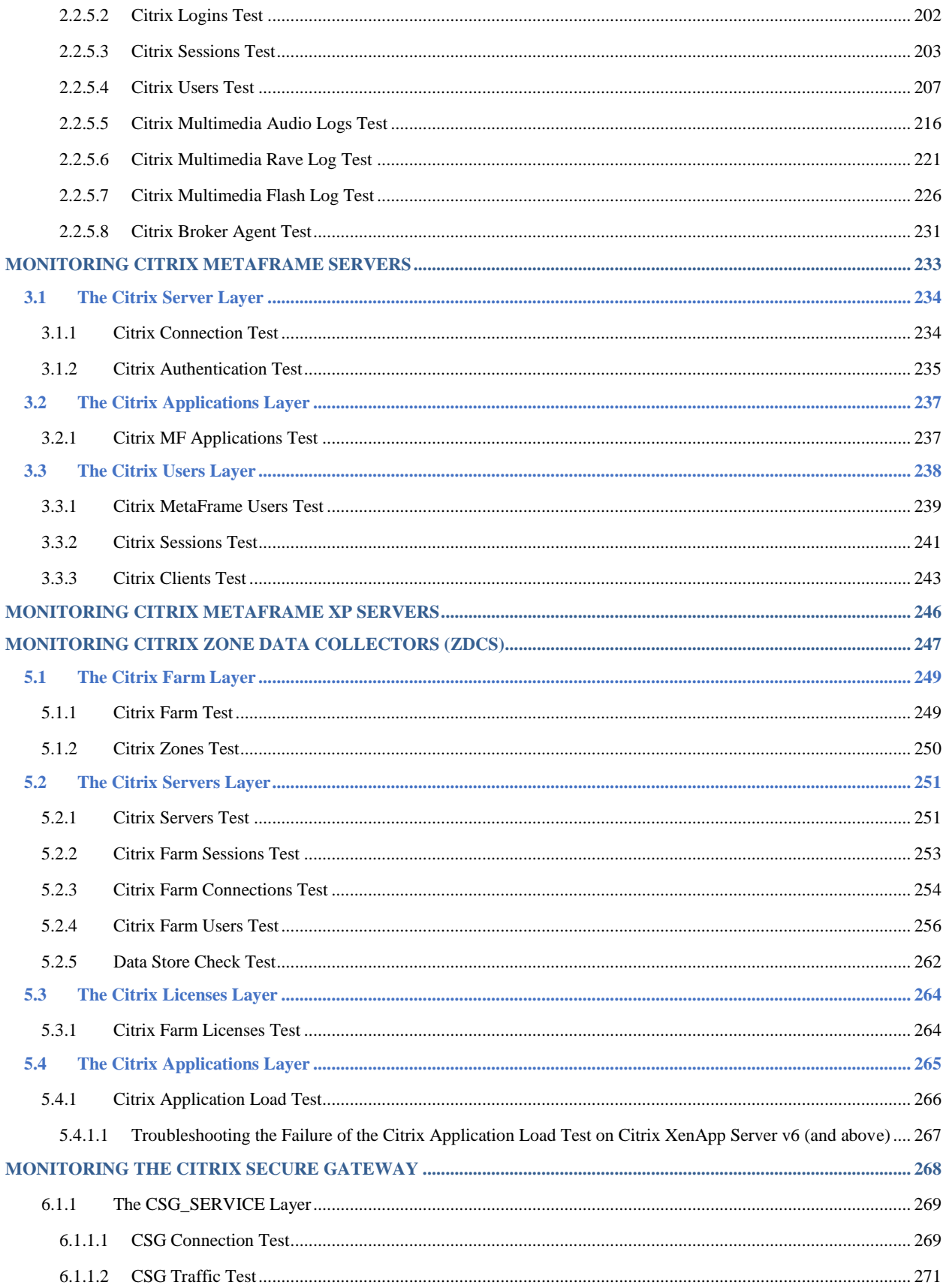

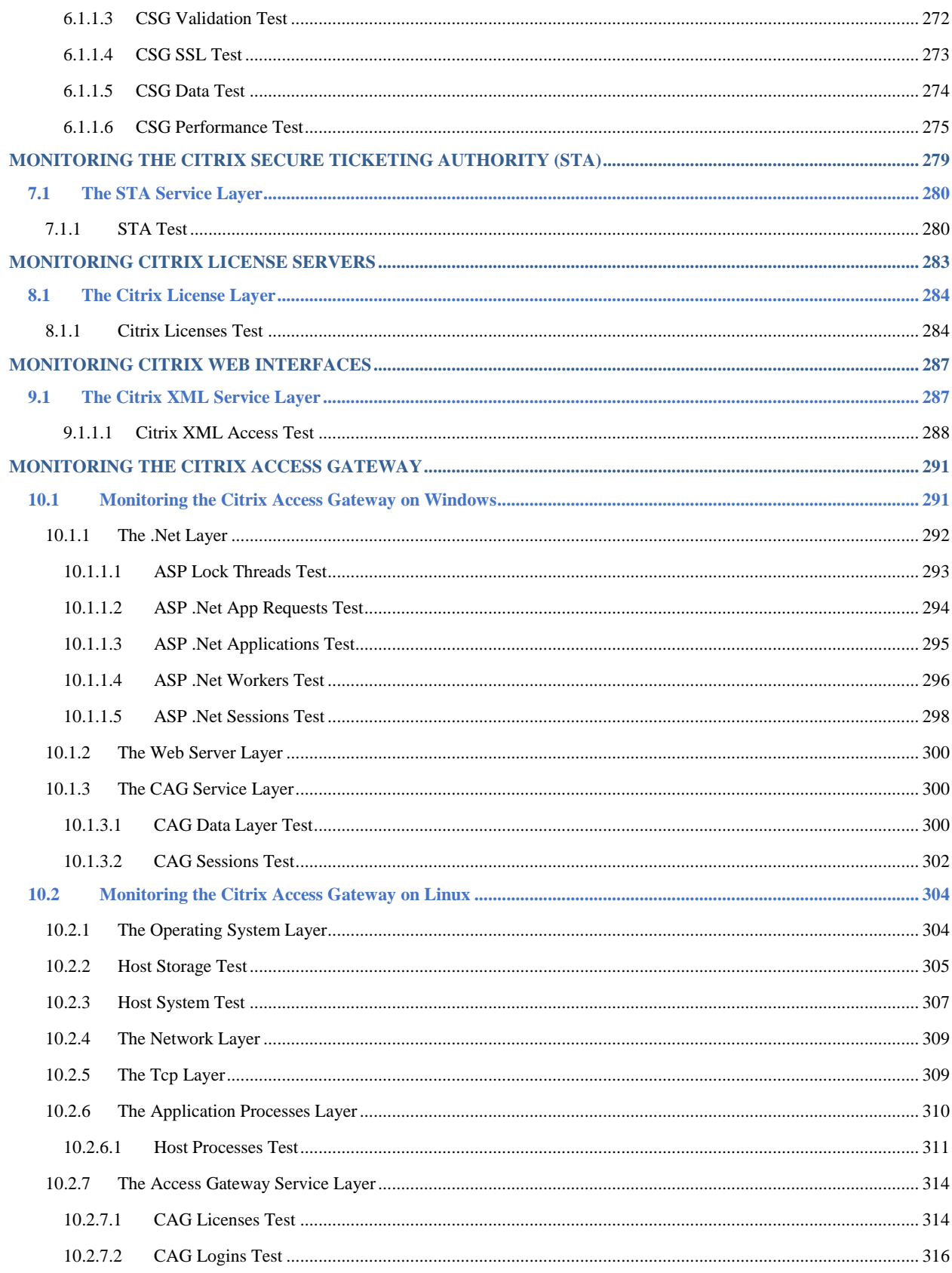

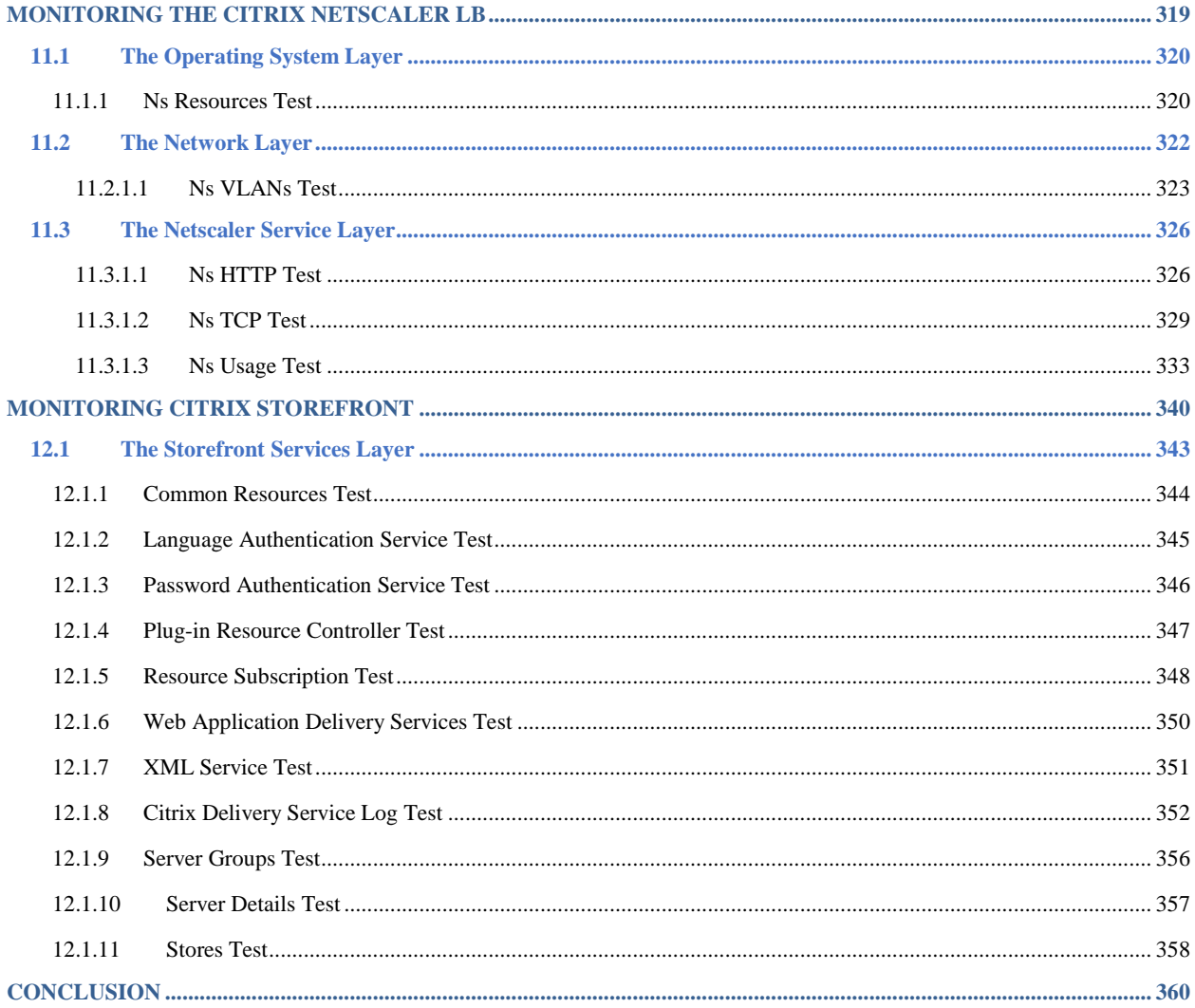

# Table of Figures

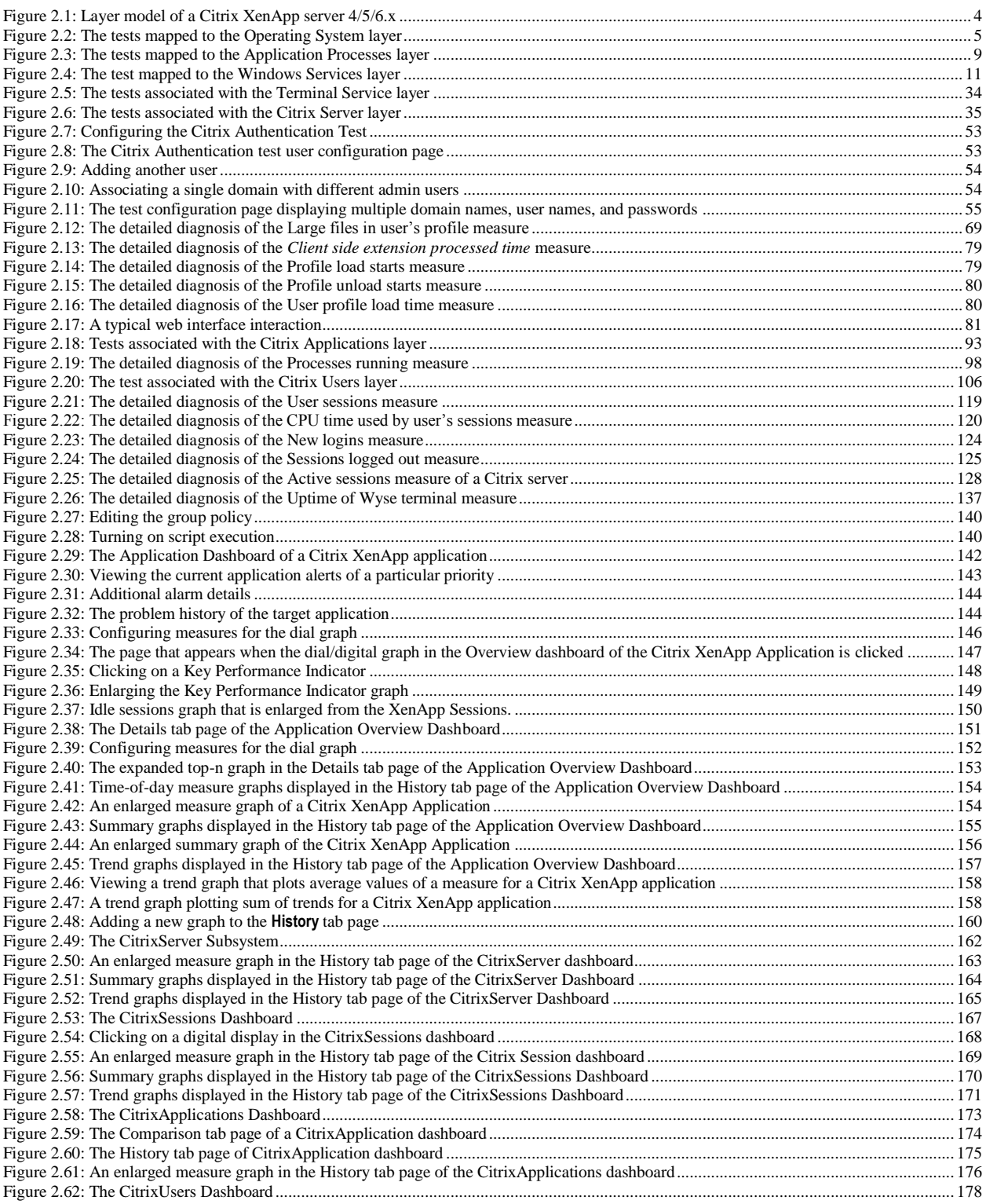

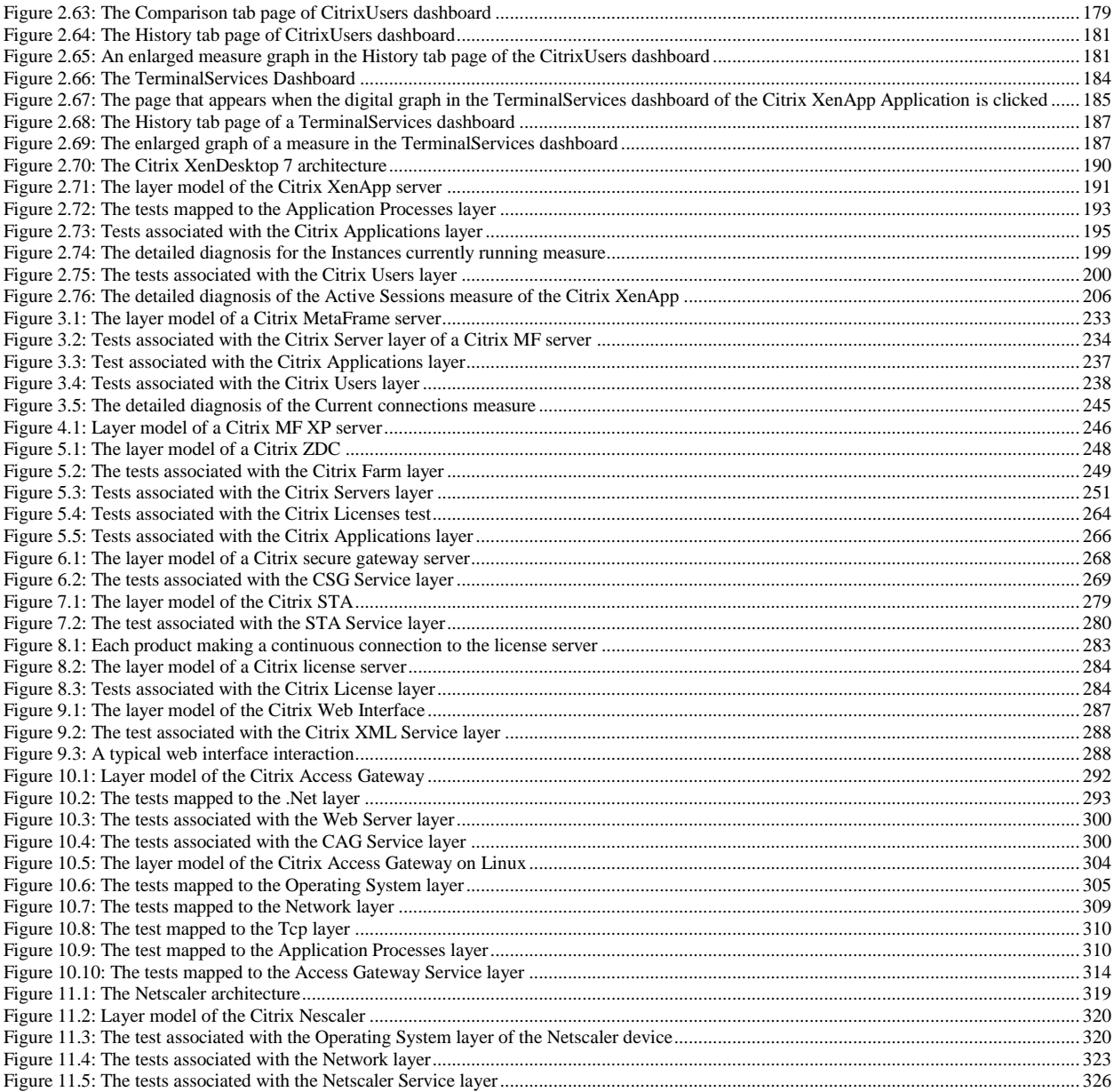

## <span id="page-10-0"></span>**Introduction**

Citrix based environments are growing in popularity as cost-effective, efficient modes of accessing a variety of heterogeneous applications on-demand. By hosting applications on Citrix farms and making them accessible over a distributed network, IT administrators can allow users in different locations effectively access and share hardware resources and software licenses. While such thin-client environments offer economies of scale, there are significant challenges in maintaining and operating these environments. In order to be an effective alternative for desktop applications, Citrix environments must deliver the same quality of service that users have come to expect from their desktop applications.

Typically, Citrix server farms include multiple tiers of software. A front-end web interface (Nfuse or StoreFront) server is used to support web-based accesses to the server farm. Active directory servers handle user authentication and rights association, while user profiles are loaded from profile servers. The authenticated requests are passed to the Citrix XenApp servers that host a number of applications. In turn, the applications may use backend databases, printers, etc., for different functionalities. Owing to the multi-tier nature of Citrix environments, a slow-down in one tier (e.g., the authentication server) can cause a slow-down of the entire service. When a slow-down occurs, an administrator of the Citrix farm has to quickly determine what the source of the problem could be - i.e., Is it the network? Or the web interface server? Or the Active Directory server? Or the profile server? Or the Citrix XenApp server? Or the backend database? Accurate, fast diagnosis of problems helps reduce downtime and improve customer satisfaction.

The eG Enterprise suite offers 100% web-based monitoring of Citrix XenApp server farms. The eG Enterprise suite includes extensive, pre-defined, customized models of the different applications in the Citrix farm including Citrix XenApp, MetaFrame XP™ and 1.8 servers, Citrix ZDCs, Nfuse server, the Citrix StoreFront server, the access gateways, the netscaler LB, the Secure Ticketing Authority, the Windows domain controllers, infrastructure servers like DNS, LDAP, Active Directory, and other network devices.

This chapter discusses the monitoring models offered by eG Enterprise for each of the Citrix products.

## <span id="page-11-0"></span>**Monitoring Citrix XenApp Servers**

The foundation of the Citrix Access Suite, Citrix XenApp server, is the world's most widely deployed server for centrally managing heterogeneous applications and delivering their functionality as a service to workers, wherever they may be.

Using a specialized Citrix XenApp  $4/5/6.x$  monitoring model, eG Enterprise provides monitoring support to Citrix XenApp Servers 4.0/4.5/5/6/6.5.

**Note:**

While you can monitor the Citrix XenApp server 4.0, 4.5, and 5 using either agent-based or agentless mechanisms, a Citrix XenApp 6.0/6.5 server can be monitored only in an agent-based manner. This is because, the eG agent uses PowerShell SDK to collect metrics from the Citrix XenApp 6.0 and XenApp 6.5, and this SDK cannot be accessed in an agentless manner.

<span id="page-11-1"></span>To monitor Citrix XenApp servers v7 (and above), eG Enterprise offers a dedicated Citrix XenApp monitoring model.

### **2.1 Monitoring Citrix XenApp Servers 4/5/6.x**

In this section, we will be discussing the monitoring capabilities of the *Citrix XenApp*  $4/5/6.x$  monitoring model alone. This model reveals the following:

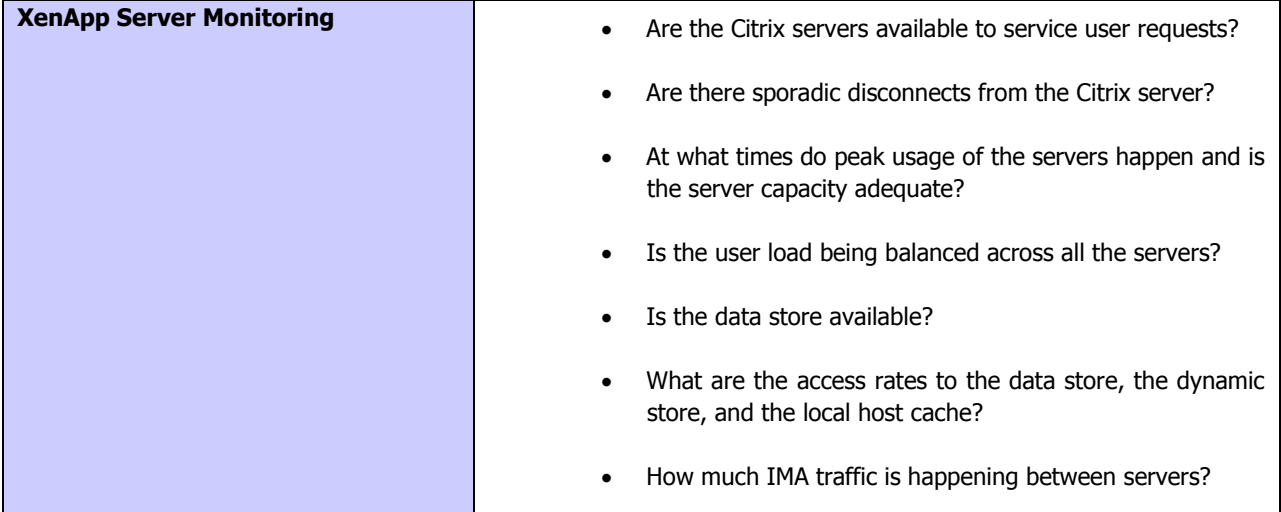

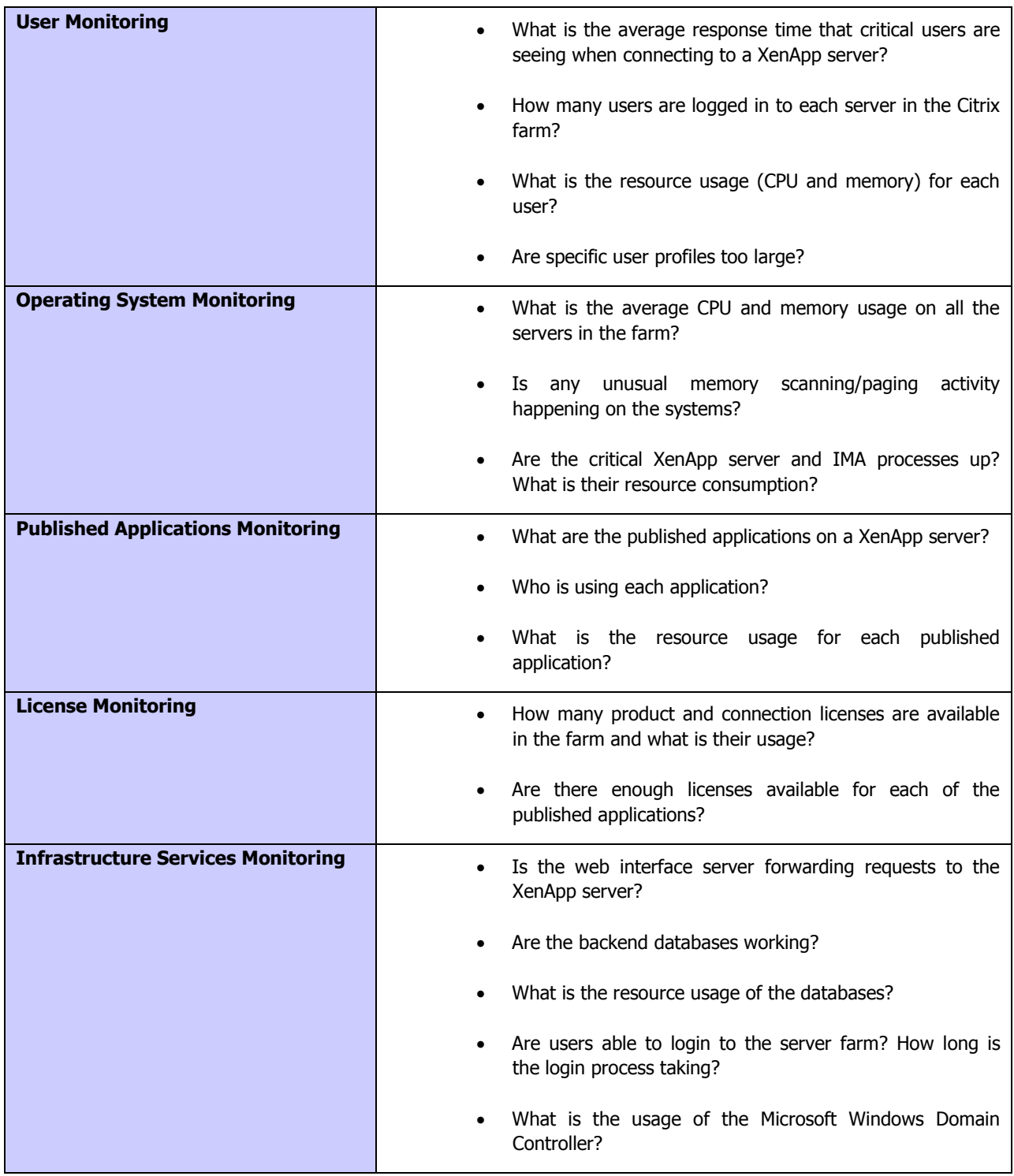

| <b>Citrix Users</b>        |    |
|----------------------------|----|
| <b>Citrix Applications</b> | >  |
| <b>Citrix Server</b>       | >  |
| <b>Terminal Service</b>    | >  |
| <b>Windows Service</b>     | >  |
| Application Processes      | >  |
| <b>TCP</b>                 | >  |
| <b>Network</b>             | >  |
| <b>Operating System</b>    | ١, |

Figure 2.1: Layer model of a Citrix XenApp server 4/5/6.x

<span id="page-13-1"></span>The sections to come elobarate on the tests executing on the **Operating System layer** and each of the top 6 layers of the monitoring model depicted by [Figure 2.1,](#page-13-1) and the measures they report.

### <span id="page-13-0"></span>**2.1.1 The Operating System Layer**

The tests mapped to this layer report the health of the Windows operating system on which the XenApp server operates.

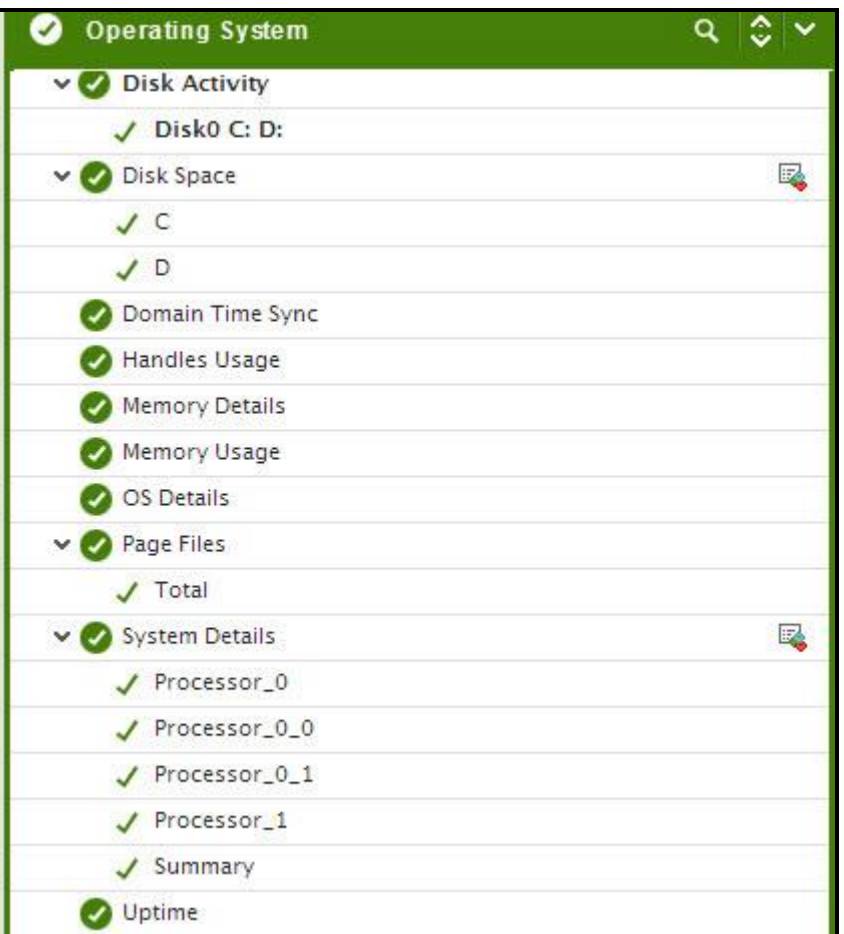

Figure 2.2: The tests mapped to the Operating System layer

<span id="page-14-1"></span>All the tests mapped to this layer, except the **PVS Write Cache** test, have already been discussed in the Monitoring Unix and Windows Servers document. The sub-section that follows therefore will talk about the **PVS Write Cache** test only.

### <span id="page-14-0"></span>**2.1.1.1 PVS Write Cache Test**

Provisioning Services (PVS) is a service utilized to stream an operating system image from a file, known as a vDisk, to a physical or virtual computer. The recipient of the stream can be a disk less computer with the vDisk acting as its hard disk drive. One of the primary benefits of PVS is the ability to utilize a single vDisk to stream to multiple computers. This type of vDisk is known as a Standard vDisk and offers increased consistency, security, and centralized management.

Standard vDisks are Read-Only. All modifications, such as application installations, are written to a temporary file known as the Write Cache. When read requests for the newly written files come in, they are read from the write cache.

The Write Cache file can be configured to reside in the following locations:

- Cache on Provisioning Server
- Cache on Target Device RAM
- Cache on Target Device Hard Drive

For virtual XenApp servers, administrators typically use the server's hard drive for storing the write cache. Storing the write cache on the target side is beneficial as it keeps the write "close" to the target and minimizes the load on the Provisioning Servers, but it requires more resources. If the write-cache does not have enough disk space resources to grow, then many modifications to the vDisk will be lost. This is why, it is imperative that the write-cache is sized right, its usage is tracked continuously, and the lack of adequate disk space for the write cache brought to the attention of administrators rapidly. This is what the PVS Write Cache test does! This test

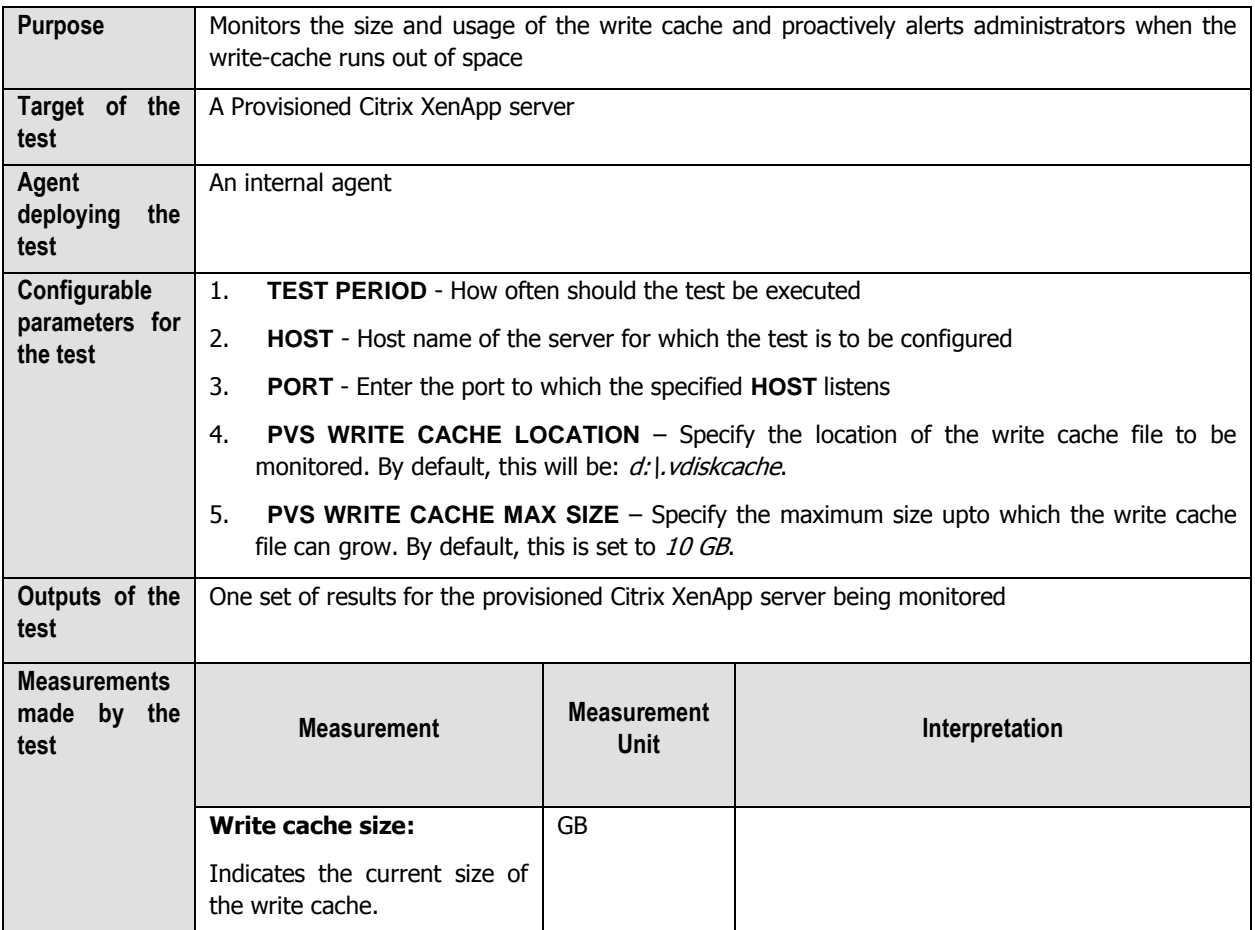

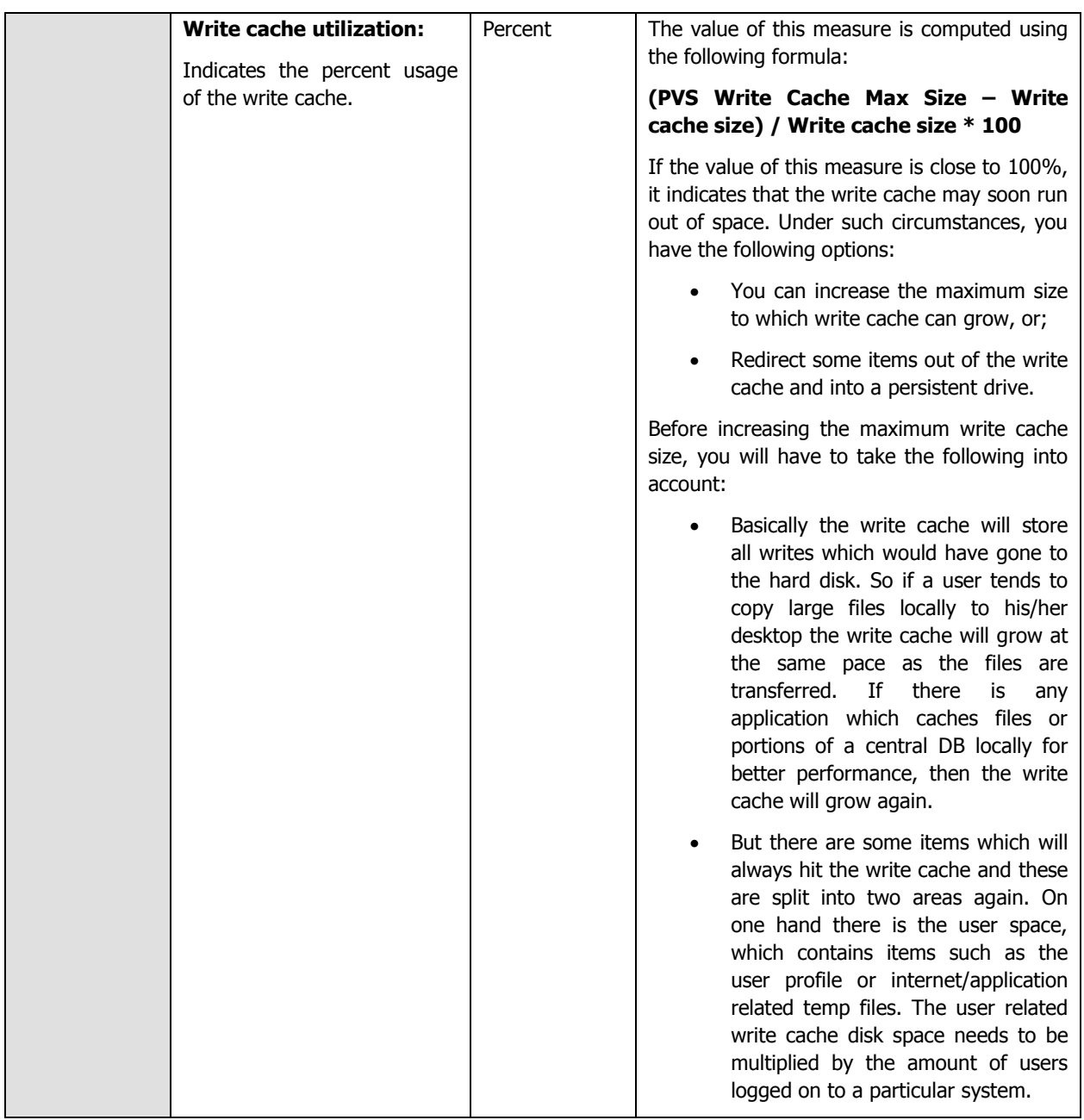

7

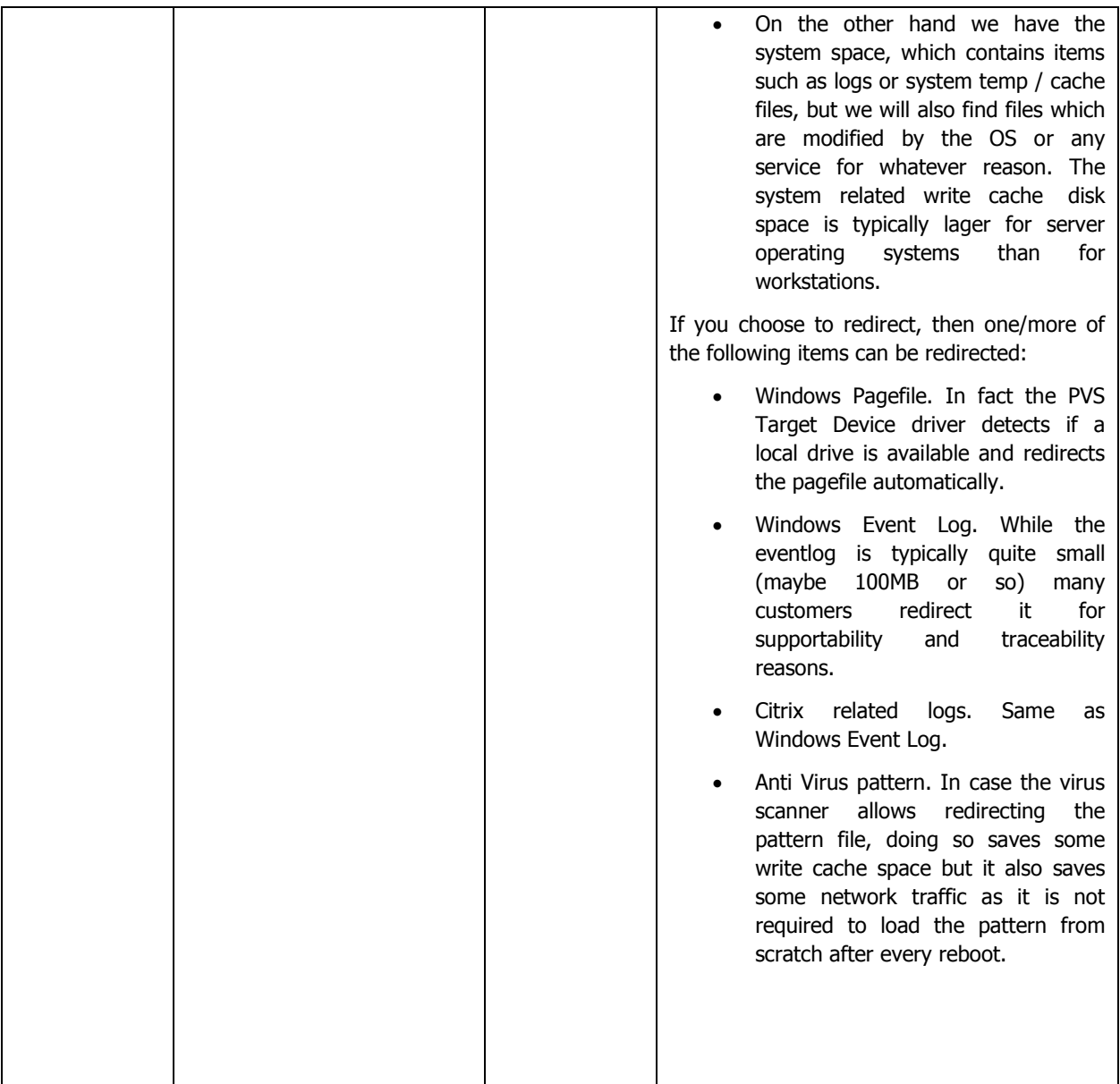

### <span id="page-17-0"></span>**2.1.2 The Application Processes Layer**

Using the tests mapped to this layer, you can do the following:

- a. Capture key application and system error events that have occurred on the server;
- b. Verify whether the processes critical to the functioning of the Citrix server are currently operational or not, and also monitor the CPU/memory usage of these processes;
- c. Periodically check the availability of the Citrix server's TCP port, the responsiveness of the port to client requests, and also the availability of ICA connection to the port.

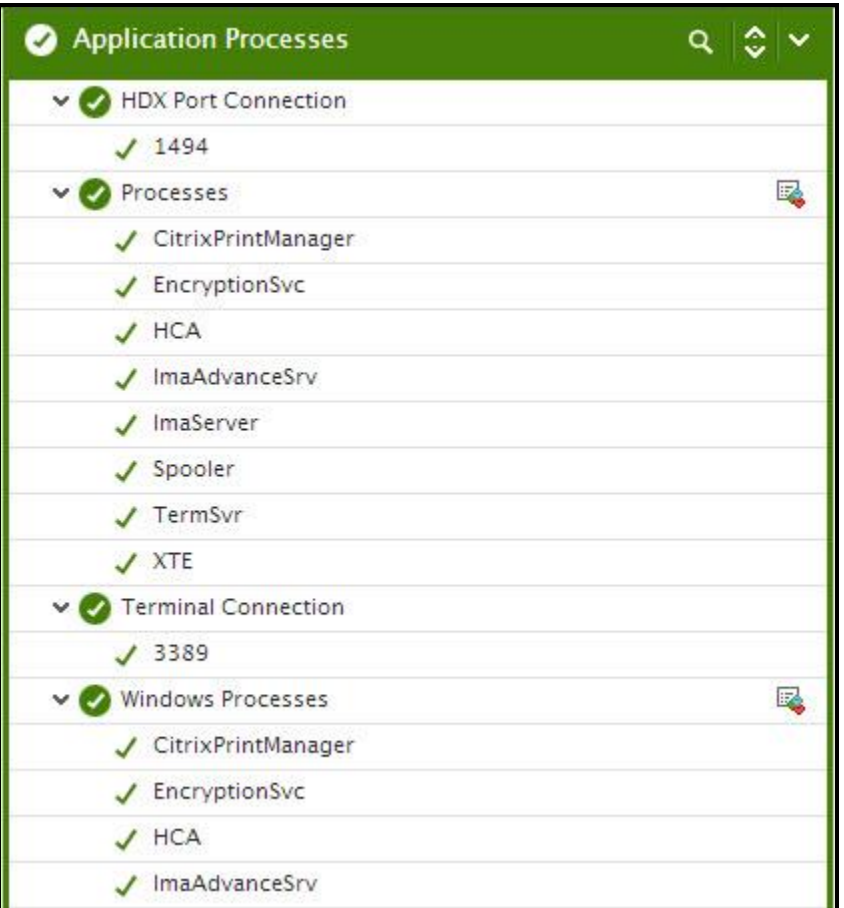

Figure 2.3: The tests mapped to the Application Processes layer

<span id="page-18-1"></span>The section that follows will discuss the **IcaConnection** test alone, as all other tests mapped to this layer have already been discussed in the Monitoring Unix and Windows Servers document.

### <span id="page-18-0"></span>**2.1.2.1 HDX Port Connection Test**

This test primarily checks whether the critical TCP ports on the Citrix server are up/down, and reports the responsiveness of each configured port to client requests. For a Citrix server however, these checks might not be adequate at all times; you could have a case where the Citrix server port is up but the server is still not responding. When a connection is made to the Citrix server, it will typically send a message "ICA" to the client. This check connects to the port and then validates the response from the citrix server to see if the ICA stream is being received by the client. Hence, this test additionally reports the ICA connection availability.

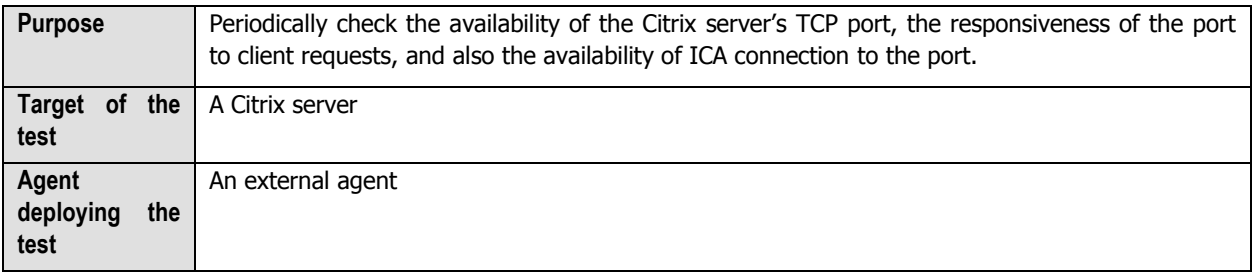

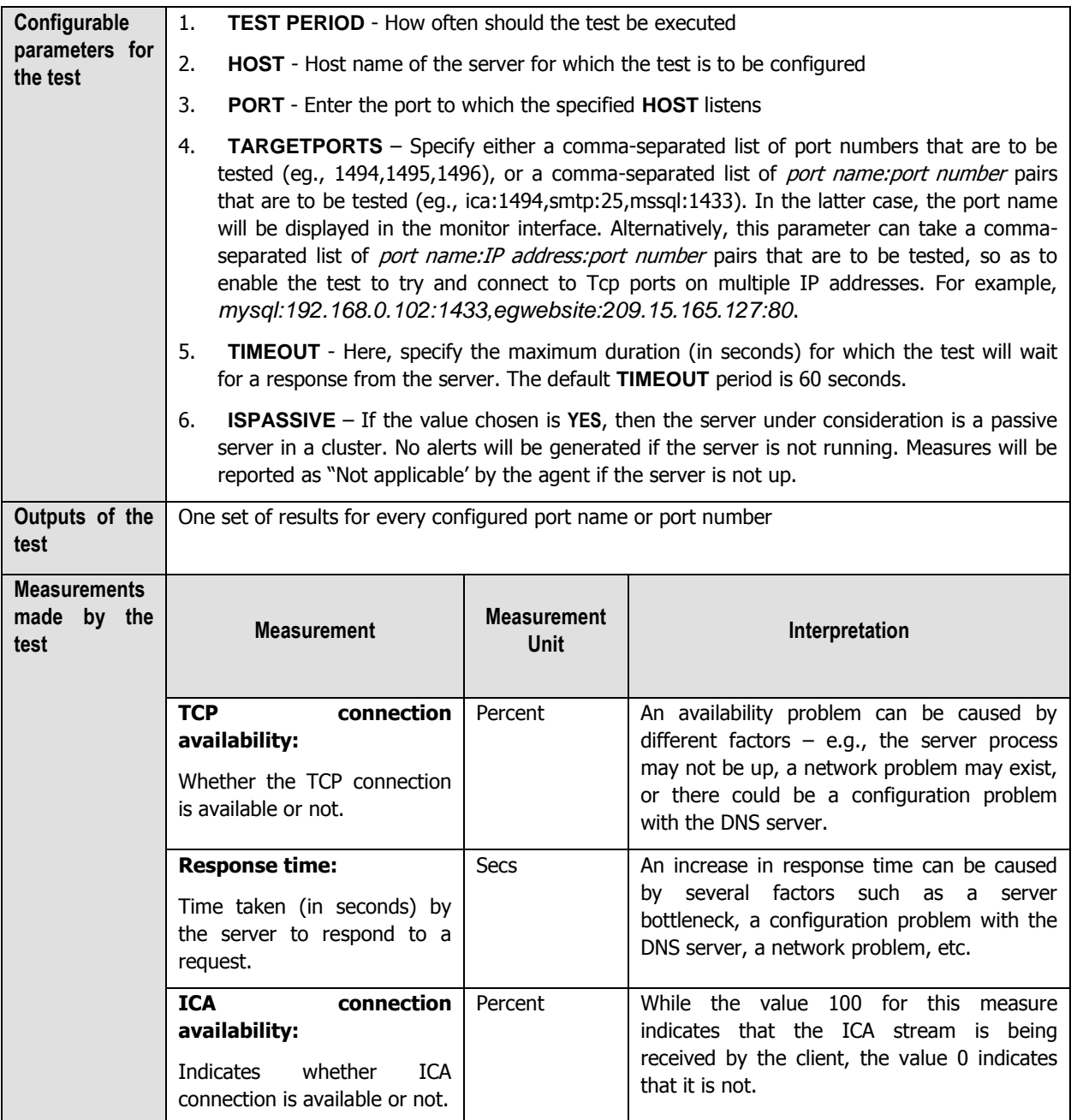

## <span id="page-19-0"></span>**2.1.3 The Windows Services Layer**

The test mapped to this layer indicates whether the Windows services critical to the functioning of the Citrix server are currently available or not.

| <b>Windows Service</b>                     |   |
|--------------------------------------------|---|
| ↓ Application Event Log                    |   |
| $J$ all                                    |   |
| v Security Log                             |   |
| $J$ all                                    |   |
| System Event Log                           |   |
| $J$ all                                    |   |
| V Windows Services                         | ₽ |
| Citrix Encryption Service                  |   |
| Citrix Health Monitoring and Recovery      |   |
| Citrix Independent Management Architecture |   |
| Citrix Print Manager Service               |   |
| Citrix Services Manager                    |   |
| Citrix Streaming Service                   |   |
| Citrix XTE Server                          |   |
| ✔ Print Spooler                            |   |
| / Terminal Services                        |   |
| App-V Client Admin Log                     |   |
| App-V Client Operational Log               |   |
| App-V Client Virtual Application Log       |   |

Figure 2.4: The test mapped to the Windows Services layer

<span id="page-20-1"></span>Since most of the tests mapped to this layer have already been dealt with in the Monitoring Unix and Windows Servers document, let us now discuss the tests that are exclusive for this server.

### <span id="page-20-0"></span>**2.1.3.1 App-V Client Admin Log Test**

This test reports the statistical information about the admin events generated by the target system.

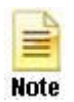

This test will report metrics only when the App-V Client is installed on the Citrix XenApp Server.

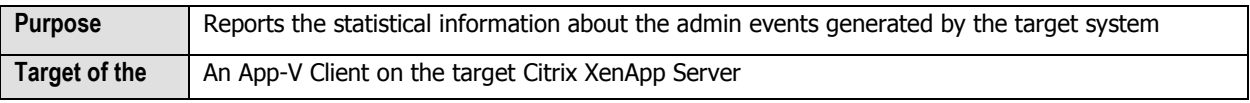

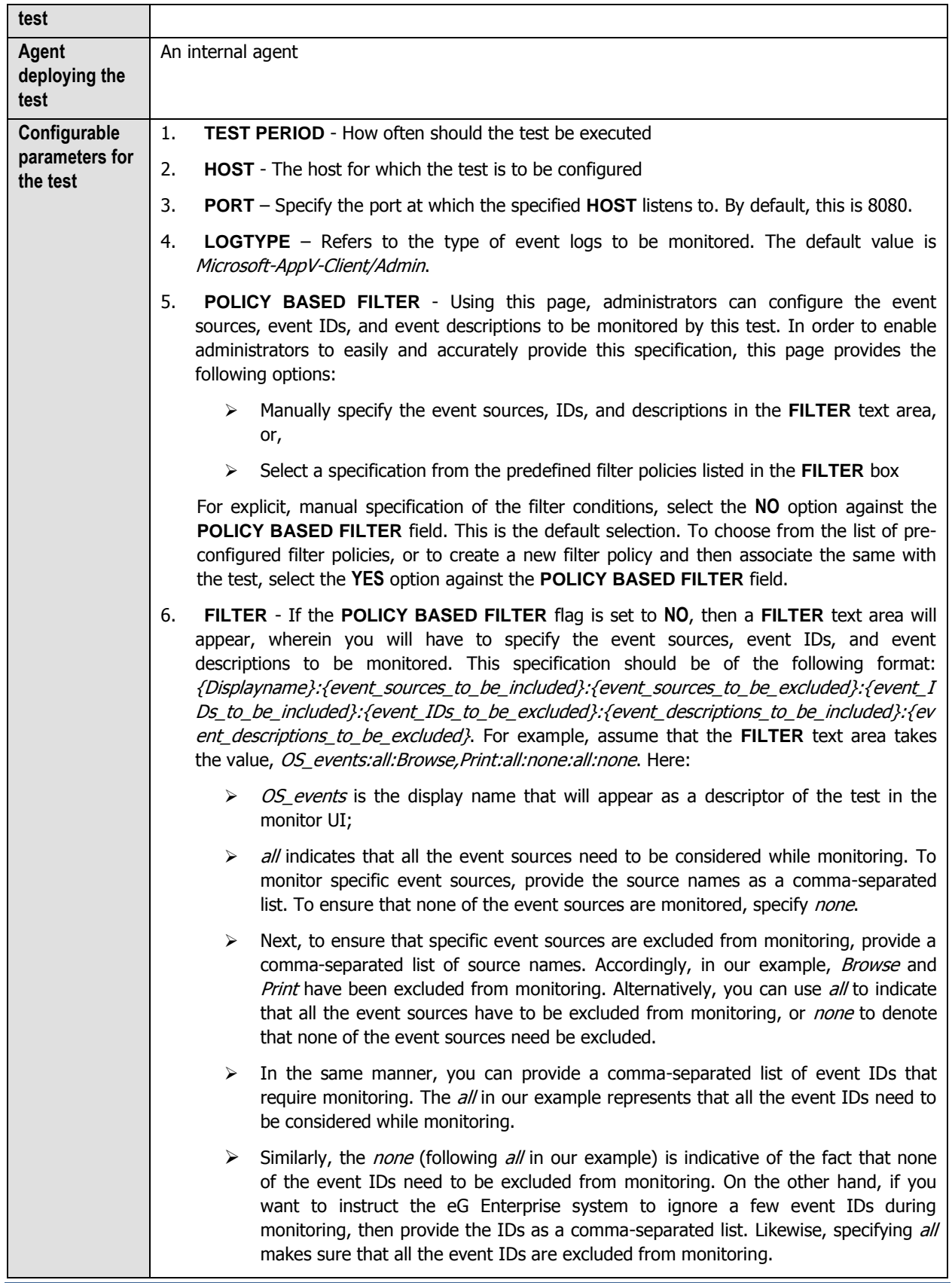

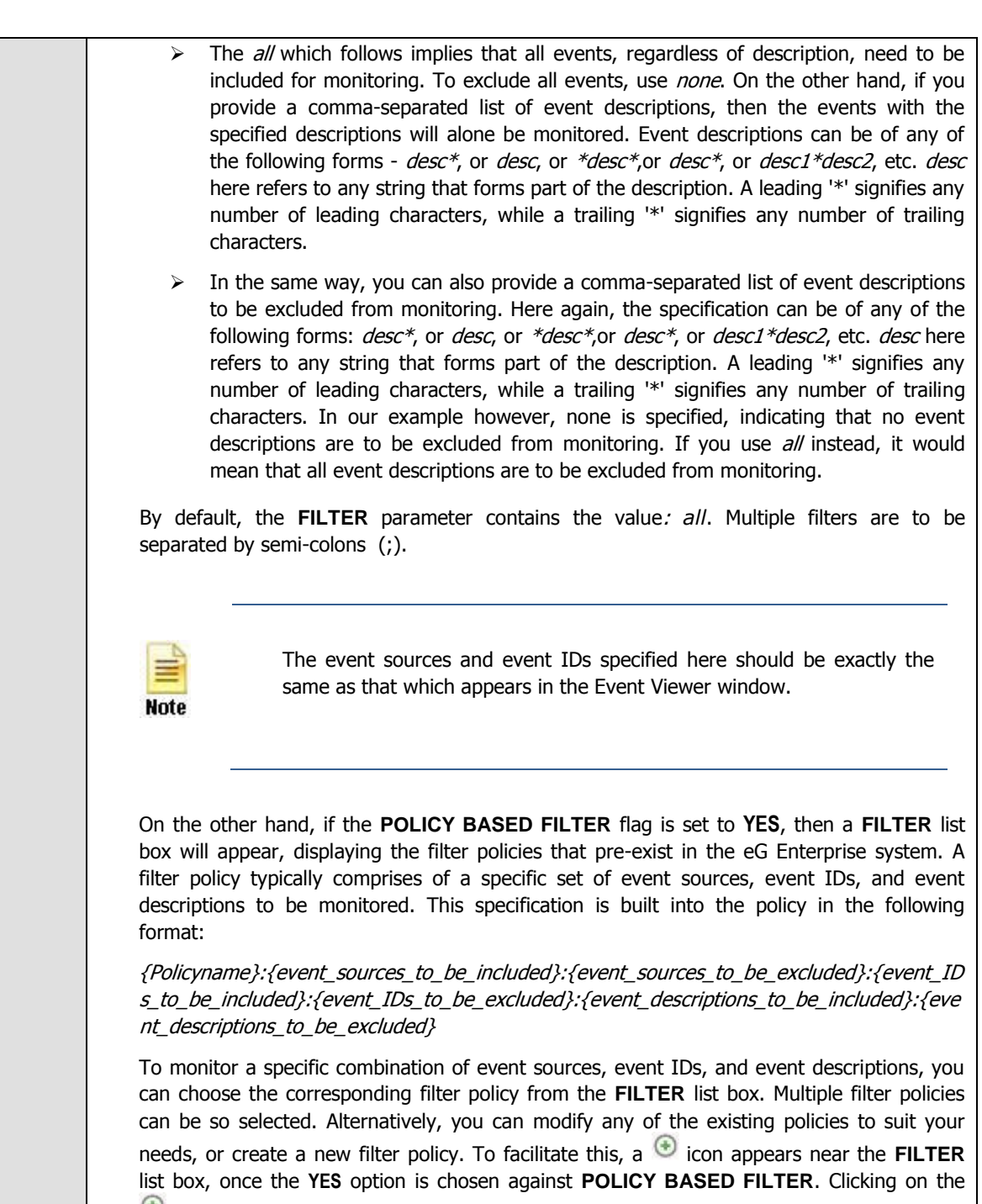

 $\bullet$  icon leads you to a page where you can modify the existing policies or create a new one. The changed policy or the new policy can then be associated with the test by selecting the policy name from the **FILTER** list box in this page.

- 7. **USEWMI** The eG agent can either use WMI to extract event log statistics or directly parse the event logs using event log APIs. If the **USEWMI** flag is **YES**, then WMI is used. If not, the event log APIs are used. This option is provided because on some Windows NT/2000 systems (especially ones with service pack 3 or lower), the use of WMI access to event logs can cause the CPU usage of the WinMgmt process to shoot up. On such systems, set the **USEWMI** parameter value to **NO**. **On the other hand, when monitoring systems that are operating on any other flavor of Windows (say, Windows 2003/XP/2008/7/Vista/12), the USEWMI flag should always be set to 'Yes'.**
- 8. **STATELESS ALERTS** Typically, the eG manager generates email alerts only when the state of a specific measurement changes. A state change typically occurs only when the threshold of a measure is violated a configured number of times within a specified time window. While this ensured that the eG manager raised alarms only when the problem was severe enough, in some cases, it may cause one/more problems to go unnoticed, just because they did not result in a state change. For example, take the case of the EventLog test. When this test captures an error event for the very first time, the eG manager will send out a **CRITICAL** email alert with the details of the error event to configured recipients. Now, the next time the test runs, if a different error event is captured, the eG manager will keep the state of the measure as **CRITICAL**, but will not send out the details of this error event to the user; thus, the second issue will remain hidden from the user. To make sure that administrators do not miss/overlook critical issues, the eG Enterprise monitoring solution provides the **stateless alerting** capability. To enable this capability for this test, set the **STATELESS ALERTS** flag to **Yes**. This will ensure that email alerts are generated for this test, regardless of whether or not the state of the measures reported by this test changes.
- 9. **DDFORINFORMATION** eG Enterprise also provides you with options to restrict the amount of storage required for event log tests. Towards this end, the **DDFORINFORMATION** and **DDFORWARNING** flags have been made available in this page. By default, both these flags are set to **Yes**, indicating that by default, the test generates detailed diagnostic measures for information events and warning events. If you do not want the test to generate and store detailed measures for information events, set the **DDFORINFORMATION** flag to **No**.
- 10. **DDFORWARNING** To ensure that the test does not generate and store detailed measures for warning events, set the **DDFORWARNING** flag to **No**.
- 11. **DD FREQUENCY** Refers to the frequency with which detailed diagnosis measures are to be generated for this test. The default is  $1:1$ . This indicates that, by default, detailed measures will be generated every time this test runs, and also every time the test detects a problem. You can modify this frequency, if you so desire. Also, if you intend to disable the detailed diagnosis capability for this test, you can do so by specifying *none* against **DDFREQ**.
- 12. **DETAILED DIAGNOSIS** To make diagnosis more efficient and accurate, the eG Enterprise suite embeds an optional detailed diagnostic capability. With this capability, the eG agents can be configured to run detailed, more elaborate tests as and when specific problems are detected. To enable the detailed diagnosis capability of this test for a particular server, choose the **On** option. To disable the capability, click on the **Off** option.

The option to selectively enabled/disable the detailed diagnosis capability will be available only if the following conditions are fulfilled:

- o The eG manager license should allow the detailed diagnosis capability
- Both the normal and abnormal frequencies configured for the detailed diagnosis measures should not be 0.

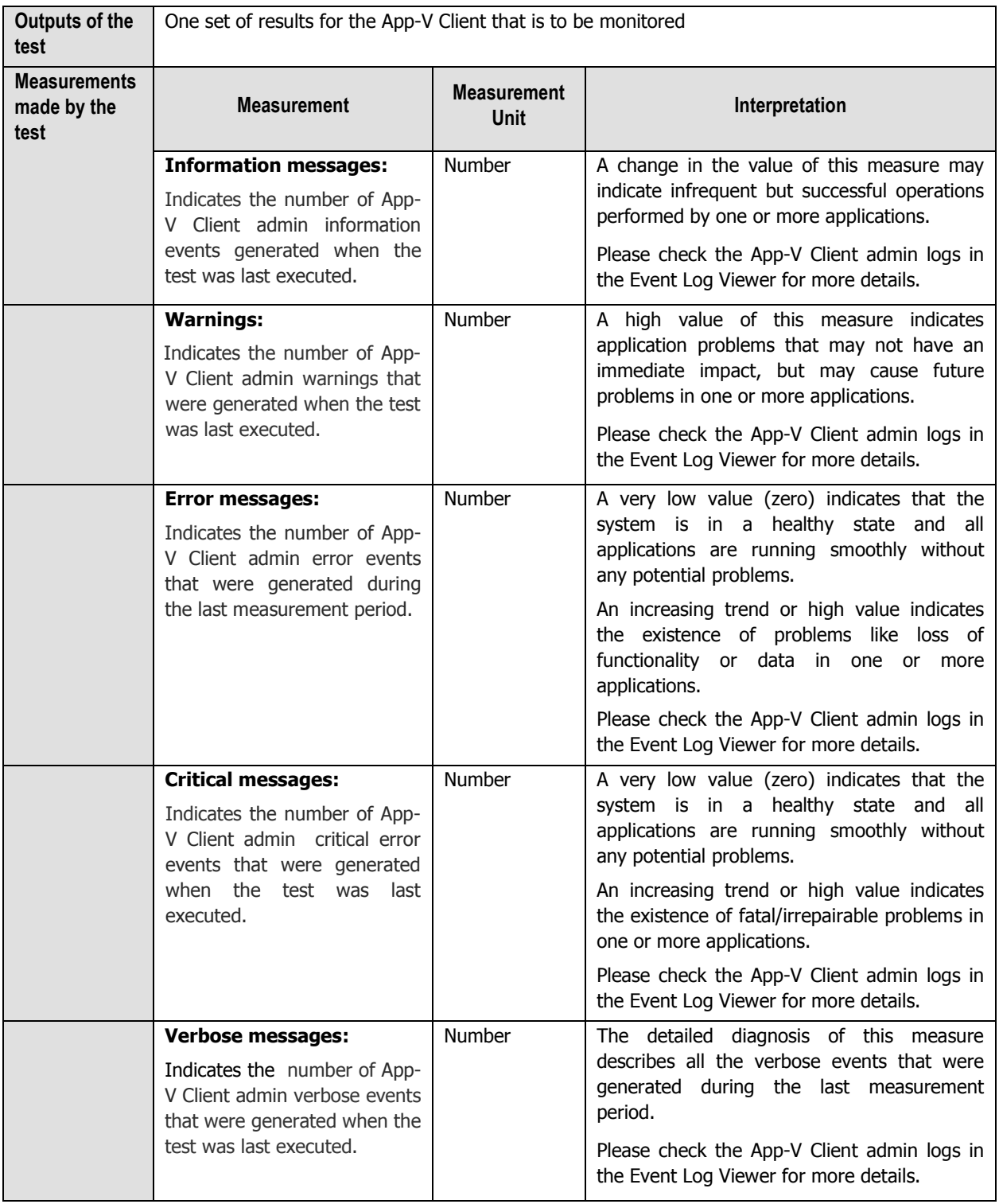

### <span id="page-25-0"></span>**2.1.3.2 App-V Client Operational Log Test**

This test reports the statistical information about the operation events generated by the target system.

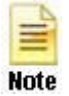

This test will report metrics only when the App-V Client is installed on the Citrix XenApp Server.

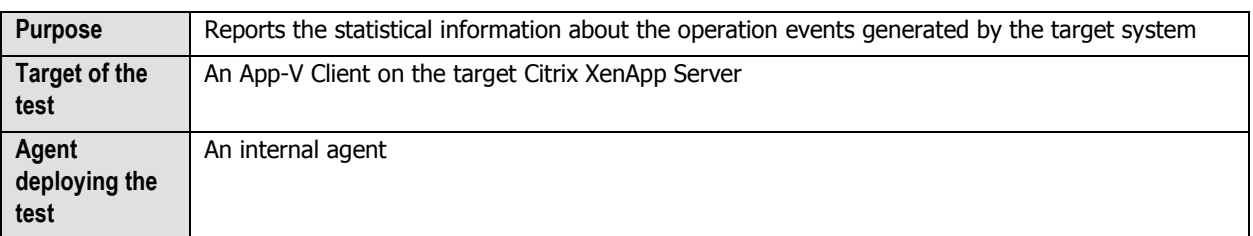

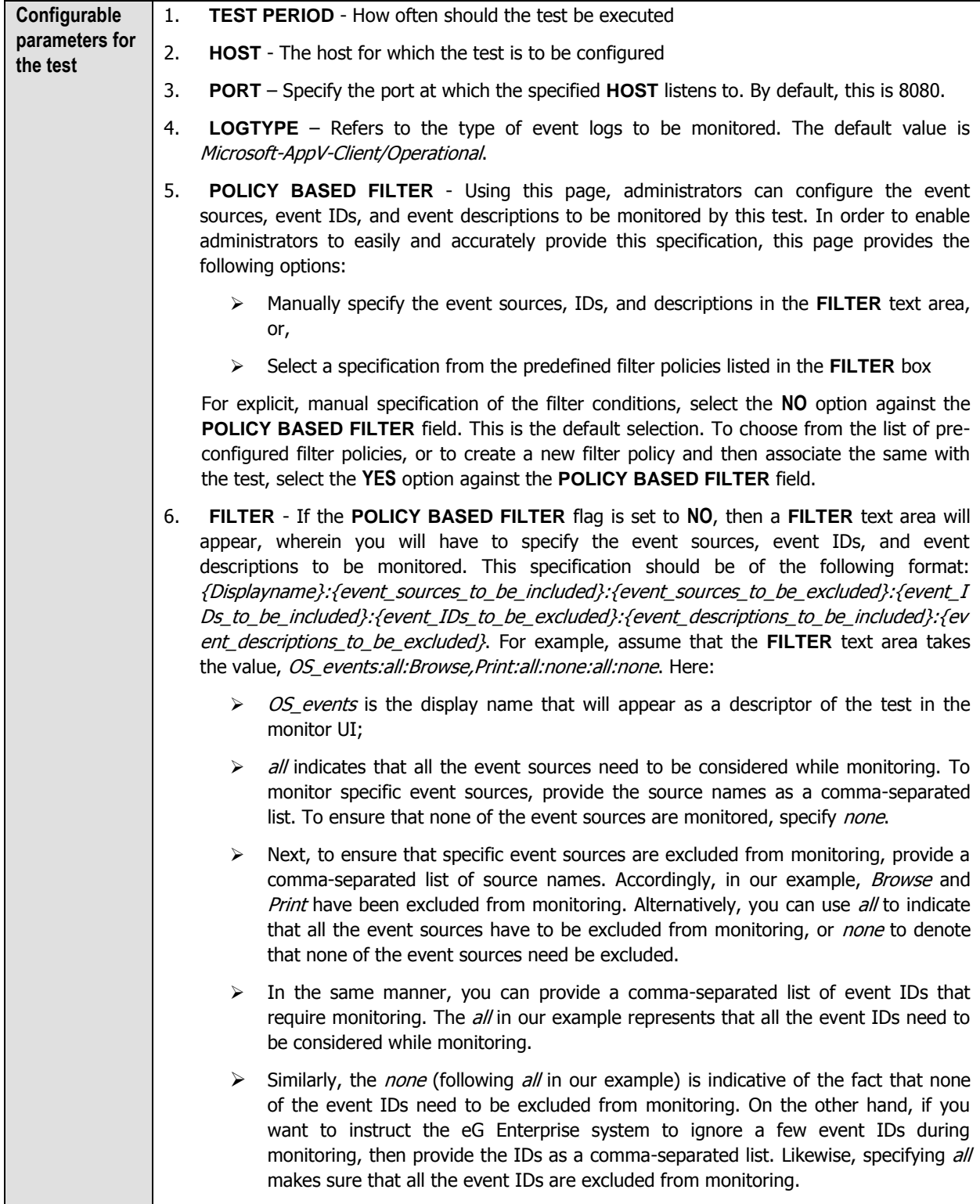

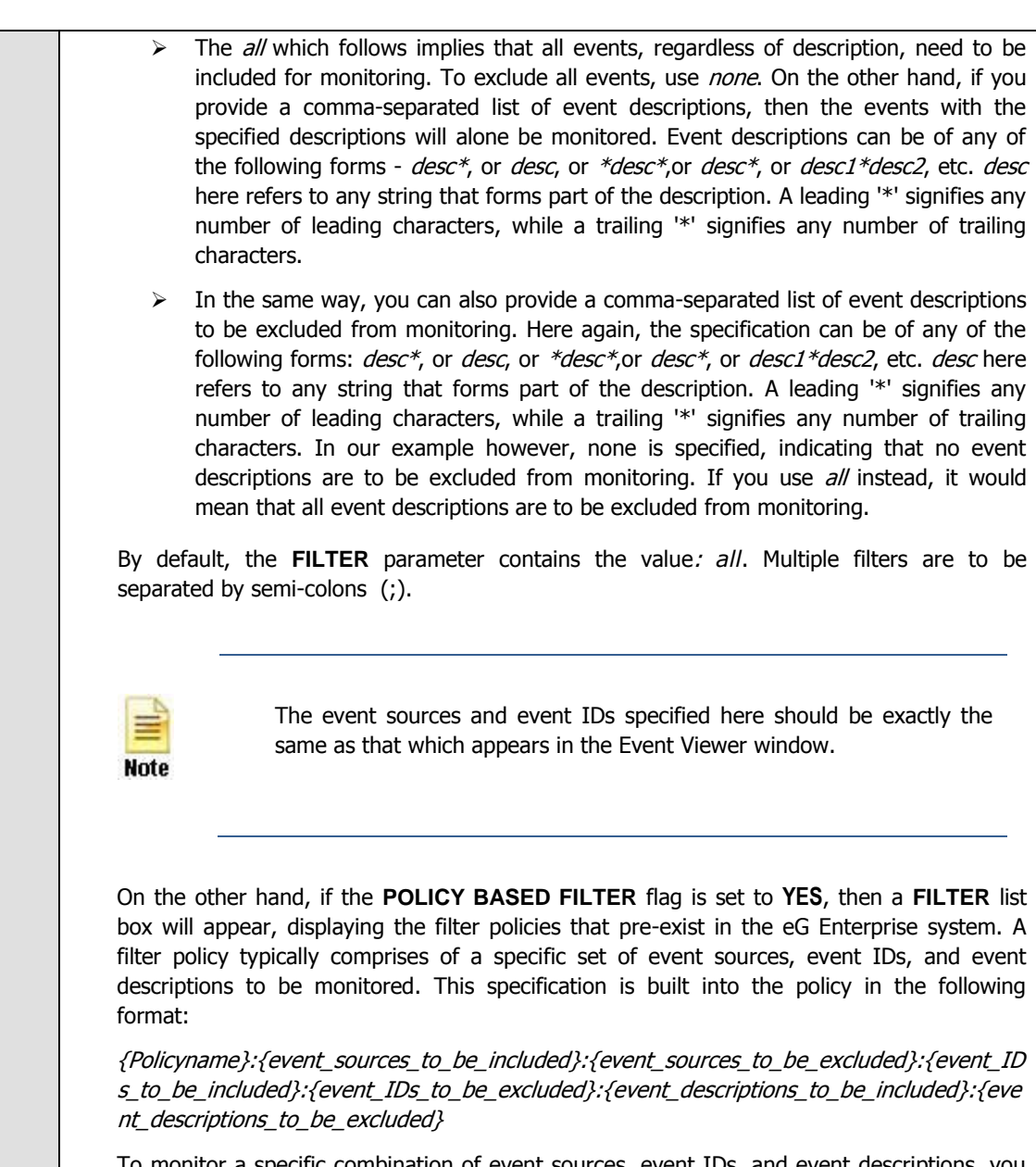

To monitor a specific combination of event sources, event IDs, and event descriptions, you can choose the corresponding filter policy from the **FILTER** list box. Multiple filter policies can be so selected. Alternatively, you can modify any of the existing policies to suit your needs, or create a new filter policy. To facilitate this, a  $\bigoplus$  icon appears near the **FILTER** list box, once the **YES** option is chosen against **POLICY BASED FILTER**. Clicking on the

 $\bullet$  icon leads you to a page where you can modify the existing policies or create a new one. The changed policy or the new policy can then be associated with the test by selecting the policy name from the **FILTER** list box in this page.

- 7. **USEWMI** The eG agent can either use WMI to extract event log statistics or directly parse the event logs using event log APIs. If the **USEWMI** flag is **YES**, then WMI is used. If not, the event log APIs are used. This option is provided because on some Windows NT/2000 systems (especially ones with service pack 3 or lower), the use of WMI access to event logs can cause the CPU usage of the WinMgmt process to shoot up. On such systems, set the **USEWMI** parameter value to **NO**. **On the other hand, when monitoring systems that are operating on any other flavor of Windows (say, Windows 2003/XP/2008/7/Vista/12), the USEWMI flag should always be set to 'Yes'.**
- 8. **STATELESS ALERTS** Typically, the eG manager generates email alerts only when the state of a specific measurement changes. A state change typically occurs only when the threshold of a measure is violated a configured number of times within a specified time window. While this ensured that the eG manager raised alarms only when the problem was severe enough, in some cases, it may cause one/more problems to go unnoticed, just because they did not result in a state change. For example, take the case of the EventLog test. When this test captures an error event for the very first time, the eG manager will send out a **CRITICAL** email alert with the details of the error event to configured recipients. Now, the next time the test runs, if a different error event is captured, the eG manager will keep the state of the measure as **CRITICAL**, but will not send out the details of this error event to the user; thus, the second issue will remain hidden from the user. To make sure that administrators do not miss/overlook critical issues, the eG Enterprise monitoring solution provides the **stateless alerting** capability. To enable this capability for this test, set the **STATELESS ALERTS** flag to **Yes**. This will ensure that email alerts are generated for this test, regardless of whether or not the state of the measures reported by this test changes.
- 9. **DDFORINFORMATION** eG Enterprise also provides you with options to restrict the amount of storage required for event log tests. Towards this end, the **DDFORINFORMATION** and **DDFORWARNING** flags have been made available in this page. By default, both these flags are set to **Yes**, indicating that by default, the test generates detailed diagnostic measures for information events and warning events. If you do not want the test to generate and store detailed measures for information events, set the **DDFORINFORMATION** flag to **No**.
- 10. **DDFORWARNING** To ensure that the test does not generate and store detailed measures for warning events, set the **DDFORWARNING** flag to **No**.
- 11. **DD FREQUENCY** Refers to the frequency with which detailed diagnosis measures are to be generated for this test. The default is  $1:1$ . This indicates that, by default, detailed measures will be generated every time this test runs, and also every time the test detects a problem. You can modify this frequency, if you so desire. Also, if you intend to disable the detailed diagnosis capability for this test, you can do so by specifying *none* against **DDFREQ**.
- 12. **DETAILED DIAGNOSIS** To make diagnosis more efficient and accurate, the eG Enterprise suite embeds an optional detailed diagnostic capability. With this capability, the eG agents can be configured to run detailed, more elaborate tests as and when specific problems are detected. To enable the detailed diagnosis capability of this test for a particular server, choose the **On** option. To disable the capability, click on the **Off** option.

The option to selectively enabled/disable the detailed diagnosis capability will be available only if the following conditions are fulfilled:

- o The eG manager license should allow the detailed diagnosis capability
- Both the normal and abnormal frequencies configured for the detailed diagnosis measures should not be 0.

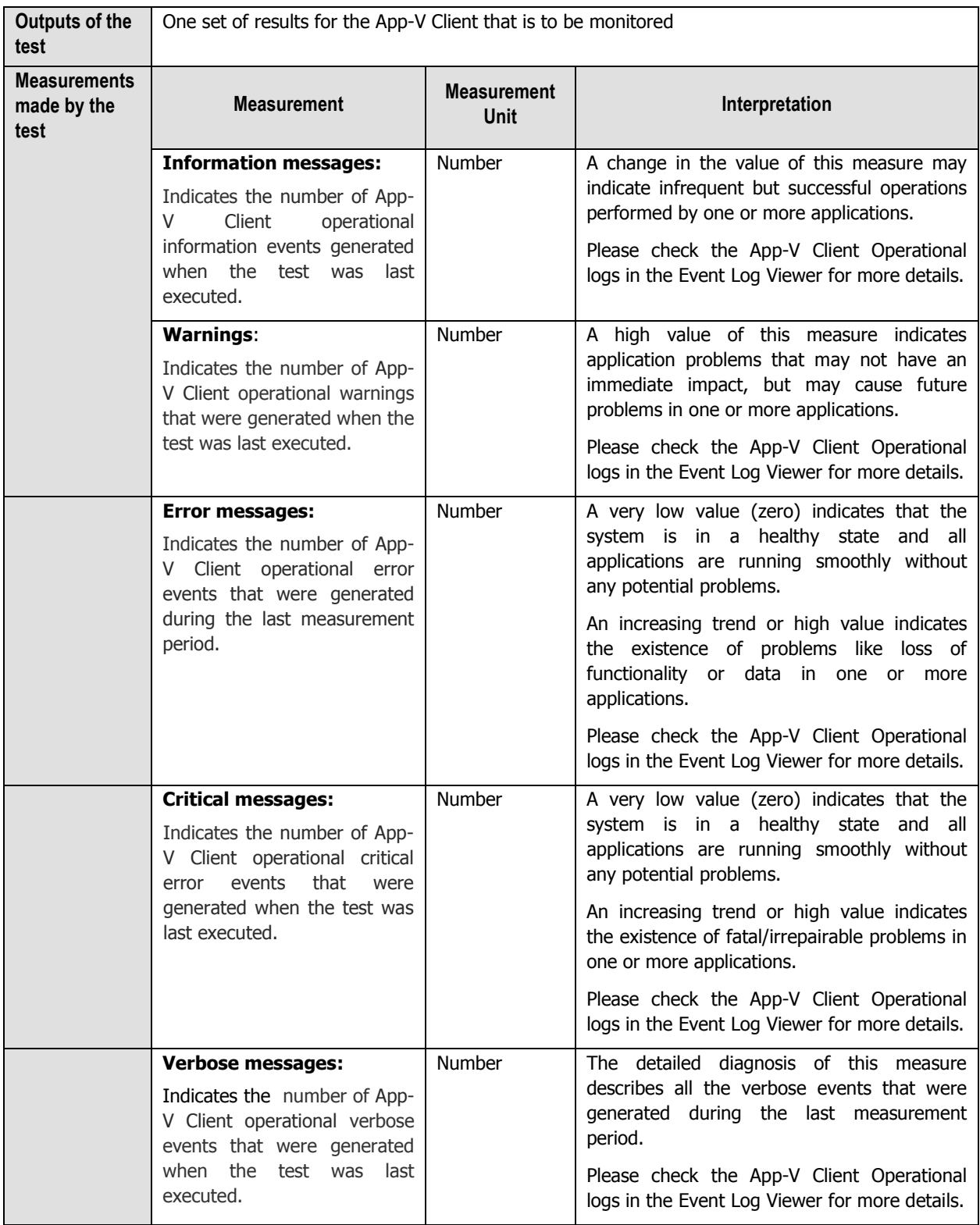

### <span id="page-30-0"></span>**2.1.3.3 App-V Client Virtual Application Log Test**

This test reports the statistical information about the virtual application events generated by the target system.

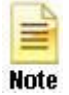

This test will report metrics only when the App-V Client is installed on the Citrix XenApp Server.

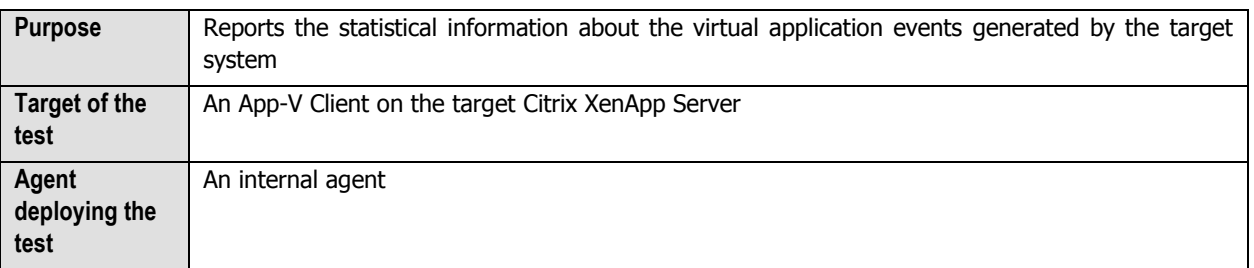

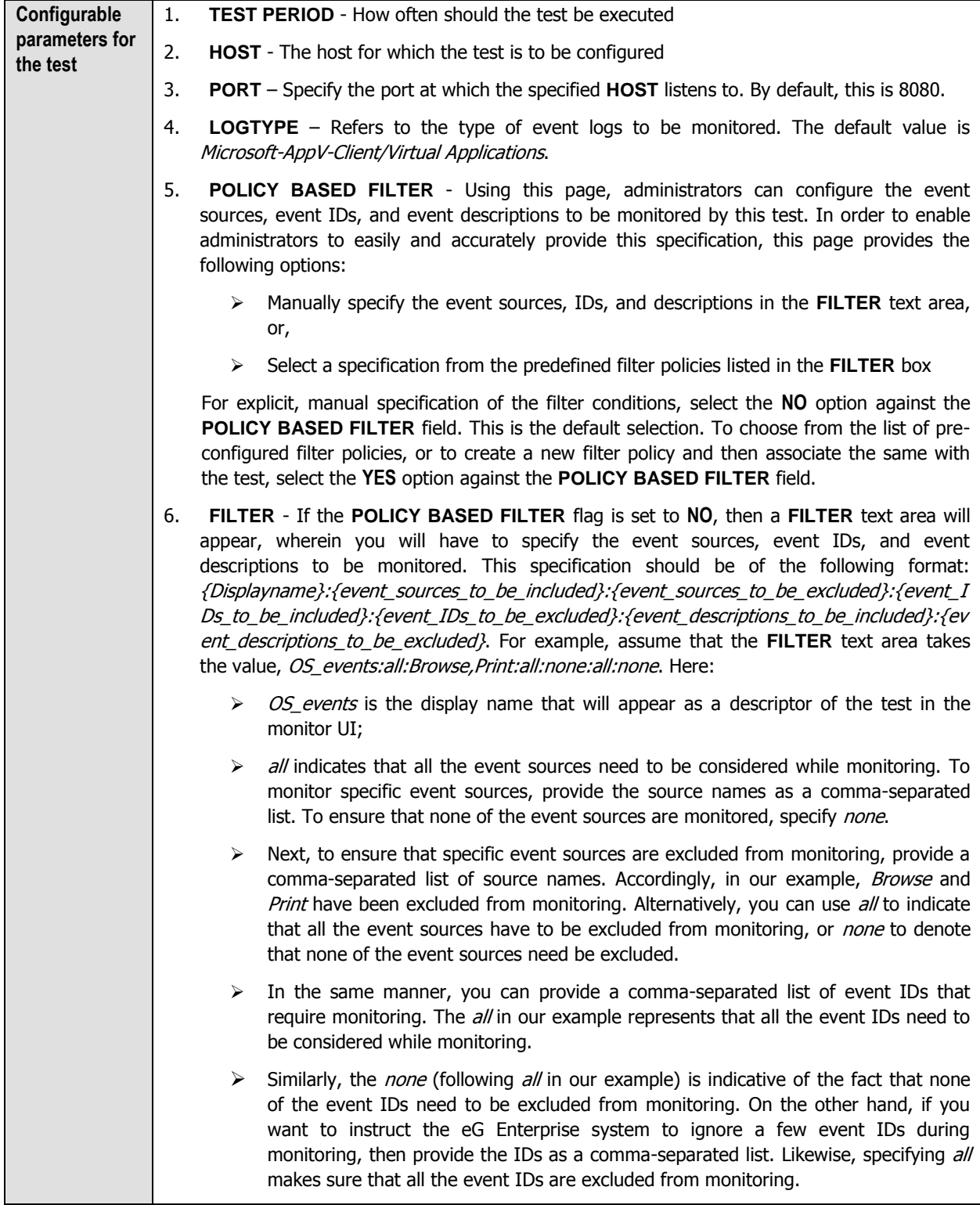

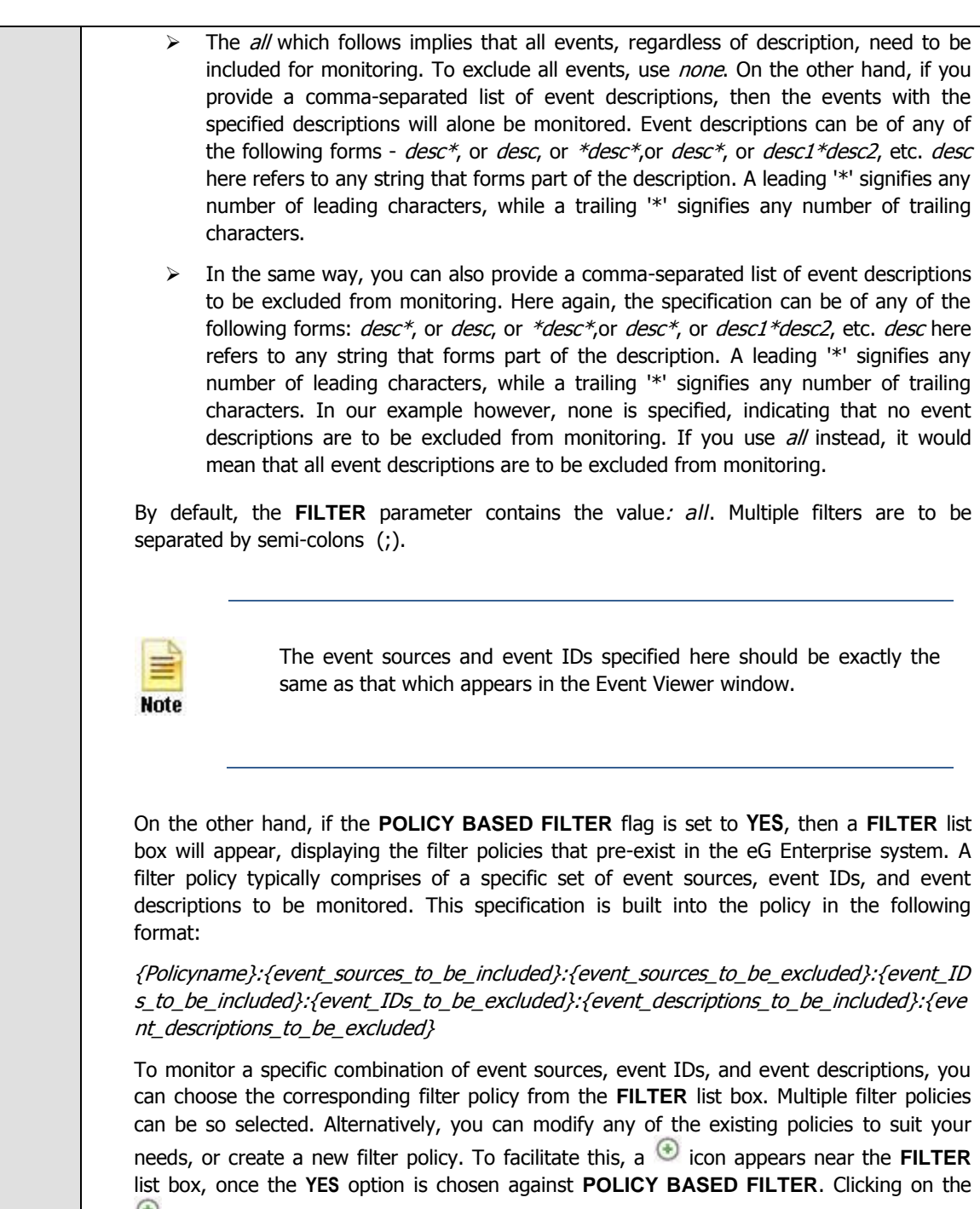

 $\bullet$  icon leads you to a page where you can modify the existing policies or create a new one. The changed policy or the new policy can then be associated with the test by selecting the policy name from the **FILTER** list box in this page.

- 7. **USEWMI** The eG agent can either use WMI to extract event log statistics or directly parse the event logs using event log APIs. If the **USEWMI** flag is **YES**, then WMI is used. If not, the event log APIs are used. This option is provided because on some Windows NT/2000 systems (especially ones with service pack 3 or lower), the use of WMI access to event logs can cause the CPU usage of the WinMgmt process to shoot up. On such systems, set the **USEWMI** parameter value to **NO**. **On the other hand, when monitoring systems that are operating on any other flavor of Windows (say, Windows 2003/XP/2008/7/Vista/12), the USEWMI flag should always be set to 'Yes'.**
- 8. **STATELESS ALERTS** Typically, the eG manager generates email alerts only when the state of a specific measurement changes. A state change typically occurs only when the threshold of a measure is violated a configured number of times within a specified time window. While this ensured that the eG manager raised alarms only when the problem was severe enough, in some cases, it may cause one/more problems to go unnoticed, just because they did not result in a state change. For example, take the case of the EventLog test. When this test captures an error event for the very first time, the eG manager will send out a **CRITICAL** email alert with the details of the error event to configured recipients. Now, the next time the test runs, if a different error event is captured, the eG manager will keep the state of the measure as **CRITICAL**, but will not send out the details of this error event to the user; thus, the second issue will remain hidden from the user. To make sure that administrators do not miss/overlook critical issues, the eG Enterprise monitoring solution provides the **stateless alerting** capability. To enable this capability for this test, set the **STATELESS ALERTS** flag to **Yes**. This will ensure that email alerts are generated for this test, regardless of whether or not the state of the measures reported by this test changes.
- 9. **DDFORINFORMATION** eG Enterprise also provides you with options to restrict the amount of storage required for event log tests. Towards this end, the **DDFORINFORMATION** and **DDFORWARNING** flags have been made available in this page. By default, both these flags are set to **Yes**, indicating that by default, the test generates detailed diagnostic measures for information events and warning events. If you do not want the test to generate and store detailed measures for information events, set the **DDFORINFORMATION** flag to **No**.
- 10. **DDFORWARNING** To ensure that the test does not generate and store detailed measures for warning events, set the **DDFORWARNING** flag to **No**.
- 11. **DD FREQUENCY** Refers to the frequency with which detailed diagnosis measures are to be generated for this test. The default is  $1:1$ . This indicates that, by default, detailed measures will be generated every time this test runs, and also every time the test detects a problem. You can modify this frequency, if you so desire. Also, if you intend to disable the detailed diagnosis capability for this test, you can do so by specifying none against **DD FREQUENCY**.
- 12. **DETAILED DIAGNOSIS** To make diagnosis more efficient and accurate, the eG Enterprise suite embeds an optional detailed diagnostic capability. With this capability, the eG agents can be configured to run detailed, more elaborate tests as and when specific problems are detected. To enable the detailed diagnosis capability of this test for a particular server, choose the **On** option. To disable the capability, click on the **Off** option.

The option to selectively enabled/disable the detailed diagnosis capability will be available only if the following conditions are fulfilled:

- o The eG manager license should allow the detailed diagnosis capability
- Both the normal and abnormal frequencies configured for the detailed diagnosis measures should not be 0.

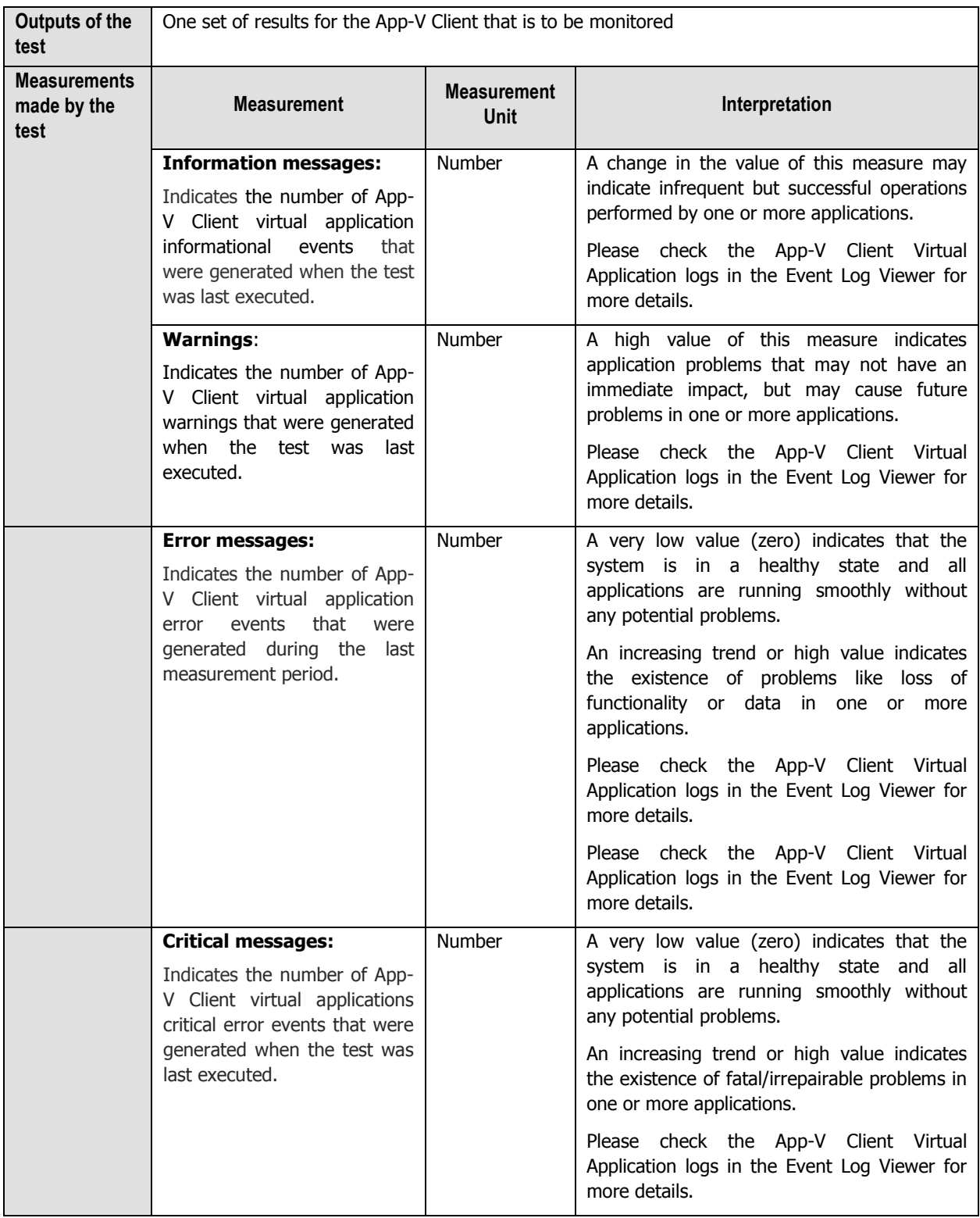

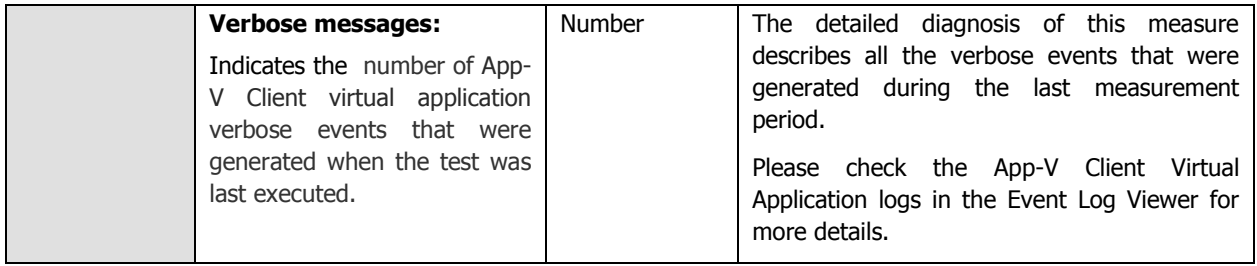

### <span id="page-35-0"></span>**2.1.3.4 WinSock Errors Test**

In computing, the Windows Sockets API (WSA), which was later shortened to Winsock, is a technical specification that defines how Windows network software should access network services, especially TCP/IP. It defines a standard interface between a Windows TCP/IP client application (such as an FTP client or a web browser) and the underlying TCP/IP protocol stack.

The WinSock Errors test scans the Windows event logs for winsock-related errors and reports the count of such errors.

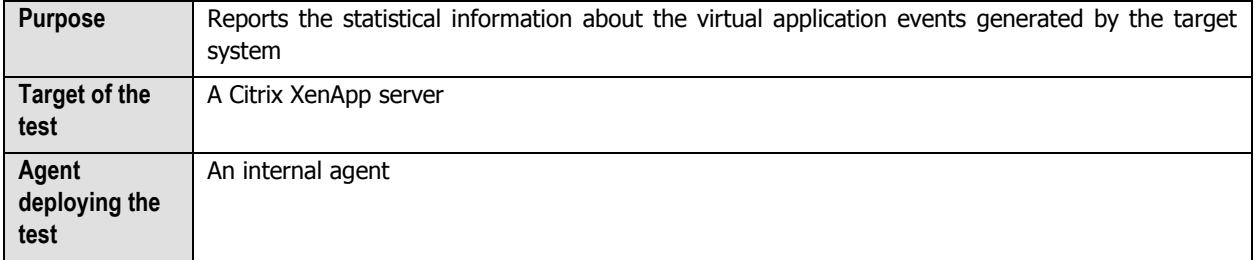
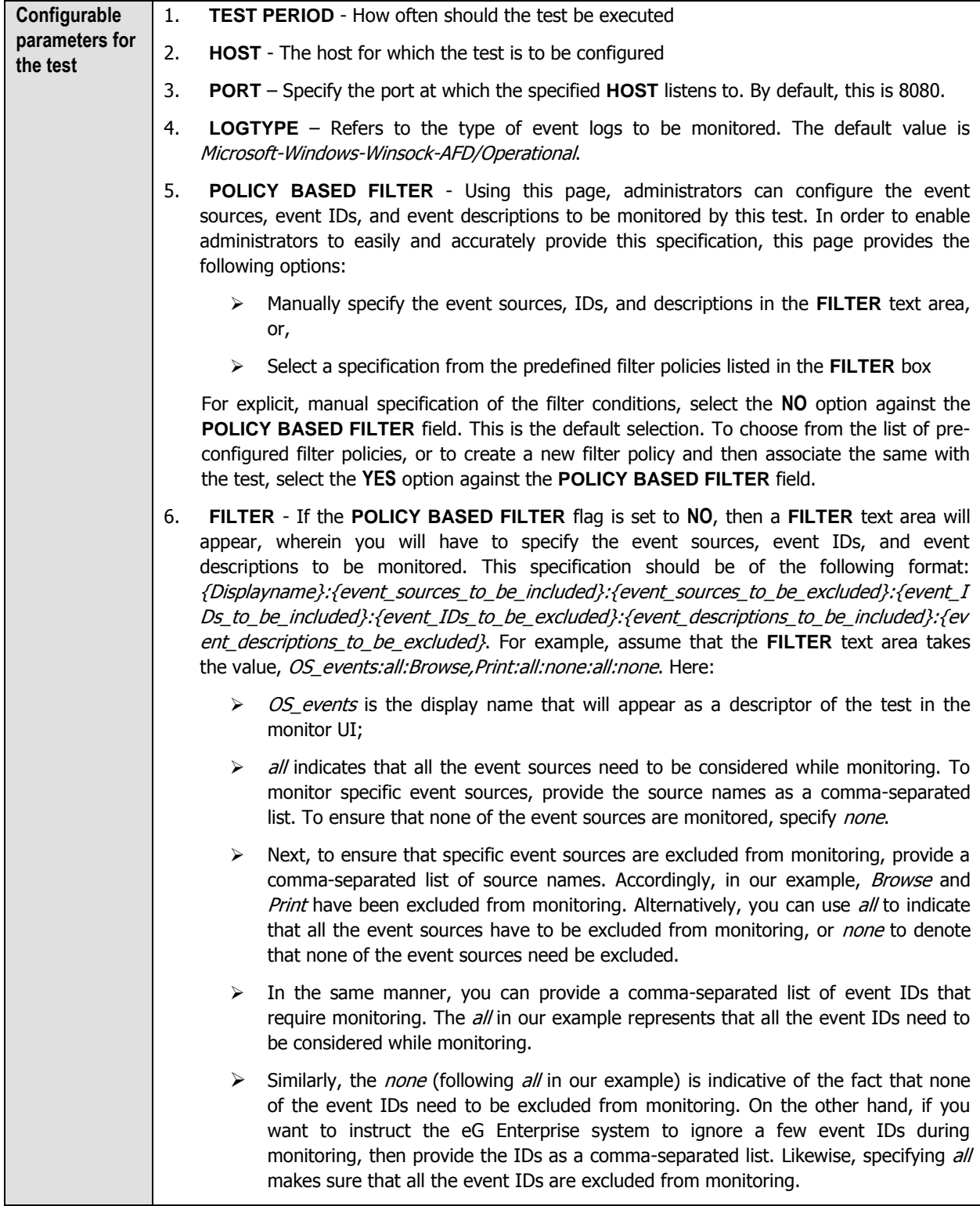

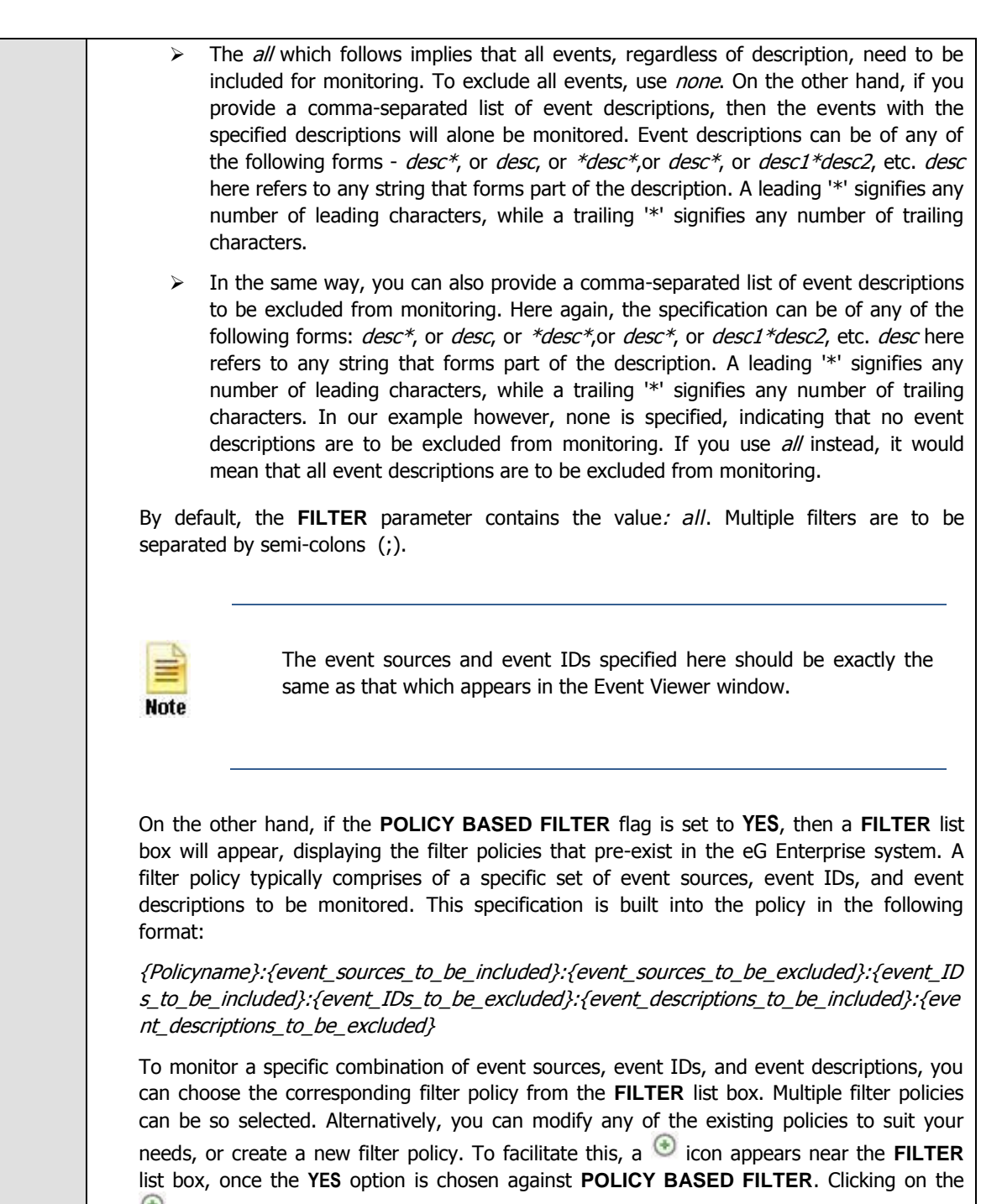

 $\bullet$  icon leads you to a page where you can modify the existing policies or create a new one. The changed policy or the new policy can then be associated with the test by selecting the policy name from the **FILTER** list box in this page.

- 7. **USEWMI** The eG agent can either use WMI to extract event log statistics or directly parse the event logs using event log APIs. If the **USEWMI** flag is **YES**, then WMI is used. If not, the event log APIs are used. This option is provided because on some Windows NT/2000 systems (especially ones with service pack 3 or lower), the use of WMI access to event logs can cause the CPU usage of the WinMgmt process to shoot up. On such systems, set the **USEWMI** parameter value to **NO**. **On the other hand, when monitoring systems that are operating on any other flavor of Windows (say, Windows 2003/XP/2008/7/Vista/12), the USEWMI flag should always be set to 'Yes'.**
- 8. **STATELESS ALERTS** Typically, the eG manager generates email alerts only when the state of a specific measurement changes. A state change typically occurs only when the threshold of a measure is violated a configured number of times within a specified time window. While this ensured that the eG manager raised alarms only when the problem was severe enough, in some cases, it may cause one/more problems to go unnoticed, just because they did not result in a state change. For example, take the case of the EventLog test. When this test captures an error event for the very first time, the eG manager will send out a **CRITICAL** email alert with the details of the error event to configured recipients. Now, the next time the test runs, if a different error event is captured, the eG manager will keep the state of the measure as **CRITICAL**, but will not send out the details of this error event to the user; thus, the second issue will remain hidden from the user. To make sure that administrators do not miss/overlook critical issues, the eG Enterprise monitoring solution provides the **stateless alerting** capability. To enable this capability for this test, set the **STATELESS ALERTS** flag to **Yes**. This will ensure that email alerts are generated for this test, regardless of whether or not the state of the measures reported by this test changes.
- 9. **DD FREQUENCY** Refers to the frequency with which detailed diagnosis measures are to be generated for this test. The default is  $1:1$ . This indicates that, by default, detailed measures will be generated every time this test runs, and also every time the test detects a problem. You can modify this frequency, if you so desire. Also, if you intend to disable the detailed diagnosis capability for this test, you can do so by specifying none against **DD FREQUENCY**.
- 10. **DETAILED DIAGNOSIS** To make diagnosis more efficient and accurate, the eG Enterprise suite embeds an optional detailed diagnostic capability. With this capability, the eG agents can be configured to run detailed, more elaborate tests as and when specific problems are detected. To enable the detailed diagnosis capability of this test for a particular server, choose the **On** option. To disable the capability, click on the **Off** option.

The option to selectively enabled/disable the detailed diagnosis capability will be available only if the following conditions are fulfilled:

- o The eG manager license should allow the detailed diagnosis capability
- o Both the normal and abnormal frequencies configured for the detailed diagnosis measures should not be 0.

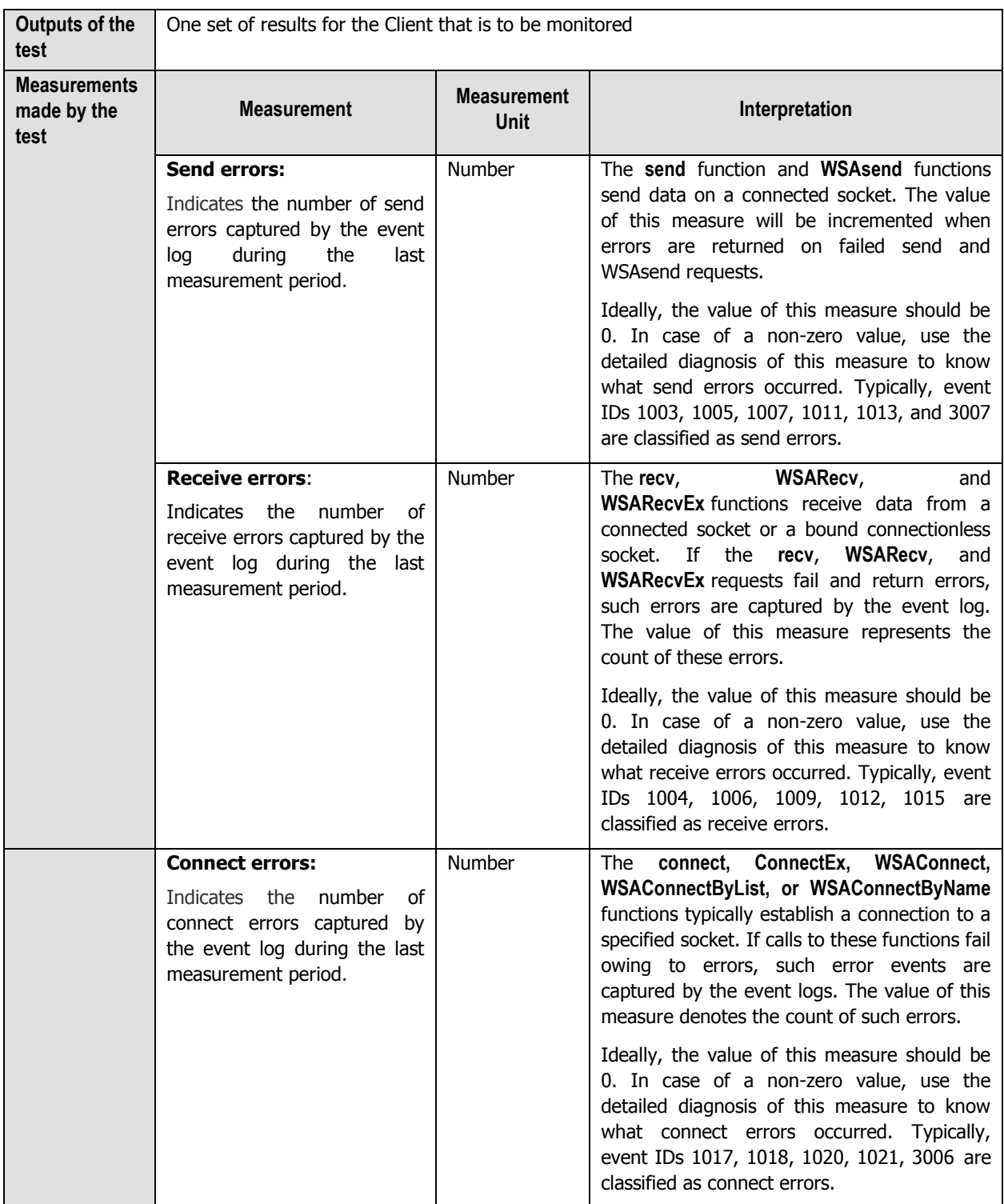

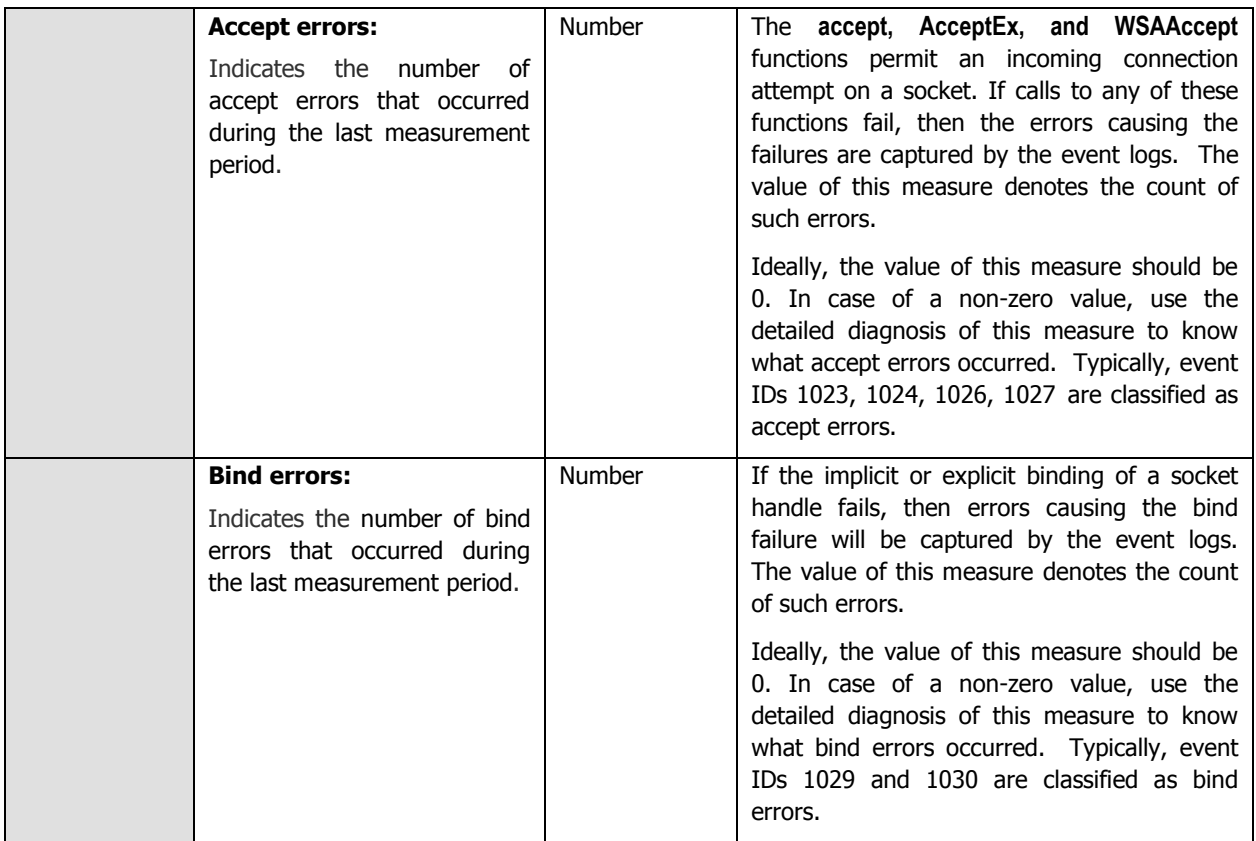

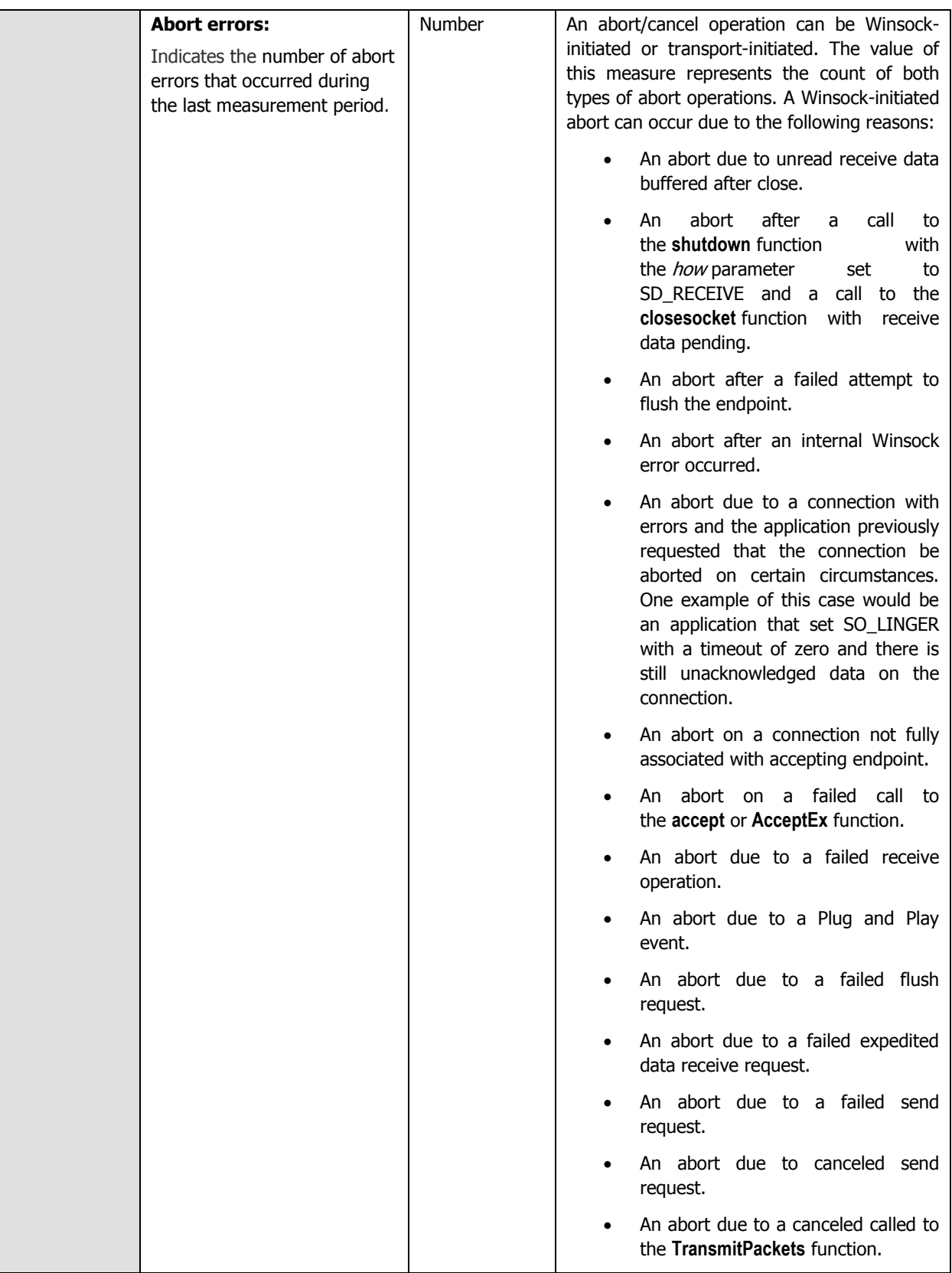

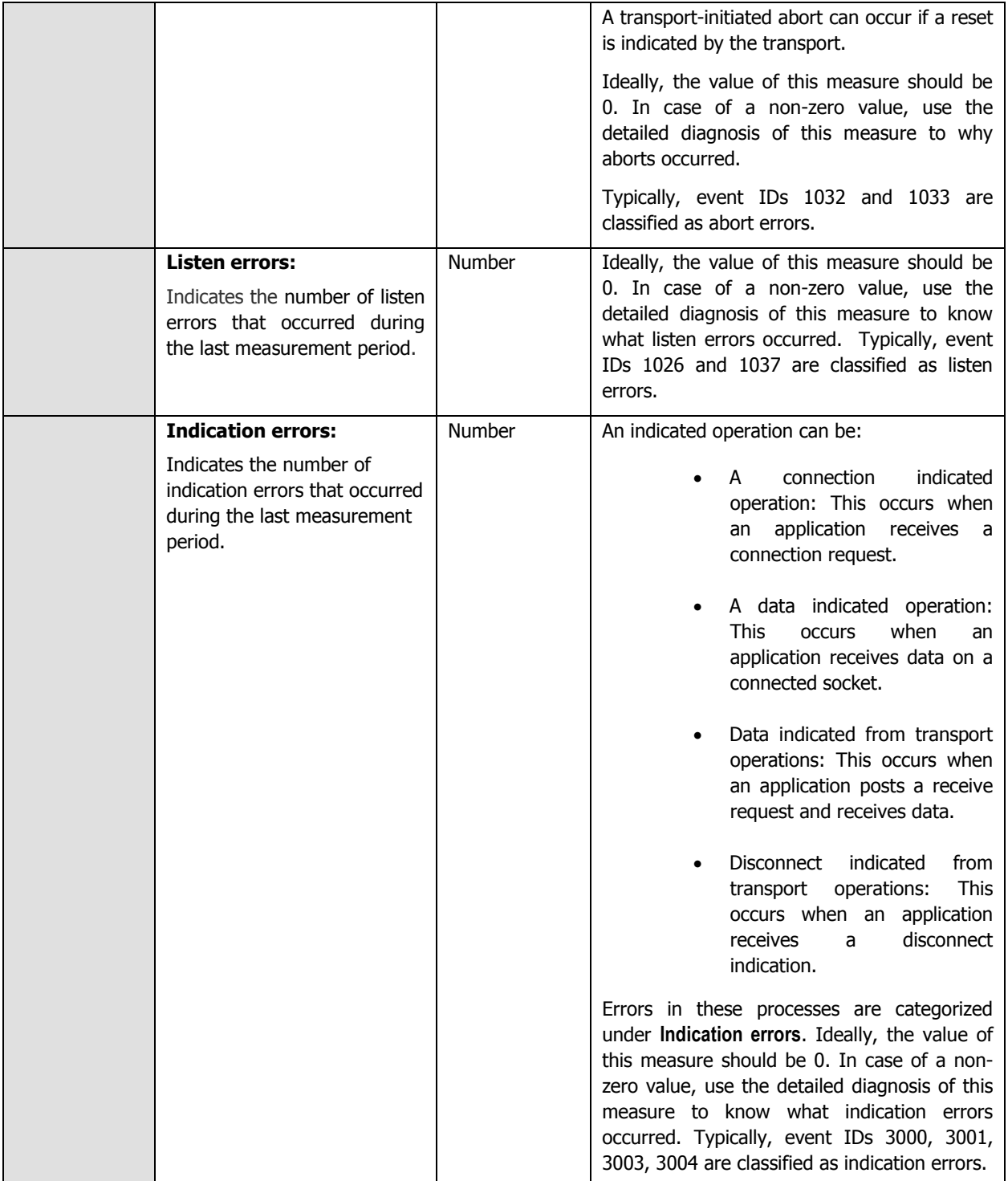

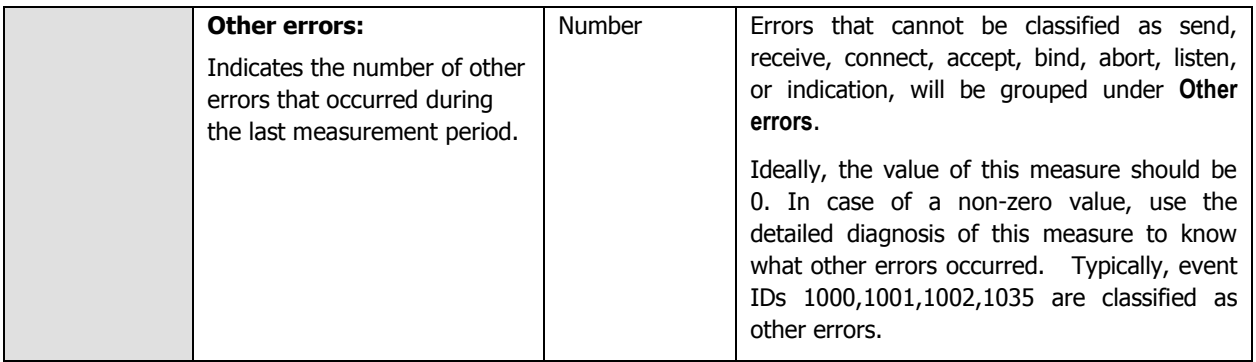

# **2.1.4 The Terminal Service Layer**

In most environments, the Citrix XenApp server functions in conjunction with a Microsoft RDS server. To enable the administrators of Citrix environment to monitor the movement and resource usage of the RDS clients on the Citrix server, the eG Enterprise system has introduced the **Terminal Service** layer. [Figure 2.5](#page-43-0) depicts the Microsoft RDS server tests that execute on this layer.

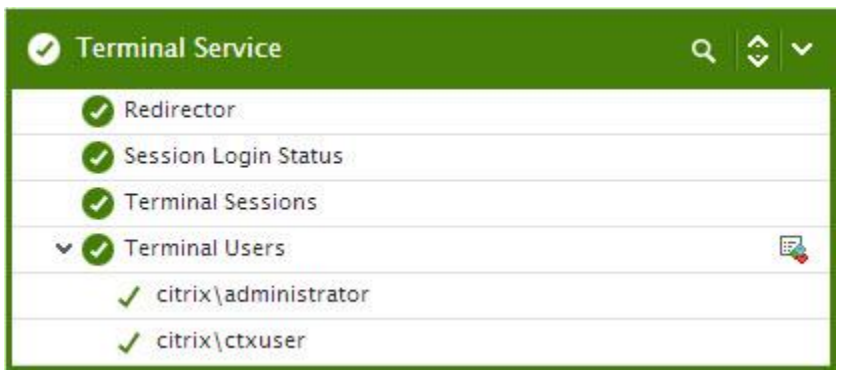

Figure 2.5: The tests associated with the Terminal Service layer

<span id="page-43-0"></span>These tests are the same as those mapped to the **Terminal Server** layer of a Microsoft RDS server. These tests hence, have already been dealt with elaborately in the Monitoring Microsoft RDS Servers chapter of the Monitoring Microsoft Applications document. So, let us proceed to look at the **Citrix Server** layer.

# **2.1.5 The Citrix Server Layer**

Citrix server-related performance parameters are monitored by the tests mapped to the **Citrix Server** layer. This includes:

- $\triangleright$  The Citrix IMA architecture
- $\triangleright$  Processing and database updation capabilities of the server
- $\blacktriangleright$  License usage
- $\triangleright$  Profile size
- $\triangleright$  User login and profile loading process

 $\triangleright$  The data and dynamic stores

| <b>Citrix Server</b>        | $\mathsf{Q} \parallel \mathsf{Q} \parallel \mathsf{S}$ |
|-----------------------------|--------------------------------------------------------|
| Server Work Items           |                                                        |
| V User Profile              | 尾                                                      |
| $\checkmark$ citrix \gptest |                                                        |
| citrix\administrator        |                                                        |
| citrix\ctxuser              |                                                        |
| Citrix Dynamic Store        |                                                        |
| Citrix Enumerations         |                                                        |
| V Citrix IMA                | 尾                                                      |
| $\sqrt{\times}$ enapp6      |                                                        |
| $\sqrt{\phantom{a}}$ _Total |                                                        |
| Citrix License Stats        |                                                        |
| Citrix Server               |                                                        |
| <b>DNS Resolutions</b>      |                                                        |
| Local Host Cache Status     |                                                        |
| Print Manager Health        |                                                        |
| Print Spooler Health        |                                                        |
| Terminal Service Health     |                                                        |
| Ticket Request Status       |                                                        |
| V User Logon                | 尾                                                      |
| citrix\administrator        |                                                        |
| citrix\ctxuser              |                                                        |
| citrix\gptest               |                                                        |
| $J$ Total                   |                                                        |
| <b>XML Thread Health</b>    |                                                        |
| XML Threads                 |                                                        |

Figure 2.6: The tests associated with the Citrix Server layer

# **2.1.5.1 DNS Resolutions Test**

This test performs a forward DNS lookup using the local host name to query the local DNS server in the computer's environment for the computer's IP address, and reports whether the lookup was successful or not.

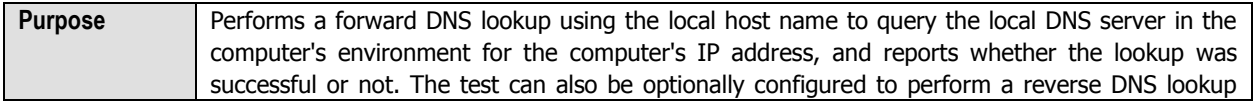

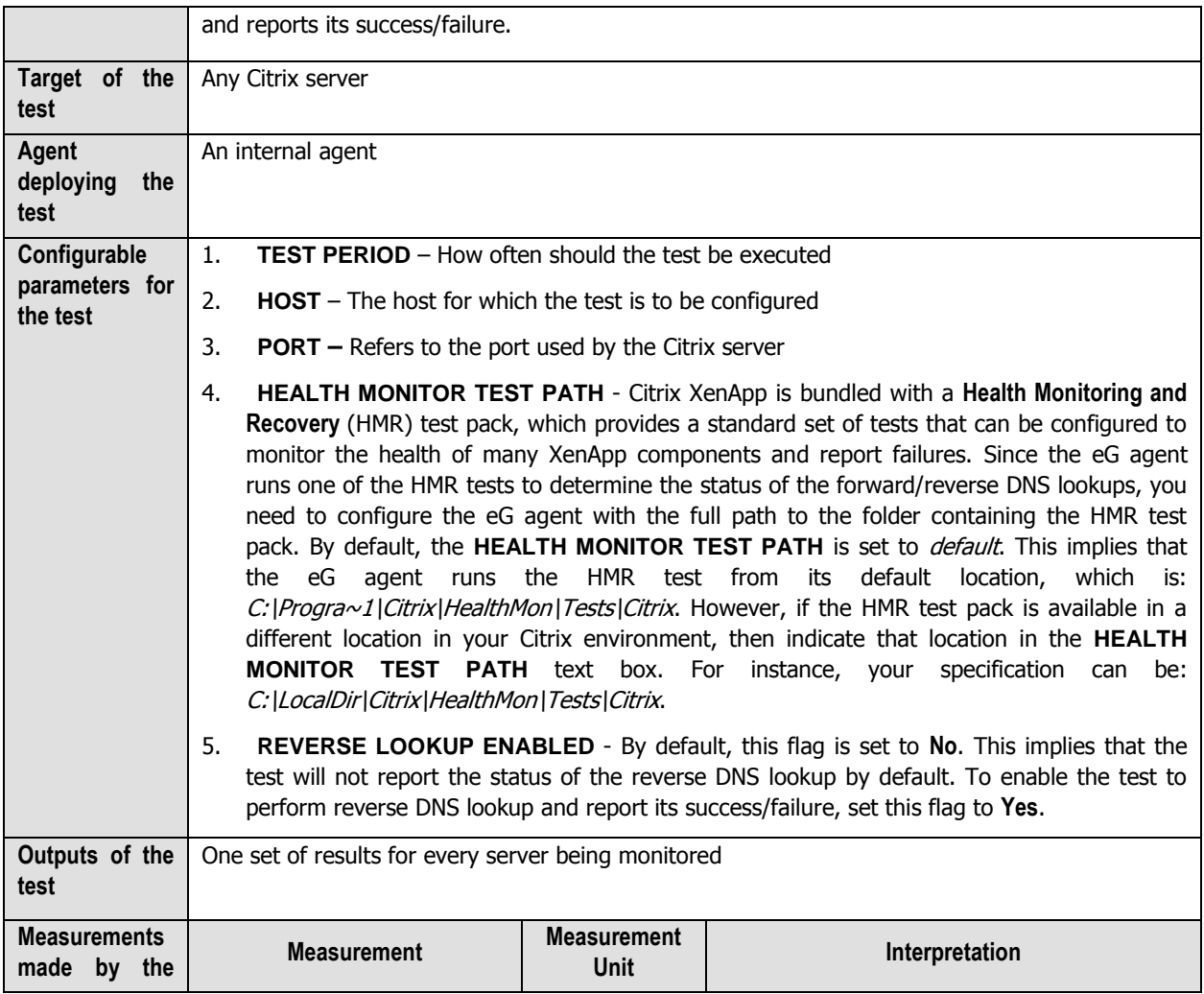

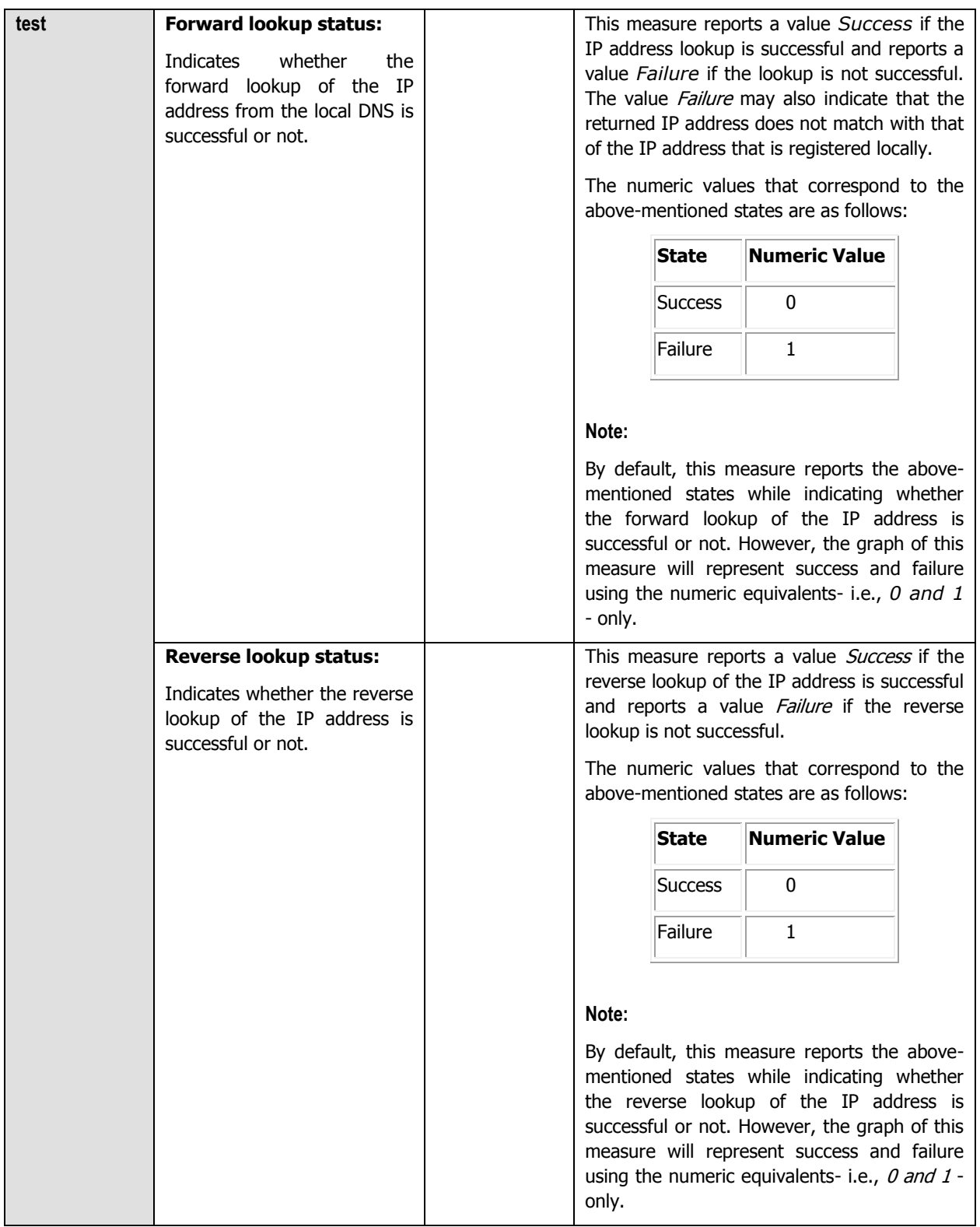

# **2.1.5.2 Local Host Cache Status Test**

Each XenApp server stores a subset of the data store in the Local Host Cache (LHC). The LHC performs two primary functions:

- Permits a server to function in the absence of a connection to the data store.
- Improves performance by caching information used by ICA Clients for enumeration and application resolution.

The following information is contained in the local host cache:

- All servers in the farm, and their basic information.
- All applications published within the farm and their properties.
- All Windows network domain trust relationships within the farm.
- All information specific to itself. (product code, SNMP settings, licensing information)

This test checks for data consistency (duplicate values) and integrity (corrupt entries) of the XenApp server's local host cache.

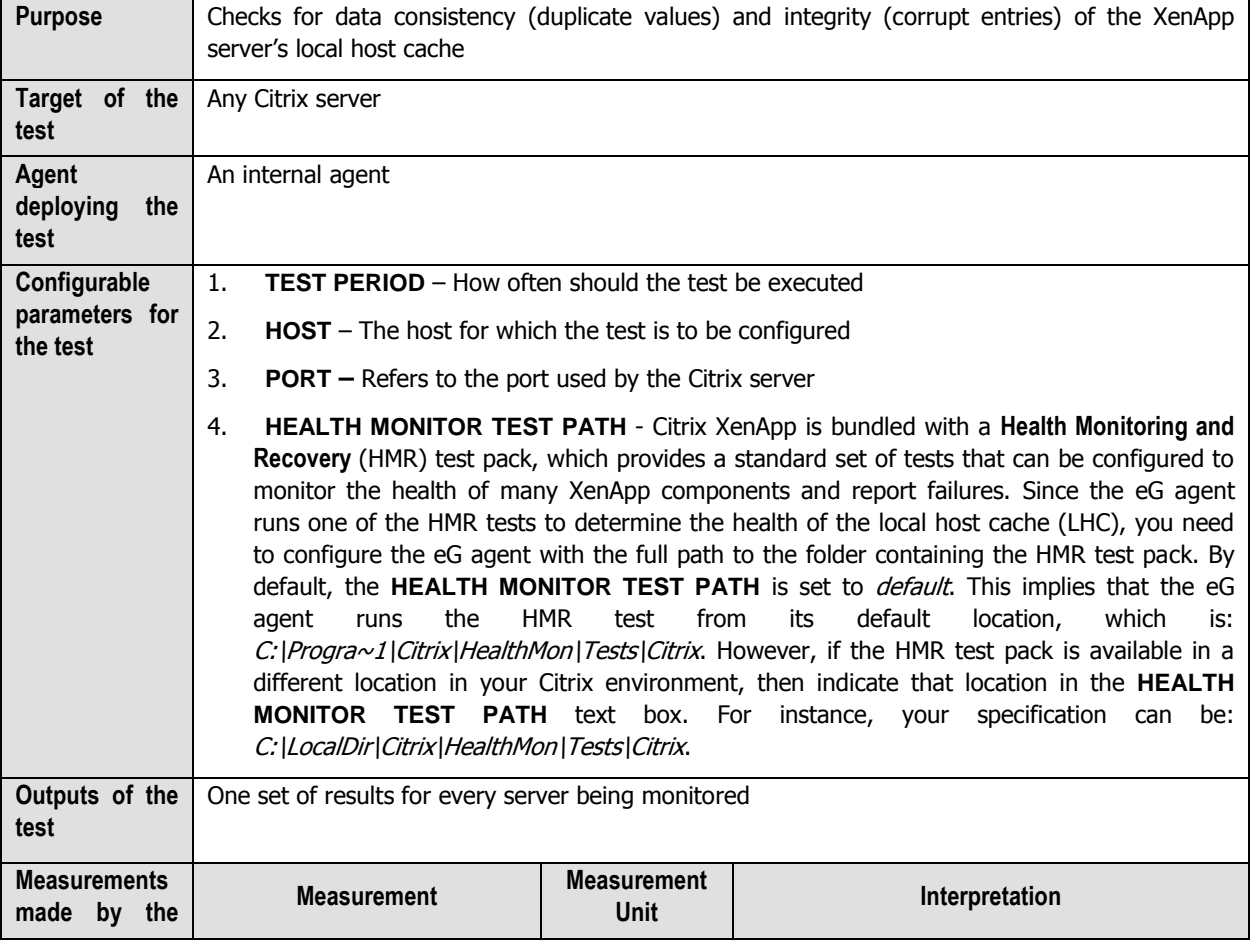

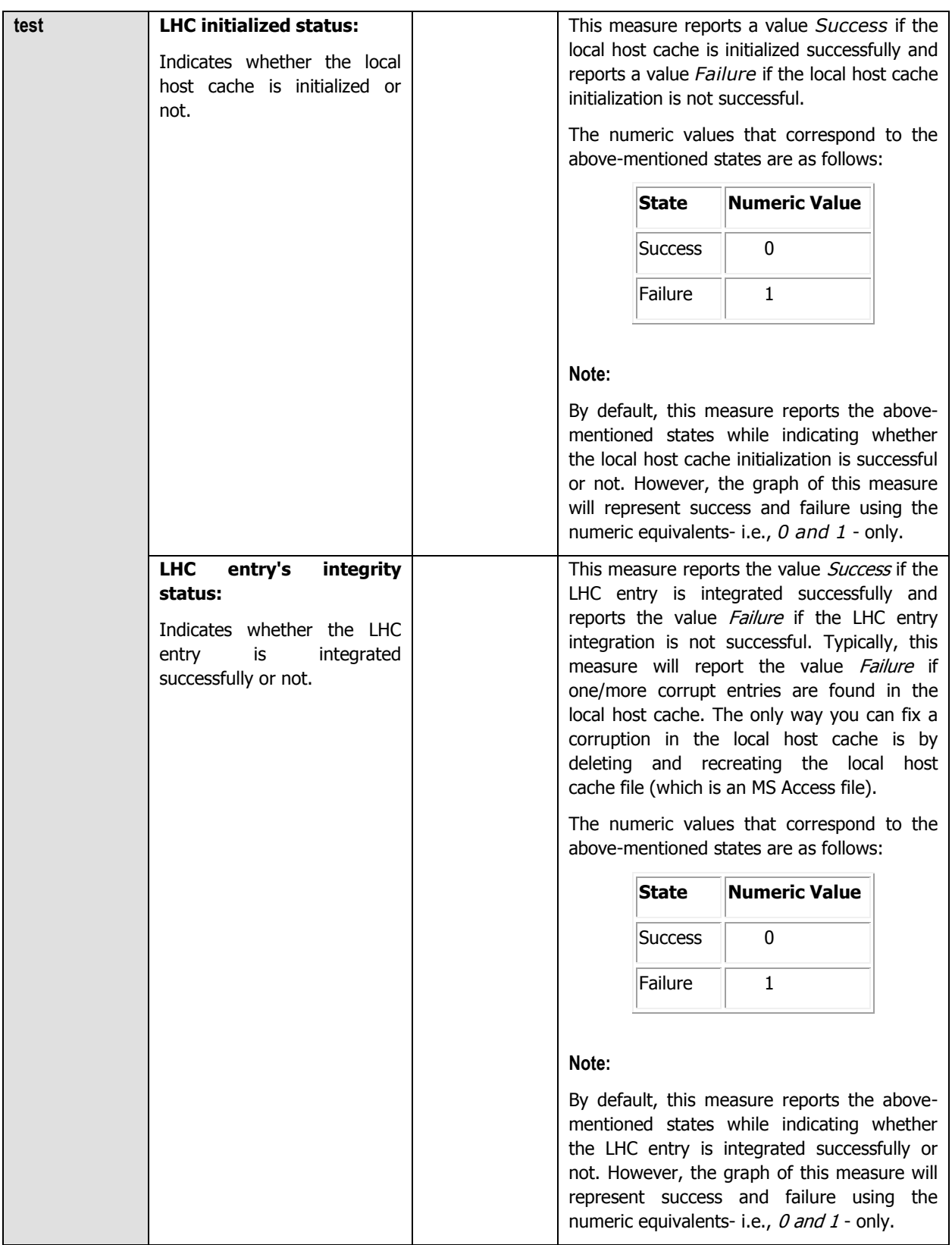

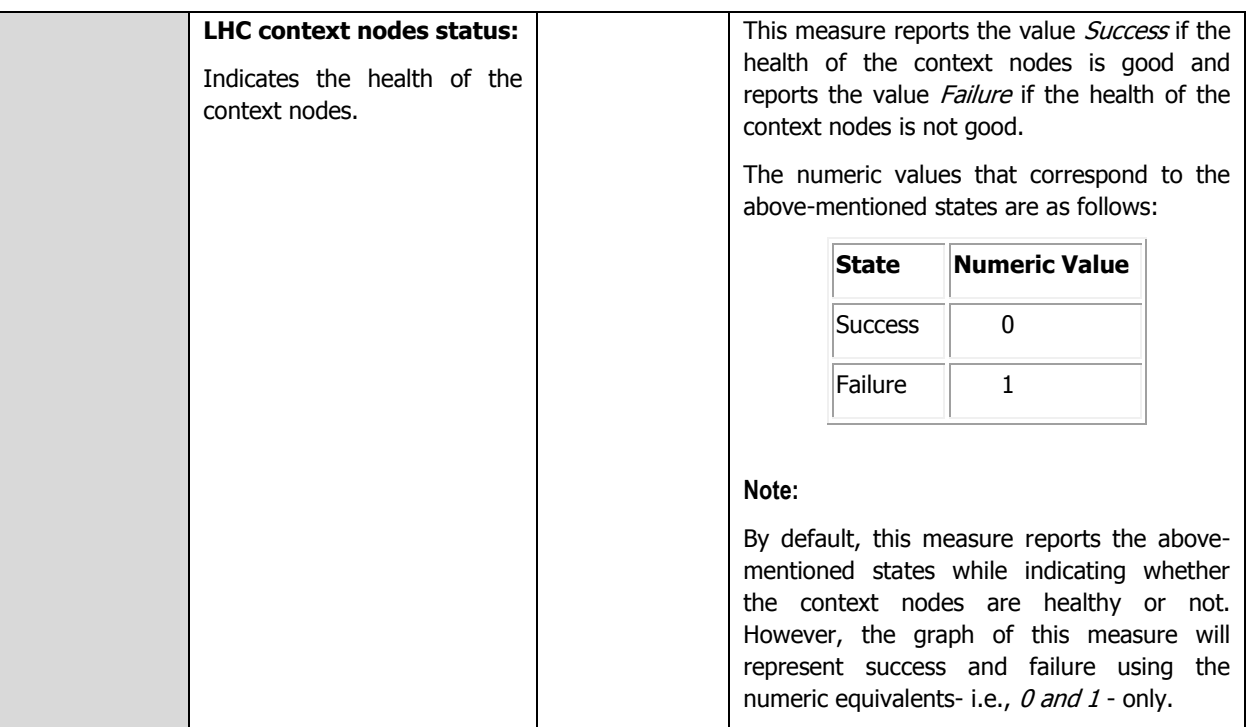

## **2.1.5.3 XML Thread Health Test**

This test monitors the number of worker threads that are currently running on the Citrix XML service and alerts the administrator when the Citrix XML service is overloaded.

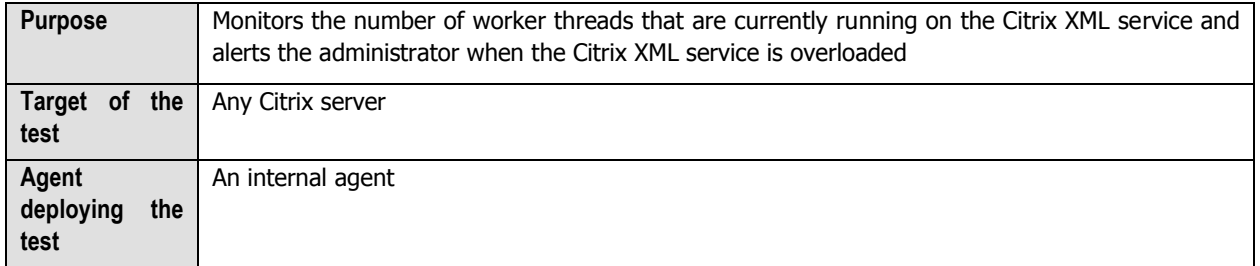

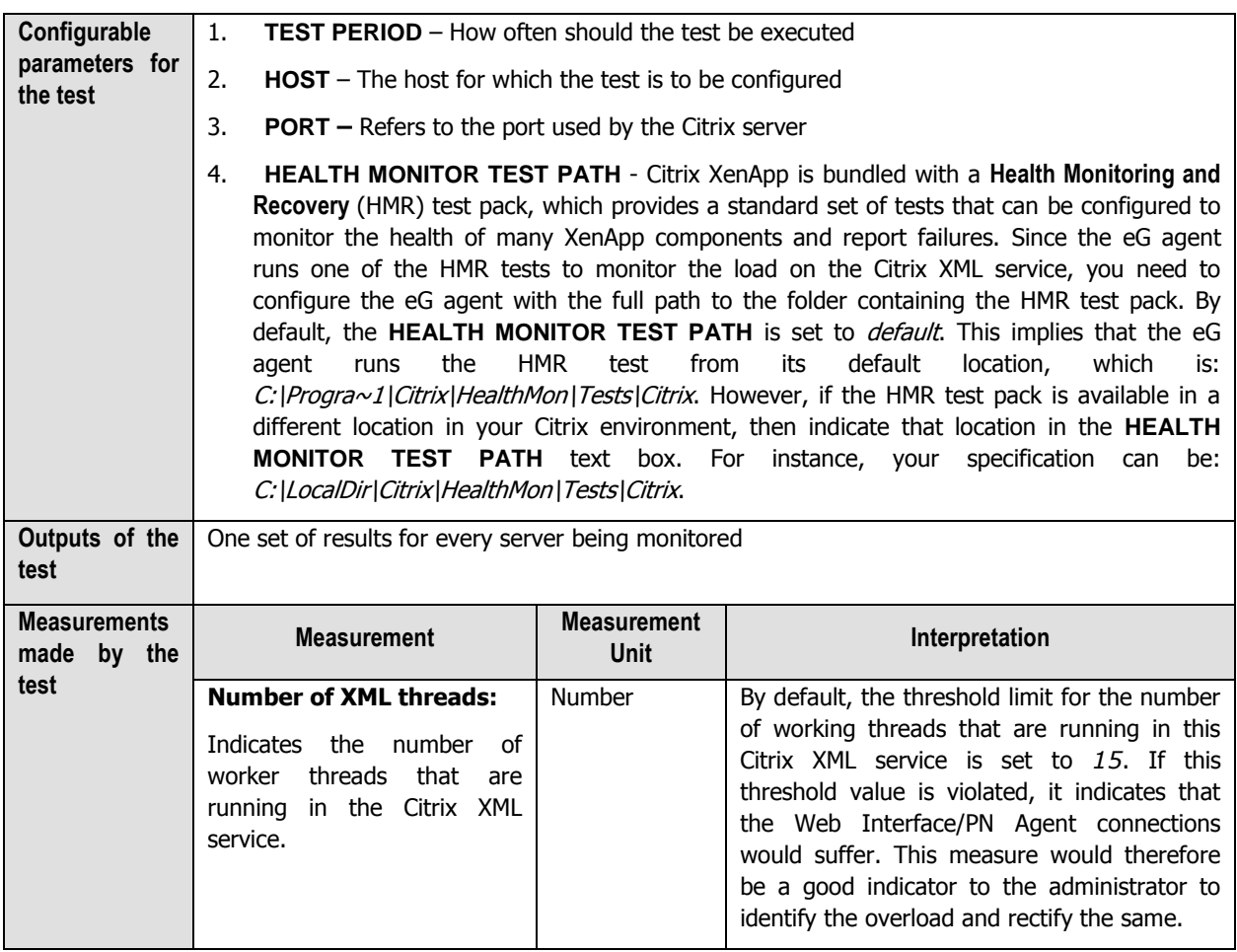

# **2.1.5.4 IMA Service Health Test**

This test queries the Citrix IMA service and figures out whether the Citrix IMA service is running properly by enumerating the number of applications that are deployed in this Citrix XenApp server.

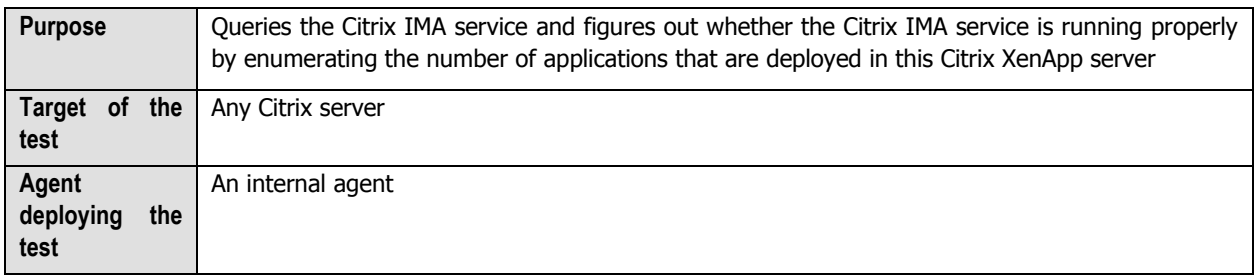

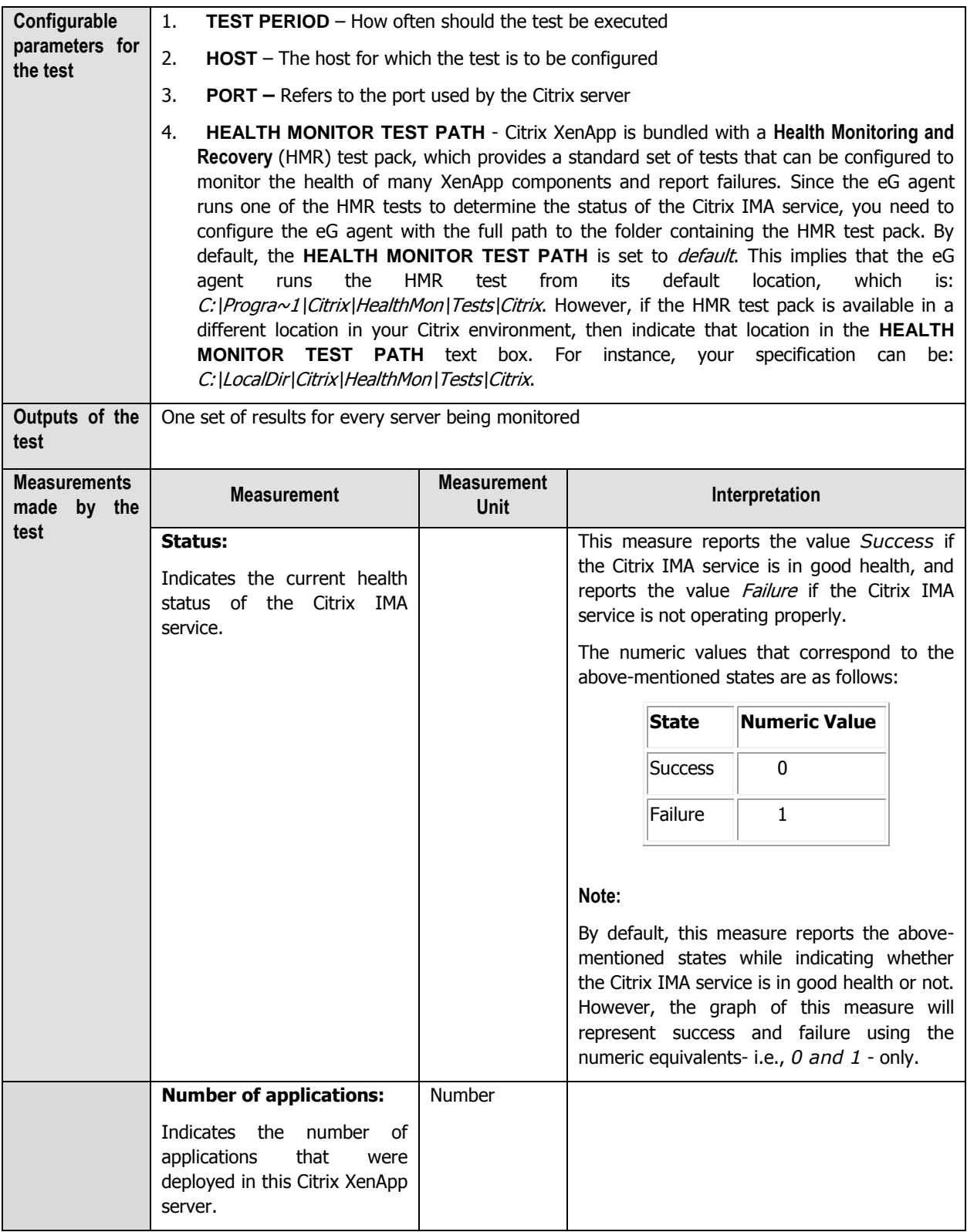

# **2.1.5.5 Print Manager Health Test**

The Citrix Print Manager Service manages the creation of printers and driver usage within the XenApp sessions.

This test reports the health of the Citrix Print Manager Service by enumerating the number of local session printers.

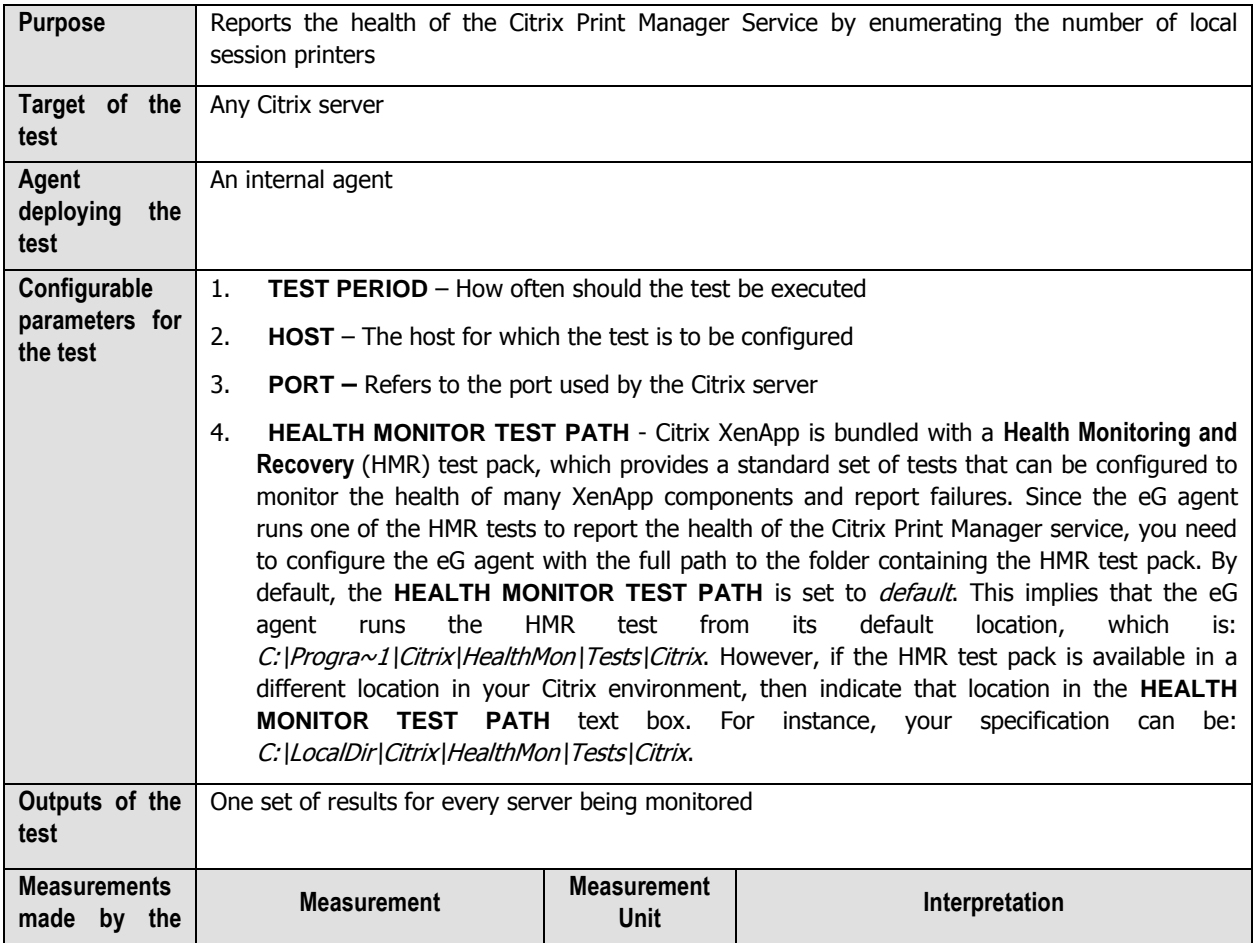

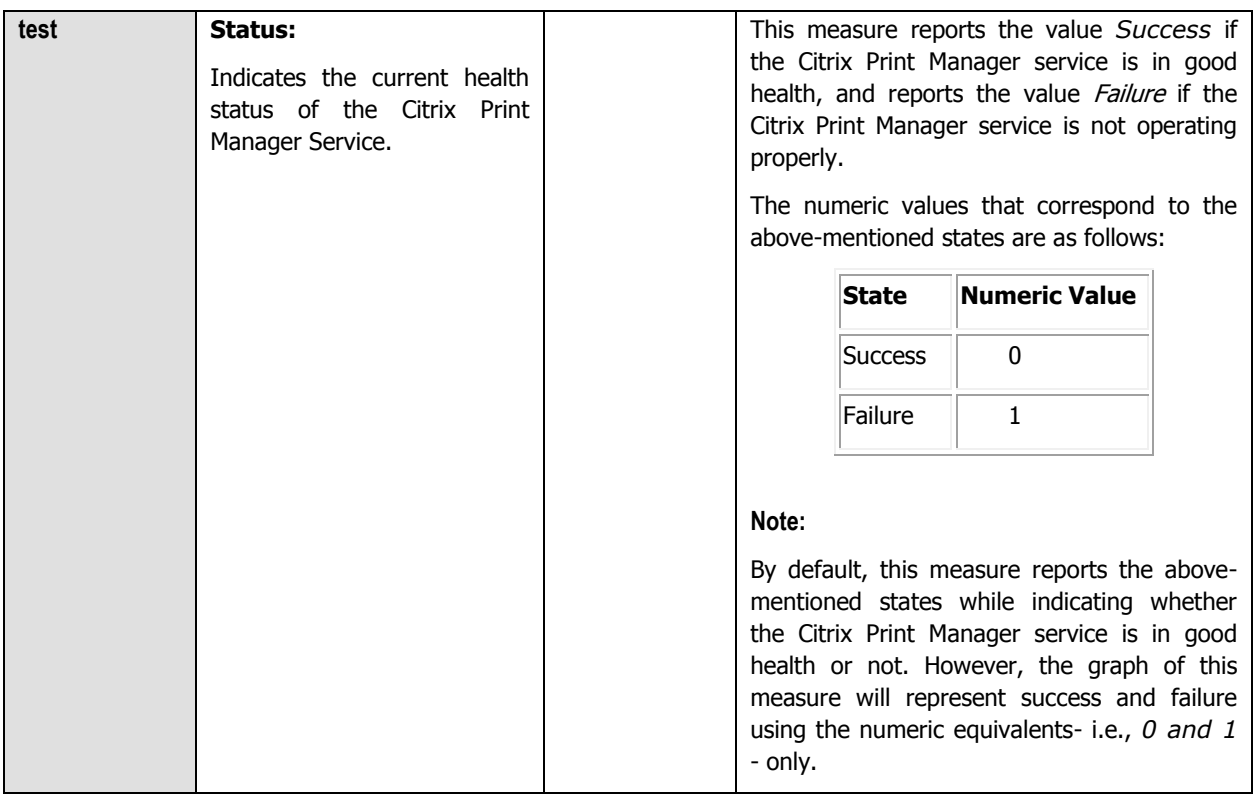

## **2.1.5.6 Ticket Request Status Test**

Once a user logs in to the Citrix web interface, he/she receives a list of applications to which they have access. When the user chooses one of the applications to open, the request is received by the web interface and forwarded to the local XML service. The XML service then asks the IMA service for the IP address of the least busy server that has the requested application published on it. The IMA service may have to contact the data collector for this information. In turn, the IMA service on the least loaded server contacts the terminal services on this system to obtain a ticket which provides the user with the permission to access the requested application.

This test reports the health of the Citrix XML Service by generating the requested ticket.

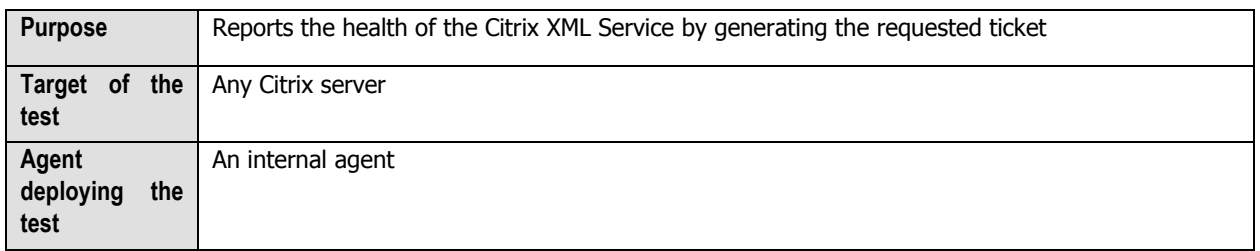

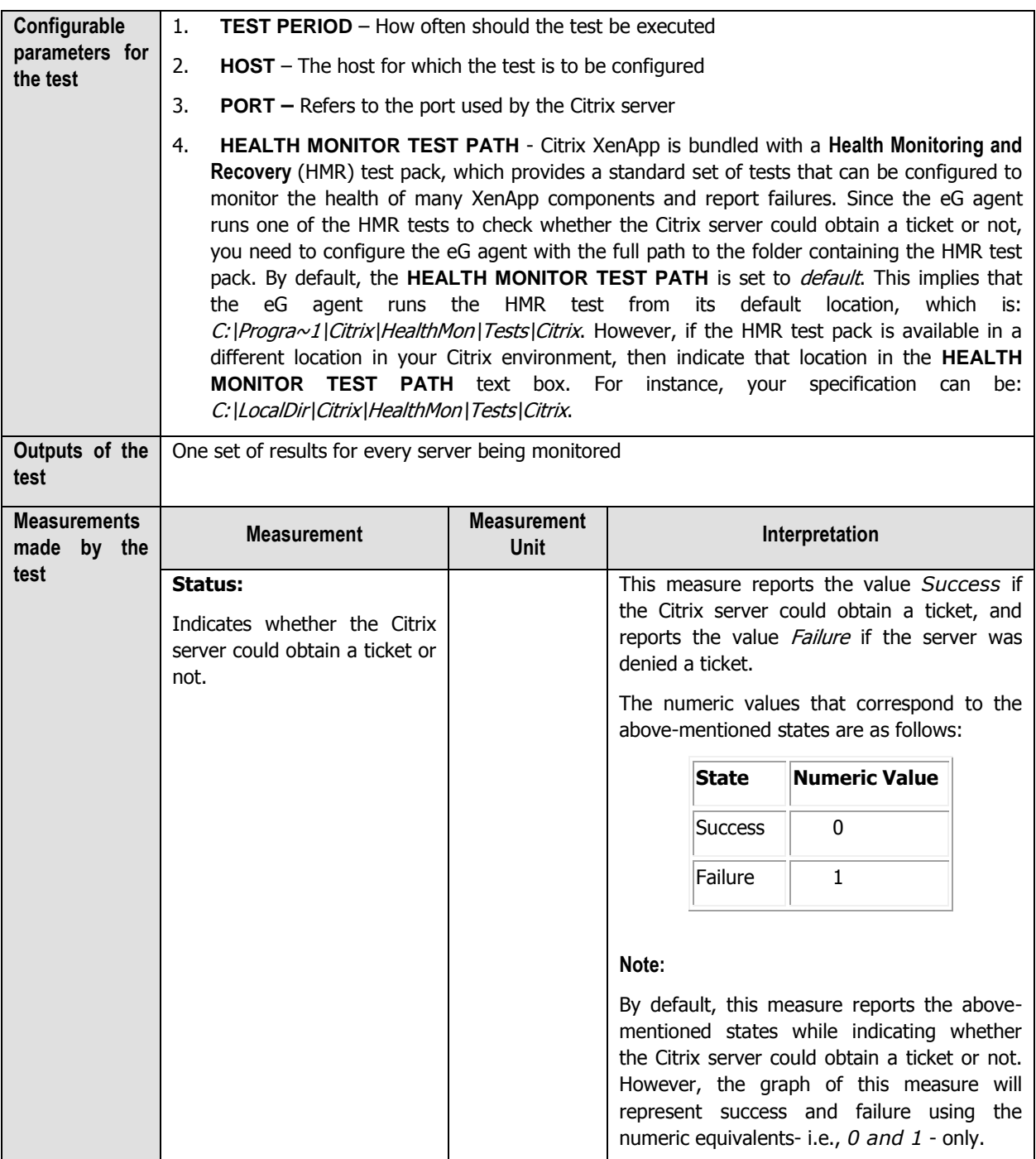

# **2.1.5.7 Print Spooler Health**

This test reports the health of the Microsoft Print Spooler by enumerating the printers that are available on the local server. This test additionally enumerates the available print drivers and the print processors. This test helps you to determine if there are any system printer issues that are to be addressed.

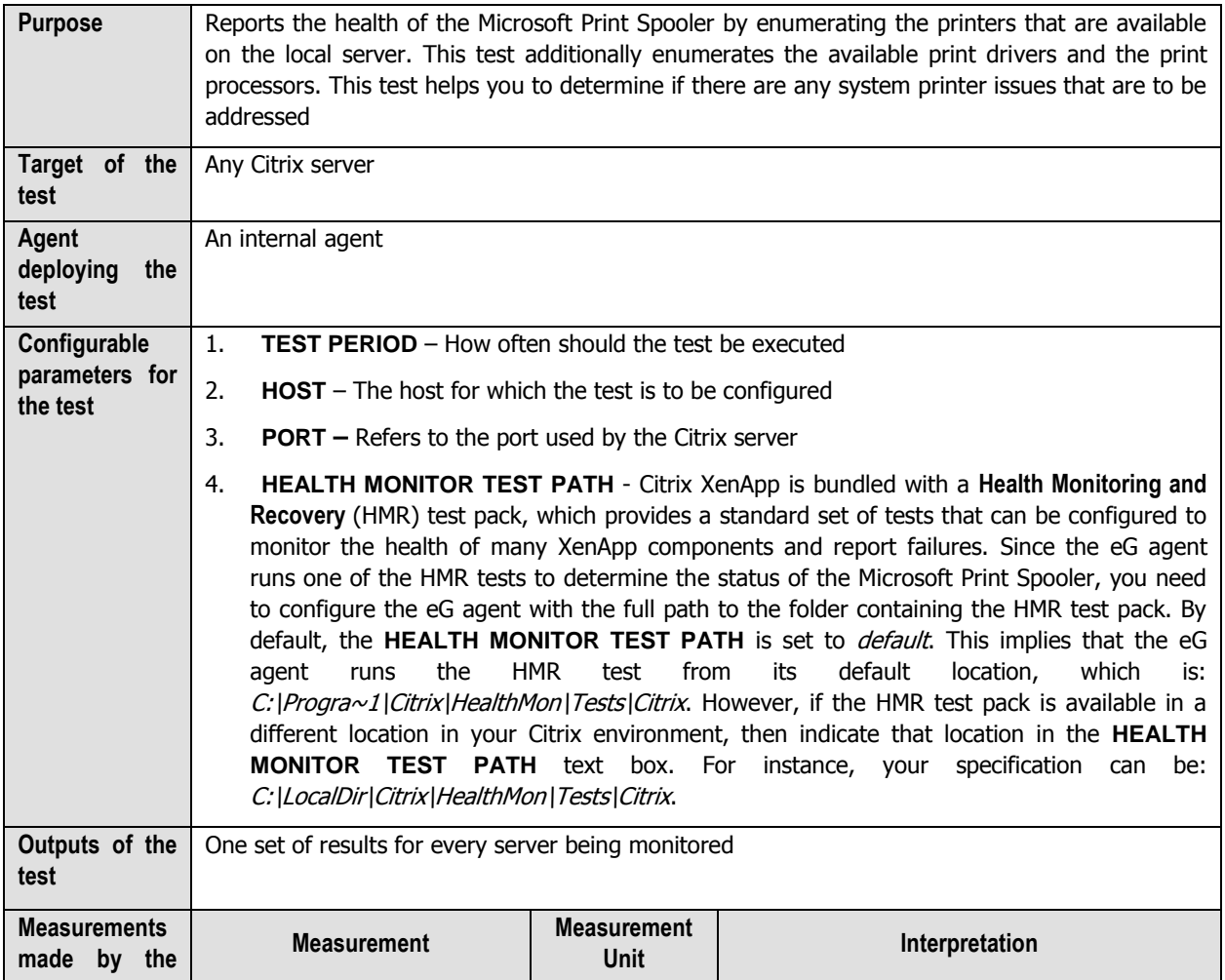

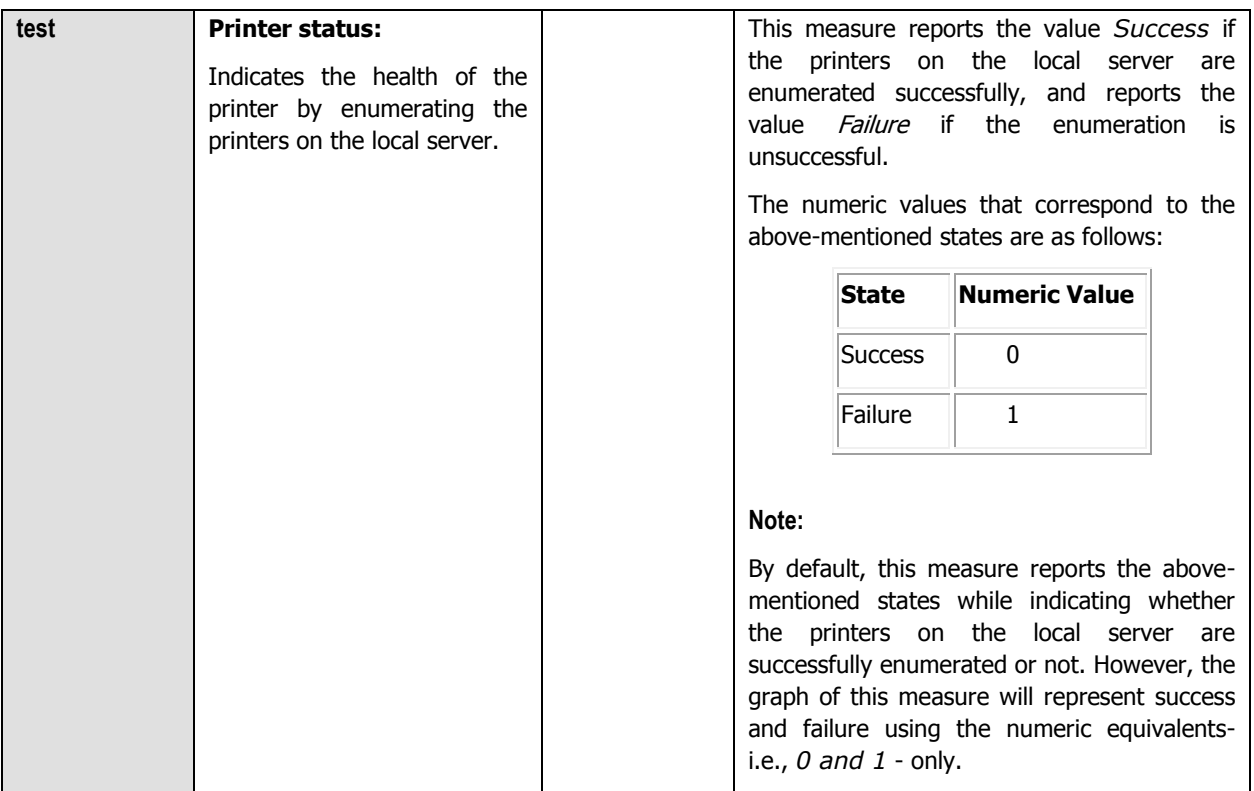

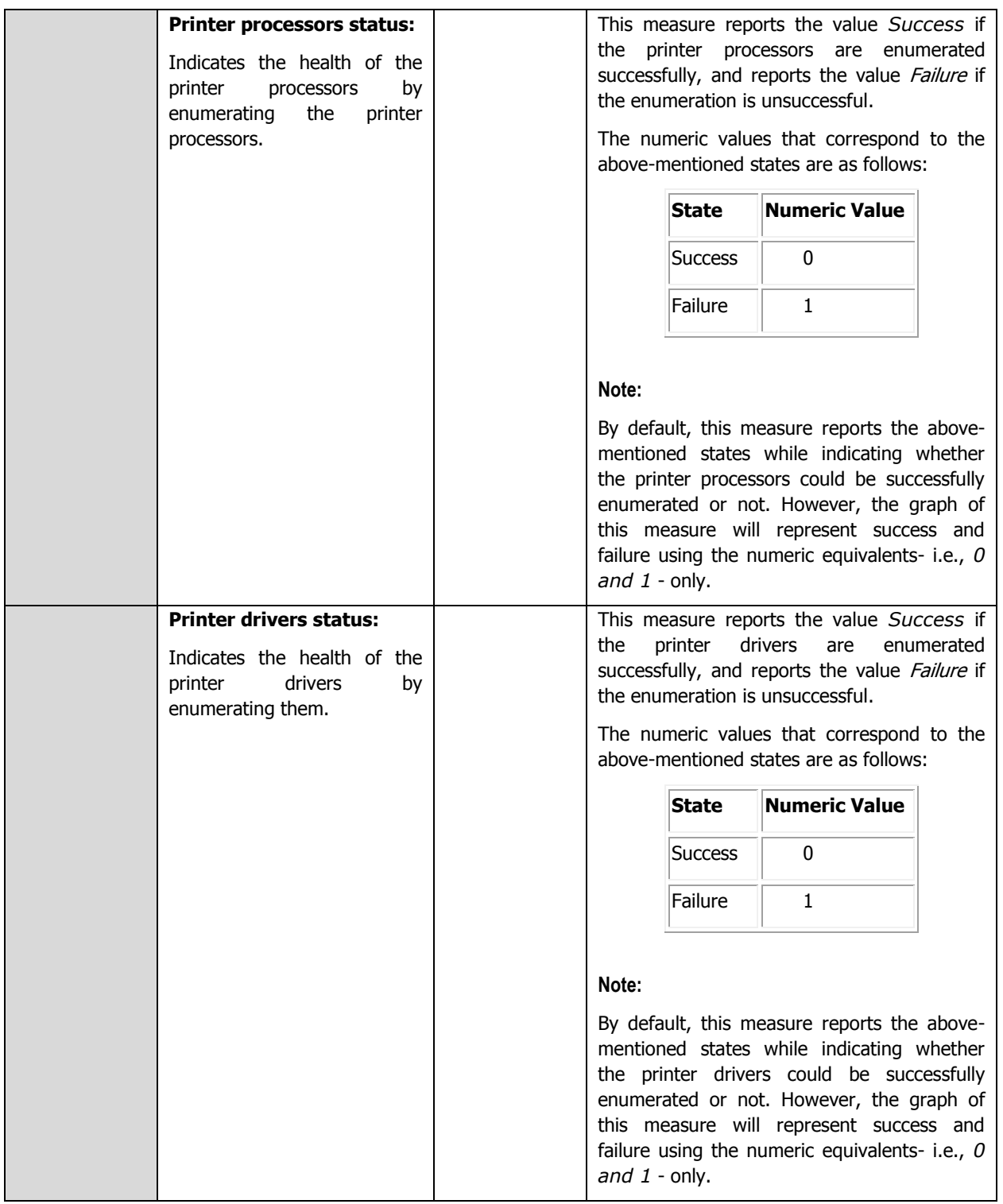

# **2.1.5.8 Terminal Service Health**

This test reports the health of the Terminal service by enumerating the list of all local RDP and ICA sessions running on the server. For each session, this test enumerates the session information such as user name, session state, logon times etc., The number of sessions established on the local server impacts the response time of this test.

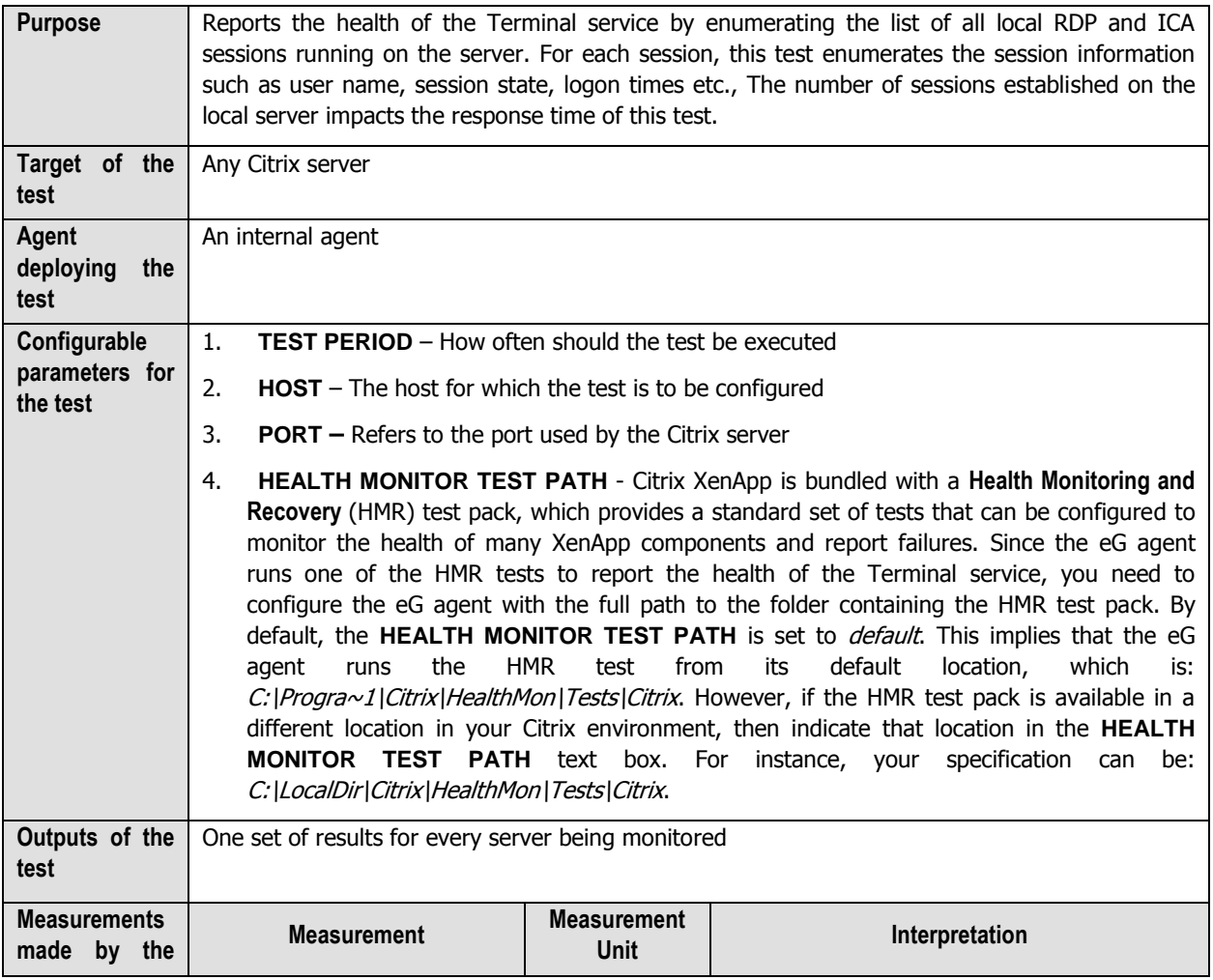

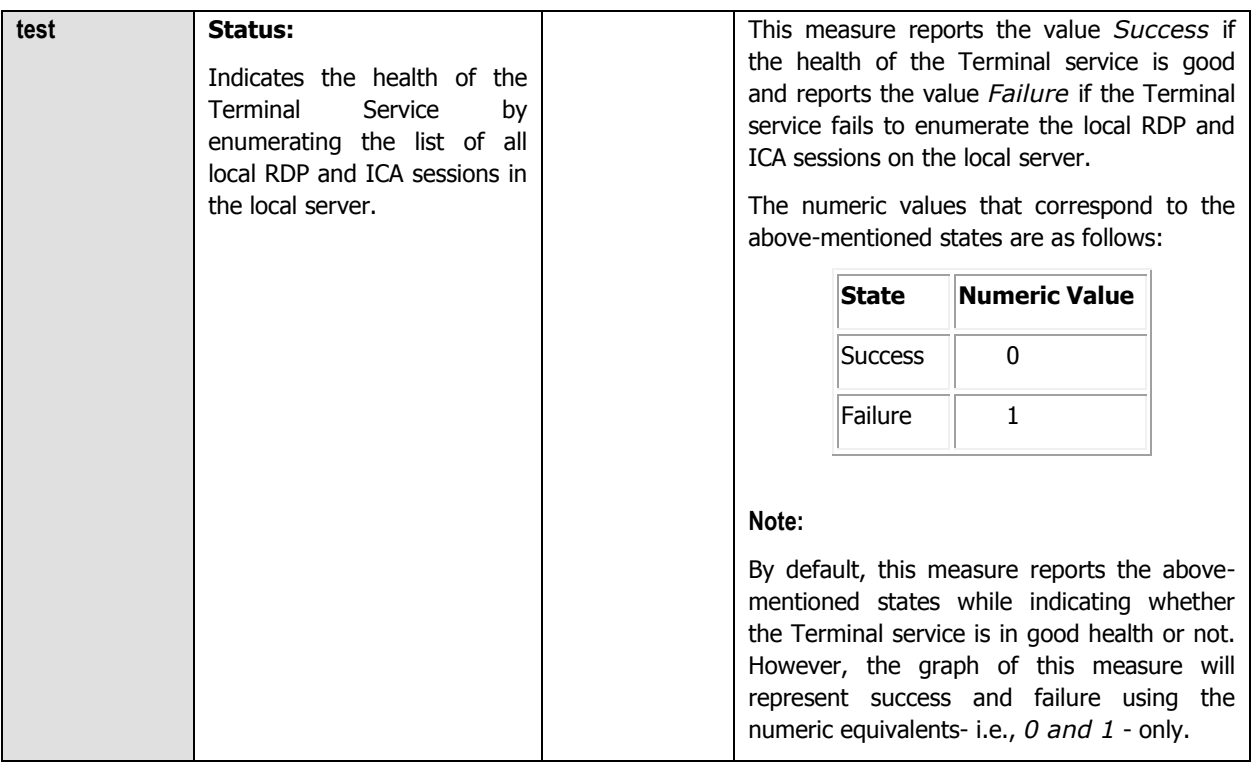

## **2.1.5.9 Citrix Connection Test**

This test performs an application-level ping to the Citrix server and measures the response from the server.

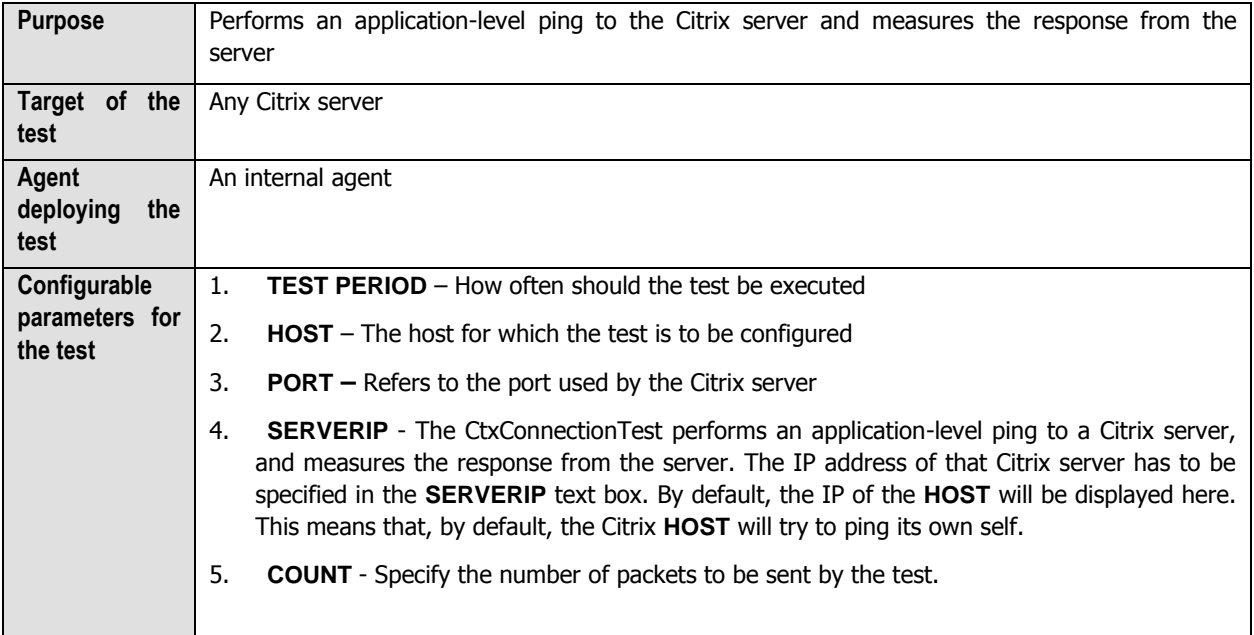

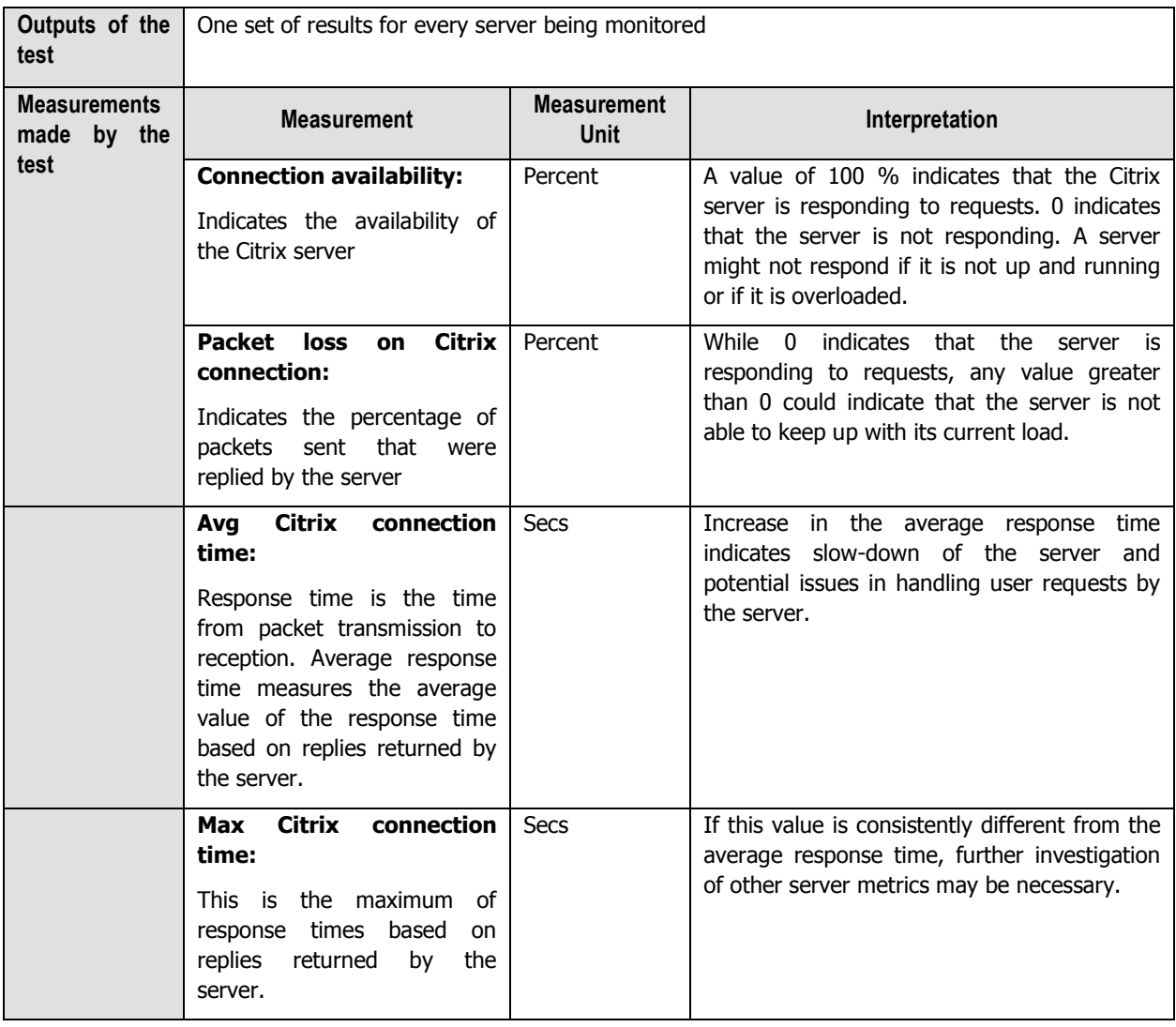

## **2.1.5.10 Citrix Authentication Test**

This test emulates a user login process at the system level on a XenApp server and reports whether the login succeeded and how long it took.

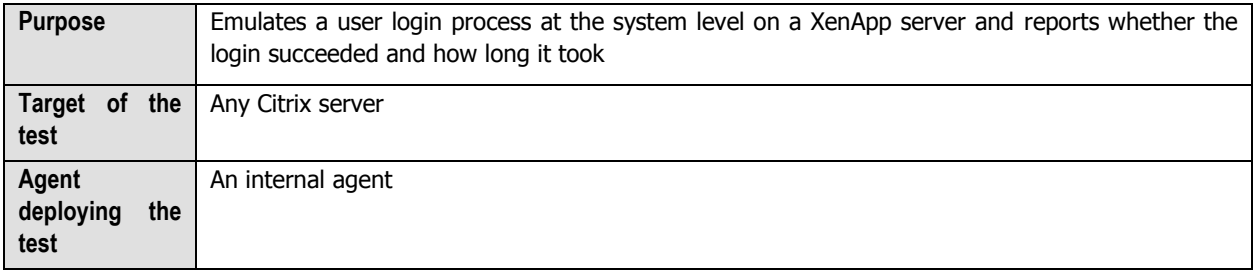

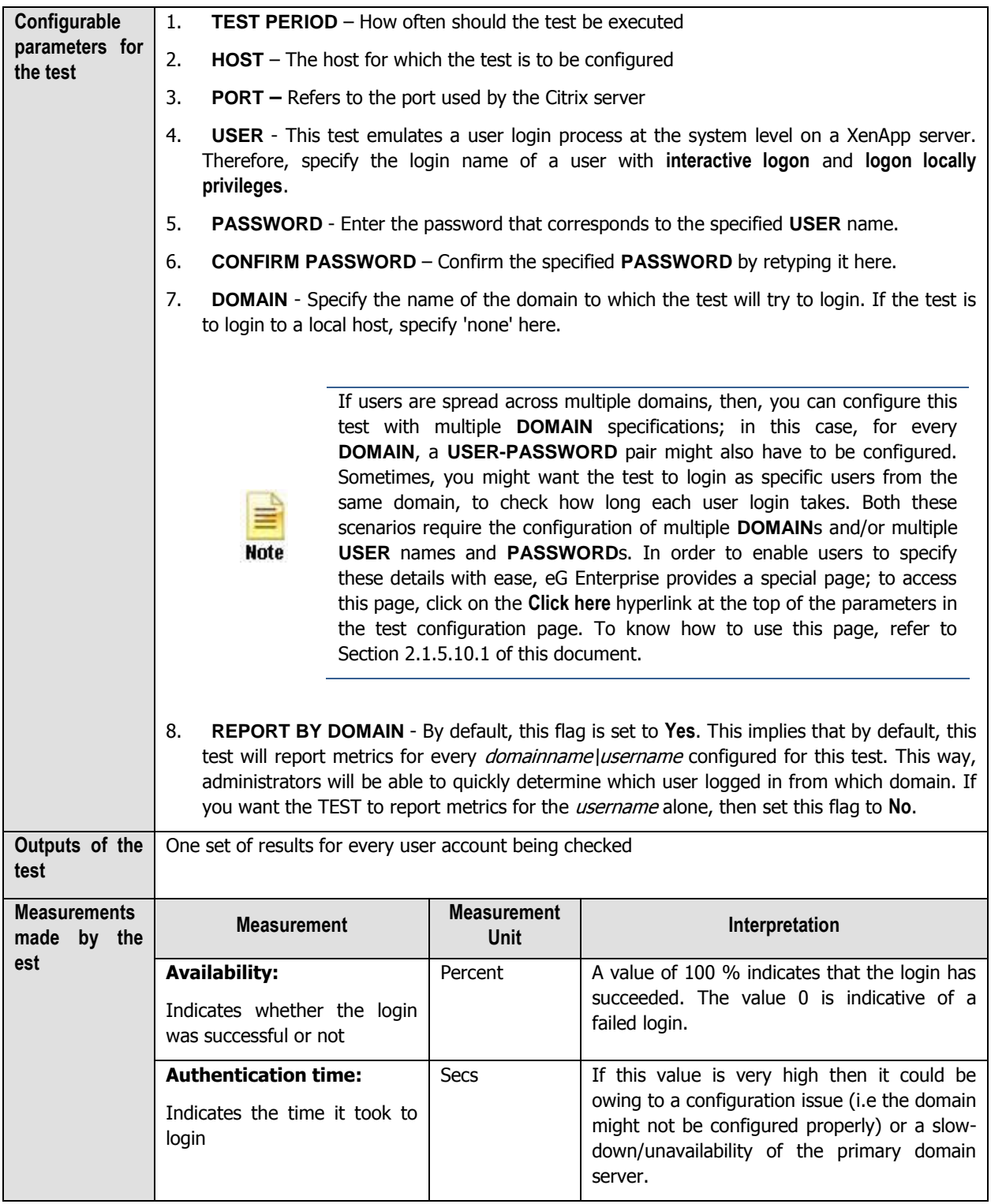

# <span id="page-61-0"></span>**2.1.5.10.1 Configuring Multiple Users for the Citrix Authentication Test**

Administrators of multi-domain environments might want to configure the Citrix Authentication test to emulate user

logins from multiple **DOMAIN**s; in this case, for every **DOMAIN**, a **USER-PASSWORD** pair might have to be configured. In some other cases, administrators might want the test to login as specific users from the same domain, to check how long each user login takes. Both these scenarios require the configuration of multiple **DOMAIN**s and/or multiple **USER** names and **PASSWORD**s. In order to enable users to specify these details with ease, eG Enterprise provides a special page; to access this page, click on the **Click here** hyperlink at the top of the parameters in the CitrixAuthentication test configuration page (see [Figure 2.7](#page-62-0)).

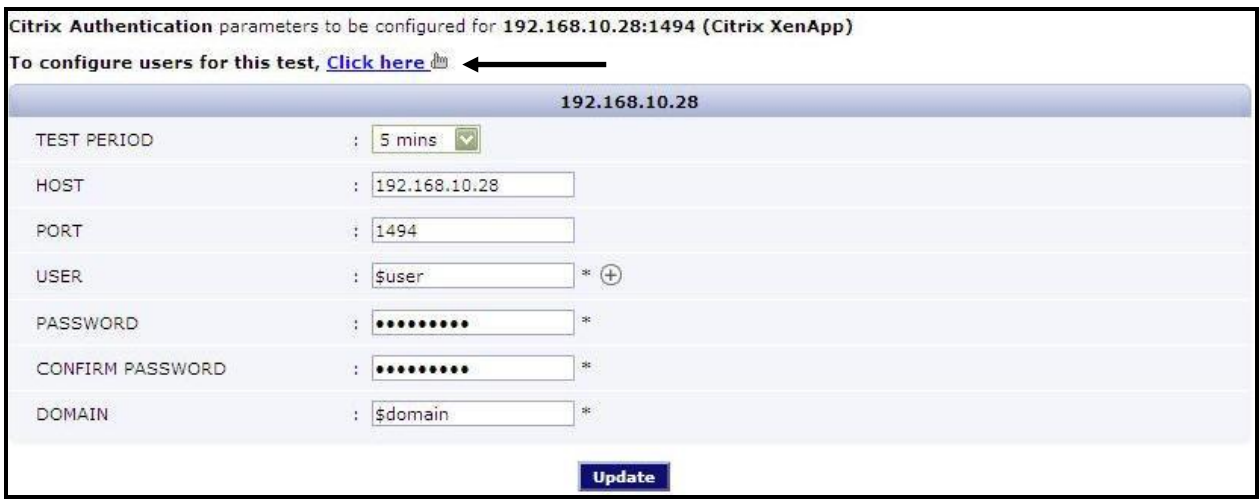

Figure 2.7: Configuring the Citrix Authentication Test

<span id="page-62-0"></span>Upon clicking, [Figure 2.8](#page-62-1) will appear, using which the user details can be configured.

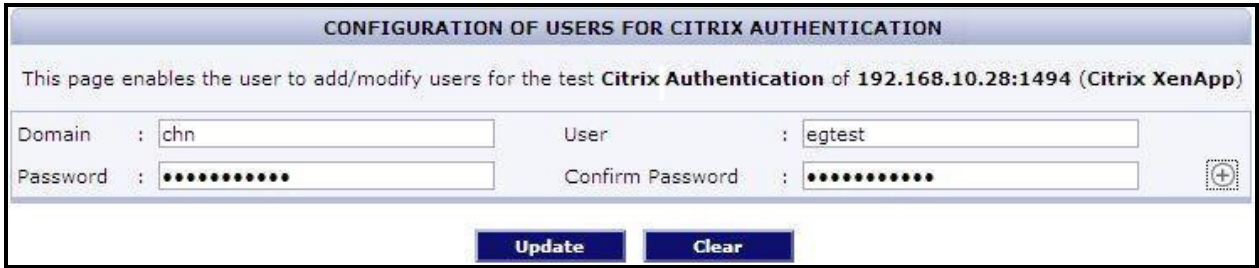

Figure 2.8: The Citrix Authentication test user configuration page

<span id="page-62-1"></span>To add a user specification, do the following:

- 1. First, provide the name of the **Domain** from which logins are to be emulated (see [Figure 2.8\)](#page-62-1). If you are trying to login to a local host, then, specify none here.
- 2. The eG agent must then be configured with the credentials of a user with **interactive logon** and **logon locally privileges** in the specified **Domain** or local host. Provide the user credentials in the **User** and **Password** text boxes in [Figure 2.8,](#page-62-1) and confirm the password by retyping it in the **Confirm Password** text box.
- 3. To add more users, click on the  $\bigoplus$  button in [Figure 2.8.](#page-62-1) This will allow you to add one more user specification as depicted by [Figure 2.9.](#page-63-0)

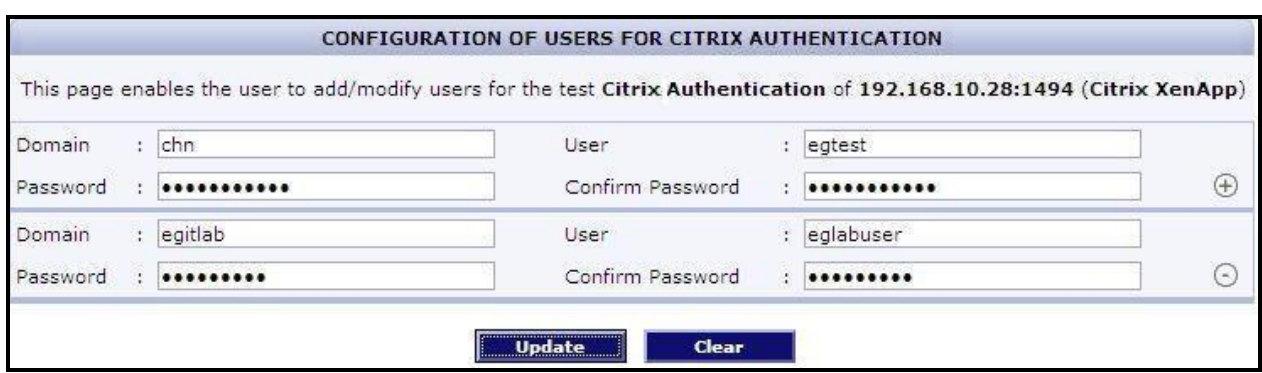

Figure 2.9: Adding another user

<span id="page-63-0"></span>4. Sometimes, you might want the CitrixAuthentication test to emulate logins from a single domain but as multiple users in that domain. For instance, you might want the test to login as user eglabuser and as user labadmin from the same *egitlab* domain. You can configure the eG agent with the credentials of both these users as shown by [Figure 2.10.](#page-63-1) 

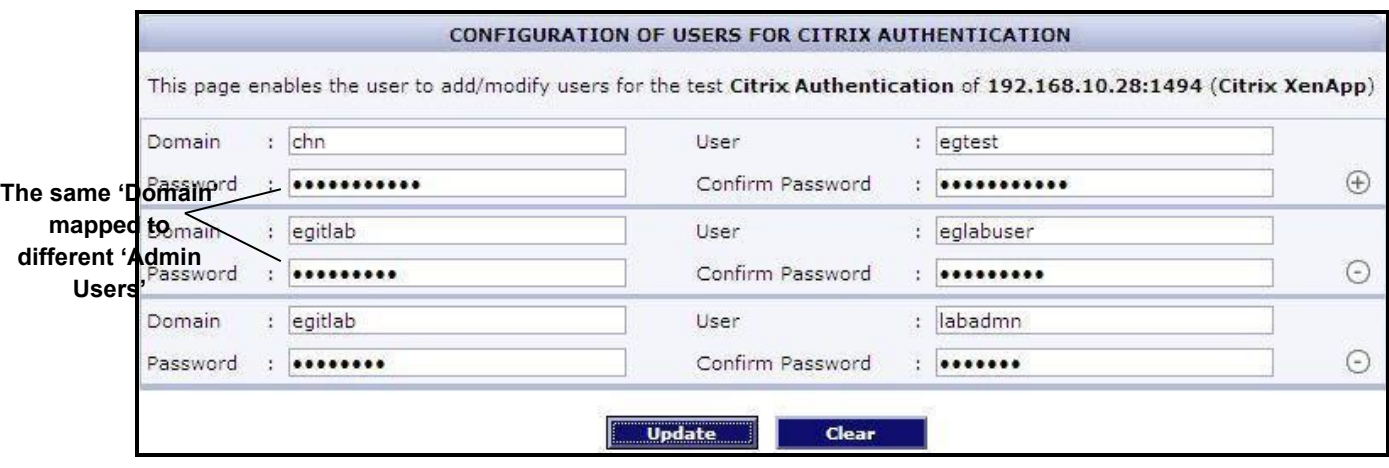

Figure 2.10: Associating a single domain with different admin users

- <span id="page-63-1"></span>5. To clear all the user specifications, simply click the **Clear** button in [Figure 2.10.](#page-63-1)
- 6. To remove the details of a particular user alone, just click the  $\odot$  button corresponding to that user specification in [Figure 2.10.](#page-63-1)
- 7. To save the specification, just click on the **Update** button in [Figure 2.10.](#page-63-1) This will lead you back to the test configuration page, where you will find the multiple domain names, user names, and passwords listed against the respective fields (see [Figure 2.11\)](#page-64-0).

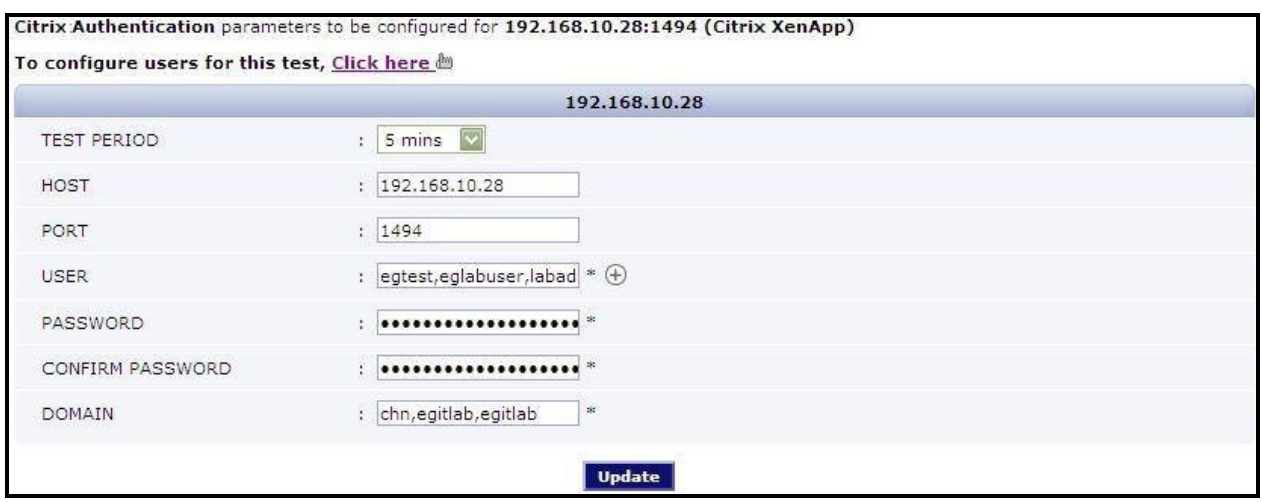

<span id="page-64-0"></span>Figure 2.11: The test configuration page displaying multiple domain names, user names, and passwords

## **2.1.5.11 Citrix Enumerations Test**

This test reports the number of filtered application enumerations per second.

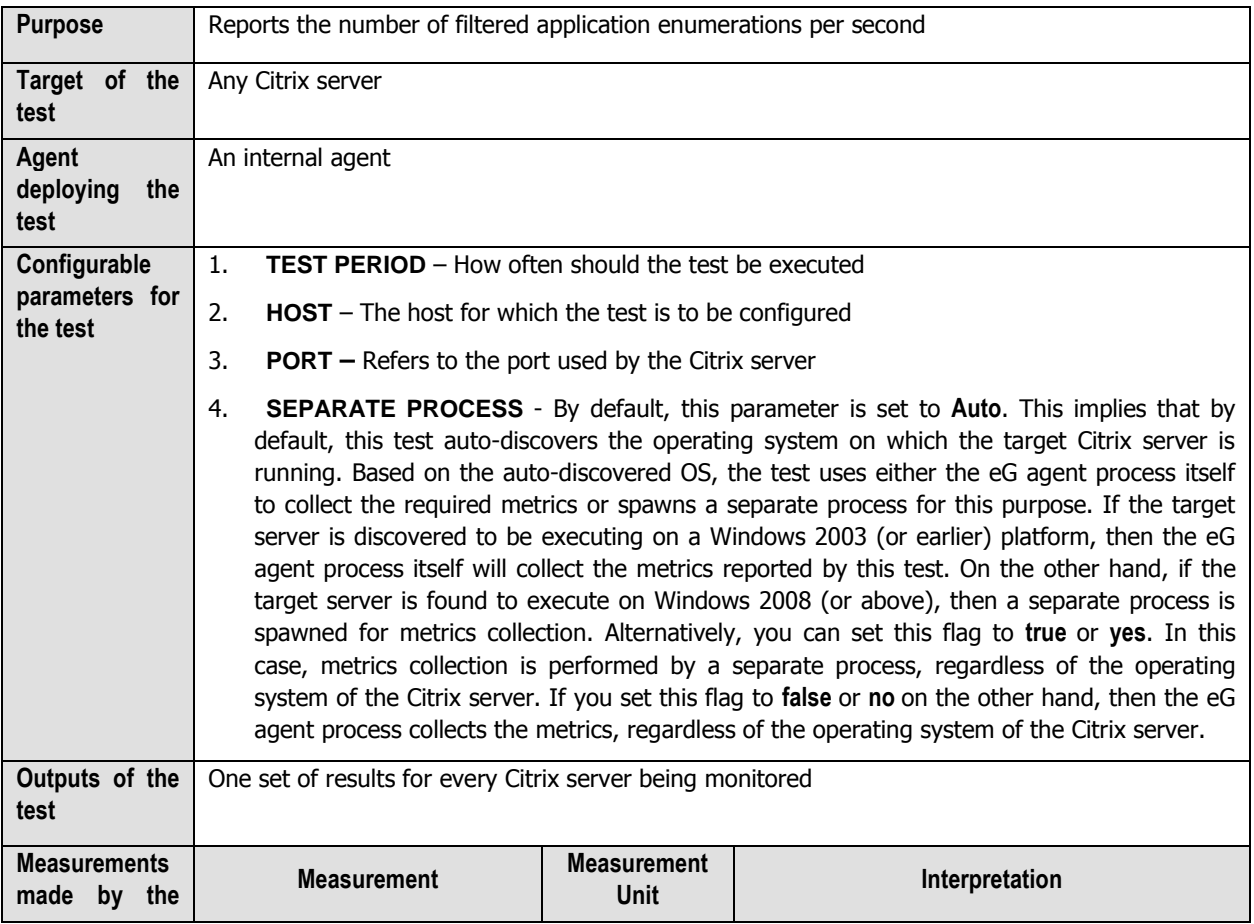

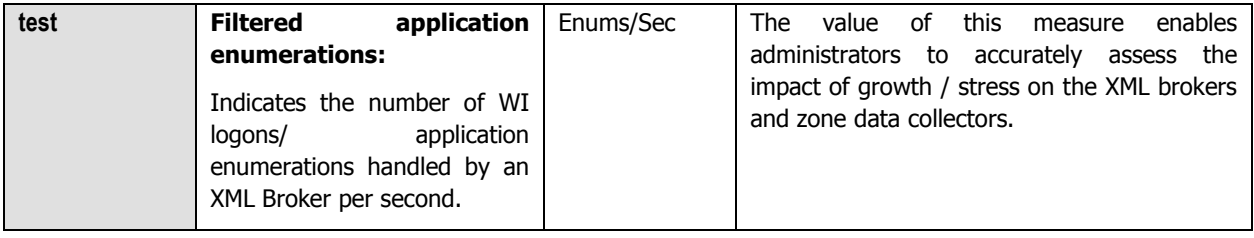

## **2.1.5.12 Citrix IMA Test**

This test reports various statistics relating to the Citrix Independent Management Architecture (IMA). Citrix IMA is an architectural model and a protocol for server to server communications. IMA includes a collection of subsystems that define and control the execution of Citrix products. The functions enabled by IMA include:

- Central administration of all the Citrix servers
- Central license management and pooling without license gateways
- Centralized data store for all Citrix configurations
- Auditing of administration activities, etc.

This test reports the IMA-related communications from this Citrix server to other Citrix servers. One set of results is reported for each server to server communication.

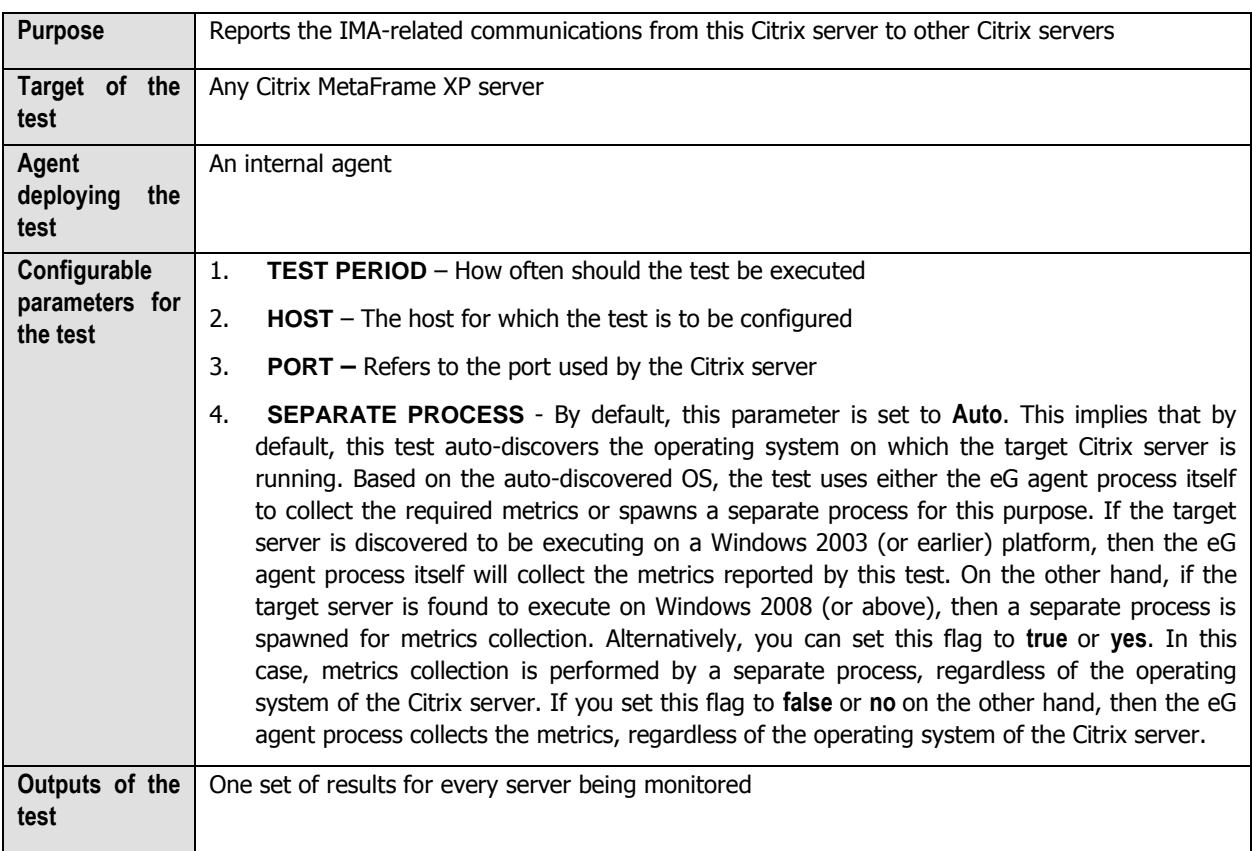

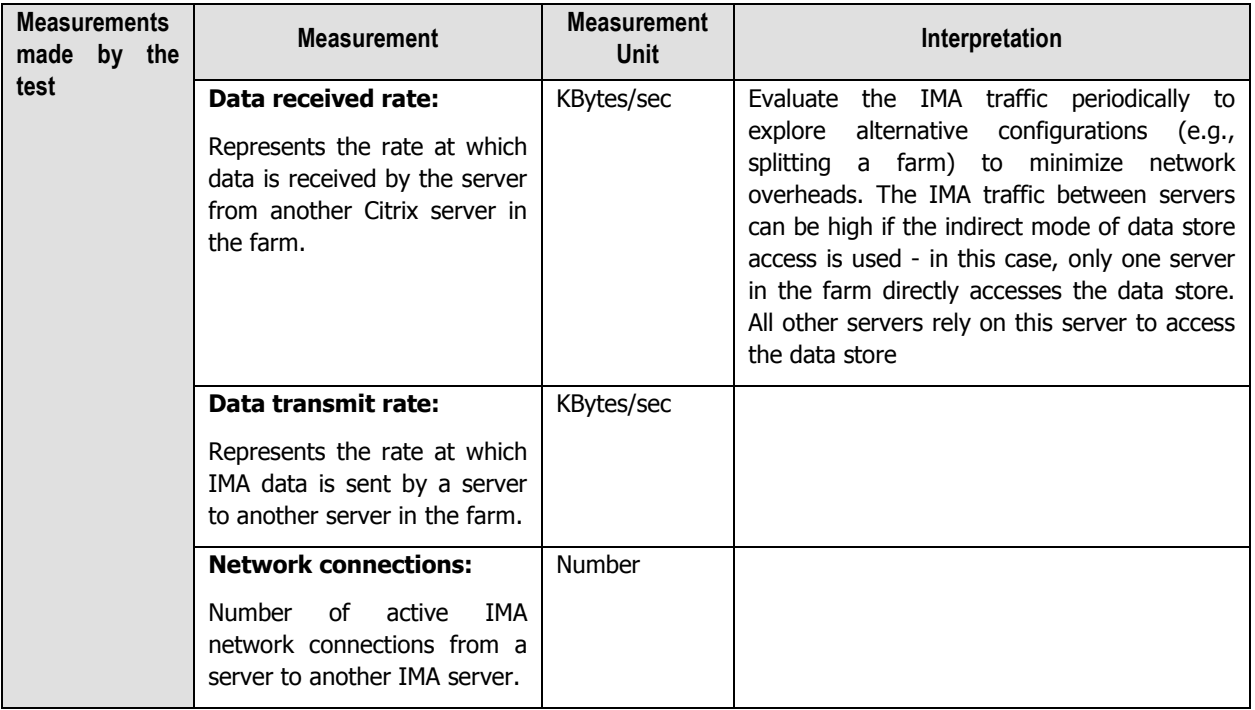

# **2.1.5.13 Citrix Server Test**

This test generates statistics relating to a Citrix server.

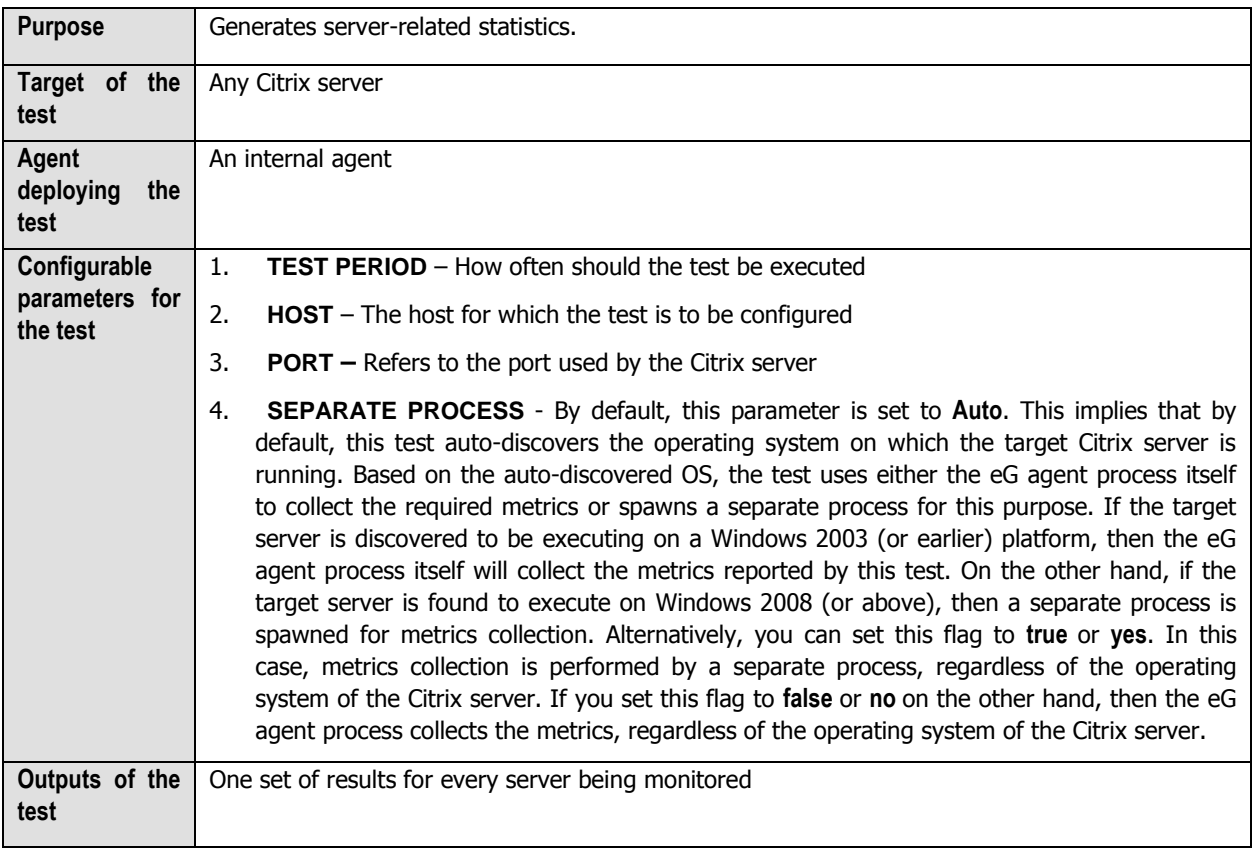

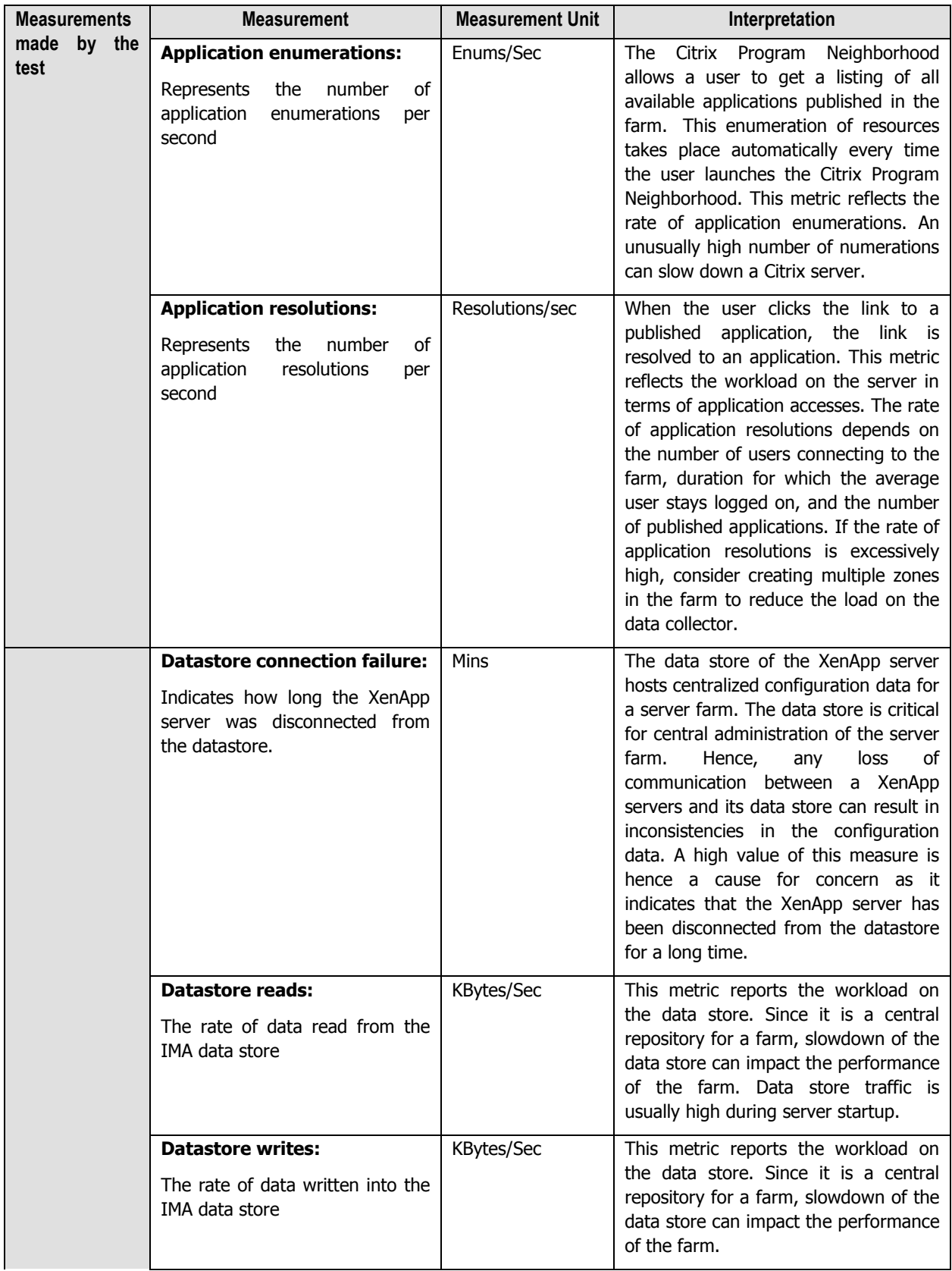

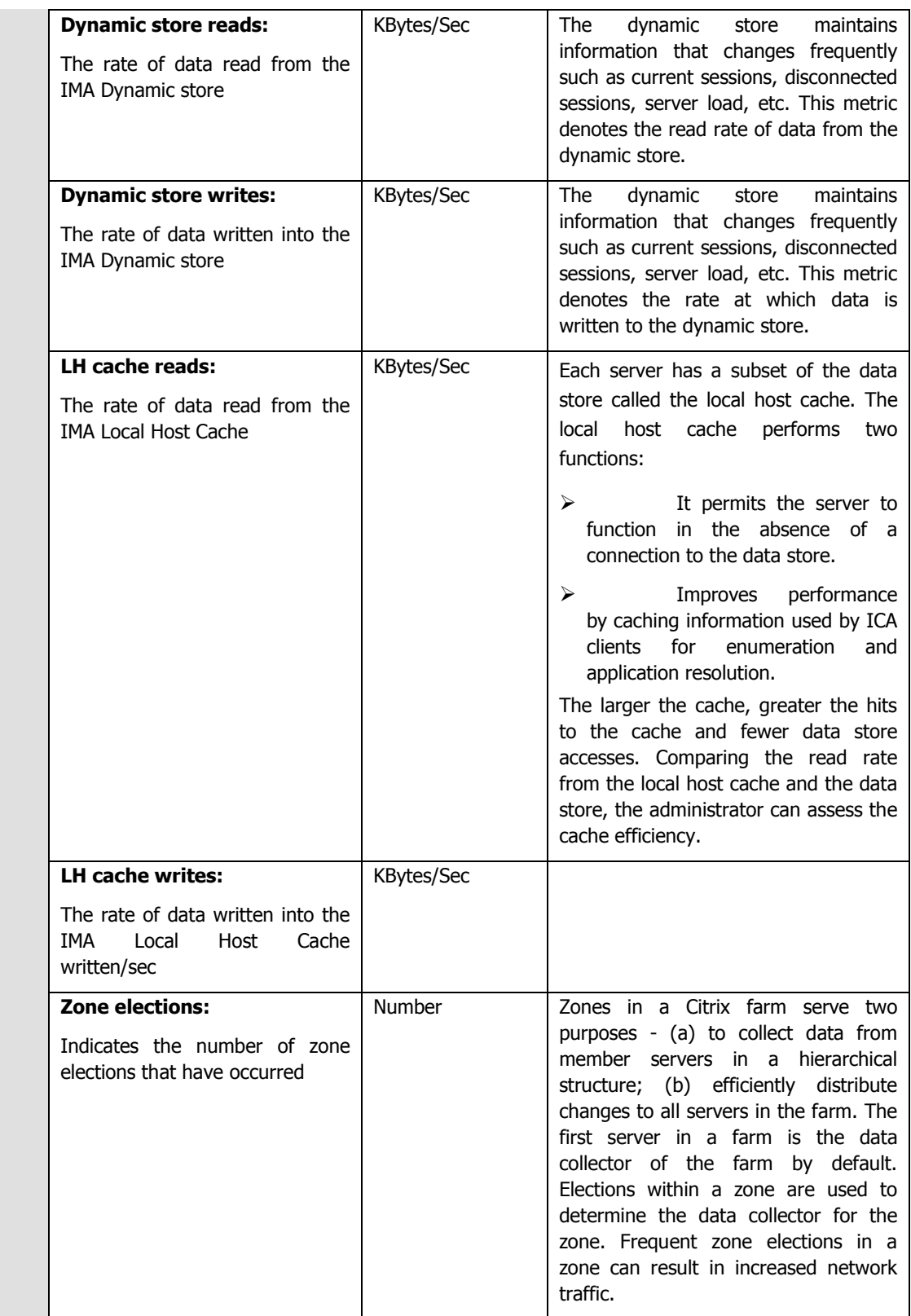

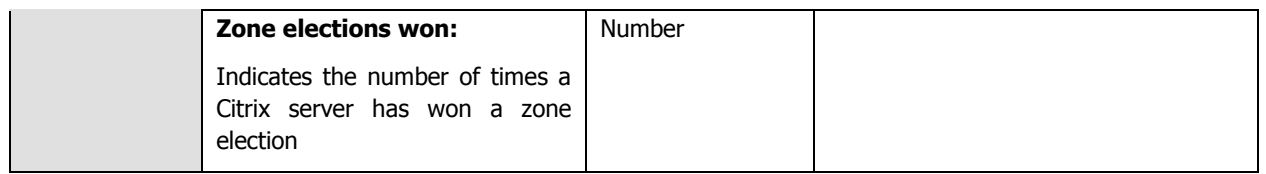

## **2.1.5.14 Citrix License Test**

The Citrix server supports two types of licenses- a product license and a connection license. The product license is a license to run a particular kind of Citrix product on a server. A server farm must have a product license with one license count to run Citrix server software on each server in the server farm. The Citrix XenApp servers allocates product licenses from a pool of available licenses for a XenApp server farm.

A connection license is a license for client connections to Citrix servers. A server farm must have a connection license with one license count for each concurrent client connection to the Citrix servers in the farm.

This test reports the usage of both the connection and product licenses by the Citrix server. This test will be disabled by default. To enable the test, go to the **ENABLE / DISABLE TESTS** page using the menu sequence : Agents -> Tests - > Enable/Disable, pick Citrix XenApp as the **Component type**, Performance as the **Test type**, choose the test from the **DISABLED TESTS** list, and click on the **>>** button to move the test to the **ENABLED TESTS** list. Finally, click the **Update**  button.

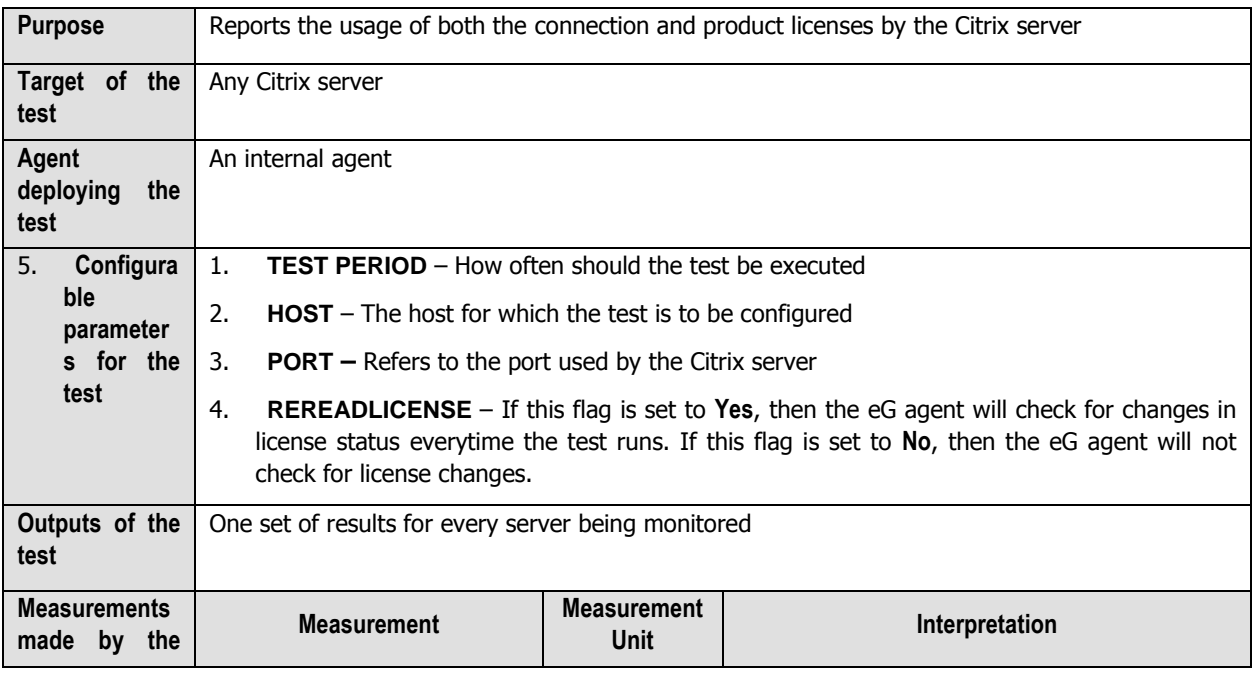

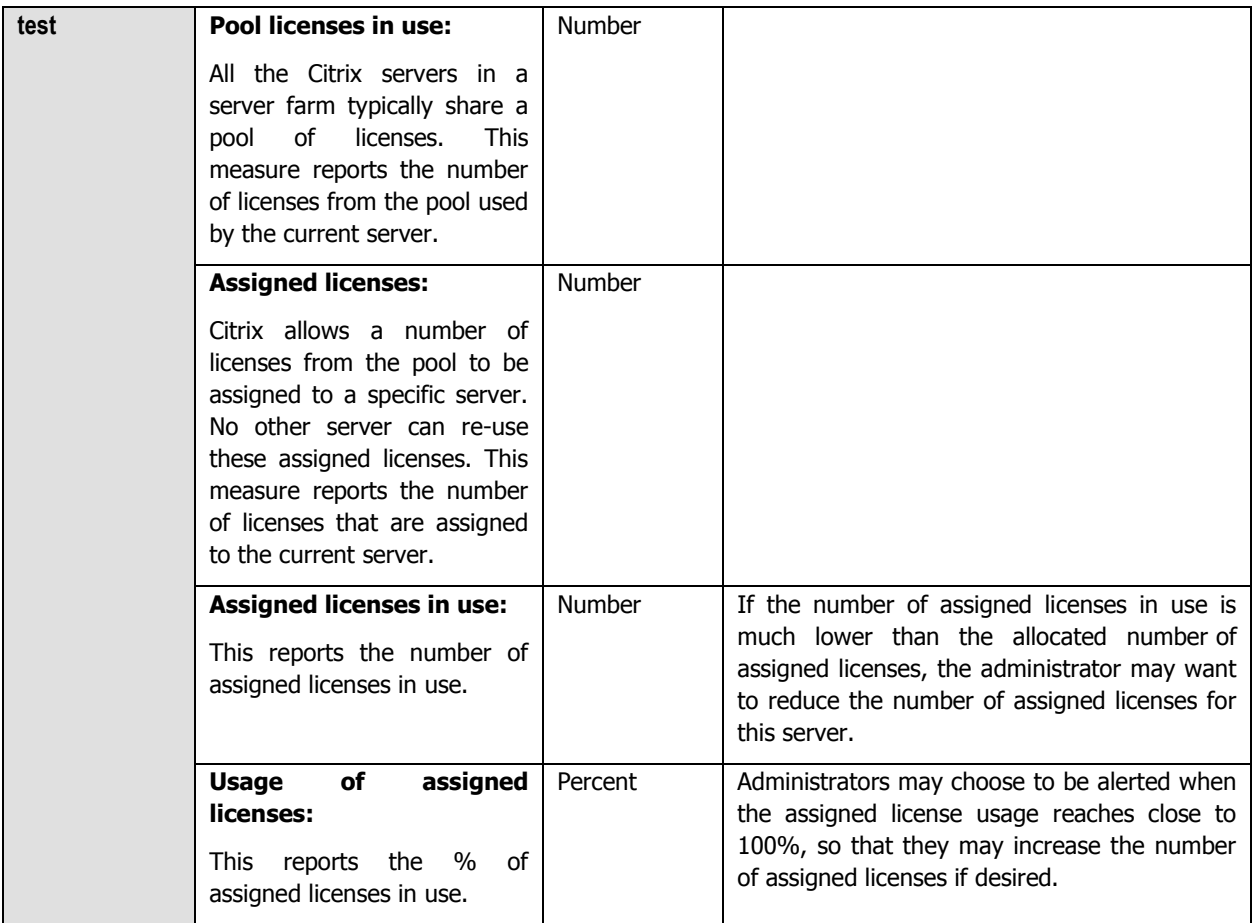

# **2.1.5.15 Citrix License Stats Test**

This test shows the statistics of the license server while it is being accessed by the Citrix XenApp server.

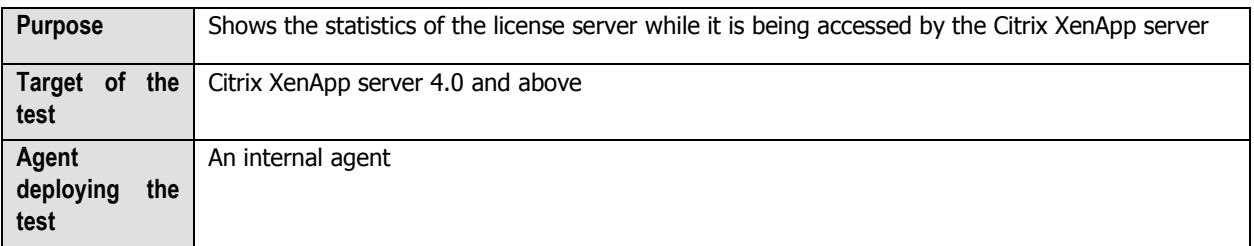

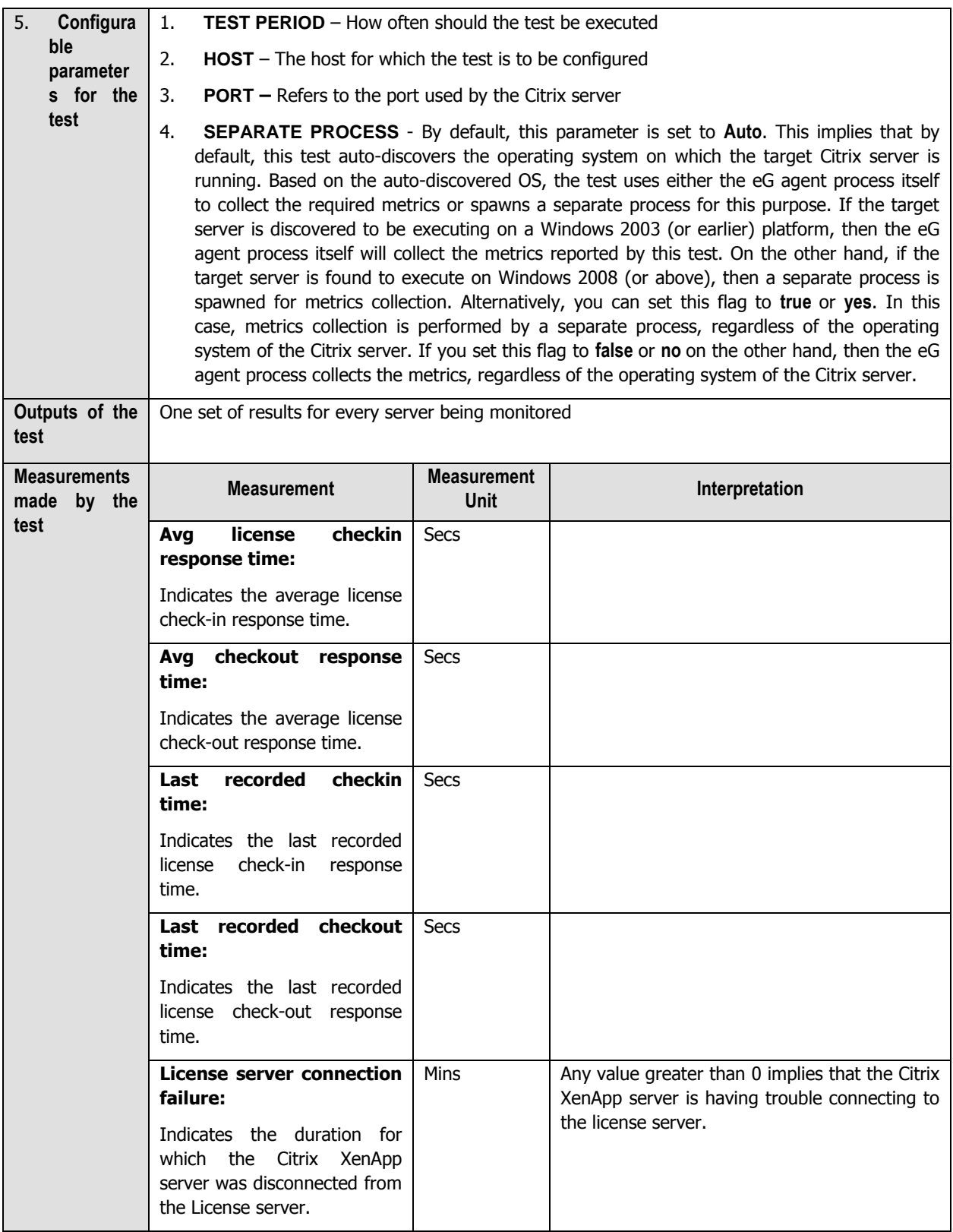
# **2.1.5.16 Citrix Data Store Test**

The CitrixDataStore test monitors the Citrix XenApp server's datastore.

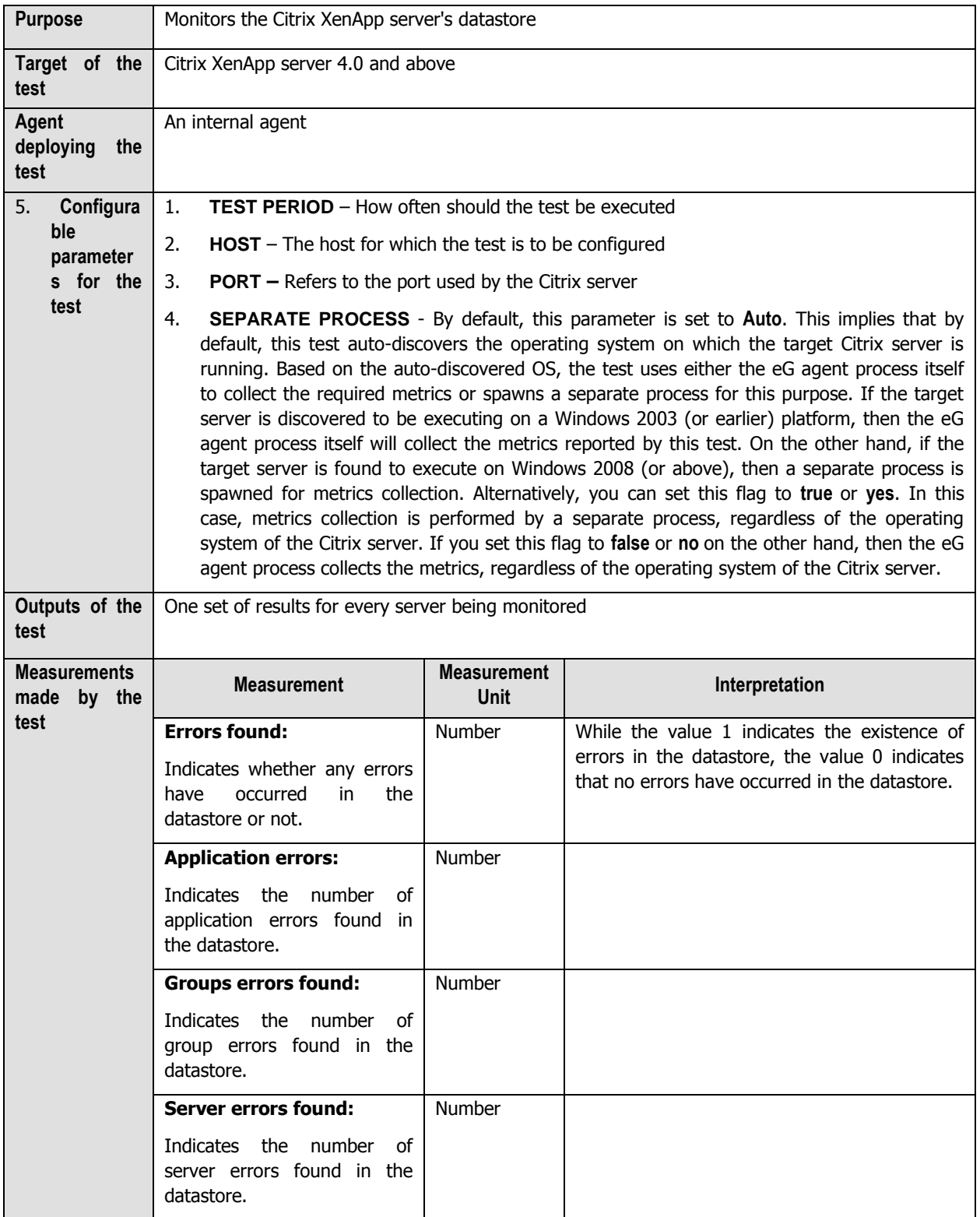

# **2.1.5.17 Citrix Dynamic Store Test**

This test monitors the Citrix XenApp server's dynamic store.

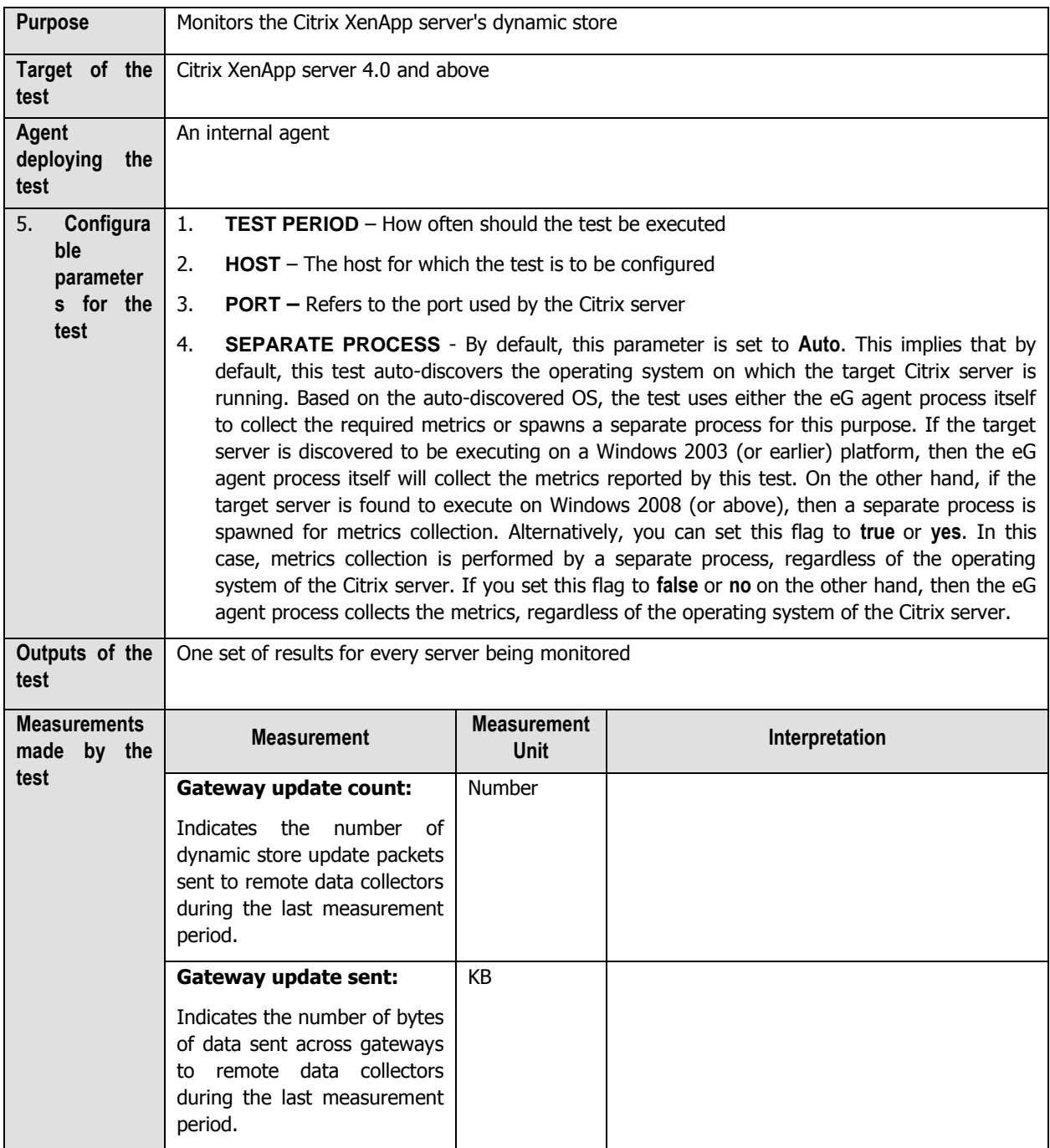

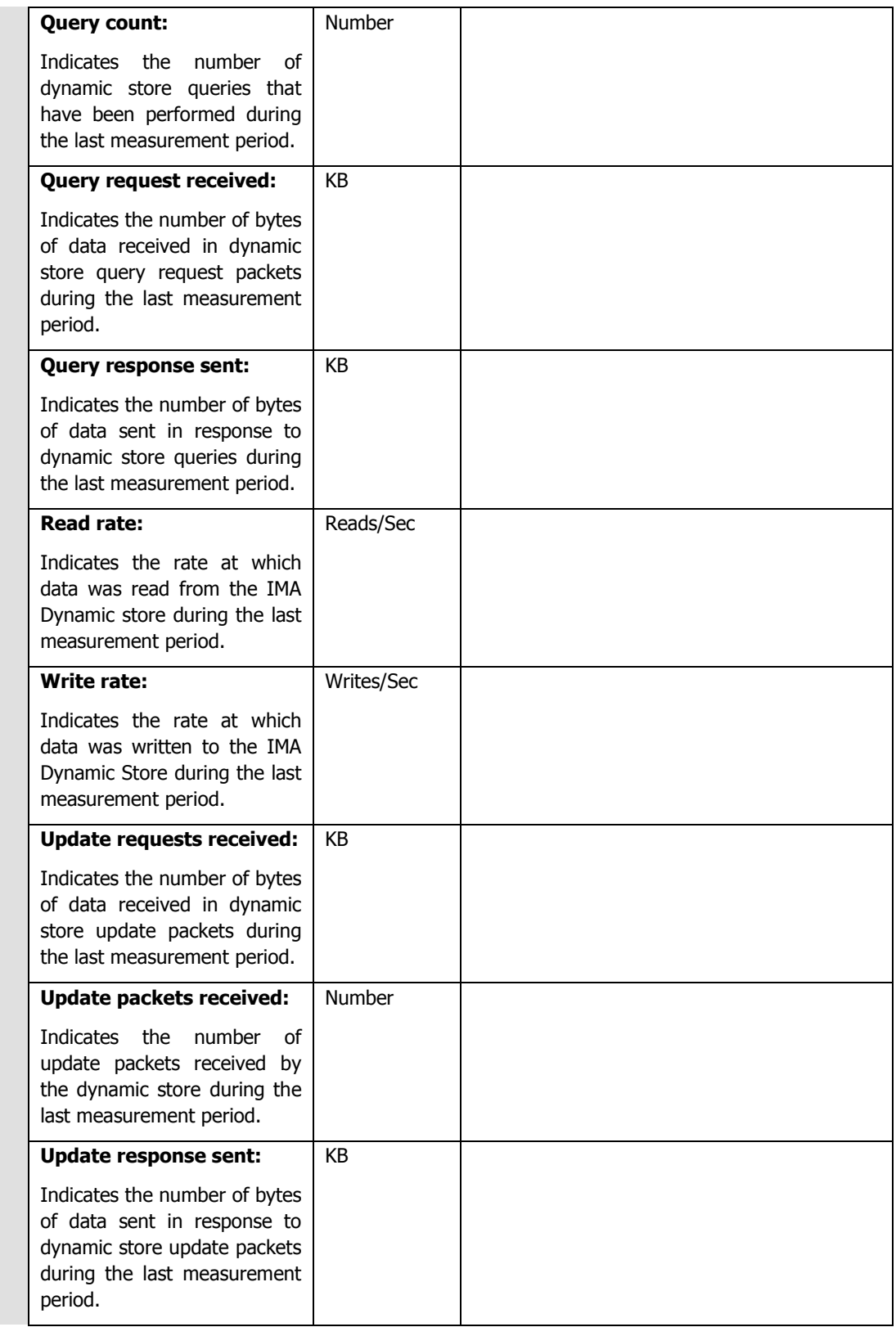

## **2.1.5.18 Server Work Items Test**

This test reports critical statistics related to the status of work items.

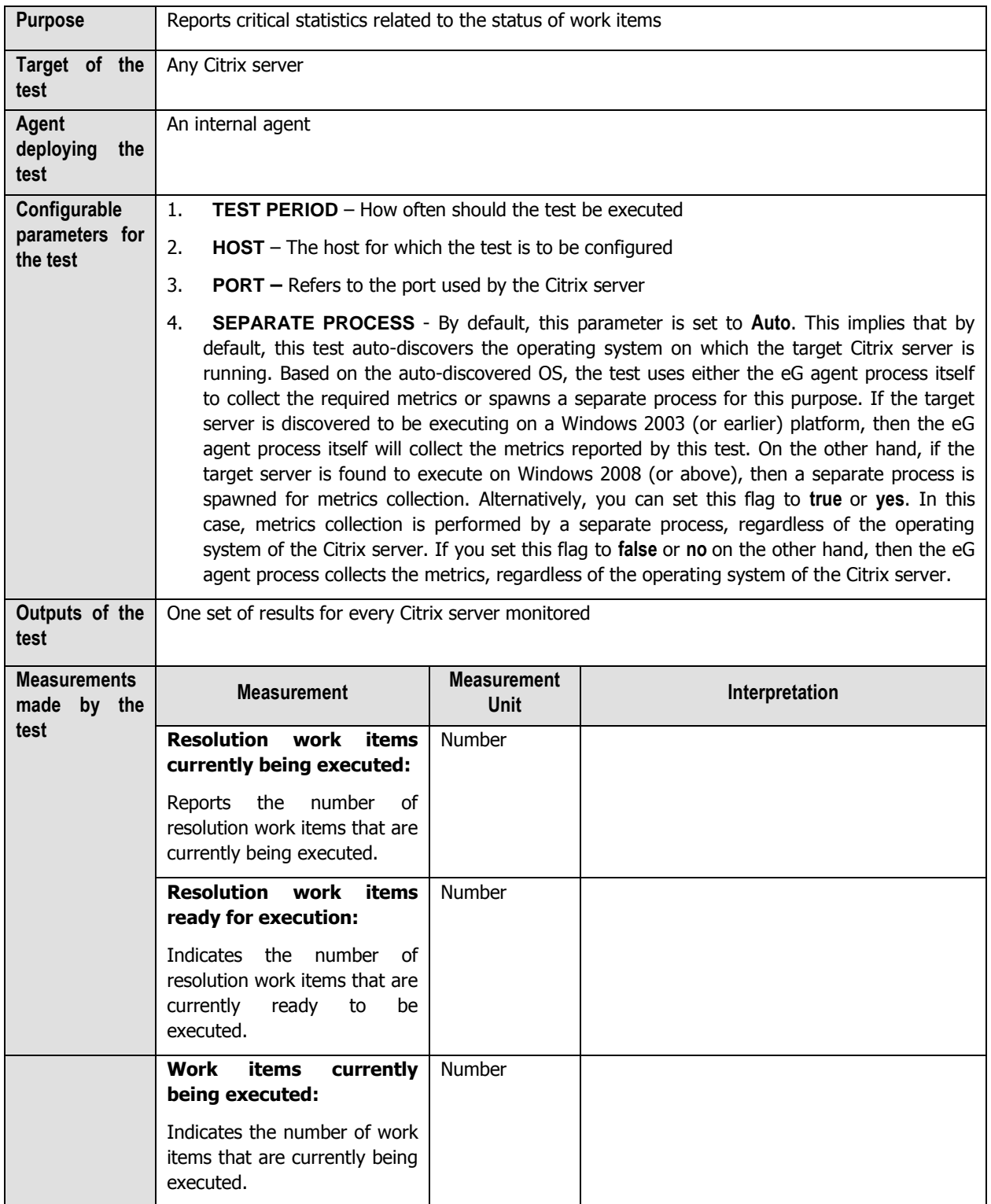

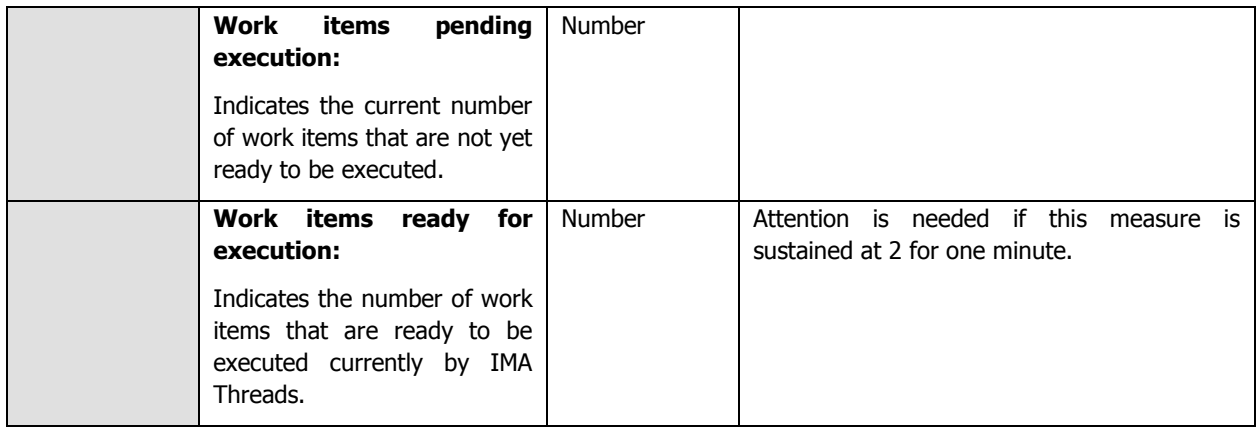

### **2.1.5.19 User Profile Test**

User profiles are the heart of the Citrix environment. User profiles contain the configuration settings, which bring the user desktop alive. One of the major problems in a server-based computing environment like Citrix is that the user's login process takes more time to open the user's desktop. This happens if the user profile size is huge. The UserProfile test monitors the size of the Citrix user profiles and raises an alarm if the profile size exceeds the profile quota size.

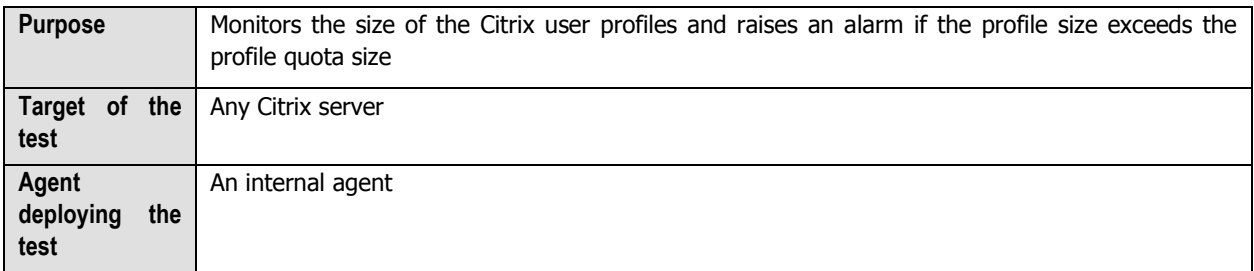

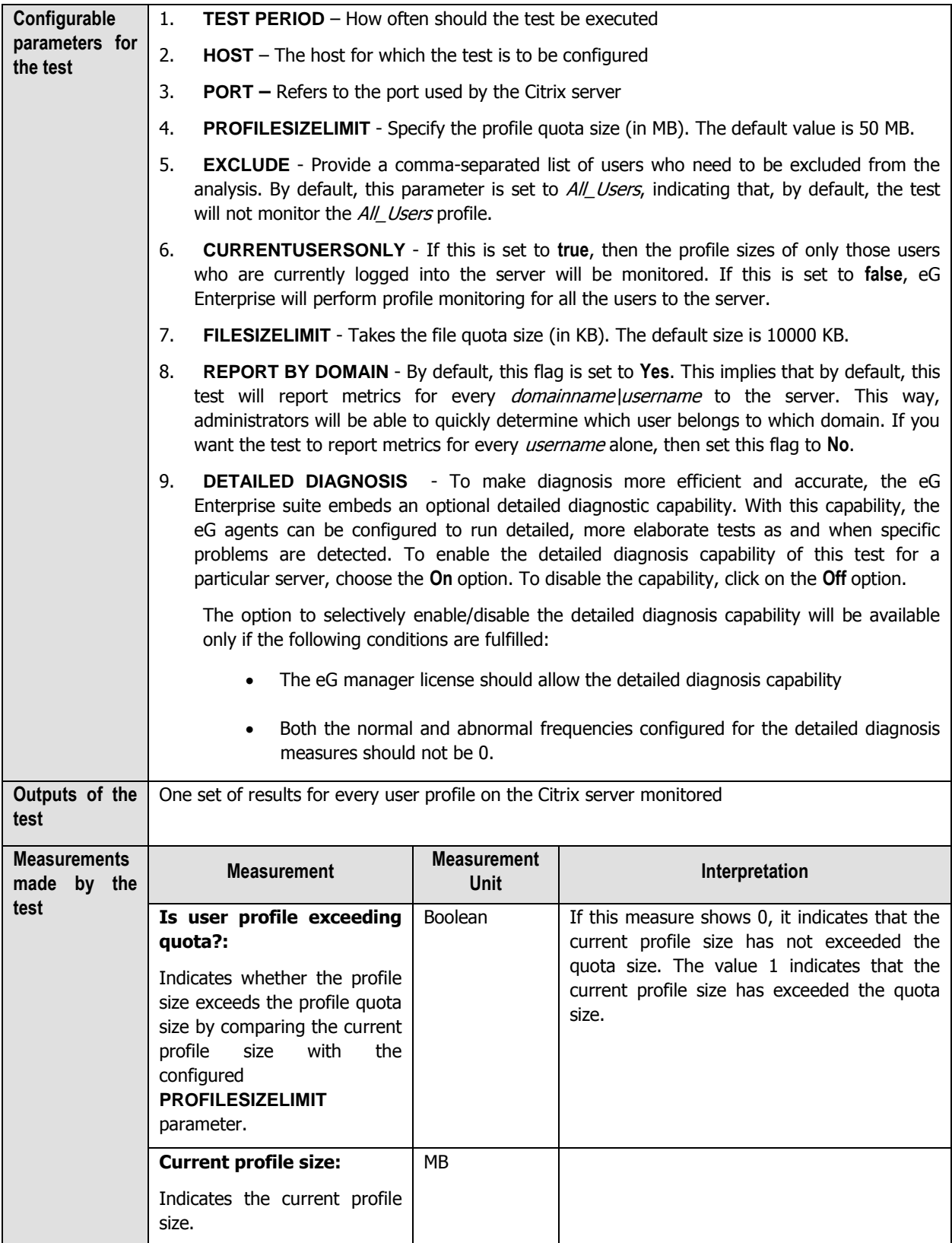

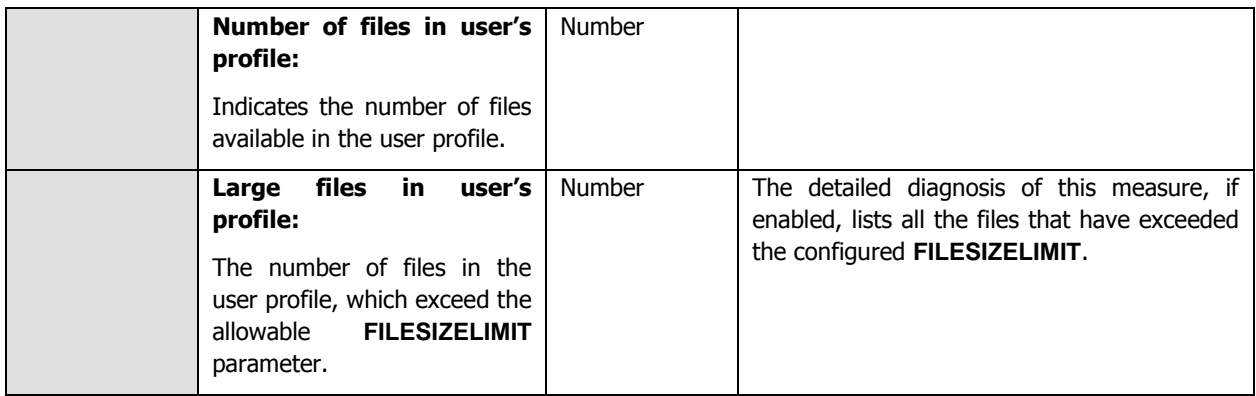

Use the detailed diagnosis of the Large files in user's profile measure to know which files have exceeded the configured **FILESIZELIMIT**. If a profile takes too long to load, then using these diagnositics, administrators can identify the exact file in the profile that could be contributing to loading delay.

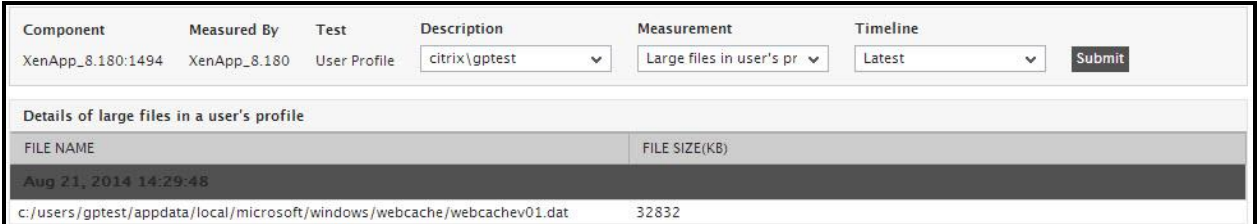

#### Figure 2.12: The detailed diagnosis of the Large files in user's profile measure

### **2.1.5.20 XML Threads Test**

This test monitors the usage of XML threads, and reports whether or not the XML service has adequate threads for processing requests.

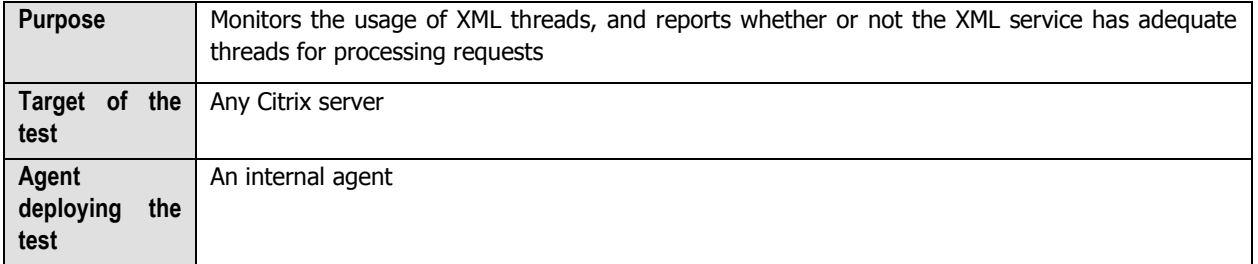

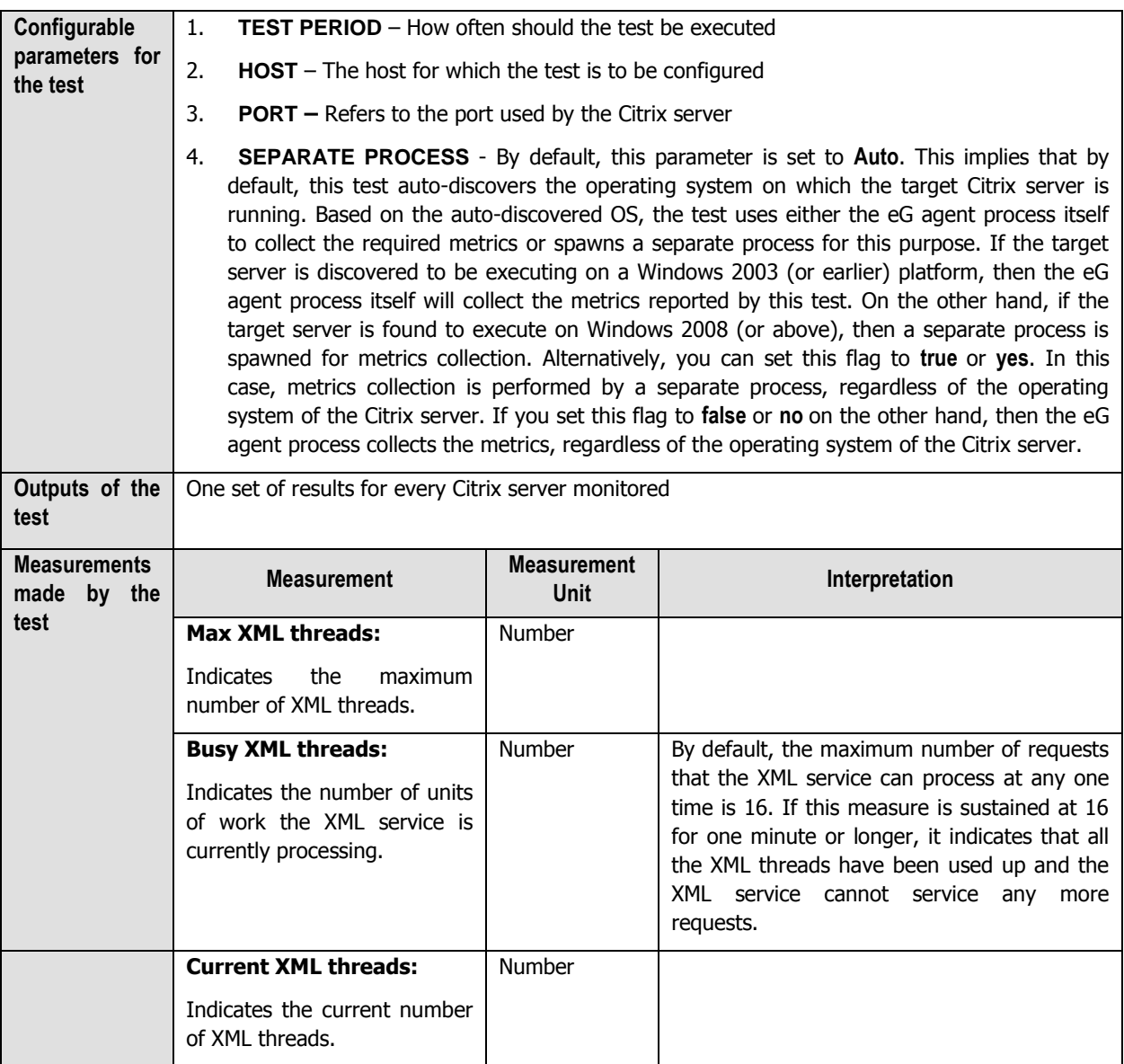

### **2.1.5.21 User Logon Test**

The process of a user logging into a Citrix or Microsoft RDS server is fairly complex. First, the domain controller is discovered and the login credentials are authenticated. Then, the corresponding user profile is identified and loaded. Next, group policies are applied and logon scripts are processed to setup the user environment. In the meantime, additional processing may take place for a user – say, applying system profiles, creating new printers for the user, and so on. A slowdown in any of these steps can significantly delay the logon process for a user. Since logons on Windows happen sequentially, this may adversely impact the logins for other users who may be trying to access the XenApp/Microsoft RDS server at the same time. Hence, if a user complains that he/she is unable to access an application/desktop published on Citrix/Microsoft RDS, administrators must be able to rapidly isolate exactly where the logon process is stalling and for which user. The typical process for monitoring and troubleshooting the login process on Windows 2003 is to use the user environment debugging mechanism. To enable this on Windows 2003 and to set the logging level associated with the userenv.log file, perform the following steps:

- Start a registry editor (e.g., regedit.exe).
- Navigate to the HKEY\_LOCAL\_MACHINE\SOFTWARE\Microsoft\Windows NT\CurrentVersion\Winlogon registry subkey.
- From the Edit menu, select New, DWORD Value.
- Enter the name UserEnvDebugLevel, then press Enter.
- Double-click the new value, set it to 65538 (decimal) which corresponds to the debugger output.

Once these changes are enabled, details about the Windows login process are logged into the file %systemroot%\debug\usermode\userenv.log. The log file is written to the %Systemroot%\Debug\UserMode\Userenv.log file. If the Userenv.log file is larger than 300 KB, the file is renamed Userenv.bak, and a new Userenv.log file is created. This action occurs when a user logs on locally or by using Terminal Services, and the Winlogon process starts. However, because the size check only occurs when a user logs on, the Userenv.log file may grow beyond the 300 KB limit. The 300 KB limit cannot be modified.

The **User Logon** test periodically checks the userenv log file on Windows 2003 to monitor the user login and profile loading process and accurately identify where the process is bottlenecked. On Windows 2008 (or above), this test takes the help of the Windows event logs to capture anomalies in the user login and profile loading process and report where the process is bottlenecked  $-$  – in the authentication process? during profile loading? during GPO processing and if so, which GPO?

By default, this test is disabled. To enable the test, go to the **ENABLE / DISABLE TESTS** page using the menu sequence : Agents -> Tests -> Enable/Disable, pick Citrix XenApp as the **Component type**, Performance as the **Test type**, choose the test from the **DISABLED TESTS** list, and click on the **>>** button to move the test to the **ENABLED TESTS** list. Finally, click the **Update** button.

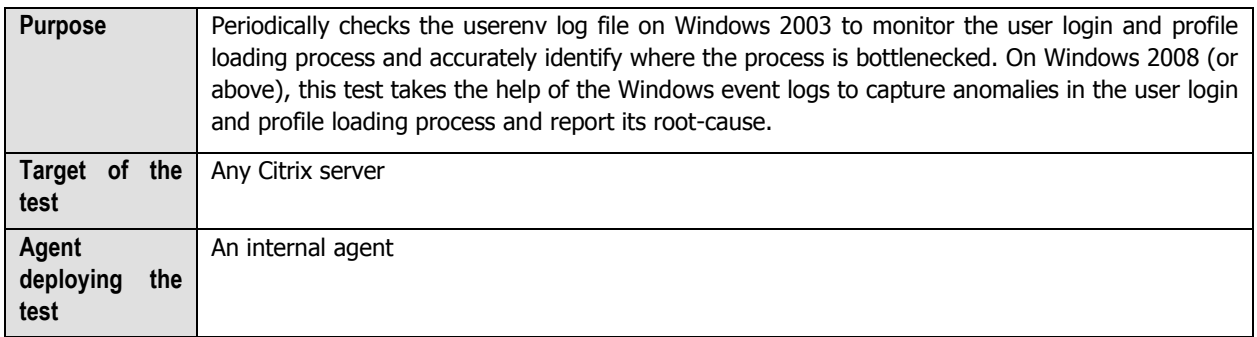

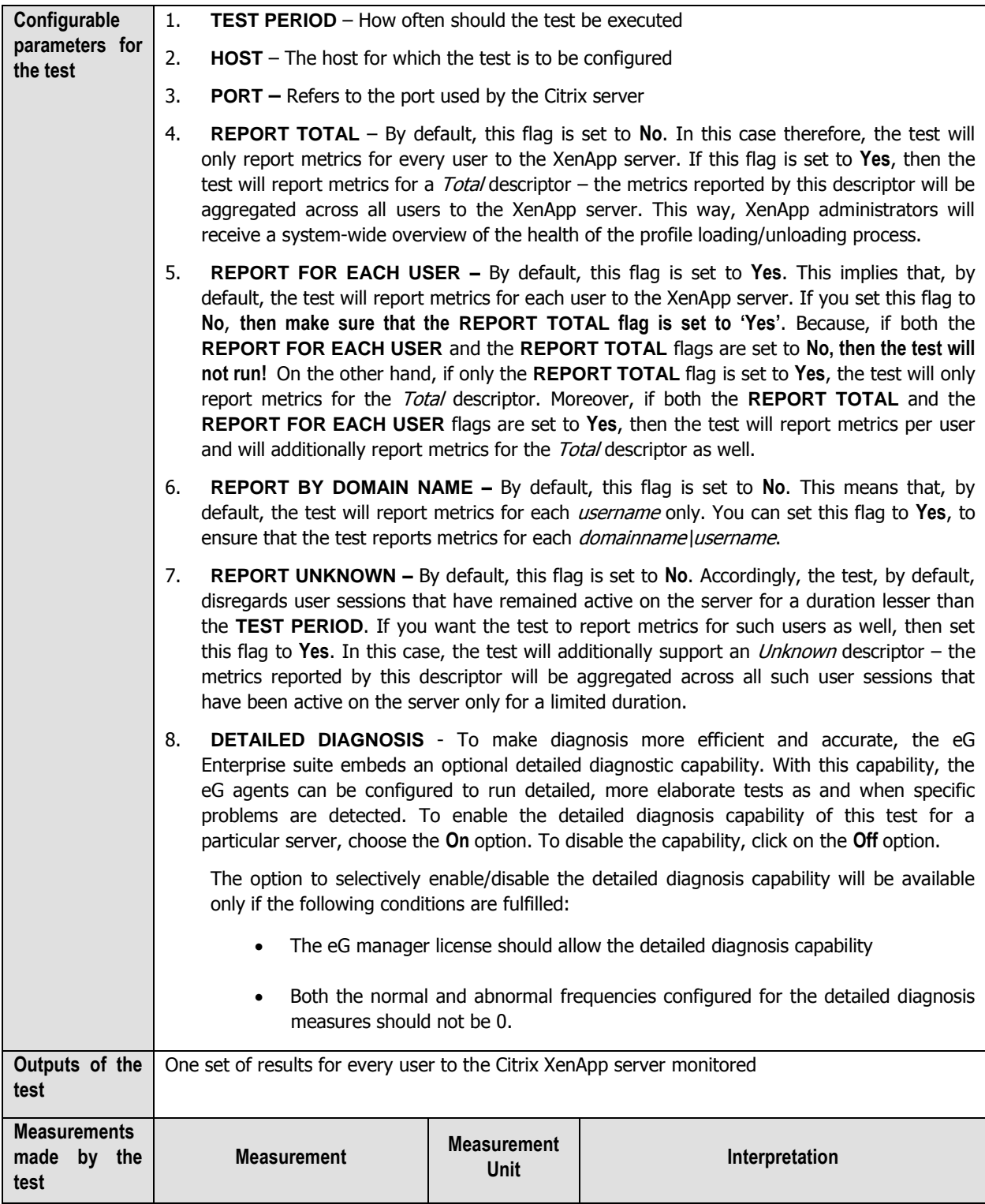

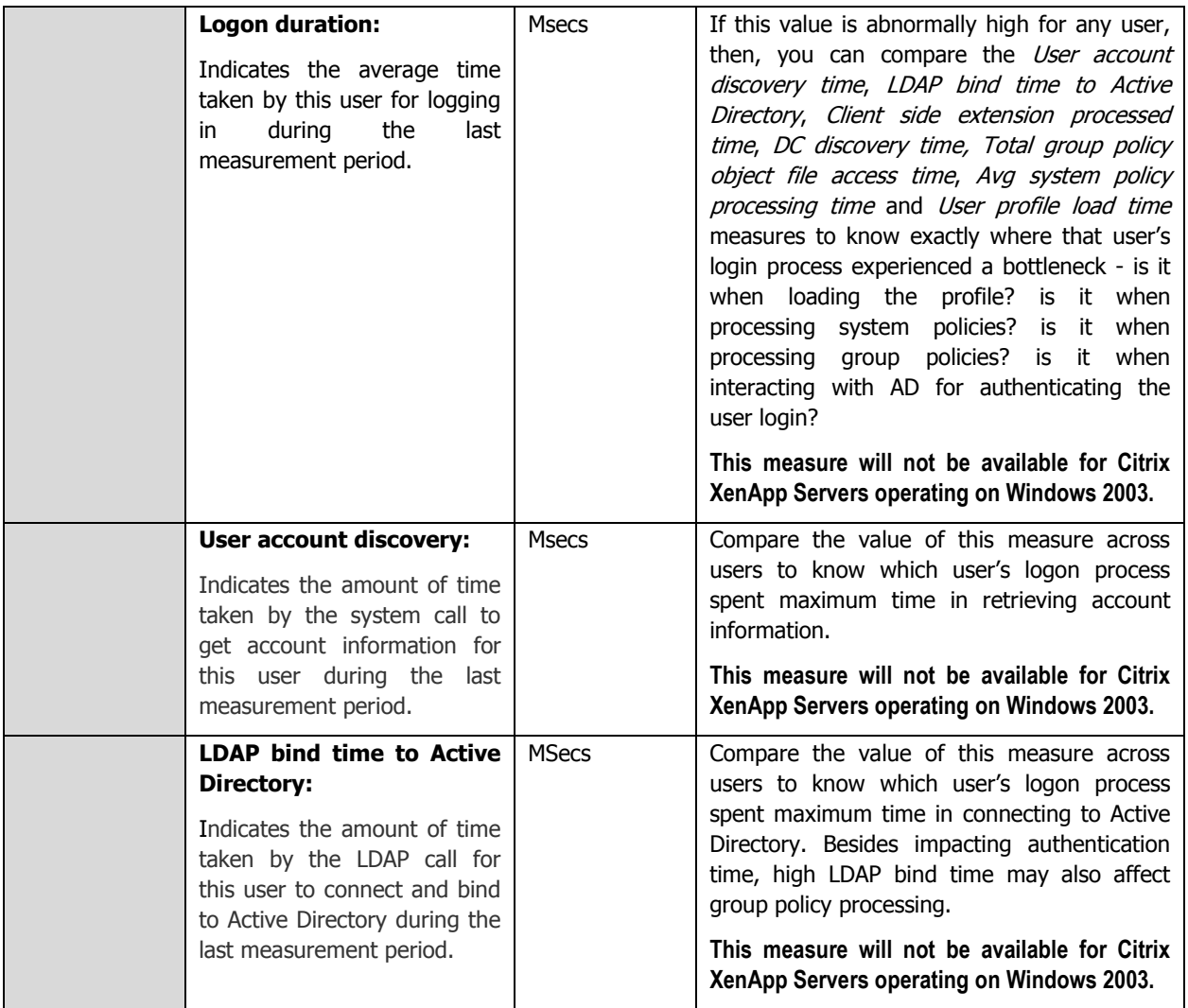

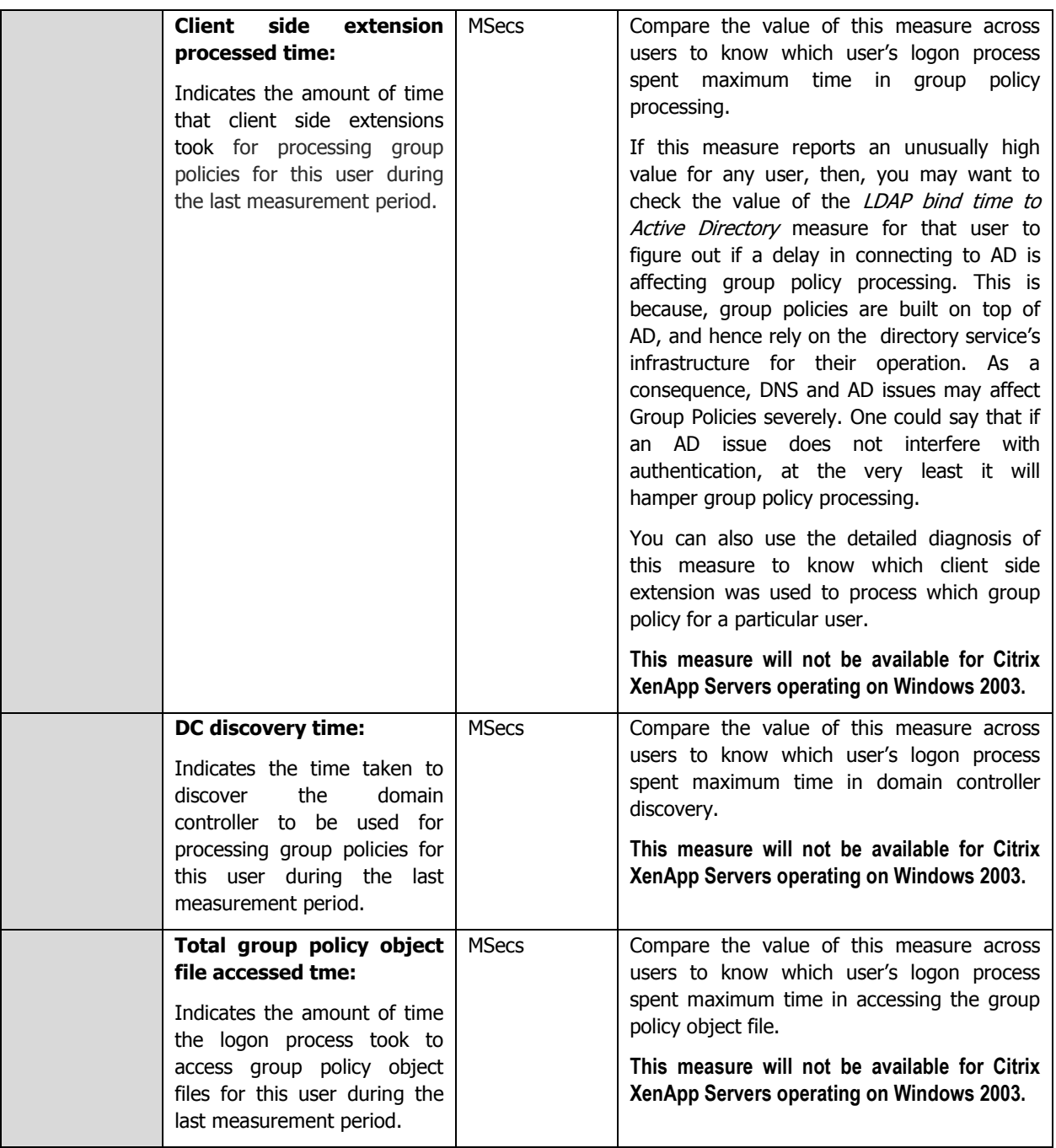

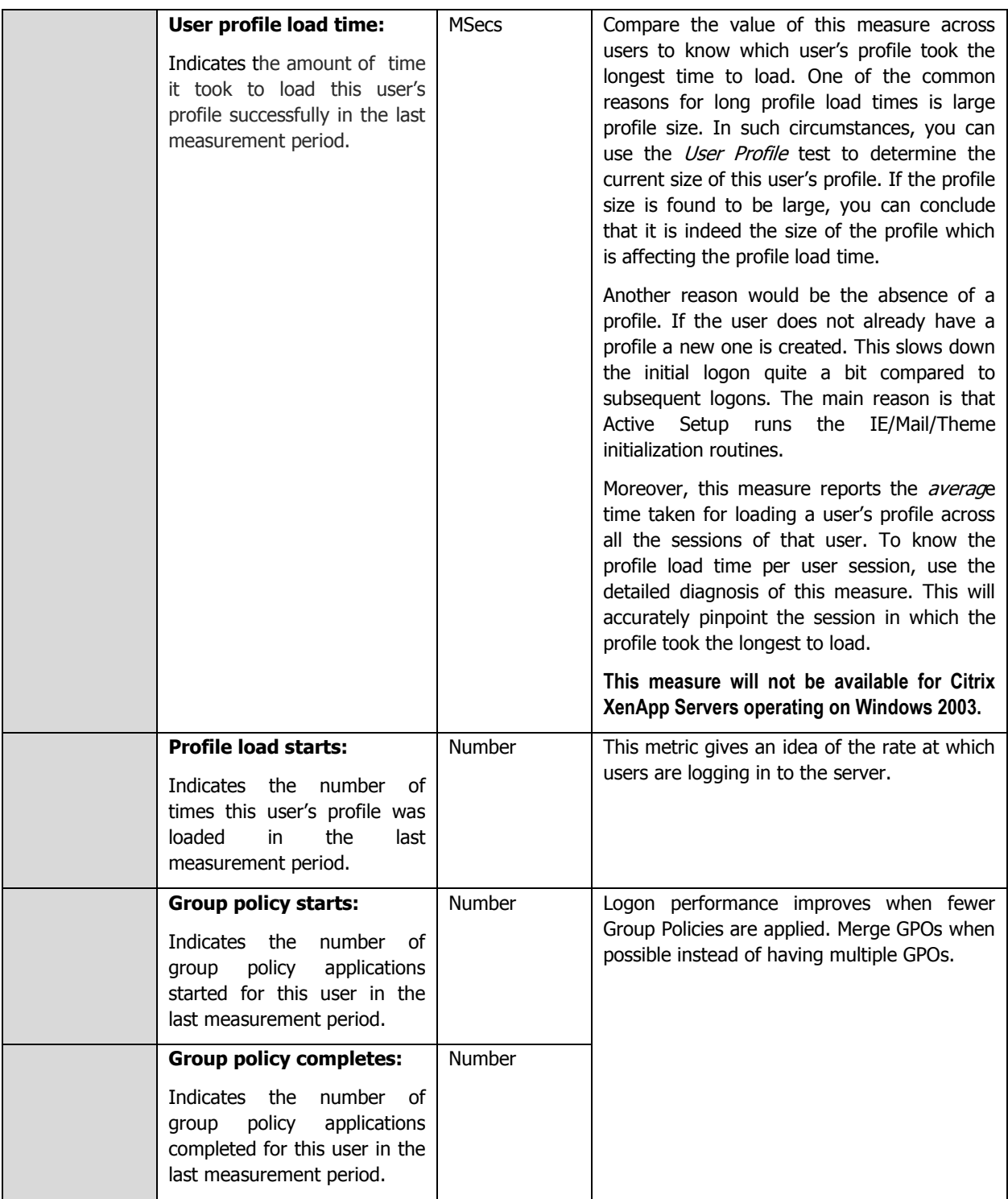

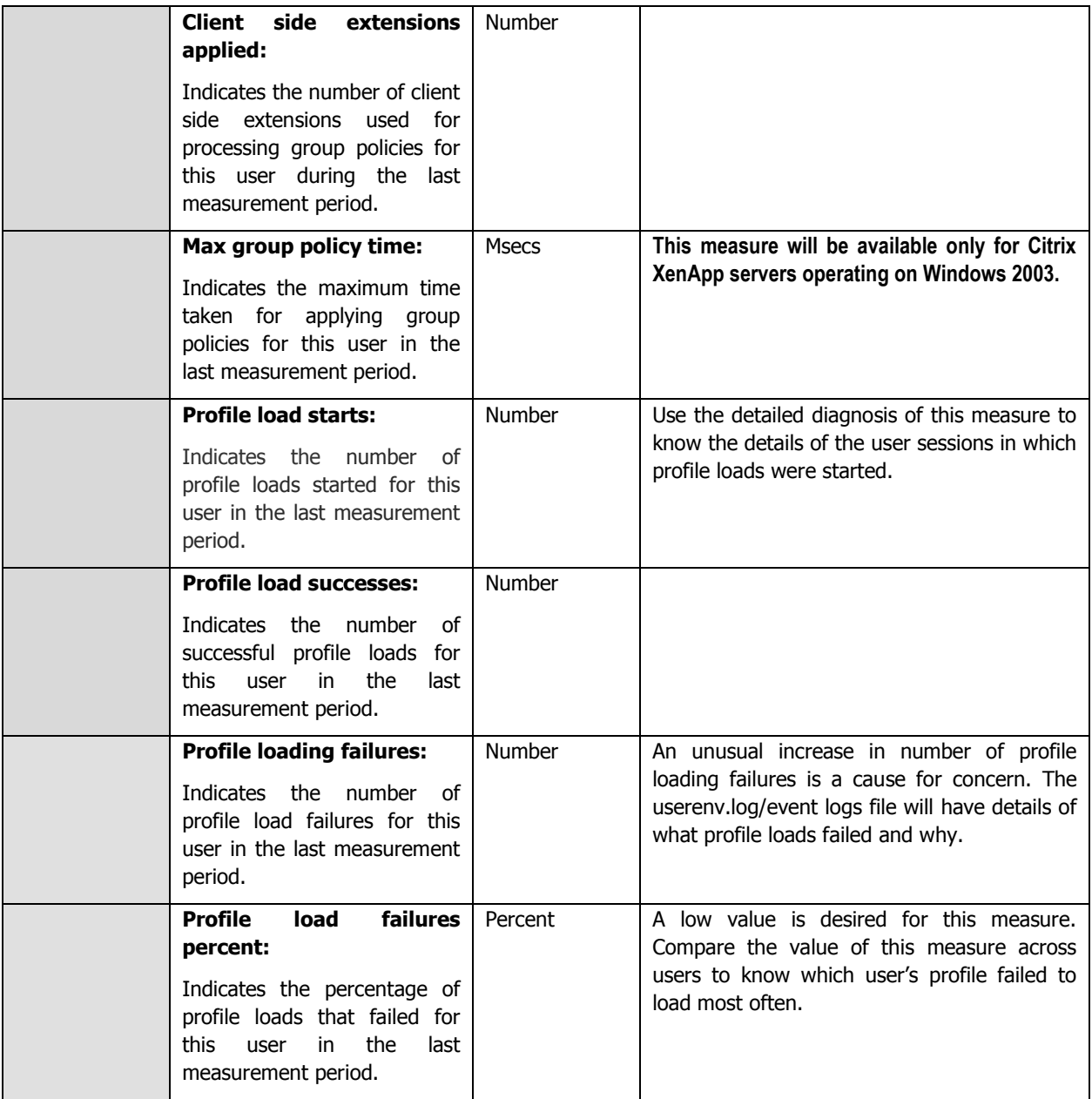

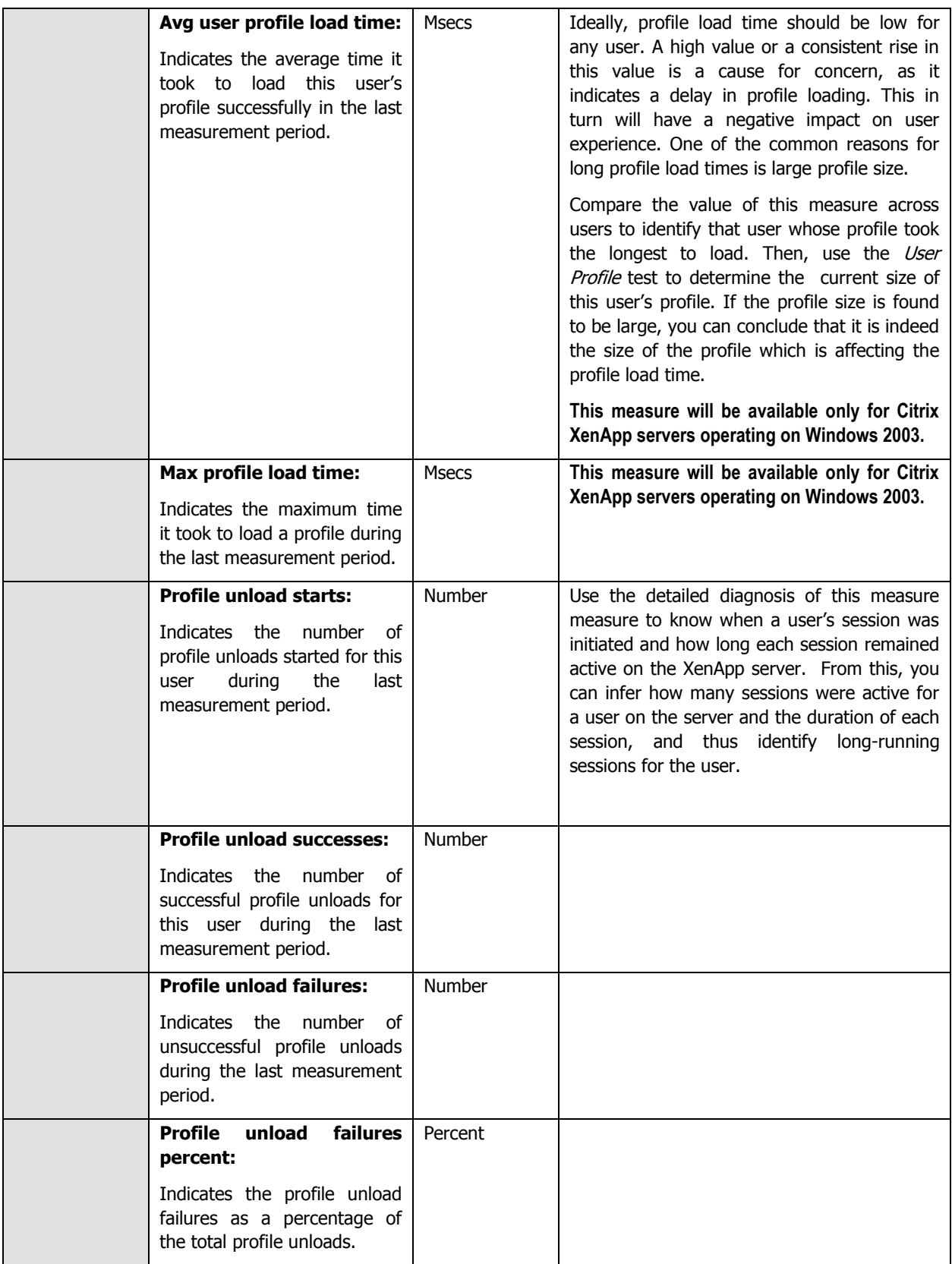

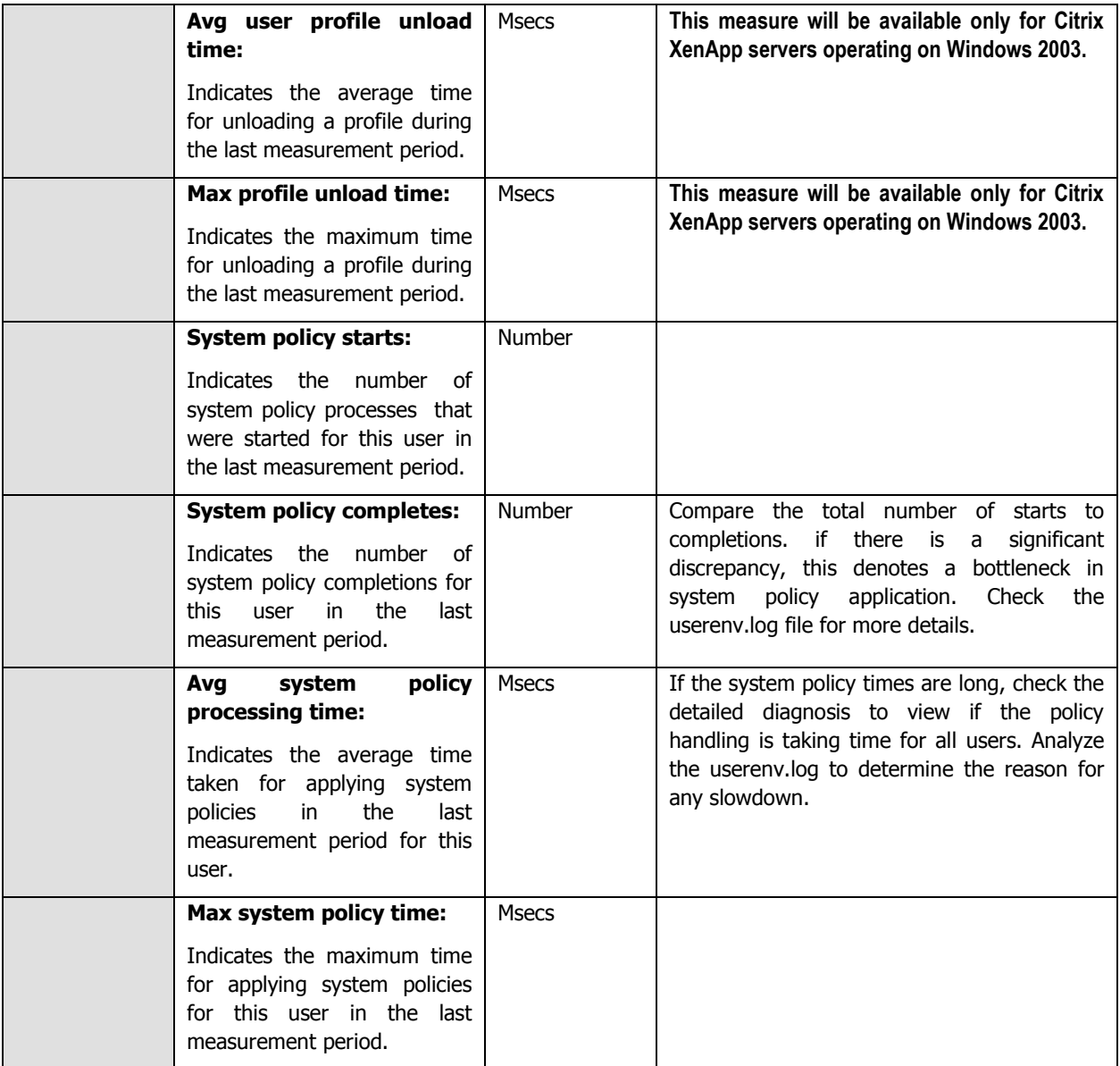

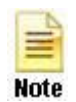

As stated earlier, the user logon process includes a series of steps – eg., domain discovery, authentication, GPO application, profile loading, etc. - that culminate in a user gaining access to an application deployed on a XenApp server. These individual steps may not always occur in sequence – i.e., one after another; in fact usually, they occur parallely. This is why, the value of the Logon duration measure will not be an aggregate of the time values reported by the other metrics of the User Logon test.

You can use the detailed diagnosis of the Client side extension processed time measure to know which client side extension was used to process which group policy for a particular user.

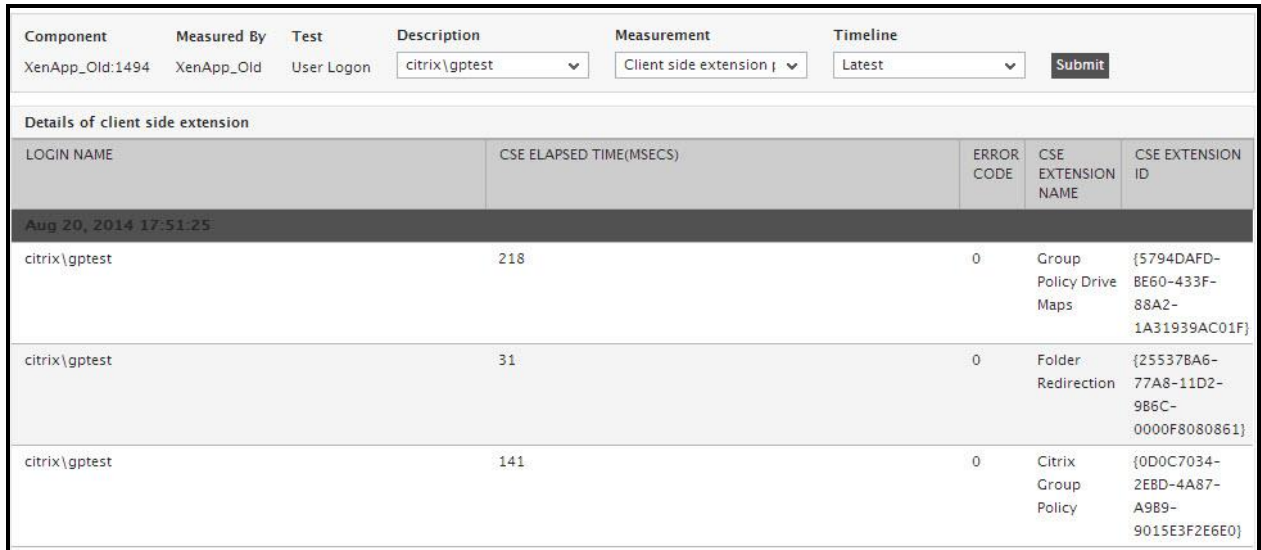

Figure 2.13: The detailed diagnosis of the *Client side extension processed time* measure

Using the detailed diagnosis of the Profile load starts measure, you can identify the user sessions in which the profile was loaded and the time at which the session was initiated.

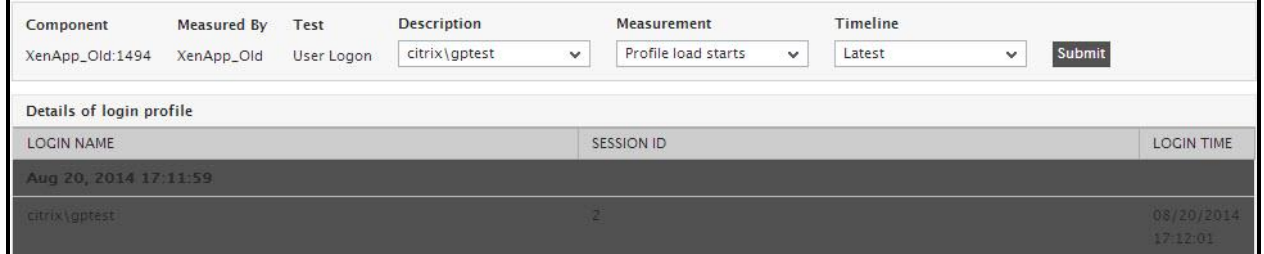

Figure 2.14: The detailed diagnosis of the Profile load starts measure

Use the detailed diagnosis of the Profile unload starts measure to know when a user's session was initiated and how long each session remained active on the XenApp server. From this, you can infer how many sessions were active for a user on the server and the duration of each session, and thus identify long-running sessions for the user.

| Component                | Measured By | Test       | <b>Description</b> |              | Measurement             | Timeline |                        |                               |
|--------------------------|-------------|------------|--------------------|--------------|-------------------------|----------|------------------------|-------------------------------|
| XenApp_Old:1494          | XenApp_Old  | User Logon | citrix\gptest      | $\checkmark$ | Profile unload starts v | Latest   | Submit<br>$\checkmark$ |                               |
| Details of login profile |             |            |                    |              |                         |          |                        |                               |
| <b>LOGIN NAME</b>        |             |            |                    | SESSION ID   |                         |          | <b>LOGIN TIME</b>      | TIME<br><b>DURATION(MINS)</b> |
| Aug 20, 2014 17:51:25    |             |            |                    |              |                         |          |                        |                               |
| citrix\gptest            |             |            |                    | 2            |                         |          | 08/20/2014<br>17:12:01 | 39,4121                       |

Figure 2.15: The detailed diagnosis of the Profile unload starts measure

To know the profile load time per user session, use the detailed diagnosis of the User profile load time measure. This will accurately pinpoint the session in which the profile took the longest to load.

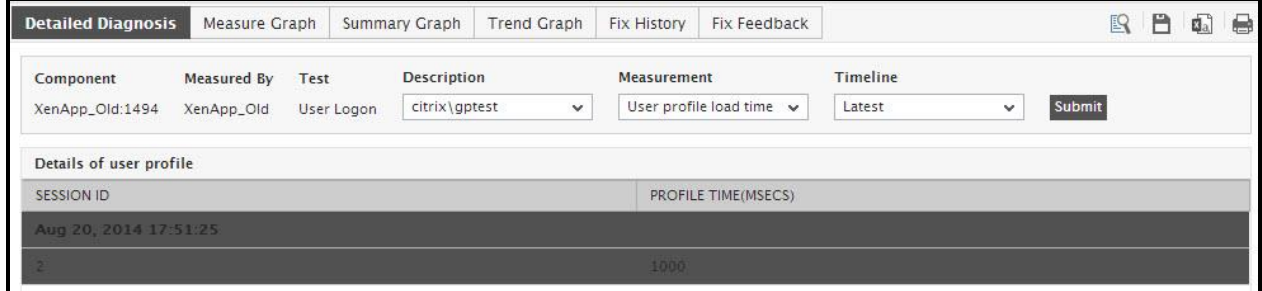

Figure 2.16: The detailed diagnosis of the User profile load time measure

### **2.1.5.22 Citrix XML Access Test**

The Citrix XML Access Test verifies the interactions between the web interface, the XML service, and the IMA service.

A typical web interface interaction is composed of the following (see [Figure 2.17\)](#page-90-0):

- 1. Client device users utilize a Web browser to view the Log in page and enter their user credentials.
- 2. The NFuse server reads users' information and uses the Web Interface's classes to forward the information to the Citrix XML Service; this service can execute on the Citrix Web Interface or on each of the XenApp servers in a server farm. If the XML service is on the servers in a farm, the designated server acts as a broker between the NFuse server and the XenApp servers in the farm.
- 3. The Citrix XML Service on the designated server then retrieves a list of applications from the servers that users can access. These applications comprise the user's application set. The Citrix XML Service retrieves the application set from the Independent Management Architecture (IMA) system and Program Neighborhood Service, respectively.
- 4. The Citrix XML Service then returns the user's application set information to the Web Interface's classes running on the server.
- 5. The user then clicks on the application of interest to him/her to access it.

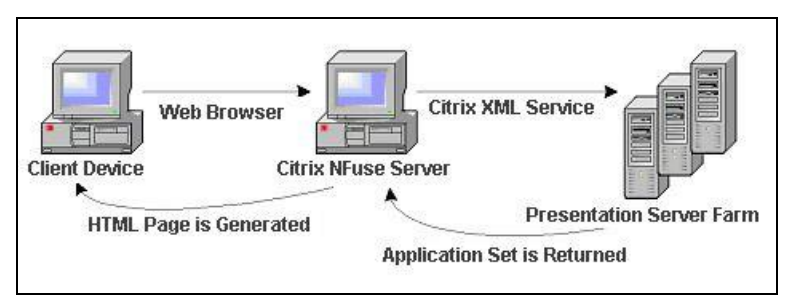

Figure 2.17: A typical web interface interaction

<span id="page-90-0"></span>If the Citrix XML service executes on the XenApp servers in a farm, then you can use this test to evaluate the availability and responsiveness of the XML service. This test emulates a user accessing an XML port for a list of applications available to him/her. By emulating a request, this test checks that the entire application enumeration process involving the XML service and IMA service of Citrix is functioning properly. This test is disabled by default. To enable the test, go to the **ENABLE / DISABLE TESTS** page using the menu sequence : Agents -> Tests -> Enable/Disable, pick Citrix XenApp as the **Component type**, Performance as the **Test type**, choose the test from the **DISABLED TESTS** list, and click on the **>>** button to move the test to the **ENABLED TESTS** list. Finally, click the **Update**  button.

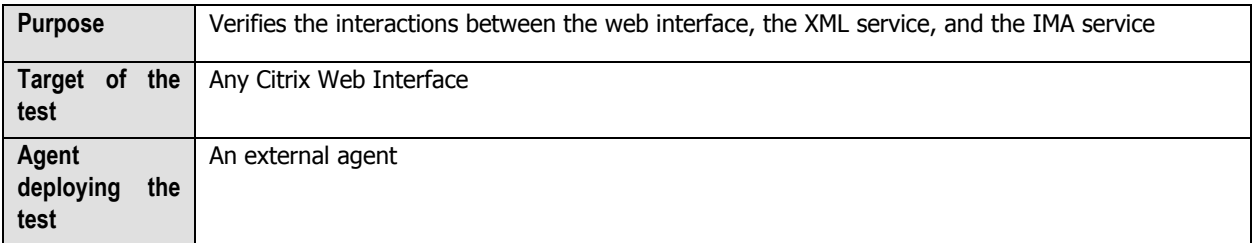

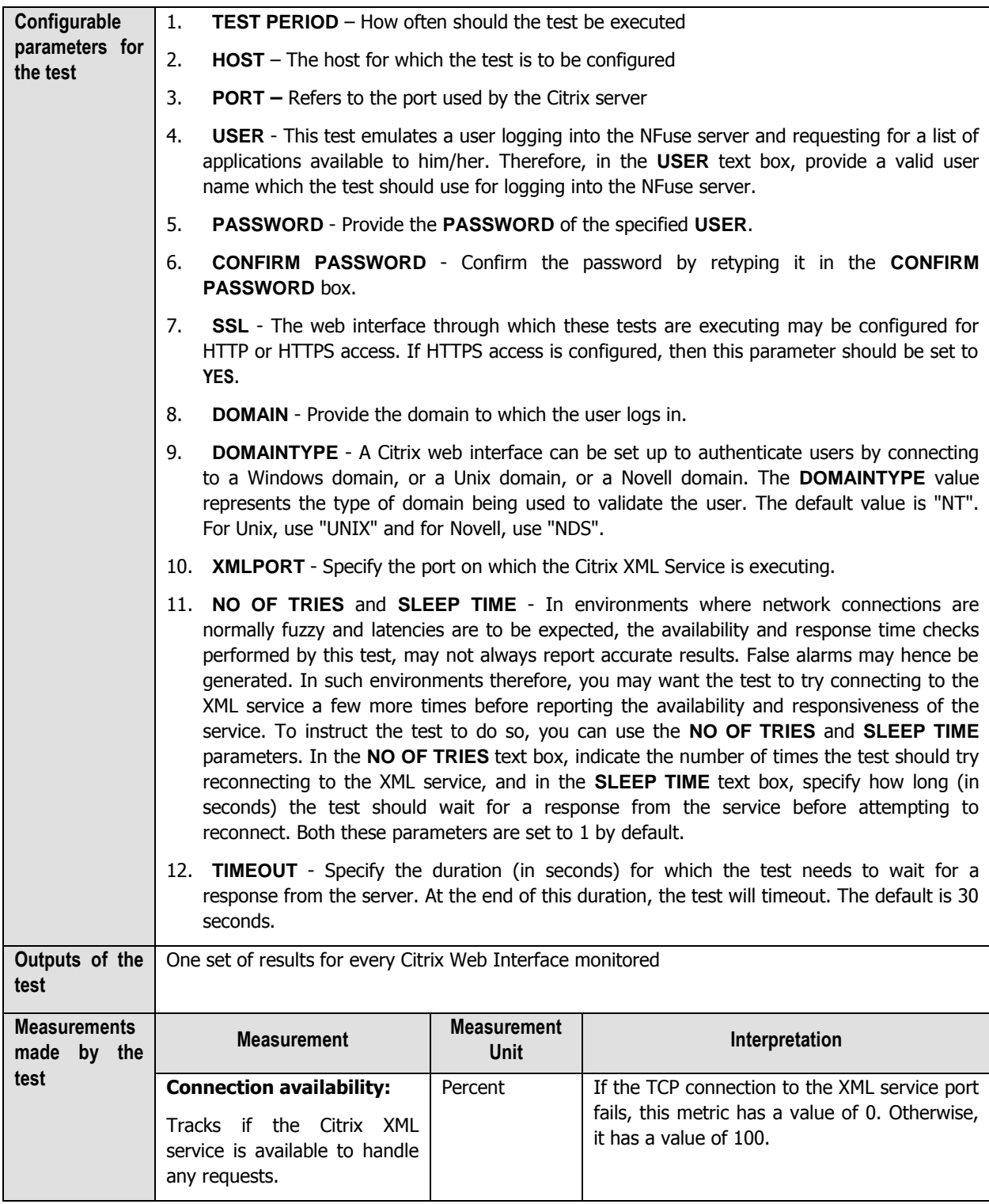

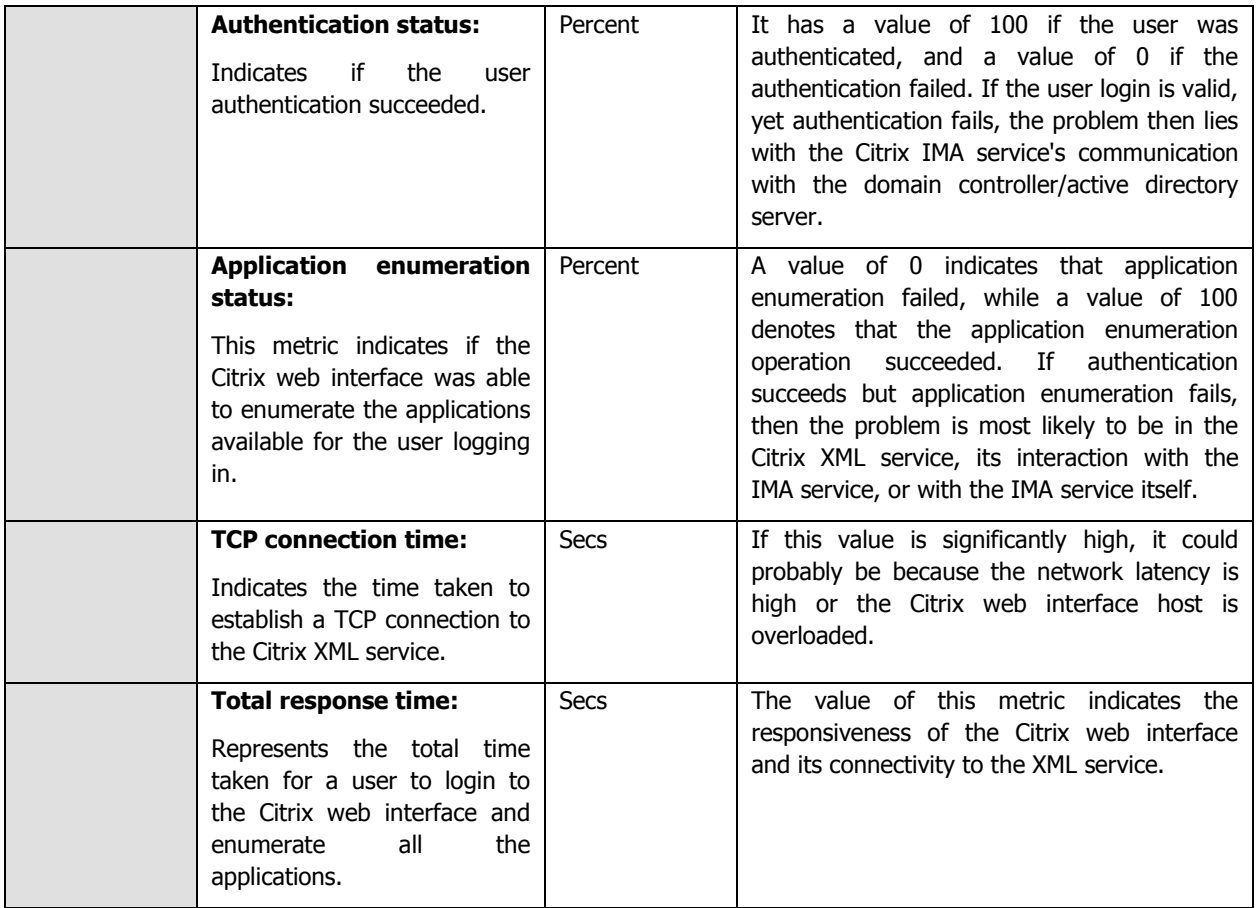

### **2.1.5.23 Citrix XML Tickets Test**

Once a user logs in to the Citrix web interface, he/she receives a list of applications to which they have access. When the user chooses one of the applications to open, the request is received by the web interface and forwarded to the local XML service. The XML service then asks the IMA service for the IP address of the least busy server that has the requested application published on it. The IMA service may have to contact the data collector for this information. In turn, the IMA service on the least loaded server contacts the terminal services on this system to obtain a ticket which provides the user with the permission to access the requested application.

The CitrixXmlTicket test is used to validate that the XML to IMA service interaction and the interaction between the IMA service and the terminal service on each system are working as expected. This test connects to the web interface (specified by the xmlHost and xmlPort parameters) and issues an XML request asking the XML service for permission to login and access the application.

This test is disabled by default. To enable the test, go to the **ENABLE / DISABLE TESTS** page using the menu sequence : Agents -> Tests -> Enable/Disable, pick Citrix XenApp as the **Component type**, Performance as the **Test type**, choose the test from the **DISABLED TESTS** list, and click on the **>>** button to move the test to the **ENABLED TESTS** list. Finally, click the **Update** button.

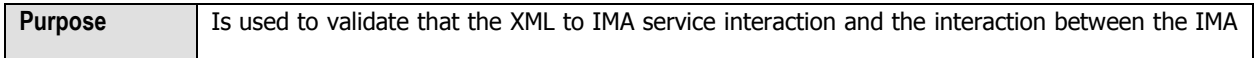

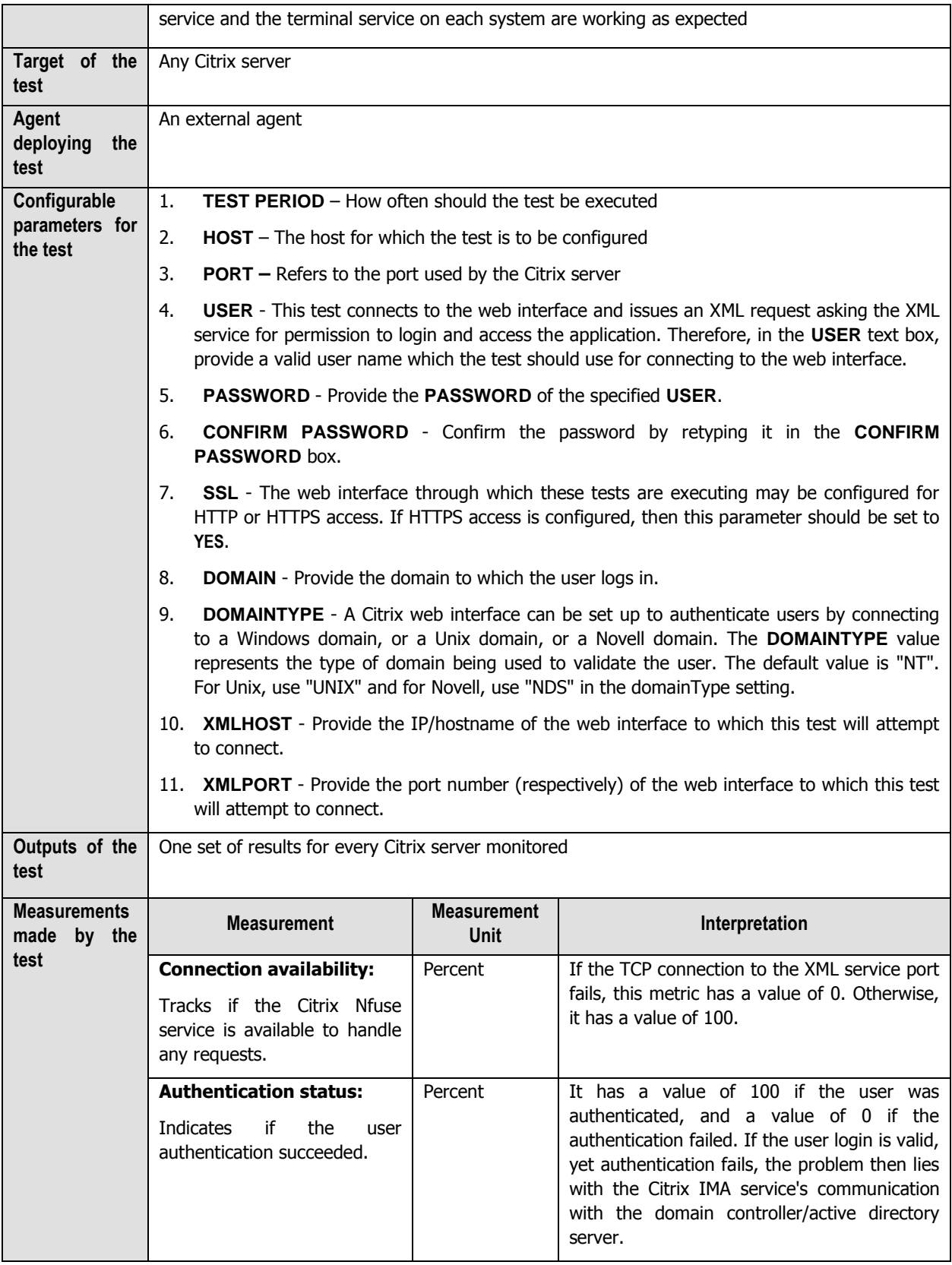

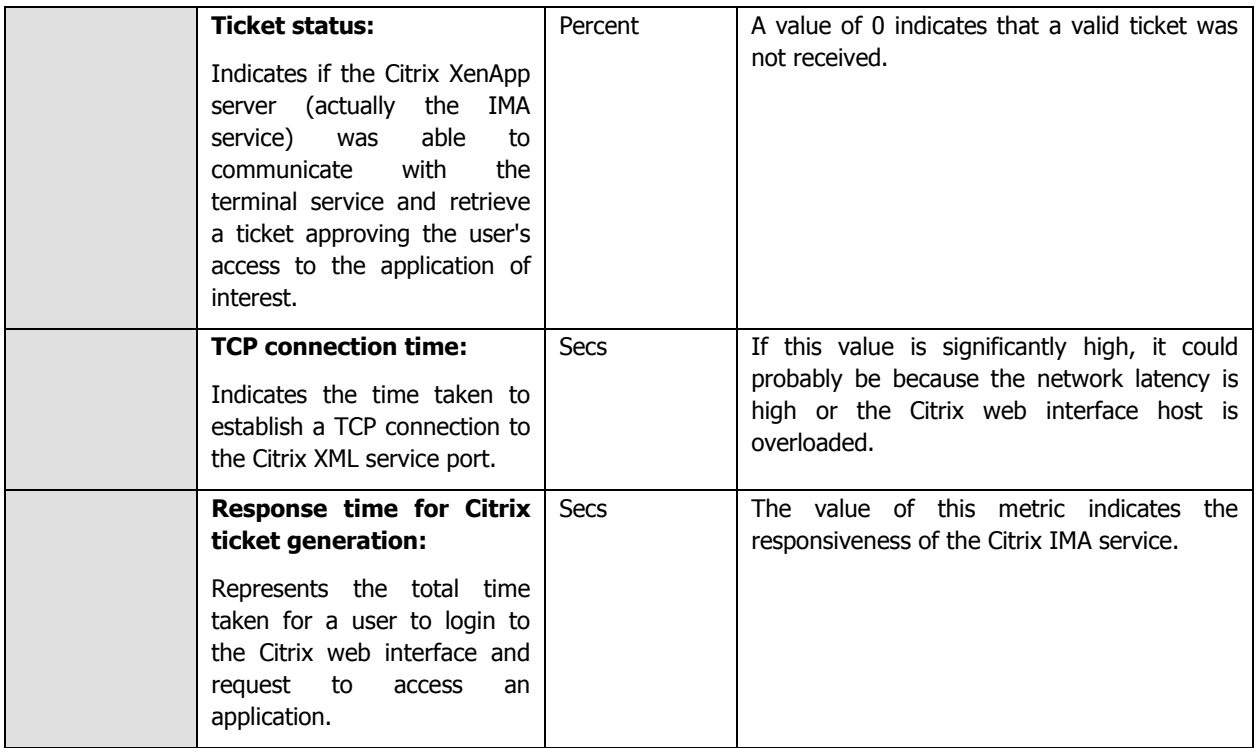

### **2.1.5.24 User Profile Management Test**

User logon is a complex and resource intensive process on a Citrix XenApp system, and is a key determinant of the quality of a user's experience with the Citrix XenApp environment. This process is initiated when a XenApp farm load balancing algorithm selects the system where a published application or desktop, which a user has selected, will be started and ends when the application or desktop is running and the user is able to interact with it.

Delays in the user logon process can therefore serve as key spoilers of a user's experience with the Citrix XenApp farm, causing significant loss of revenue and reputation in mission-critical environments.

One of the common causes for delays in user logons are delays in the loading of user profiles. To reduce the time taken to load profiles and thus minimize the user logon time, many Citrix administrators in recent times have been using the Citrix Profile Management solution. **Citrix Profile Management** is a profile type that supersedes all other profiles for the user.

During logon, the Profile management service manages the user settings in a Citrix user profile. This service helps minimize the user logon time by enabling administrators to exclude (and include) certain files and folders in order to prevent extraneous settings from needlessly being copied with the profile. For example, some applications may create folders and files that account for tens or hundreds of megabytes—data that is really not required. By excluding these items, the profile is thus smaller, and smaller profiles load faster. Alternatively, you could elect to only include specific files and folders, thus keeping to a minimum the amount of profile data being managed within the user's profile.

Also, upon logoff, the Profile management service merges back only changed user settings to the centrally stored user settings (user's store).

In environments where the Citrix Profile Management service is utilized therefore, the user experience with the XenApp farm greatly depends upon how efficient the service is.

To ascertain the efficiency of the Citrix Profile Management service, administrators may have to periodically track the

logon/logoff duration and profile size of each user to a Citrix XenApp server and determine whether/not the Profile management service has succeeded in minimizing both user logon times and profile sizes. The **User Profile Management** test helps administrators perform this check at pre-configured intervals. The 'per-user' performance results reported by this test will not only enable administrators to judge the effectiveness of the Profile management service in its entirety, but will also shed light on those user logons/logoffs that are still experiencing delays; this provides insights into how the service can be fine-tuned to enhance the XenApp experience of such users.

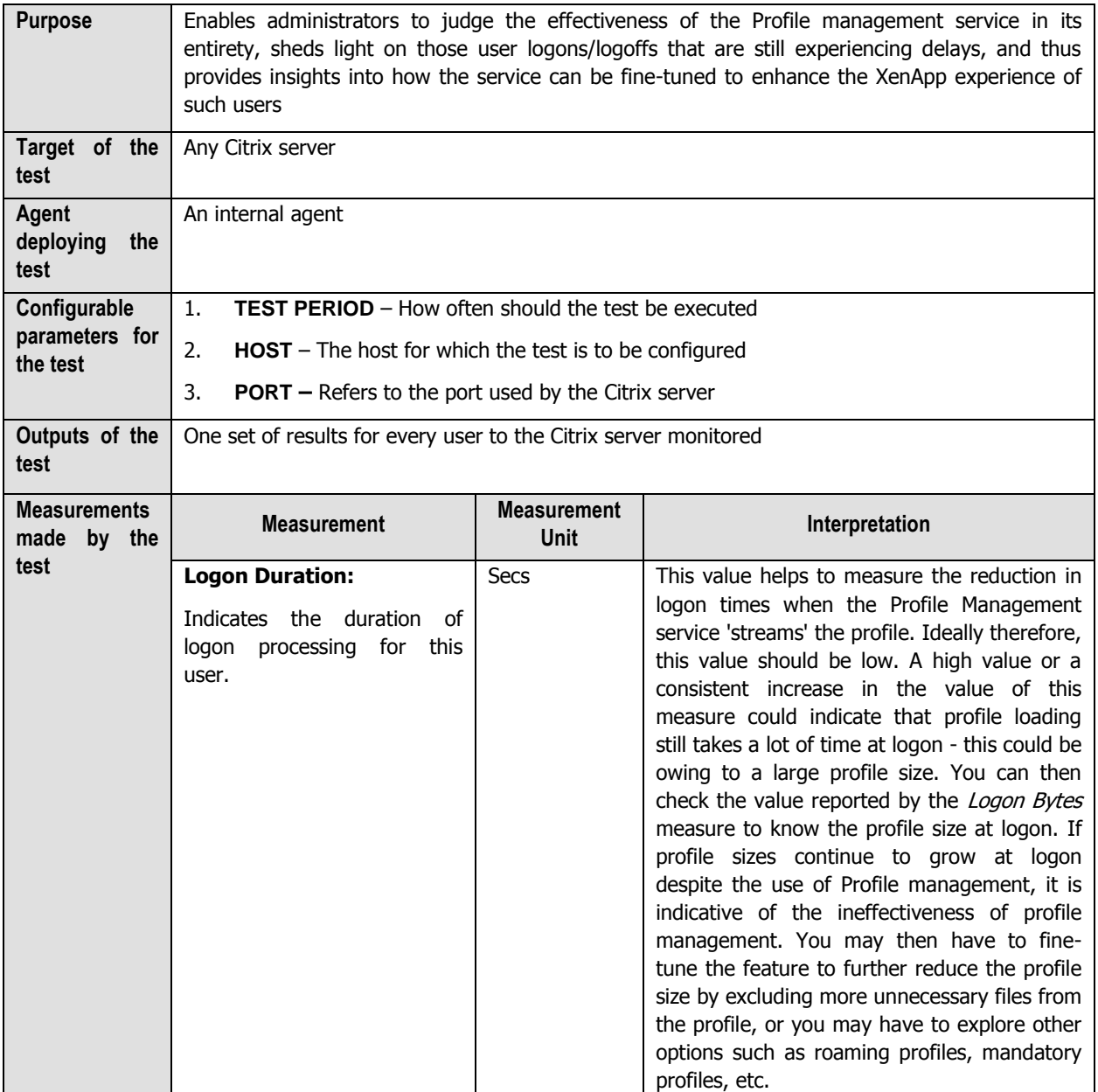

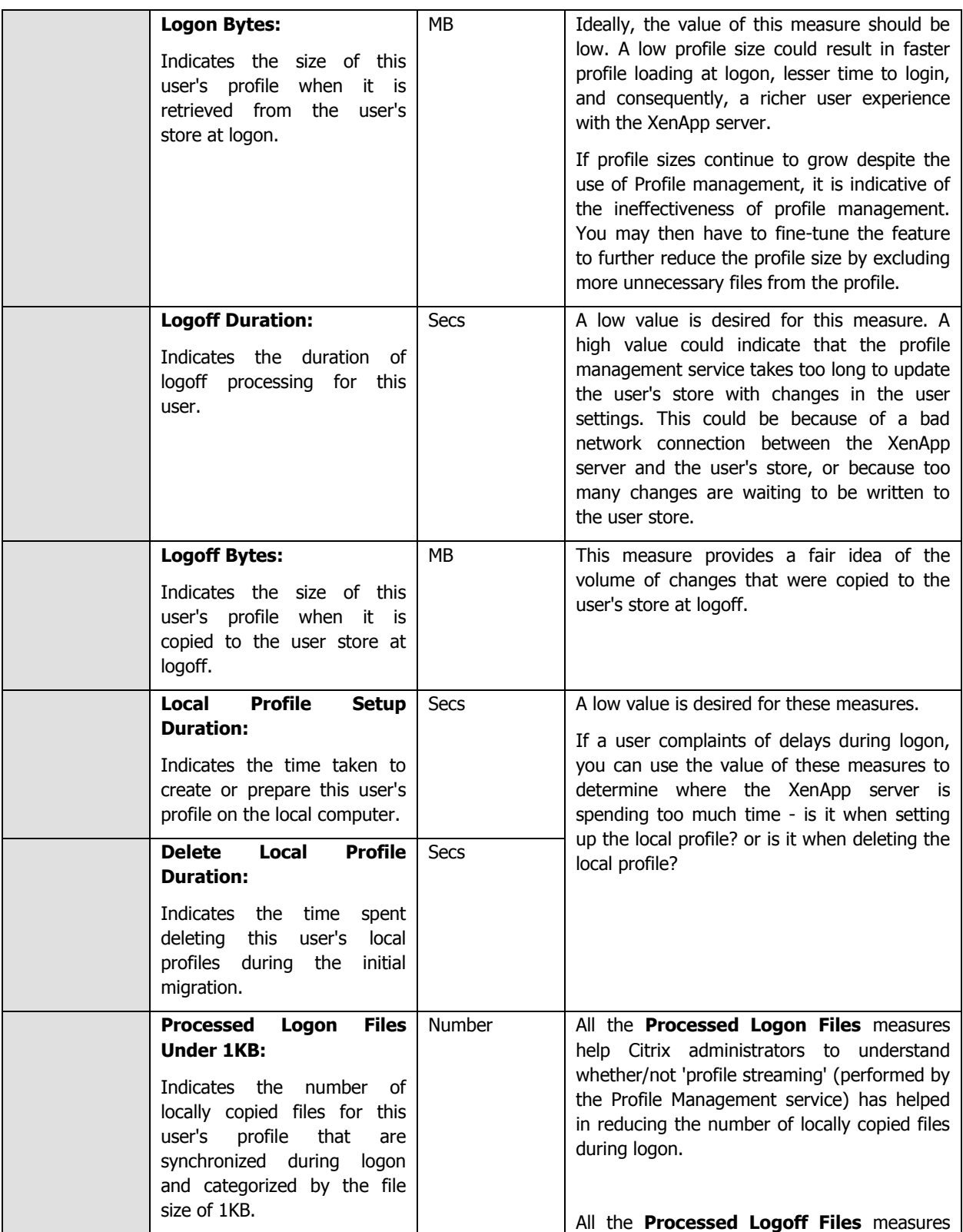

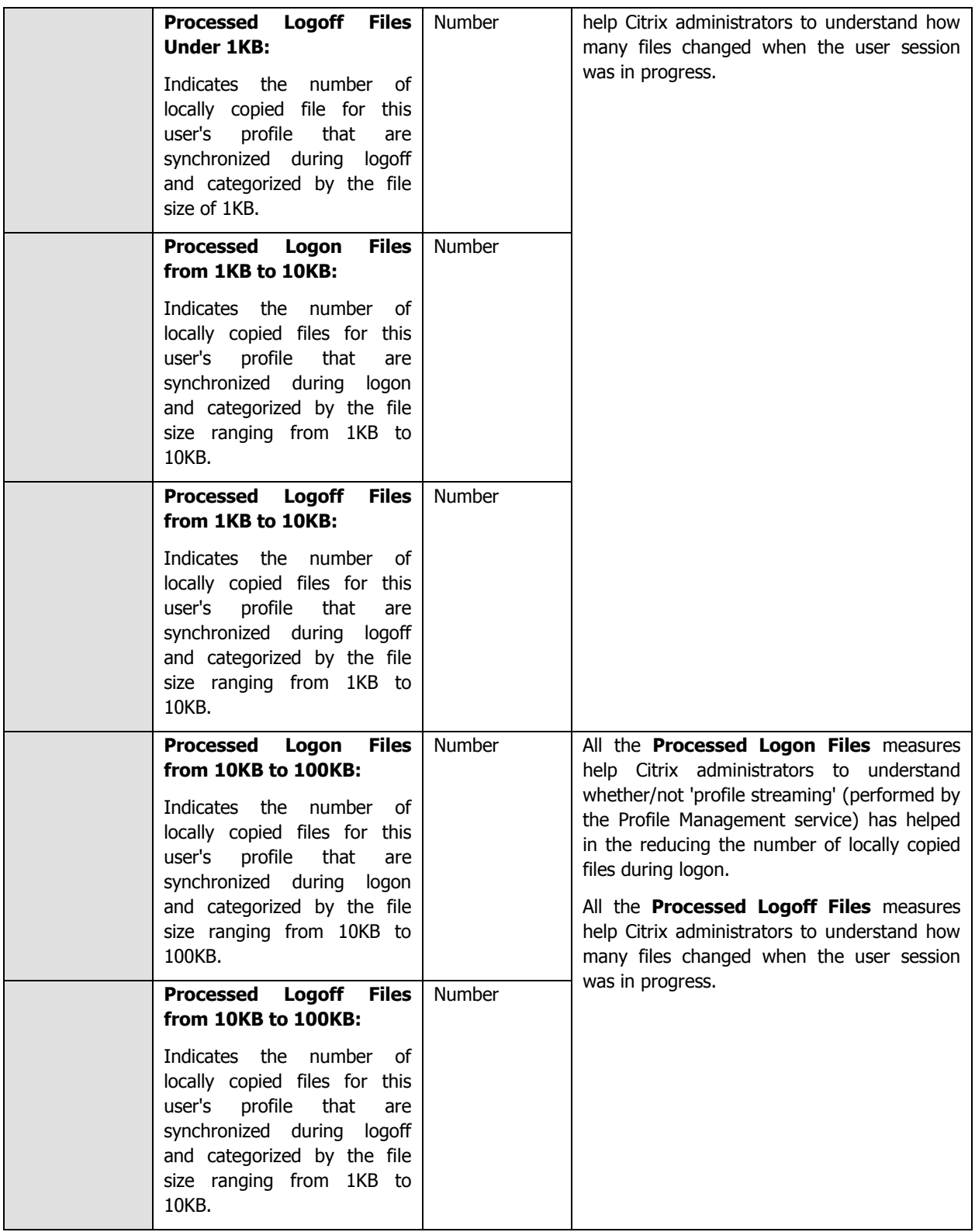

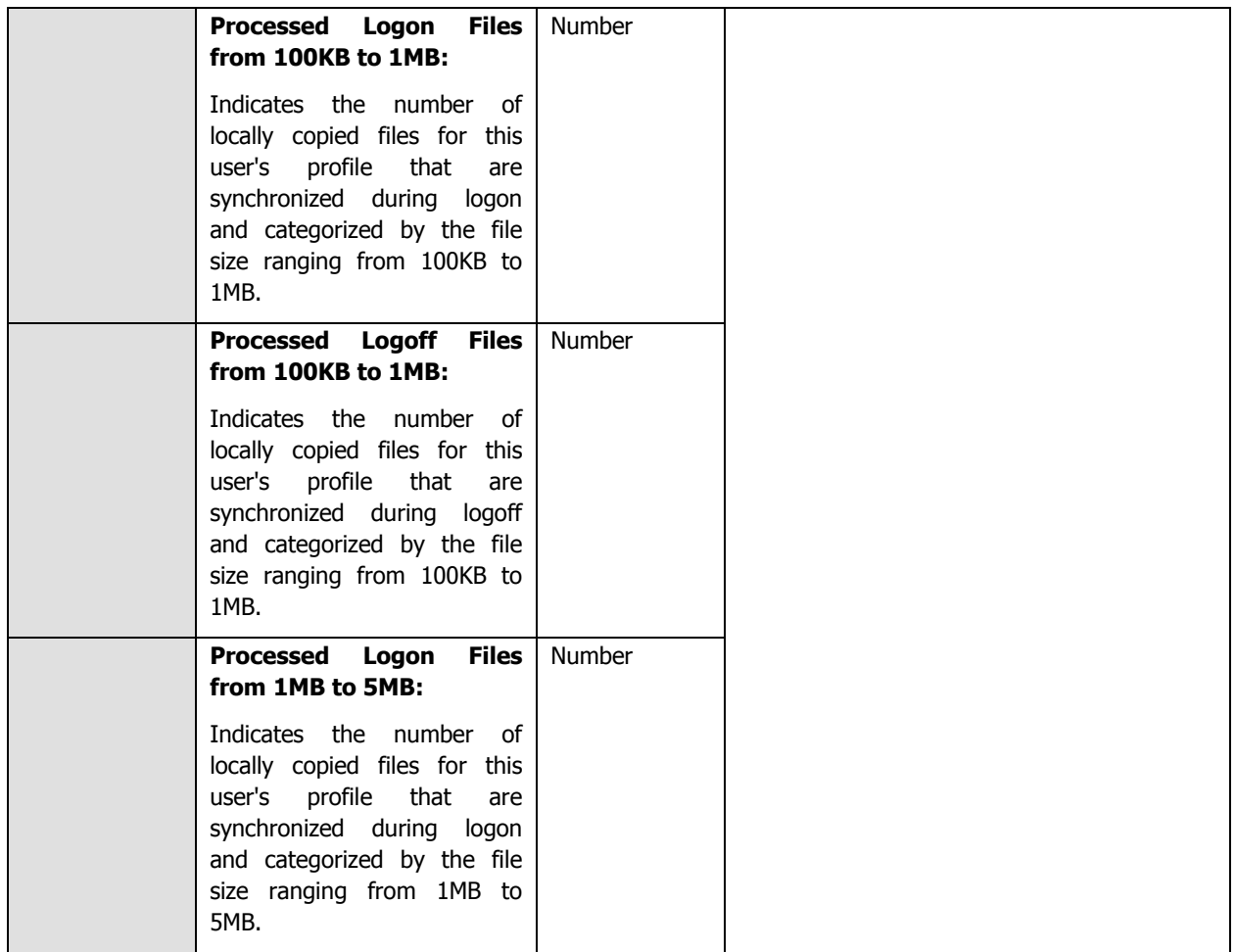

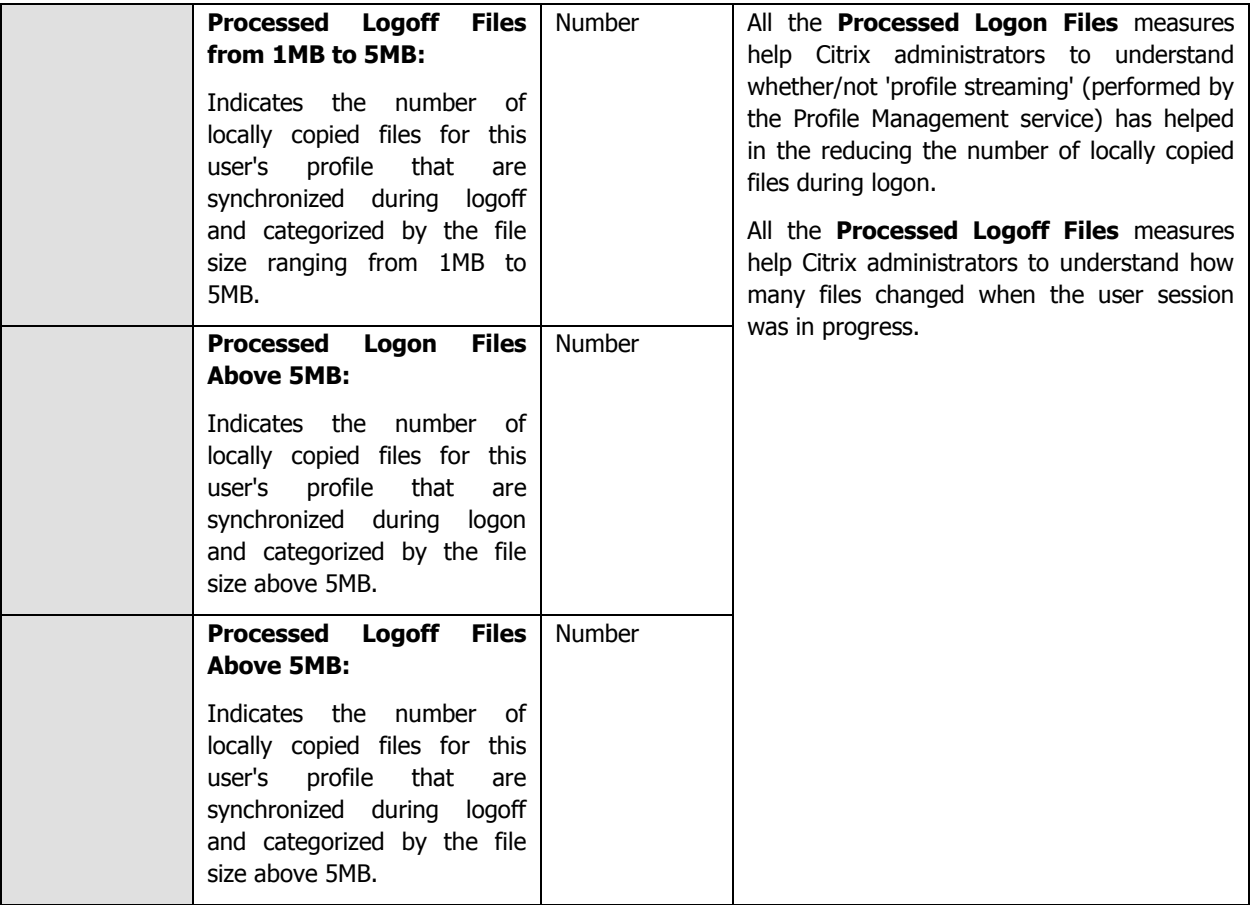

### **2.1.5.25 Data Store Check Test**

When a XenApp server farm is deployed, it must have an associated data store. The data store provides a repository of persistent information, including:

- Farm configuration information
- Published application configurations
- Server configurations
- Citrix administrator accounts
- Printer configurations

Servers in a farm query the data store for configuration information when attempting to come online. If the data store is unavailable or is inaccessible for long hours, servers in the farm will remain offline the whole time, thus denying users access to their critical applications. To avoid this, administrators can run the **Data Store Check** test at frequent intervals, check whether/not the server is able to connect to the data store, and in this way, detect connection failures before farm users complain. In the event of a connection failure, administrators can also use the detailed metrics collected by this test to determine the reason for the connection failure and resolve it.

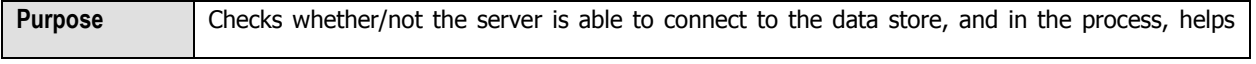

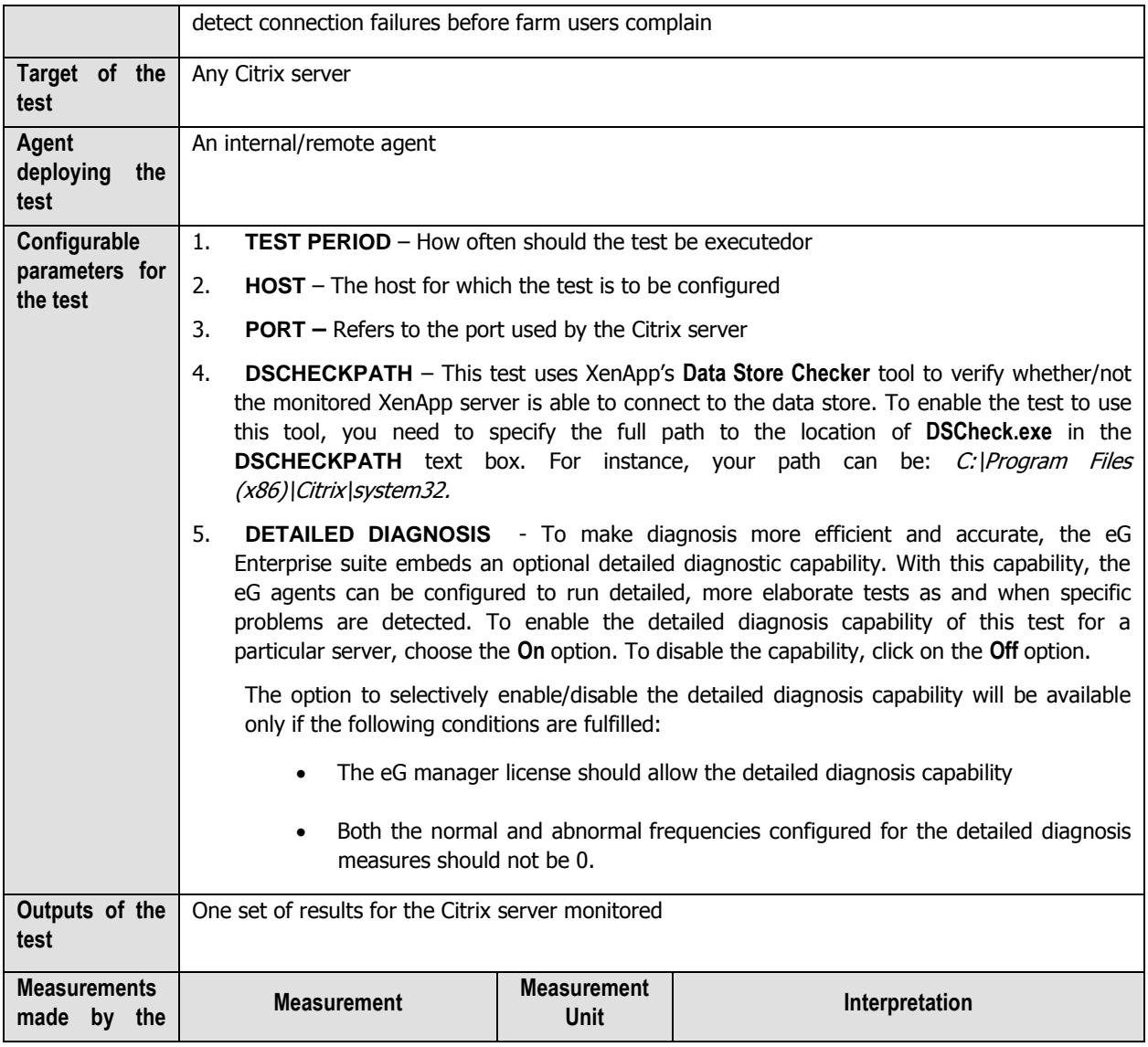

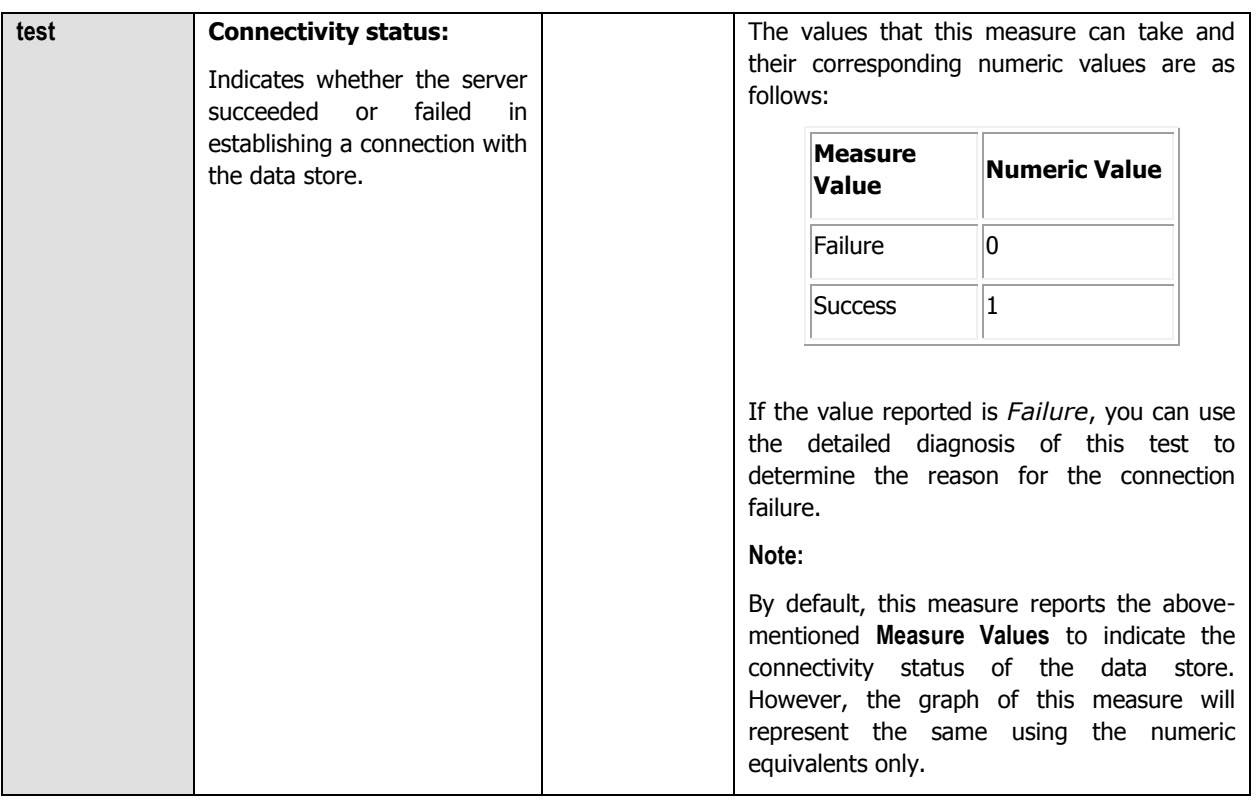

# **2.1.6 The Citrix Applications Layer**

Using the tests mapped to this layer, the resource usage per application executing on the Citrix server can be measured.

| <b>Citrix Applications</b>       | Q |  |  |  |  |  |
|----------------------------------|---|--|--|--|--|--|
| Citrix XA Applications           |   |  |  |  |  |  |
| browserutil.exe                  |   |  |  |  |  |  |
| / ccsvchst.exe                   |   |  |  |  |  |  |
| $J$ cmd.exe                      |   |  |  |  |  |  |
| $J$ concentr.exe                 |   |  |  |  |  |  |
| ✔ conhost.exe                    |   |  |  |  |  |  |
| / csrss.exe                      |   |  |  |  |  |  |
| J dilhost.exe                    |   |  |  |  |  |  |
| $J$ dwm.exe                      |   |  |  |  |  |  |
| $\checkmark$ editplus.exe        |   |  |  |  |  |  |
| $\sqrt{e}$ explorer.exe          |   |  |  |  |  |  |
| / logonui.exe                    |   |  |  |  |  |  |
| mmc.exe                          |   |  |  |  |  |  |
| $\sqrt{\phantom{a}}$ notepad.exe |   |  |  |  |  |  |
| $\sqrt{p}$ pnamain.exe           |   |  |  |  |  |  |

Figure 2.18: Tests associated with the Citrix Applications layer

# **2.1.6.1 Citrix XA Applications Test**

This test reports statistics pertaining to the different applications executing on a Citrix server and their usage by Citrix clients. One set of results is reported for each application.

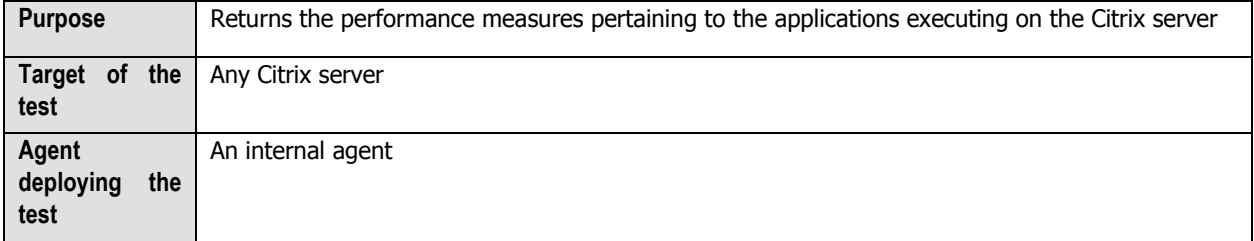

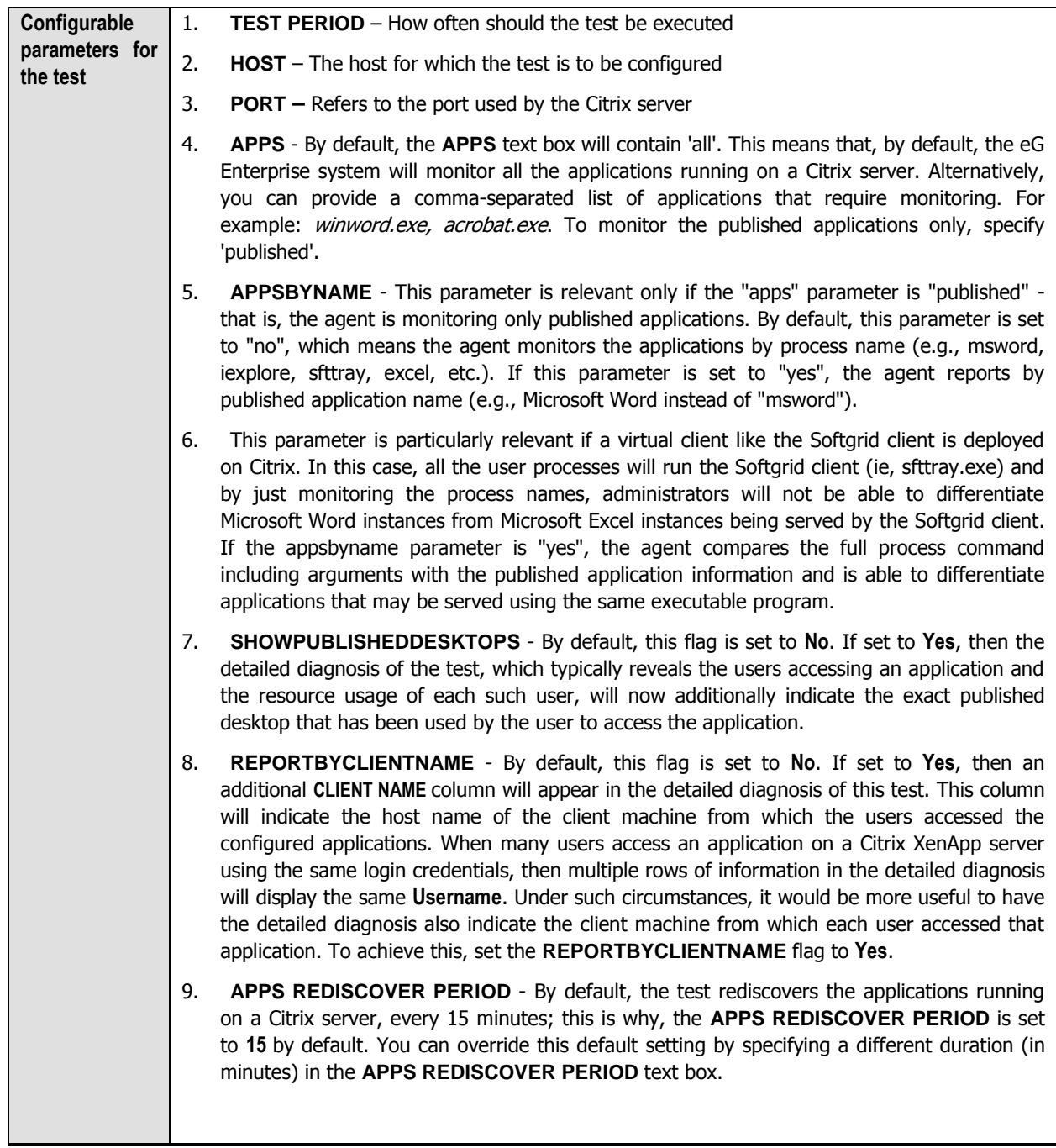

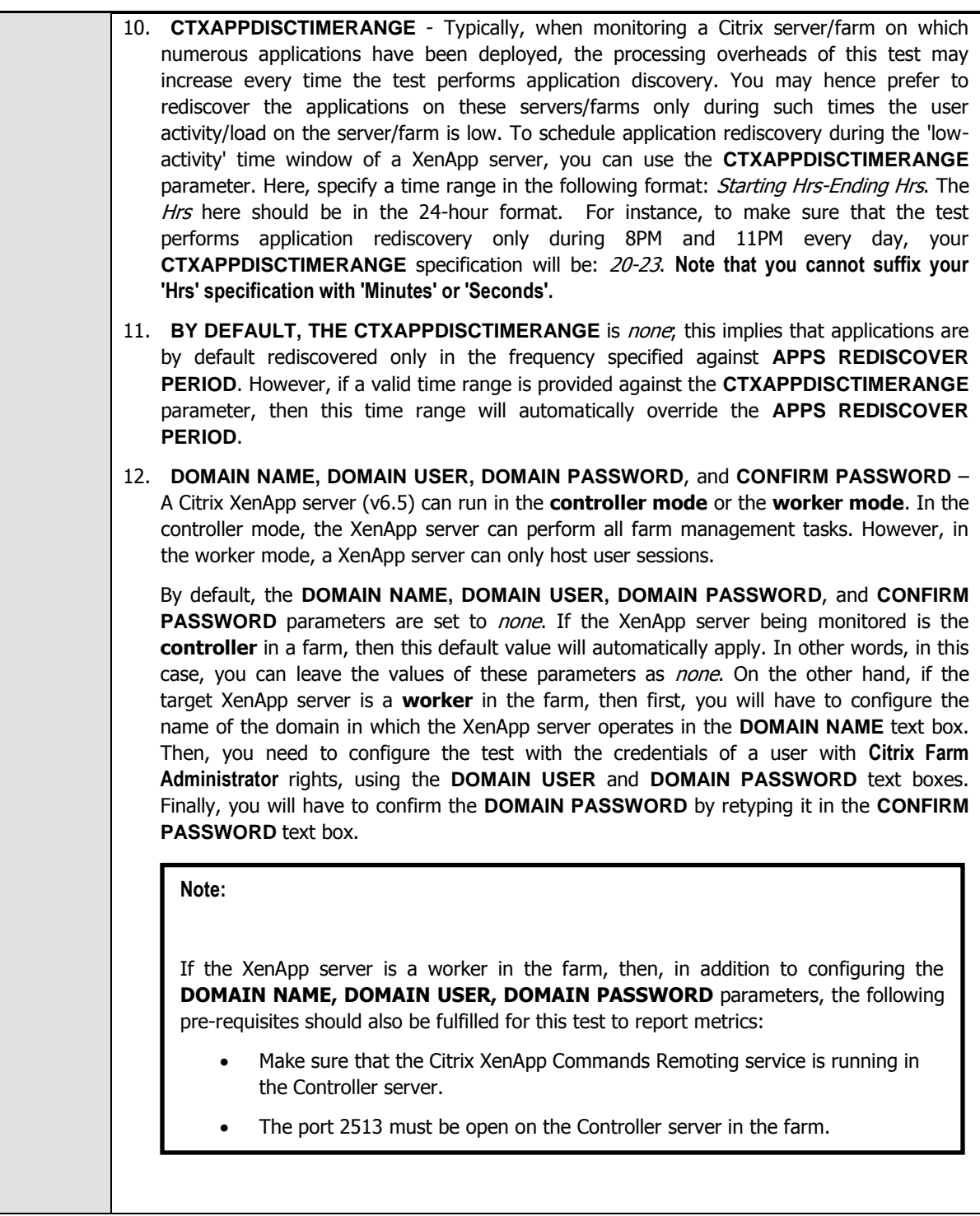

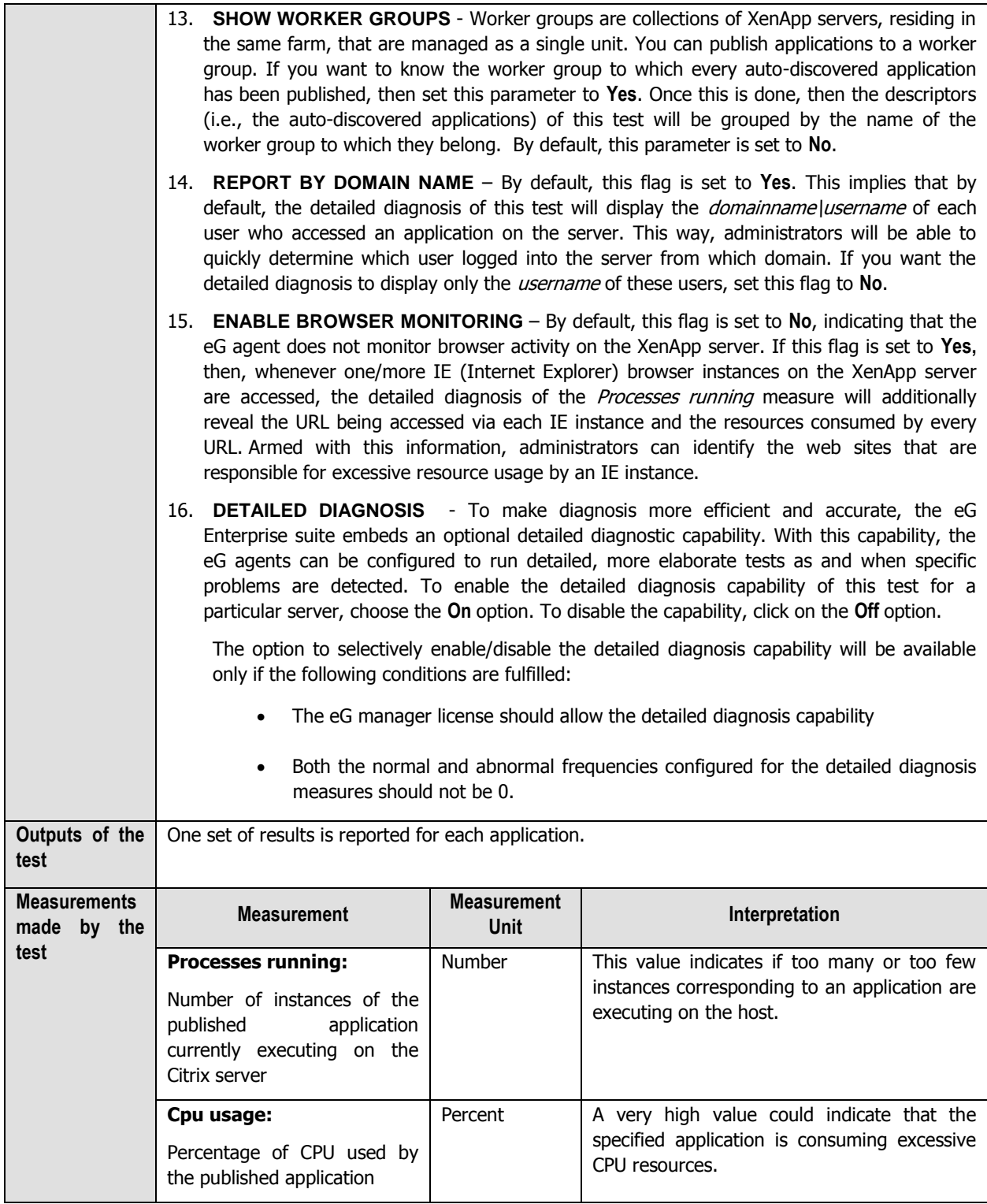

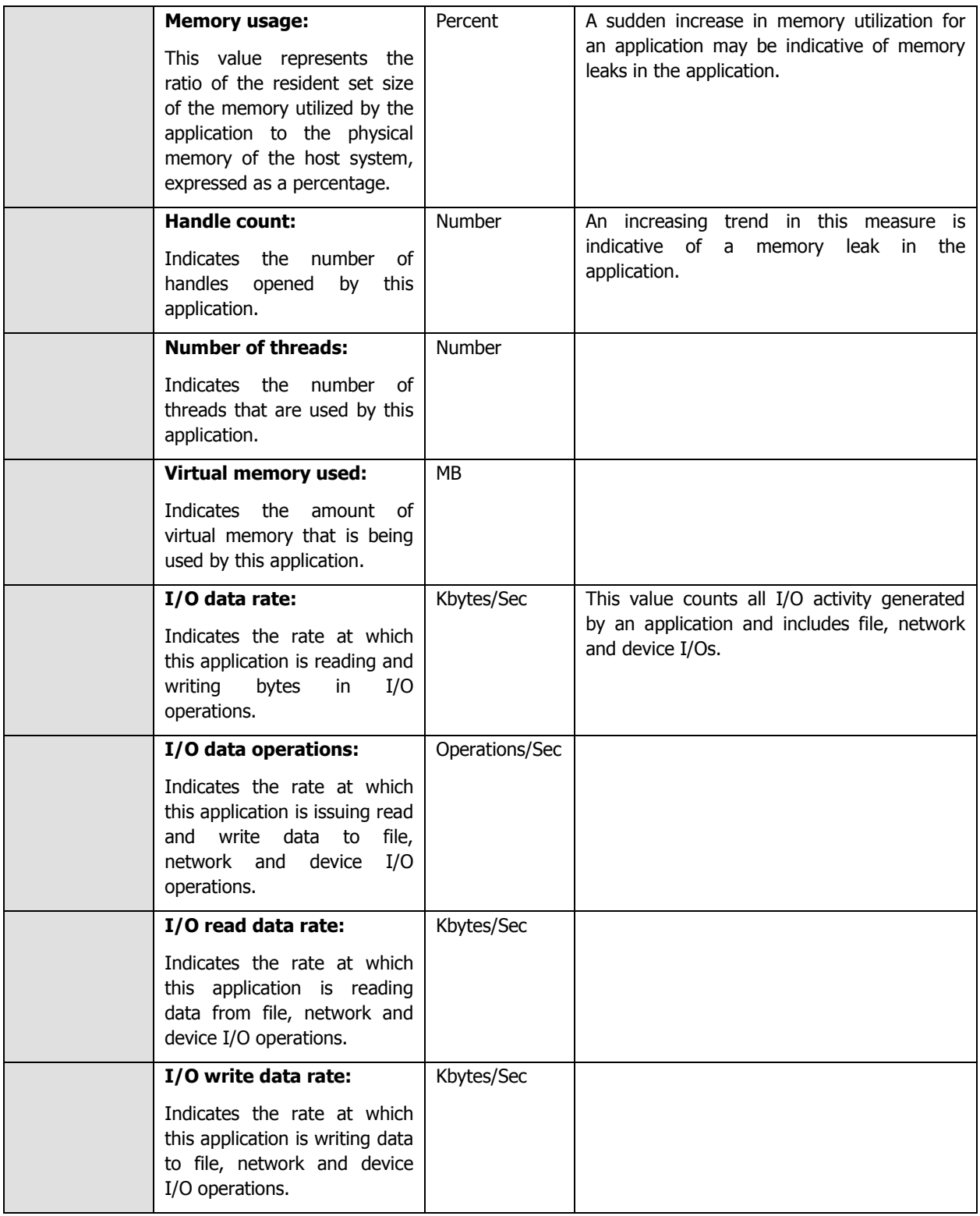

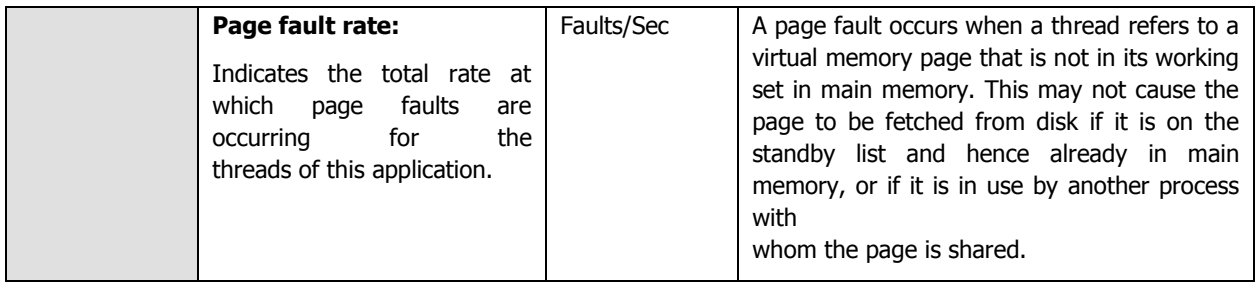

The detailed diagnosis of the *Processes running* measure, if enabled, lists the applications running on the XenApp server, the process ids that correspond to each running application instance, the user who accessed each instance, and the overall resource usage of each of instances. This information enables the Citrix administrator to identify the processes that are utilizing resources excessively and those that may be leaking memory. In the event of a server overload/memory leak, the Citrix administrator might decide to terminate these processes (see [Figure 2.19\)](#page-107-0). In addition, the detailed diagnosis reveals the location from which each process instance runs (i.e., the **IMAGE PATH**). If multiple versions of an application are published in different locations on the XenApp server and a user runs each of these versions, then the **IMAGE PATH** will indicate the exact application version each process instance corresponds to – resource-hungry versions can thus be identifed.

|             | Lists The Processes Executed By A User On A Citrix Server |                     |               |              |                        |                                            |                                           |                                          |                |                             |                             |  |                                                                                                    |                                |                              |                                 |
|-------------|-----------------------------------------------------------|---------------------|---------------|--------------|------------------------|--------------------------------------------|-------------------------------------------|------------------------------------------|----------------|-----------------------------|-----------------------------|--|----------------------------------------------------------------------------------------------------|--------------------------------|------------------------------|---------------------------------|
| <b>TIME</b> | <b>PID</b>                                                | <b>PROCESS NAME</b> | <b>CPU(%)</b> | MEMORY(%) IO | <b>READS</b><br>(KBPS) | $\overline{10}$<br><b>WRITES</b><br>(KBPS) | <b>PAGE</b><br><b>FAULTS</b><br>(FAULT/S) | <b>VIRTUAL</b><br><b>MEMORY</b><br> (MB) | <b>HANDLES</b> | PUBLISHED<br><b>DESKTOP</b> | <b>PARENT</b><br><b>PID</b> |  | <b>USERNAME   IMAGE PATH</b>                                                                                                    | <b>WEBSITE</b><br><b>TITLE</b> | <b>WEBSITE</b><br><b>URL</b> | <b>NEBSITE</b><br><b>DOMAIN</b> |
|             | Jun 03, 2014 18:45:38                                     |                     |               |              |                        |                                            |                                           |                                          |                |                             |                             |  |                                                                                                    |                                |                              |                                 |
|             | 1308                                                      | wfshell             | 0             | 0.7832       | $\Omega$               | $\mathbf{0}$                               | 0                                         | 141.37                                   | 444            |                             | 4308                        |  | C:\Program Files<br>(x86)\Citrix\System32\wfshell.exe                                                                                                    |                                |                              |                                 |
|             | 2580                                                      | <b>CSFSS</b>        | $\Omega$      | 0.2649       | $\Omega$               | $\Omega$                                   | $\overline{0}$                            | 55.82                                    | 244            |                             | 6488                        |  | %SystemRoot%\system32\csrss.exe<br>ObjectDirectory=\Windows<br>SharedSection=1024,20480,768 Windows=On<br>SubSystemType=Windows ServerDII=basesrv,1<br>ServerDII=winsrv:UserServerDIIInitialization,3<br>ServerDII=winsrv:ConServerDIIInitialization,2<br>ServerDII=sxssrv,4 ProfileControl=Off<br>MaxRequestThreads=16 |                                |                              |                                 |
|             | 5464                                                      | winlogon            | 0             | 0.5989       | ю.                     | $\Omega$                                   | 10                                        | 101.14                                   | 264            |                             | 4172                        |  | winlogon.exe                                                                                                    |                                |                              |                                 |
|             | 6728                                                      | winlogon            | $\Omega$      | 0.5901       | $\Omega$               | $\Omega$                                   | $\overline{0}$                            | 99.66                                    | 265            |                             | 6488                        |  | winlogon.exe                                                                                                    |                                |                              |                                 |

Figure 2.19: The detailed diagnosis of the Processes running measure

<span id="page-107-0"></span>Moreover, if one or more browser instances are found to consume excessive CPU, memory and disk I/O resources on a server or a desktop, then for each such browser instance, administrators can now see a mapping of browser process to URL being accessed, as well as the resources used by each browser process in the detailed diagnosis. Armed with this information, administrators can determine the steps required to avoid excessive resource usage by browser instances – e.g., whether specific web sites are responsible for this, whether users are accessing web sites (e.g., youtube, facebook, etc.) that they should not be accessing from a corporate network, etc.

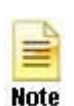

- The eG agent will perform browser activity monitoring only if the **ENABLE BROWSER MONITORING** flag is set to **Yes**.
- The eG agent will monitor browser activity only of the browser being accessed is **Internet Explorer**.
# **2.1.6.2 App-V Applications Test**

This test reports statistics pertaining to the different applications executing on an App-V client and their usage. In addition, this test also reports the statistics pertaining to the processes running on the APP-V client.

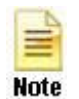

This test will report metrics only when the App-V Client is installed on the Citrix XenApp Server.

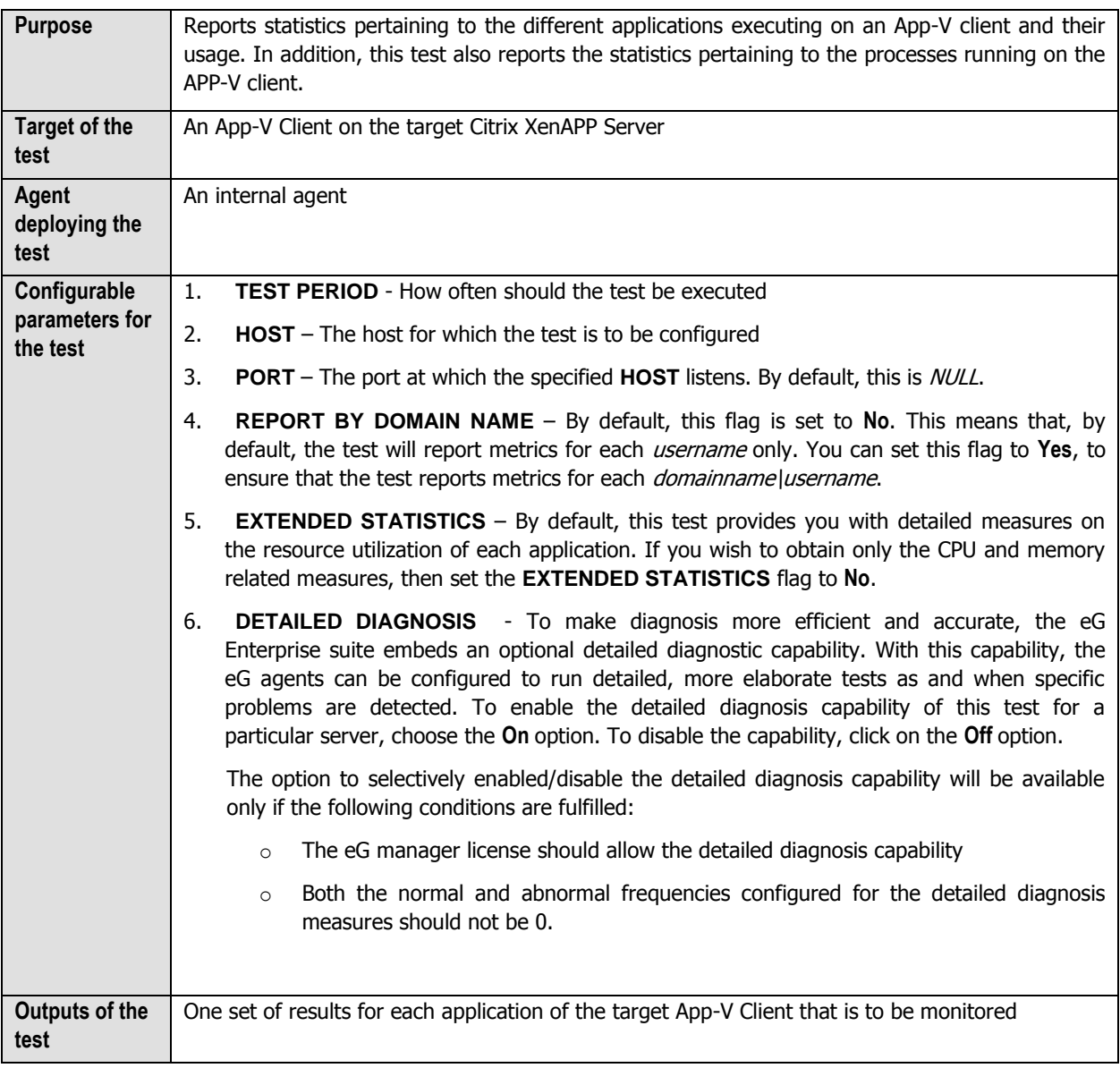

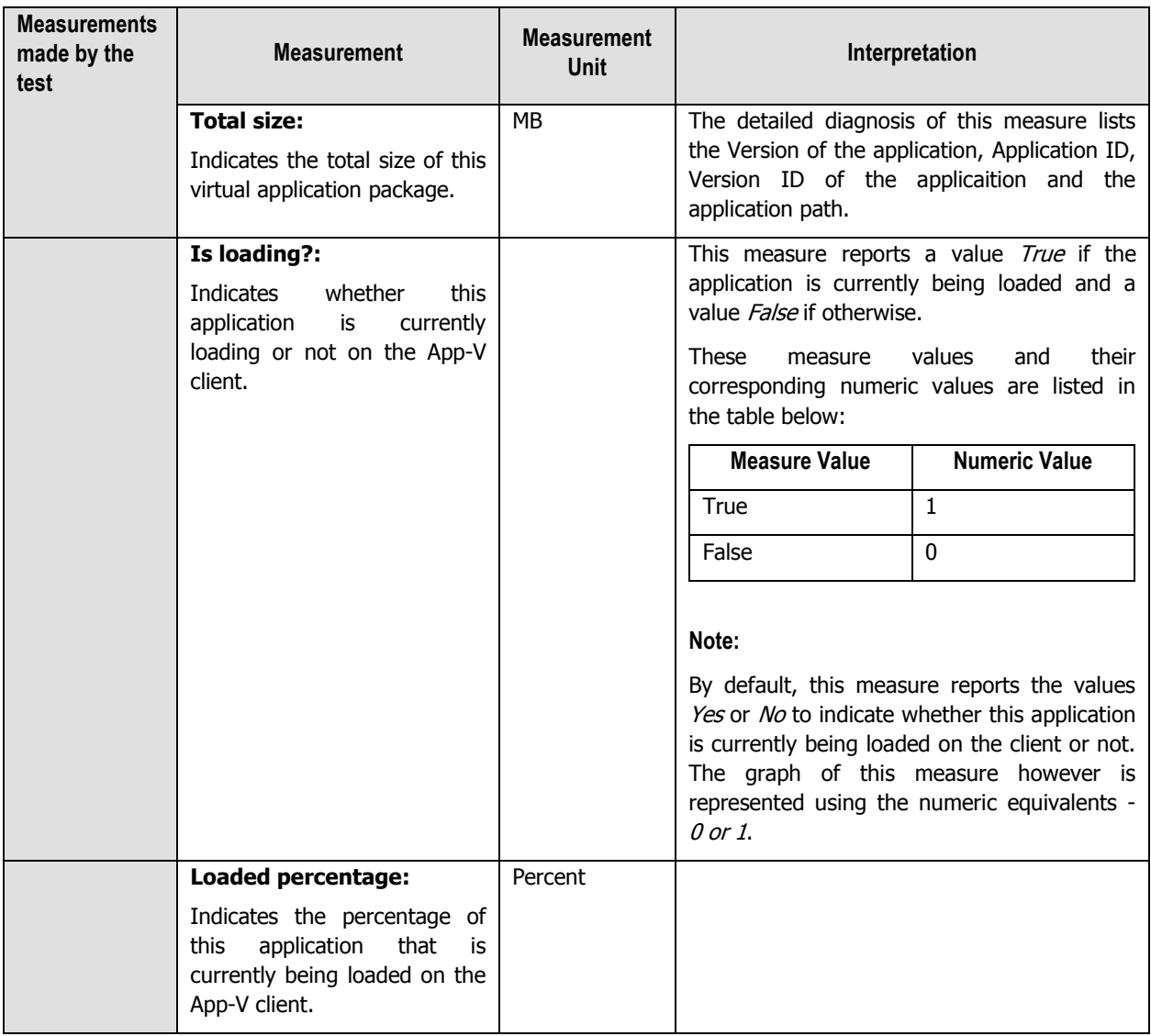

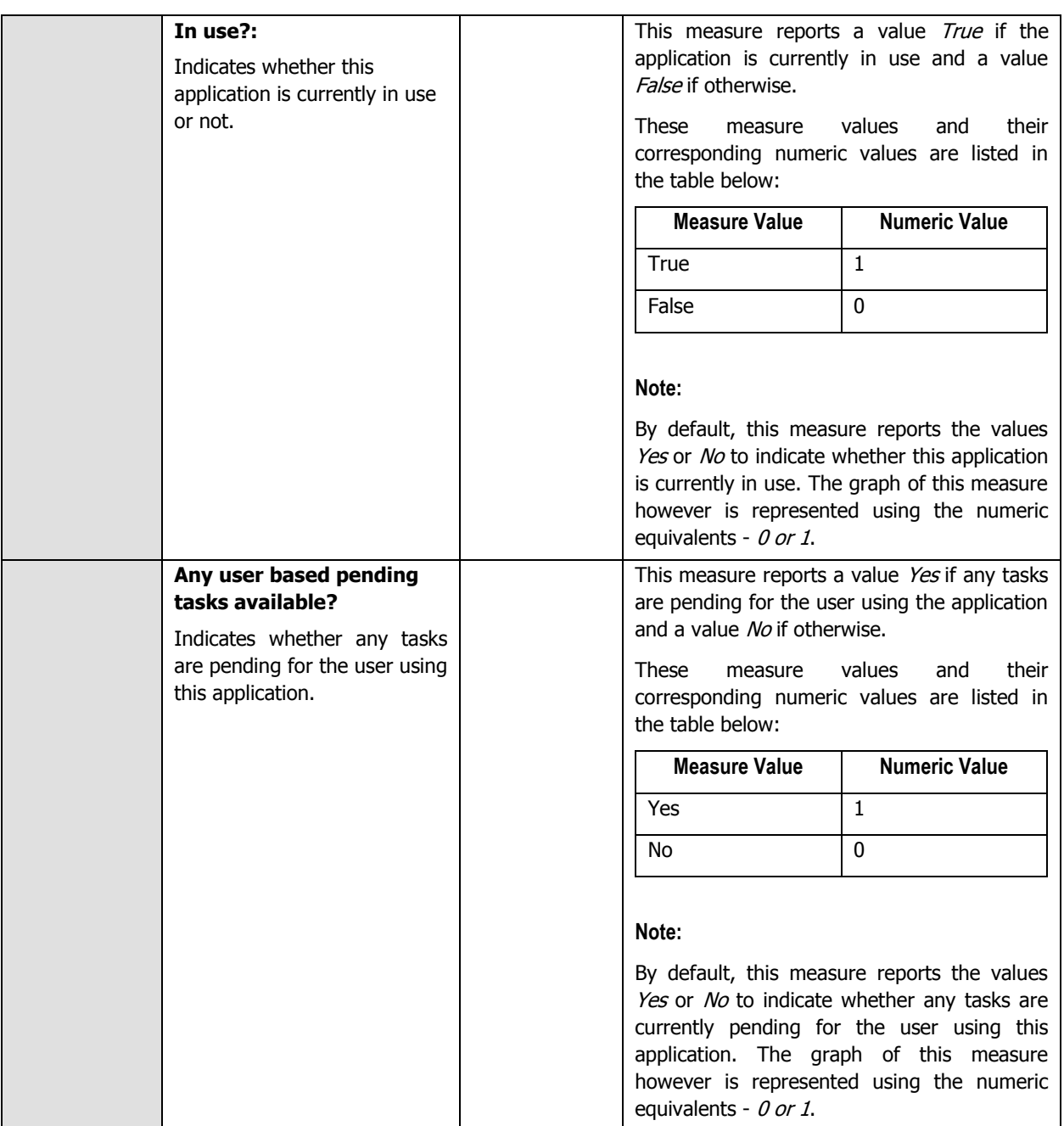

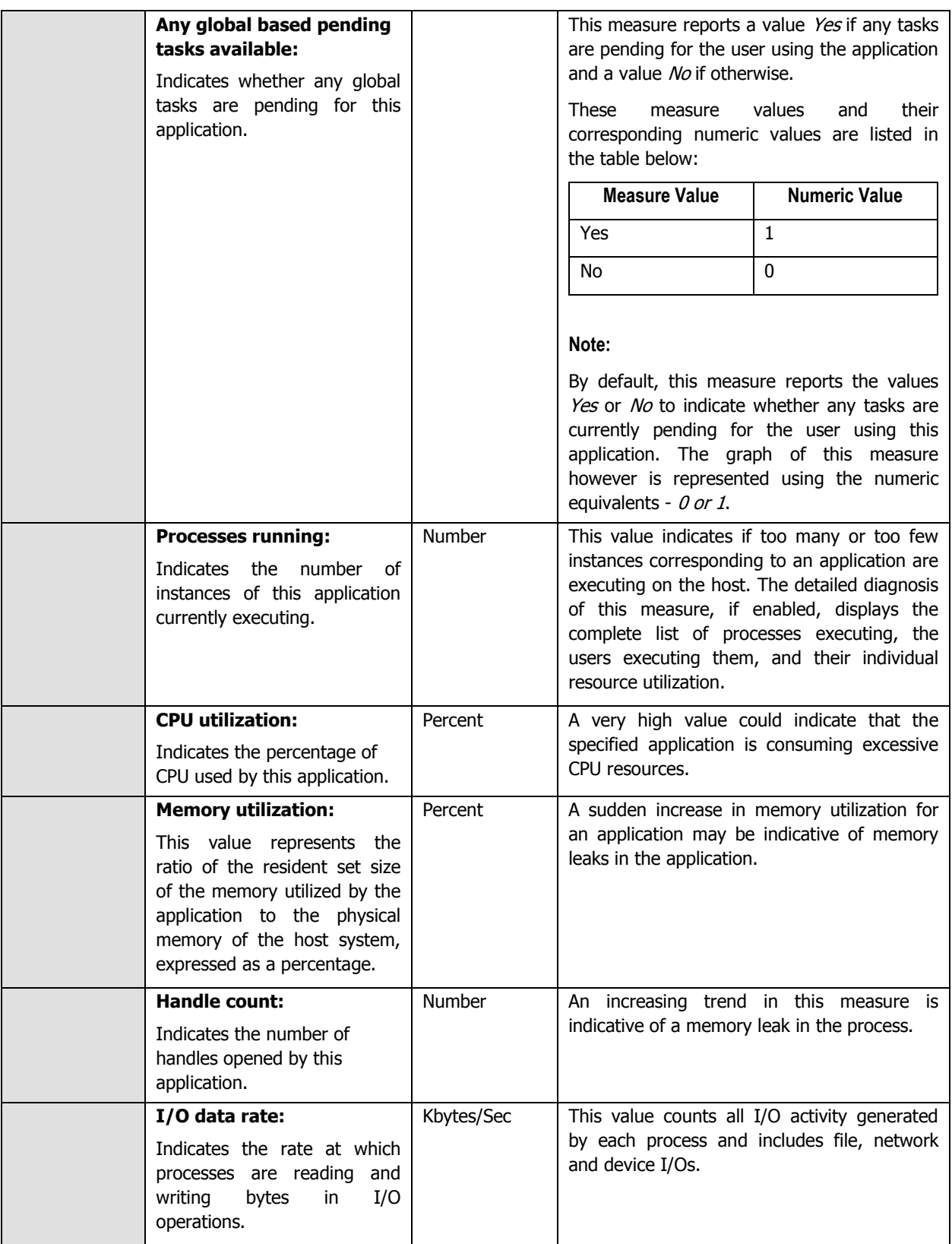

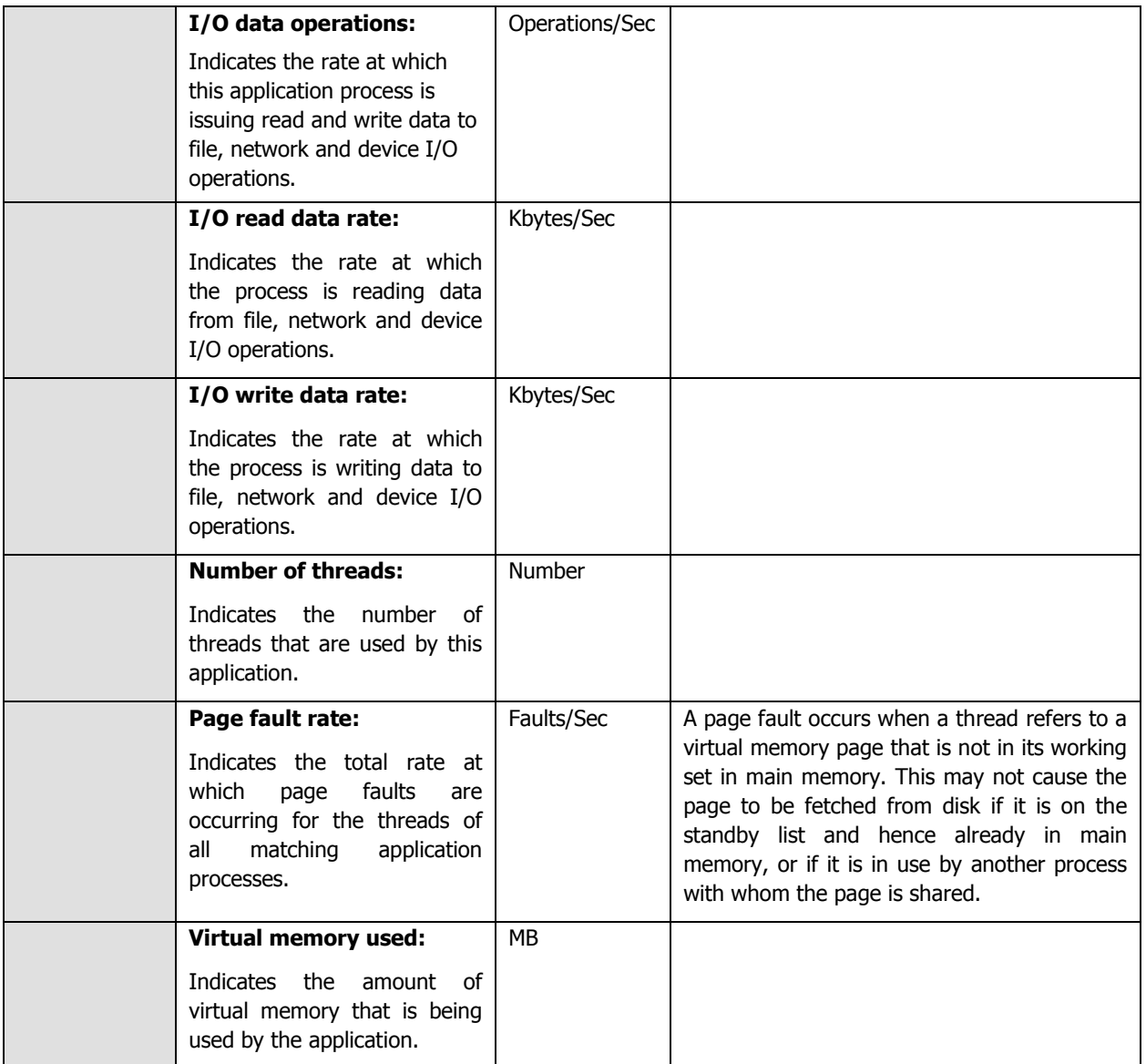

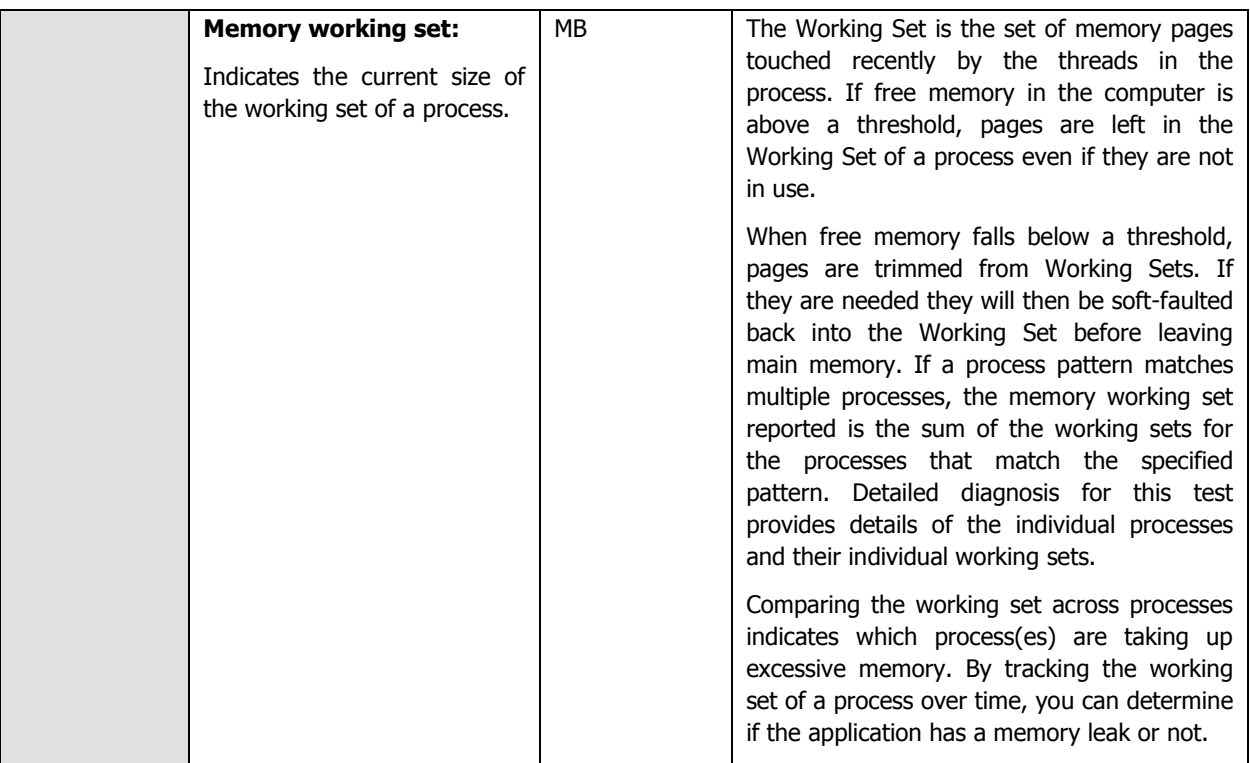

# **2.1.6.3 Citrix XA Application Launches Test**

To know which published applications on the XeAnApp server are currently accessed by users and how many instances of each application have been launched presently, use the **Citrix XA Application Launches** test. Detailed diagnostics, if enabled, reveal the users accessing the published applications and the thin clients from which the users are connecting to the XenApp server.

**This test is disabled by default**. To enable the test, select the **Enable/Disable** option from the **Tests** menu of the **Agents** tile, select **Component type** as Citrix XenApp 4/5/6.x, pick this test from the **DISABLED TESTS** list, click the **<**  button, and click **Update** to save the changes.

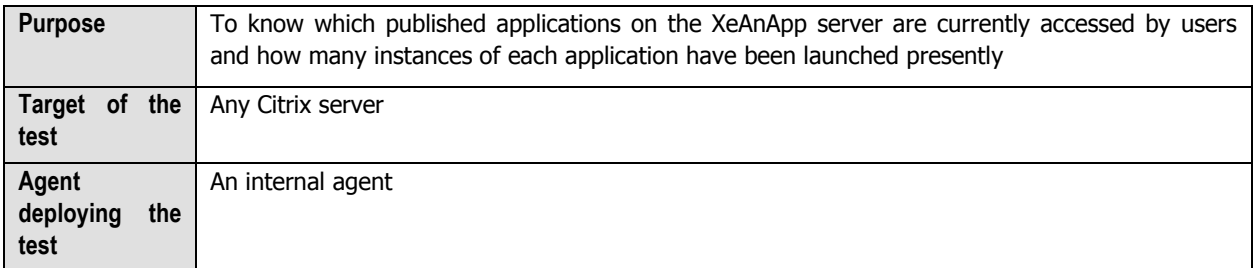

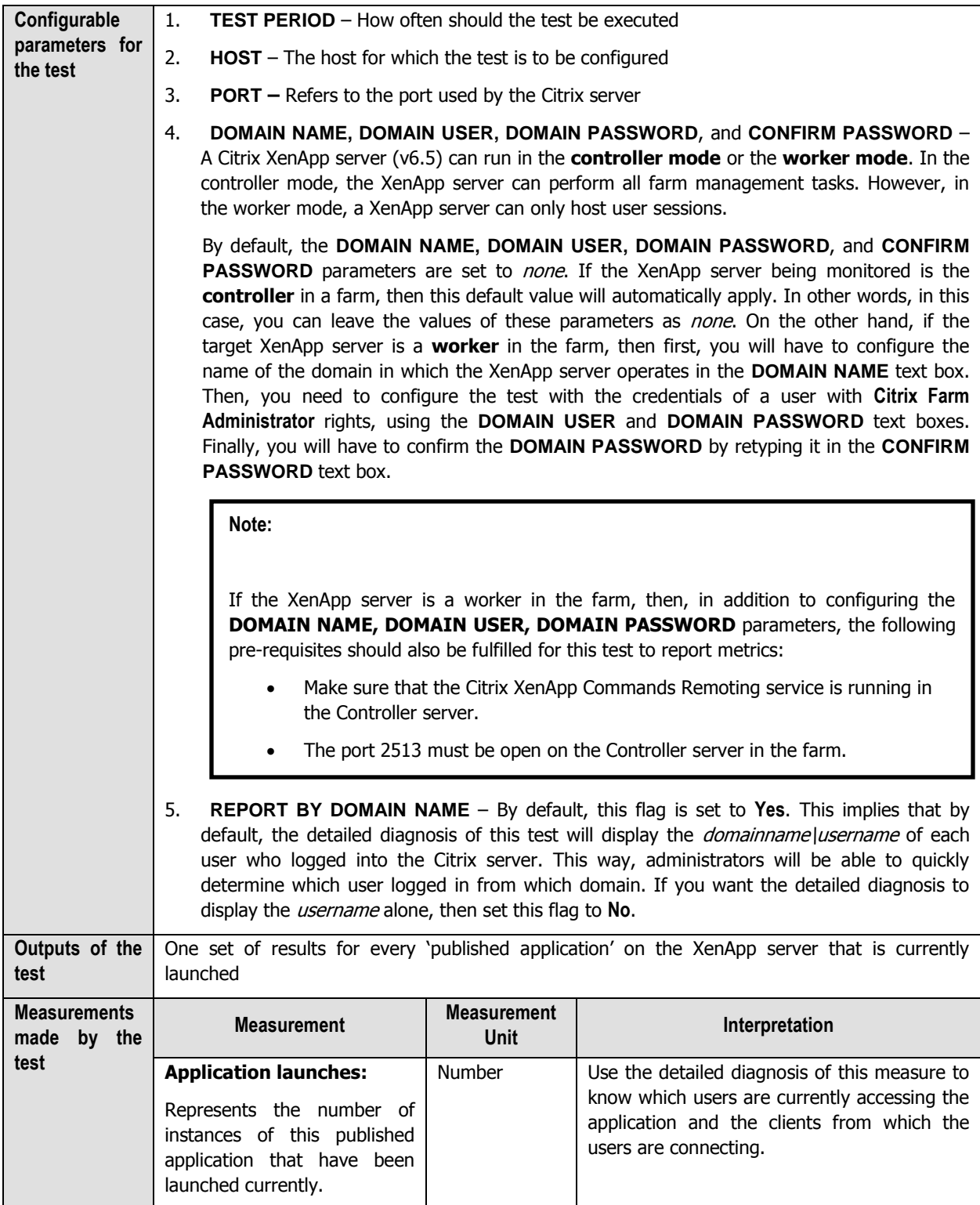

# **2.1.7 The Citrix Users layer**

To accurately assess the individual user experience on the Citrix server, use the tests mapped to the **Citrix Users** layer.

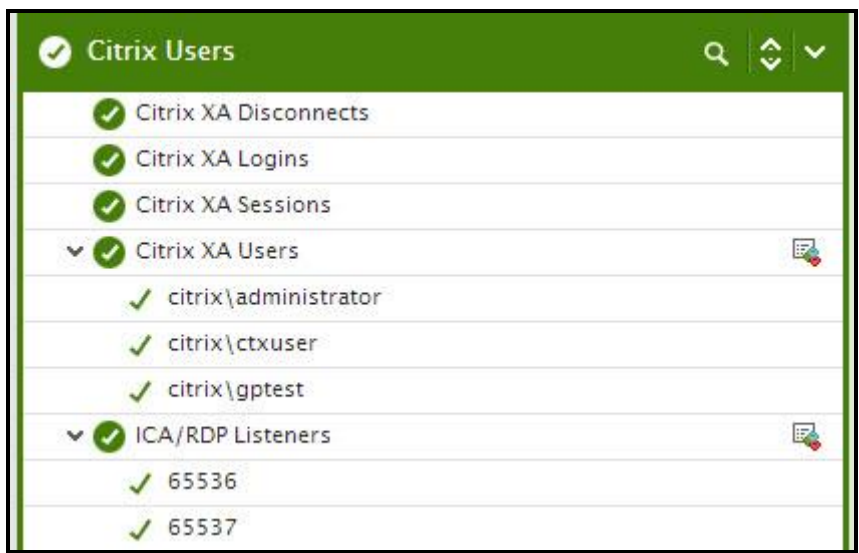

Figure 2.20: The test associated with the Citrix Users layer

# **2.1.7.1 Citrix XA Users Test**

A Citrix environment is a shared environment in which multiple users connect to a Citrix server/server farm and access a wide variety of applications. When server resources are shared, excessive resource utilization by a single user could impact the performance for other users. Therefore, continuous monitoring of the activities of each and every user on the server is critical. Towards this end, the **Citrix XA Users** test assesses the traffic between the user terminal and the server, and also monitors the resources taken up by a user's session on the server. The results of this test can be used in troubleshooting and proactive monitoring. For example, when a user reports a performance problem, an administrator can quickly check the bandwidth usage of the user's session, the CPU/memory/disk usage of this user's session as well as the resource usage of other user sessions. The administrator also has access to details on what processes/applications the user is accessing and their individual resource usage. This information can be used to spot any offending processes/ applications.

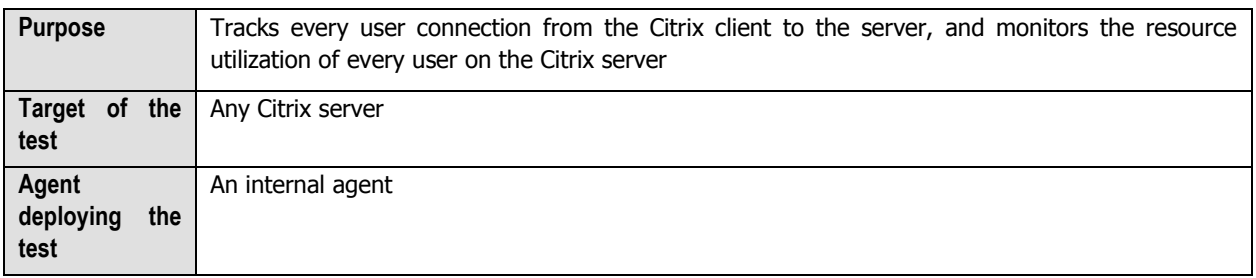

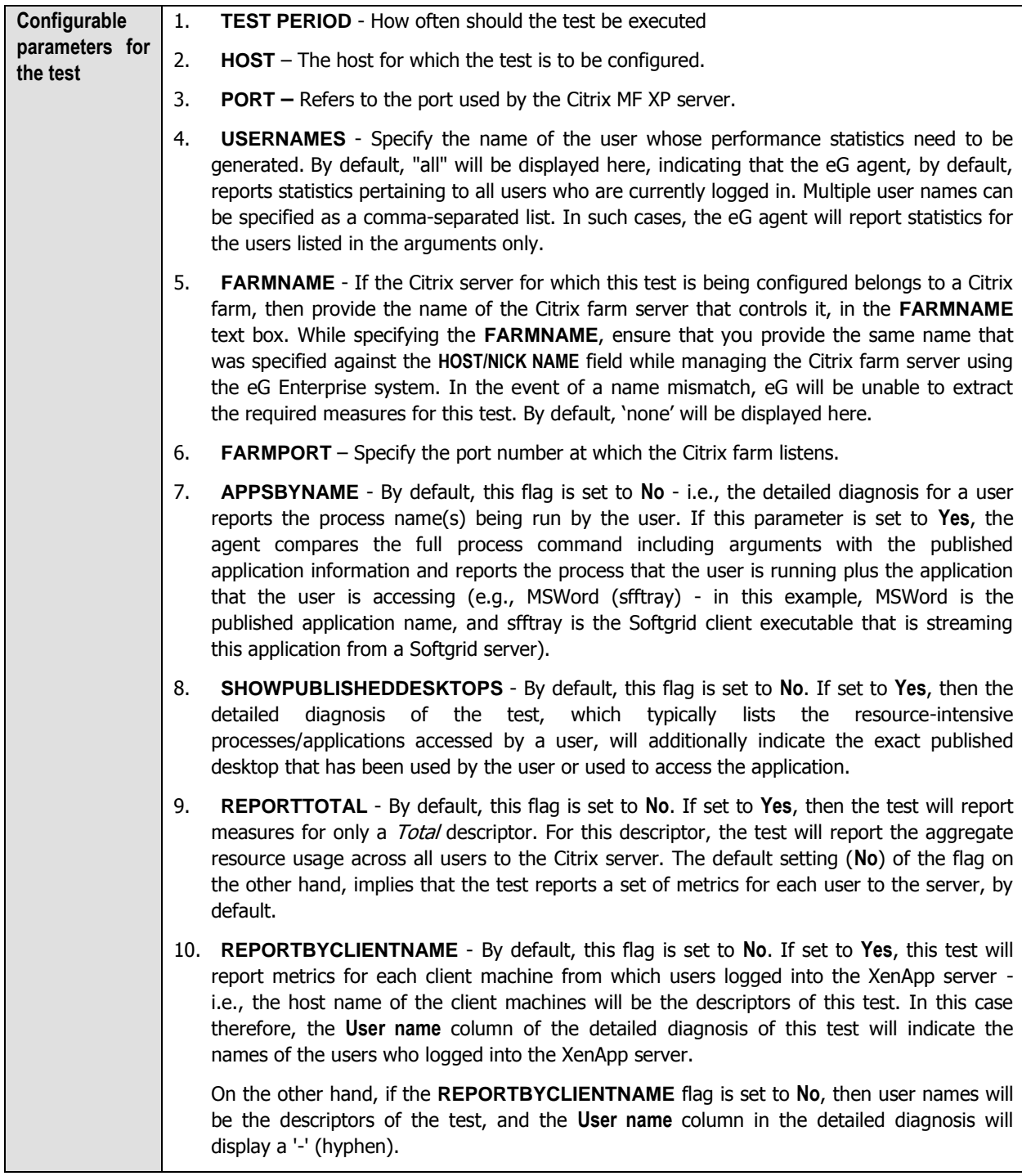

- 11. **APPS REDISCOVER PERIOD**  By default, the test rediscovers the applications running on a Citrix server, every 15 minutes; this is why, the **APPS REDISCOVER PERIOD** is set to **15** by default. You can override this default setting by specifying a different duration (in minutes) in the **APPS REDISCOVER PERIOD** text box.
- 12. **CTXAPPDISCTIMERANGE**  Typically, when monitoring a Citrix server/farm on which numerous applications have been deployed, the processing overheads of this test may increase every time the test performs application discovery. You may hence prefer to rediscover the applications on these servers/farms only during such times the user activity/load on the server/farm is low. To schedule application rediscovery during the 'lowactivity' time window of a XenApp server, you can use the **CTXAPPDISCTIMERANGE**  parameter. Here, specify a time range in the following format: *Starting Hrs-Ending Hrs*. The Hrs here should be in the 24-hour format. For instance, to make sure that the test performs application rediscovery only during 8PM and 11PM every day, your **CTXAPPDISCTIMERANGE** specification will be: 20-23. **Note that you cannot suffix your 'Hrs' specification with 'Minutes' or 'Seconds'.**

By default, the **CTXAPPDISCTIMERANGE** is *none*; this implies that applications are by default rediscovered only in the frequency specified against **APPS REDISCOVER PERIOD**. However, if a valid time range is provided against the **CTXAPPDISCTIMERANGE** parameter, then this time range will automatically override the **APPS REDISCOVER PERIOD**.

13. **SEPARATE PROCESS** - By default, this parameter is set to **Auto**. This implies that by default, this test auto-discovers the operating system on which the target Citrix server is running. Based on the auto-discovered OS, the test uses either the eG agent process itself to collect the required metrics or spawns a separate process for this purpose. If the target server is discovered to be executing on a Windows 2003 (or earlier) platform, then the eG agent process itself will collect the metrics reported by this test. On the other hand, if the target server is found to execute on Windows 2008 (or above), then a separate process is spawned for metrics collection. Alternatively, you can set this flag to **true** or **yes**. In this case, metrics collection is performed by a separate process, regardless of the operating system of the Citrix server. If you set this flag to **false** or **no** on the other hand, then the eG agent process collects the metrics, regardless of the operating system of the Citrix server.

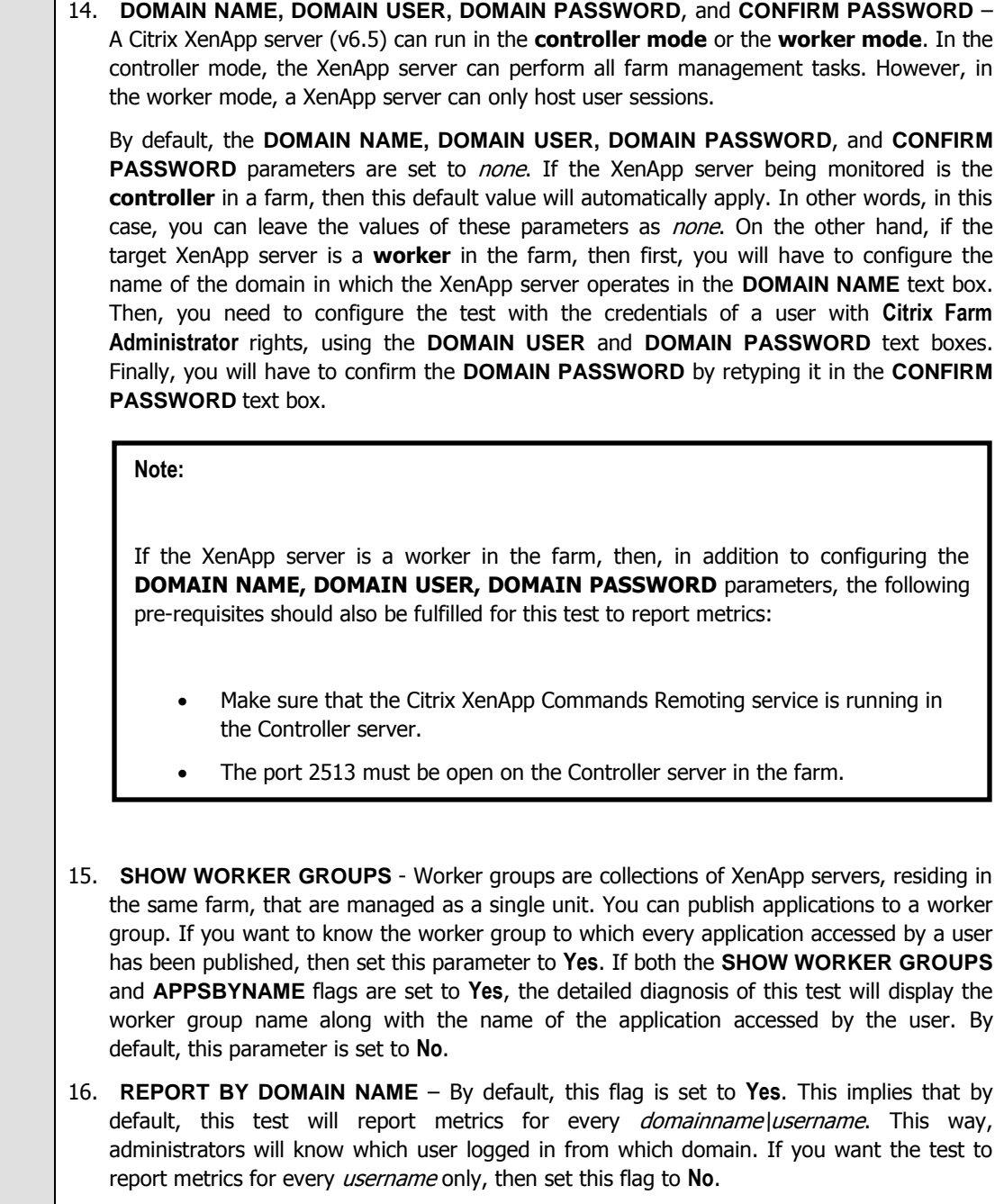

 $\overline{\phantom{0}}$ 

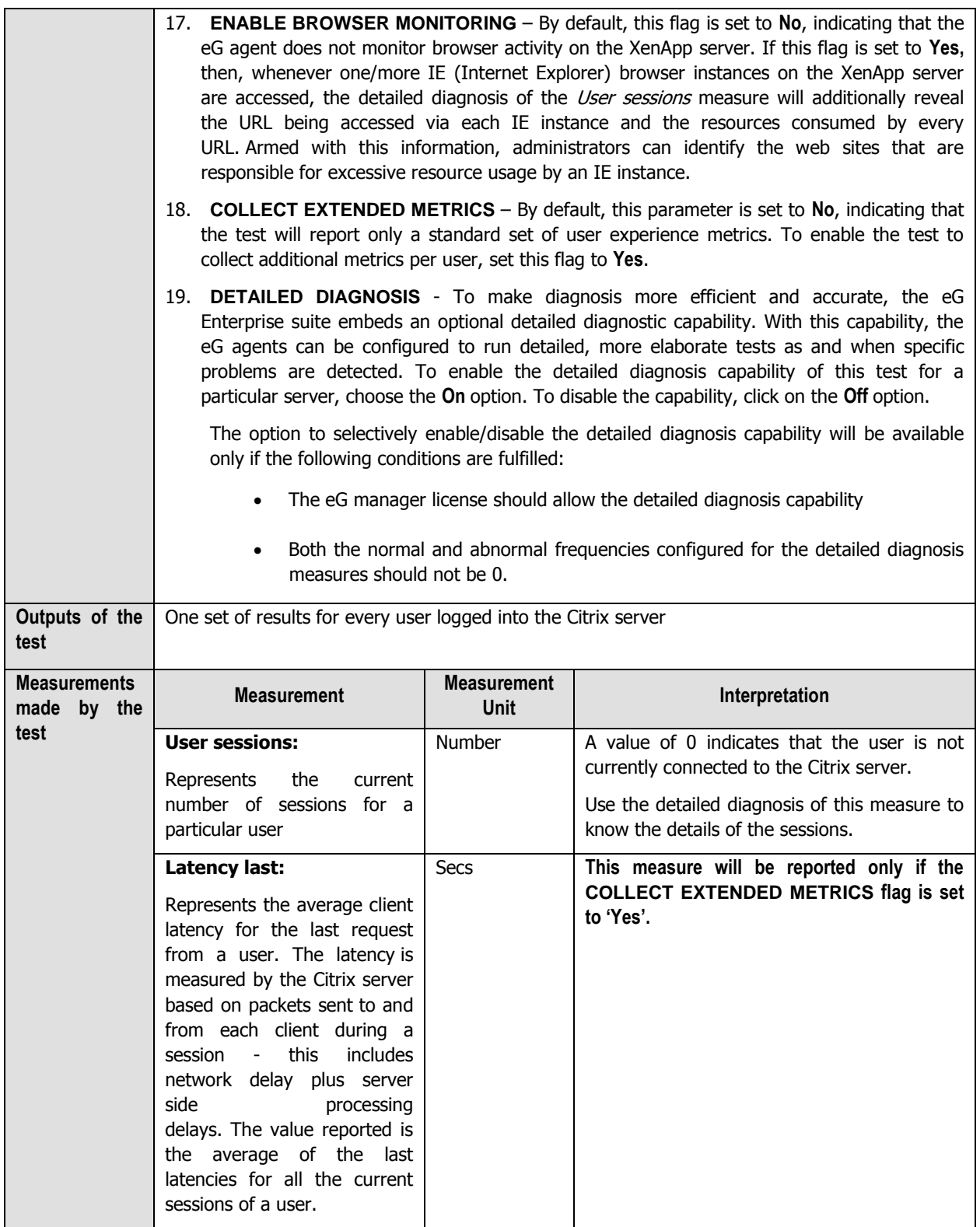

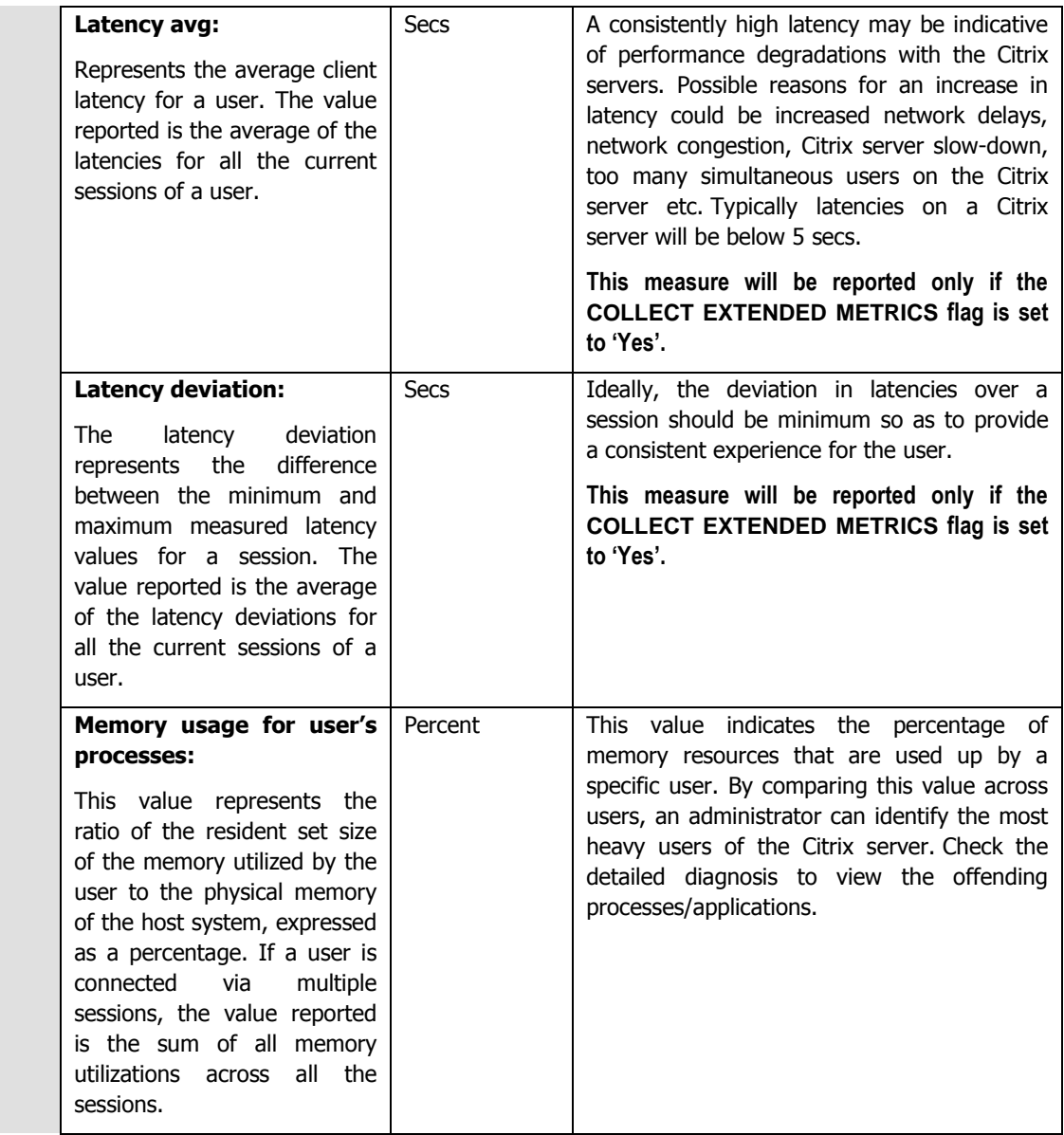

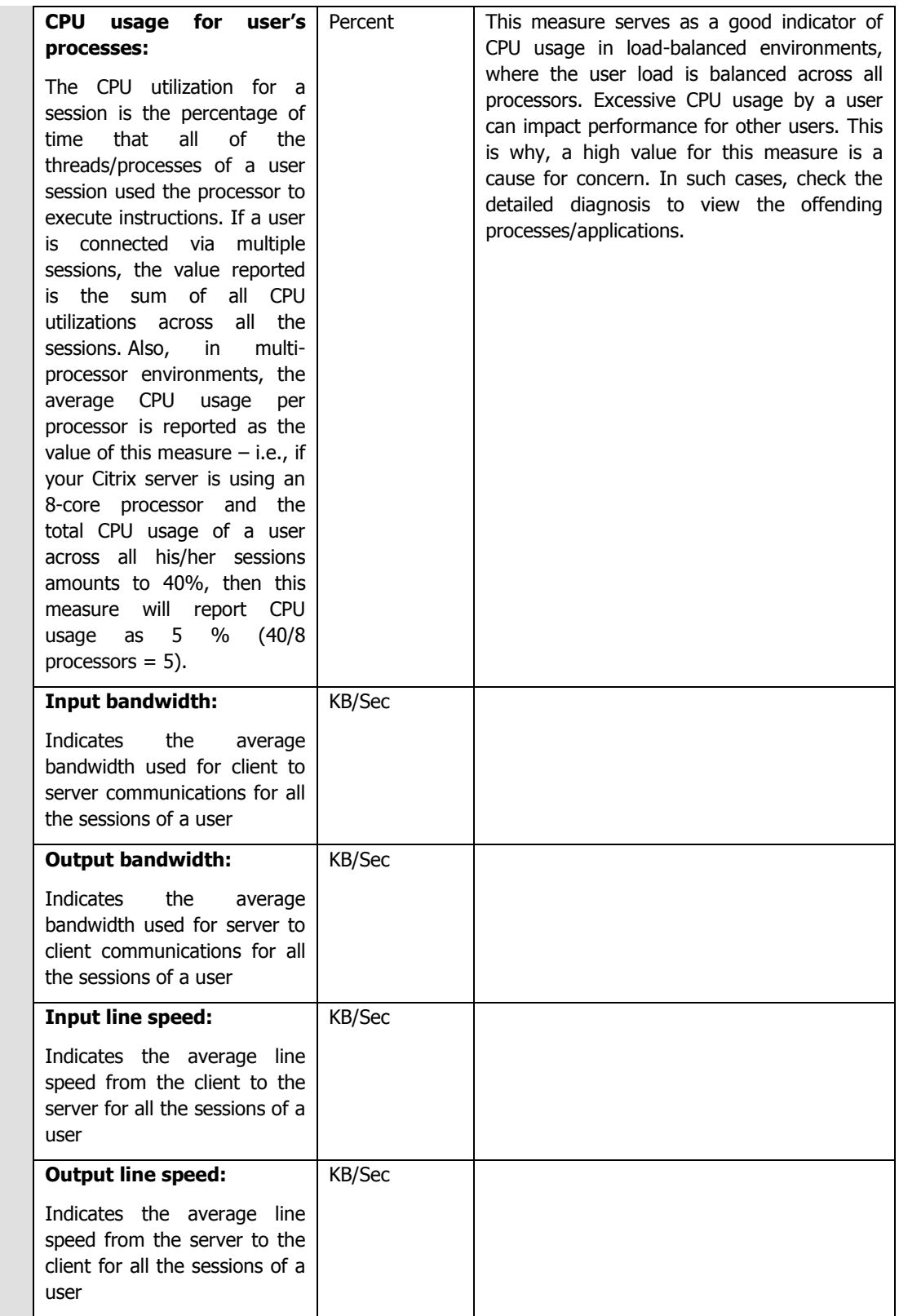

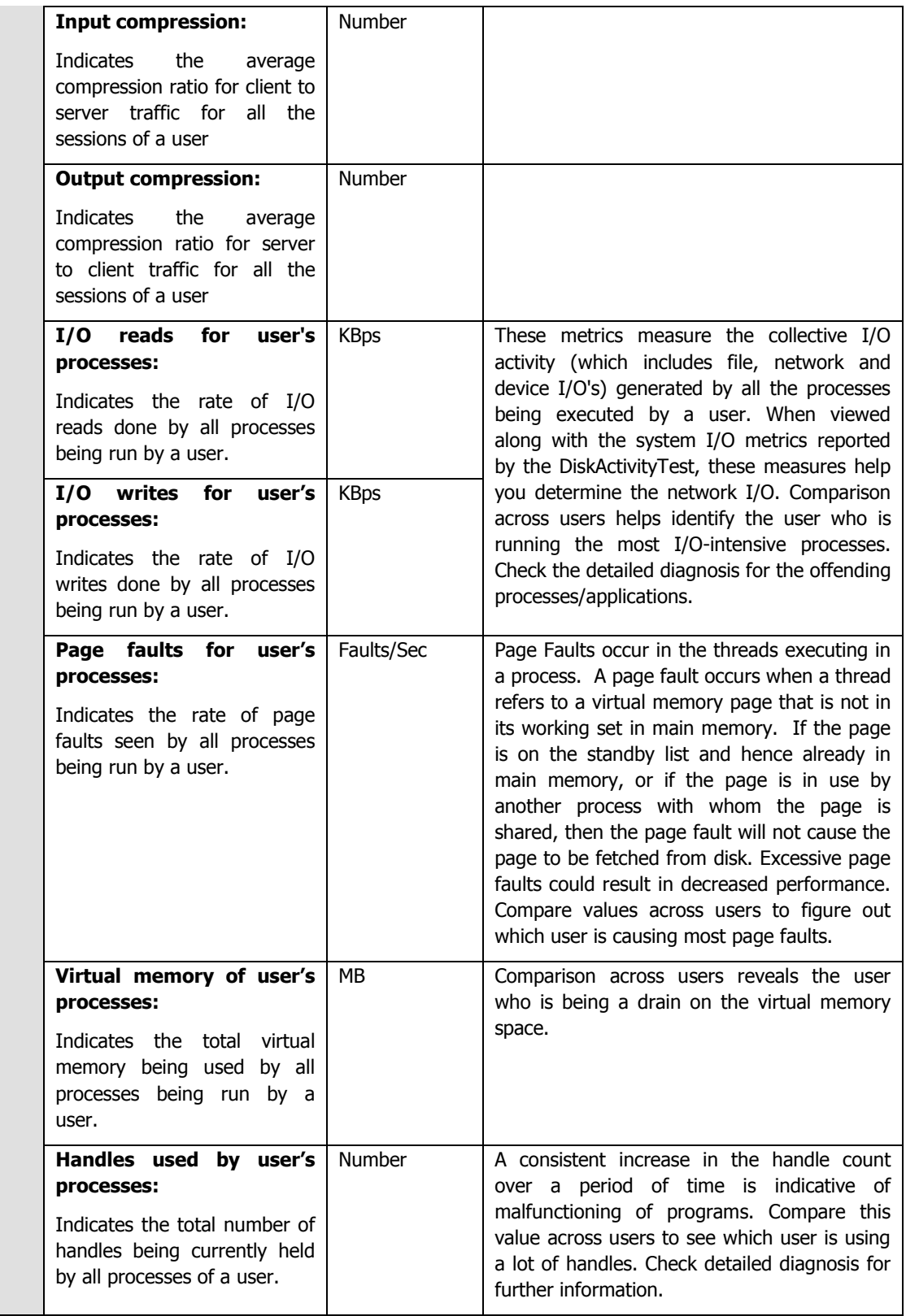

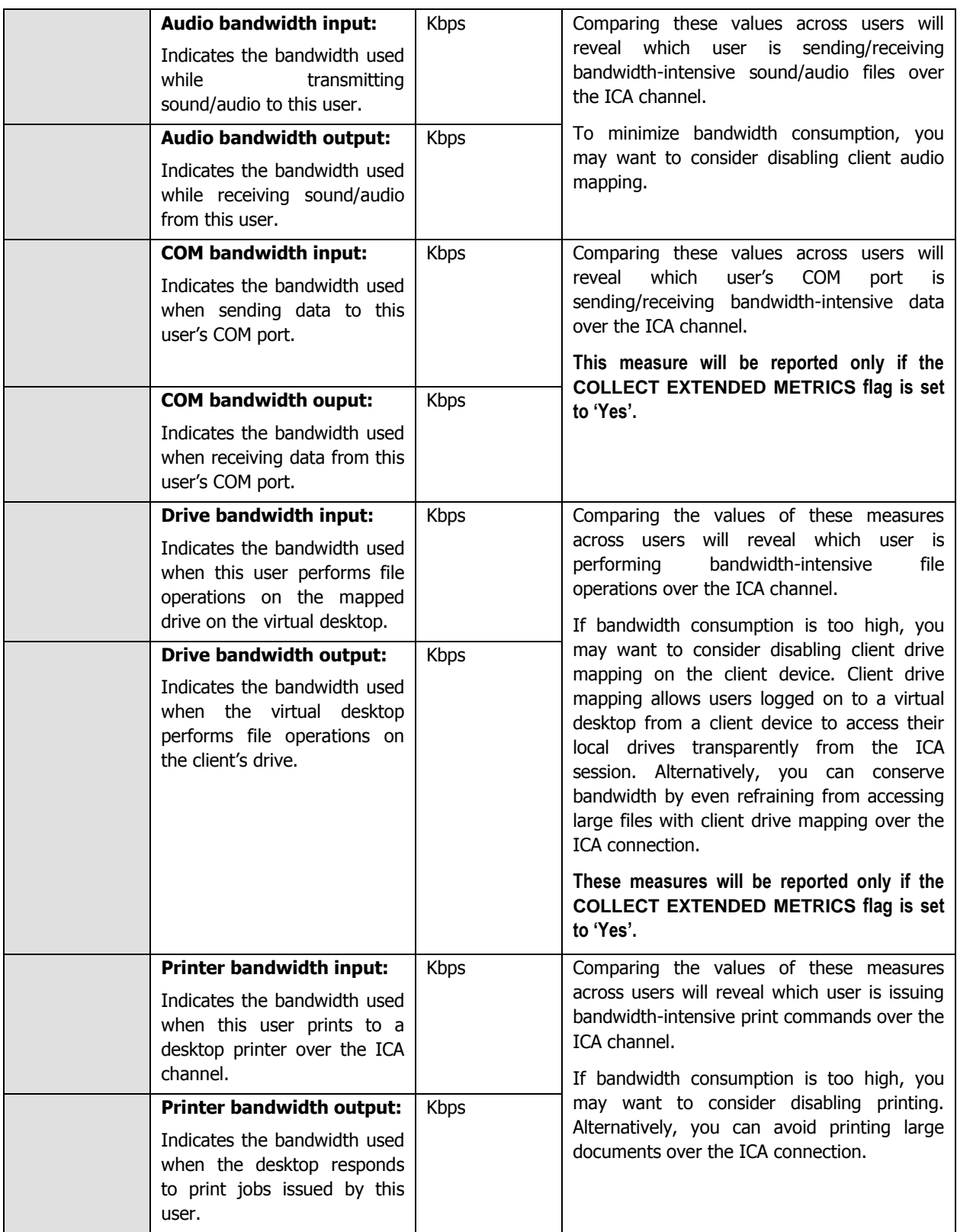

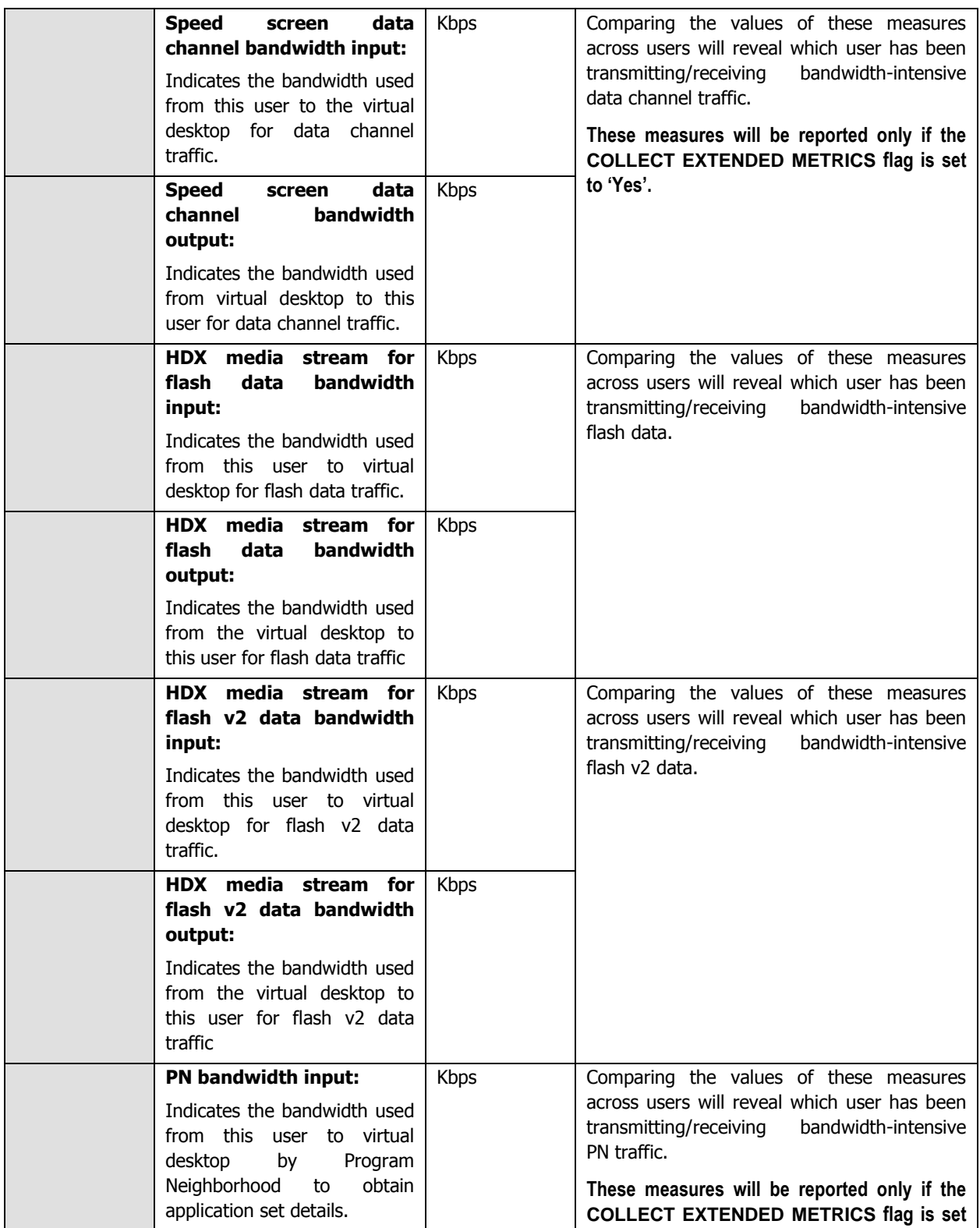

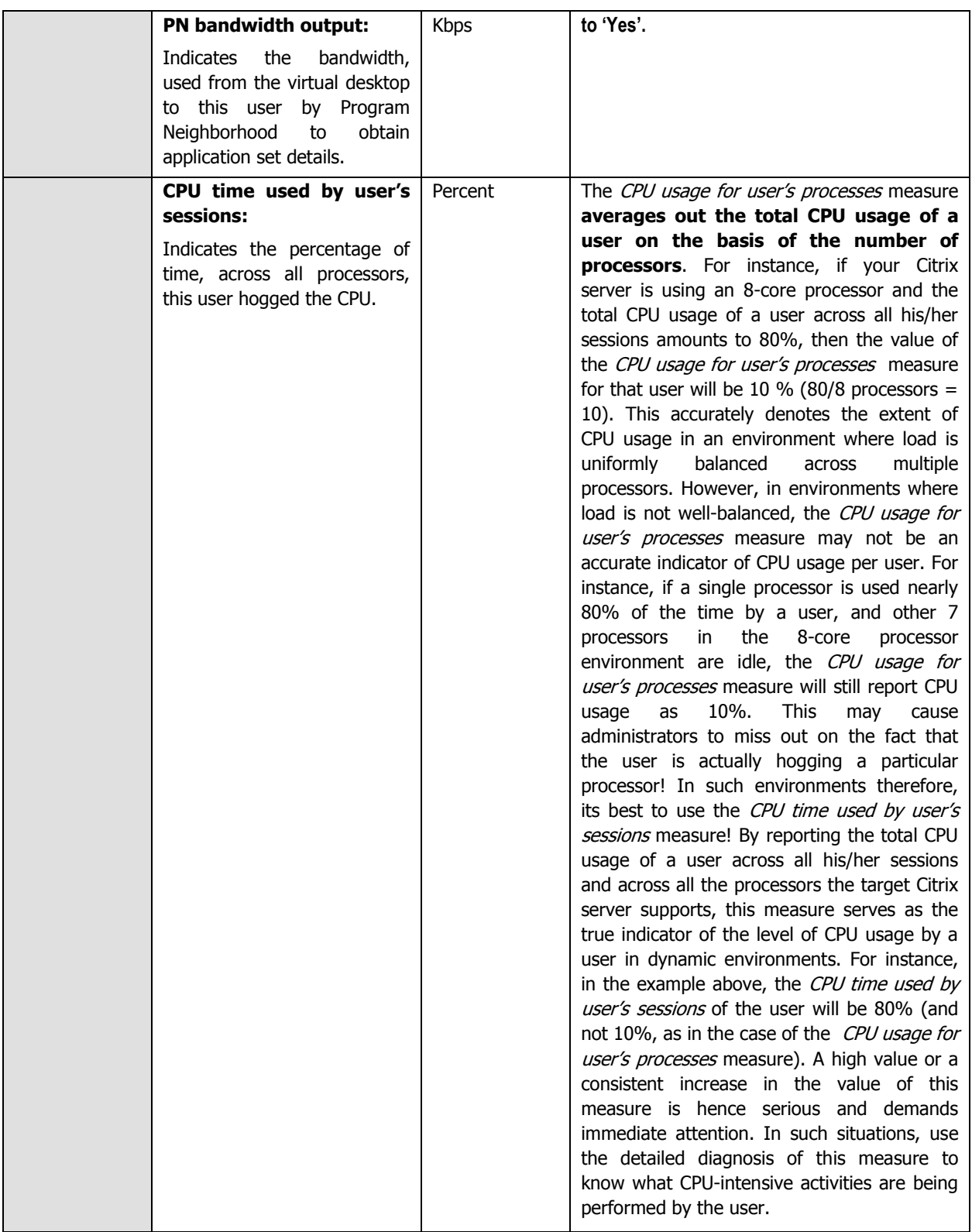

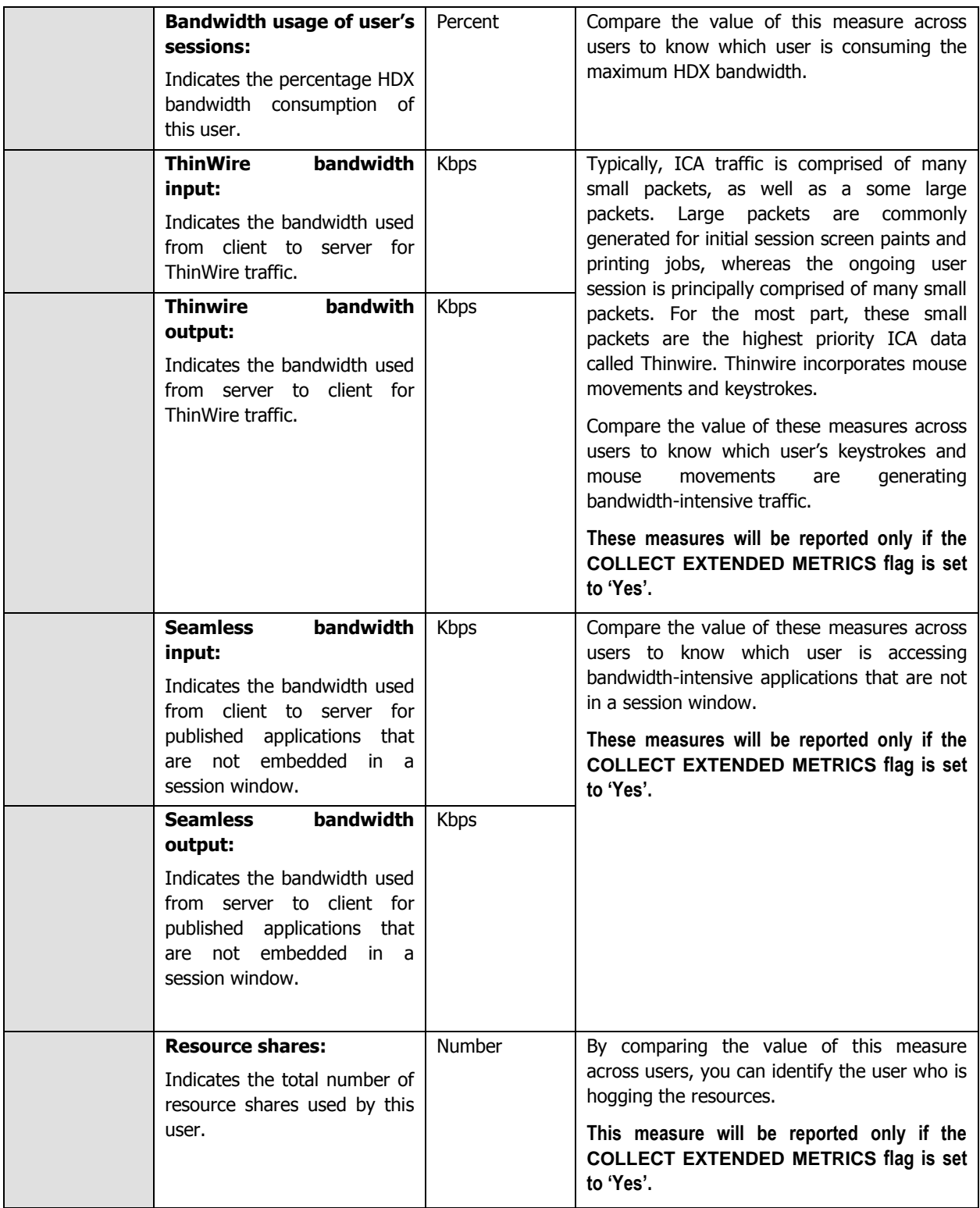

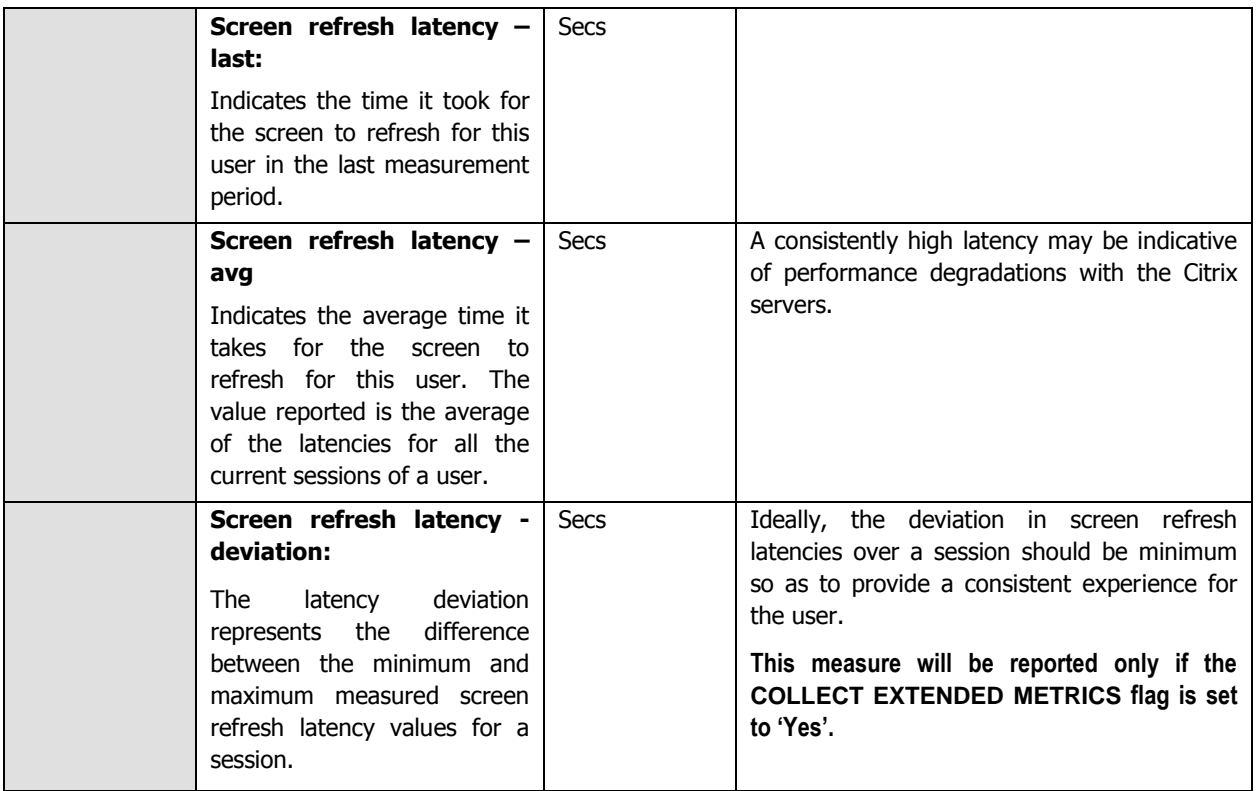

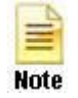

When a Citrix user being monitored by the eG agent logs out of the Citrix server, then the name of the user will not be displayed as a descriptor of the CitrixUsers test in the eG monitor interface.

The detailed diagnosis of the User sessions measure (and the CPU usage of user's processes and Memory usage of user's processes measures), if enabled, provides the list of processes executed by a user on the Citrix server, and the CPU and memory utilization of such processes (see [Figure 2.21\)](#page-128-0). This information enables the Citrix administrator to identify the processes that are utilizing resources excessively and those that may be leaking memory. In the event of a server overload/memory leak, the Citrix administrator might decide to terminate these processes (see [Figure 2.19\)](#page-107-0). In addition, the detailed diagnosis reveals the location from which each application instance runs (i.e., the **IMAGE PATH**). If multiple versions of an application are published in different locations on the XenApp server and a user runs each of these versions, then the **IMAGE PATH** will indicate the exact application version each process instance corresponds to – resource-hungry versions can thus be identifed. Where one/more instances of the Internet Explorer browser are running, the detailed diagnosis additionally displays the website URL accessed using each IE instance, the domain of every URL, and the website title. In the event of excessive resource usage by an IE instance, this information will shed light on the resource-intensive web site that was being accessed.

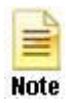

- The eG agent will perform browser activity monitoring only if the **ENABLE BROWSER MONITORING** flag is set to **Yes**.
- The eG agent will monitor browser activity only of the browser being accessed is **Internet Explorer**.

| Component                                                 |                               | <b>Measured By</b> |              | Test                         |                               | <b>Description</b>                 |                                  | <b>Measurement</b>            |                             |                             | <b>Timeline</b>          |                                                                                                    |  |  |
|-----------------------------------------------------------|-------------------------------|--------------------|--------------|------------------------------|-------------------------------|------------------------------------|----------------------------------|-------------------------------|-----------------------------|-----------------------------|--------------------------|----------------------------------------------------------------------------------------------------|--|--|
|                                                           | XenApp_8.180:1494             |                    | XenApp_8.180 | Citrix XA Users              |                               | citrix\gptest<br>$\checkmark$      |                                  | User sessions<br>$\checkmark$ |                             |                             | Latest                   | Submit<br>$\checkmark$                                                                                                    |  |  |
| Lists the processes executed by a user on a Citrix server |                               |                    |              |                              |                               |                                    |                                  |                               |                             |                             |                          |                                                                                                    |  |  |
| <b>PID</b>                                                | <b>PROCESS</b><br><b>NAME</b> | CPU(%)             | MEMORY(%)    | 10<br><b>READS</b><br>(KBPS) | IO<br><b>WRITES</b><br>(KBPS) | PACE<br><b>FAULTS</b><br>(FAULT/S) | VIRTUAL<br><b>MEMORY</b><br>(MB) | <b>HANDLES</b>                | PUBLISHED<br><b>DESKTOP</b> | <b>PARENT</b><br><b>PID</b> | <b>USERNAME</b>          | <b>IMAGE PATH</b>                                                                                                    |  |  |
|                                                           | Aug 21, 2014 14:42:03         |                    |              |                              |                               |                                    |                                  |                               |                             |                             |                          |                                                                                                    |  |  |
|                                                           | 10112 wfcrun32                | $\circ$            | 0.2914       | $\circ$                      | $\circ$                       | $\circ$                            | 108.82                           | 243                           | ×.                          | 876                         |                          | C:\Program Files (x86)\Citrix\ICA<br>Client\wfcrun32.exe -Embedding                                                                                                    |  |  |
| 1232                                                      | receiver                      | $\theta$           | 0.2802       | $\circ$                      | $\circ$                       | $\circ$                            | 138.47                           | 206                           |                             | 6168                        |                          | C:\Program Files (x86)\Citrix\ICA<br>Client\Receiver\Receiver.exe -autou<br>startplugins                                                                                                    |  |  |
| 1464                                                      | notepad                       | $\circ$            | 0.1019       | $\circ$                      | 0                             | $\circ$                            | 77.33                            | 63                            | ÷                           | 3228                        | $\overline{\phantom{a}}$ | C:\Windows\System32\notepad.exe                                                                                                    |  |  |
| 1876                                                      | taskhost                      | $\mathbf{0}$       | 0.2574       | $\circ$                      | $\mathbf{O}$                  | $\circ$                            | 367.84                           | 183                           | $\frac{1}{2}$               | 984                         | $\overline{\phantom{a}}$ | taskhost.exe                                                                                                    |  |  |
| 2652                                                      | wfshell                       | $\mathbf{0}$       | 0.257        | $\mathbb O$                  | 0                             | $\circ$                            | 134.86                           | 427                           | ٠                           | 7868                        | $\overline{\phantom{m}}$ | C:\Program Files<br>(x86)\Citrix\System32\wfshell.exe                                                                                                    |  |  |
| 3228                                                      | explorer                      | $\mathbf{0}$       | 0.5166       | $\mathbf{0}$                 | $\circ$                       | $\mathbf{0}$                       | 219.71                           | 582                           | ۰                           | 10080                       | $\overline{\phantom{a}}$ | C:\Windows\Explorer.EXE                                                                                                    |  |  |
| 3540                                                      | CSrSS                         | $\Omega$           | 0.1051       | $\Omega$                     | $\Omega$                      | $\overline{0}$                     | 52.7                             | 544                           |                             | 10076                       | $\overline{\phantom{a}}$ | %SystemRoot%\system32\csrss.exe<br>ObjectDirectory=\Windows<br>SharedSection=1024,20480,768 Wir<br>SubSystemType=Windows ServerDII=<br>ServerDII=winsry:UserServerDIIInitia<br>ServerDII=winsrv:ConServerDIIInitial |  |  |

Figure 2.21: The detailed diagnosis of the User sessions measure

<span id="page-128-0"></span>The detailed diagnosis of the CPU time used by user's sessions measure, if enabled, provides the list of processes executed by a user on the Citrix server, and the percentage of time for which each process was hogging the CPU. This percentage denotes the total percentage of time the process was using the CPU resources across all the processors that are supported by the XenApp server. This leads you to the exact process that is draining the CPU resources of the server. In addition, the detailed diagnosis reveals the location from which each application instance runs (i.e., the **IMAGE PATH**). If multiple versions of an application are published in different locations on the XenApp server and a user runs each of these versions, then the **IMAGE PATH** will indicate the exact application version each process instance corresponds to  $-$  resource-hungry versions can thus be identifed. Where one/more instances of the Internet Explorer browser are running, the detailed diagnosis additionally displays the website URLs accessed using each IE instance, the domain of every URL, and the website title. In the event of excessive resource usage by an IE instance, this information will shed light on the resource-intensive web site that was being accessed.

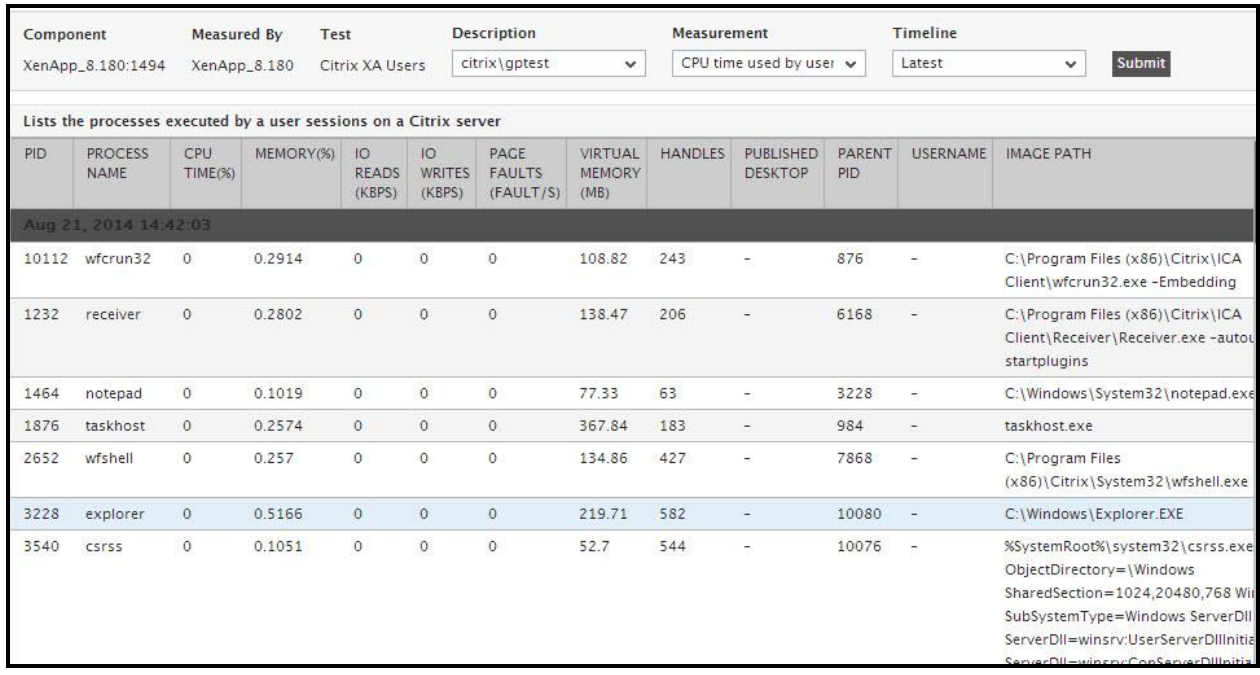

Figure 2.22: The detailed diagnosis of the CPU time used by user's sessions measure

**Note** 

- The eG agent will perform browser activity monitoring only if the **ENABLE BROWSER MONITORING** flag is set to **Yes**.
- The eG agent will monitor browser activity only of the browser being accessed is **Internet Explorer**.

# **2.1.7.2 Citrix XA Disconnects Test**

A user session is terminated when a user logs off from the Citrix/Terminal server or when the session is abruptly interrupted (e.g., due to server, network, or application errors). When a user logs off, all the applications started by the user are terminated. However, when a user disconnects, the applications started by the user will keep running on the server consuming resources. Hence, the number of disconnected sessions on a Citrix/Terminal server should be kept to a minimum. Abrupt disconnects can significantly impact the end user experience, and hence, it is important to monitor the number of disconnected sessions at any point of time.

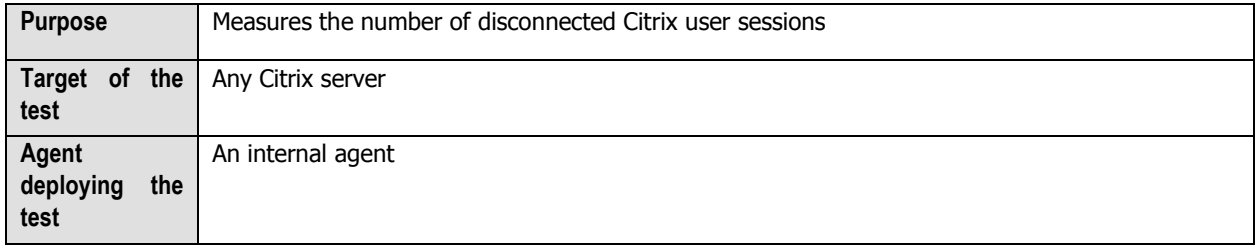

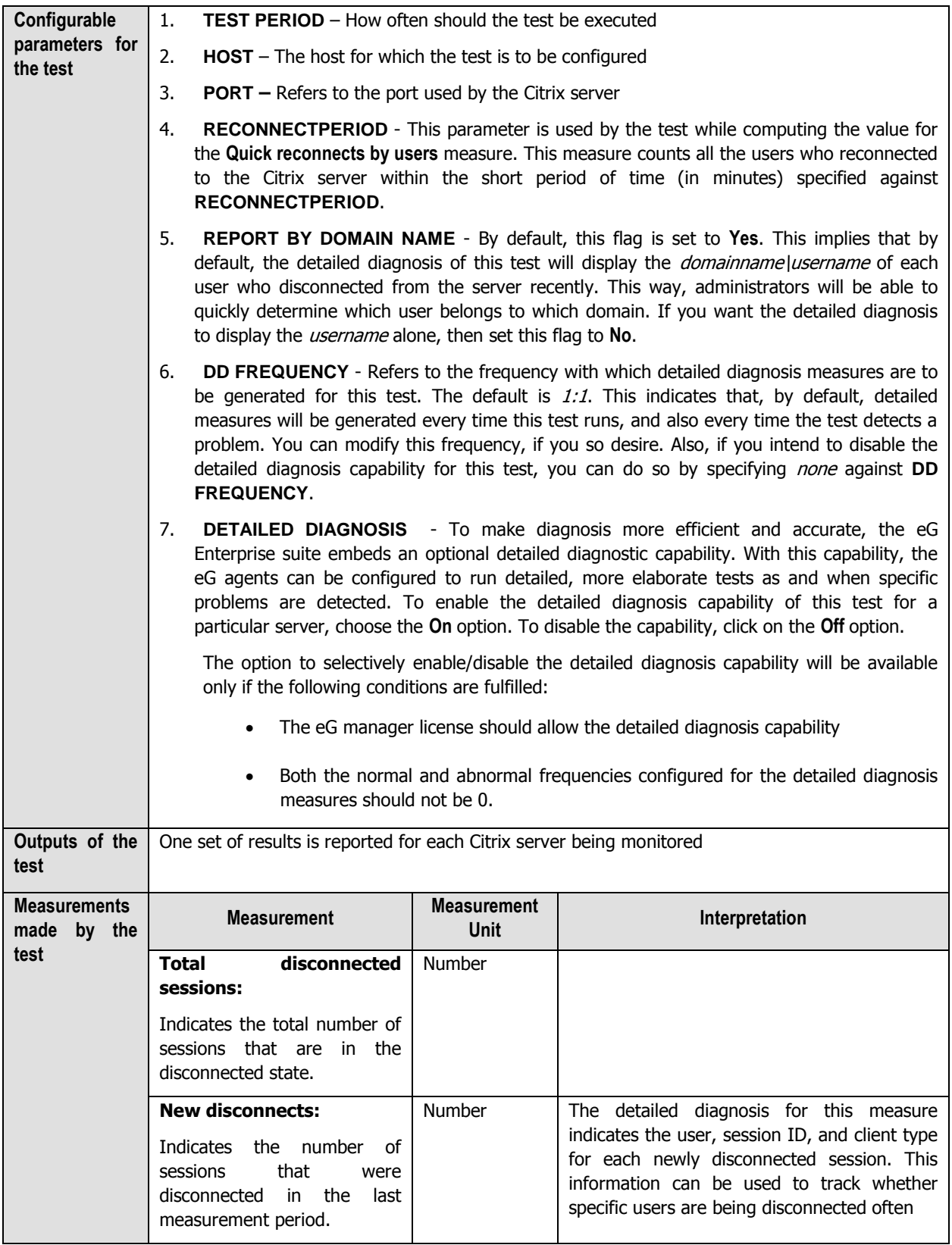

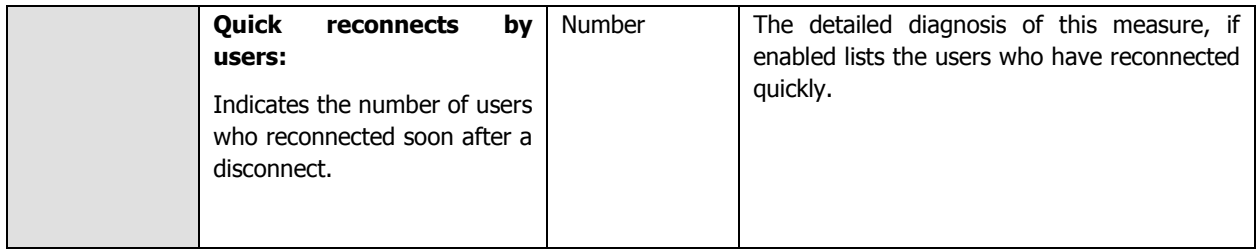

# **2.1.7.3 Citrix XA Logins Test**

The **Citrix XA Logins** test monitors the new logins to the Citrix server.

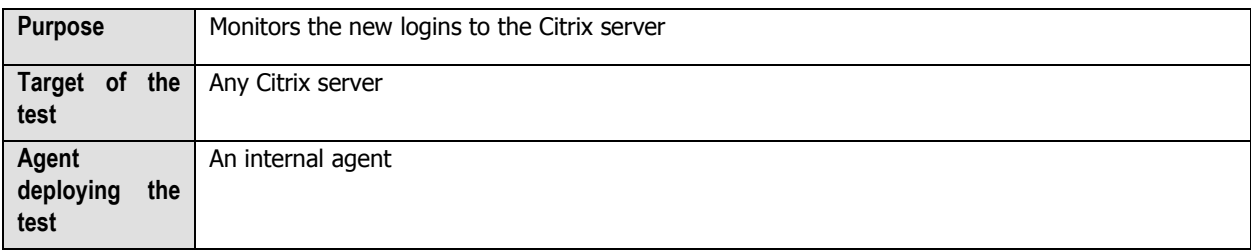

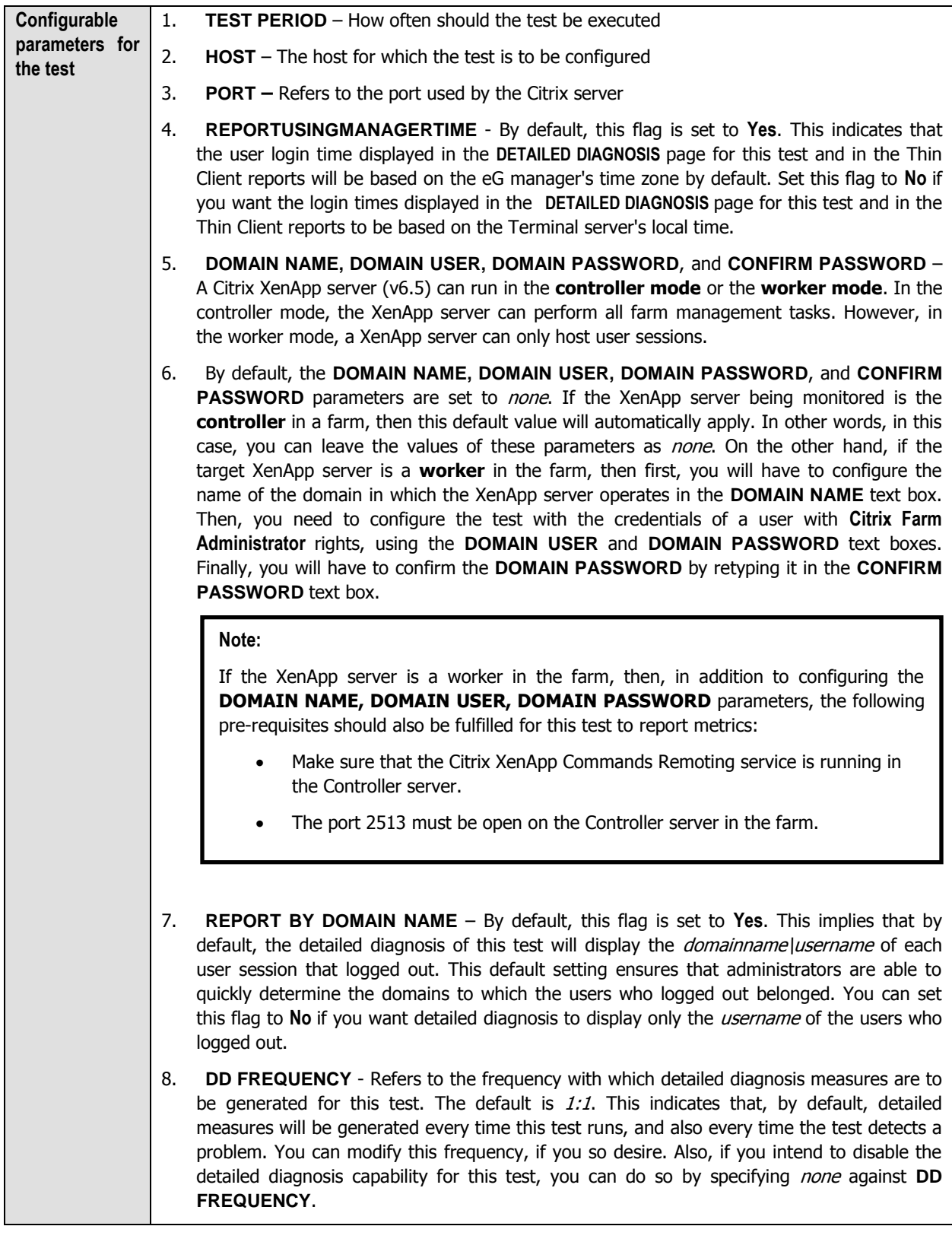

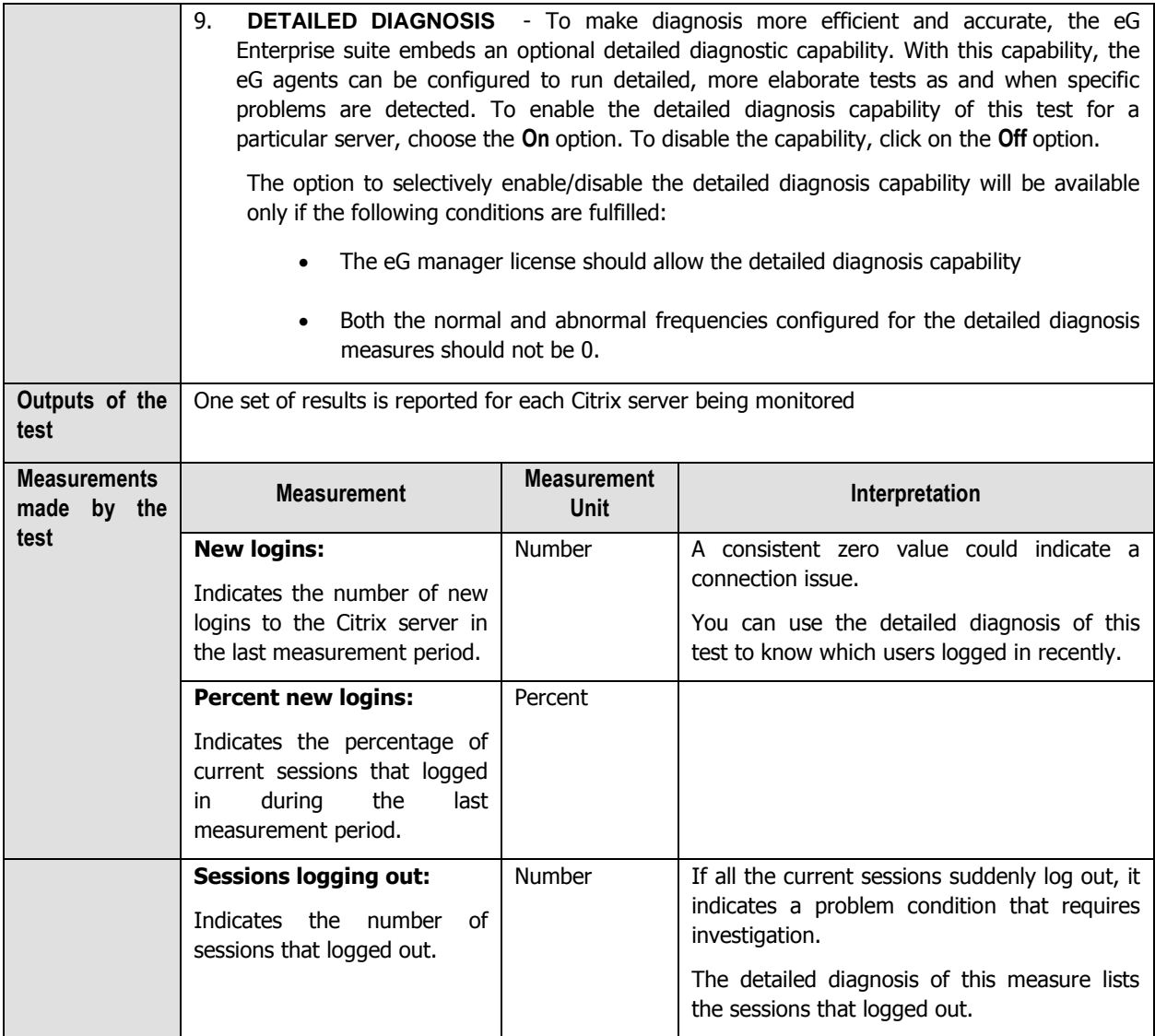

Using the detailed diagnosis of the New logins measure, you can not only identify the users who logged in recently, but can also figure out when each user logged in and from which client machine.

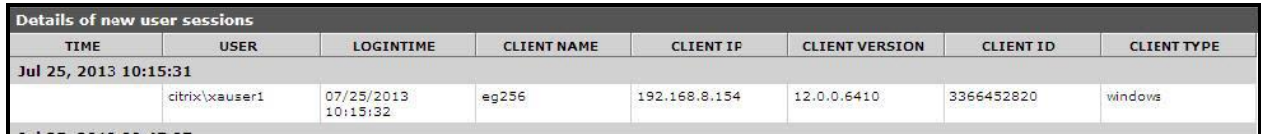

Figure 2.23: The detailed diagnosis of the New logins measure

With the help of the detailed diagnosis of the Sessions logged out measure, you can identify the users who logged out, when every user logged in and from which client machine, and the duration of each user's session. Abnormally long sessions on the server can thus be identified.

| Component                          | Measured By  | Test             | <b>Measurement</b>     | Timeline       |                              |                     |                                 |              |                       |   |
|------------------------------------|--------------|------------------|------------------------|----------------|------------------------------|---------------------|---------------------------------|--------------|-----------------------|---|
| XenApp_8.180:1494                  | XenApp_8.180 | Citrix XA Logins | Sessions logging out v | Latest         | v                            | Submit              |                                 |              |                       |   |
| Details of completed user sessions |              |                  |                        |                |                              |                     |                                 |              |                       |   |
| <b>USER</b>                        |              |                  | <b>LOCINTIME</b>       | DURATION(MINS) | <b>CLIENT</b><br><b>NAME</b> | <b>CLIENT</b><br>IP | <b>CLIENT</b><br><b>VERSION</b> | CLIENT<br>ID | <b>CLIENT</b><br>TYPE |   |
| Aug 20, 2014 17:53:36              |              |                  |                        |                |                              |                     |                                 |              |                       |   |
|                                    |              |                  | 8/20/2014 11:41 PM     |                | 40.2082                      | 92                  | 淫                               | ×.           | 52                    | 2 |

Figure 2.24: The detailed diagnosis of the Sessions logged out measure

# **2.1.7.4 Citrix XA Sessions Test**

This test reports performance statistics related to Citrix user sessions.

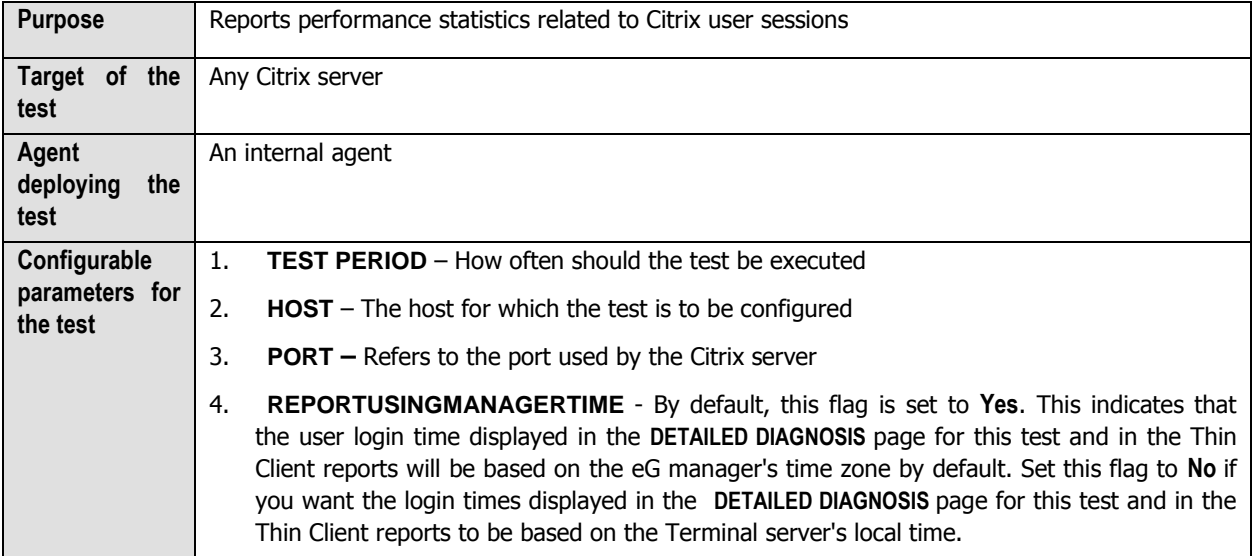

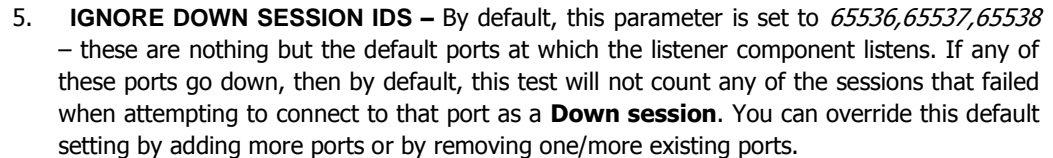

6. **DOMAIN NAME, DOMAIN USER, DOMAIN PASSWORD**, and **CONFIRM PASSWORD** – A Citrix XenApp server (v6.5) can run in the **controller mode** or the **worker mode**. In the controller mode, the XenApp server can perform all farm management tasks. However, in the worker mode, a XenApp server can only host user sessions.

By default, the **DOMAIN NAME, DOMAIN USER, DOMAIN PASSWORD**, and **CONFIRM PASSWORD** parameters are set to *none*. If the XenApp server being monitored is the **controller** in a farm, then this default value will automatically apply. In other words, in this case, you can leave the values of these parameters as *none*. On the other hand, if the target XenApp server is a **worker** in the farm, then first, you will have to configure the name of the domain in which the XenApp server operates in the **DOMAIN NAME** text box. Then, you need to configure the test with the credentials of a user with **Citrix Farm Administrator** rights, using the **DOMAIN USER** and **DOMAIN PASSWORD** text boxes. Finally, you will have to confirm the **DOMAIN PASSWORD** by retyping it in the **CONFIRM PASSWORD** text box.

#### **Note:**

If the XenApp server is a worker in the farm, then, in addition to configuring the **DOMAIN NAME, DOMAIN USER, DOMAIN PASSWORD** parameters, the following pre-requisites should also be fulfilled for this test to report metrics:

- Make sure that the Citrix XenApp Commands Remoting service is running in the Controller server.
- The port 2513 must be open on the Controller server in the farm.
- 7. **REPORT BY DOMAIN NAME**  By default, this flag is set to **Yes**. This implies that by default, the detailed diagnosis of this test will display the *domainname\username* of each user who logged into the Citrix server. This way, administrators will be able to quickly determine which user logged in from which domain. If you want the detailed diagnosis to display the username alone, then set this flag to **No**.

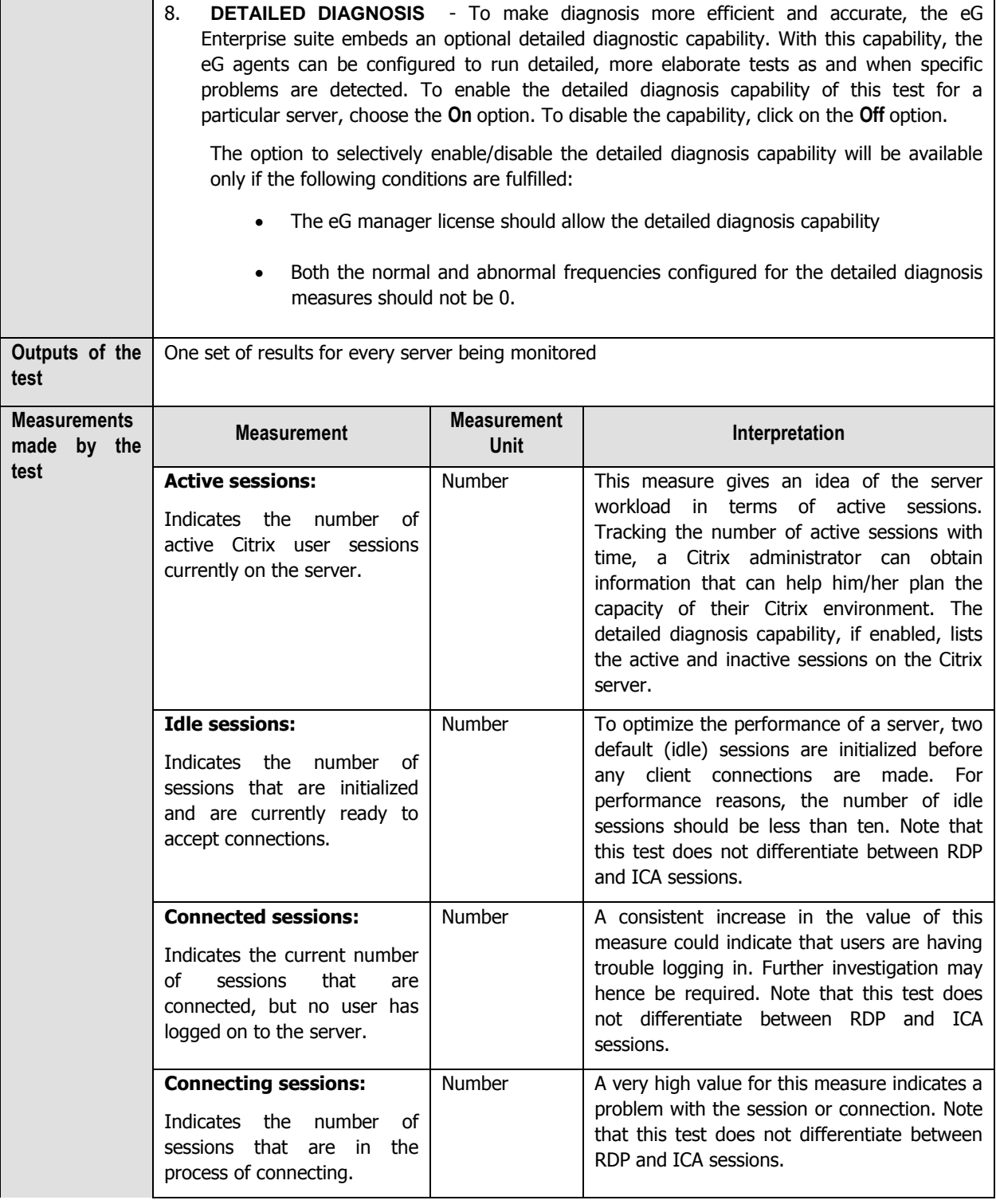

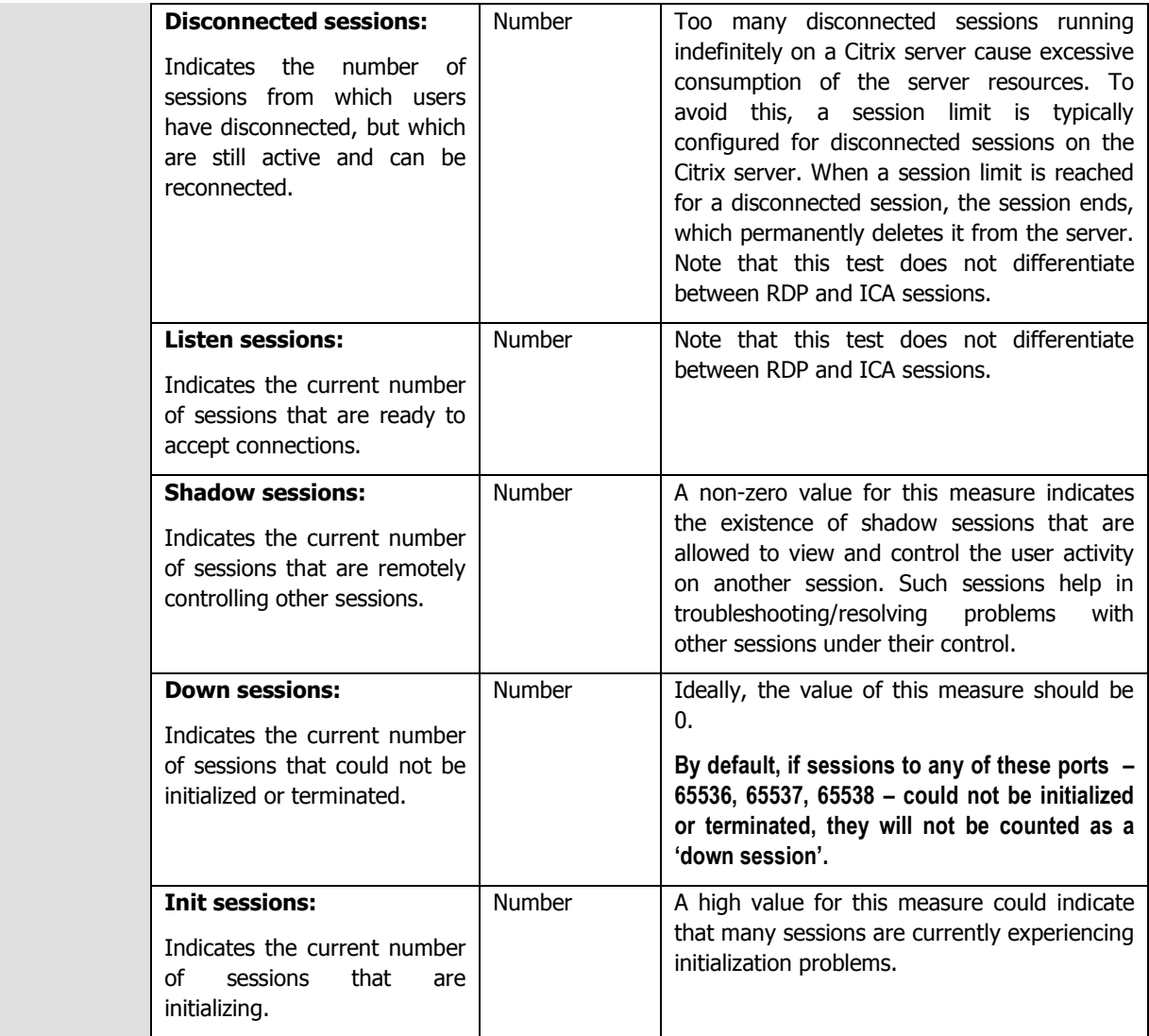

The detailed diagnosis capability of the Active sessions measure, if enabled, lists the active and inactive sessions on the Citrix server.

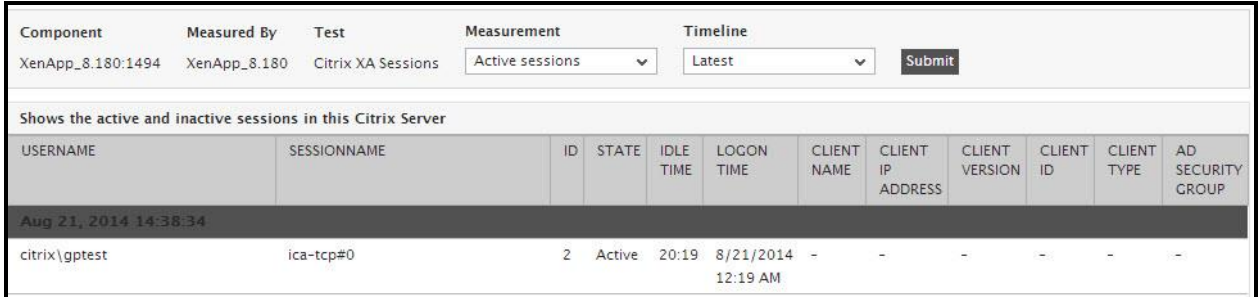

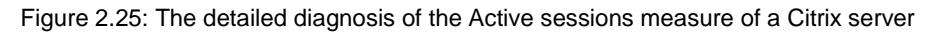

# **2.1.7.5 Citrix Receivers Test**

If a user complains of slowness when accessing applications/dekstops launched on a Citrix server, administrators may instantly want to know which type of client device that user is connecting from – is it a mobile phone? a laptop? a tablet? what is its IP address? what is its version? This knowledge will ease the troubleshooting pains of administrators as it will clearly indicate if the slowdown occurred owing to the usage of an unsupported or an outdated device. To obtain this knowledge, administrators can use the **Citrix Receivers** test. With the help of this test, administrators can identify the client devices that are connecting via Citrix Receiver, determine which user is logging into the Citrix environment using which device, and in the process, figure out if any device-related issues are contributing to a user's unsatisfactory experience with Citrix.

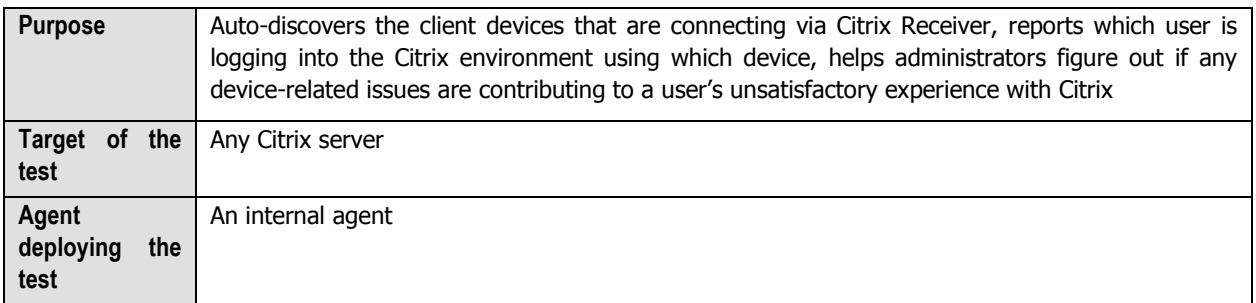

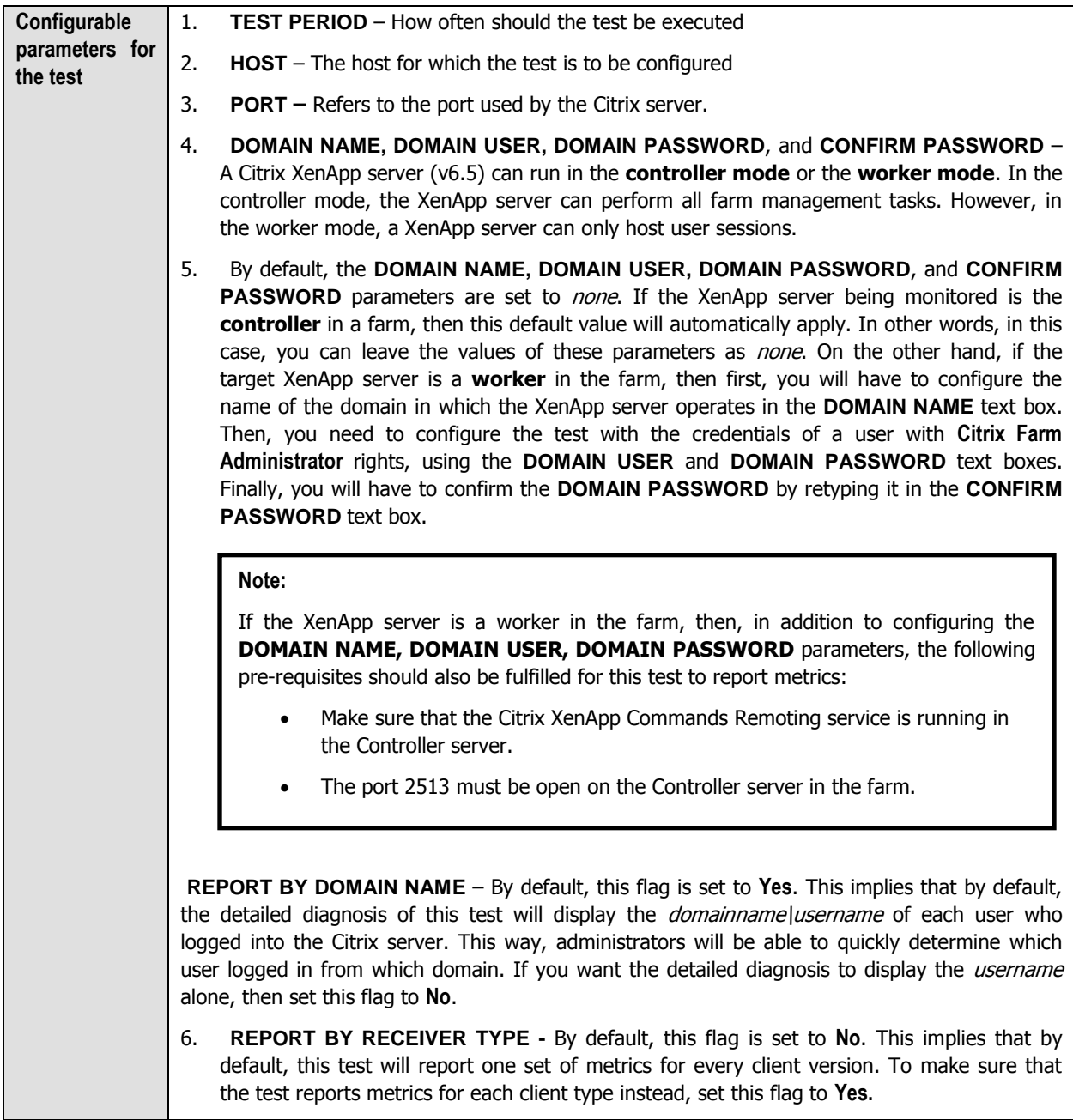

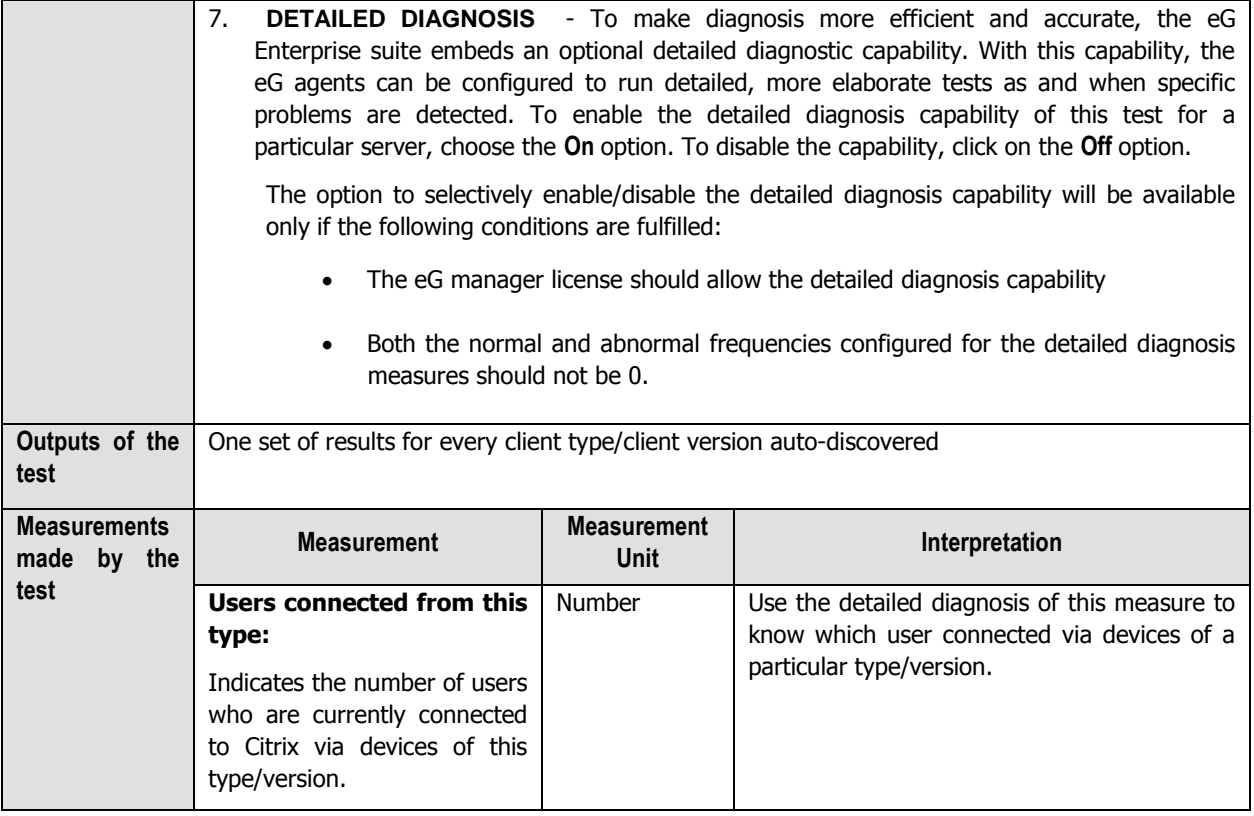

# **2.1.7.6 Citrix Clients Test**

This test measures the client connections to and from a Citrix server. This test is disabled by default.

To enable the test, go to the **ENABLE / DISABLE TESTS** page using the menu sequence : Agents -> Tests -> Enable/Disable, pick Citrix XenApp as the **Component type**, Performance as the **Test type**, choose the test from the **DISABLED TESTS** list, and click on the **>>** button to move the test to the **ENABLED TESTS** list. Finally, click the **Update**  button.

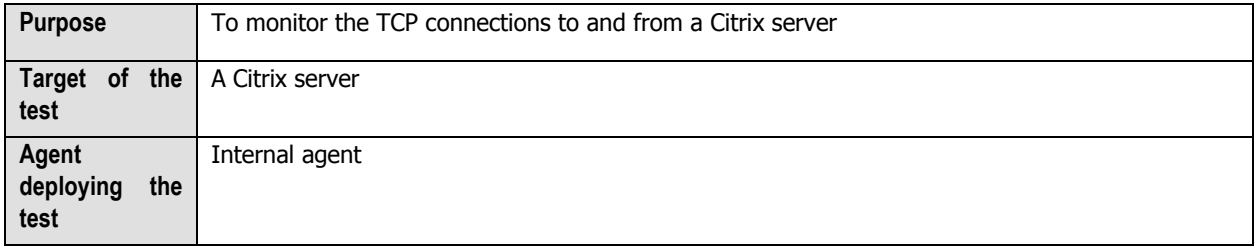

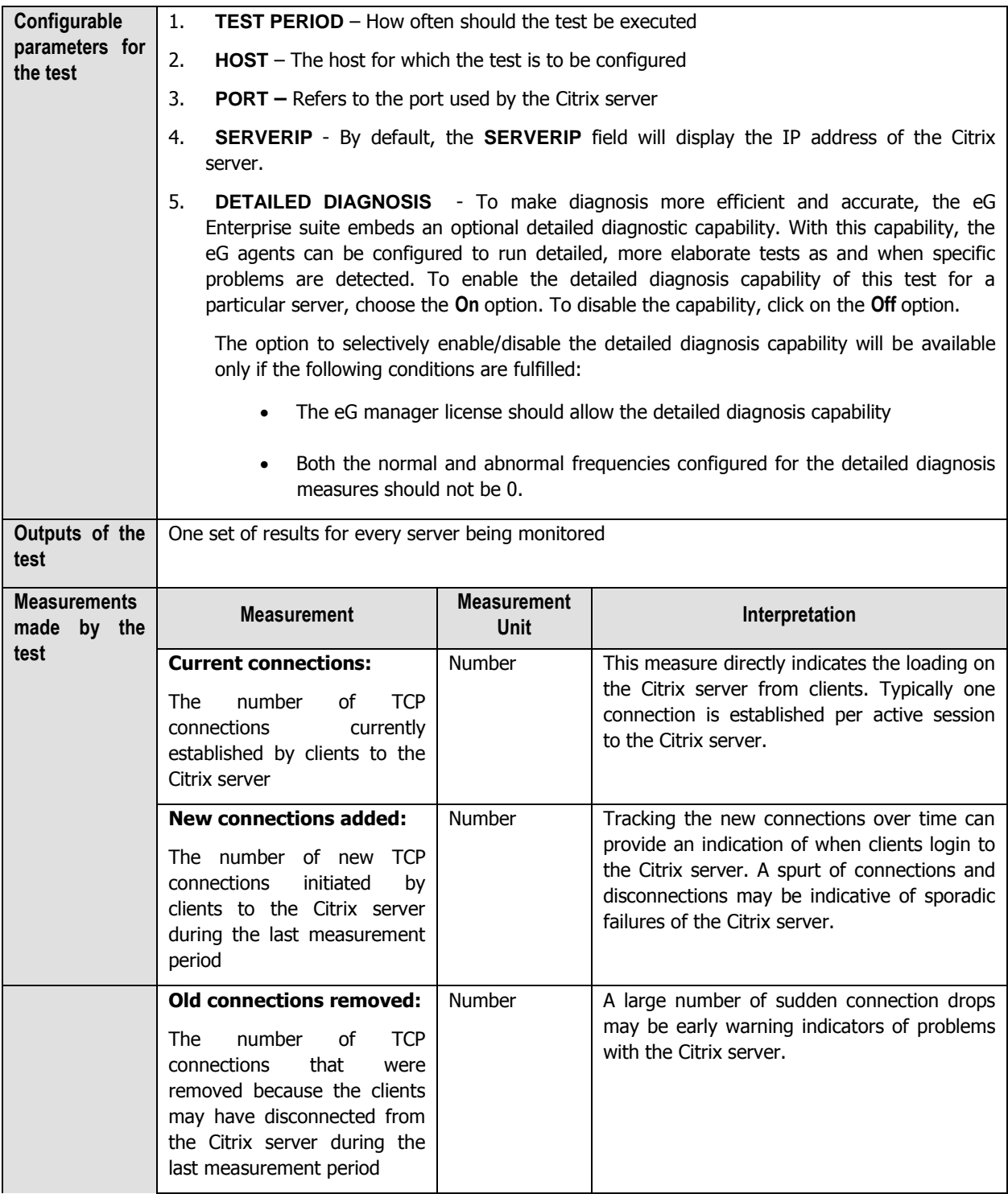

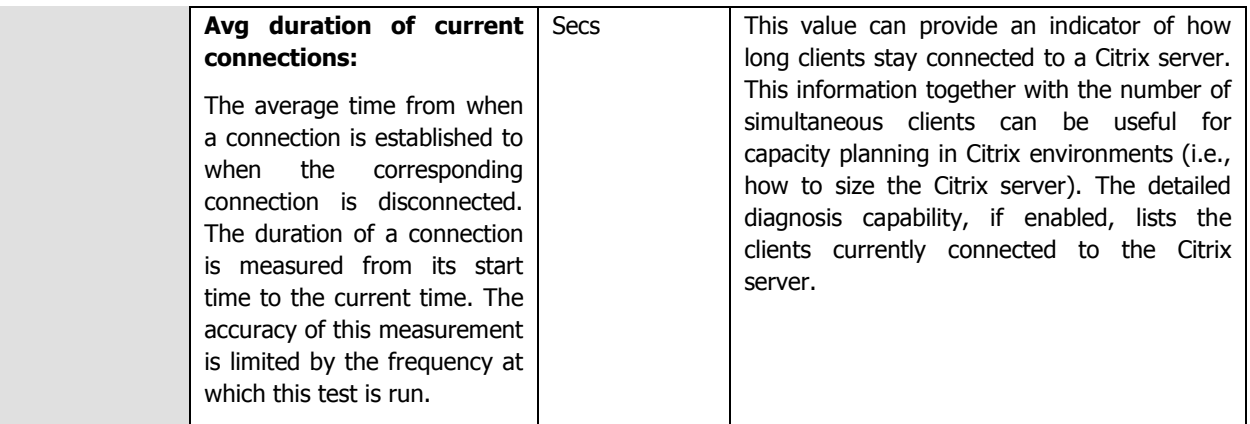

# **2.1.7.7 ICA Client Access Test**

A Citrix environment is a shared environment in which multiple users connect to a Citrix XenApp server from remote terminals using the ICA protocol. One of the key factors influencing user experience in such an environment is the latency seen by the users when connecting to the server. High network latencies or packet losses during transmission can cause significant slow-downs in request processing by the server. Hence, monitoring latencies between the server and individual client terminals is important.

The IcaClient test is executed by the eG agent on a Citrix XenApp server. This test auto-discovers the users who are currently logged on to the server and the IP address from which they are connecting to the Citrix server. For each user, the test monitors the quality of the link between the client and the Citrix server.

Using this test, an administrator can identify user sessions that are being impacted by high latencies or by excessive packet drops. In some cases, a Citrix server may regard a user session as active, even though the network link connecting the user terminal to the Citrix server has failed. The IcaClientTest alerts administrators to such situations.

To enable the test, go to the **ENABLE / DISABLE TESTS** page using the menu sequence : Agents -> Tests -> Enable/Disable, pick Citrix XenApp as the **Component type**, Performance as the **Test type**, choose the test from the **DISABLED TESTS** list, and click on the **>>** button to move the test to the **ENABLED TESTS** list. Finally, click the **Update**  button.

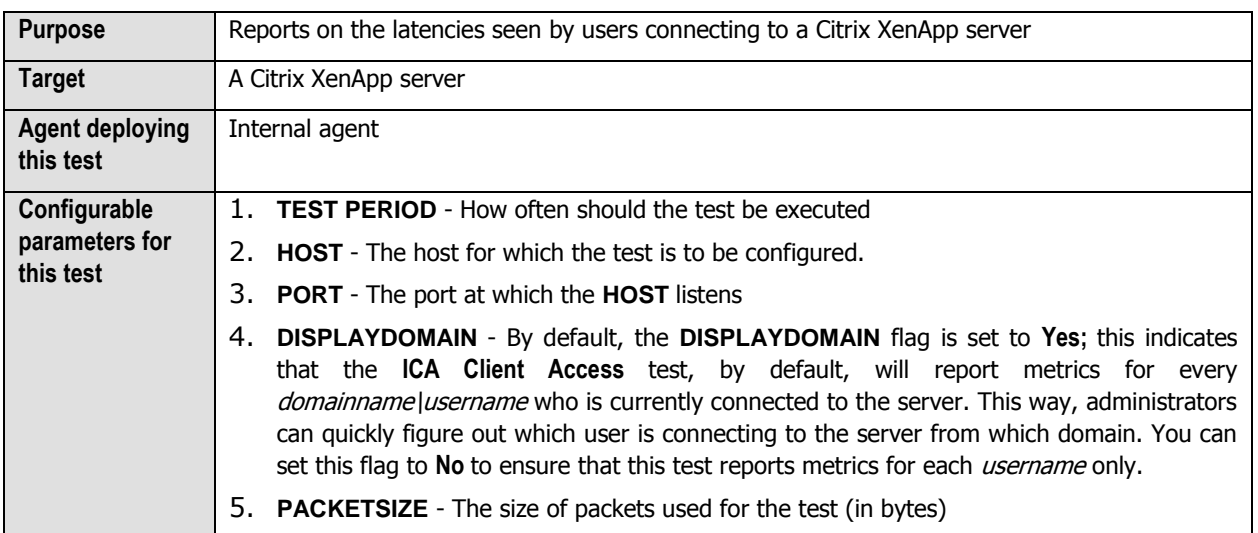

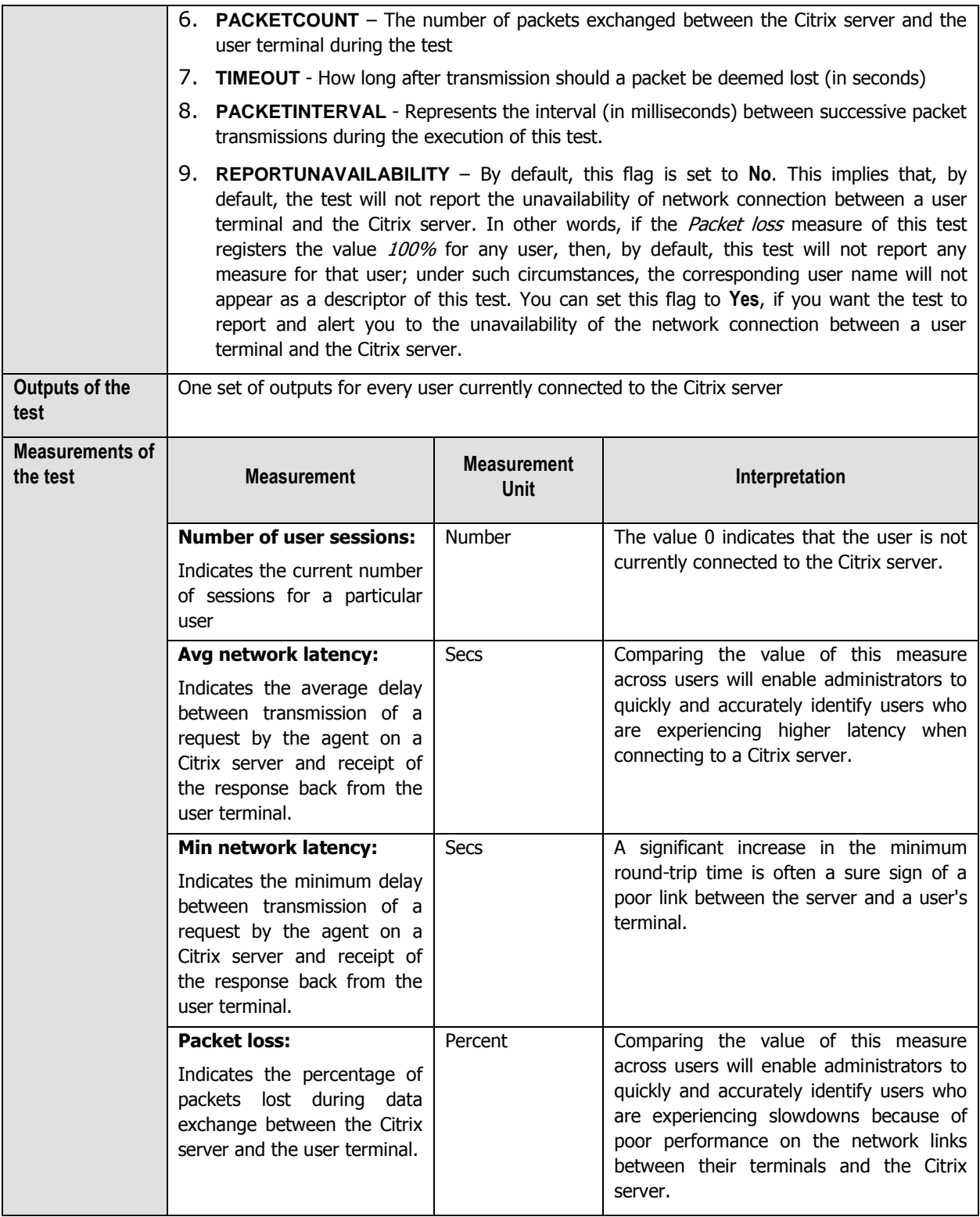
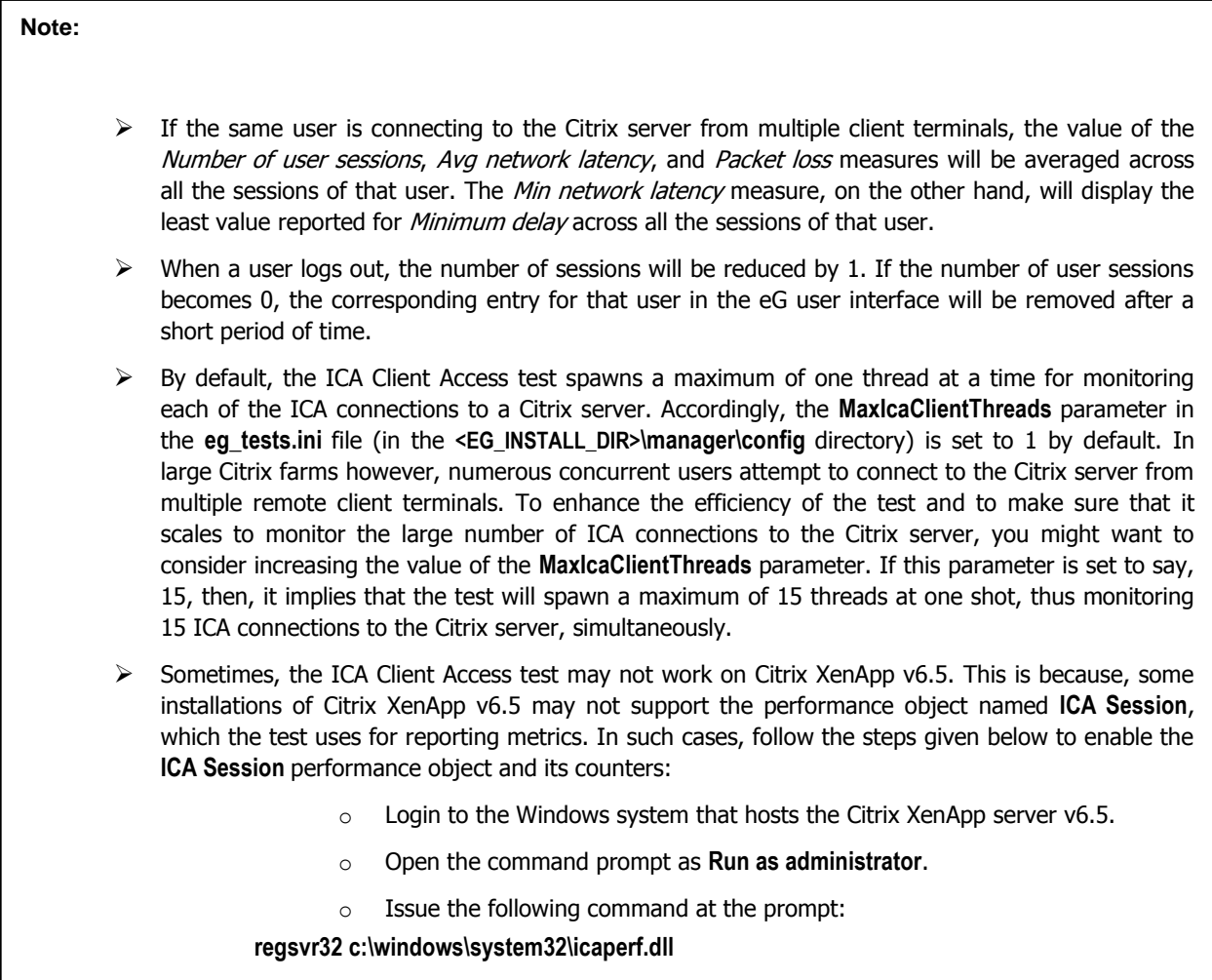

# **2.1.7.8 Wyse Terminals Test**

Wyse thin clients are secure access devices that provide a simpler and easier way to deliver the productivity and application flexibility of a PC without the PC downside.

Users can connect to a Citrix server/server farm from a Wyse terminal to access critical applications. Whenever a user complaints of issues with his/her terminal, you can use this test to figure out which terminal the user is connecting from, whether that terminal is up and running, and if so, for how long.

This test is disabled by default. To enable the test, go to the **ENABLE / DISABLE TESTS** page using the menu sequence : Agents -> Tests -> Enable/Disable, pick Citrix XenApp as the **Component type**, Performance as the **Test type**, choose the test from the **DISABLED TESTS** list, and click on the **>>** button to move the test to the **ENABLED TESTS** list. Finally, click the **Update** button.

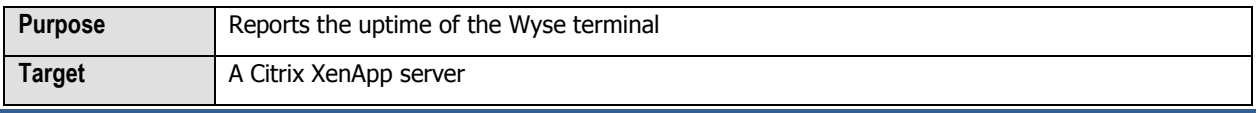

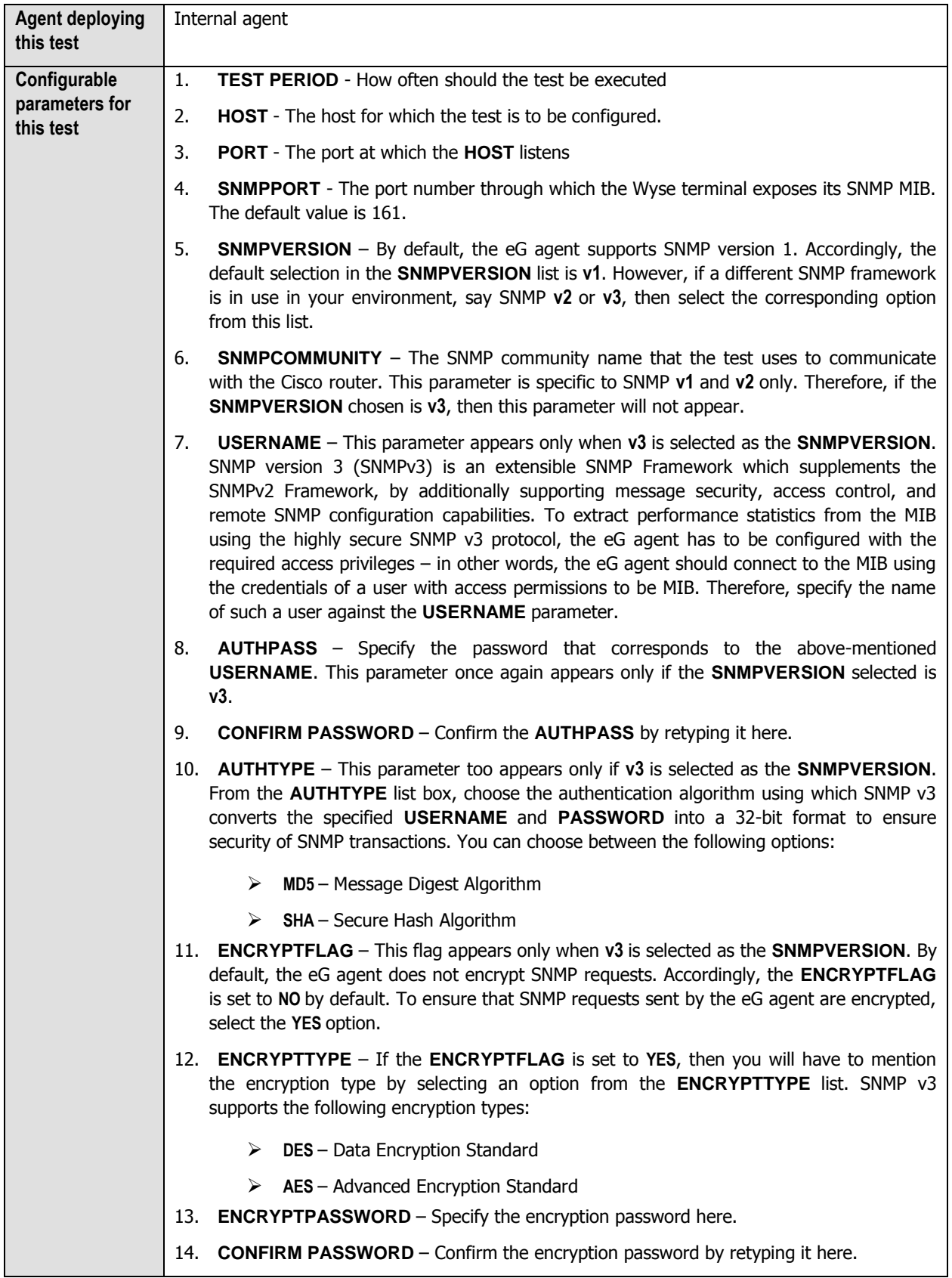

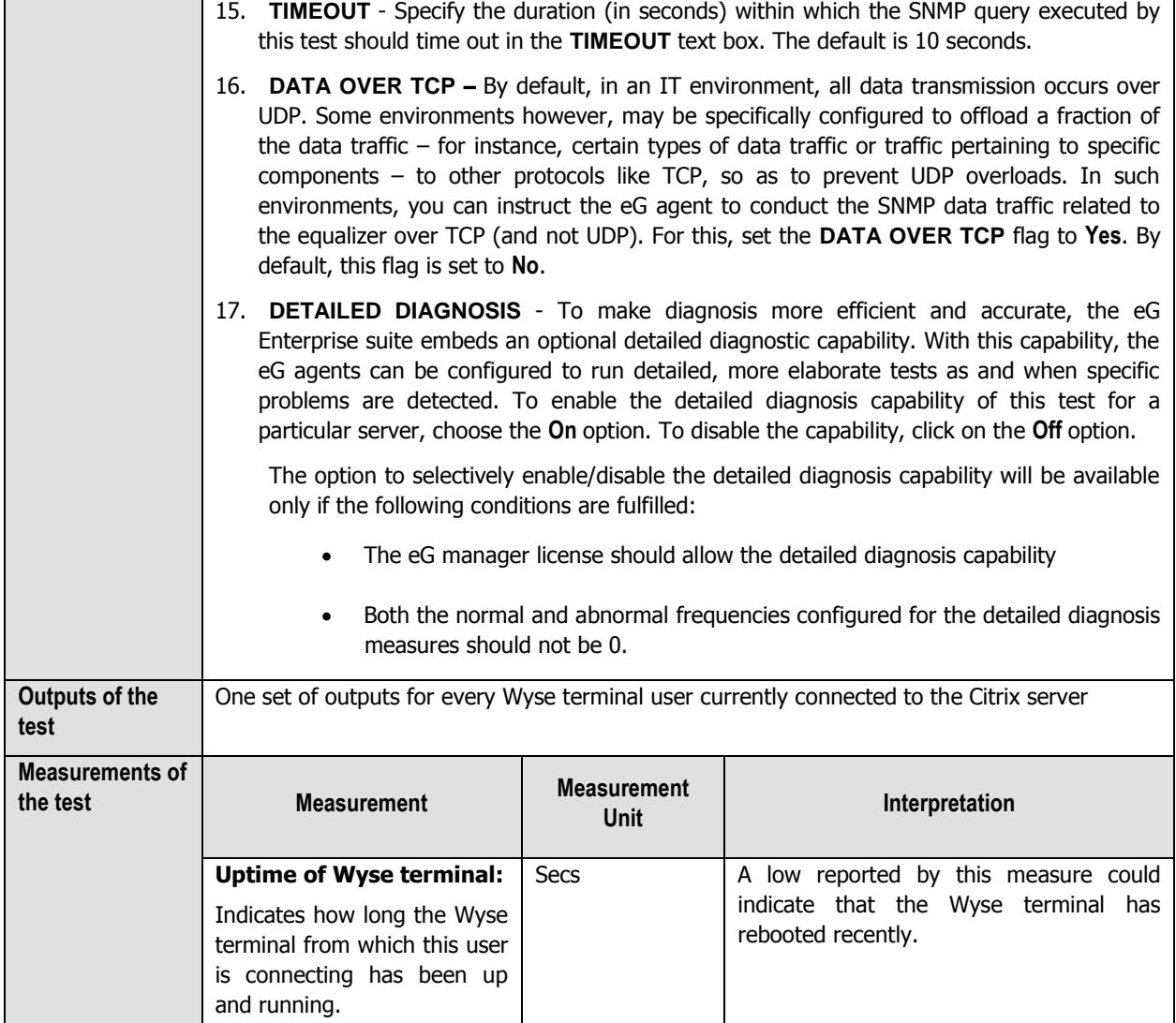

The detailed diagnosis of the Uptime of Wyse terminal measure reveals the name, serial number, IP address, and MAC address of the Wyse terminal from which the user is currently connecting to the Citrix server.

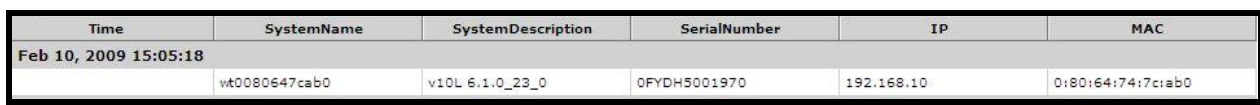

Figure 2.26: The detailed diagnosis of the Uptime of Wyse terminal measure

# **2.1.7.9 ICA/RDP Listeners Test**

The listener component runs on the XenApp/Terminal server and is responsible for listening for and accepting new ICA/RDP client connections, thereby allowing users to establish new sessions on the XenApp/Terminal server. If this listener component is down, users may not be able to establish a connection with the XenApp server!

This is why, if a user to the XenApp server complains of the inaccessibility of the server, administrators should first check whether the Citrix listener component is up and running or not. The **ICA/RDP Listeners** test helps administrators perform this check. This test tracks the status of the default listener ports and reports whether any of the ports is down.

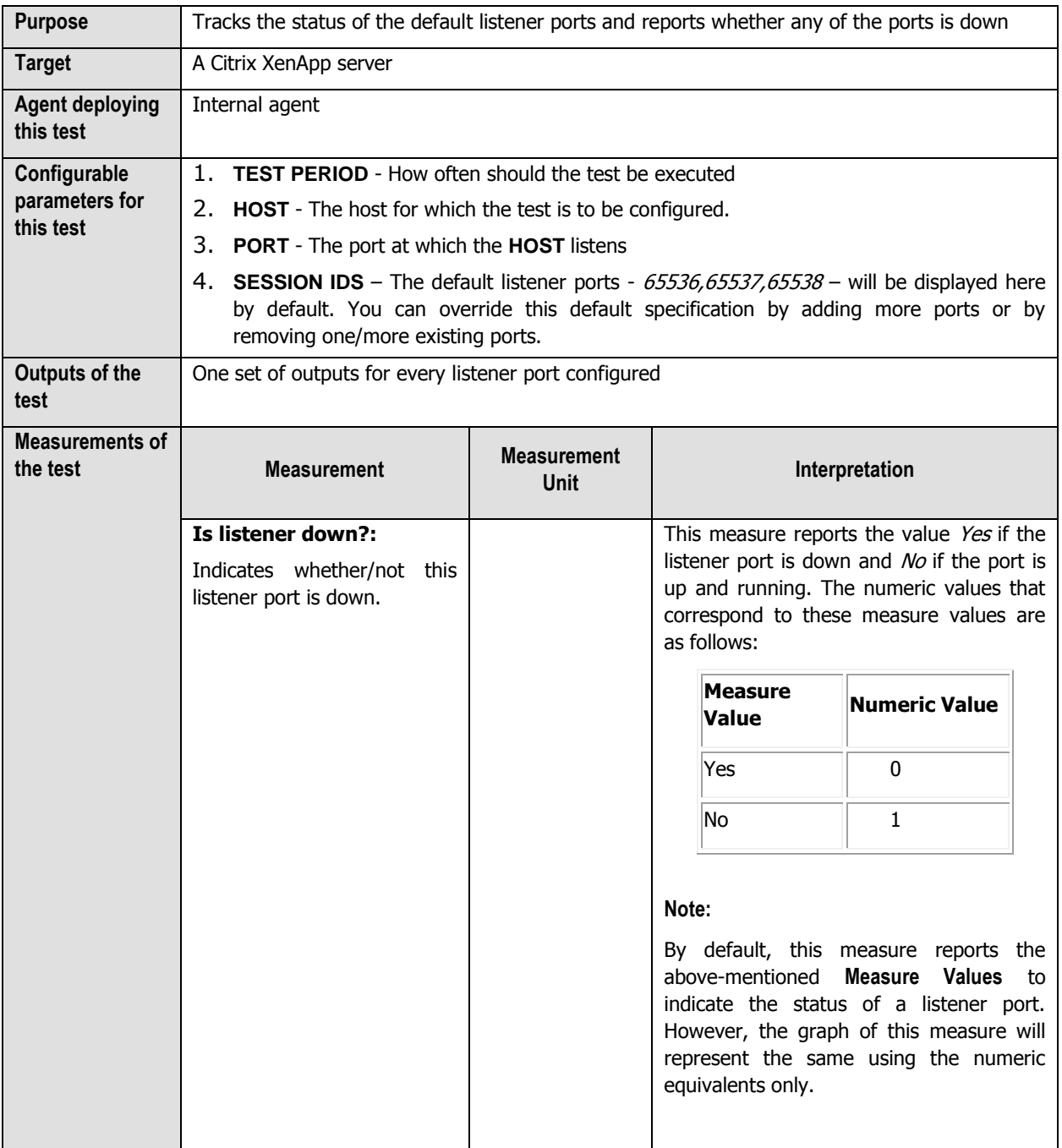

# **2.1.8 Troubleshooting the eG Citrix Monitor**

As mentioned already, the eG agent monitoring Citrix XenApp servers of version 6.0/6.5 uses powershell scripts to

run tests and pull out metrics from these servers. If the XenApp tests fail, then, first check whether the Powershell SDK pre-exists on the eG agent host. If not, download the SDK from **http://community.citrix.com/display/xa/XenApp+6+PowerShell+SDK**, and install it on the monitored XenApp server. Once the SDK is installed, the eG agent should be able to execute the powershell scripts on the monitored Citrix XenApp servers (v6.0/6.5) without any additional configuration. However, if the tests continue to fail, then check whether any Active Directory Group Policy has been configured to prevent the execution of powershell scripts. If so, you can do either of the following:

- d. Change the Group Policy definition to allow the execution of the powershell scripts, (OR)
- e. Reconfigure the target XenApp server alone to allow script execution

Each of these steps have been detailed below:

# **Changing Group Policy Definition**

To modify the Active Directory Group Policy to allow script execution, do the following:

- 1. Login to the Active Directory server.
- 2. On Windows 2008, follow the Start -> Programs -> Administrative Tools -> Group Policy Management menu sequence.
- 3. From the tree-structure in the left panel of the window that appears, select the node that represents the group policy of interest to you.
- 4. Right-click on the group policy and select the **Edit** option.
- 5. The window depicted by Figure 2.20 will then appear. In the left panel of this window, expand the node representing the policy you have chosen to modify, and then follow the node sequence, **Computer Configuration -> Administrative Templates -> Windows Components -> Windows Powershell** (as indicated by Figure 2.20).

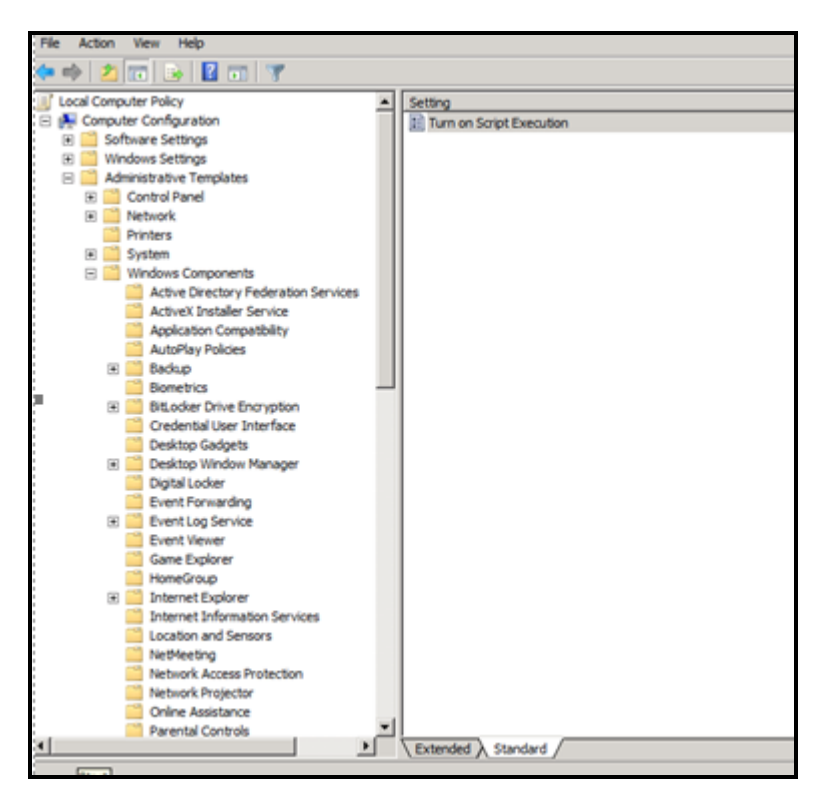

Figure 2.27: Editing the group policy

- 6. The right panel will change to display a **Turn on Script Execution** setting (see Figure 2.20). Right-click on that setting and select **Edit**. This will invoke Figure 2.21.
- 7. Select the **Enabled** option from Figure 2.21 to turn on script execution, and then click the **Apply** and **OK** buttons to save the changes.

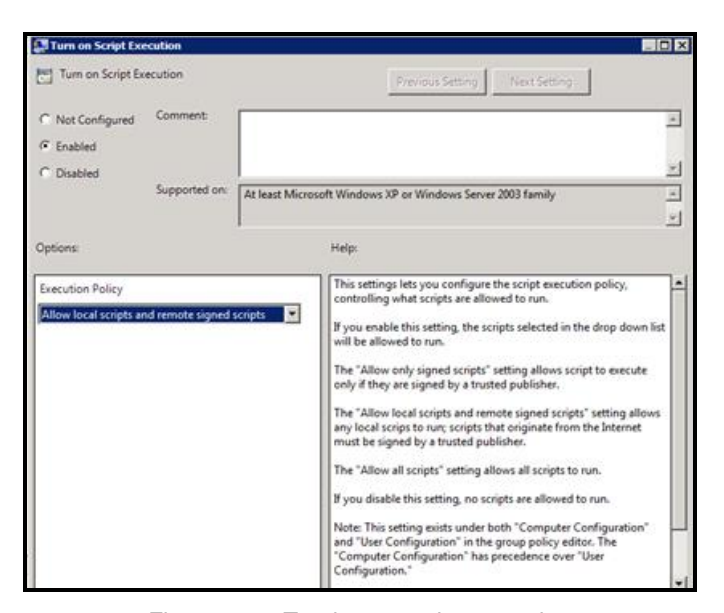

Figure 2.28: Turning on script execution

**Reconfiguring the monitored Citrix XenApp server**

Typically, if the powershell script execution policy has been set to **Restricted** for a XenApp server, then, upon installing an eG agent on that server, the execution policy will automatically change to **RemoteSigned**. This will enable the eG agent to execute powershell scripts on that server and report metrics.

# **Note:**

If the execution policy for a XenApp server has already been set to **Unrestricted** or **RemoteSigned**, the eG agent cetup process will not alter that cetting

However, if you later define an AD group policy setting that restricts script execution, then the group policy setting will over-ride the server-specific setting. In such cases, the XenApp tests will fail. If you do not want to change the Group Policy definition to allow script execution, then, you can set the script execution policy of the target XenApp server alone to **RemoteSigned** , so that the eG agent on that server can execute powershell scripts on the server. For this, do the following:

- f. Login to the agent host.
- g. First, check the execution policy of the XenApp server. For this, from the PowerShell command prompt, switch to the root directory, and issue the following command:

# **get-ExecutionPolicy**

h. If the output of this command is **RemoteSigned**, it indicates that the eG agent has the privileges required for script execution. On the other hand, if the output of this command is **Restricted**, you may have to change the policy to **RemoteSigned** to enable the eG agent to execute the scripts. For this, from the PowerShell command prompt, switch to the root directory, and issue the following command:

**set-ExecutionPolicy remotesigned**

# **2.1.9 The Citrix XenApp Dashboard**

In order to ascertain how well an application is/has been performing, analysis of the performance of the **System** and **Network** layers of that application alone might not suffice. A closer look at the health of the **Application Layers** is also necessary, so as to promptly detect instantaneous operational issues with the target application, and also proactively identify persistent problems or a consistent performance degradation experienced by the application. To provide administrators with such in-depth insights into overall application performance and to enable them to accurately isolate the root-cause of any application-level slowdown, eG Enterprise offers the **Application Dashboard**. Each of the critical applications monitored by eG Enterprise is accompanied by an exclusive application dashboard. The contents of the dashboard will therefore primarily vary depending upon the application being monitored. [Figure 2.29](#page-151-0) for instance depicts the **Application Dashboard** of a **Citrix XenApp server**.

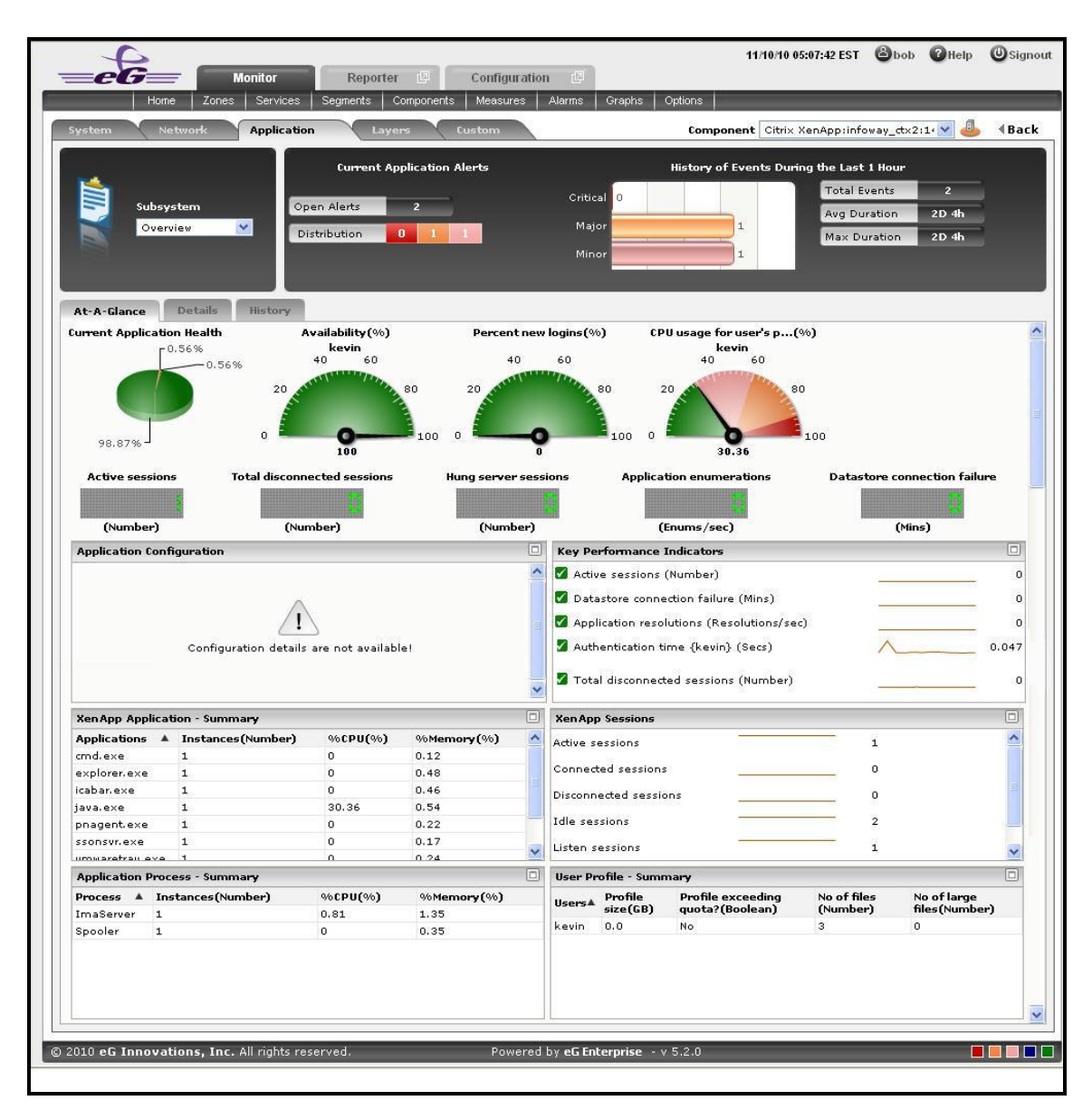

Figure 2.29: The Application Dashboard of a Citrix XenApp application

<span id="page-151-0"></span>The contents of the Application dashboard are governed by the Subsystem chosen from [Figure 2.29,](#page-151-0) just like that of the System and Network dashboards. By default, the **Overview** option is chosen from the **Subsystem** list. If need be, this default setting can be changed by picking a different option from the **Subsystem** list. The sections that follow will discuss each of the **Subsystems** offered by the **Citrix XenApp application dashboard** shown in [Figure 2.29](#page-151-0) above.

# **2.1.9.1 Overview**

The **Overview** dashboard of a Citrix XenApp application provides an all-round view of the health of the Citrix XenApp application that is being monitored, and helps the administrators to pinpoint the problematic areas. Hence using this dashboard, you can determine the following queries in a quick and easy way.

- i. Has the application encountered any issue currently? If so, what is the issue and how critical is it?
- j. How problem-prone has the application been during the last 24 hours? Which application layer has been badly hit?

- k. Has the administrative staff been able to resolve all past issues? On an average, how long do the administrative personnel take to resolve an issue?
- l. Are all the key performance parameters of the application operating normally?
- m. Is the Citrix XenApp application utilizing CPU optimally or is the current CPU usage very high? Did the CPU usage increase suddenly or gradually - i.e., over a period of time?
- n. How many active sessions are available? What are those sessions?
- o. Are there any disconnected sessions? If so, when was it disconnected? What was the problem behind the disconnected session?
- p. How many application processes have been running? What is the CPU utilization of each of those applications? Is there any abnormal increase in CPU utilization over a period of time?
- q. How many users are active in the current time period? How many files are available for that particular user?

The contents of the **Overview Dashboard** have been elaborated on hereunder:

1. The **Current Application Alerts** section of [Figure 2.29](#page-151-0) reveals the number and type of issues currently affecting the performance of the Citrix XenApp application that is being monitored. To know more about the issues at hand, click on any cell against **Distribution** that represents the problem priority of interest to you; the details of the current problems of that priority will then appear as depicted by [Figure 2.30.](#page-152-0)

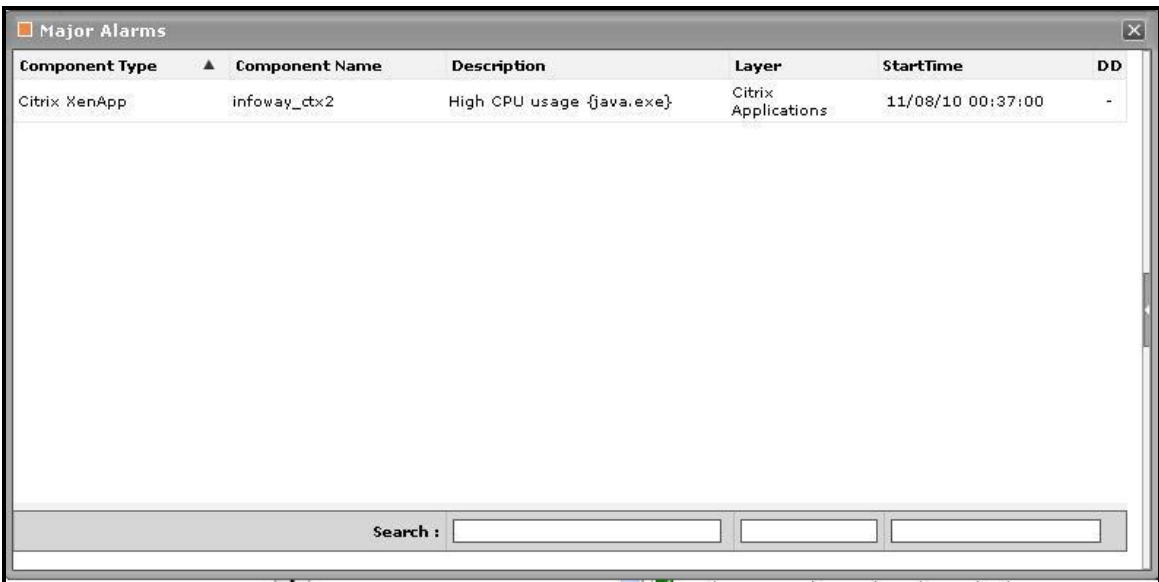

Figure 2.30: Viewing the current application alerts of a particular priority

- <span id="page-152-0"></span>2. If the pop-up window of [Figure 2.30](#page-152-0) reveals too many problems, you can use the **Search** text boxes that have been provided at the end of the **Description**, **Layer**, and **StartTime** columns to run quick searches on the contents of these columns, so that the alarm of your interest can be easily located. For instance, to find the alarm with a specific description, you can provide the whole/part of the alarm description in the text box at the end of the **Description** column; this will result in the automatic display of all the alarms with descriptions that contain the specified search string.
- 3. To zoom into the exact layer, test, and measure that reported any of the listed problems, click on any of the alarms in the **Alarms** window of [Figure 2.30.](#page-152-0) Doing so will introduce an **Alarm Details** section into the **Alarms**

window (see [Figure 2.31\)](#page-153-0), which provides the complete information related to the problem clicked on These details include the **Site** affected by the problem for which the alarm was raised, the test that reported the problem, and the percent usage indicating the **Last Measure**.

| Citrix XenApp | <b>Component Name</b> | <b>Description</b>        |                               |                           |
|---------------|-----------------------|---------------------------|-------------------------------|---------------------------|
|               | infoway_ctx2          | High CPU usage {java.exe} |                               | <b>Alarm Details</b>      |
|               |                       |                           | Priority                      | Major                     |
|               |                       |                           | <b>Start Time</b>             | 11/08/10 00:37:00         |
|               |                       |                           | Description                   | High CPU usage {java.exe} |
|               |                       |                           | Component Type                | Citrix XenApp             |
|               |                       |                           | Component Name                | infoway_ctx2:1494         |
|               |                       |                           | Layer                         | Citrix Applications       |
|               |                       |                           | Test                          | CitrixApplications        |
|               |                       |                           | Measure Name                  | CPU usage                 |
|               |                       |                           | Measurement Host infoway_ctx2 |                           |
|               |                       |                           | Last Measure (%)              | 30.36                     |
|               |                       |                           |                               |                           |

Figure 2.31: Additional alarm details

<span id="page-153-0"></span>4. While the list of current issues faced by the application serves as a good indicator of the current state of the application, to know how healthy/otherwise the application has been over the time, a look at the problem history of the application is essential. Therefore, the dashboard provides the **History of Events** section; this section presents a bar chart, where every bar indicates the total number of problems along with their corresponding severity, which was experienced by the Citrix XenApp application during the last 1 hour (by default). Clicking on a bar here will lead you to [Figure 2.32,](#page-153-1) which provides a detailed history of problems of that priority. Alongside the bar chart, you will also find a table displaying the average and maximum duration for problem resolution; this table helps you determine the efficiency of your administrative staff.

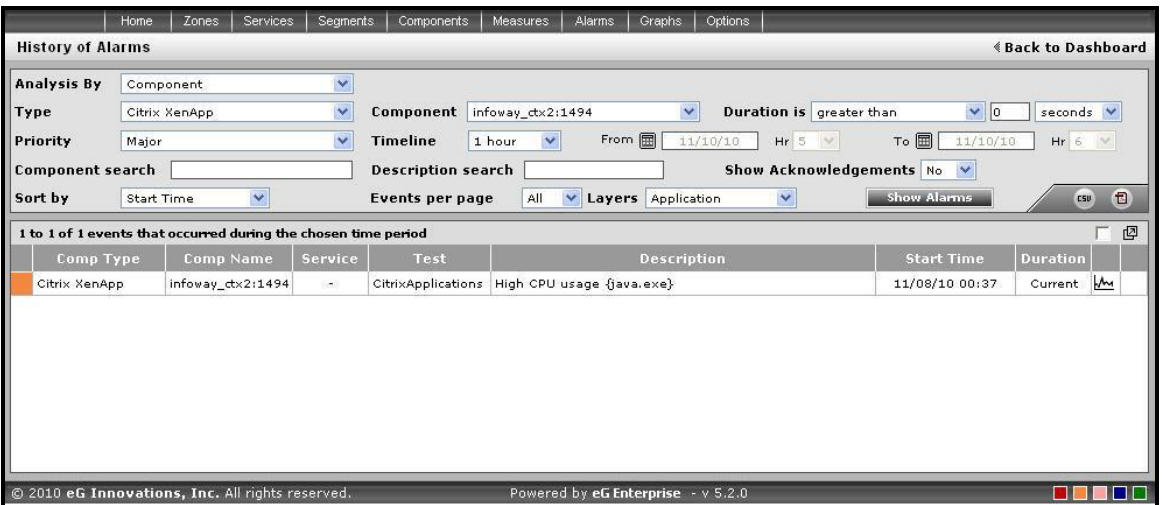

<span id="page-153-1"></span>Figure 2.32: The problem history of the target application

If required, you can override the default time period of 1 hour of the event history, by following the steps below:

- Click the button at the top of the dashboard to invoke the **Dashboard Settings** window.
- Select the **Event History** option from the **Default timeline for** list.
- Set a different default timeline by selecting an option from the **Timeline** list.
- Finally, click the **Update** button.
- 5. In the dashboard, you will find that the **History of Events** section is followed by an **At-A-Glance** section. This section reveals the current status of some critical metrics and key components of the Citrix XenApp application at a single glance, using pie charts, digital displays and gauge charts. For instance, the **Current Application Health**  pie chart indicates the current health of the application by representing the number of application-related metrics that are in various states. Clicking on a slice here will take you to [Figure 2.32](#page-153-1) that provides a detailed problem history.
- 6. The dial and digital graphs that follow will provide you with quick updates on the status of a pre-configured set of resource usage-related metrics pertaining to the Citrix XenApp application. If required, you can configure the dial graphs to display the threshold values of the corresponding measures along with their actual values, so that deviations can be easily detected. For this purpose, do the following:
	- Click the button at the top of the dashboard to invoke the **Dashboard Settings** window.
	- Set the **Show Thresholds** flag in the window to **Yes**.
	- Finally, click the **Update** button.
- 7. You can customize the **At-A-Glance** tab page further by overriding the default measure list for which dial/digital graphs are being displayed in that tab. To achieve this, do the following:
	- Click on the icon at the top of the **Application Dashboard**. In the **Dashboard Settings** window that appears, select **Application** from the **Module** list, and **Overview** from the **Sub-System** list.
	- To add measures for the dial graph, pick the **Dial Graph** option from the **Add/Delete Measures for** list. Upon selection of the **Dial Graph** option, the pre-configured measures for the dial graph will appear in the **Existing Value(s)** list. Similarly, to add a measure to the digital display, pick the **Digital Graph**  option from the **Add/Delete Measures for** list. In this case, the **Existing Value(s)** list box will display all those measures for which digital displays pre-exist.
	- Next, select the **Test** that reports the said measure, pick the measure of interest from the **Measures**  list, provide a **Display** name for the measure, and click the **Add** button to add the chosen measure to the **Existing Value(s)** list. **Note that while configuring measures for a dial graph the 'Measures' list will display only those measures that report percentage values**.

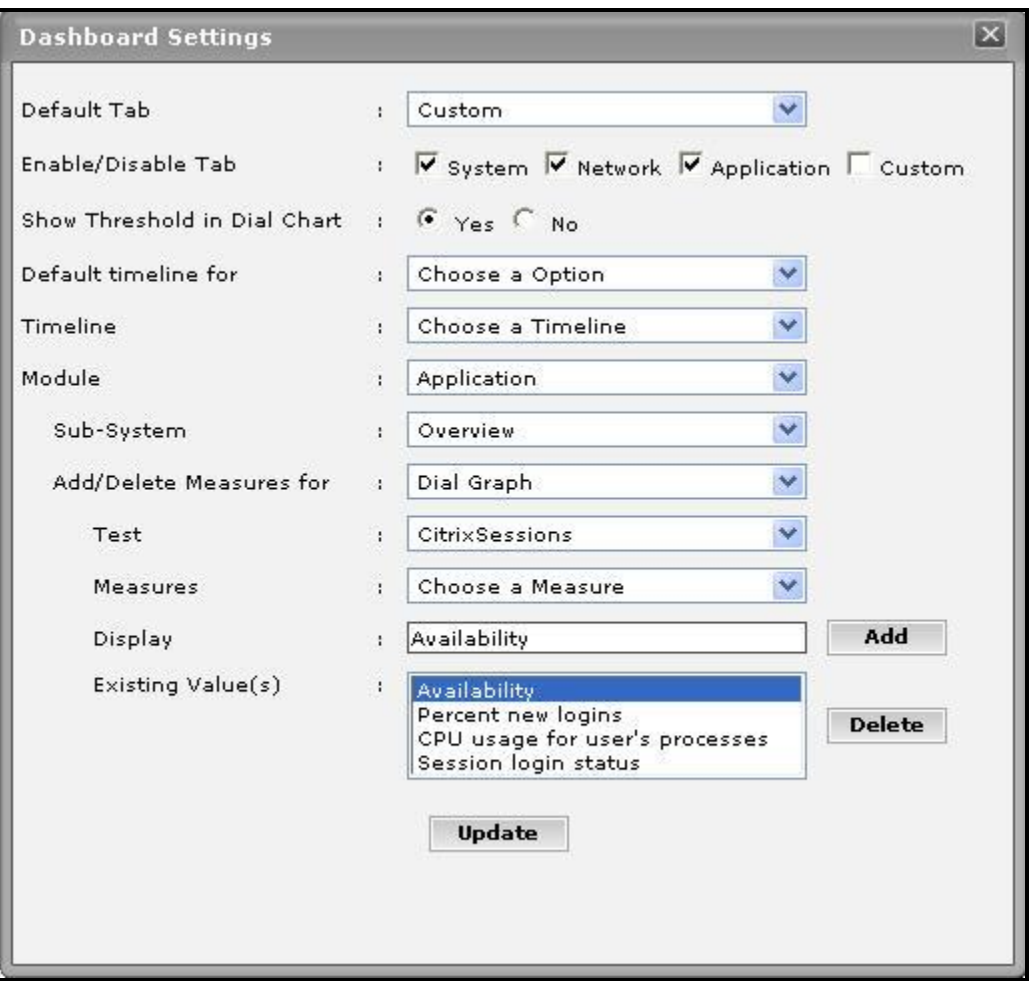

Figure 2.33: Configuring measures for the dial graph

- If you want to delete one/more measures from the dial/digital graphs, then, as soon as you choose the **Dial Graph** or **Digital Graph** option from the **Add/Delete Measures for** list, pick any of the displayed measures from the **Existing Value(s)** list, and click the **Delete** button.
- Finally, click the **Update** button to register the changes.

# **Note:**

Only users with **Admin** or **Supermonitor** privileges can enable/disable the system, network, and application dashboards, or can customize the contents of such dashboards using the **Dashboard Settings** window. Therefore, whenever a user without **Admin** or **Supermonitor** privileges logs into the monitoring console, the **Solutton will not appear.** 

8. Clicking on a dial/digital graph will lead you to the layer model page of the Citrix XenApp Application; this page will display the exact layer-test combination that reports the measure represented by the dial/digital graph.

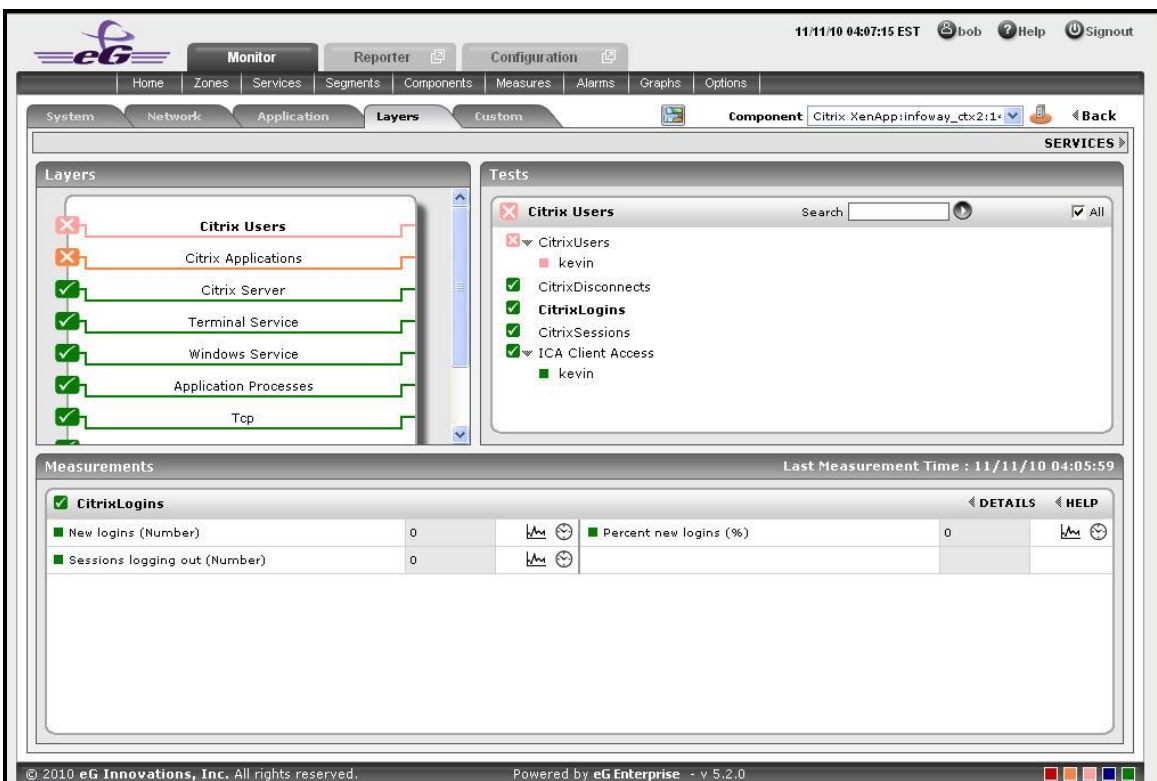

Figure 2.34: The page that appears when the dial/digital graph in the Overview dashboard of the Citrix XenApp Application is clicked

- 9. If your eG license enables the **Configuration Management** capability, then, an **Application Configuration** section will appear here providing the basic configuration of the application. You can configure the type of configuration data that is to be displayed in this section by following the steps below:
	- Click on the icon at the top of the **Application Dashboard**. In the **Dashboard Settings** window that appears, select **Application** from the **Module** list, and **Overview** from the **Sub-System** list.
	- To add more configuration information to this section, first, pick the **Application Configuration** option from the **Add/Delete Measures for** list. Upon selection of this option, all the configuration measures that pre-exist in the **Configuration Management** section will appear in the **Existing Value(s)** list.
	- Next, select the config **Test** that reports the said measure, pick the measure of interest from the **Measures** list, provide a **Display** name for the measure, and click the **Add** button to add the chosen measure to the **Existing Value(s)** list.
	- If you want to delete one/more measures from this section, then, as soon as you choose the **Application Configuration** option from the **Add/Delete Measures for** list, pick any of the displayed measures from the **Existing Value(s)** list, and click the **Delete** button.
	- Finally, click the **Update** button to register the changes.
- 10. Next to this section, you will find a pre-configured list of **Key Performance Indicators** of the Citrix XenApp application. Besides indicating the current state of and current value reported by a default collection of critical metrics, this section also reveals 'miniature' graphs of each metric, so that you can instantly study how that

measure has behaved during the last 1 hour (by default) and thus determine whether the change in state of the measure was triggered by a sudden dip in performance or a consistent one. Clicking on a measure here will lead you to [Figure 2.35,](#page-157-0) which displays the layer and test that reports the measure.

| System                                                                                                    | <b>Network</b><br><b>Application</b> | Layers         | 陽<br>Custom                               | Component Citrix XenApp:infoway_ctx2:1/ V | <b>《Back</b>       |
|----------------------------------------------------------------------------------------------------|--------------------------------------|----------------|-------------------------------------------|-------------------------------------------|--------------------|
|                                                                                                    |                                      |                |                                           |                                           | <b>SERVICES</b>    |
| Layers                                                                                                    |                                      |                | Tests                                     |                                           |                    |
|                                                                                                    | Citrix Users                         |                | <b>Terminal Service</b><br>М              | $\bullet$<br>Search                       | $\overline{V}$ All |
|                                                                                                    |                                      |                | Redirector<br>✓                           |                                           |                    |
|                                                                                                    | Citrix Applications                  |                | ✓<br><b>TerminalSessions</b>              |                                           |                    |
|                                                                                                    | Citrix Server                        |                |                                           |                                           |                    |
| ✓                                                                                                    | <b>Terminal Service</b>              |                |                                           |                                           |                    |
|                                                                                                    |                                      |                |                                           |                                           |                    |
| $\checkmark$                                                                                                    | Windows Service                      |                |                                           |                                           |                    |
| $\checkmark$                                                                                                    | <b>Application Processes</b>         |                |                                           |                                           |                    |
|                                                                                                    |                                      |                |                                           |                                           |                    |
|                                                                                                    | <b>Tcp</b>                           |                |                                           |                                           |                    |
| <b>Measurements</b>                                                                                                   |                                      |                |                                           | Last Measurement Time: 11/11/10 04:07:46  |                    |
| <b>Z</b> TerminalSessions                                                                                             |                                      |                |                                           | <b><i><u>©DETAILS</u></i></b>             | <b>≮HELP</b>       |
|                                                                                                    |                                      | $\overline{0}$ | $M$ $\odot$<br>Idle sessions (Number)     | $\overline{2}$                            | $M$ $\odot$        |
|                                                                                                    |                                      | $\circ$        | $M \odot$<br>Connecting sessions (Number) | $\Omega$                                  | ☺<br>₩             |
|                                                                                                    |                                      | $\circ$        | $M$ $\odot$<br>Listen sessions (Number)   | $\mathbf{1}$                              | $M \odot$          |
| Active sessions (Number)<br>Connected sessions (Number)<br>Disconnected sessions (Number)<br>Shadow sessions (Number) |                                      | $\mathbf{0}$   | $M \odot$<br>Down sessions (Number)       | $\Omega$                                  | $M$ $\odot$        |

Figure 2.35: Clicking on a Key Performance Indicator

- <span id="page-157-0"></span>11. You can, if required, override the default measure list in the **Key Performance Indicators** section by adding more critical measures to the list or by removing one/more existing ones from the list. For this, do the following:
	- Click on the icon at the top of the **Application Dashboard**. In the **Dashboard Settings** window that appears, select **Application** from the **Module** list, and **Overview** from the **Sub-System** list.
	- To add more metrics to the **Key Performance Indicators** section, first, pick the **Performance Indicator**  option from the **Add/Delete Measures for** list. Upon selection of this option, all the measures that preexist in the **Key Performance Indicators** section will appear in the **Existing Value(s)** list.
	- Next, select the **Test** that reports the said measure, pick the measure of interest from the **Measures**  list, provide a **Display** name for the measure, and click the **Add** button to add the chosen measure to the **Existing Value(s)** list.
	- If you want to delete one/more measures from this section, then, as soon as you choose the **Key Performance Indicators** option from the **Add/Delete Measures for** list, pick any of the displayed measures from the **Existing Value(s)** list, and click the **Delete** button.
	- Finally, click the **Update** button to register the changes.
- 12. Clicking on a 'miniature' graph that corresponds to a key performance indicator will enlarge the graph, so that you can view and analyze the measure behaviour more clearly, and can also alter the **Timeline** and dimension

(**3D**/ **2D**) of the graph, if need be.

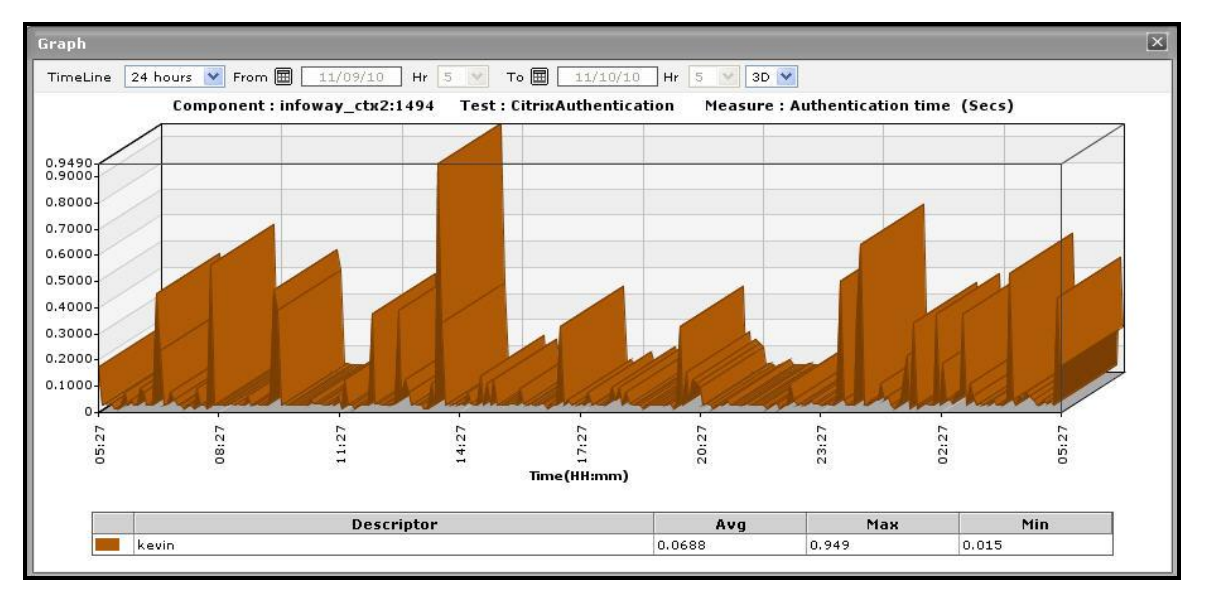

Figure 2.36: Enlarging the Key Performance Indicator graph

- 13. This way, the first few sections of the **At-A-Glance** tab page helps you to understand the issues that are currently affecting the application health, and when they actually originated. However, to diagnose the rootcause of these issues, you would have to take help from the remaining sections of the **At-A-Glance** tab page. For instance, the **Key Performance Indicators** section may reveal a slowdown in the Citrix server. But, to determine whether this slowdown is owing to too many instances of an application executing on the server, or due to excessive resource usage by one/more applications/OS-level processes on the server, you need to focus on the **XenApp Application - Summary** section and the **Application Process - Summary** section in the dashboard. The **XenApp Application - Summary** section lists the applications that are currently executing on the XenApp server, and for each application, reveals:
	- The percent CPU utilization of that application;
	- The percentage of memory that is utilized by that application;
	- The number of instances of that application that are currently operational
- 14. This section turns your attention to the most resource-hungry applications on the Citrix XenApp server.
- 15. The **XenApp Sessions** section provides you with a quick overview of the current session activity on the Citrix XenApp server. Session overloads, idle sessions that are unnecessarily consuming resources, and hung server sessions causing slowdowns can be instantly detected using this section. Each measure displayed here is associated with a miniature graph. By clicking on the graph, you can view an enlarged graph of that particular session-related measure for a default period of 24 hours, and infer whether any abnormal activity has taken place during the default timeline. This default timeline can be altered according to the user's desire.

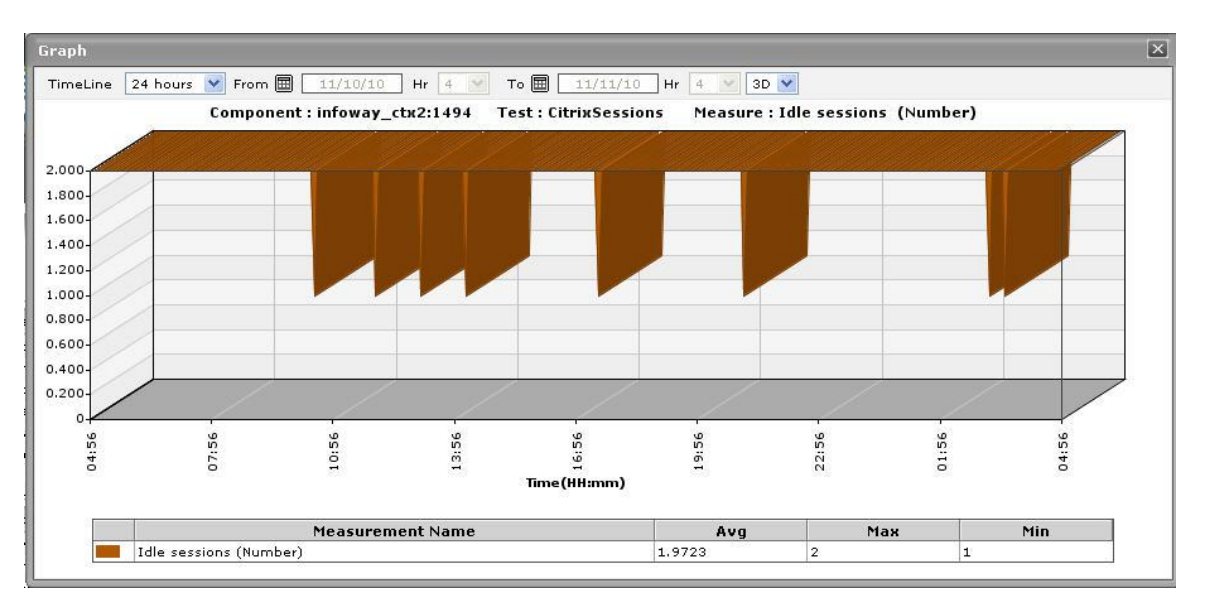

Figure 2.37: Idle sessions graph that is enlarged from the XenApp Sessions.

- 16. The **Application Process - Summary** section, on the other hand, traces the percent CPU usage and percent memory usage of each of the Citrix XenApp processes that are currently executing on the target host, and thus leads you to the resource-intensive processes. By default, the process list provided by this section is sorted in the alphabetical order of the process names. If need be, you can change the sort order so that the processes are arranged in, say, the descending order of values displayed in the **Instances** column - this column displays the number of instances of each process that is in execution currently. To achieve this, simply click on the column heading - **Instances**. Doing so tags the **Instances** label with a **down arrow** icon - this icon indicates that the process list is currently sorted in the descending order of the instance count. To change the sort order to 'ascending', all you need to do is just click again on the **Instances** label or the **down arrow** icon. Similarly, you can sort the process list based on any column available in the **Application Process - Summary** section.
- 17. While the **At-A-Glance** tab page reveals the current state of the Citrix XenApp application and the overall resource usage of the application, to perform additional diagnosis on problem conditions highlighted by the **At-A-Glance** tab page and to accurately pinpoint their root-cause, you need to switch to the **Details** tab page by clicking on it. For instance, the **At-A-Glance** tab page may that the CPU usage of an application is very high, but to know which user is utilizing that application, you will have to use the **Details** tab page.

|                                                                              | <b>Current Application Alerts</b>                                                                                         |                                           |       | Component Citrix XenApp:infoway_ctx2:14 V<br>History of Events During the Last 1 Hour   |
|------------------------------------------------------------------------------|----------------------------------------------------------------------------------------------------|-------------------------------------------|-------|-----------------------------------------------------------------------------------------|
| Subsystem<br>Open Alerts<br>$\blacktriangledown$<br>Overview<br>Distribution | $\overline{2}$<br>$\mathbf{0}$                                                                                            | Critical<br>l o<br>Major<br>Minor         | 1     | $\overline{2}$<br><b>Total Events</b><br>Avg Duration<br>2D 5h<br>2D 5h<br>Max Duration |
| At-A-Glance<br>History<br><b>Details</b><br><b>Top Longest Sessions</b>      | java.exe<br>wząkpick.exe 0                                                                                                | Top Applications by CPU Usage(%)<br>30.36 |       | Top CPU Consuming Citrix Users (Percent)                                                |
| No detailed measures available!                                              | vmwareuser.exe 0<br>vmwaretray.exe   0<br>ssonsyr.exe 0<br>pnagent.exe 0<br>icabar.exe 0<br>explorer.exe 0<br>cmd.exe   0 |                                           | kevin | 30.36                                                                                   |

Figure 2.38: The Details tab page of the Application Overview Dashboard

- <span id="page-160-0"></span>18. The **Details** tab page comprises of a default set of comparison bar graphs using which you can accurately determine the following:
	- What are the longest sessions on the Citrix server?
	- What are the resource-intensive applications on the Citrix server?
	- Which user is utilizing the maximum CPU resources on the server?
- 19. If required, you can configure the **Details** tab page to include comparison graphs for more measures, or can even remove one/more existing graphs by removing the corresponding measures. To achieve this, do the following:
	- Click on the icon at the top of the **Application Dashboard**. In the **Dashboard Settings** window that appears, select **Application** from the **Module** list, and **Overview** from the **Sub-System** list.
	- To add measures for comparison graphs, first, pick the **Comparison Graph** option from the **Add/Delete Measures for** list. Upon selection of this option, the pre-configured measures for comparison graphs will appear in the **Existing Value(s)** list.
	- Next, select the **Test** that reports the said measure, pick the measure of interest from the **Measures**  list, provide a **Display** name for the measure, and click the **Add** button to add the chosen measure to the **Existing Value(s)** list.

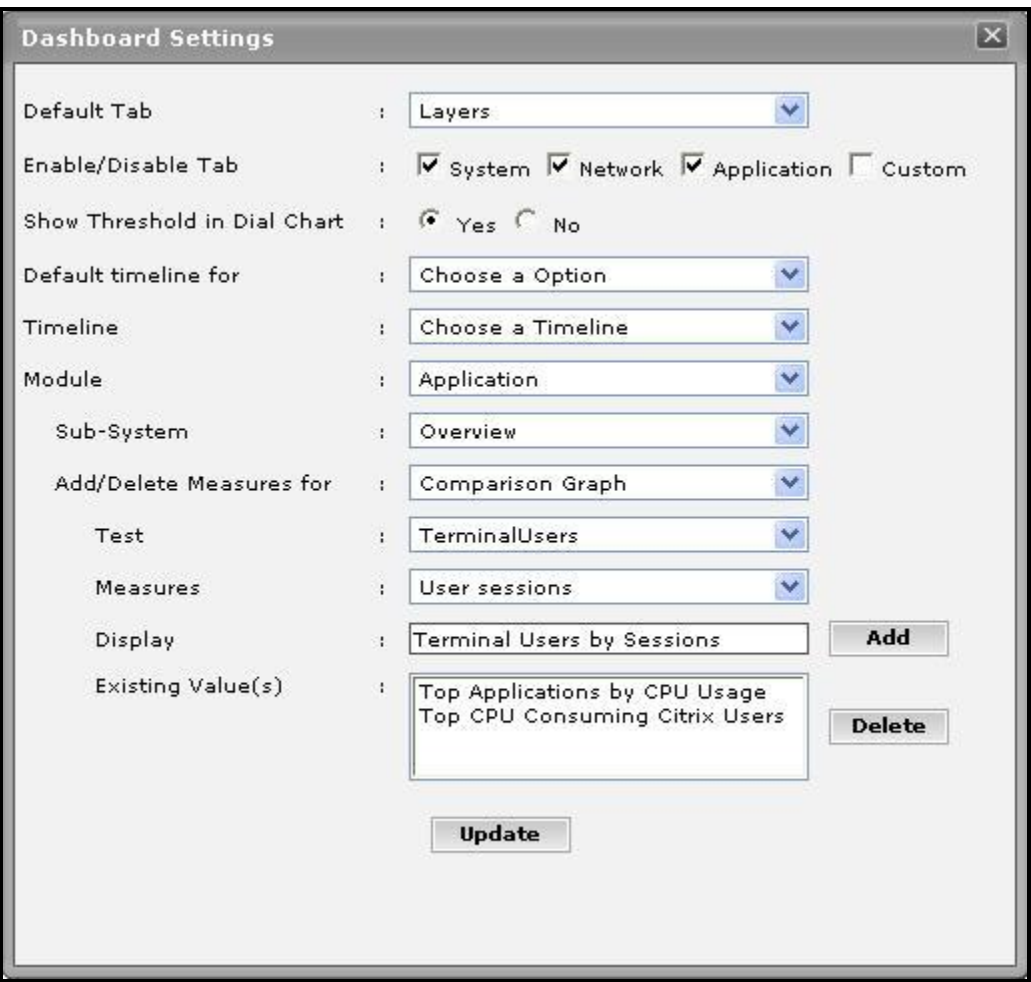

Figure 2.39: Configuring measures for the dial graph

- If you want to delete one/more measures for which comparison graphs pre-exist in the **details** tab page, then, as soon as you choose the **Comparison Graph** option from the **Add/Delete Measures for**  list, pick any of the displayed measures from the **Existing Value(s)** list, and click the **Delete** button.
- Finally, click the **Update** button to register the changes.

# **Note:**

Only users with **Admin** or **Supermonitor** privileges can enable/disable the system, network, and application dashboards, or can customize the contents of such dashboards using the **Dashboard Settings** window. Therefore, whenever a user without **Admin** or **Supermonitor** privileges logs into the monitoring console, the  $\&$  button will not appear.

20. By default, the comparison bar graphs list the top-10 applications and users only. To view the complete list of applications and users, simply click on the corresponding graph in [Figure 2.38.](#page-160-0) This enlarges the graph as

depicted by [Figure 2.40.](#page-162-0)

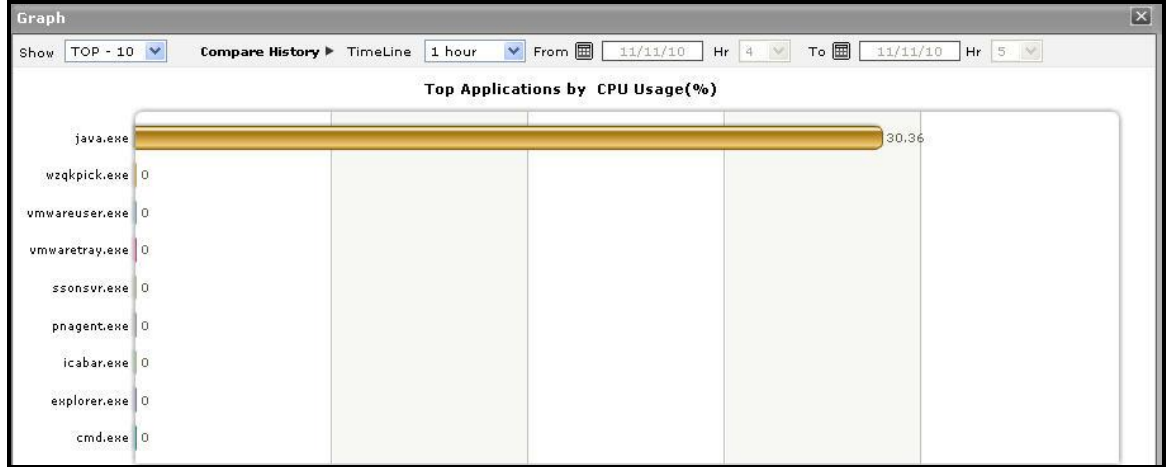

Figure 2.40: The expanded top-n graph in the Details tab page of the Application Overview Dashboard

- <span id="page-162-0"></span>21. Though the enlarged graph lists all the applications or users (as the case may be) by default, you can customize the enlarged graph to display the details of only a few of the best/worst-performing users and applications by picking a **TOP-N** or **LAST-N** option from the **Show** list in [Figure 2.40.](#page-162-0)
- 22. Another default aspect of the enlarged graph is that it pertains to the current period only. Sometimes however, you might want to know what occurred during a point of time in the past; for instance, while trying to understand the reason behind a sudden spike in CPU usage on a particular day last week, you might want to first determine which application is guilty of abnormal CPU consumption on the same day. To figure this out, the enlarged graph allows you to compare the historical performance of applications or users. For this purpose, click on the **Compare History** link in Figure 1.12 and select the **TimeLine** of your choice.
- 23. For detailed time-of-day / trend analysis of the historical performance of a Citrix XenApp application, use the **History** tab page. By default, this tab page (see [Figure 2.41\)](#page-163-0) provides time-of-day graphs of critical measures extracted from the target Citrix XenApp application, using which you can understand how performance has varied during the default period of 24 hours. In the event of a problem, these graphs will help you determine whether the problem occurred suddenly or grew with time. To alter the timeline of all the graphs simultaneously, click on the **Timeline** link at the right, top corner of the **History** tab page of [Figure 2.41.](#page-163-0)
- 24. You can even override the default timeline (of 24 hours) of the measure graphs, by following the steps below:
	- Click on the icon at the top of the **Application Dashboard**.
	- In the **Dashboard Settings** window that appears, select **History Graph** from the **Default Timeline for** list.
	- Then, choose a **Timeline** for the graph.
	- Finally, click the **Update** button.

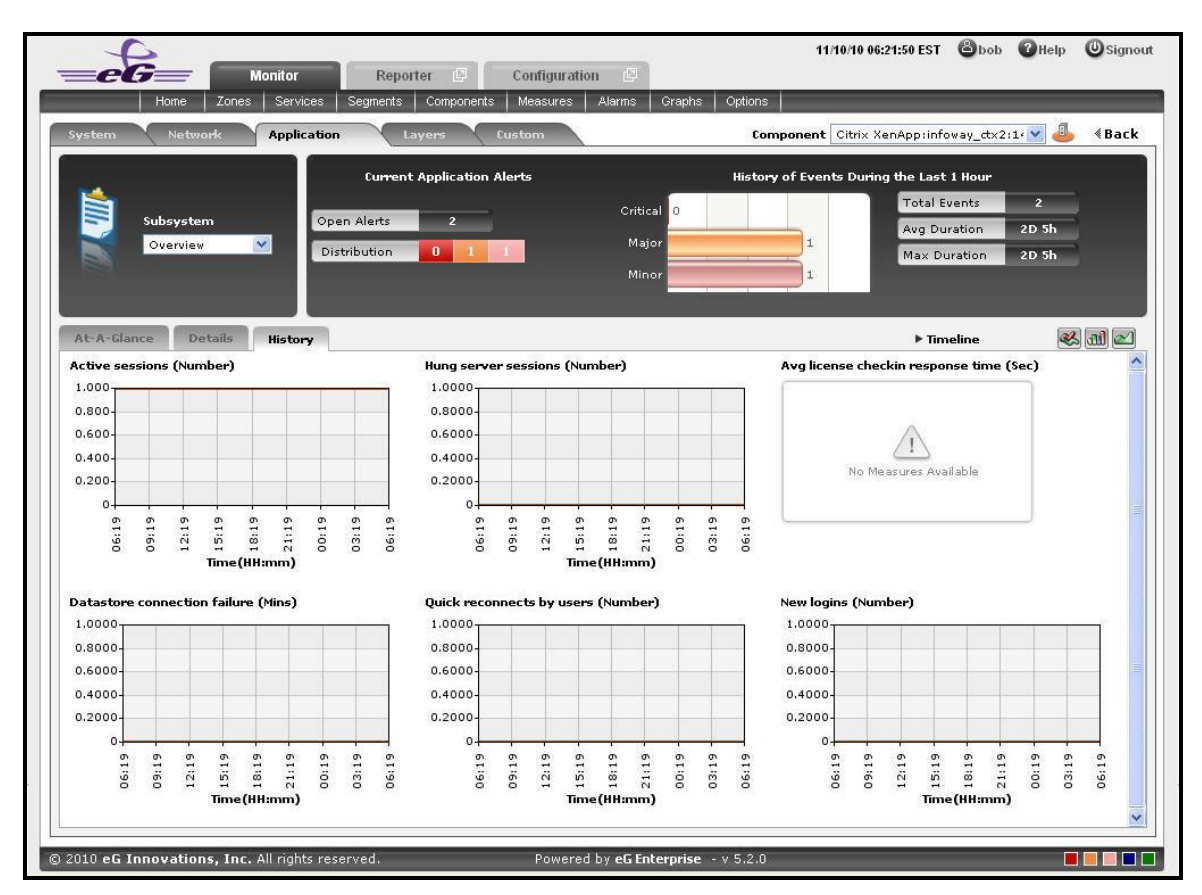

<span id="page-163-0"></span>Figure 2.41: Time-of-day measure graphs displayed in the History tab page of the Application Overview Dashboard

25. You can click on any of the graphs to enlarge it, and can change the **Timeline** of that graph in the enlarged mode.

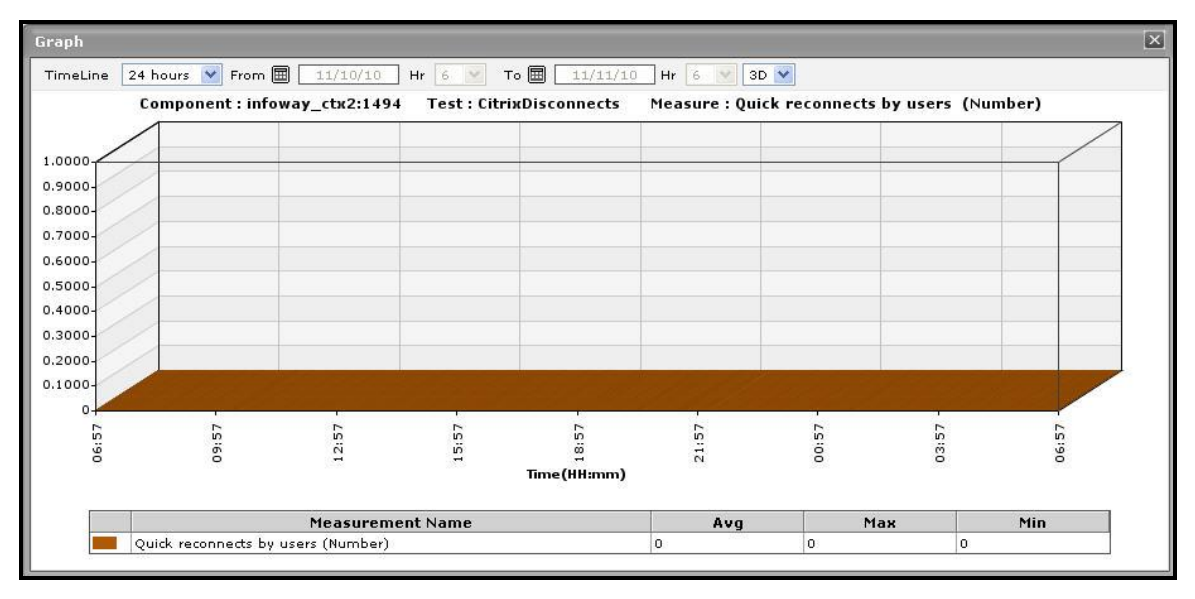

Figure 2.42: An enlarged measure graph of a Citrix XenApp Application

<span id="page-163-1"></span>26. In case of tests that support descriptors, the enlarged graph will, by default, plot the values for the **TOP-10** 

descriptors alone. To configure the graph to plot the values of more or less number of descriptors, select a different **TOP-N** / **LAST-N** option from the **Show** list in [Figure 2.42.](#page-163-1)

27. If you want to quickly perform service level audits on the Citrix XenApp server, then summary graphs may be more appropriate than the default measure graphs. For instance, a summary graph might come in handy if you want to determine the percentage of time during the last 24 hours the Citrix XenApp server was available. Using such a graph, you can determine whether the availability levels guaranteed by the Citrix XenApp server were met or not, and if not, how frequently did the server falter in this regard. To invoke such summary graphs, click on the icon at the right, top corner of the **History** tab page. [Figure 2.43](#page-164-0) will then appear.

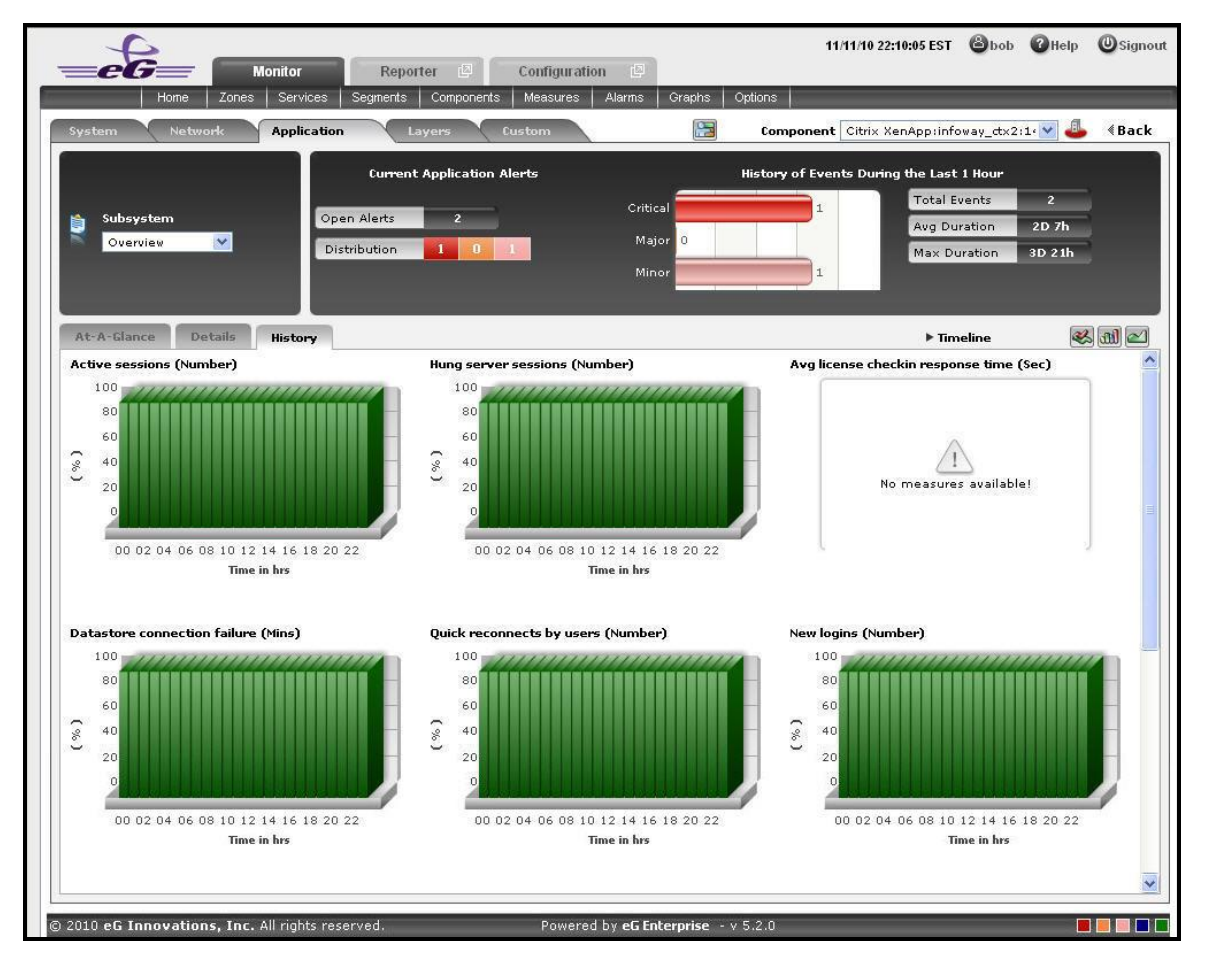

Figure 2.43: Summary graphs displayed in the History tab page of the Application Overview Dashboard

- <span id="page-164-0"></span>28. You can alter the timeline of all the summary graphs at one shot by clicking the **Timeline** link at the right, top corner of the **History** tab page of [Figure 2.43.](#page-164-0) You can even alter the default timeline (of 24 hours) for these graphs, by following the steps given below:
	- Click on the icon at the top of the **Application Dashboard**.
	- In the **Dashboard Settings** window that appears, select **Summary Graph** from the **Default Timeline for**  list.
	- Then, choose a **Timeline** for the graph.
	- Finally, click the **Update** button.

29. To change the timeline of a particular graph, click on it; this will enlarge the graph as depicted by [Figure 2.44.](#page-165-0) In the enlarged mode, you can alter the **Timeline** of the graph. Also, though the graph plots hourly summary values by default, you can pick a different **Duration** for the graph in the enlarged mode, so that daily/monthly performance summaries can be analyzed.

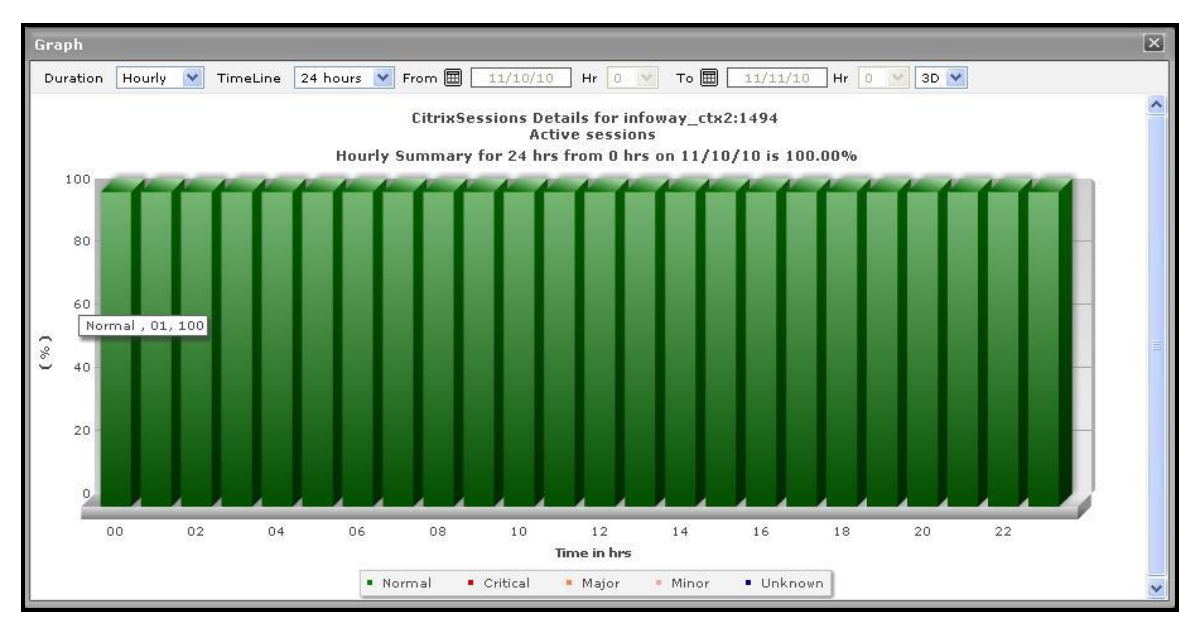

Figure 2.44: An enlarged summary graph of the Citrix XenApp Application

<span id="page-165-0"></span>30. To perform effective analysis of the past trends in performance, and to accurately predict future measure behavior, click on the icon at the right, top corner of the **History** tab page. These trend graphs typically show how well and how badly a measure has performed every hour during the last 24 hours (by default). For instance, the Active Sessions trend graph will point you to when (during the last 24 hours) the number of active sessions to the Citrix server had peaked, and when it was very low. If the gap between the minimum and maximum values is marginal, you can conclude that the number of active sessions has been more or less constant during the designated period; this implies that the active session has neither increased nor decreased steeply during the said timeline. On the other hand, a wide gap between the maximum and minimum values is indicative erratic session load on the server, and may necessitate further investigation. By carefully studying the trend graph, you can even determine the points of time at which the session has behaved abnormally during the stated timeline, and this knowledge can greatly aid further diagnosis.

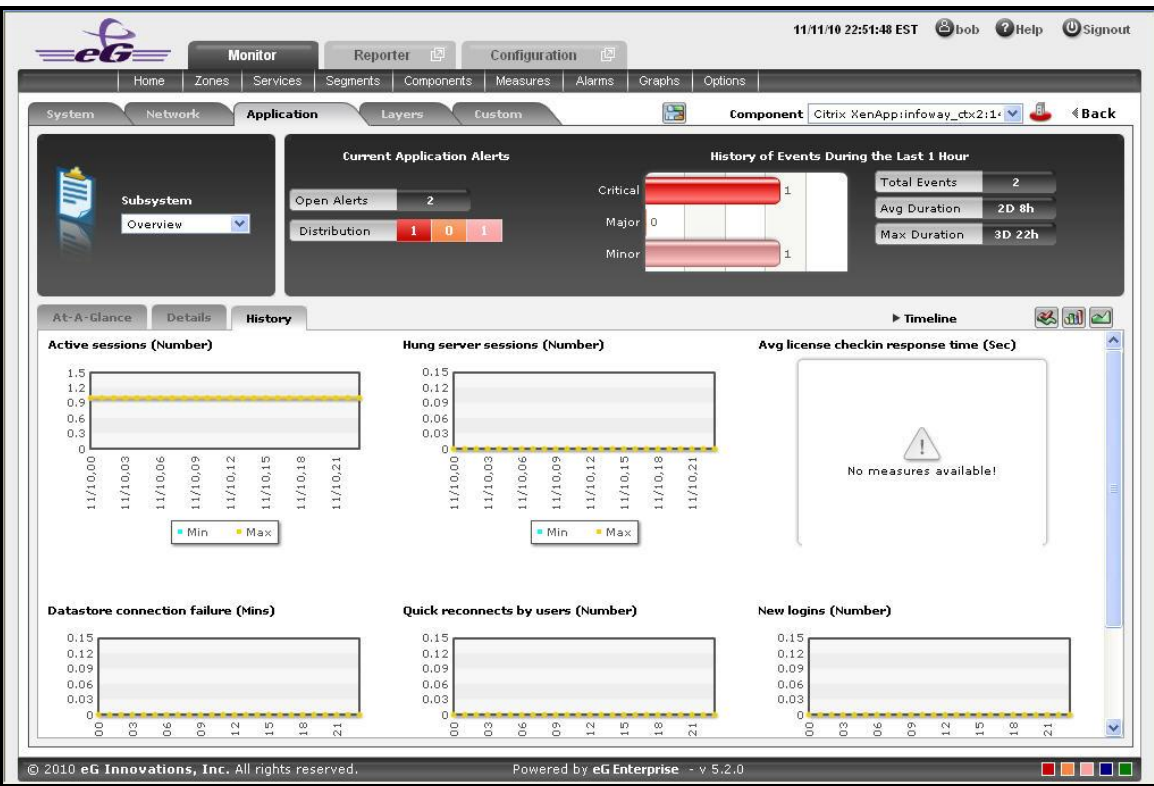

Figure 2.45: Trend graphs displayed in the History tab page of the Application Overview Dashboard

- 31. To analyze trends over a broader time scale, click on the **Timeline** link at the right, top corner of the **History** tab page, and edit the **Timeline** of the trend graphs. Clicking on any of the miniature graphs in this tab page will enlarge that graph, so that you can view the plotted data more clearly and even change its **Timeline**.
- 32. To override the default timeline (of 24 hours) of the trend graphs, do the following:
	- **•** Click on the **interpretation Click** icon at the top of the **Application Dashboard.**
	- In the **Dashboard Settings** window that appears, select **Trend Graph** from the **Default Timeline for** list.
	- Then, choose a **Timeline** for the graph.
	- Finally, click the **Update** button.
- 33. Besides the timeline, you can even change the **Duration** of the trend graph in the enlarged mode. By default, **Hourly** trends are plotted in the trend graph. By picking a different option from the **Duration** list, you can ensure that **Daily** or **Monthly** trends are plotted in the graph instead.
- 34. Also, by default, the trend graph only plots the minimum and maximum values registered by a measure. Accordingly, the **Graph** type is set to **Min/Max** in the enlarged mode. If need be, you can change the **Graph** type to **Avg**, so that the average trend values of a measure are plotted for the given **Timeline**. For instance, if an average trend graph is plotted for the Active Sessions measure, then the resulting graph will enable administrators to ascertain how many sessions, on an average, were active on the Citrix server during a specified timeline; such a graph can help you assess how session load has changed during a given timeline.

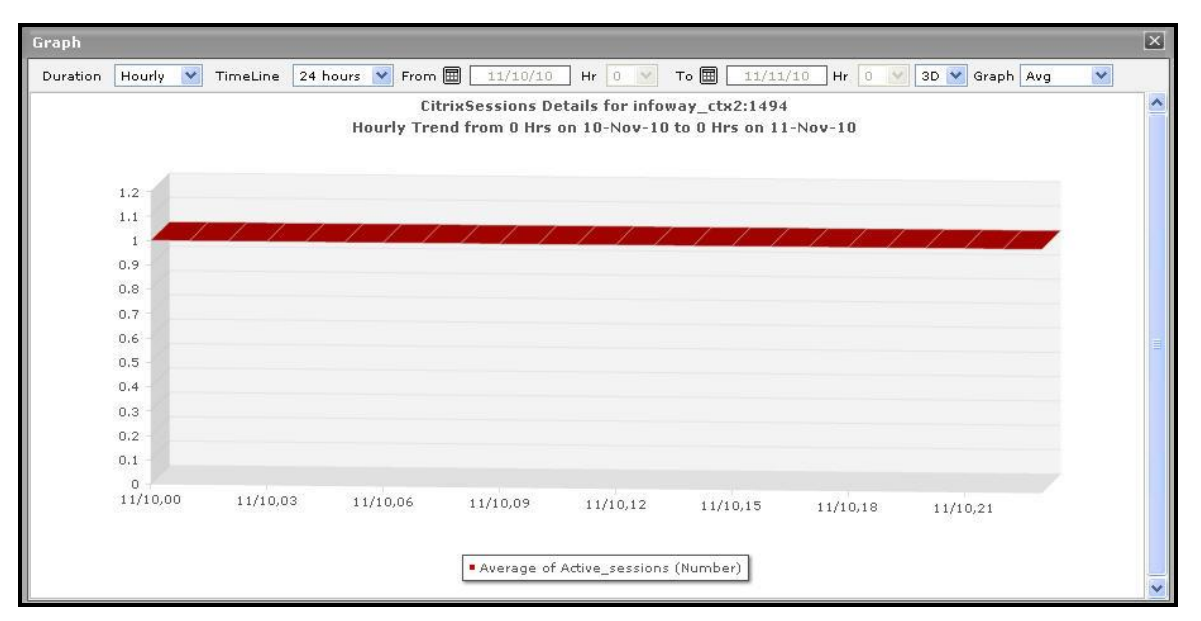

Figure 2.46: Viewing a trend graph that plots average values of a measure for a Citrix XenApp application

35. Likewise, you can also choose **Sum** as the **Graph** type to view a trend graph that plots the sum of the values of a chosen measure for a specified timeline. For instance, if you plot a 'sum of trends' graph for the measure that reports the number of active sessions of the application, then, the resulting graph will enable you to analyze, on an hourly/daily/monthly basis (depending upon the **Duration** chosen), how the level of session activity on the Citrix server has varied.

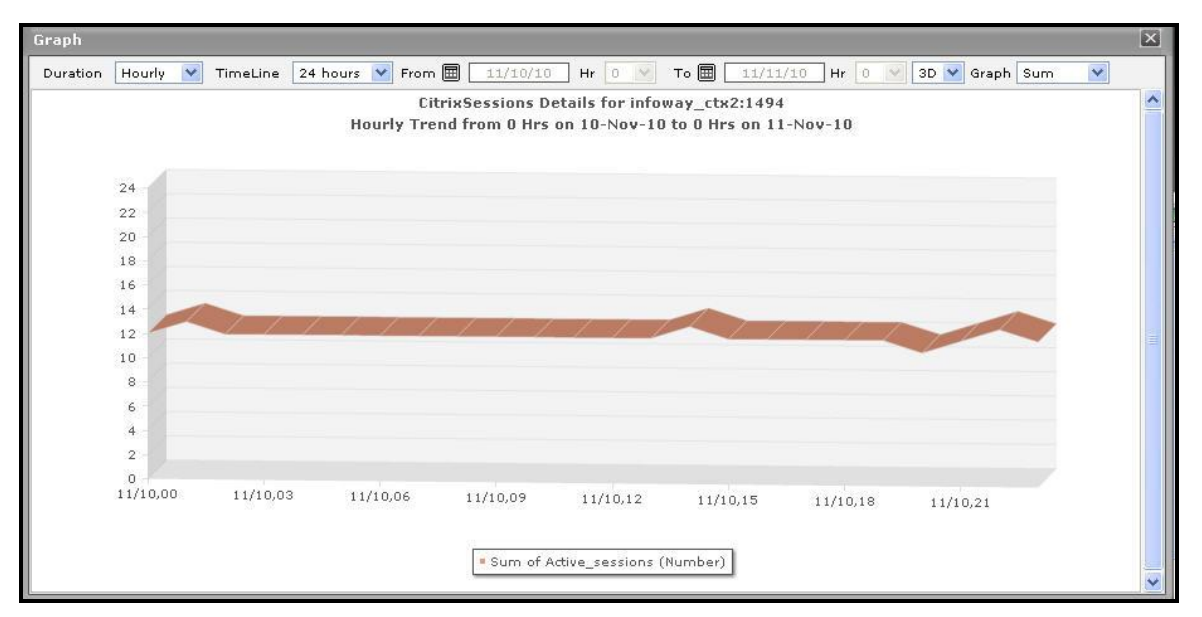

Figure 2.47: A trend graph plotting sum of trends for a Citrix XenApp application

# **Note:**

In case of descriptor-based tests, the **Summary** and **Trend** graphs displayed in the **History** tab page typically plot the values for a single descriptor alone. To view the graph for another descriptor, pick a descriptor from the drop-down list made available above the corresponding summary/trend graph.

- 36. At any point in time, you can switch to the measure graphs by clicking on the  $\otimes$  button.
- 37. Typically, the **History** tab page displays measure, summary, and trend graphs for a default set of measures. If you want to add graphs for more measures to this tab page or remove one/more measures for which graphs pre-exist in this tab page, then, do the following:
	- $\bullet$  Click the  $\otimes$  button at the top of the dashboard.
	- The **Dashboard Settings** window then appears. From the **Module** list of [Figure 2.48,](#page-169-0) pick **Application**, choose **Overview** as the **Sub-System**, and then, select **History Graph** from the **Add/Delete Measures for**  list.

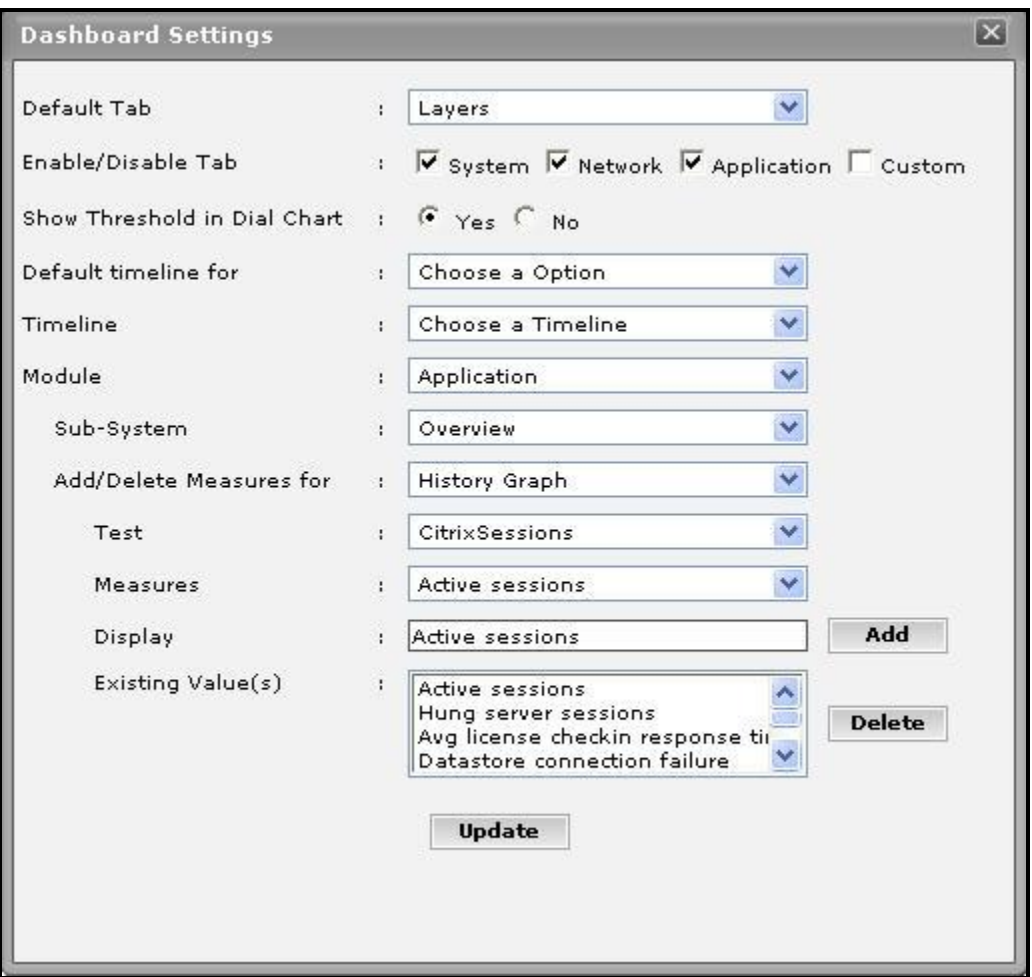

Figure 2.48: Adding a new graph to the **History** tab page

- <span id="page-169-0"></span> The measures for which graphs pre-exist in the **History** tab page will be automatically displayed in the **Existing Value(s)** list. To delete a measure, and in effect, its corresponding graph as well, select the measure from the **Existing Value(s)** list, click the **Delete** button, and then click the **Update** button.
- To add a new graph, first, pick the **Test** that reports the measure for which a graph is to be generated.
- Next, select the **Measure** of interest.
- Provide a **Display** name for the measure. Then, click the **Add** button to add the measure to the **Existing Values(s)** list. Finally, click the **Update** button.
- This will add a new measure, summary, and trend graph for the chosen measure, to the **History** tab page.

**Note:**

Only users with **Admin** or **Supermonitor** privileges can enable/disable the system, network, and application dashboards, or can customize the contents of such dashboards using the **Dashboard Settings** window. Therefore, whenever a user without **Admin** or **Supermonitor** privileges logs into the monitoring console, the button will not appear.

# **2.1.9.2 CitrixServer**

To periodically assess the availability of a Citrix server, quickly measure the load-handling capacity of the server, and promptly detect aberrations in the internal operations of the server, select the **CitrixServer** option from the **Subsystem** list.

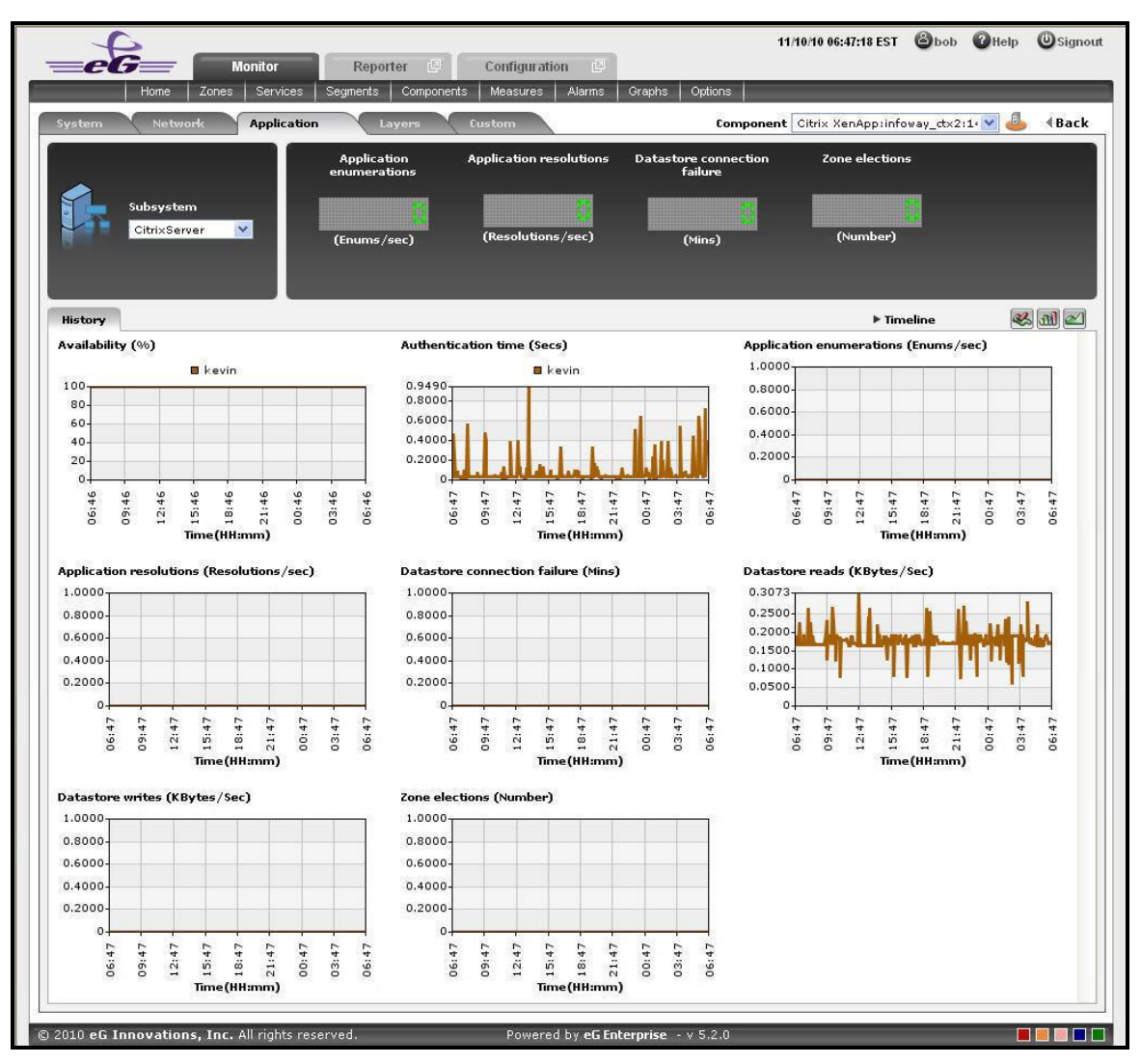

Figure 2.49: The CitrixServer Subsystem

<span id="page-171-0"></span>The contents of the **CitrixServer** subsystem that then appears (see [Figure 2.49](#page-171-0)) are as follows:

- 1. The dashboard begins with digital displays that report the current values of pre-configured metrics; typically, critical server-related metrics can be configured for display here. Using these displays, you can quickly visualize the overall health of the server.
- 2. The **History** tab page that follows the **Digital display** section offers measure graphs of pre-configured metrics, which help analyze the performance of the Citrix server over time. By quickly cross-correlating and timecorrelating across these metrics, you can rapidly identify the root-cause of many performance issues.
- 3. By default, these historical graphs track the time-of-day variations in the performance of the Citrix server during the last 24 hours. You can override this default timeline by following the steps discussed below:
	- Click on the icon at the top of the **Application Dashboard**.
	- In the **Dashboard Settings** window that appears, select **History Graph** from the **Default Timeline for** list.
	- Then, choose a **Timeline** for the graph.
- Finally, click the **Update** button.
- 4. To change the timeline of all the measure graphs at one shot, just click on the **Timeline** link at the right, top corner of the **History** tab page. To alter the timeline for a single graph, just click on that graph - this will enlarge the graph. You can change the **Timeline** of the graph in the enlarged mode.

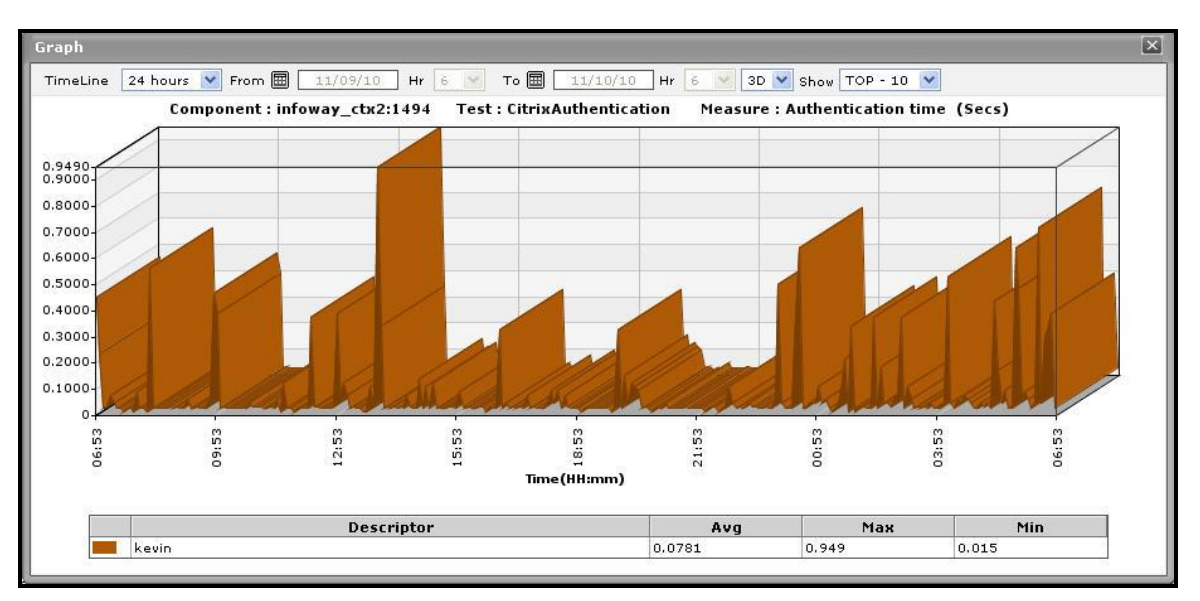

Figure 2.50: An enlarged measure graph in the History tab page of the CitrixServer dashboard

- 5. In case of graphs that plot values for multiple descriptors, you can also change the number of descriptors for which the graph should plot values. By default, the enlarged graph reveals the variations in the performance of the **TOP-10** descriptors. If need be, you can pick a different **TOP-N** or **LAST-N** option from the **Show** list in the enlarged graph.
- 6. Instead of these measure graphs, you can, if required, view summary graphs of the server-related measures in the **History** tab page. For this, click on the **independent** icon at the right, top corner of the **History** tab page. Summary graphs help you figure out the percentage of time during the last 24 hours (by default) the quality of service delivered by the Citrix XenApp server was compromised. While monitoring mission-critical applications that are governed by rigid service level agreements, summary graphs will help you determine whether the guaranteed availability of the server was met or not, and if not, how often was the server not available.
- 7. You can override the default timeline (of 24 hours) of the summary graphs by following the steps discussed below:
	- Click on the **interpolant of the Application Dashboard.**
	- In the **Dashboard Settings** window that appears, select **Summary Graph** from the **Default Timeline for**  list.
	- Then, choose a **Timeline** for the graph.
	- Finally, click the **Update** button.

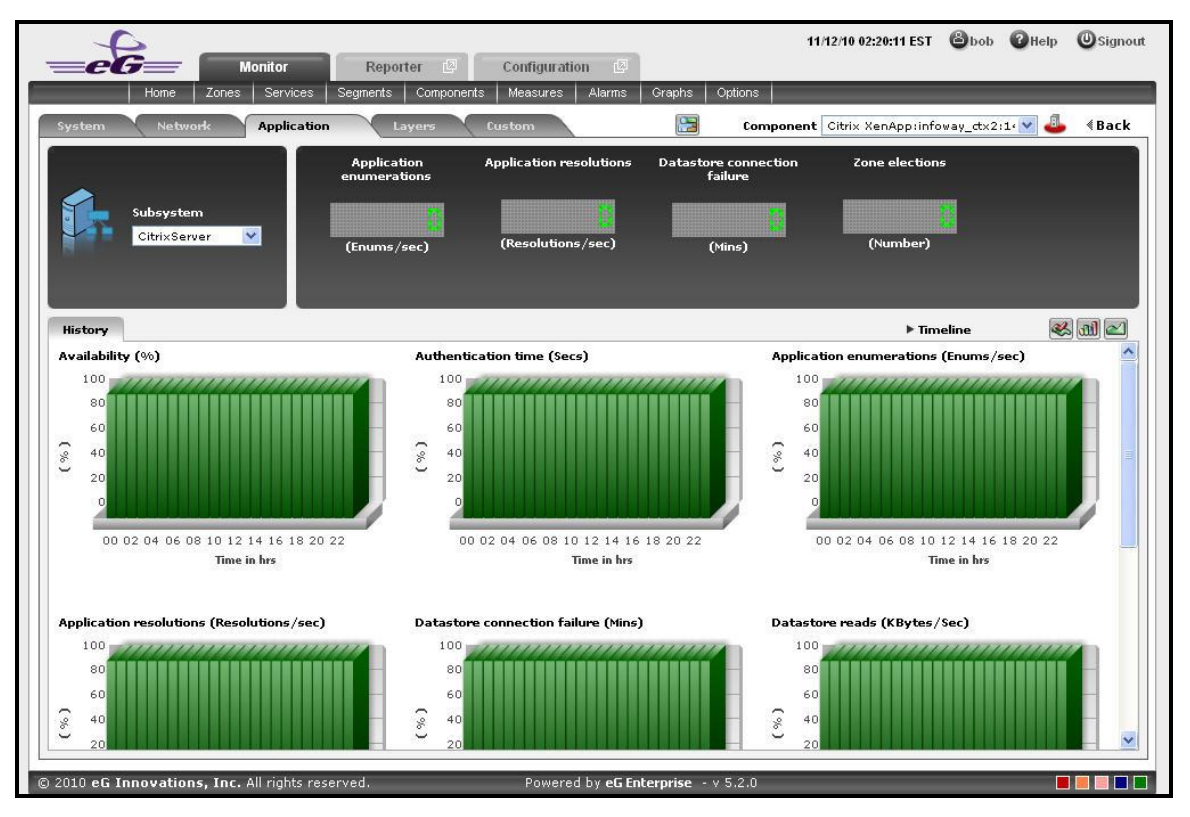

Figure 2.51: Summary graphs displayed in the History tab page of the CitrixServer Dashboard

- <span id="page-173-0"></span>8. Here again, you can change the **Timeline** of all the summary graphs by clicking on the **Timeline** link in [Figure](#page-173-0)  [2.51,](#page-173-0) or click on a graph, enlarge it, and change its **Timeline** in the enlarged mode. Also, though the graph plots hourly summary values by default, you can pick a different **Duration** for the graph in the enlarged mode, so that daily/monthly performance summaries can be analyzed.
- 9. You can click on the **induce it con** at the right, top corner of the **History** tab page to view trend graphs of the metrics. By default, these trend graphs plot the maximum and minimum health state values for every hour of the last 24 hours (by default). The default timeline of 24 hours can be overridden by following the steps discussed below:
	- Click on the icon at the top of the **Application Dashboard**.
	- In the **Dashboard Settings** window that appears, select **Trend Graph** from the **Default Timeline for** list.
	- Then, choose a **Timeline** for the graph.
	- Finally, click the **Update** button.
- 10. Using these trend graphs, you can understand the variations in the overall health of the Citrix XenApp server during the last 24 hours (by default), deduce the future health trends, and accordingly recommend changes to the application.

| <b>Monitor</b><br>Services<br>Home<br>Zones                                                                                                    | 中<br><b>Configuration</b><br>Reporter<br>同型<br>Graphs<br>Segments<br>Components<br>Measures<br>Alarms                                                                        | 11/12/10 02:35:58 EST @bob @Help<br><b>Signout</b><br>Options                                                                                                    |
|----------------------------------------------------------------------------------------------------|----------------------------------------------------------------------------------------------------|----------------------------------------------------------------------------------------------------|
| <b>Application</b><br><b>System</b><br><b>Network</b><br>Subsystem<br>$\checkmark$<br>CitrixServer                                                                                                    | 厚<br>Custom<br>Layers<br><b>Application resolutions</b><br><b>Application</b><br>enumerations<br>(Resolutions/sec)<br>(Enums/sec)                                            | ┹<br>Component Citrix XenApp:infoway_ctx2:1.<br><b>《Back</b><br>Zone elections<br><b>Datastore</b> connection<br>failure<br>(Number)<br>(Mins)                         |
| History<br>Availability (%)                                                                                                    | <b>Authentication time (Secs)</b>                                                                                                    | $\otimes$ all $\simeq$<br>Timeline<br>Application enumerations (Enums/sec)                                                                                             |
| 100<br>as an including the first tention in the first tent<br>80<br>60<br>40<br>20<br>$\circ$<br>11/11,00<br>11/11,15<br>1/11.18<br>11/11/03<br>1/11,06<br>1/11,12<br>11/11,09<br>$\rightarrow$<br>· Min<br>Max | 0.8<br>0,6<br>0.4<br>0.2<br>$\alpha$<br>11/11,00<br>11/11,15<br>11/11,18<br>1/11,06<br>11/11,09<br>11/11,12<br>11/11,03<br>11/11,21<br>· Min<br>$-Max$                       | 0.15<br>0.12<br>0.09<br>0.06<br>0.03<br>0 h<br>11/11,18<br>1/11,00<br>11/11.03<br>11/11,12<br>11/11,15<br>11/11,06<br>11/11,09<br>11/11,21<br>11/11,21<br>· Min<br>Max |
| Application resolutions (Resolutions/sec)<br>0.15<br>0.12<br>0.09<br>0.06<br>0.03<br>$\circ$<br>12<br>8<br>8<br>S.<br>S<br>$\frac{5}{1}$<br>18                                                                  | Datastore connection failure (Mins)<br>0.15<br>0.12<br>0.09<br>0.06<br>0.03<br>$^{\circ}$<br>$\frac{8}{14}$<br>8<br>S<br>S0<br>S<br>12<br>$\frac{15}{11}$<br>$\overline{21}$ | Datastore reads (KBytes/Sec)<br>0,5<br>0,4<br>0.3<br>0.2<br>0.1<br>n<br>8<br>S<br>06<br>$\frac{10}{11}$<br>10<br>eo.<br>12<br>$\overline{21}$<br>v<br>21               |

Figure 2.52: Trend graphs displayed in the History tab page of the CitrixServer Dashboard

- <span id="page-174-0"></span>11. Here again, you can change the **Timeline** of all the trend graphs by clicking on the **Timeline** link in [Figure 2.52,](#page-174-0) or click on a graph, enlarge it, and change its **Timeline** in the enlarged mode. Also, though the graph plots hourly trend values by default, you can pick a different **Duration** for the graph in the enlarged mode, so that daily/monthly performance trends can be analyzed. IThe timeline of this graph can be altered at runtime by
- 12. Also, by default, the trend graph only plots the minimum and maximum values registered by a measure. Accordingly, the **Graph** type is set to **Min/Max** in the enlarged mode. If need be, you can change the **Graph** type to **Avg**, so that the average trend values of a measure are plotted for the given **Timeline**. Such a graph will enable you to assess whether the memory resources were utilized effectively or not, over time.
- 13. Likewise, you can also choose **Sum** as the **Graph** type to view a trend graph that plots the sum of the values of a chosen measure for a specified timeline. For instance, a 'sum of trends' Availability will enable you to analyze, on an hourly/daily/monthly basis (depending upon the **Duration** chosen), whether the server was available during the specified timeline.

# **Note:**

In case of descriptor-based tests, the **Summary** and **Trend** graphs displayed in the **History** tab page typically plot the values for a single descriptor alone. To view the graph for another descriptor, pick a descriptor from the drop-down list made available above the corresponding summary/trend graph.

- 14. At any point in time, you can switch to the measure graphs by clicking on the  $\otimes$  button.
- 15. Typically, the **History** tab page displays measure, summary, and trend graphs for a default set of measures. If you want to add graphs for more measures to this tab page or remove one/more measures for which graphs pre-exist in this tab page, then, do the following:
	- Click the  $\mathbb{R}$  button at the top of the dashboard.
	- The **Dashboard Settings** window then appears. From the **Module** list of [Figure 2.48,](#page-169-0) pick **Application**, choose **CitrixServer** as the **Sub-System**, and then, select **History Graph** from the **Add/Delete Measures for** list.
	- The measures for which graphs pre-exist in the **History** tab page will be automatically displayed in the **Existing Value(s)** list. To delete a measure, and in effect, its corresponding graph as well, select the measure from the **Existing Value(s)** list, click the **Delete** button, and then click the **Update** button.
	- To add a new graph, first, pick the **Test** that reports the measure for which a graph is to be generated.
	- Next, select the **Measure** of interest.
	- Provide a **Display** name for the measure. Then, click the **Add** button to add the measure to the **Existing Values(s)** list. Finally, click the **Update** button.
	- This will add a new measure, summary, and trend graph for the chosen measure to the **History** tab page.

# **Note:**

Only users with **Admin** or **Supermonitor** privileges can enable/disable the system, network, and application dashboards, or can customize the contents of such dashboards using the **Dashboard Settings**  window. Therefore, whenever a user without **Admin** or **Supermonitor** privileges logs into the monitoring console, the  $\&$  button will not appear.

# **2.1.9.3 CitrixSessions**

If you require an integrated dashboard for analyzing the present/past performance and problem information pertaining to the sessions that are executed on the Citrix XenApp application, select the **CitrixSessions** option from the **Subsystem** list. This option helps you to efficiently and accurately diagnose the root-cause of the session-related abnormalities. Using this single, central dashboard, you can ascertain the following quickly and easily:

- Are all the sessions active on this particular application?
- How long has a particular session been in an idle state? What is the exact time period of the idle session?

- Are there any disconnected sessions?
- Has the application been unavailable during a particular session?

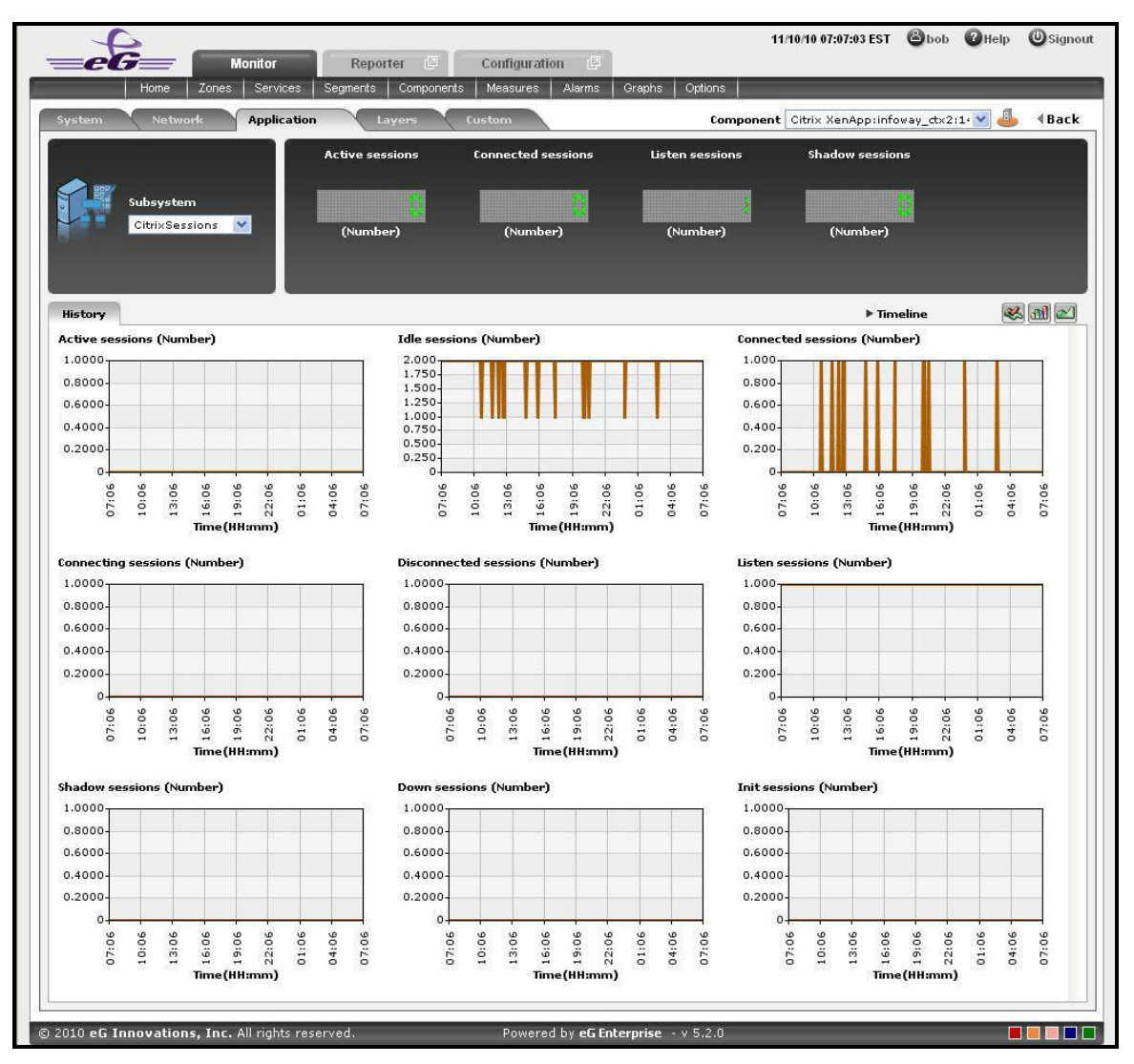

Figure 2.53: The CitrixSessions Dashboard

<span id="page-176-0"></span>The contents of this dashboard are discussed hereunder:

1. The **Digital display** section, displays the session activity in numbers. For instance the number of active session will be displayed in this section which can be viewed at a single glance. Clicking on a Digital display will lead you to [Figure 2.53,](#page-176-0) which displays the layer and test that reports the measure.

|                                              |                          |                                                 |                              |                                          | <b>《Back</b>                |
|----------------------------------------------|--------------------------|-------------------------------------------------|------------------------------|------------------------------------------|-----------------------------|
|                                              |                          |                                                 |                              |                                          | <b>SERVICES</b>             |
| Layers                                       |                          | <b>Tests</b>                                    |                              |                                          |                             |
| Citrix Users<br>$\times$                     |                          | Terminal Service                                | Search                       | $\bullet$                                | $\overline{\mathbf{v}}$ All |
| Citrix Applications                          |                          | Redirector<br>∨<br>М<br><b>TerminalSessions</b> |                              |                                          |                             |
| $\checkmark$<br>Citrix Server                |                          |                                                 |                              |                                          |                             |
| ✓<br><b>Terminal Service</b>                 |                          |                                                 |                              |                                          |                             |
| ✓<br>Windows Service                         |                          |                                                 |                              |                                          |                             |
|                                              |                          |                                                 |                              |                                          |                             |
| $\checkmark$                                 |                          |                                                 |                              |                                          |                             |
| <b>Application Processes</b><br>$\checkmark$ |                          |                                                 |                              |                                          |                             |
| Tcp                                          | $\overline{\phantom{a}}$ |                                                 |                              |                                          |                             |
|                                              |                          |                                                 |                              | Last Measurement Time: 11/16/10 00:15:25 |                             |
| <b>Measurements</b><br>TerminalSessions      |                          |                                                 |                              | <b><i><u>©DETAILS</u></i></b>            | <b>KHELP</b>                |
| Active sessions (Number)                     | $\circ$                  | ☺<br>$\sim$                                     | I Idle sessions (Number)     | $\bar{2}$                                | M                           |
| Connected sessions (Number)                  | $\circ$                  | $M$ $\odot$                                     | Connecting sessions (Number) | $\circ$                                  | M O                         |
| Disconnected sessions (Number)               | $\circ$                  | ↔<br>$\sim$                                     | Listen sessions (Number)     | $\mathbf{1}$                             | M O                         |
| Shadow sessions (Number)                     | $\circ$                  | ☺<br>$\sim$                                     | Down sessions (Number)       | $\circ$                                  | M O                         |

Figure 2.54: Clicking on a digital display in the CitrixSessions dashboard

- 2. For historically analyzing the session activity of the Citrix XenApp application, click on the **History** tab page. This tab page displays time-of-day graphs for all the thread-related measures for default duration of 24 hours. You can override this default timeline (of 24 hours) by following the steps below:
	- Click on the icon at the top of the **Application Dashboard**.
	- In the **Dashboard Settings** window that appears, select **History Graph** from the **Default Timeline for** list.
	- Then, choose a **Timeline** for the graph.
	- Finally, click the **Update** button.
- 3. Say, you suddenly notice that the session state has been idle for a while; in such a case, you can use these measure graphs to figure out when during the last 24 hours the session has been idle. If required, you can even look beyond the last 24 hours - i.e., you can find out whether the anomaly originated much earlier. For this, you just need to click on the graph of interest to you. This will enlarge the graph; in the enlarged mode, you can alter the graph **Timeline**, so that the performance of that measure can be analyzed over a broader time window. In this mode, you can even change the graph dimension from **3D** to **2D,** or vice-versa.

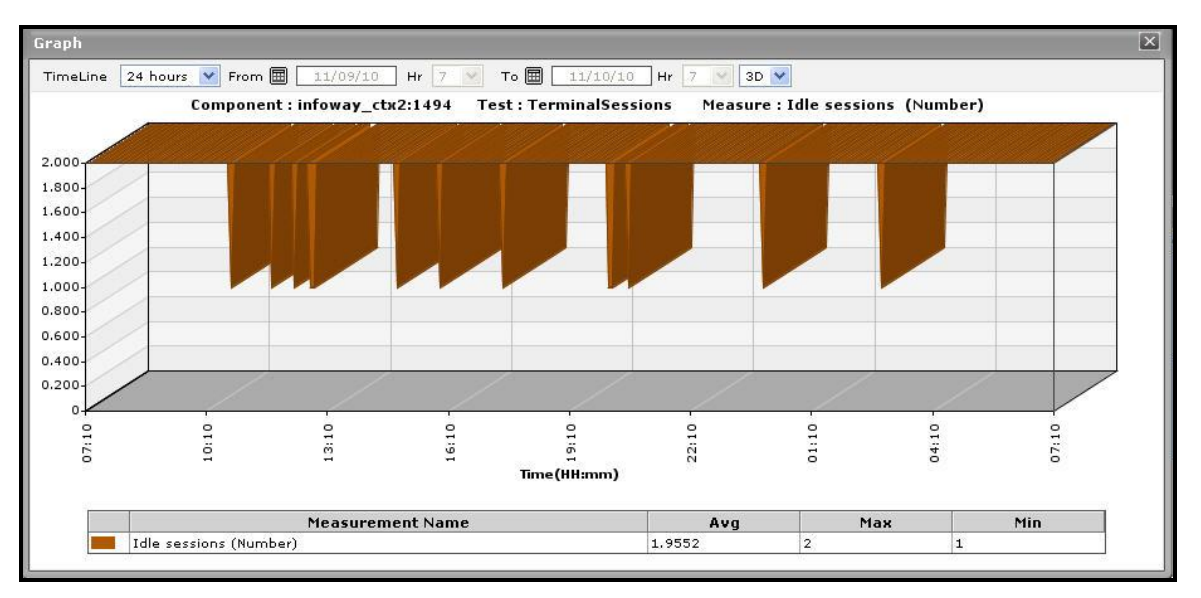

Figure 2.55: An enlarged measure graph in the History tab page of the Citrix Session dashboard

- 4. To view summary graphs on Idle sessions state instead of the default measure graphs, just click on the **inder**icon at the right, top corner of the **History** tab page. [Figure 2.56](#page-179-0) will then appear. The summary graphs of [Figure 2.56](#page-179-0) reveal the percentage of time during the last 24 hours (by default) the Citrix XenApp application has been idle. These graphs will therefore be useful to figure out the type of issues (whether critical/major/minor) the application was experiencing. These graphs also help to determine whether the assured service levels were delivered or not.
- 5. The default duration (of 24 hours) of the summary graphs can be overridden by following the procedure discussed below:
	- Click on the icon at the top of the **Application Dashboard**.
	- In the **Dashboard Settings** window that appears, select **Summary Graph** from the **Default Timeline for**  list.
	- Then, choose a **Timeline** for the graph.
	- Finally, click the **Update** button.

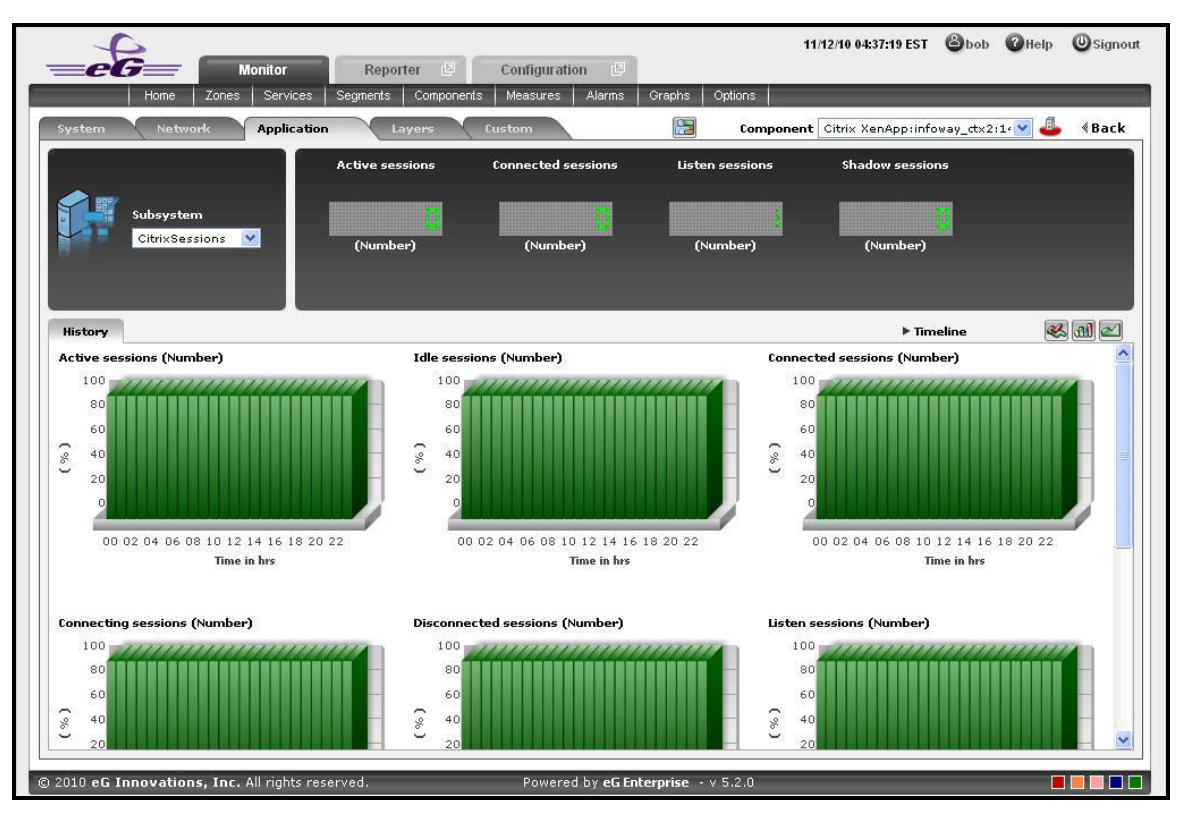

Figure 2.56: Summary graphs displayed in the History tab page of the CitrixSessions Dashboard

- <span id="page-179-0"></span>6. Use the **Timeline** link at the right, top corner of the tab page to change the timeline of all the summary graphs at one shot. For altering the timeline of a single graph, click on it; this will enlarge the graph. In the enlarged mode, you can change the **Timeline** of the summary graph and modify the dimension (3D/2D) of the graph. Also, by default, hourly summaries are plotted in the summary graph; you can configure these graphs to plot daily/monthly summaries instead by picking the relevant option from the **Duration** list in the enlarged mode.
- 7. If you want to view the past trends of various sessions, click on the  $\Box$  icon at the right, top corner of the **History** tab page. [Figure 2.57](#page-180-0) will then appear. Using the trend graphs displayed in [Figure 2.57,](#page-180-0) you can better assess the current sessions of your application and can accordingly plan its future availability. By default, these trend graphs plot the maximum and minimum values registered by every session related measure during every hour for the last 24 hours. From this data, you can clearly figure out when during the last 24 hours the application performance has peaked and when it has been below-normal.
- 8. The default duration (of 24 hours) of the trend graphs can be overridden by following the procedure discussed below:
	- Click on the icon at the top of the **Application Dashboard**.
	- In the **Dashboard Settings** window that appears, select **Trend Graph** from the **Default Timeline for** list.
	- Then, choose a **Timeline** for the graph.
	- Finally, click the **Update** button.
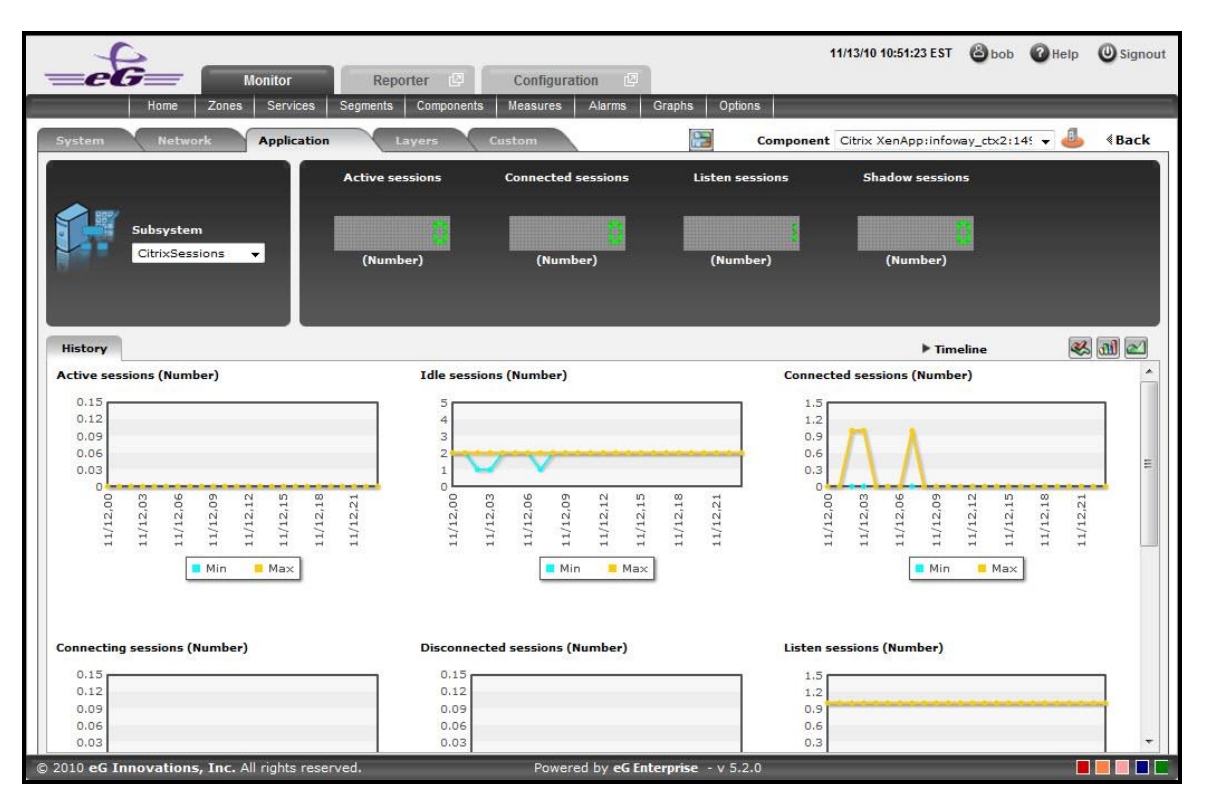

Figure 2.57: Trend graphs displayed in the History tab page of the CitrixSessions Dashboard

9. Use the **Timeline** link at the right, top corner of the tab page to change the timeline of all the trend graphs at one shot. For altering the timeline of a single graph, click on it; this will enlarge the graph. In the enlarged mode, you can change the **Timeline** of the trend graph and modify the dimension (3D/2D) of the graph. Also, by default, hourly trends are plotted in the trend graph; you can configure these graphs to plot daily/monthly trend values instead by picking the relevant option from the **Duration** list in the enlarged mode. Moreover, by default, the trend graphs plot only the minimum and maximum values registered by a measure during the specified timeline - this graph will enable you to isolate those times at which performance of that measure had peaked and the times it had fared poorly. For instance, using the default trend graph for the *Idle sessions* measure, you can clearly identify when too many sessions were idle and when the number of Idle sessions were minimum. If need be, you can select the **Avg** option from the **Graph type** list in the enlarged mode to make sure that the trend graph plots the average trend values for the specified timeline - in the case of the above example, such a graph will help you understand how the number of Idle sessions has varied during the set timeline. Alternatively, you can select the **Sum** option from the **Graph type** list to have the trend graph plot the sum of trends for the specified timeline.

### **Note:**

In case of descriptor-based tests, the **Summary** and **Trend** graphs displayed in the **History** tab page typically plot the values for a single descriptor alone. To view the graph for another descriptor, pick a descriptor from the drop-down list made available above the corresponding summary/trend graph.

- 10. At any point in time, you can switch to the measure graphs by clicking on the  $\gg$  button.
- 11. Typically, the **History** tab page displays measure, summary, and trend graphs for a default set of measures. If you want to add graphs for more measures to this tab page or remove one/more measures for which graphs pre-exist in this tab page, then, do the following:
	- Click the  $\bigotimes$  button at the top of the dashboard.
	- The **Dashboard Settings** window then appears. From the **Module** list of [Figure 2.48,](#page-169-0) pick **Application**, choose **CitrixSessions** as the **Sub-System**, and then, select **History Graph** from the **Add/Delete Measures for** list.
	- The measures for which graphs pre-exist in the **History** tab page will be automatically displayed in the **Existing Value(s)** list. To delete a measure, and in effect, its corresponding graph as well, select the measure from the **Existing Value(s)** list, click the **Delete** button, and then click the **Update** button.
	- To add a new graph, first, pick the **Test** that reports the measure for which a graph is to be generated.
	- Next, select the **Measure** of interest.
	- Provide a **Display** name for the measure. Then, click the **Add** button to add the measure to the **Existing Values(s)** list. Finally, click the **Update** button.
	- This will add a new measure, summary, and trend graph for the chosen measure to the **History** tab page.

### **Note:**

Only users with **Admin** or **Supermonitor** privileges can enable/disable the system, network, and application dashboards, or can customize the contents of such dashboards using the **Dashboard Settings** window. Therefore, whenever a user without **Admin** or **Supermonitor** privileges logs into the monitoring console, the **button will not appear.** 

# **2.1.9.4 CitrixApplications**

Select the **CitrixApplications** option from the **Subsystem** list to know how efficiently the applications are used by the Citrix XenApp. Upon selection of this **Subsystem** [Figure 2.58](#page-182-0) will appear.

|                                                      |                                                                                       |                                                   | 11/12/10 09:13:08 EST @ bob @ Help @ Signout |                           |
|------------------------------------------------------|---------------------------------------------------------------------------------------|---------------------------------------------------|----------------------------------------------|---------------------------|
|                                                      | <b>Monitor</b><br>Reporter<br>Zones<br><b>Services</b><br>Segments<br><b>Measures</b> | 中<br>Configuration<br>Alarms<br>Graphs<br>Options |                                              |                           |
| Home                                                 | Components                                                                            |                                                   |                                              |                           |
| System<br><b>Network</b>                             | <b>Application</b><br>Custom<br>Layers                                                | <b>Pa</b>                                         | Component Citrix XenApp:infoway_ctx2:145 v   | <b><i><u>Back</u></i></b> |
| Subsystem<br>CitrixApplications v                    |                                                                                       |                                                   |                                              |                           |
| Comparison                                           | History                                                                               |                                                   |                                              |                           |
| At-A-Glance<br><b>XenApp Application - Summary</b>   |                                                                                       |                                                   |                                              | ٠                         |
| <b>Applications</b>                                  |                                                                                       |                                                   |                                              |                           |
|                                                      | A Processes running(Number)<br>$\mathbf{1}$                                           | CPU usage(%)<br>$\circ$                           | Memory usage(%)<br>0.12                      |                           |
| cmd.exe<br>explorer.exe                              | $\mathbf{1}$                                                                          | $\circ$                                           | 0.48                                         |                           |
|                                                      | $\mathbf{1}$                                                                          | $\circ$                                           | 0.46                                         |                           |
|                                                      | $\overline{1}$                                                                        | 30.36                                             | 0.54                                         |                           |
|                                                      | $\mathbf 1$                                                                           | $\circ$                                           |                                              |                           |
|                                                      | $\mathbf 1$                                                                           | $\circ$                                           | 0.22<br>0.17                                 |                           |
| icabar.exe<br>java.exe<br>pnagent.exe<br>ssonsvr.exe | $\mathbf{1}$                                                                          | $\circ$                                           | 0.24                                         |                           |
| vmwaretray.exe<br>vmwareuser.exe                     | $\overline{1}$                                                                        | $\circ$                                           | 0.25                                         | Ξ                         |

Figure 2.58: The CitrixApplications Dashboard

<span id="page-182-0"></span>The contents of this dashboard are as follows:

- 1. The **At-A-Glance** tab page (see [Figure 2.58\)](#page-182-0) contains a **XenApp Application-Summary** section which provides an insight view of the **Applications** that are available for the Citrix XenApp. The Applications can either be sorted in alphabetical order or can be sorted according to their current health status such as **Processes running**, **CPU Usage** and **Memory usage**.
- 2. As shown in [Figure 2.58,](#page-182-0) the **Comparison** tab page that follows the **At-A-Glance** tab page provides a series of top-10 charts, using which you can quickly isolate those Applications that are leading the lot in the following default performance areas: Instances, amount of CPU used, amount of memory used. This default list of performance areas (i.e., measures) for top-n chart generation can be overridden by following the steps discussed below:
	- Click on the icon at the top of the **Application Dashboard**. In the **Dashboard Settings** window that appears, select **Application** from the **Module** list, and **CitrixApplications** from the **Sub-System** list.
	- To add new measures for which top-n graphs are to be displayed in the **Comparison** tab page, first, pick the **Comparison Graph** option from the **Add/Delete Measures for** list. Upon selection of this option, the pre-configured measures for comparison graphs will appear in the **Existing Value(s)** list.
	- Next, select the **Test** that reports the said measure, pick the measure of interest from the **Measures**  list, provide a **Display** name for the measure, and click the **Add** button to add the chosen measure to the **Existing Value(s)** list.
	- If you want to delete one/more measures for which comparison graphs pre-exist in the **Comparison**  tab page, then, as soon as you choose the **Comparison Graph** option from the **Add/Delete Measures for** list, pick any of the displayed measures from the **Existing Value(s)** list, and click the **Delete** button.

Finally, click the **Update** button to register the changes.

### **Note:**

Only users with **Admin** or **Supermonitor** privileges can enable/disable the system, network, and application dashboards, or can customize the contents of such dashboards using the **Dashboard Settings** window. Therefore, whenever a user without **Admin** or **Supermonitor** privileges logs into the monitoring console, the **button will not appear.** 

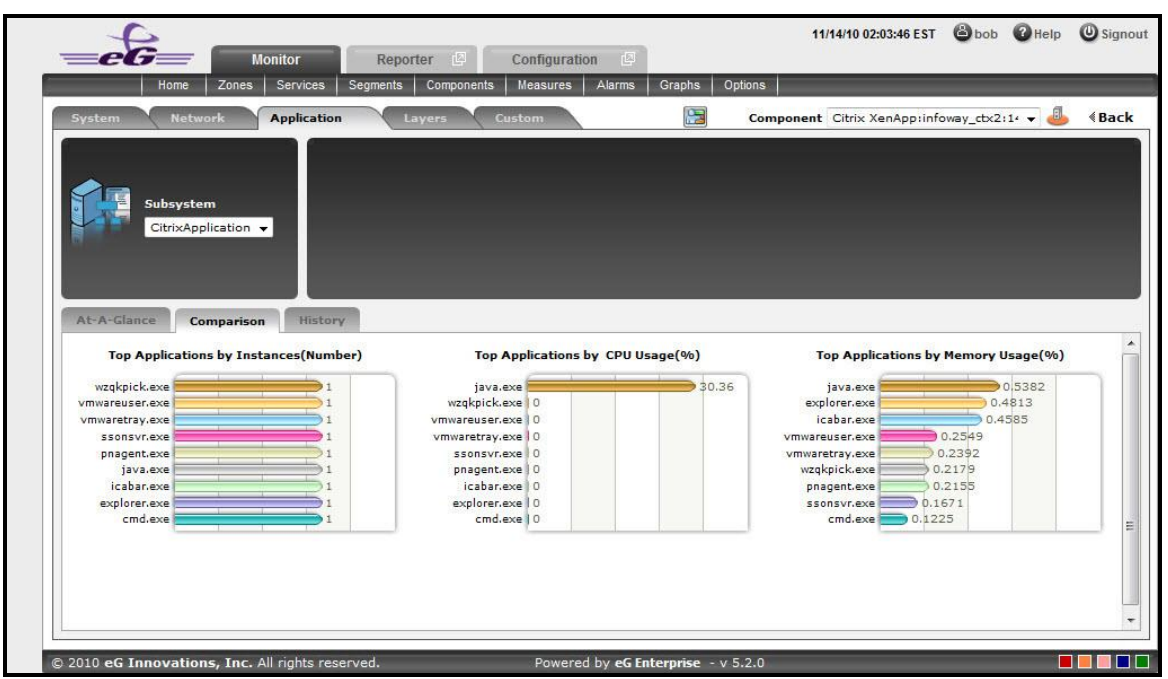

Figure 2.59: The Comparison tab page of a CitrixApplication dashboard

- 3. If an application slowdown can be attributed to the lack of adequate CPU or Memory resources, then these top-10 bar charts can aid you in swiftly nailing the exact application that could be serving as the source of this CPU or memory contention.
- 4. Typically, these bar charts depict the current usage data. Sometimes however, you might want to detect which Application was over-utilizing any resource at some point of time in the past. In such a case, you will have to click on the corresponding graph in the **Comparison** tab page to enlarge it. In the enlarged mode, you can click on the **Compare History** link, so that you can alter the graph **Timeline**, and view which application was being fully utilized during the specified timeline.
- 5. The **History** tab page in [Figure 2.60](#page-184-0) below, by default, provides a series of measure graphs that reveal how the Application has been performing over the default duration of the last 24 hours. The CPU and Memory utilization as well as the number of Processes that are running currently can be identified. The default duration of 24 hours can be overridden using the procedure discussed below:
	- Click on the **interpretent of the Application Dashboard.**
	- In the **Dashboard Settings** window that appears, select **History Graph** from the **Default Timeline for** list.
- Then, choose a **Timeline** for the graph.
- Finally, click the **Update** button.

## **Note:**

Only users with **Admin** or **Supermonitor** privileges can enable/disable the system, network, and application dashboards, or can customize the contents of such dashboards using the **Dashboard Settings**  window. Therefore, whenever a user without **Admin** or **Supermonitor** privileges logs into the monitoring console, the  $\blacksquare$  button will not appear.

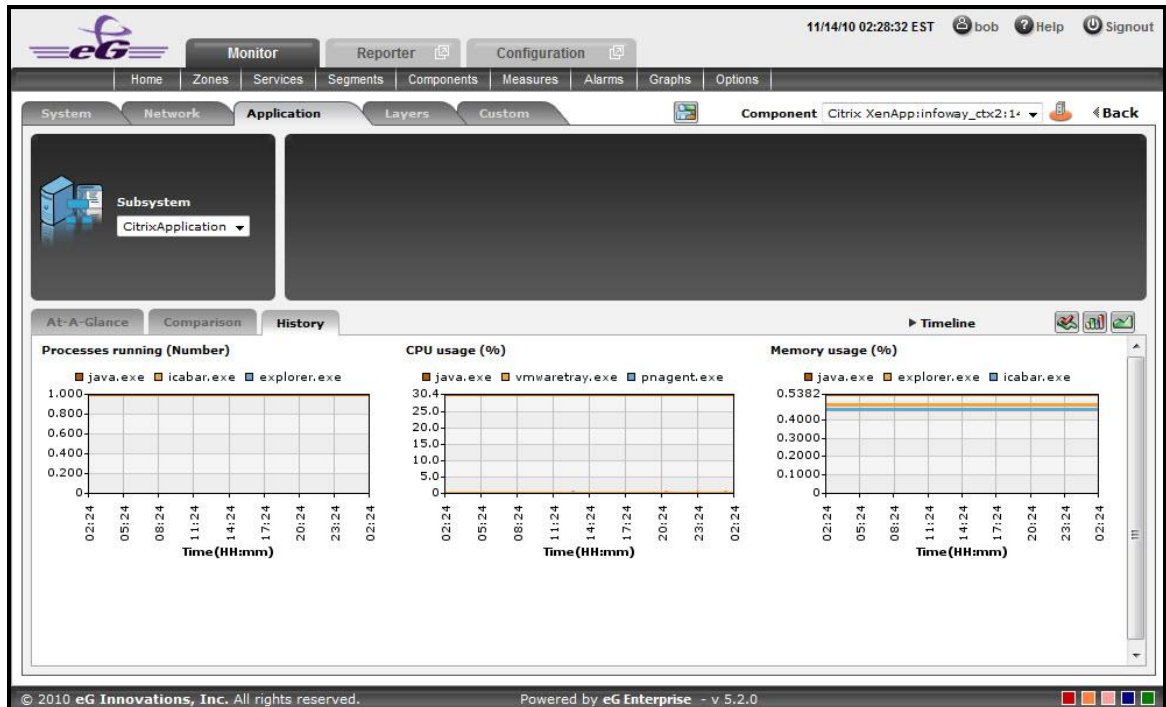

Figure 2.60: The History tab page of CitrixApplication dashboard

<span id="page-184-0"></span>6. If need be, you can even alter the timeline of all these measure graphs so that you can analyze performance across days and weeks; for this, simply click the **Timeline** link at the right, top corner of the **History** tab page and change the timeline for the graphs using the calendar that pops out. To change the timeline of a single graph alone, simply click on that graph to enlarge it, and then modify the **Timeline** of the graph in the enlarged mode. In the enlarged mode, you can even change the dimension of the measure graph (3d / 2d). [Figure 2.61](#page-185-0) shows an enlarged measure graph.

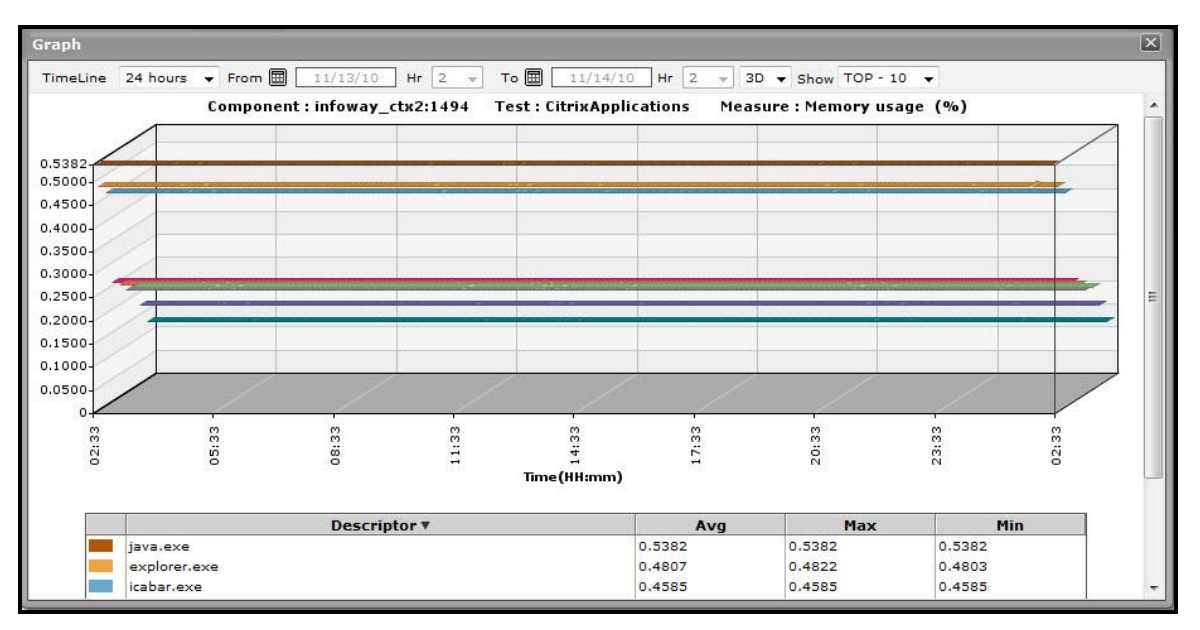

Figure 2.61: An enlarged measure graph in the History tab page of the CitrixApplications dashboard

- <span id="page-185-0"></span>7. To determine the service level achievements / slippages of the Citrix Application, you need to view summary graphs of the measures and not the default measure graphs. For this, just click on the individual icon at the right, top corner of the **History** tab page.
- 8. Besides revealing the efficiency of your administrative staff in recognizing bottlenecks and mitigating them, these summary graphs also indicate whether the CitrixApplication has been able to maintain the assured performance levels during the default duration of 24 hours.
- 9. To override this default duration, follow the steps below:
	- Click on the icon at the top of the **Application Dashboard**.
	- In the **Dashboard Settings** window that appears, select **Summary Graph** from the **Default Timeline for**  list.
	- Then, choose a **Timeline** for the graph.
	- Finally, click the **Update** button.
- 10. In case of the summary graphs too, you can change the **Timeline** of all graphs by clicking on the **Timeline** link at the right, top corner of the **History** tab page. To alter the timeline of a single graph, here again, you will have to click on that graph, enlarge it, and modify the timeline. Also, by default, hourly summaries are plotted in the summary graph; you can configure these graphs to plot daily/monthly summaries instead by picking the relevant option from the **Duration** list in the enlarged mode.
- 11. To analyze past trends in the loading/unloading of classes, click on the  $\Box$  icon at the right, top corner of the **History** tab page.
- 12. These trend graphs, by default, plot the minimum and maximum values that every measure registered during each hour of the last 24 hours (by default). Using such graphs, you can accurately point to the time during which the performance of the Application was at peak, and the times at which there was a lull. By carefully observing these past trends, you can effectively analyze the performance of the application, predict future performances accordingly, and suggest measures to enhance the efficiency. Here again, you can change the timeline of all

graphs using the **Timeline** link in [Figure 2.60,](#page-184-0) or just a particular graph by clicking on it and enlarging it.

- 13. For changing the default duration (of 24 hours) of the trend graphs, do the following:
	- Click on the **interest of the** *Application Dashboard*.
	- In the **Dashboard Settings** window that appears, select **Trend Graph** from the **Default Timeline for** list.
	- Then, choose a **Timeline** for the graph.
	- Finally, click the **Update** button.
- 14. In addition, when a trend graph is enlarged, it is not just the **Timeline** that you can modify. The **Duration** of the graph can also be altered. By default, trend graphs reveal only the hourly trends in performance. By picking the relevant option from the **Duration** list, you can ensure that the trend graph in question plots daily/monthly trend values instead. Also, in the enlarged mode, the **Graph type** can also be modified. Since the default **Graph type** is **Min/Max**, the trend graph, by default, reveals the minimum and maximum values registered by a measure. If need be, you can select the **Avg** or **Sum** option from the **Graph type** list to plot average trend values of a measure or sum of trends (as the case may be) in the graph.

## **Note:**

In case of descriptor-based tests, the **Summary** and **Trend** graphs displayed in the **History** tab page typically plot the values for a single descriptor alone. To view the graph for another descriptor, pick a descriptor from the drop-down list made available above the corresponding summary/trend graph.

- 15. At any point in time, you can switch to the measure graphs by clicking on the  $\ll$  button.
- 16. Typically, the **History** tab page displays measure, summary, and trend graphs for a default set of measures. If you want to add graphs for more measures to this tab page or remove one/more measures for which graphs pre-exist in this tab page, then, do the following:
	- $\bullet$  Click the  $\otimes$  button at the top of the dashboard.
	- The **Dashboard Settings** window then appears. From the **Module** list of [Figure 2.48,](#page-169-0) pick **Application**, choose **CitrixApplicaations** as the **Sub-System**, and then, select **History Graph** from the **Add/Delete Measures for** list.
	- The measures for which graphs pre-exist in the **History** tab page will be automatically displayed in the **Existing Value(s)** list. To delete a measure, and in effect, its corresponding graph as well, select the measure from the **Existing Value(s)** list, click the **Delete** button, and then click the **Update** button.
	- To add a new graph, first, pick the **Test** that reports the measure for which a graph is to be generated.
	- Next, select the **Measure** of interest.
	- Provide a **Display** name for the measure. Then, click the **Add** button to add the measure to the **Existing Values(s)** list. Finally, click the **Update** button.

 This will add a new measure, summary, and trend graph for the chosen measure to the **History** tab page.

**Note:**

Only users with **Admin** or **Supermonitor** privileges can enable/disable the system, network, and application dashboards, or can customize the contents of such dashboards using the **Dashboard Settings** window. Therefore, whenever a user without Admin or Supermonitor privileges logs into the monitoring console, the **button will** not appear.

# **2.1.9.5 CitrixUsers**

Select the **CitrixUsers** option from the **Subsystem** list to know how many Users are currently accessing the Citrix XenApp application. Upon selection of this **Subsystem** [Figure 2.62](#page-187-0) will appear.

<span id="page-187-0"></span>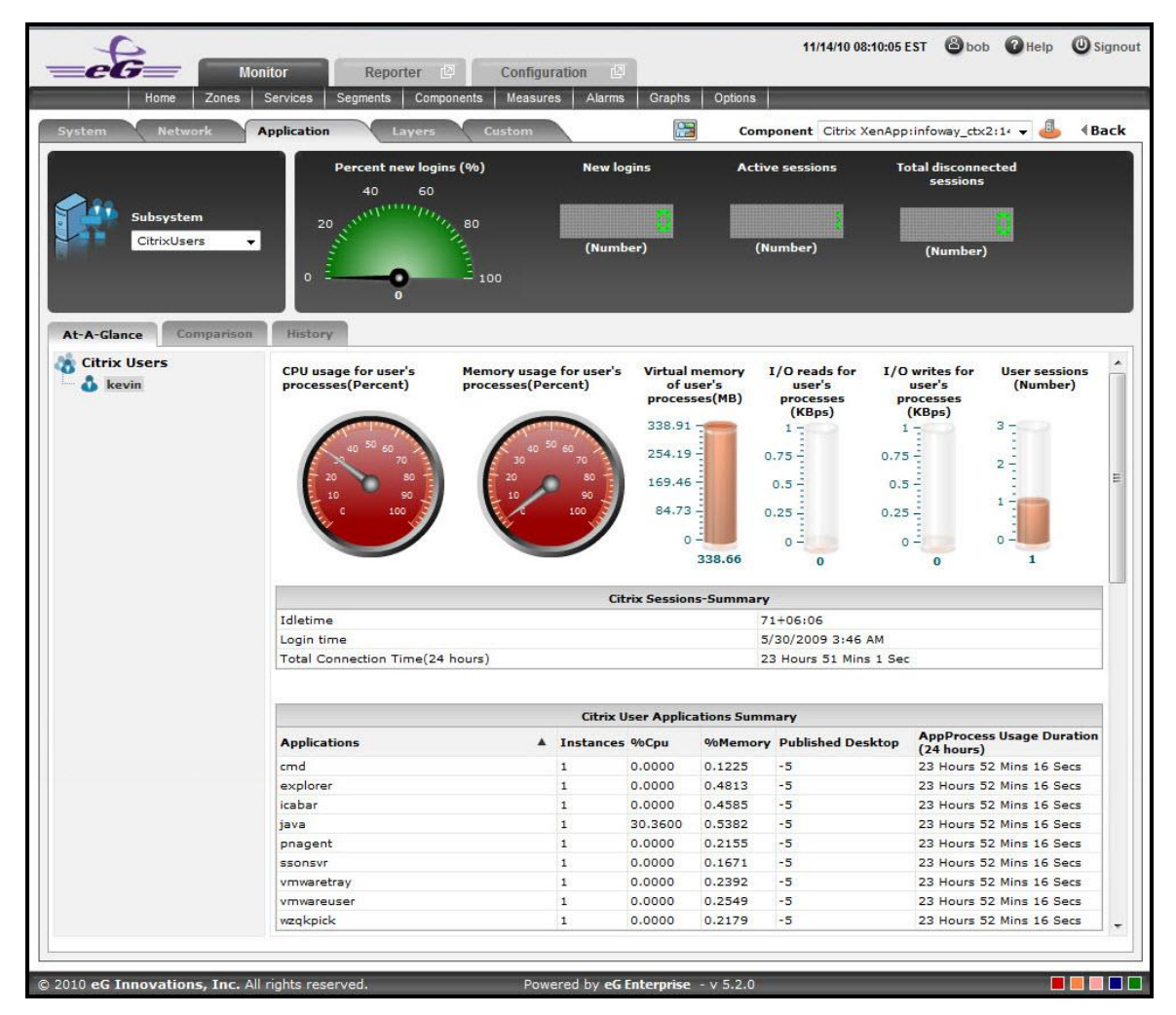

Figure 2.62: The CitrixUsers Dashboard

The contents of this dashboard are as follows:

- 1. A dial chart for **Percent new logins** and digital displays for various user sessions provide an insight view of the user login information at a single glance Clicking on a dial chart / digital display will lead you to the corresponding layer and test that reports the measure.
- 2. The **At-A-Glance** tab page (see [Figure 2.62\)](#page-187-0) contains a **Citrix Users** left panel which lists out the number of users who are currently active for this session. A context-sensitive right panel provides an insight view of the user information that is available for the Citrix XenApp. The user's processes information can be viewed at a single glance with the help of dial charts and cylindrical charts.
- 3. The **Citrix Sessions – Summary** (see [Figure 2.62\)](#page-187-0) in the right panel indicates the user session information such as Login time, Idle Time and Total Connected Time, at a single glance.
- 4. The **Citrix User Application Summary** (see [Figure 2.62\)](#page-187-0) lists the number of Applications that are currently used by the user. The applications can be sorted either in alphabetical order or in accordance with the application specific information that is available next to each application name.

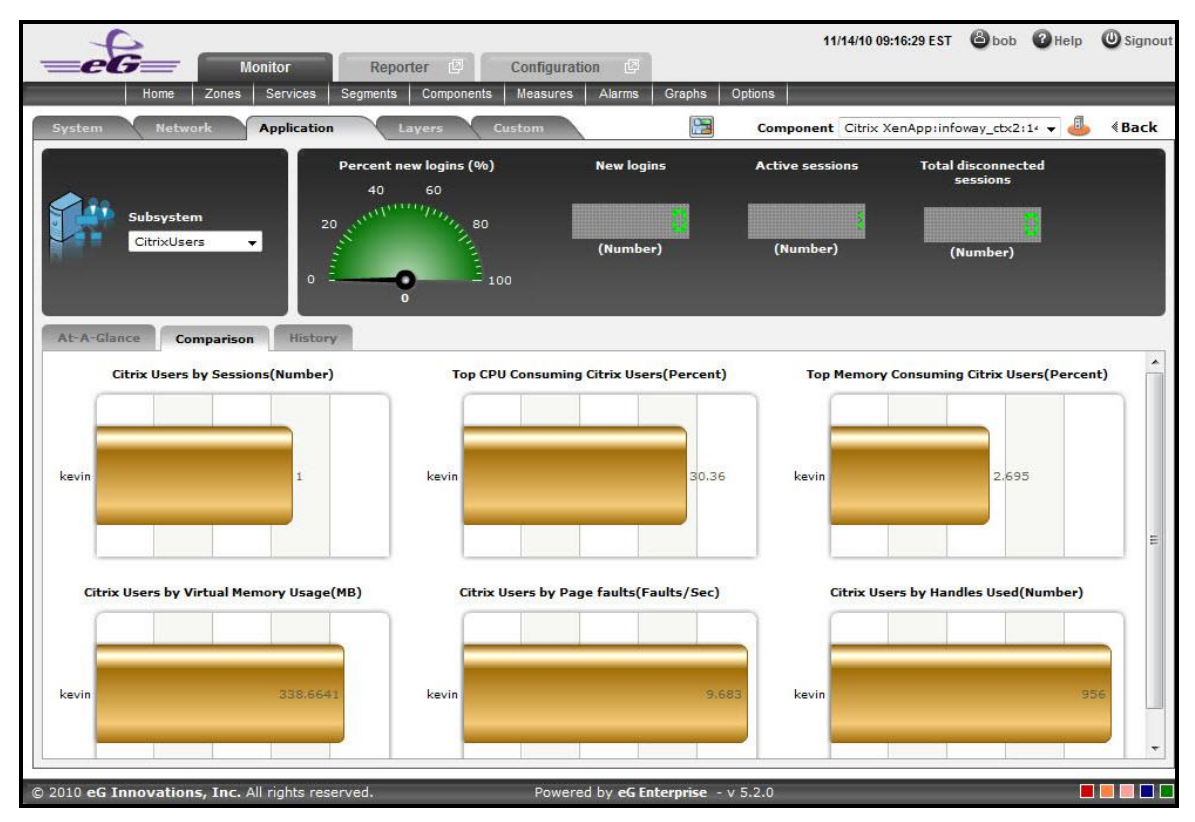

Figure 2.63: The Comparison tab page of CitrixUsers dashboard

- <span id="page-188-0"></span>5. As shown in [Figure 2.63,](#page-188-0) the **Comparison** tab page that follows the **At-A-Glance** tab page provides a series of top-10 charts, using which you can quickly isolate the Users who are currently active for this session. These graphs provide an insight view of various session related activities that are performed for each user login. This default list of performance areas (i.e., measures) for top-n chart generation can be overridden by following the steps discussed below:
	- Click on the icon at the top of the **Application Dashboard**. In the **Dashboard Settings** window that appears, select **Application** from the **Module** list, and **CitrixUsers** from the **Sub-System** list.
- To add new measures for which top-n graphs are to be displayed in the **Comparison** tab page, first, pick the **Comparison Graph** option from the **Add/Delete Measures for** list. Upon selection of this option, the pre-configured measures for comparison graphs will appear in the **Existing Value(s)** list.
- Next, select the **Test** that reports the said measure, pick the measure of interest from the **Measures**  list, provide a **Display** name for the measure, and click the **Add** button to add the chosen measure to the **Existing Value(s)** list.
- If you want to delete one/more measures for which comparison graphs pre-exist in the **Comparison**  tab page, then, as soon as you choose the **Comparison Graph** option from the **Add/Delete Measures for** list, pick any of the displayed measures from the **Existing Value(s)** list, and click the **Delete** button.
- Finally, click the **Update** button to register the changes.

### **Note:**

Only users with **Admin** or **Supermonitor** privileges can enable/disable the system, network, and application dashboards, or can customize the contents of such dashboards using the **Dashboard Settings**  window. Therefore, whenever a user without **Admin** or **Supermonitor** privileges logs into the monitoring console, the **button will not appear.** 

- 6. If an application slowdown can be attributed to the lack of adequate resources, then these top-10 bar charts can aid you in swiftly nailing the exact resource location that could be serving as the source of this resource contention.
- 7. Typically, these bar charts depict the current usage data. Sometimes however, you might want to detect which Application was over-utilizing the resources at some point of time in the past. In such a case, you will have to click on the corresponding graph in the **Comparison** tab page to enlarge it. In the enlarged mode, you can click on the **Compare History** link, so that you can alter the graph **Timeline**, and view which user was the leading memory consumer during the specified timeline.
- 8. The **History** tab page below, by default, provides a series of measure graphs that reveal how the Application has been performing over the default duration of the last 24 hours. The CPU and Memory utilization as well as the number of Processes that are running currently can be identified. The default duration of 24 hours can be overridden using the procedure discussed below:
	- Click on the **interpret is that the top of the Application Dashboard.**
	- In the **Dashboard Settings** window that appears, select **History Graph** from the **Default Timeline for** list.
	- Then, choose a **Timeline** for the graph.
	- Finally, click the **Update** button.

### **Note:**

Only users with **Admin** or **Supermonitor** privileges can enable/disable the system, network, and application dashboards, or can customize the contents of such dashboards using the **Dashboard Settings**  window. Therefore, whenever a user without **Admin** or **Supermonitor** privileges logs into the monitoring console, the  $\&$  button will not appear.

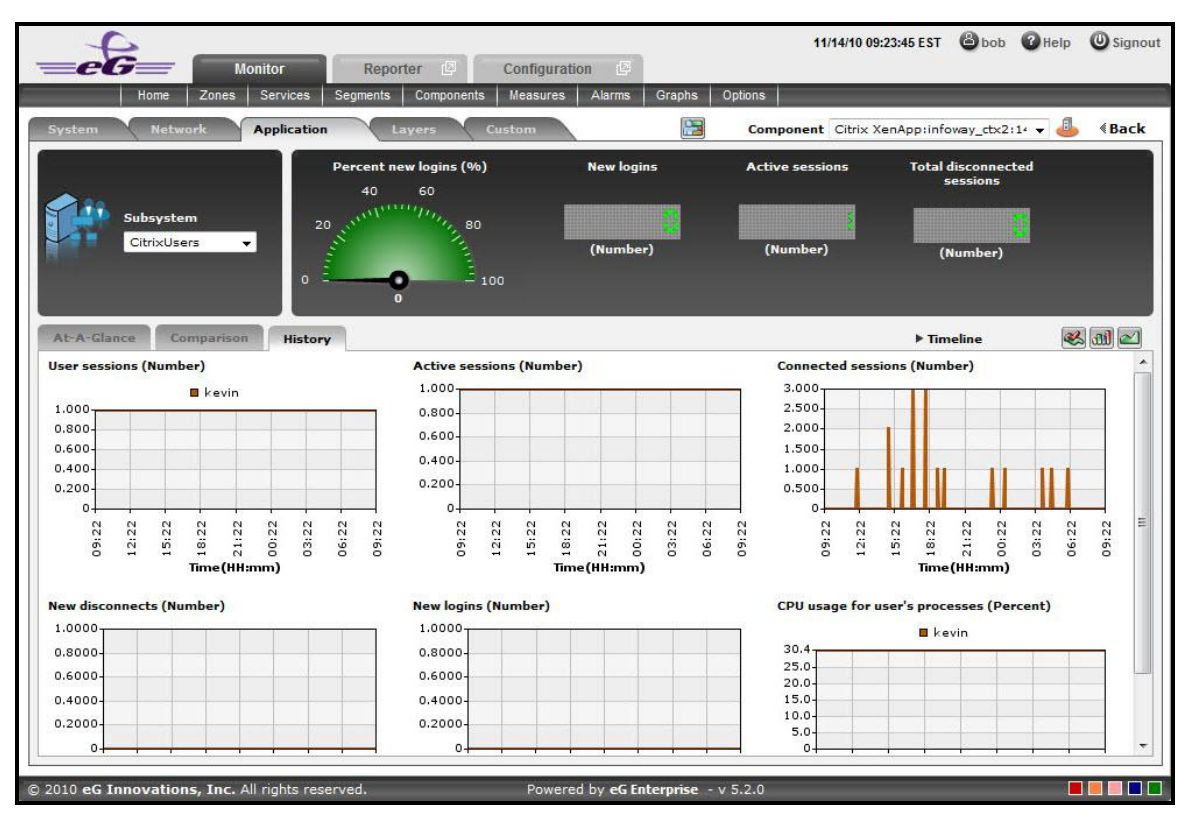

Figure 2.64: The History tab page of CitrixUsers dashboard

<span id="page-190-0"></span>17. If need be, you can even alter the timeline of all these measure graphs so that you can analyze performance across days and weeks; for this, simply click the **Timeline** link at the right, top corner of the **History** tab page and change the timeline for the graphs using the calendar that pops out. To change the timeline of a single graph alone, simply click on that graph to enlarge it, and then modify the **Timeline** of the graph in the enlarged mode. In the enlarged mode, you can even change the dimension of the measure graph (**3D** / **2D**).

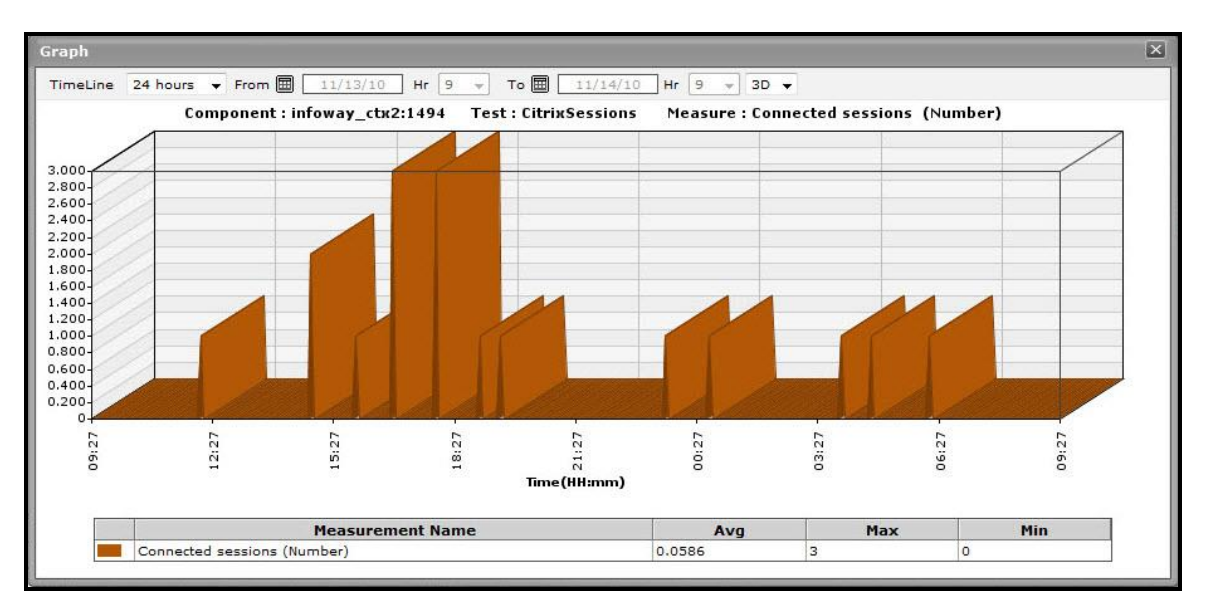

Figure 2.65: An enlarged measure graph in the History tab page of the CitrixUsers dashboard

- 18. To determine the service level achievements / slippages of the CitrixUsers, you need to view summary graphs of the measures and not the default measure graphs. For this, just click on the interval icon at the right, top corner of the **History** tab page.
- 19. Besides revealing the efficiency of your administrative staff in recognizing bottlenecks and mitigating them, these summary graphs also indicate whether the CitrixUsers are able to acquire the assured performance levels during the default duration of 24 hours.
- 20. To override this default duration, follow the steps below:
	- Click on the icon at the top of the **Application Dashboard**.
	- In the **Dashboard Settings** window that appears, select **Summary Graph** from the **Default Timeline for**  list.
	- Then, choose a **Timeline** for the graph.
	- Finally, click the **Update** button.
- 21. In case of the summary graphs too, you can change the **Timeline** of all graphs by clicking on the **Timeline** link at the right, top corner of the **History** tab page. To alter the timeline of a single graph, here again, you will have to click on that graph, enlarge it, and modify the timeline. Also, by default, hourly summaries are plotted in the summary graph; you can configure these graphs to plot daily/monthly summaries instead by picking the relevant option from the **Duration** list in the enlarged mode.
- 22. To analyze past trends in the loading/unloading of classes, click on the  $\Box$  icon at the right, top corner of the **History** tab page.
- 23. These trend graphs, by default, plot the minimum and maximum values that every measure registered during each hour of the last 24 hours (by default). Using such graphs, you can accurately point to the time windows in which the performance of the Application was at peak, and the times at which there was a lull. By carefully observing these past trends, you can effectively analyze the performance of the application, predict future performances accordingly, and suggest measures to enhance the efficiency. Here again, you can change the timeline of all graphs using the **Timeline** link in [Figure 2.64,](#page-190-0) or just a particular graph by clicking on it and enlarging it.
- 24. For changing the default duration (of 24 hours) of the trend graphs, do the following:
	- Click on the **interpret in the top of the Application Dashboard.**
	- In the **Dashboard Settings** window that appears, select **Trend Graph** from the **Default Timeline for** list.
	- Then, choose a **Timeline** for the graph.
	- Finally, click the **Update** button.
- 25. In addition, when a trend graph is enlarged, it is not just the **Timeline** that you can modify. The **Duration** of the graph can also be altered. By default, trend graphs reveal only the hourly trends in performance. By picking the relevant option from the **Duration** list, you can ensure that the trend graph in question plots daily/monthly trend values instead. Also, in the enlarged mode, the **Graph type** can also be modified. Since the default **Graph type** is **Min/Max**, the trend graph, by default, reveals the minimum and maximum values registered by a measure. If need be, you can select the **Avg** or **Sum** option from the **Graph type** list to plot average trend values of a measure or sum of trends (as the case may be) in the graph.

### **Note:**

In case of descriptor-based tests, the **Summary** and **Trend** graphs displayed in the **History** tab page typically plot the values for a single descriptor alone. To view the graph for another descriptor, pick a descriptor from the drop-down list made available above the corresponding summary/trend graph.

- 26. At any point in time, you can switch to the measure graphs by clicking on the  $\gg$  button.
- 27. Typically, the **History** tab page displays measure, summary, and trend graphs for a default set of measures. If you want to add graphs for more measures to this tab page or remove one/more measures for which graphs pre-exist in this tab page, then, do the following:
	- $\bullet$  Click the  $\otimes$  button at the top of the dashboard.
	- The **Dashboard Settings** window then appears. From the **Module** list of [Figure 2.48,](#page-169-0) pick **Application**, choose **CitrixUsers** as the **Sub-System**, and then, select **History Graph** from the **Add/Delete Measures for** list.
	- The measures for which graphs pre-exist in the **History** tab page will be automatically displayed in the **Existing Value(s)** list. To delete a measure, and in effect, its corresponding graph as well, select the measure from the **Existing Value(s)** list, click the **Delete** button, and then click the **Update** button.
	- To add a new graph, first, pick the **Test** that reports the measure for which a graph is to be generated.
	- Next, select the **Measure** of interest.
	- Provide a **Display** name for the measure. Then, click the **Add** button to add the measure to the **Existing Values(s)** list. Finally, click the **Update** button.
	- This will add a new measure, summary, and trend graph for the chosen measure to the **History** tab page.

### **Note:**

Only users with **Admin** or **Supermonitor** privileges can enable/disable the system, network, and application dashboards, or can customize the contents of such dashboards using the **Dashboard Settings** window. Therefore, whenever a user without Admin or Supermonitor privileges logs into the monitoring console, the subtton will not appear.

# **2.1.9.6 TerminalServices**

To investigate issues relating to the terminal services of the Citrix XenApp application, select **TerminalServices** as the **Subsystem**. [Figure 2.66](#page-193-0) will then appear.

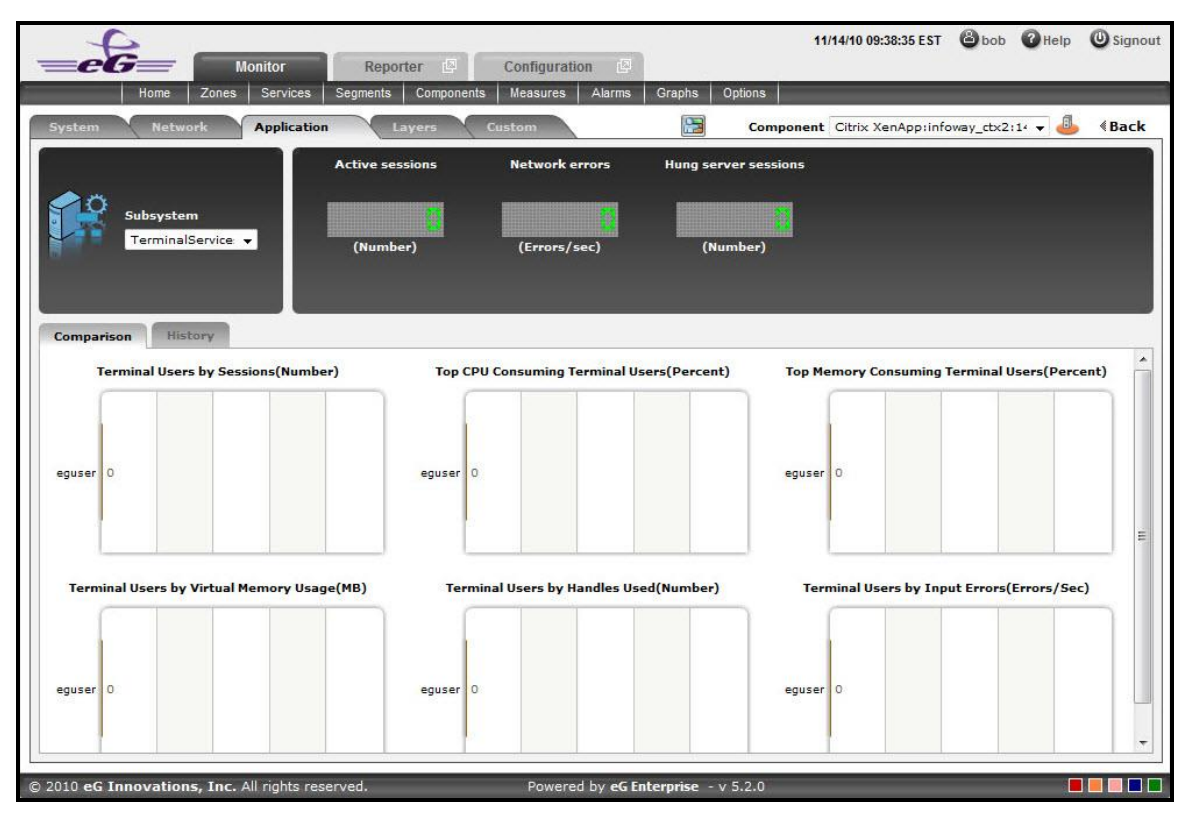

Figure 2.66: The TerminalServices Dashboard

<span id="page-193-0"></span>The contents of the TerminalServices dashboard are as follows:

1. The digital graphs section indicates the number of Active sessions, Network errors and Hung server sessions at a single glance. Clicking on a digital graph will lead you to the layer model page of the Citrix XenApp Application; this page will display the exact layer-test combination (see [Figure 2.67\)](#page-194-0) that reports the measure represented by the digital graph.

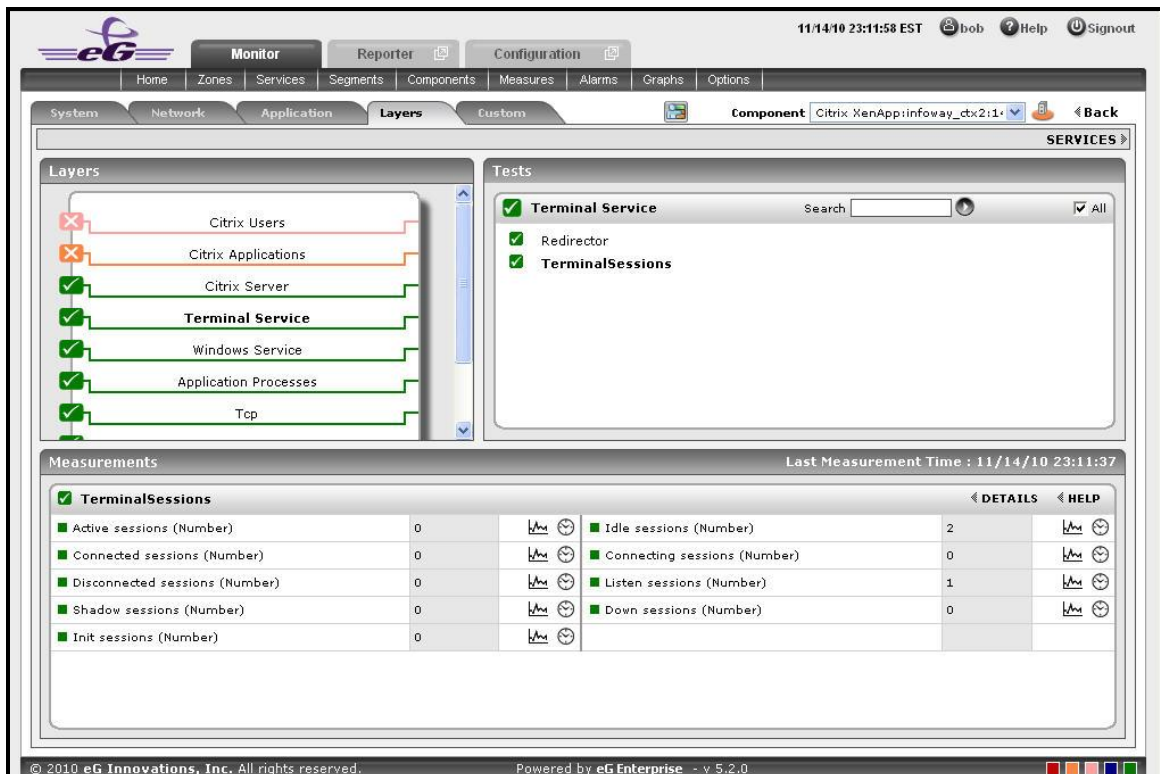

<span id="page-194-0"></span>Figure 2.67: The page that appears when the digital graph in the TerminalServices dashboard of the Citrix XenApp Application is clicked

- 2. The **Comparison** tab page (see [Figure 2.68\)](#page-196-0) provides a series of graphs for the Terminal Users activity. These graphs provide an insight view of various session related activities that are performed for each Terminal User. This default list of performance areas (i.e., measures) for top-n chart generation can be overridden by following the steps discussed below:
	- Click on the icon at the top of the **Application Dashboard**. In the **Dashboard Settings** window that appears, select **Application** from the **Module** list, and **TerminalServices** from the **Sub-System** list.
	- To add new measures for which top-n graphs are to be displayed in the **Comparison** tab page, first, pick the **Comparison Graph** option from the **Add/Delete Measures for** list. Upon selection of this option, the pre-configured measures for comparison graphs will appear in the **Existing Value(s)** list.
	- Next, select the **Test** that reports the said measure, pick the measure of interest from the **Measures**  list, provide a **Display** name for the measure, and click the **Add** button to add the chosen measure to the **Existing Value(s)** list.
	- If you want to delete one/more measures for which comparison graphs pre-exist in the **Comparison**  tab page, then, as soon as you choose the **Comparison Graph** option from the **Add/Delete Measures for** list, pick any of the displayed measures from the **Existing Value(s)** list, and click the **Delete** button.
	- Finally, click the **Update** button to register the changes.

## **Note:**

Only users with **Admin** or **Supermonitor** privileges can enable/disable the system, network, and application dashboards, or can customize the contents of such dashboards using the **Dashboard Settings** window. Therefore, whenever a user without **Admin** or **Supermonitor** privileges logs into the monitoring console, the **button will not appear.** 

- 3. If an application slowdown can be attributed to the lack of adequate resources, then these top-10 bar charts can aid you in swiftly nailing the exact resource location that could be serving as the source of this resource contention.
- 4. Typically, these bar charts depict the current usage data. Sometimes however, you might want to detect which Application was over-utilizing the resources at some point of time in the past. In such a case, you will have to click on the corresponding graph in the **Comparison** tab page to enlarge it. In the enlarged mode, you can click on the **Compare History** link, so that you can alter the graph **Timeline**, and view which memory pool was the leading memory consumer during the specified timeline.
- 5. The **History** tab page depicted below, by default, displays time-of-day graphs revealing the user's processes statistics for a default period of 24 hours. If the eG agent reports about a particular session which is down, these graphs will help determine when exactly in the last 24 hours the anomaly has occurred. This default duration of 24 hours can be overridden using the following steps:
	- Click on the icon at the top of the **Application Dashboard**.
	- In the **Dashboard Settings** window that appears, select **History Graph** from the **Default Timeline for** list.
	- Then, choose a **Timeline** for the graph.
	- Finally, click the **Update** button.

### **Note:**

Only users with **Admin** or **Supermonitor** privileges can enable/disable the system, network, and application dashboards, or can customize the contents of such dashboards using the **Dashboard Settings** window. Therefore, whenever a user without **Admin** or **Supermonitor** privileges logs into the monitoring console, the  $\gg$  button will not appear.

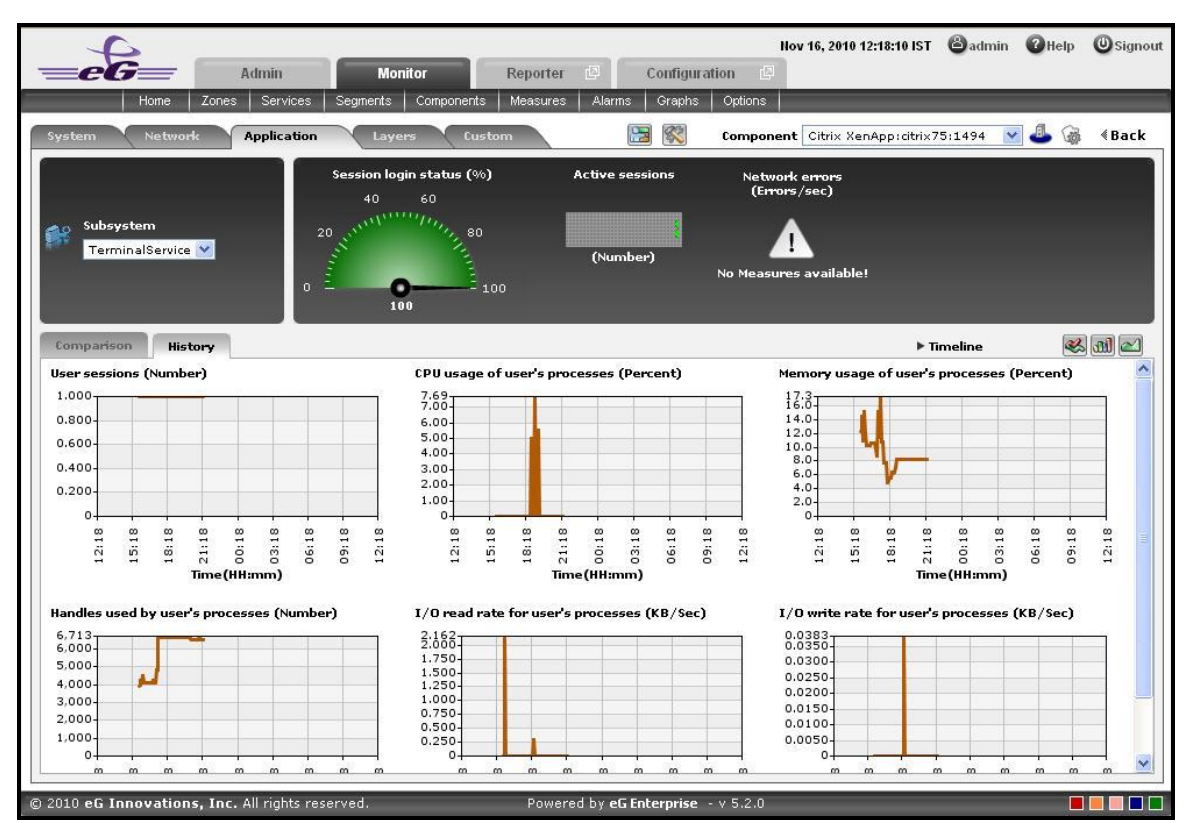

Figure 2.68: The History tab page of a TerminalServices dashboard

<span id="page-196-0"></span>6. A careful study of this graph over time periods longer than 24 hours, can reveal intermittent breaks (if any) in various measures of the user's processes. To ensure that all graphs plot values for longer time periods, click on the **Timeline** link at the right, top corner of the **History** tab page, and then change the timeline using the calendar that pops out. To modify the timeline for a particular graph alone, click on the graph to enlarge it, and alter the timeline in the enlarged mode. Besides the timeline, you can even change the graph dimension (**3D** / **2D**) in the enlarged mode. Figure 1.41 shows an enlarged graph of a measure that is represented in the **History** tab page.

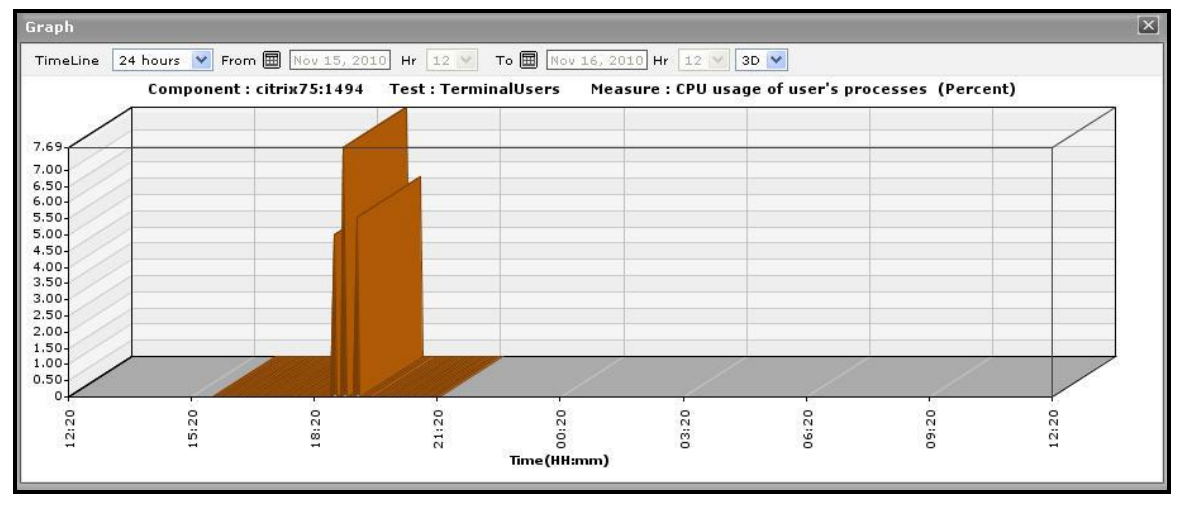

Figure 2.69: The enlarged graph of a measure in the TerminalServices dashboard

- 7. Sometimes, you might have to periodically determine the percentage of time for which certain critical Citrix XenApp applications have been running, so that you know whether/not the application has been able to maintain the desired service levels. To run such checks, summary graphs of the user's processes measures are useful. To view summary graphs in the **History** tab page, click on the **independent** icon at the right, top corner of the **History** tab page.
- 8. These summary graphs reveal the percentage of time during the last 24 hours (by default) the Citrix XenApp has experienced issues related to the terminal service. To override this default timeline, do the following:
	- Click on the **induced** icon at the top of the **Application Dashboard.**
	- In the **Dashboard Settings** window that appears, select **Summary Graph** from the **Default Timeline for**  list.
	- Then, choose a **Timeline** for the graph.
	- Finally, click the **Update** button.
- 9. To perform the summary analysis over a broader time window, click on the **Timeline** link at the right, top corner of the **History** tab page and change the timeline; this will alter the timeline for all the graphs. To change the timeline of a particular graph alone, click on the graph to enlarge it, and then alter its timeline. Also, by default, hourly summaries are plotted in the summary graph; you can configure these graphs to plot daily/monthly summaries instead by picking the relevant option from the **Duration** list in the enlarged mode. Here again, the graph dimension (**3D** / **2D**) can be altered.
- 10. Similarly, you can analyze the TerminalServices trends by viewing trend graphs in the **History** tab page. For this, click on the  $\leq$  icon at the right, top corner of the tab page.
- 11. These trend graphs, by default, plot the minimum and maximum values registered by every uptime-related measure during every hour for the last 24 hours. Using these graphs, you can ascertain when during the last 24 hours uptime was very high, and when it was low. The default duration of 24 hours can be overridden using the procedure discussed below:
	- Click on the **interpret in the top of the Application Dashboard.**
	- In the **Dashboard Settings** window that appears, select **Summary Graph** from the **Default Timeline for**  list.
	- Then, choose a **Timeline** for the graph.
	- Finally, click the **Update** button.
- 12. To perform trend analysis over a longer time span, click on the **Timeline** link at the right, top corner of the **History** tab page and change the timeline; this will alter the timeline for all the graphs. To change the timeline of a particular graph alone, click on the graph to enlarge it, and then alter its timeline. In addition to the timeline, the graph dimension **(3D** / **2D**), the graph **Duration**, and the **Graph type** can also be changed in the enlarged mode. By default, the graph **Duration** is **Hourly**, indicating that trend graphs plot hourly trend values by default. To ensure that these graphs plot the daily/monthly trend values instead, select the relevant option from the **Duration** list. Similarly, as already mentioned, trend graphs plot only the minimum and maximum values registered by a measure during the specified timeline. Accordingly, the **Graph type** is set to **Min/Max** by default in the enlarged mode. If you want the trend graph to plot the average trend values instead, set the **Graph type** to **Avg**. On the other hand, to configure the trend graph to plot the sum of trends set the **Graph type** to **Sum**.

## **Note:**

In case of descriptor-based tests, the **Summary** and **Trend** graphs displayed in the **History** tab page typically plot the values for a single descriptor alone. To view the graph for another descriptor, pick a descriptor from the drop-down list made available above the corresponding summary/trend graph.

- 13. At any point in time, you can switch to the measure graphs by clicking on the  $\otimes$  button.
- 14. Typically, the **History** tab page displays measure, summary, and trend graphs for a default set of measures. If you want to add graphs for more measures to this tab page or remove one/more measures for which graphs pre-exist in this tab page, then, do the following:
	- $\bullet$  Click the  $\otimes$  button at the top of the dashboard.
	- The **Dashboard Settings** window then appears. From the **Module** list of Figure 1.20, pick **Application**, choose **TerminalServices** as the **Sub-System**, and then, select **History Graph** from the **Add/Delete Measures for** list.
	- The measures for which graphs pre-exist in the **History** tab page will be automatically displayed in the **Existing Value(s)** list. To delete a measure, and in effect, its corresponding graph as well, select the measure from the **Existing Value(s)** list, click the **Delete** button, and then click the **Update** button.
	- To add a new graph, first, pick the **Test** that reports the measure for which a graph is to be generated.
	- Next, select the **Measure** of interest.
	- Provide a **Display** name for the measure. Then, click the **Add** button to add the measure to the **Existing Values(s)** list. Finally, click the **Update** button.
	- This will add a new measure, summary, and trend graph for the chosen measure to the **History** tab page.

### **Note:**

Only users with **Admin** or **Supermonitor** privileges can enable/disable the system, network, and application dashboards, or can customize the contents of such dashboards using the **Dashboard Settings** window. Therefore, whenever a user without **Admin** or **Supermonitor** privileges logs into the monitoring console, the  $\&$  button will not appear.

# **2.2 Monitoring Citrix XenApp Servers v7 (and above)**

Citrix XenDesktop 7 is the latest release from Citrix. XenDesktop 7 represents the merging of the XenApp and XenDesktop technologies into one cohesive package that's built on the same back-end components. Previously, XenApp servers were running on the Citrix Independent Management Architecture. Citrix XenDesktop 7 however is built on the Citrix FlexCast Management Architecture. This architecture is made up out of Delivery Controllers and Agents. XenDesktop 7 supports two types of Delivery Agents: one for Windows Server OS machines and one for Windows Desktop OS machines. As shown in the diagram below, both Delivery Agents communicate with the same set of Delivery Controllers and share the common management infrastructure in XenDesktop 7. This infrastructure consists of the following core components:

- **Receiver** provides users with self-service access to published resources.
- **StoreFront** authenticates users to site(s) hosting resources and manages stores of desktops and applications that users access.
- **Studio** is a single management console that enables you to configure and manage your deployment. Studio provides various wizards to guide you through the process of setting up an environment, creating workloads to host applications and desktops, and assigning applications and desktops to users.
- **Delivery Controller** distributes applications and desktops, manages user access, and optimizes connections to applications. Each site will have one or more delivery controllers.
- **Server OS Machines** are the "XenApp" replacement these are VMs or physical machines based on the Windows Server operating system used for delivering applications or hosted shared desktops to users.
- **Desktop OS Machines** are the "XenDesktop" replacement these are VMs or physical machines based on the Windows Desktop operating system used for delivering personalized desktops to users, or applications from desktop operating systems.

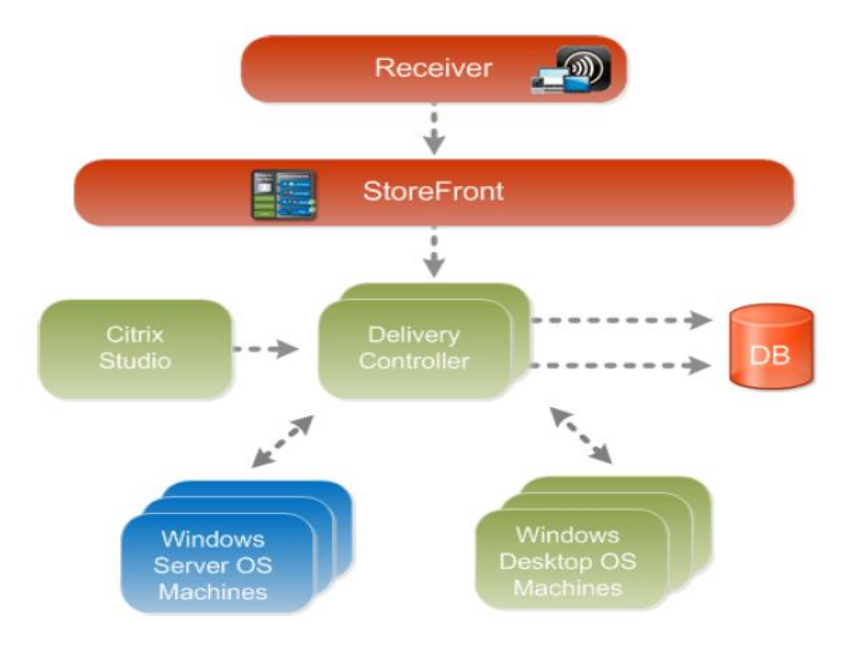

Figure 2.70: The Citrix XenDesktop 7 architecture

Since these components closely co-ordinate with each other to deliver desktops and applications to end-users, a problem with any of these core components – say, the unavailability of StoreFront to authorize user logins, the failure of the broker service, performance bottlenecks with the hypervisor, resource-intensive user sessions to the Server OS machines, snags in the internal operations of the Desktop OS machines – can significantly impact the user experience with Citrix XenDesktop 7. Therefore, to ensure a high-quality user experience with the application/desktop delivery service, administrators should closely monitor each component of the XenDesktop 7 infrastructure, proactively capture performance dips, and accurately isolate where the root-cause of the problem lies – is it with StoreFront? Is it with the delivery controller? Is it with the Server OS machines? Is it with the virtualized platform? Or is it with the Desktop OS machines? This is where eG Enterprise helps!

The eG Enterprise Suite performs **end-to-end monitoring of the Citrix XenDesktop 7 infrastructure!**  Dedicated, web-based monitoring models are offered by eG for each component in the XenDesktop 7 infrastructure. While the Citrix StoreFront model focuses on the health of StoreFront and promptly captures issues in user authentication, the Citrix XenDesktop Broker component monitors the Delivery Controller (or the XenDesktop broker) and reports how well it manages the delivery agents and brokers connections to the Server OS and Desktop OS machines. Moreover the Citrix XenApp model that eG Enterprise provides zooms into the overall performance and problems related to the Server OS machines (that typically run Citrix XenApp 7) and helps isolate pain-points. Also, to monitor the resources allocated to and the resource usage of hypervisors and the Desktop OS machines operating on them, eG Enterprise offers a specialized monitoring model per hypervisor (such as Citrix XenServer, VMware vSphere, Microsoft Hyper—V, etc.).

Detailed service topology maps in eG represent how these heterogeneous models interact with each other and how dependencies flow.

In the event of a slowdown, eG's patented virtualization-aware root-cause analysis engine analyzes these dependencies, auto-correlates the performance results captured from the different monitoring models in the light of these dependencies, and accurately diagnoses the source of the slowdown. Proactive email/SMS/web-based alerts are then promptly sent out to administrators to alert them to the potential slowdown and what is causing it. This way, eG Enterprise emerges as the ideal solution for monitoring Citrix XenDesktop 7.

This section deep dives into the Citrix XenApp monitoring model that eG Enterprise offers.

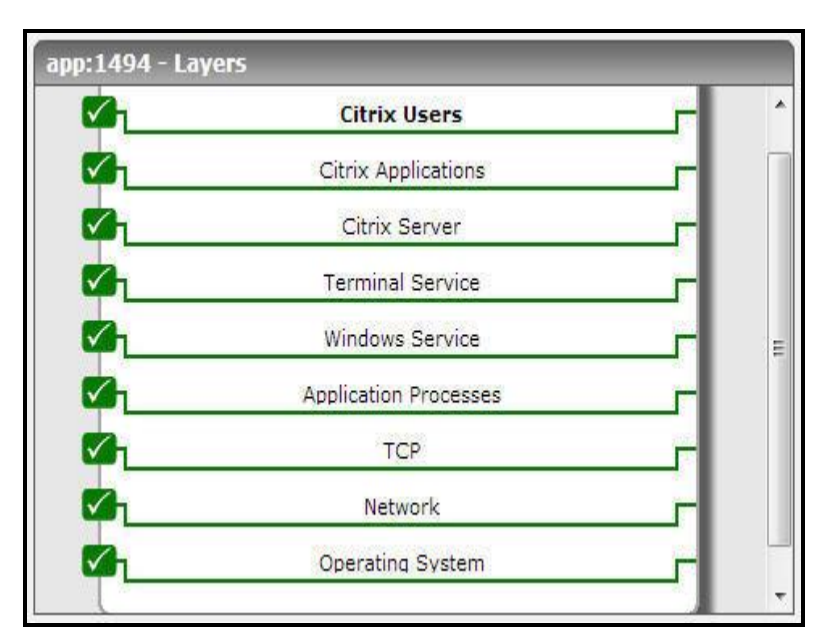

Figure 2.71: The layer model of the Citrix XenApp server

Each layer of Figure 2.1 above is mapped to a series of tests that periodically check on the availability, responsiveness, and overall performance of the XenApp server, and report a wealth of performance information related to the server. Using the metrics so reported, administrators can find quick and accurate answers to the following performance queries:

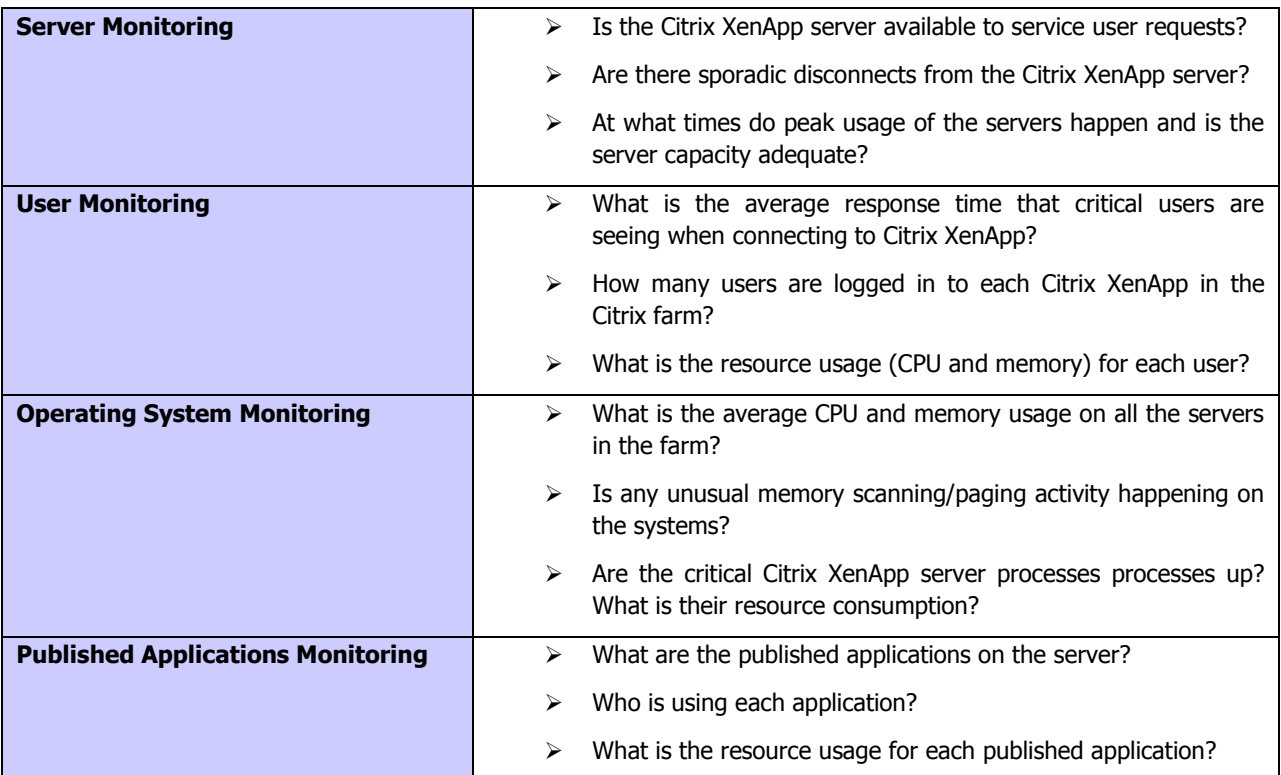

The **Operating System**, **Network**, **TCP** and **Windows Service** layers of the Citrix XenApp are similar to that of a Windows server model. Since these tests have been dealt with in the Monitoring Unix and Windows Servers document, Section 1.1 focuses on the **Application Processes** layer.

# **2.2.1 The Application Processes Layer**

This layer tracks the TCP ports and reports the availability and responsiveness of each port. Besides, this layer depicts the states of the different processes that must be executing for the application service to be available. Since the Processes and Windows Processes tests mapped to this layer are detailed in the Monitoring Unix and Windows document, let us now discuss the Port Checks test in detail.

| <b>Application Processes</b>             | Search | $\bullet$ | $V$ All |
|------------------------------------------|--------|-----------|---------|
| ▼ Port Checks                            |        |           | Н       |
| <b>B</b> Controller Communications       |        |           |         |
| Remote Assistance                        |        |           |         |
| Windows Processes                        |        |           |         |
| Citrix_audio_redirection_service         |        |           |         |
| Citrix desktop service                   |        |           |         |
| Citrix_diagnostic_facility_COM_server    |        |           |         |
| Citrix encryption service                |        |           |         |
| Citrix_group_policy_engine               |        |           |         |
| Citrix_HDX_mediastream_for_flash_service |        |           |         |
| Citrix_print_manager_service             |        |           |         |
| Citrix_profile_management                |        |           |         |
| Citrix_pvs_for_VMs_agent                 |        |           |         |
| Citrix services manager                  |        |           |         |
| Citrix_stack_control_service             |        |           |         |
| <b>Processes</b>                         |        |           |         |
| Citrix_audio_redirection_service         |        |           |         |
| Citrix_desktop_service                   |        |           |         |
| Citrix_diagnostic_facility_COM_server    |        |           |         |
| Citrix_encryption_service                |        |           |         |
| Citrix_group_policy_engine               |        |           |         |
| Citrix_HDX_mediastream_for_flash_service |        |           |         |
| Citrix_print_manager_service             |        |           |         |
| Citrix_profile_management                |        |           |         |
| Citrix_services_manager                  |        |           |         |
| Citrix stack control service             |        |           |         |

Figure 2.72: The tests mapped to the Application Processes layer

# **2.2.1.1 Port Checks Test**

This test primarily checks whether the critical TCP ports on the Citrix XenApp server are up/down, and reports the responsiveness of each configured port to client requests. However, these checks might not be adequate at all times; you could have a case where the Citrix XenApp server port is up but the server is still not responding. When a connection is made to the Citrix XenApp server, it will typically send a message "ICA" to the client. This check connects to the port and then validates the response from the Citrix XenApp server to see if the ICA stream is being received by the client. Hence, this test additionally reports the ICA connection availability.

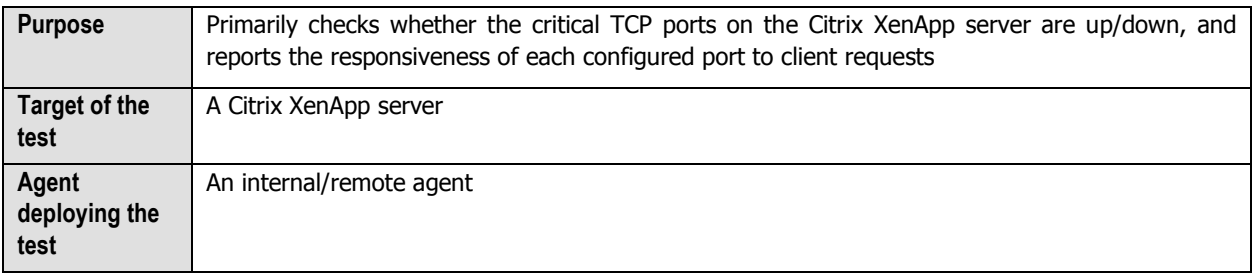

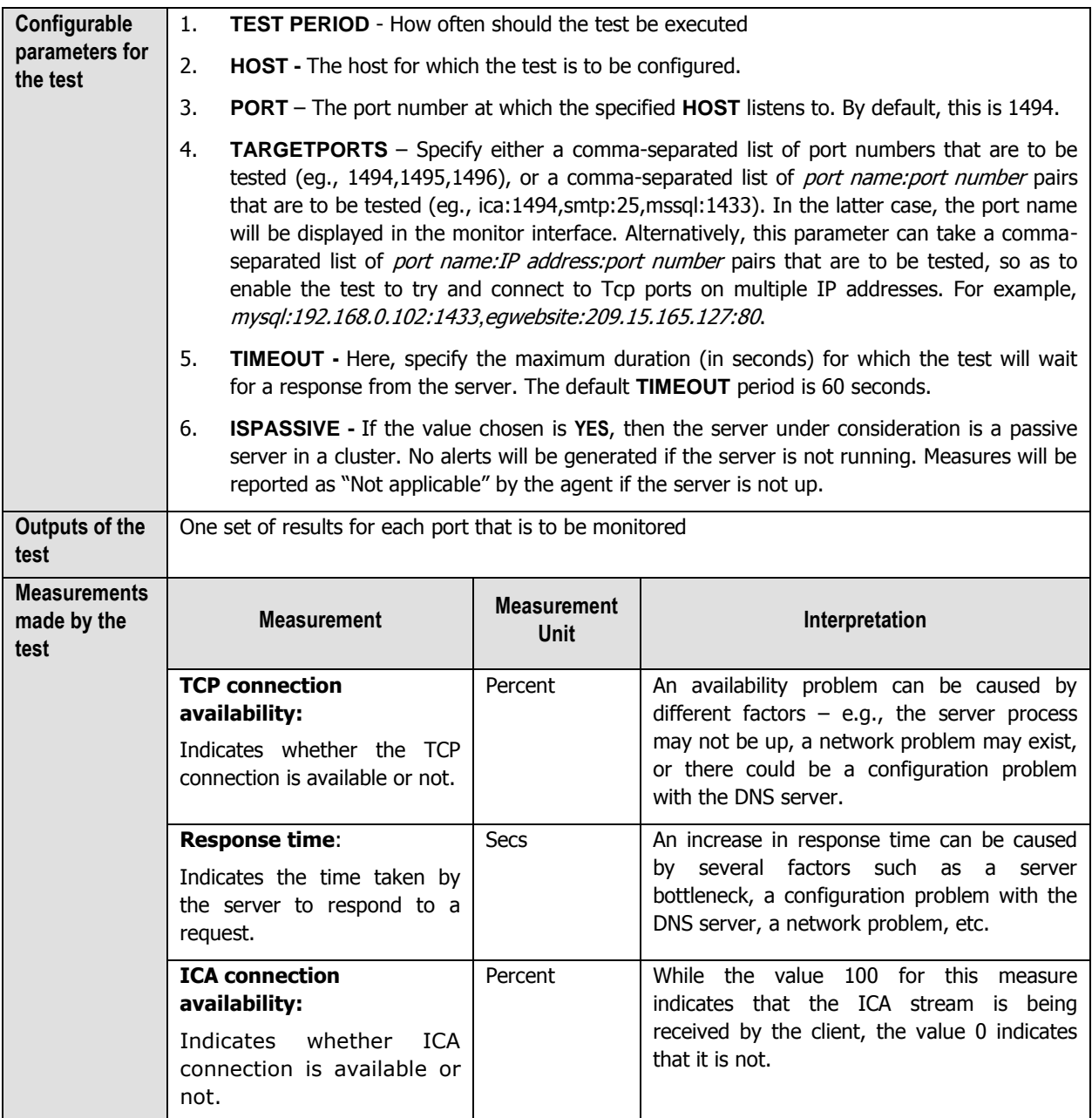

# **2.2.2 The Terminal Service Layer**

In most environments, the Citrix XenApp 7 (or above) server functions in conjunction with a Terminal server. To enable the administrators of XenDesktop 7 environment to monitor the movement and resource usage of the Terminal clients on the Citrix XenApp server, the eG Enterprise system has introduced the **Terminal Service** layer. The tests mapped to this layer are the same as those mapped to the **Terminal Server** layer of a Windows Terminal server. These tests hence, have already been dealt with elaborately in the Monitoring Microsoft RDS Servers chapter of the Monitoring Microsoft Applications document. So, let us proceed to look at the **Citrix Server** layer.

# **2.2.3 The Citrix Server Layer**

Citrix XenApp server-related performance parameters are monitored by the tests mapped to the **Citrix Server** layer. This includes:

- $\triangleright$  Profile size
- $\triangleright$  User login and profile loading process
- $\triangleright$  User profile management

Since there tests are already discussed in the Section 2.1 of this document, let us now proceed to discuss the **Citrix Applications** layer.

# **2.2.4 The Citrix Applications Layer**

Using the tests mapped to this layer, the resource usage per application executing on the Citrix XenApp server can be measured.

| <b>Citrix Applications</b><br>М | Search | $\bullet$ | $V$ All |
|---------------------------------|--------|-----------|---------|
| V Citrix Applications           |        |           | B       |
| ccsvchst.exe                    |        |           |         |
| csrss.exe                       |        |           |         |
| CTX-EXCL3<br>ш                  |        |           |         |
| ctxgfx.exe<br>ш                 |        |           |         |
| dwm.exe<br>п                    |        |           |         |
| editplus.exe<br>ш               |        |           |         |
| explorer.exe                    |        |           |         |
| receiver.exe                    |        |           |         |
| selfserviceplugin               |        |           |         |
| taskhost.exe                    |        |           |         |
| tisbin.exe<br>п                 |        |           |         |
| vcddaemon.exe                   |        |           |         |
| wfcrun32.exe                    |        |           |         |
| wfshell.exe                     |        |           |         |
| winlogon.exe                    |        |           |         |

Figure 2.73: Tests associated with the Citrix Applications layer

# **2.2.4.1 Citrix Applications Test**

This test reports statistics pertaining to the different applications executing on a Citrix XenApp server and their usage by Citrix clients.

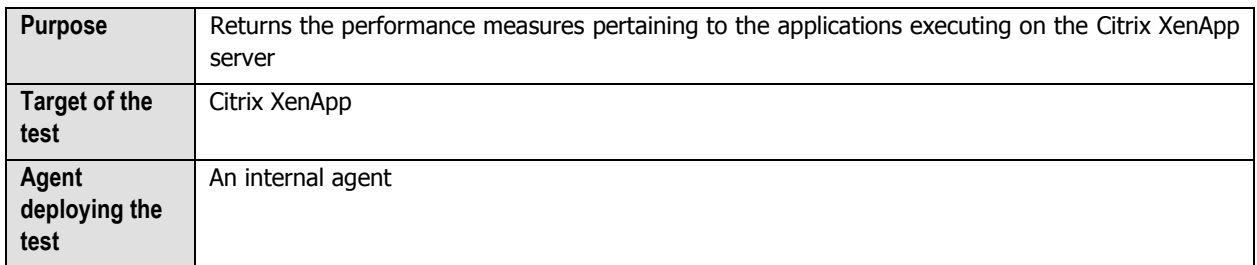

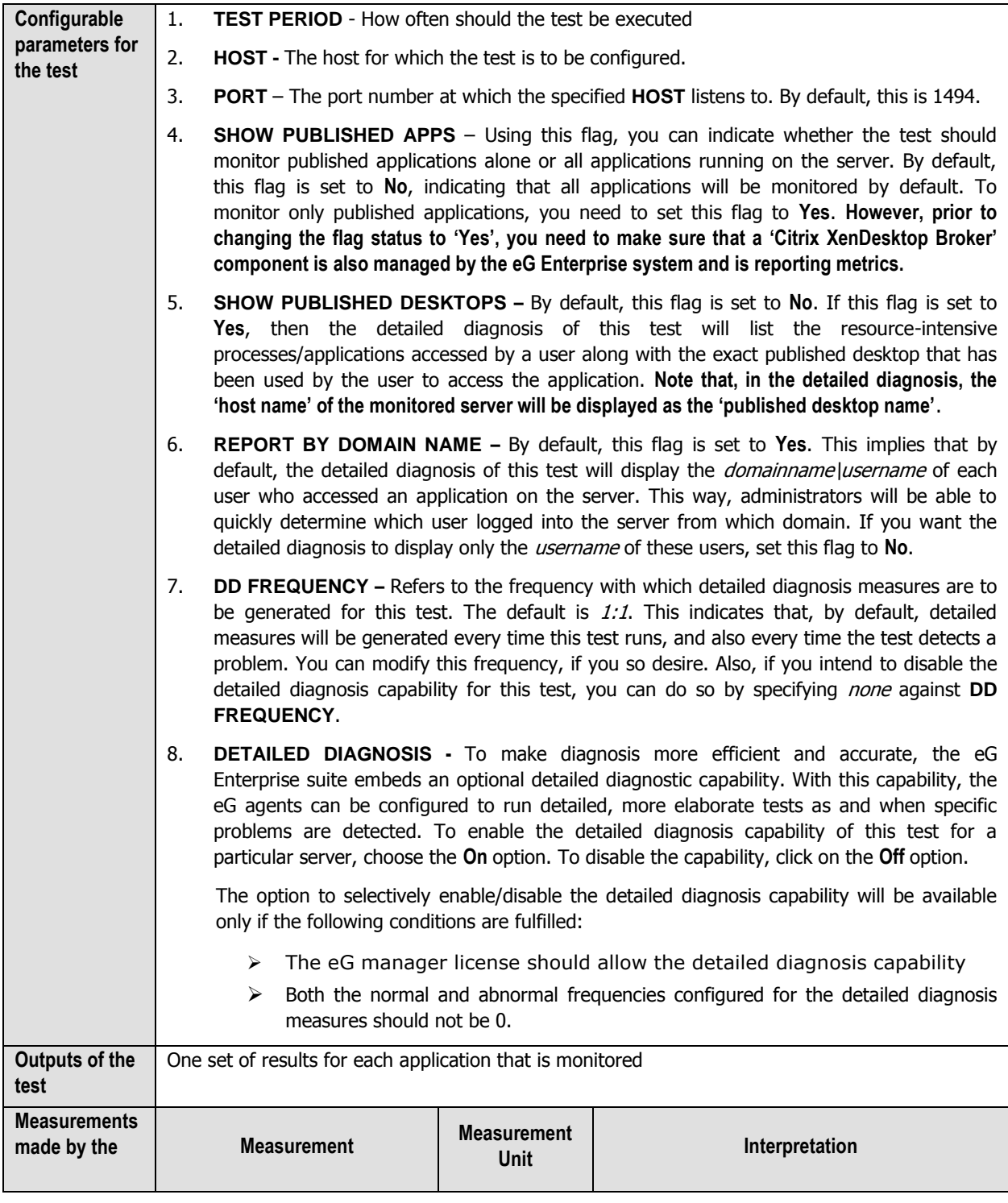

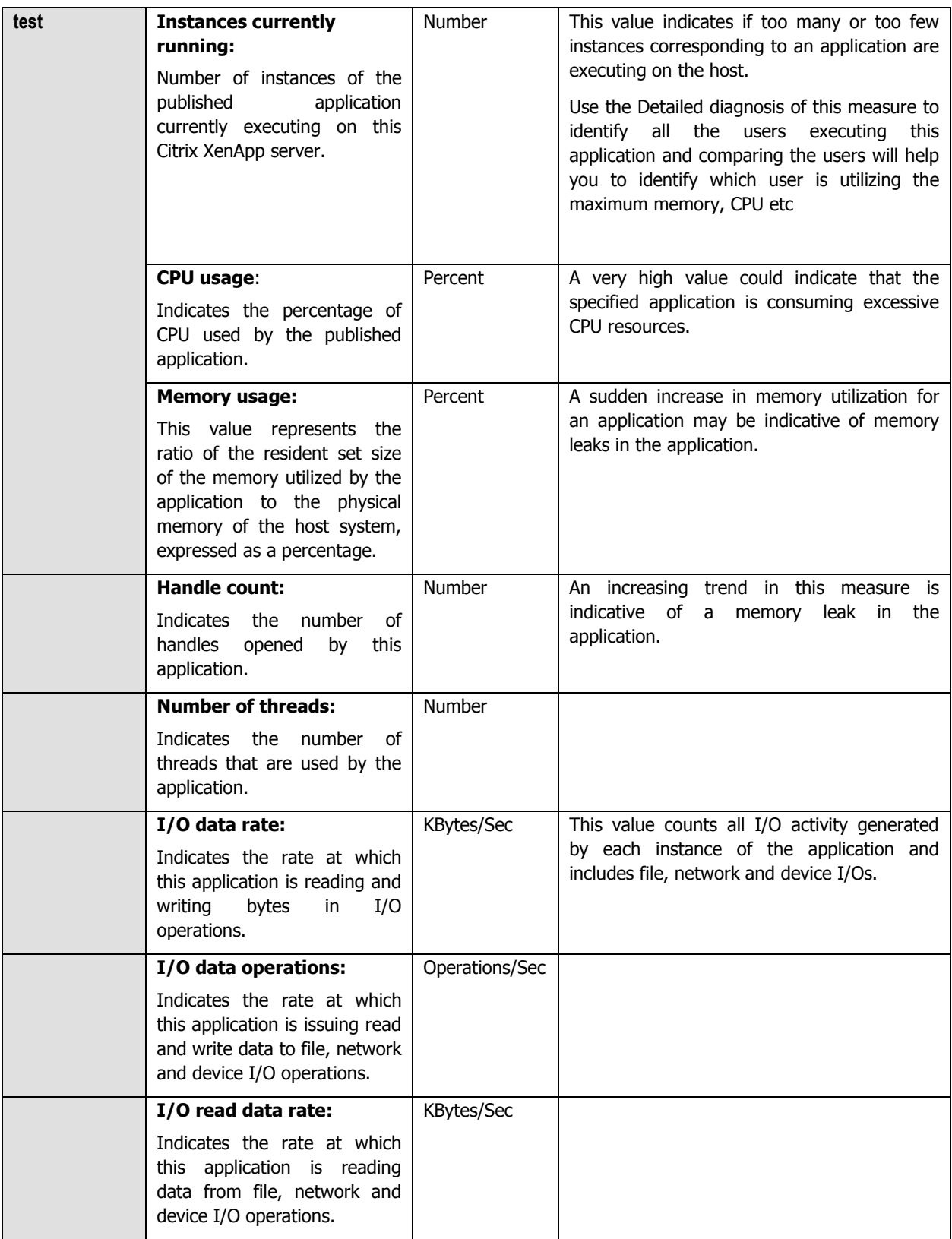

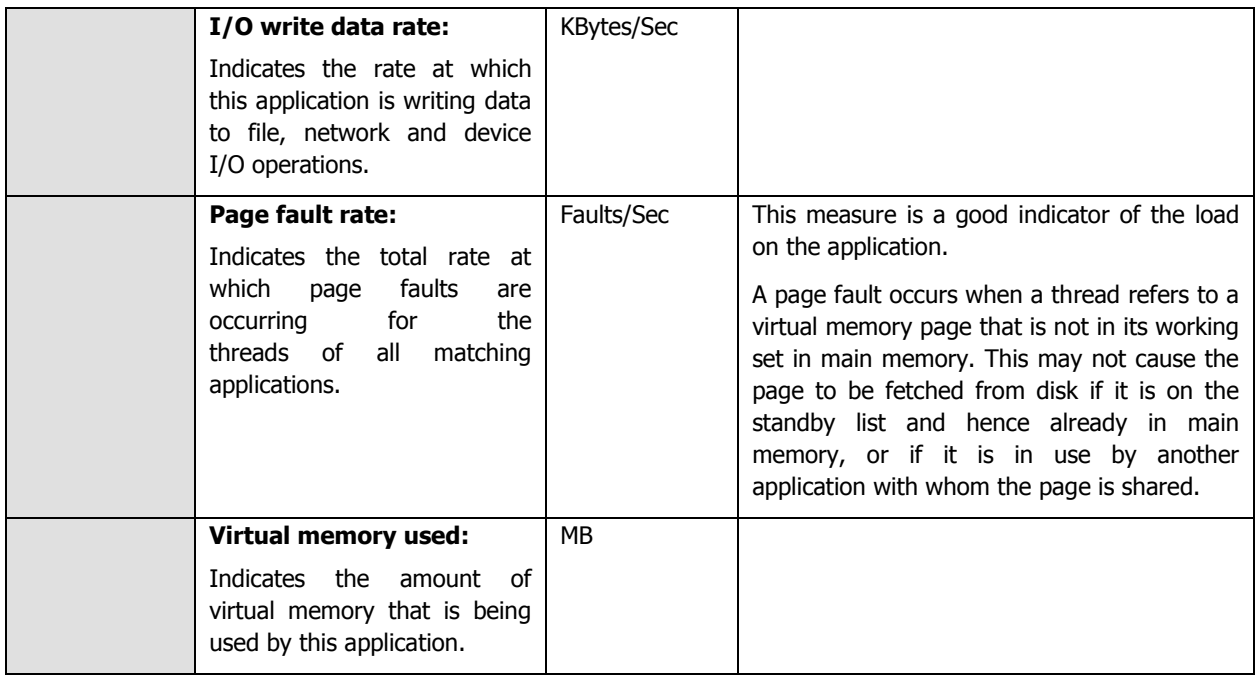

The detailed diagnosis of the *Instances currently running* measure, if enabled, lists the user sessions that are currently open, the process ids of the processes being executed by each of the users, and the CPU and memory utilization (in %) of each of these processes.Additionally, this detailed diagnosis helps you in identifying the handles that are opened, the thread count, the read/write operations as well as the I/O operations for each application. This information enables the Citrix administrator to identify the processes with a high CPU/memory utilization. In the event of a server overload, the Citrix administrator might decide to terminate these processes (see Figure 2.4).

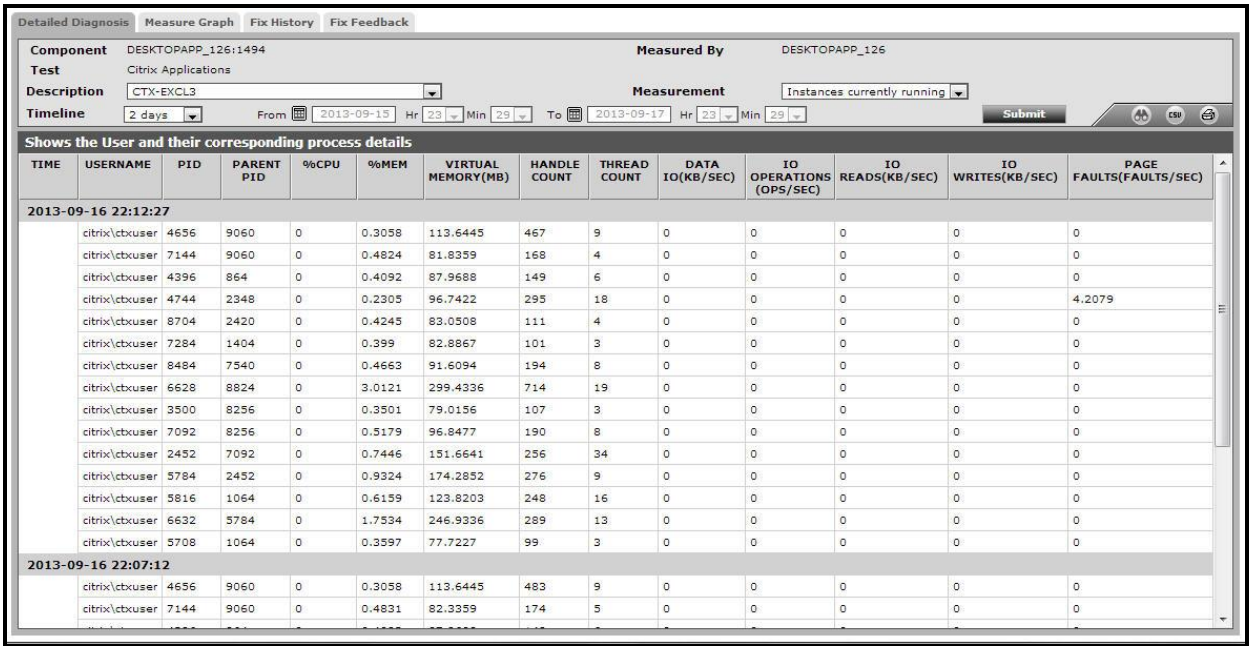

Figure 2.74: The detailed diagnosis for the Instances currently running measure

# **2.2.5 The Citrix Users layer**

To accurately assess the individual user experience on the Citrix XenApp server, use the tests mapped to the **Citrix Users** layer.

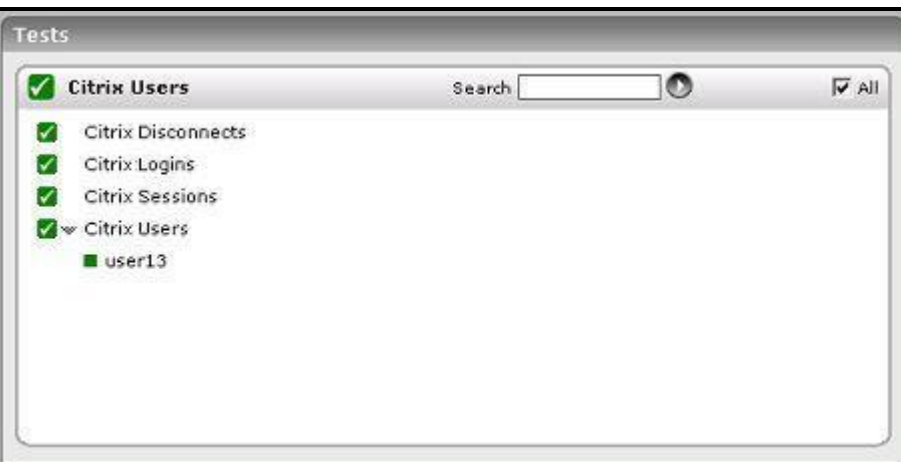

Figure 2.75: The tests associated with the Citrix Users layer

# **2.2.5.1 Citrix Disconnects Test**

A user session is terminated when a user logs off from the Citrix XenApp server or when the session is abruptly interrupted (e.g., due to server, network, or application errors). When a user logs off, all the applications started by the user are terminated. However, when a user disconnects, the applications started by the user will keep running on the server consuming resources. Hence, the number of disconnected sessions on a Citrix XenApp server should be kept to a minimum. Abrupt disconnects can significantly impact the end user experience, and hence, it is important to monitor the number of disconnected sessions at any point of time. This test measures the number of disconnected user sessions.

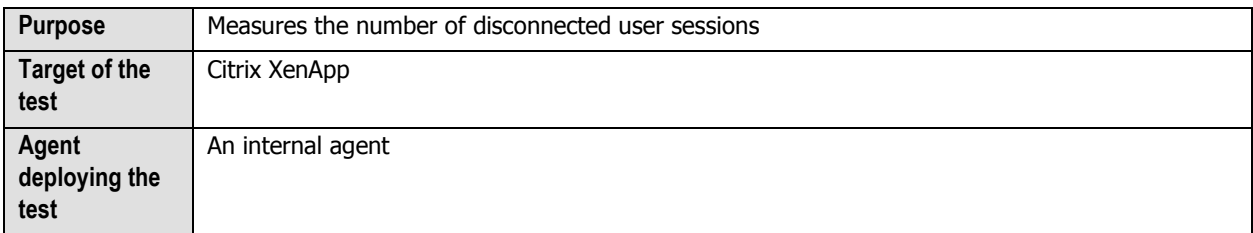

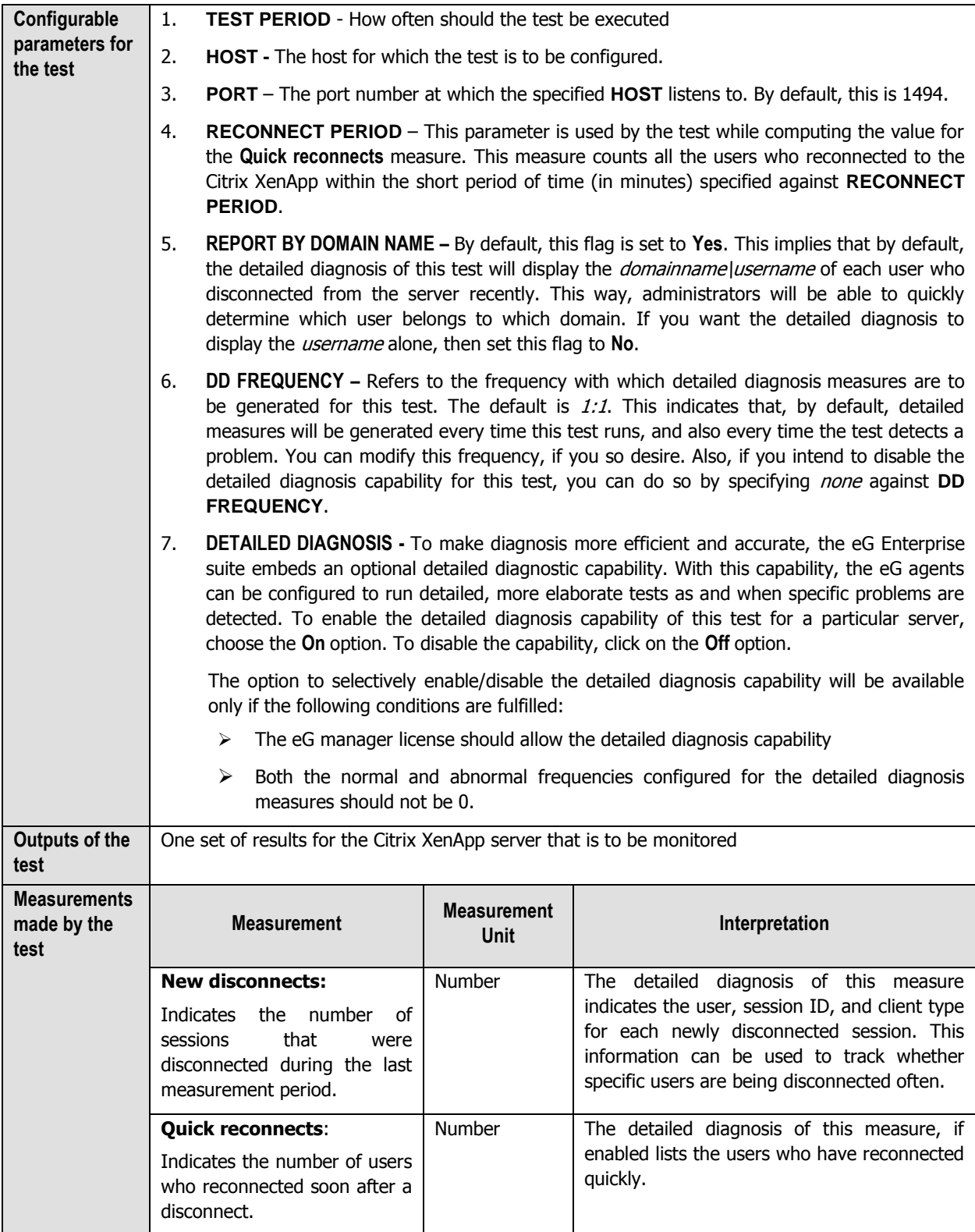

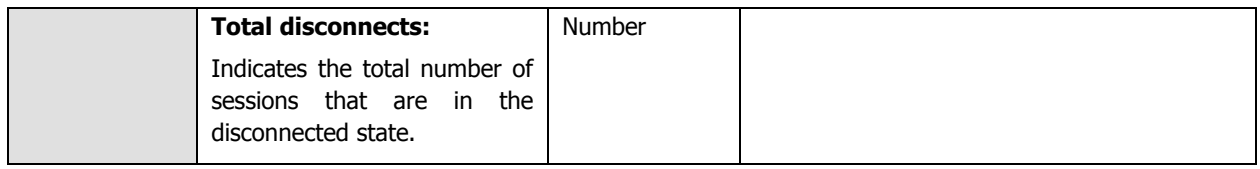

# **2.2.5.2 Citrix Logins Test**

The Citrix Logins test monitors the new logins to the Citrix XenApp server.

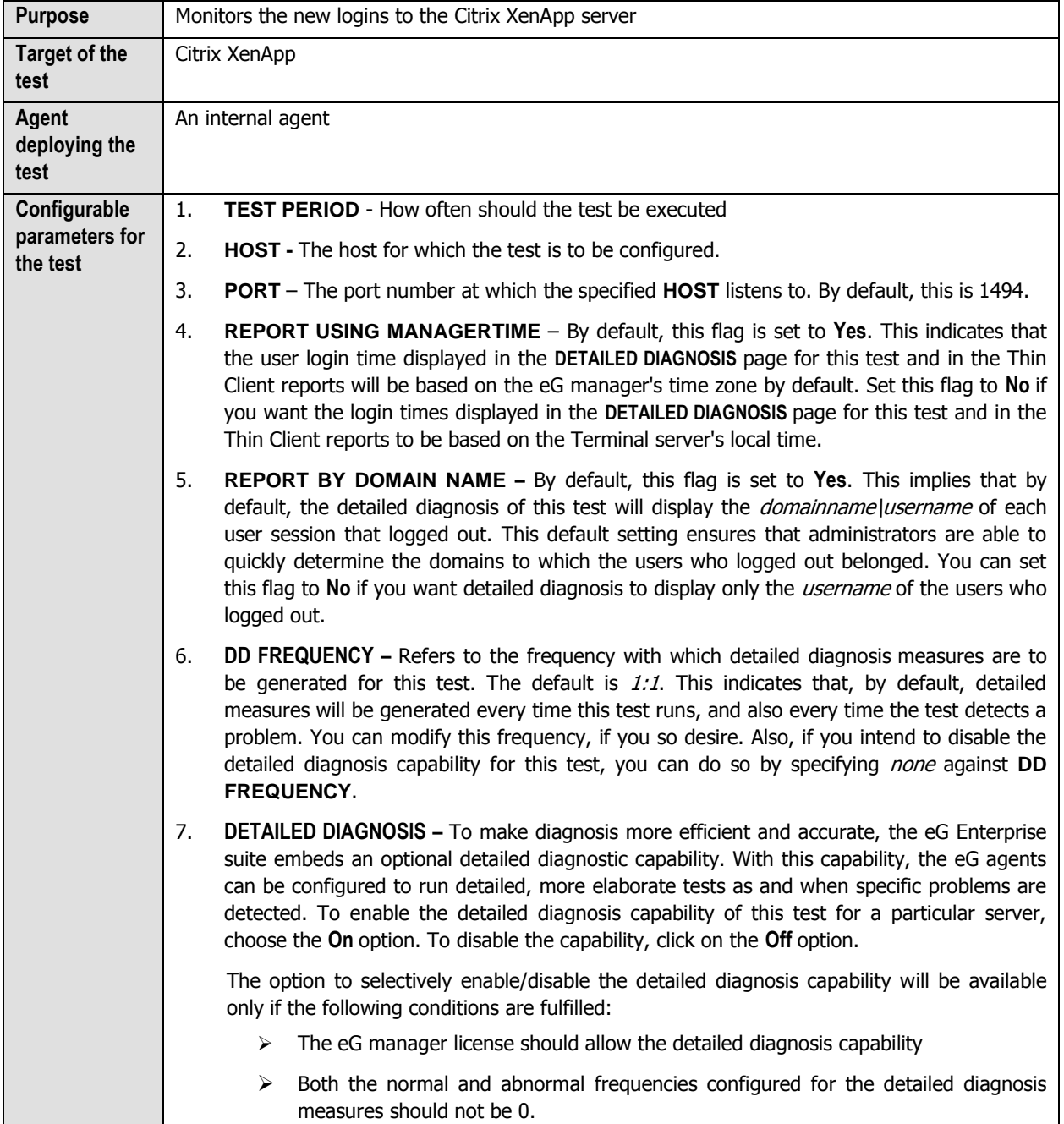

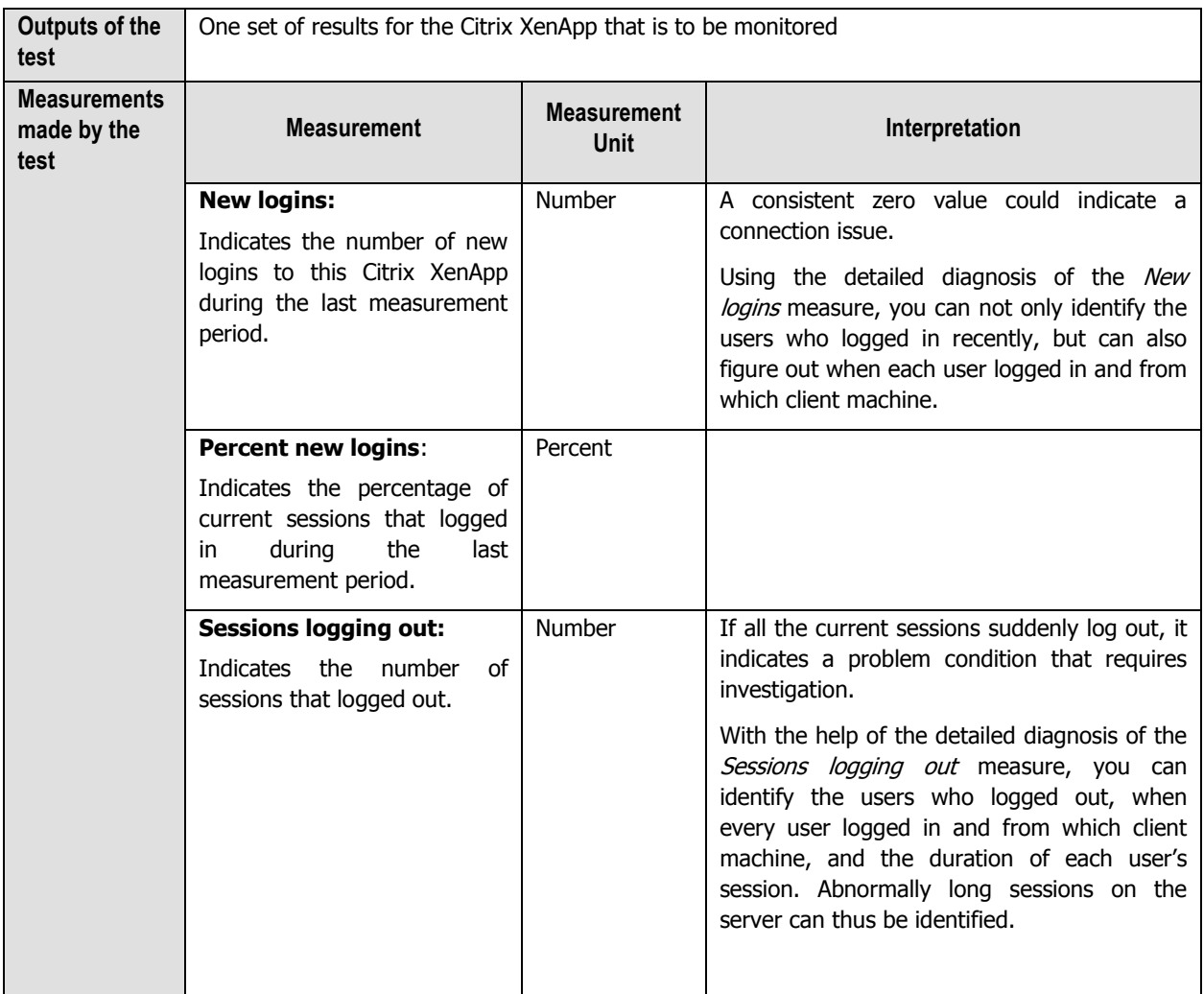

# **2.2.5.3 Citrix Sessions Test**

This test reports performance statistics related to Citrix user sessions of the Citrix XenApp server.

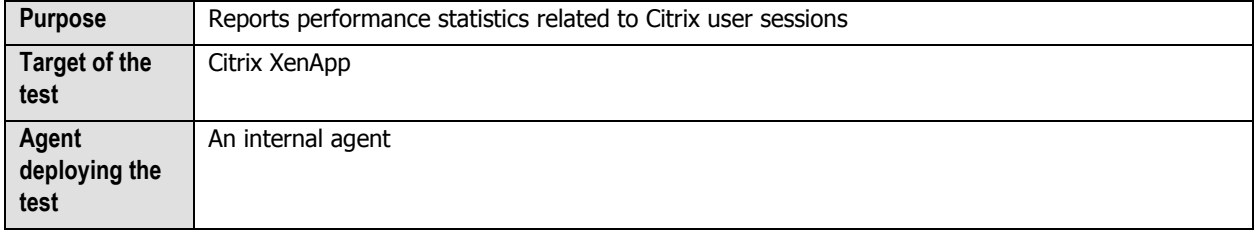

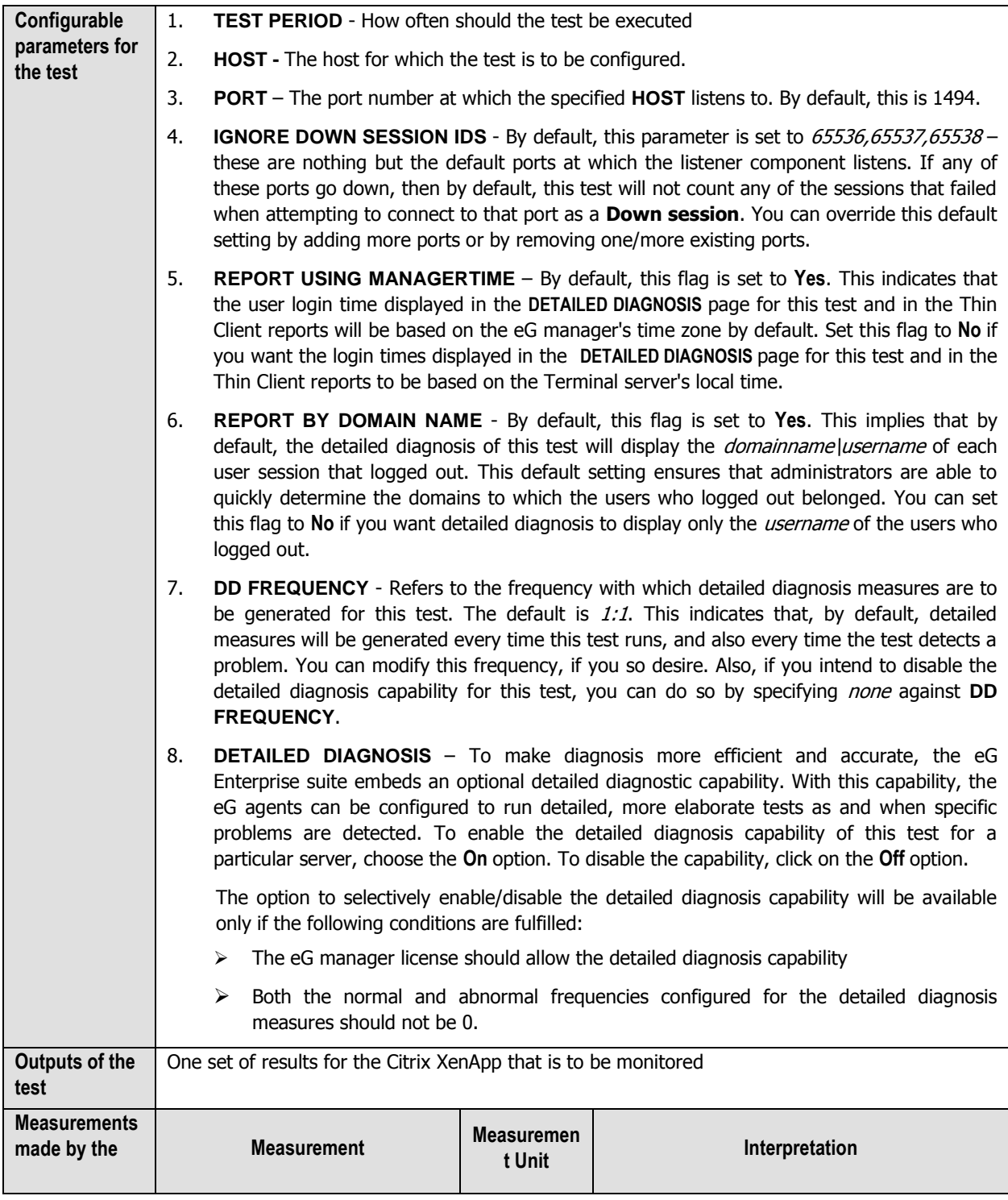

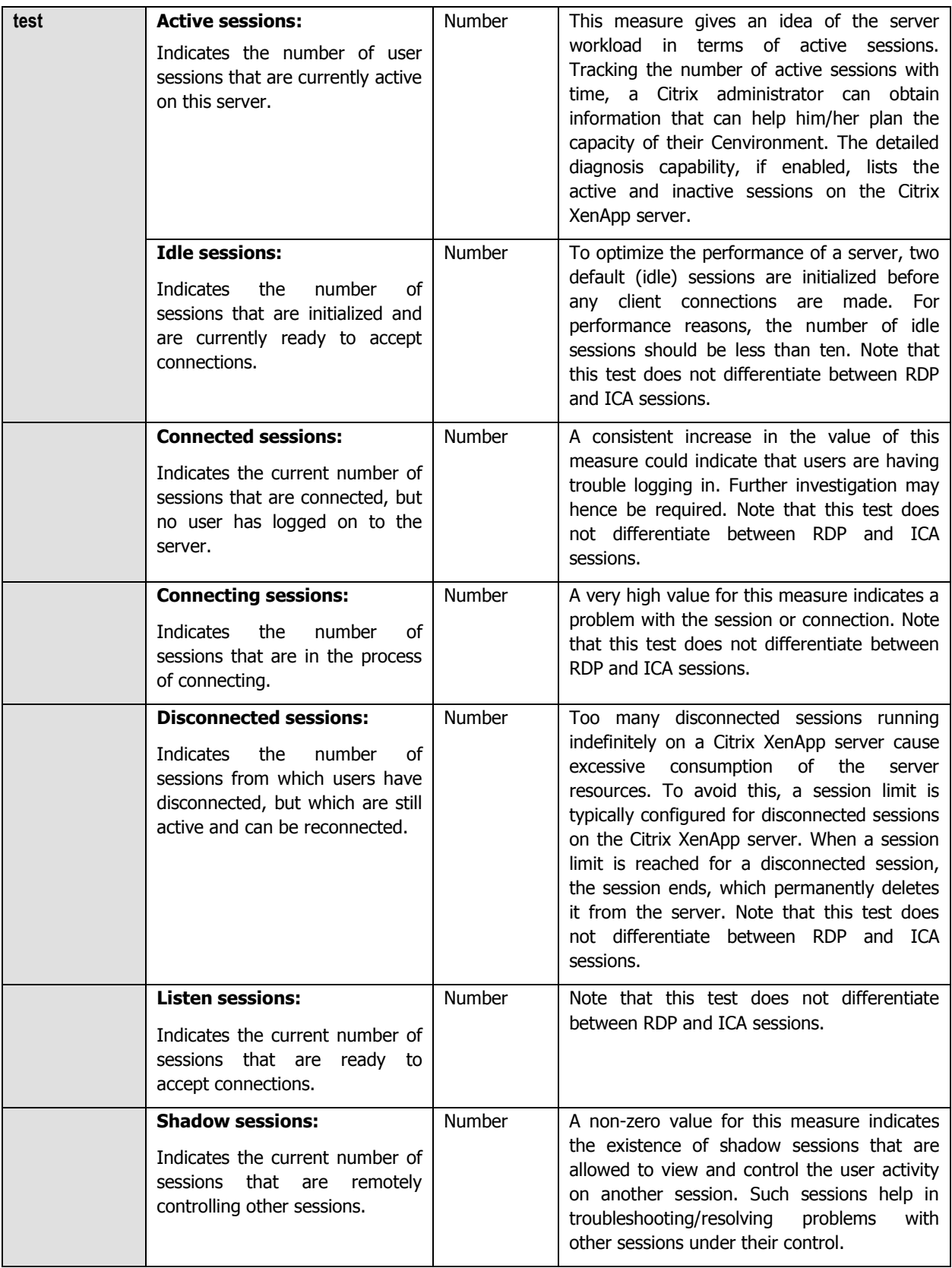

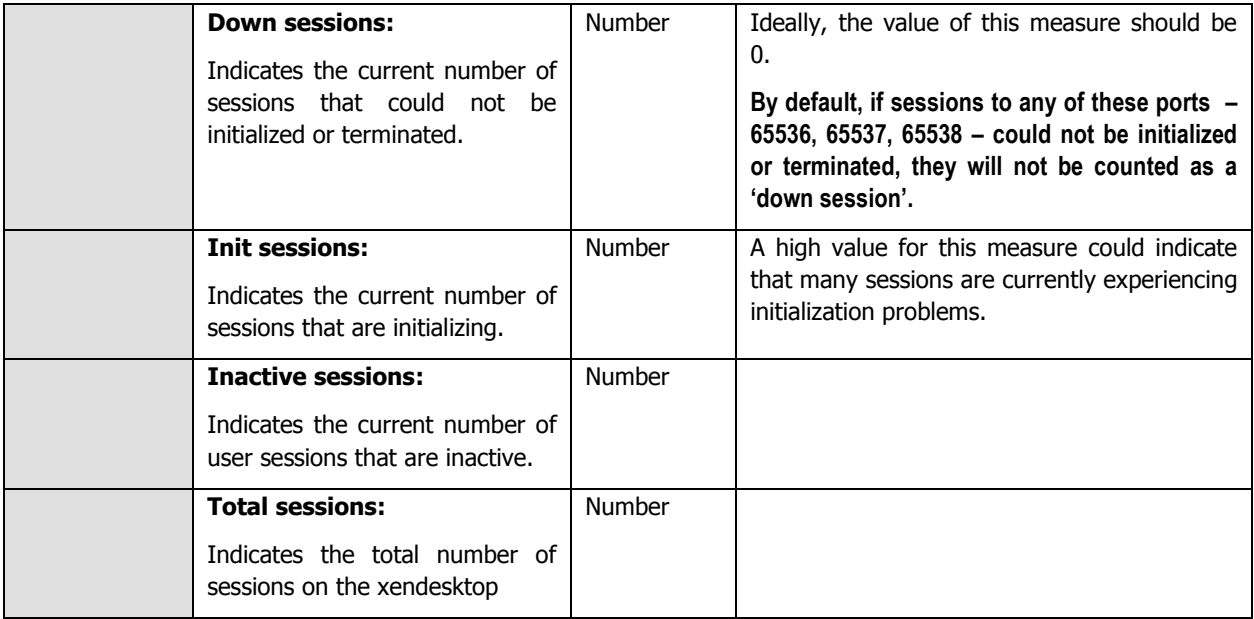

The detailed diagnosis capability of the Active sessions measure, if enabled, lists the active and inactive sessions on the Citrix XenApp server.

| <b>Detailed Diagnosis</b><br>Measure Graph Summary Graph Trend Graph Fix History Fix Feedback |                   |                                                              |                         |                                           |                  |                             |              |
|-----------------------------------------------------------------------------------------------|-------------------|--------------------------------------------------------------|-------------------------|-------------------------------------------|------------------|-----------------------------|--------------|
| <b>Measured By</b><br>app:1494<br>Component<br>app                                            |                   |                                                              |                         |                                           |                  |                             |              |
| Test                                                                                          | Citrix Sessions   |                                                              |                         |                                           |                  |                             |              |
| <b>Measurement</b>                                                                            | Active sessions   |                                                              |                         |                                           |                  |                             |              |
| <b>Timeline</b>                                                                               | 1 hour<br>$\cdot$ | From $\boxed{1}$ Sep 16, 2013 Hr 16 - Min 58 -               |                         | To 图 Sep 16, 2013<br>Hr $17 +$ Min 58 $+$ | Submit           | $\blacksquare$<br>66<br>csu | $\triangleq$ |
|                                                                                               |                   | Shows the active and inactive sessions in this Citrix Server |                         |                                           |                  |                             |              |
| <b>TIME</b>                                                                                   | <b>USERNAME</b>   | <b>SESSION NAME</b>                                          | ID                      | <b>STATE</b>                              | <b>IDLE TIME</b> | <b>LOGON TIME</b>           | ۸            |
| Sep 16, 2013 17:57:29                                                                         |                   |                                                              |                         |                                           |                  |                             |              |
|                                                                                               | citrix\ctxuser    | ica-cgp#1                                                    | 3                       | Active                                    | 1:34             | 09/16/2013 17:26:36         |              |
|                                                                                               | citrix\ctxuser    | ica-cop#2                                                    | $\overline{4}$          | Active                                    | 1:30             | 09/16/2013 17:26:36         |              |
| Sep 16, 2013 17:52:03                                                                         |                   |                                                              |                         |                                           |                  |                             |              |
|                                                                                               | citrix\ctxuser    | ica-cgp#1                                                    | 3.                      | Active                                    | 1:29             | 09/16/2013 17:26:36         |              |
|                                                                                               | citrix\ctxuser    | ica-cgp#2                                                    | $\overline{4}$          | Active                                    | 1:24             | 09/16/2013 17:26:36         | Ë            |
| Sep 16, 2013 17:46:38                                                                         |                   |                                                              |                         |                                           |                  |                             |              |
|                                                                                               | citrix\ctxuser    | ica-cqp#1                                                    | 3                       | Active                                    | 1:23             | 09/16/2013 17:26:36         |              |
|                                                                                               | citrix\ctxuser    | ica-cop#2                                                    | $\overline{4}$          | Active                                    | 1:19             | 09/16/2013 17:26:36         |              |
| Sep 16, 2013 17:41:09                                                                         |                   |                                                              |                         |                                           |                  |                             |              |
|                                                                                               | citrix\ctxuser    | ica-cop#1                                                    | 3                       | Active                                    | 1:17             | 09/16/2013 17:26:36         |              |
|                                                                                               | citrix\ctxuser    | ica-cqp#2                                                    | $\overline{4}$          | Active                                    | 1:13             | 09/16/2013 17:26:36         |              |
| Sep 16, 2013 17:36:21                                                                         |                   |                                                              |                         |                                           |                  |                             |              |
|                                                                                               | citrix\ctxuser    | ica-cqp#1                                                    | $\overline{\mathbf{3}}$ | Active                                    | 1:13             | 09/16/2013 17:26:36         |              |
|                                                                                               | citrix\ctxuser    | ica-cqp#2                                                    | $\overline{4}$          | Active                                    | 1:08             | 09/16/2013 17:26:36         |              |
| Sep 16, 2013 17:31:45                                                                         |                   |                                                              |                         |                                           |                  |                             |              |
|                                                                                               | citrix\ctxuser    | ica-cgp#1                                                    | 3                       | Active                                    | 1:08             | 09/16/2013 17:26:36         |              |
|                                                                                               | citrix\ctxuser    | ica-cqp#2                                                    | $\overline{4}$          | Active                                    | 1:04             | 09/16/2013 17:26:36         |              |
| Sep 16, 2013 17:26:35                                                                         |                   |                                                              |                         |                                           |                  |                             |              |
|                                                                                               | citrix\ctxuser    | ica-cgp#1                                                    | 3                       | Active                                    | 1:03             | 09/16/2013 17:26:36         |              |
|                                                                                               | citaischetscuppe  | $i$ can#2                                                    |                         | Active                                    | 50               | 0.91161201233206            |              |

Figure 2.76: The detailed diagnosis of the Active Sessions measure of the Citrix XenApp
## **2.2.5.4 Citrix Users Test**

The Citrix XenDesktop 7 environment is a shared environment in which multiple users may connect to a Citrix XenApp server/server farm and access a wide variety of applications. When server resources are shared, excessive resource utilization by a single user could impact the performance for other users. Therefore, continuous monitoring of the activities of each and every user on the server is critical. Towards this end, the **Citrix Users** test assesses the traffic between the user terminal and the server, and also monitors the resources taken up by a user's session on the server. The results of this test can be used in troubleshooting and proactive monitoring. For example, when a user reports a performance problem, an administrator can quickly check the bandwidth usage of the user's session, the CPU/memory/disk usage of this user's session as well as the resource usage of other user sessions. The administrator also has access to details on what processes/applications the user is accessing and their individual resource usage. This information can be used to spot any offending processes/ applications.

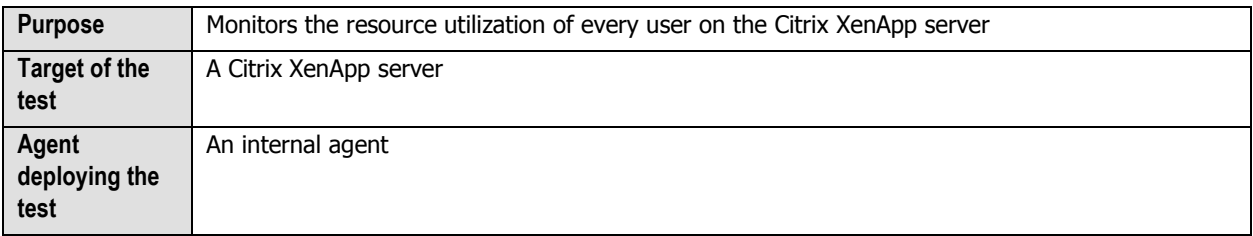

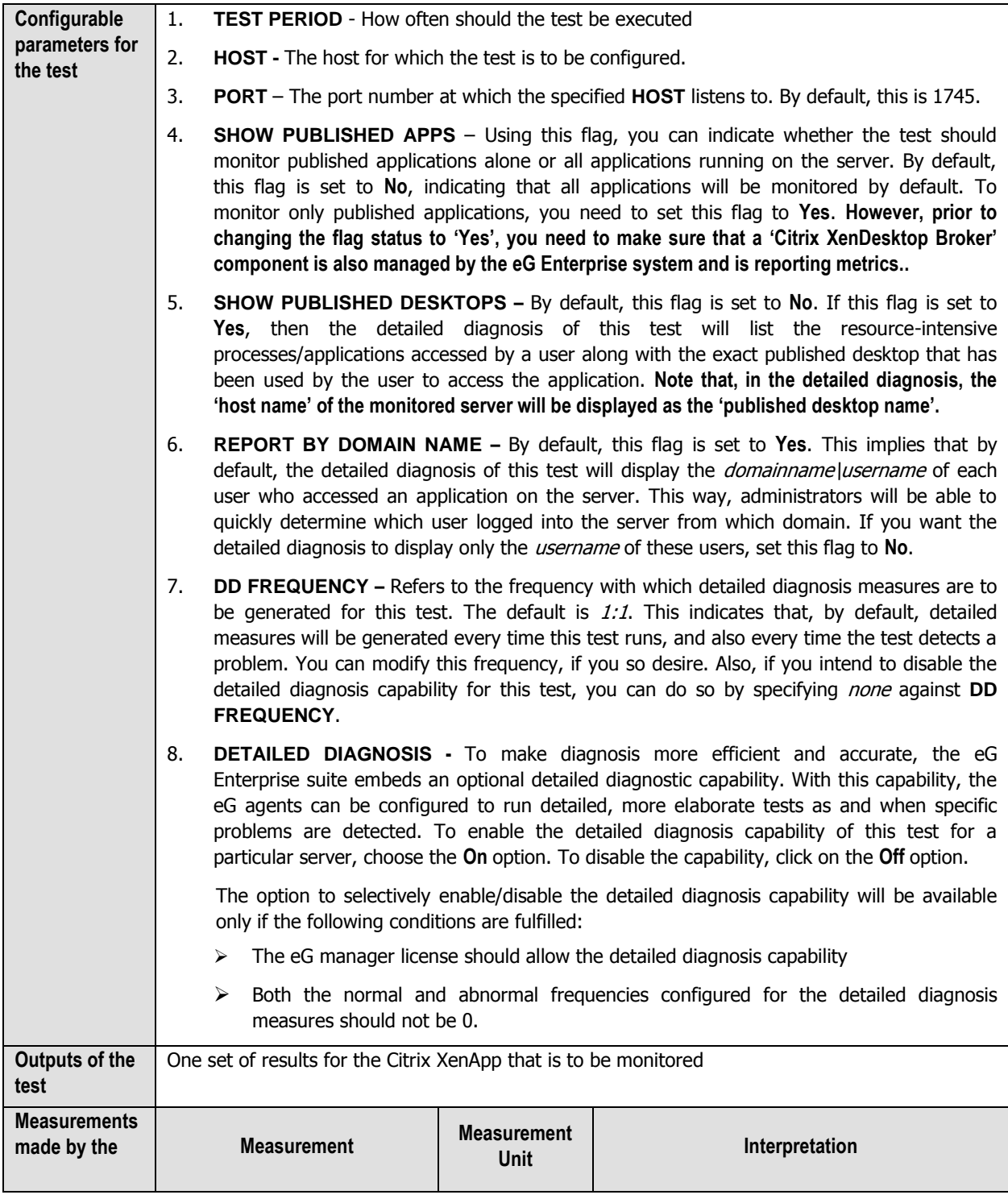

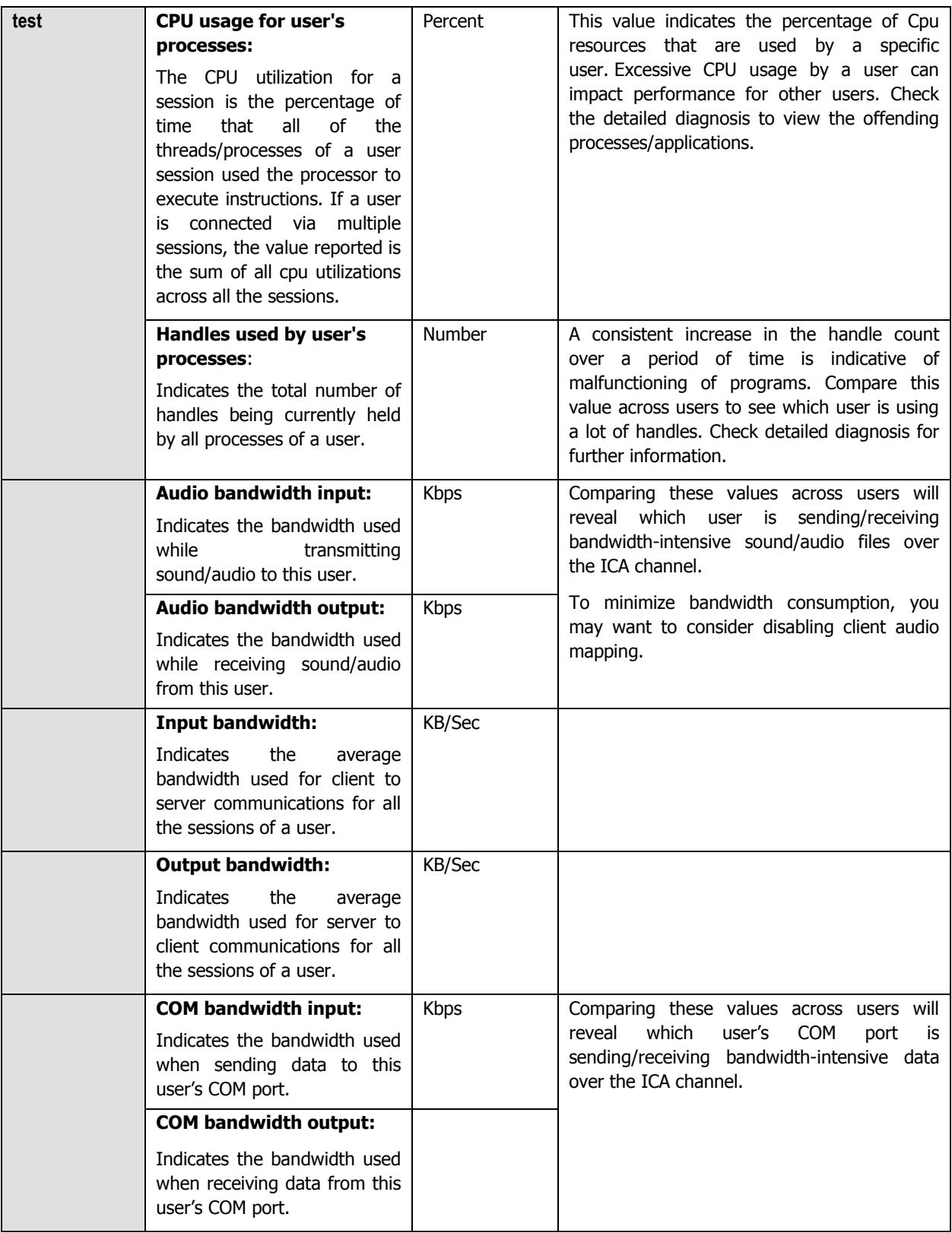

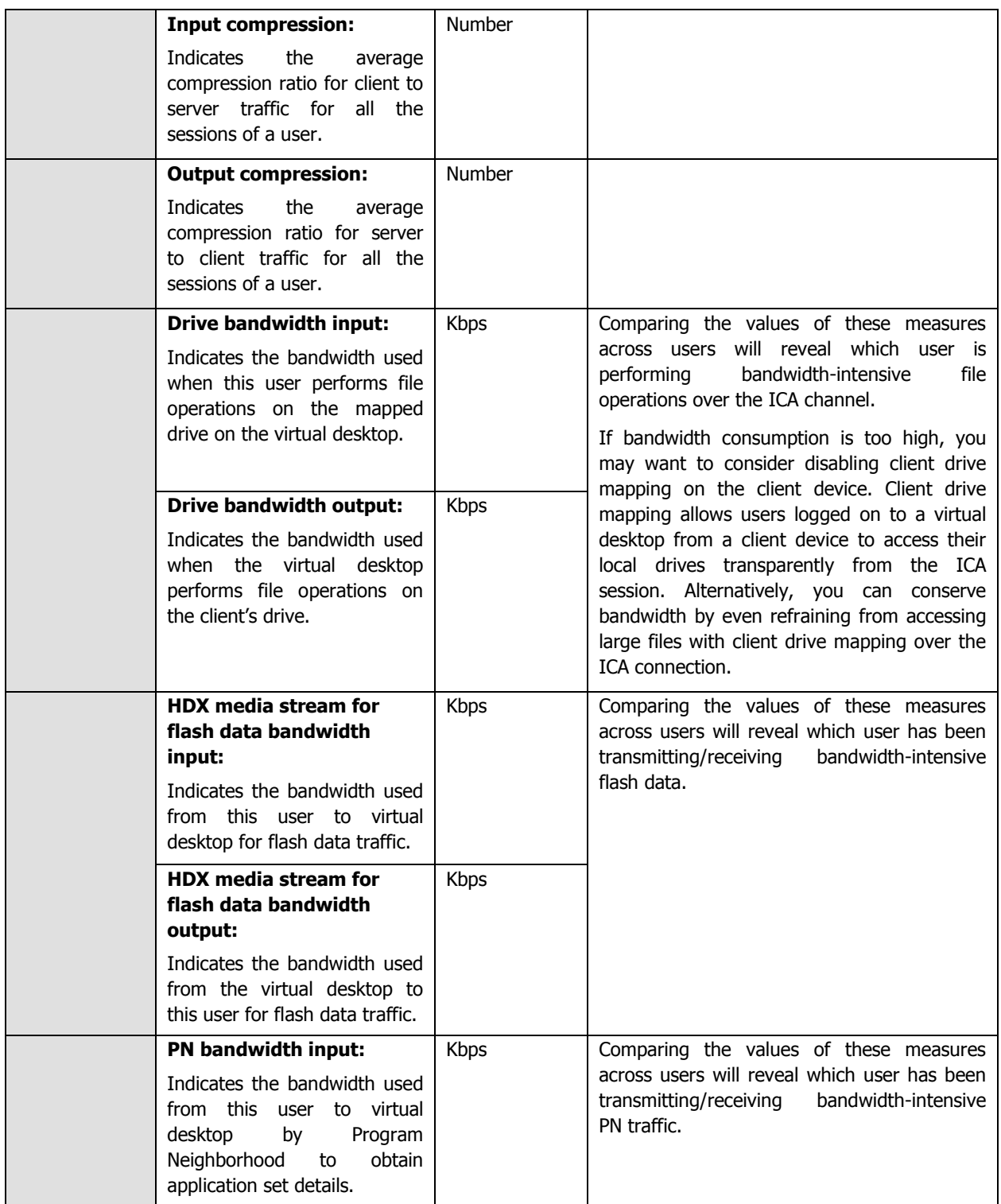

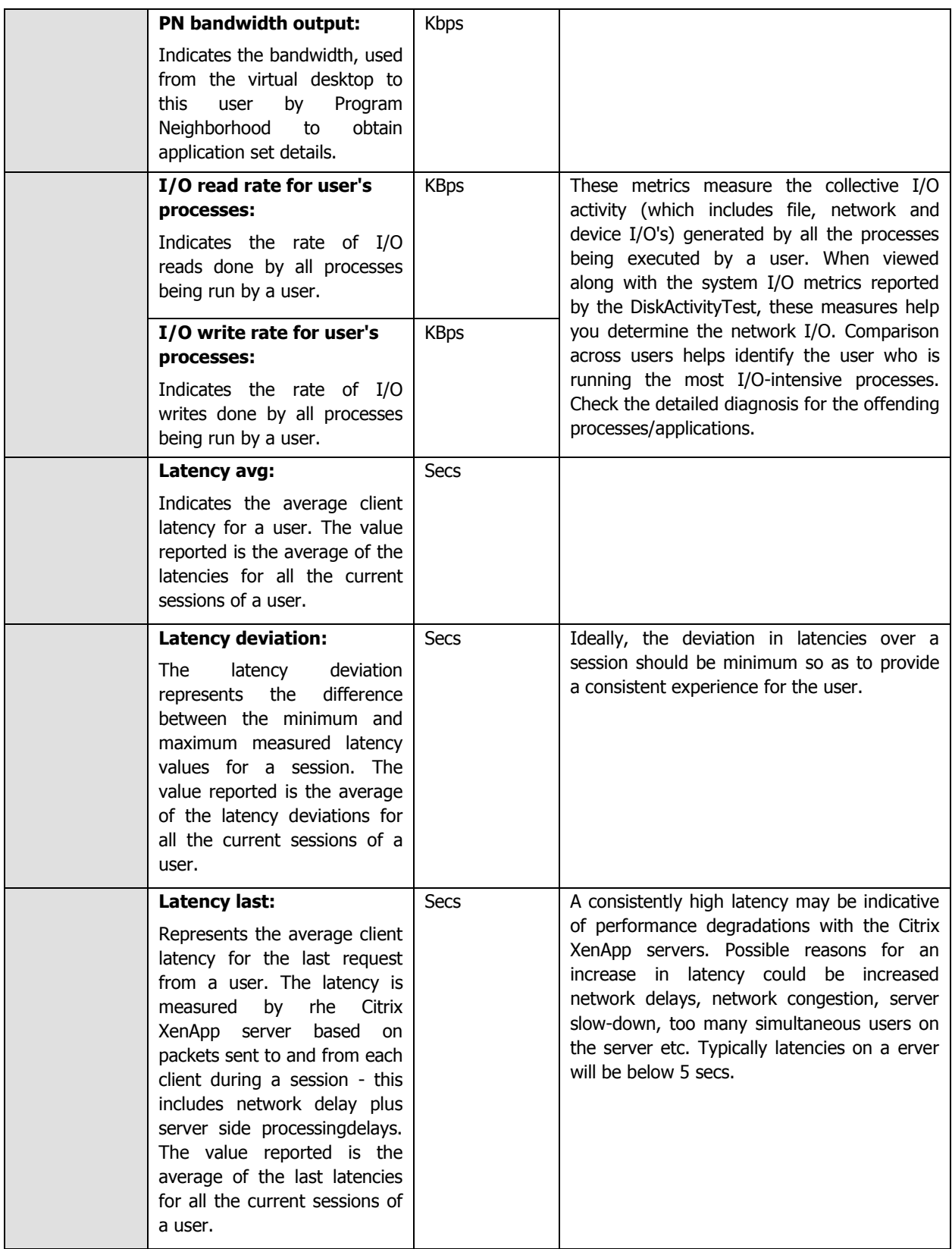

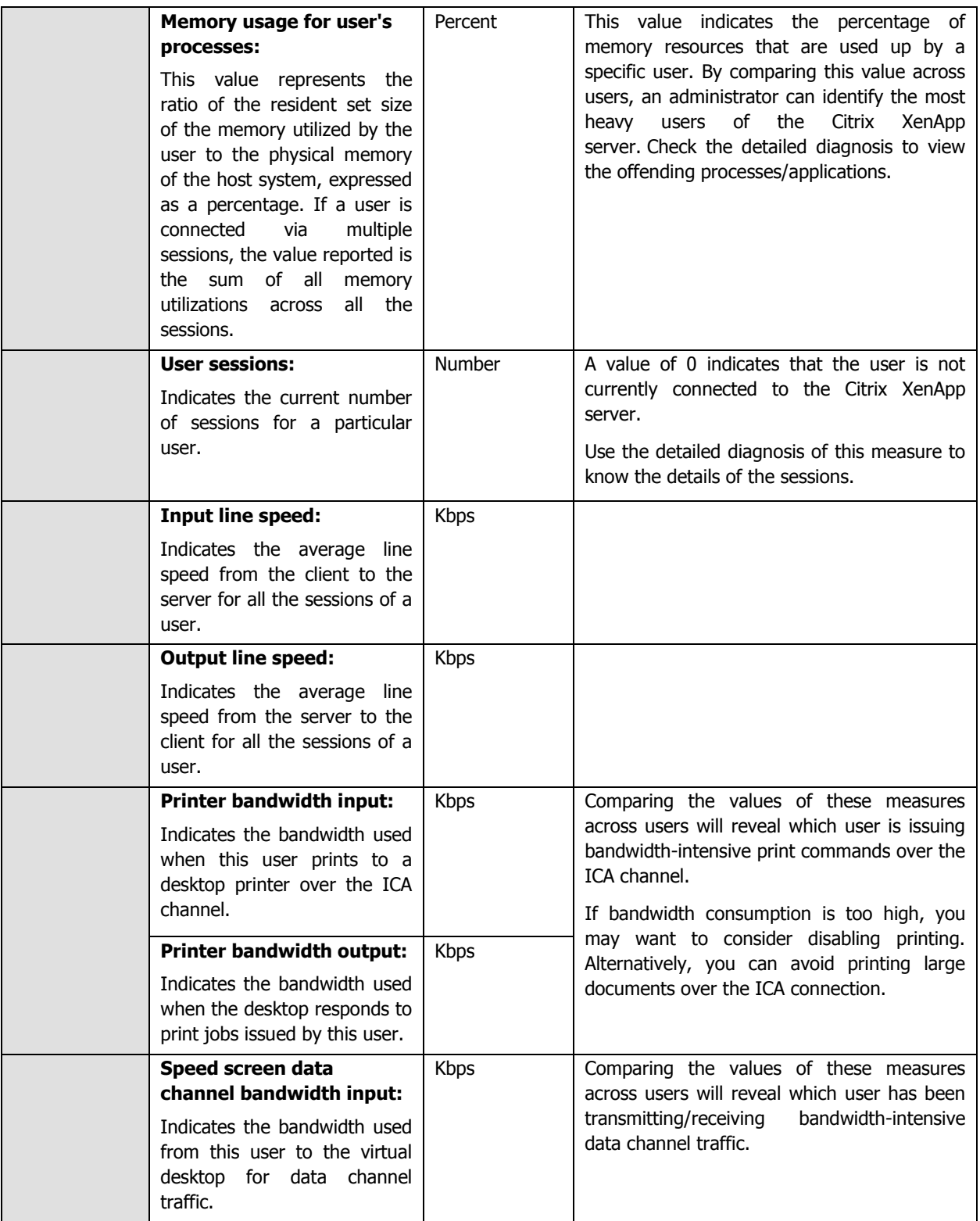

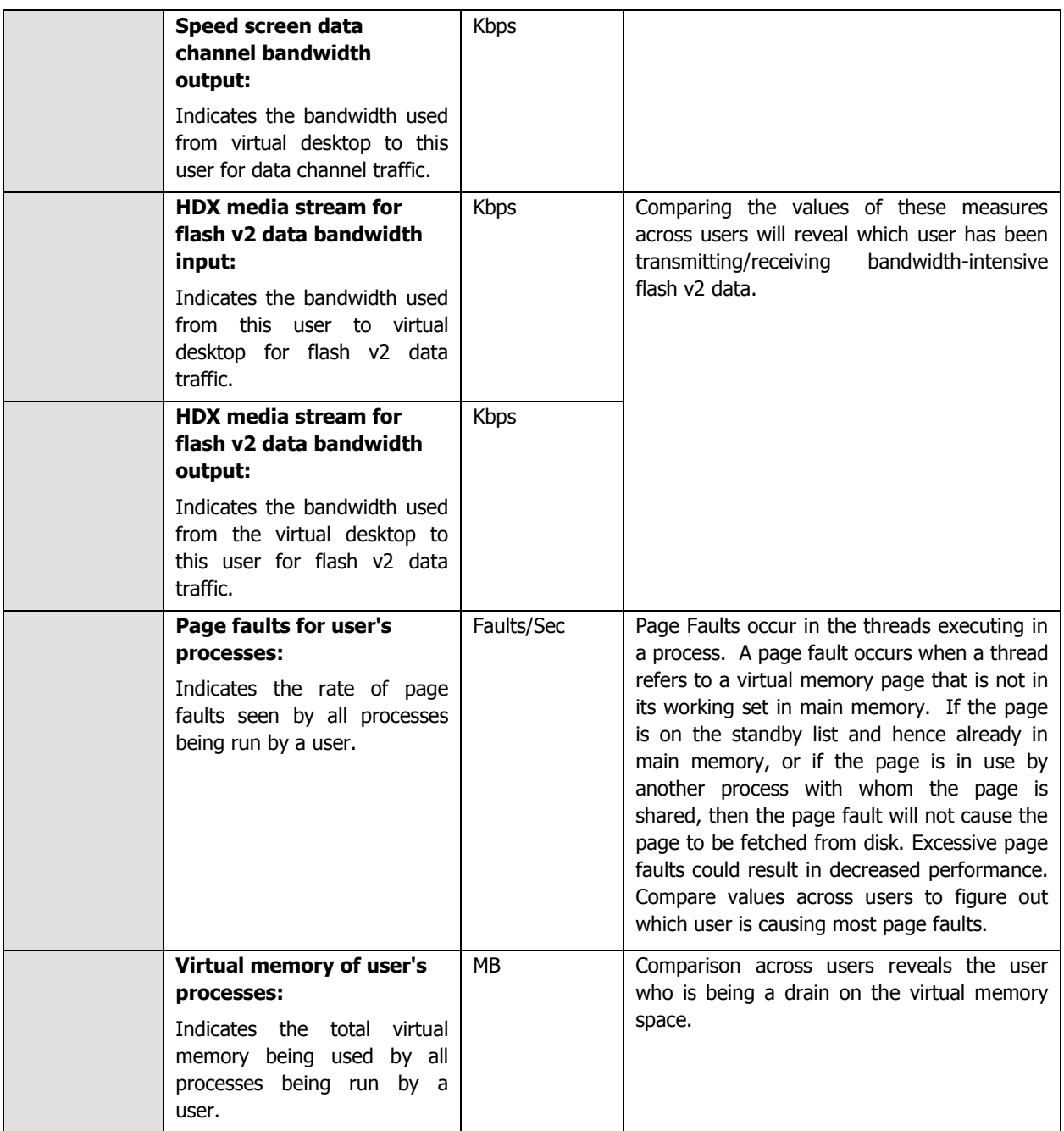

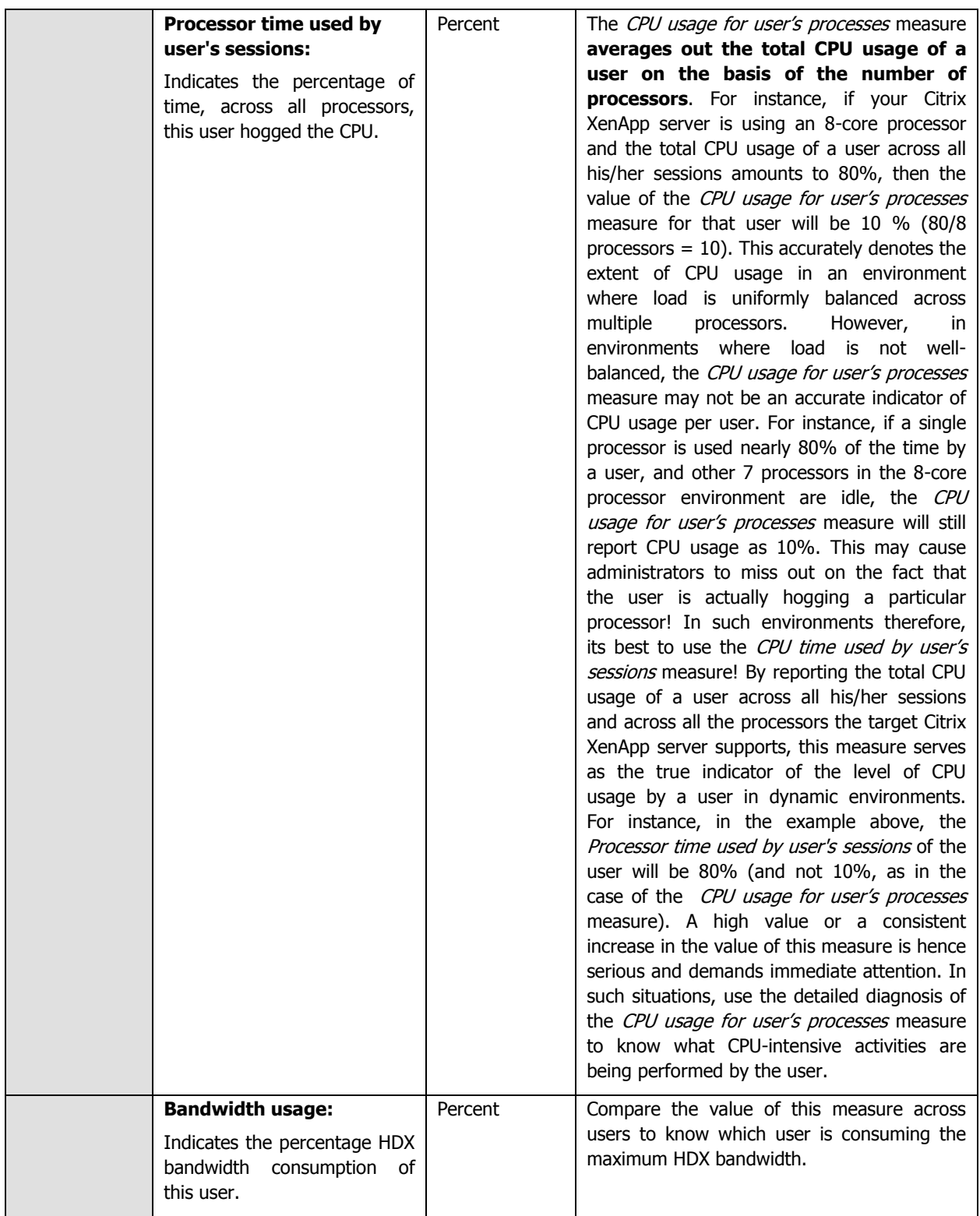

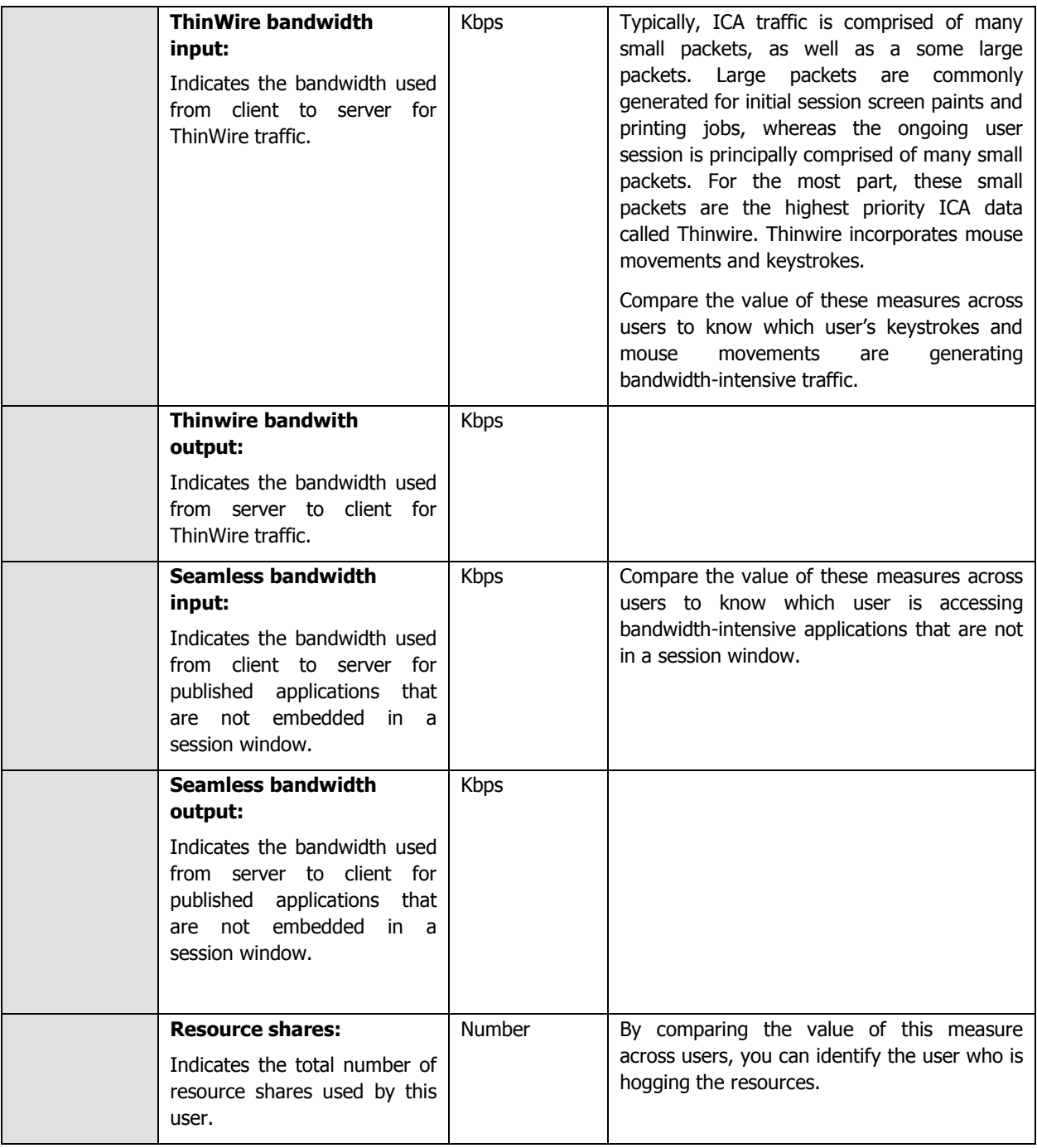

## **2.2.5.5 Citrix Multimedia Audio Logs Test**

To troubleshoot issues with the audio experience on Citrix XenApp, you can use the the **Citrix Multimedia Audio Logs**  test. This test periodically searches the Citrix-Multimedia-AudioSVC/Admin logs for specific patterns of event IDs/event sources/event descriptions and alerts administrators if messages matching the configured patterns are found.

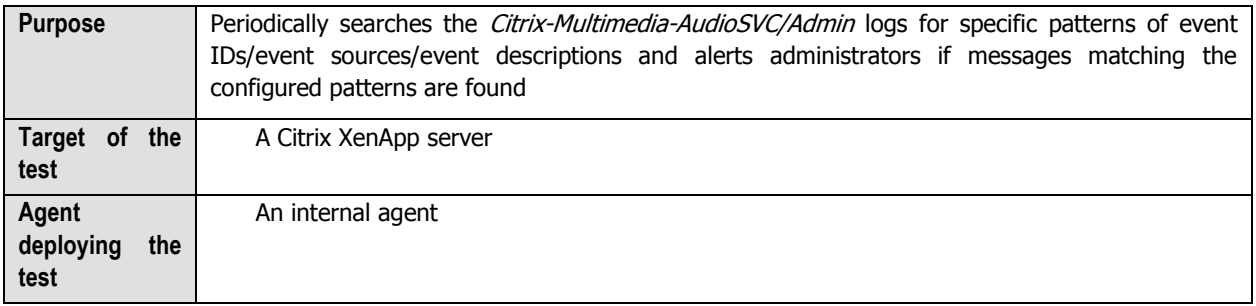

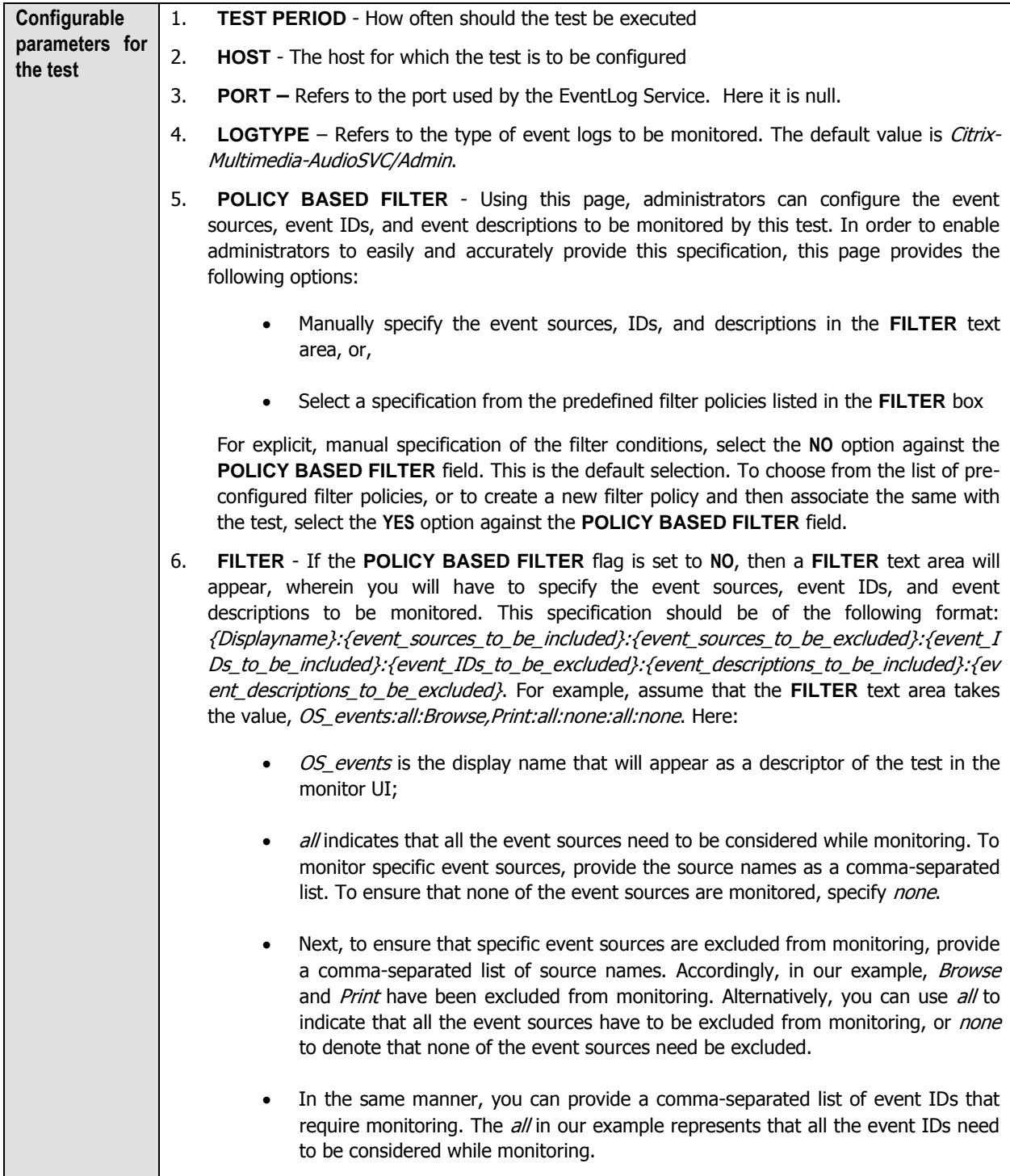

- Similarly, the *none* (following *all* in our example) is indicative of the fact that none of the event IDs need to be excluded from monitoring. On the other hand, if you want to instruct the eG Enterprise system to ignore a few event IDs during monitoring, then provide the IDs as a comma-separated list. Likewise, specifying all makes sure that all the event IDs are excluded from monitoring.
- The *all* which follows implies that all events, regardless of description, need to be included for monitoring. To exclude all events, use *none*. On the other hand, if you provide a comma-separated list of event descriptions, then the events with the specified descriptions will alone be monitored. Event descriptions can be of any of the following forms - desc\*, or desc, or \*desc\*, or desc\*, or desc1\*desc2, etc. desc here refers to any string that forms part of the description. A leading '\*' signifies any number of leading characters, while a trailing '\*' signifies any number of trailing characters.
- In the same way, you can also provide a comma-separated list of event descriptions to be excluded from monitoring. Here again, the specification can be of any of the following forms:  $desc^*$ , or  $desc$ , or  $*desc^*$ , or  $desc^*$ , or desc1<sup>\*</sup>desc2, etc. desc here refers to any string that forms part of the description. A leading '\*' signifies any number of leading characters, while a trailing '\*' signifies any number of trailing characters. In our example however, none is specified, indicating that no event descriptions are to be excluded from monitoring. If you use *all* instead, it would mean that all event descriptions are to be excluded from monitoring.

By default, the **FILTER** parameter contains the value: all:all:none:all:none:all:none. Multiple filters are to be separated by semi-colons (;).

## **Note:**

The event sources and event IDs specified here should be exactly the same as that which appears in the Event Viewer window.

On the other hand, if the **POLICY BASED FILTER** flag is set to **YES**, then a **FILTER** list box will appear, displaying the filter policies that pre-exist in the eG Enterprise system. A filter policy typically comprises of a specific set of event sources, event IDs, and event descriptions to be monitored. This specification is built into the policy in the following format:

{Policyname}:{event\_sources\_to\_be\_included}:{event\_sources\_to\_be\_excluded}:{event\_ID s\_to\_be\_included}:{event\_IDs\_to\_be\_excluded}:{event\_descriptions\_to\_be\_included}:{eve nt descriptions to be excluded}

To monitor a specific combination of event sources, event IDs, and event descriptions, you can choose the corresponding filter policy from the **FILTER** list box. Multiple filter policies can be so selected. Alternatively, you can modify any of the existing policies to suit your needs, or create a new filter policy. To facilitate this, a **Click here** link appears just above the test configuration section, once the **YES** option is chosen against **POLICY BASED FILTER**. Clicking on the **Click here** link leads you to a page where you can modify the existing policies or create a new one. The changed policy or the new policy can then be associated with the test by selecting the policy name from the **FILTER** list box in this page.

- 7. **USEWMI**  The eG agent can either use WMI to extract event log statistics or directly parse the event logs using event log APIs. If the **USEWMI** flag is **YES**, then WMI is used. If not, the event log APIs are used. This option is provided because on some Windows NT/2000 systems (especially ones with service pack 3 or lower), the use of WMI access to event logs can cause the CPU usage of the WinMgmt process to shoot up. On such systems, set the **USEWMI** parameter value to **NO**. **On the other hand, when monitoring systems that are operating on any other flavor of Windows (say, Windows 2003/XP/2008/7/Vista/12), the USEWMI flag should always be set to 'Yes'.**
- 8. **STATELESS ALERTS**  Typically, the eG manager generates email alerts only when the state of a specific measurement changes. A state change typically occurs only when the threshold of a measure is violated a configured number of times within a specified time window. While this ensured that the eG manager raised alarms only when the problem was severe enough, in some cases, it may cause one/more problems to go unnoticed, just because they did not result in a state change. For example, take the case of the EventLog test. When this test captures an error event for the very first time, the eG manager will send out a **CRITICAL** email alert with the details of the error event to configured recipients. Now, the next time the test runs, if a different error event is captured, the eG manager will keep the state of the measure as **CRITICAL**, but will not send out the details of this error event to the user; thus, the second issue will remain hidden from the user. To make sure that administrators do not miss/overlook critical issues, the eG Enterprise monitoring solution provides the **stateless alerting** capability. To enable this capability for this test, set the **STATELESS ALERTS** flag to **Yes**. This will ensure that email alerts are generated for this test, regardless of whether or not the state of the measures reported by this test changes.
- 9. **EVENTS DURING RESTART**  By default, the **EVENTS DURING RESTART** flag is set to **Yes**. This ensures that whenever the agent is stopped and later started, the events that might have occurred during the period of non-availability of the agent are included in the number of events reported by the agent. Setting the flag to **No** ensures that the agent, when restarted, ignores the events that occurred during the time it was not available.
- 10. **DDFORINFORMATION**  eG Enterprise also provides you with options to restrict the amount of storage required for event log tests. Towards this end, the **DDFORINFORMATION** and **DDFORWARNING** flags have been made available in this page. By default, both these flags are set to **Yes**, indicating that by default, the test generates detailed diagnostic measures for information events and warning events. If you do not want the test to generate and store detailed measures for information events, set the **DDFORINFORMATION** flag to **No**.
- 11. **DDFORWARNING**  To ensure that the test does not generate and store detailed measures for warning events, set the **DDFORWARNING** flag to **No**.
- 12. **DD FREQUENCY**  Refers to the frequency with which detailed diagnosis measures are to be generated for this test. The default is  $1:1$ . This indicates that, by default, detailed measures will be generated every time this test runs, and also every time the test detects a problem. You can modify this frequency, if you so desire. Also, if you intend to disable the detailed diagnosis capability for this test, you can do so by specifying none against **DD FREQUENCY**.

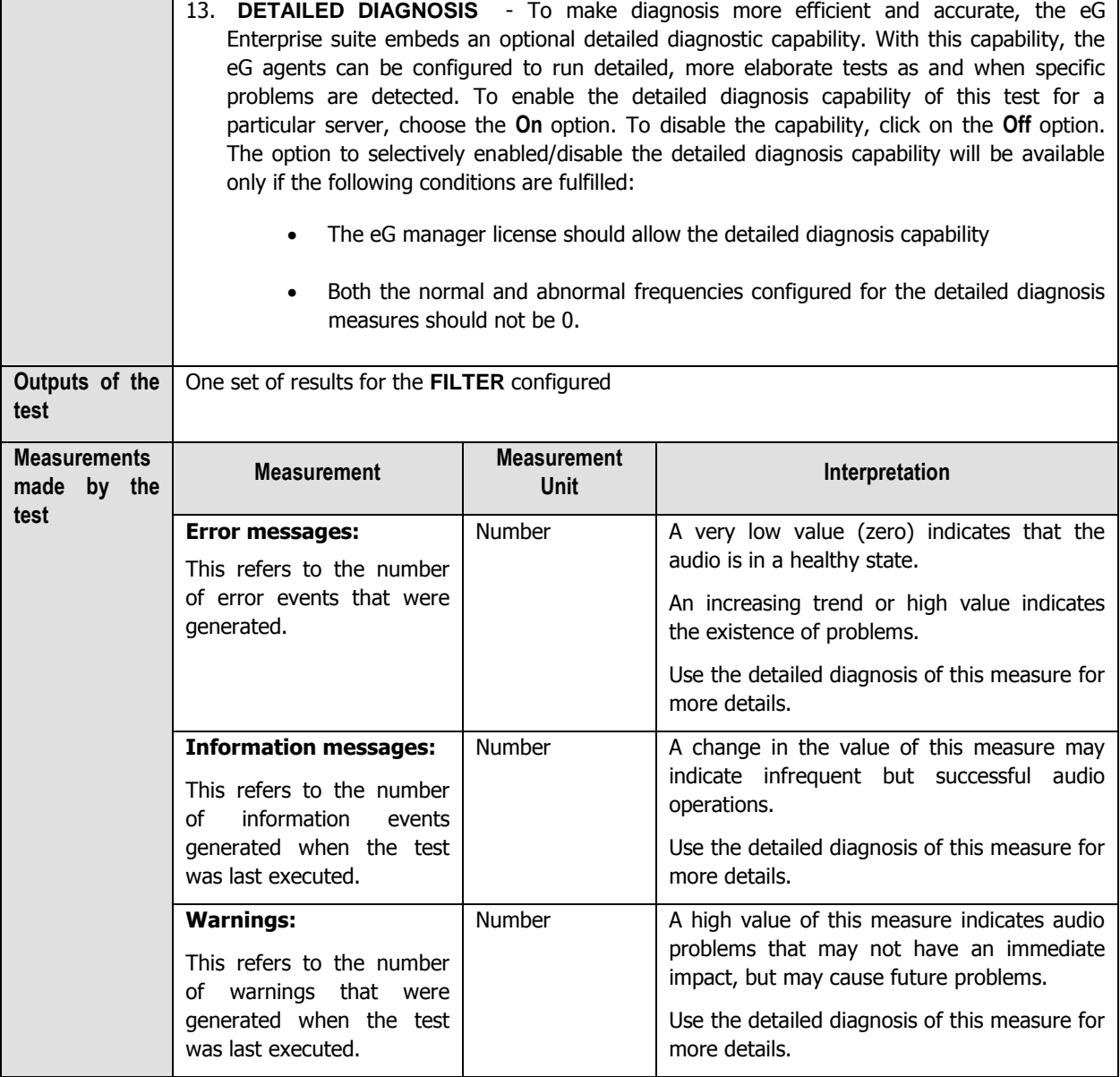

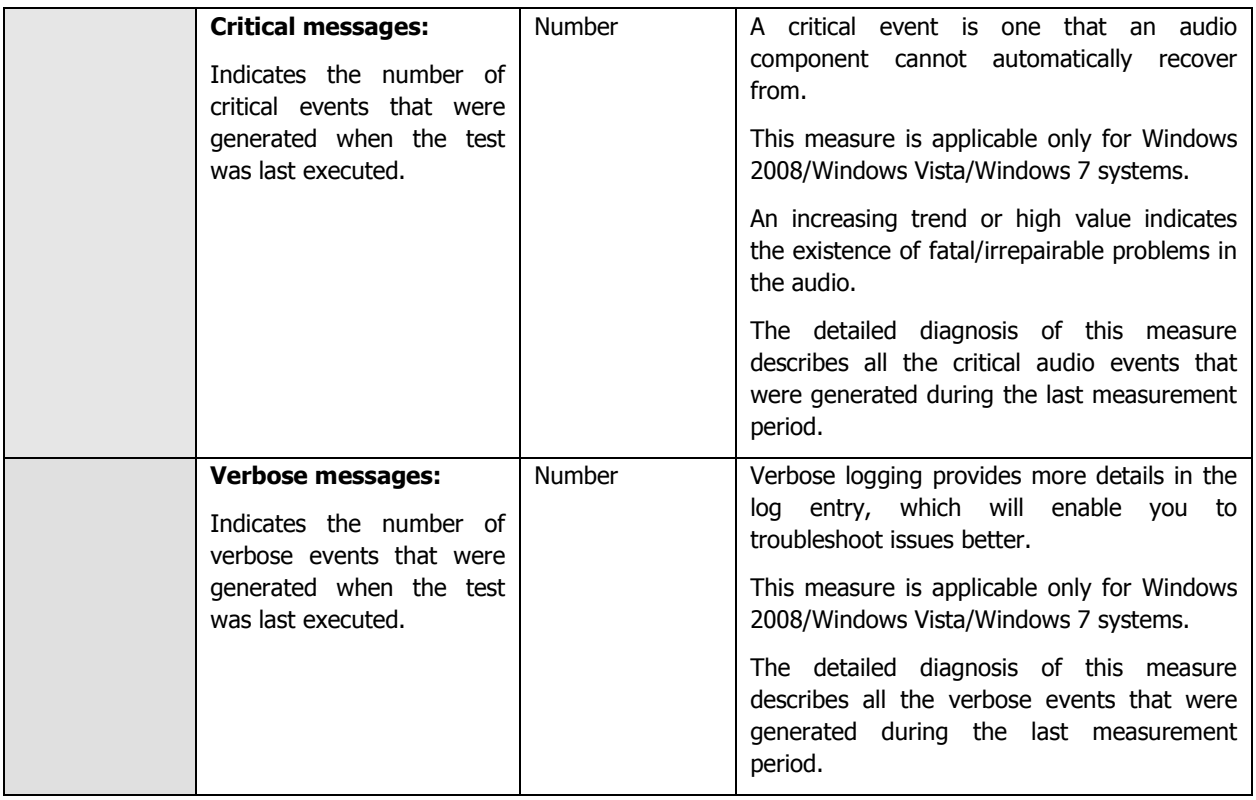

## **2.2.5.6 Citrix Multimedia Rave Log Test**

RAVE (Remote Audio and Video Extensions) is the technology behind SpeedScreen Multimedia Acceleration. RAVE supports high quality playback of media streams that can be decoded by a media player that uses DirectShow or DirectX Media Objects (DMO). To determine whether SpeedScreen Multimedia Acceleration is functioning or not and to investigate issues in the same, administrators can use the Citrix-Multimedia-Rave/Admin logs that Windows provides. This test provides administrators with insights into these logs. It scans the Citrix-Multimedia-Rave/Admin logs for specific patterns of event IDs/event sources/event descriptions. If entries matching these patterns are found in the logs captured recently, this test reports the number and nature of such messages.

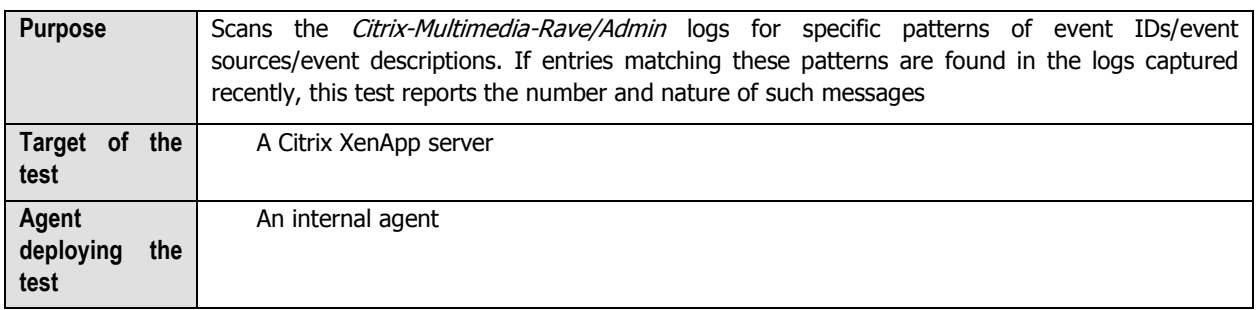

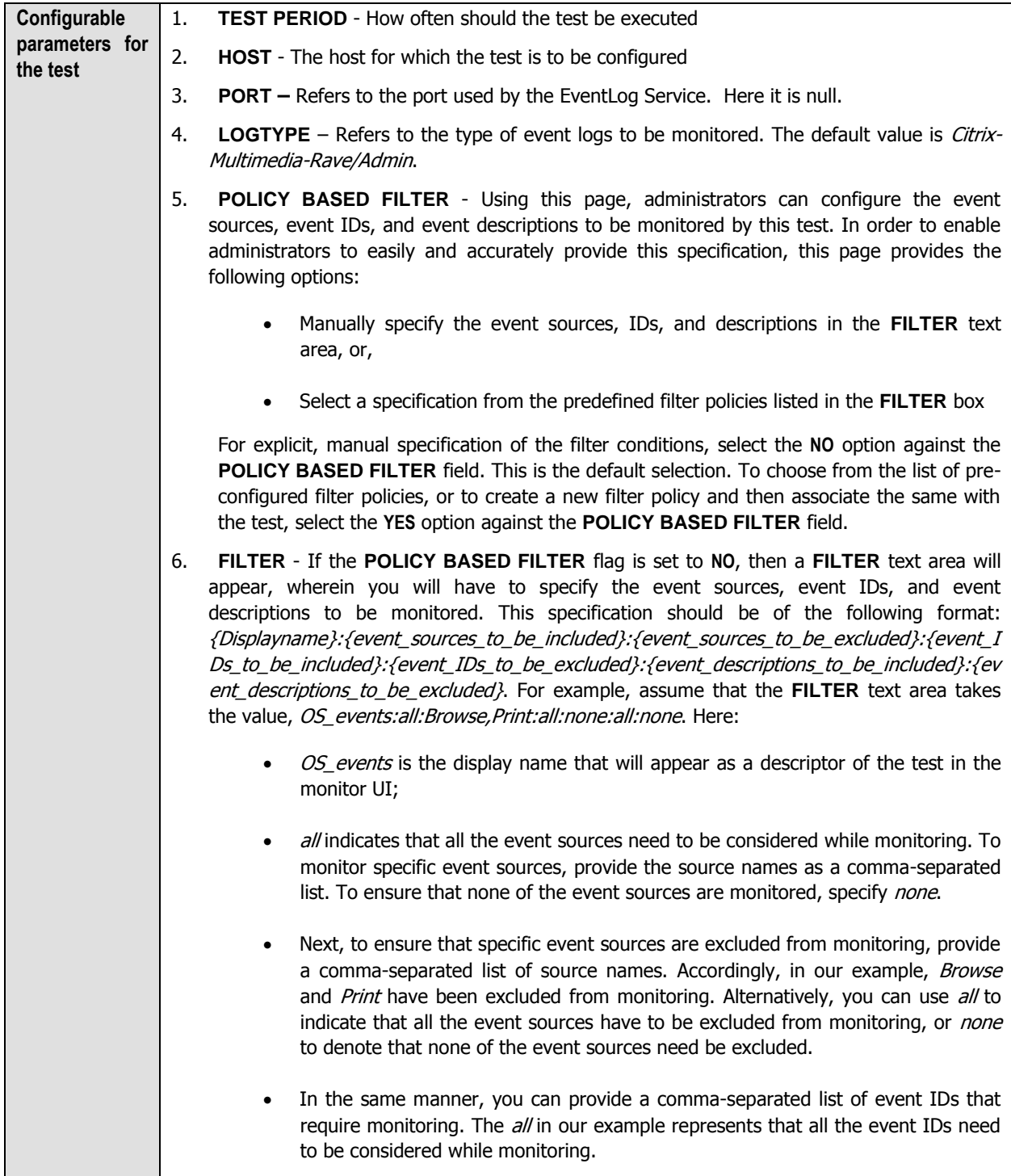

- Similarly, the *none* (following *all* in our example) is indicative of the fact that none of the event IDs need to be excluded from monitoring. On the other hand, if you want to instruct the eG Enterprise system to ignore a few event IDs during monitoring, then provide the IDs as a comma-separated list. Likewise, specifying all makes sure that all the event IDs are excluded from monitoring.
- The *all* which follows implies that all events, regardless of description, need to be included for monitoring. To exclude all events, use *none*. On the other hand, if you provide a comma-separated list of event descriptions, then the events with the specified descriptions will alone be monitored. Event descriptions can be of any of the following forms - desc\*, or desc, or \*desc\*, or desc\*, or desc1\*desc2, etc. desc here refers to any string that forms part of the description. A leading '\*' signifies any number of leading characters, while a trailing '\*' signifies any number of trailing characters.
- In the same way, you can also provide a comma-separated list of event descriptions to be excluded from monitoring. Here again, the specification can be of any of the following forms:  $desc^*$ , or desc, or  $*desc^*$ , or desc $*$ , or  $desc1*desc2$ , etc. desc here refers to any string that forms part of the description. A leading '\*' signifies any number of leading characters, while a trailing '\*' signifies any number of trailing characters. In our example however, none is specified, indicating that no event descriptions are to be excluded from monitoring. If you use *all* instead, it would mean that all event descriptions are to be excluded from monitoring.

By default, the **FILTER** parameter contains the value: all:all:none:all:none:all:none. Multiple filters are to be separated by semi-colons (;).

## **Note:**

The event sources and event IDs specified here should be exactly the same as that which appears in the Event Viewer window.

On the other hand, if the **POLICY BASED FILTER** flag is set to **YES**, then a **FILTER** list box will appear, displaying the filter policies that pre-exist in the eG Enterprise system. A filter policy typically comprises of a specific set of event sources, event IDs, and event descriptions to be monitored. This specification is built into the policy in the following format:

{Policyname}:{event\_sources\_to\_be\_included}:{event\_sources\_to\_be\_excluded}:{event\_ID s\_to\_be\_included}:{event\_IDs\_to\_be\_excluded}:{event\_descriptions\_to\_be\_included}:{eve nt descriptions to be excluded}

To monitor a specific combination of event sources, event IDs, and event descriptions, you can choose the corresponding filter policy from the **FILTER** list box. Multiple filter policies can be so selected. Alternatively, you can modify any of the existing policies to suit your needs, or create a new filter policy. To facilitate this, a **Click here** link appears just above the test configuration section, once the **YES** option is chosen against **POLICY BASED FILTER**. Clicking on the **Click here** link leads you to a page where you can modify the existing policies or create a new one. The changed policy or the new policy can then be associated with the test by selecting the policy name from the **FILTER** list box in this page.

- 7. **USEWMI**  The eG agent can either use WMI to extract event log statistics or directly parse the event logs using event log APIs. If the **USEWMI** flag is **YES**, then WMI is used. If not, the event log APIs are used. This option is provided because on some Windows NT/2000 systems (especially ones with service pack 3 or lower), the use of WMI access to event logs can cause the CPU usage of the WinMgmt process to shoot up. On such systems, set the **USEWMI** parameter value to **NO**. **On the other hand, when monitoring systems that are operating on any other flavor of Windows (say, Windows 2003/XP/2008/7/Vista/12), the USEWMI flag should always be set to 'Yes'.**
- 8. **STATELESS ALERTS**  Typically, the eG manager generates email alerts only when the state of a specific measurement changes. A state change typically occurs only when the threshold of a measure is violated a configured number of times within a specified time window. While this ensured that the eG manager raised alarms only when the problem was severe enough, in some cases, it may cause one/more problems to go unnoticed, just because they did not result in a state change. For example, take the case of the EventLog test. When this test captures an error event for the very first time, the eG manager will send out a **CRITICAL** email alert with the details of the error event to configured recipients. Now, the next time the test runs, if a different error event is captured, the eG manager will keep the state of the measure as **CRITICAL**, but will not send out the details of this error event to the user; thus, the second issue will remain hidden from the user. To make sure that administrators do not miss/overlook critical issues, the eG Enterprise monitoring solution provides the **stateless alerting** capability. To enable this capability for this test, set the **STATELESS ALERTS** flag to **Yes**. This will ensure that email alerts are generated for this test, regardless of whether or not the state of the measures reported by this test changes.
- 9. **EVENTS DURING RESTART**  By default, the **EVENTS DURING RESTART** flag is set to **Yes**. This ensures that whenever the agent is stopped and later started, the events that might have occurred during the period of non-availability of the agent are included in the number of events reported by the agent. Setting the flag to **No** ensures that the agent, when restarted, ignores the events that occurred during the time it was not available.
- 10. **DDFORINFORMATION**  eG Enterprise also provides you with options to restrict the amount of storage required for event log tests. Towards this end, the **DDFORINFORMATION** and **DDFORWARNING** flags have been made available in this page. By default, both these flags are set to **Yes**, indicating that by default, the test generates detailed diagnostic measures for information events and warning events. If you do not want the test to generate and store detailed measures for information events, set the **DDFORINFORMATION** flag to **No**.
- 11. **DDFORWARNING**  To ensure that the test does not generate and store detailed measures for warning events, set the **DDFORWARNING** flag to **No**.
- 12. **DD FREQUENCY**  Refers to the frequency with which detailed diagnosis measures are to be generated for this test. The default is  $1:1$ . This indicates that, by default, detailed measures will be generated every time this test runs, and also every time the test detects a problem. You can modify this frequency, if you so desire. Also, if you intend to disable the detailed diagnosis capability for this test, you can do so by specifying none against **DD FREQUENCY**.

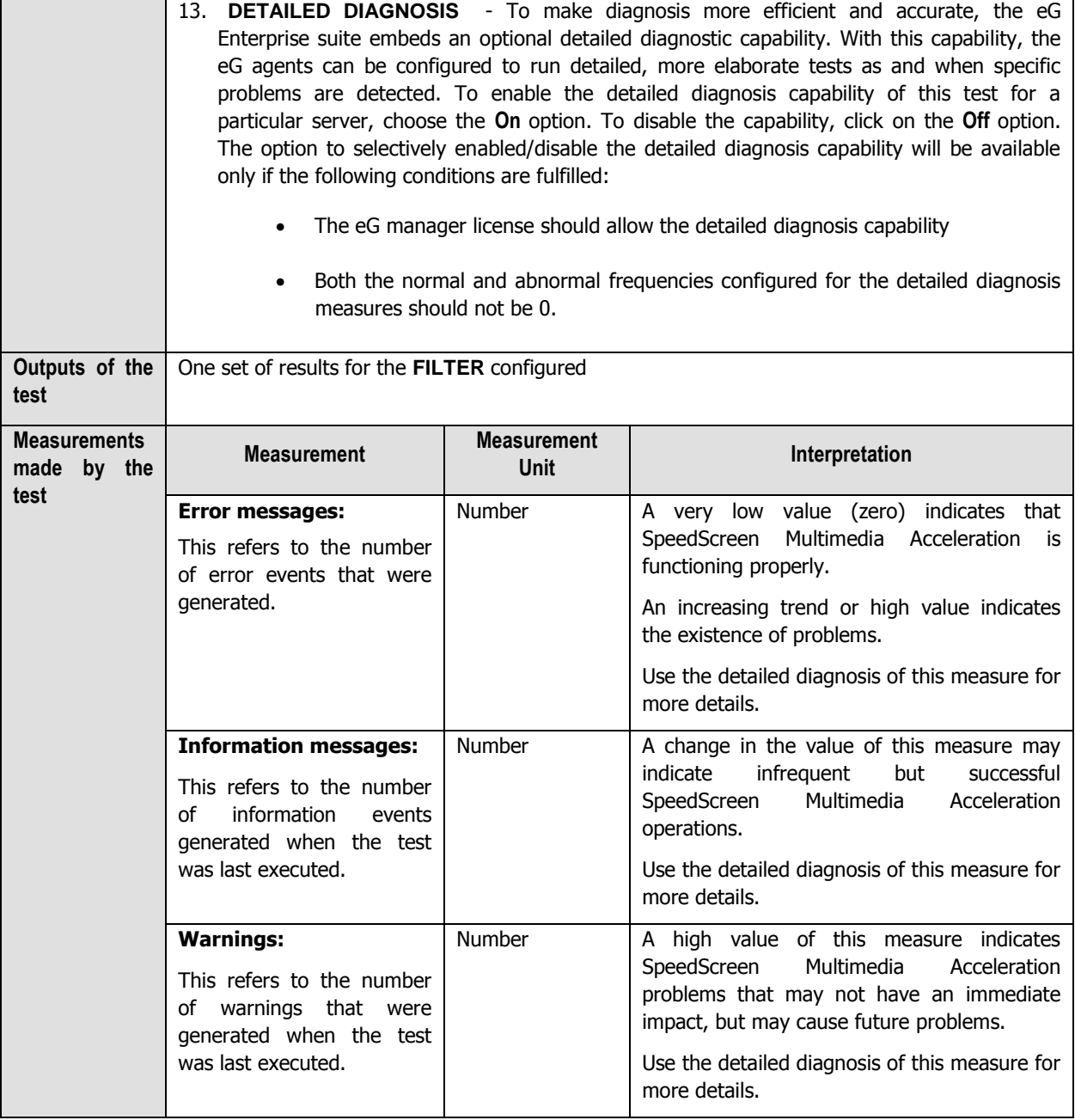

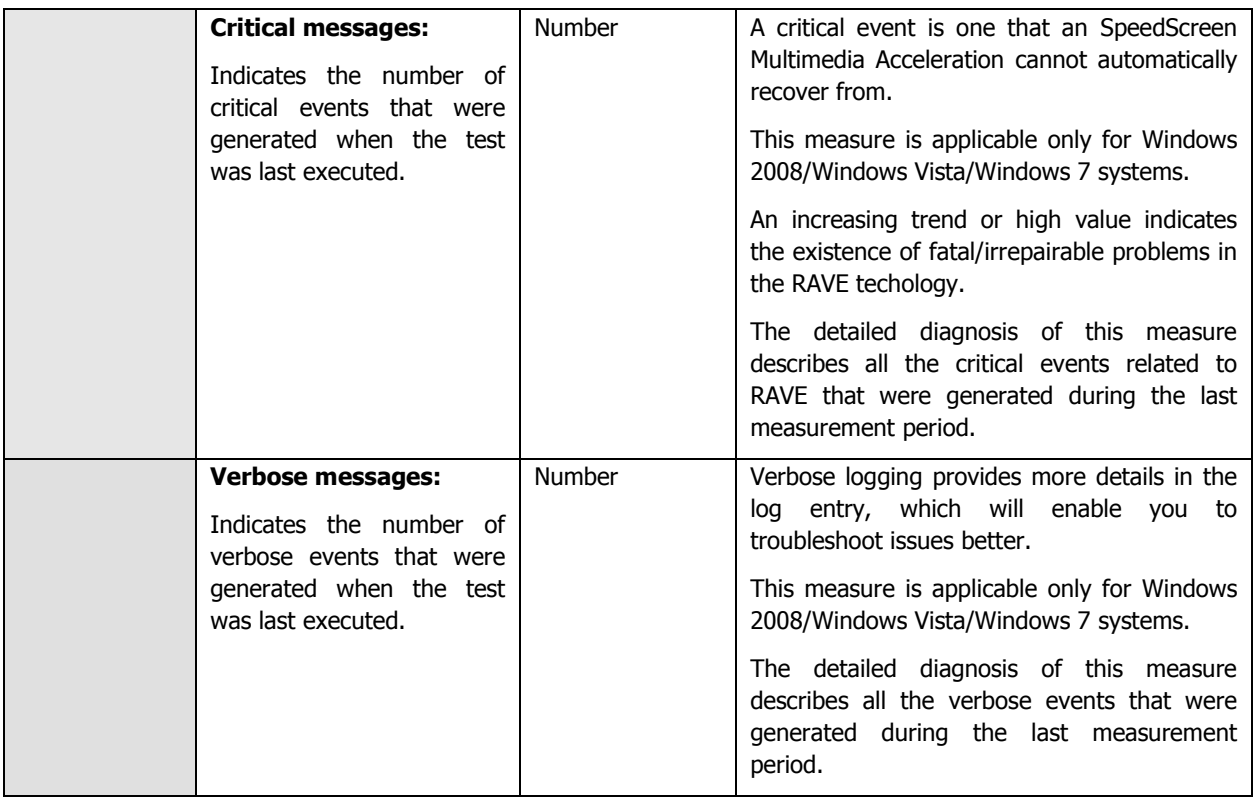

## **2.2.5.7 Citrix Multimedia Flash Log Test**

If Flash redirection does not work for clients connecting to the XenDesktop server 7.0 (or above), administrators can use the Citrix-Multimedia-Flash/Admin logs to investigate the reasons for the same. The **Citrix Multimedia Flash Log** test scans the Citrix-Multimedia-Flash/Admin logs for specific patterns of event IDs/event sources/event descriptions. If entries matching these patterns are found in the logs captured recently, this test reports the number and nature of such messages.

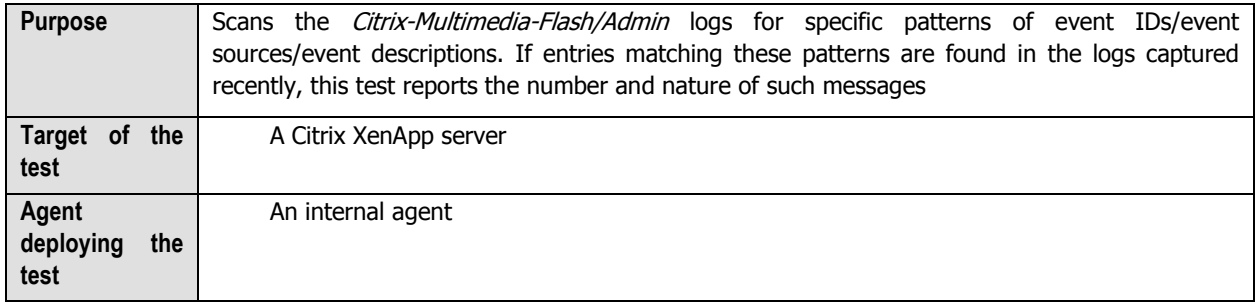

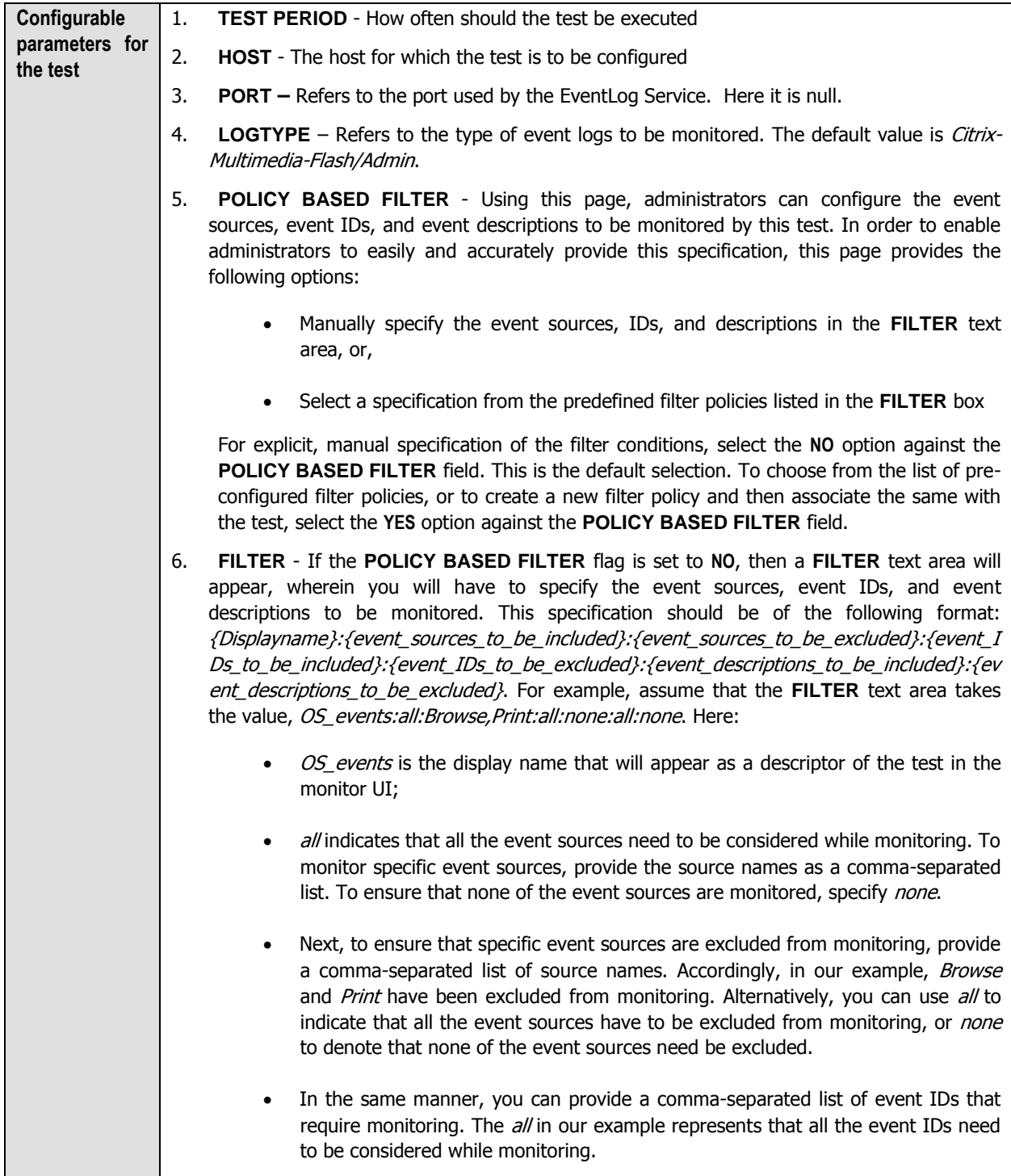

- Similarly, the *none* (following *all* in our example) is indicative of the fact that none of the event IDs need to be excluded from monitoring. On the other hand, if you want to instruct the eG Enterprise system to ignore a few event IDs during monitoring, then provide the IDs as a comma-separated list. Likewise, specifying all makes sure that all the event IDs are excluded from monitoring.
- The *all* which follows implies that all events, regardless of description, need to be included for monitoring. To exclude all events, use *none*. On the other hand, if you provide a comma-separated list of event descriptions, then the events with the specified descriptions will alone be monitored. Event descriptions can be of any of the following forms - desc\*, or desc, or \*desc\*, or desc\*, or desc1\*desc2, etc. desc here refers to any string that forms part of the description. A leading '\*' signifies any number of leading characters, while a trailing '\*' signifies any number of trailing characters.
- In the same way, you can also provide a comma-separated list of event descriptions to be excluded from monitoring. Here again, the specification can be of any of the following forms:  $desc^*$ , or desc, or  $*desc^*$ , or desc $*$ , or  $desc1*desc2$ , etc. desc here refers to any string that forms part of the description. A leading '\*' signifies any number of leading characters, while a trailing '\*' signifies any number of trailing characters. In our example however, none is specified, indicating that no event descriptions are to be excluded from monitoring. If you use *all* instead, it would mean that all event descriptions are to be excluded from monitoring.

By default, the **FILTER** parameter contains the value: all:all:none:all:none:all:none. Multiple filters are to be separated by semi-colons (;).

## **Note:**

The event sources and event IDs specified here should be exactly the same as that which appears in the Event Viewer window.

On the other hand, if the **POLICY BASED FILTER** flag is set to **YES**, then a **FILTER** list box will appear, displaying the filter policies that pre-exist in the eG Enterprise system. A filter policy typically comprises of a specific set of event sources, event IDs, and event descriptions to be monitored. This specification is built into the policy in the following format:

{Policyname}:{event\_sources\_to\_be\_included}:{event\_sources\_to\_be\_excluded}:{event\_ID s\_to\_be\_included}:{event\_IDs\_to\_be\_excluded}:{event\_descriptions\_to\_be\_included}:{eve nt descriptions to be excluded}

To monitor a specific combination of event sources, event IDs, and event descriptions, you can choose the corresponding filter policy from the **FILTER** list box. Multiple filter policies can be so selected. Alternatively, you can modify any of the existing policies to suit your needs, or create a new filter policy. To facilitate this, a **Click here** link appears just above the test configuration section, once the **YES** option is chosen against **POLICY BASED FILTER**. Clicking on the **Click here** link leads you to a page where you can modify the existing policies or create a new one. The changed policy or the new policy can then be associated with the test by selecting the policy name from the **FILTER** list box in this page.

- 7. **USEWMI**  The eG agent can either use WMI to extract event log statistics or directly parse the event logs using event log APIs. If the **USEWMI** flag is **YES**, then WMI is used. If not, the event log APIs are used. This option is provided because on some Windows NT/2000 systems (especially ones with service pack 3 or lower), the use of WMI access to event logs can cause the CPU usage of the WinMgmt process to shoot up. On such systems, set the **USEWMI** parameter value to **NO**. **On the other hand, when monitoring systems that are operating on any other flavor of Windows (say, Windows 2003/XP/2008/7/Vista/12), the USEWMI flag should always be set to 'Yes'.**
- 8. **STATELESS ALERTS**  Typically, the eG manager generates email alerts only when the state of a specific measurement changes. A state change typically occurs only when the threshold of a measure is violated a configured number of times within a specified time window. While this ensured that the eG manager raised alarms only when the problem was severe enough, in some cases, it may cause one/more problems to go unnoticed, just because they did not result in a state change. For example, take the case of the EventLog test. When this test captures an error event for the very first time, the eG manager will send out a **CRITICAL** email alert with the details of the error event to configured recipients. Now, the next time the test runs, if a different error event is captured, the eG manager will keep the state of the measure as **CRITICAL**, but will not send out the details of this error event to the user; thus, the second issue will remain hidden from the user. To make sure that administrators do not miss/overlook critical issues, the eG Enterprise monitoring solution provides the **stateless alerting** capability. To enable this capability for this test, set the **STATELESS ALERTS** flag to **Yes**. This will ensure that email alerts are generated for this test, regardless of whether or not the state of the measures reported by this test changes.
- 9. **EVENTS DURING RESTART**  By default, the **EVENTS DURING RESTART** flag is set to **Yes**. This ensures that whenever the agent is stopped and later started, the events that might have occurred during the period of non-availability of the agent are included in the number of events reported by the agent. Setting the flag to **No** ensures that the agent, when restarted, ignores the events that occurred during the time it was not available.
- 10. **DDFORINFORMATION**  eG Enterprise also provides you with options to restrict the amount of storage required for event log tests. Towards this end, the **DDFORINFORMATION** and **DDFORWARNING** flags have been made available in this page. By default, both these flags are set to **Yes**, indicating that by default, the test generates detailed diagnostic measures for information events and warning events. If you do not want the test to generate and store detailed measures for information events, set the **DDFORINFORMATION** flag to **No**.
- 11. **DDFORWARNING**  To ensure that the test does not generate and store detailed measures for warning events, set the **DDFORWARNING** flag to **No**.
- 12. **DD FREQUENCY**  Refers to the frequency with which detailed diagnosis measures are to be generated for this test. The default is  $1:1$ . This indicates that, by default, detailed measures will be generated every time this test runs, and also every time the test detects a problem. You can modify this frequency, if you so desire. Also, if you intend to disable the detailed diagnosis capability for this test, you can do so by specifying none against **DD FREQUENCY**.

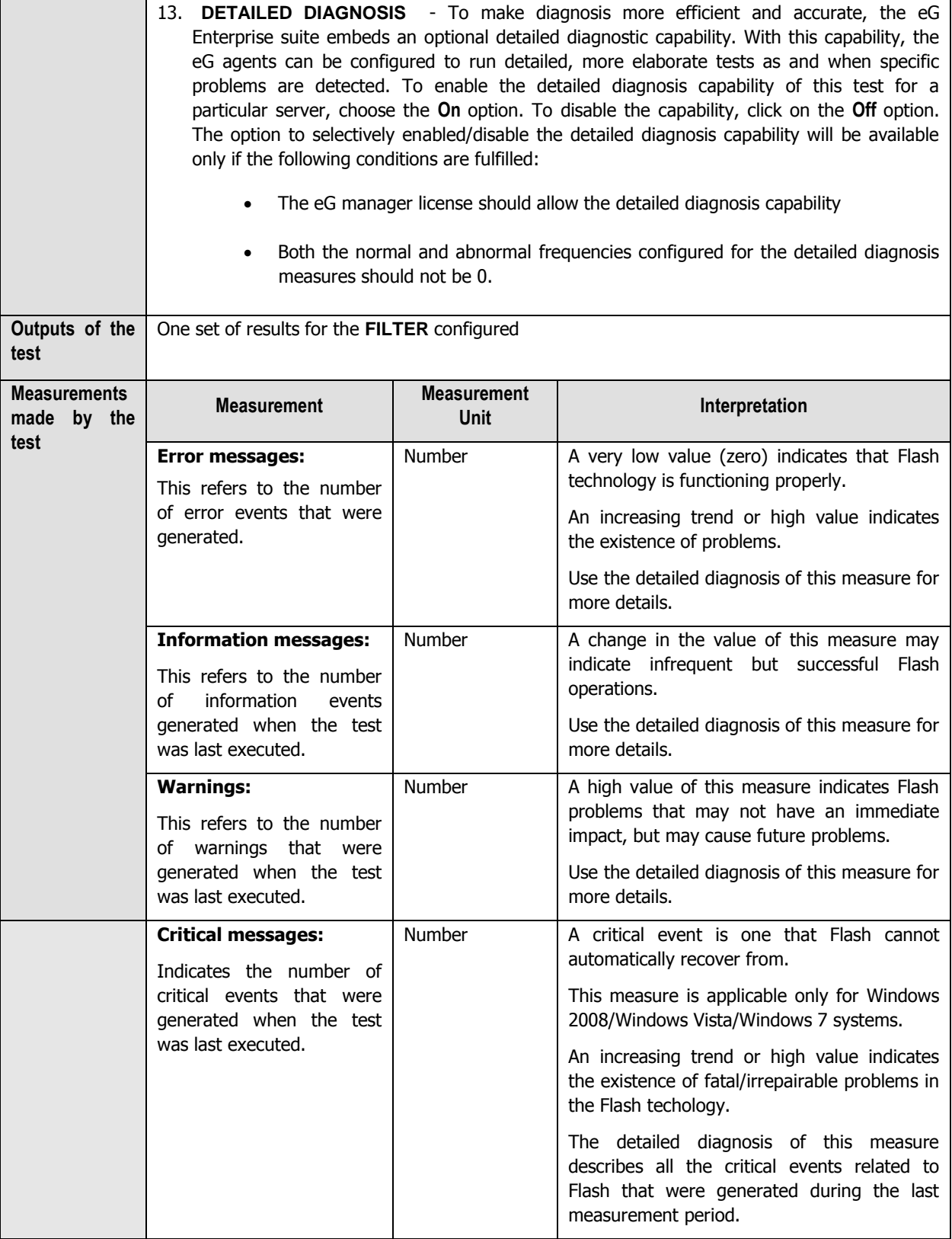

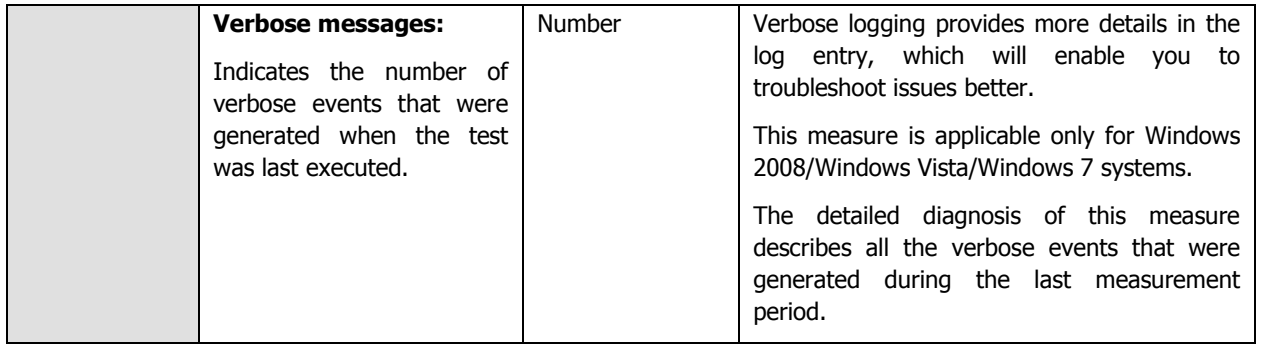

## **2.2.5.8 Citrix Broker Agent Test**

A broker agent lies at the heart of any VDI deployment, and is the key component for assigning resources to end users. The Citrix broker is what the client talks to in order to know what VM it is allowed to access.It is the middle component between desktops in the data center and the client and its waits for connections. When someone logs in, the Citrix broker is the one that checks with Active Directory to make sure the user is authorized. Then it checks its own DB to figure out what desktop this user has access to and finally allows the user access to the list of desktops and eventually hands that off. It also allows you to manage the Desktop sessions and Application sessions etc.

By keeping an eye on the Citrix Broker Agent, you can understand the current session load on the broker, the clients contributing to the load, and the nature of the sessions. This is exactly what the **Citrix Broker Agent** Test does. This test monitors the Citrix broker agent and reports the count of clients registered with the Citrix broker, the session load imposed by these clients on the Citrix server, and the nature of this load - – i.e., are they application sessions? or are they desktop sessions?

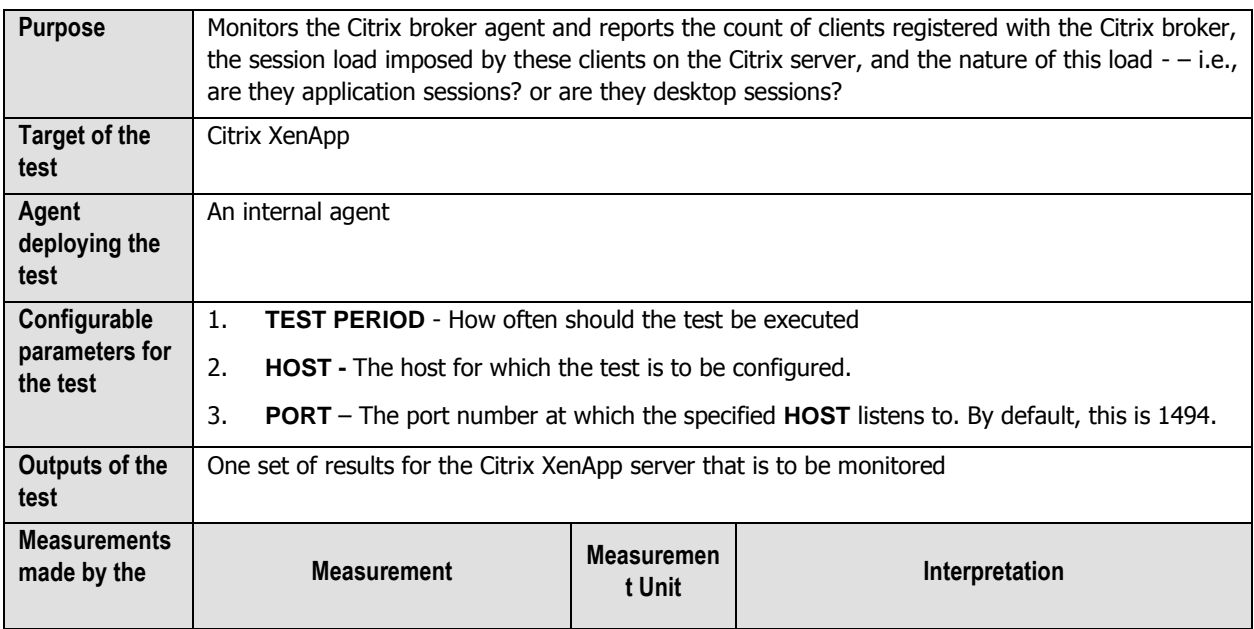

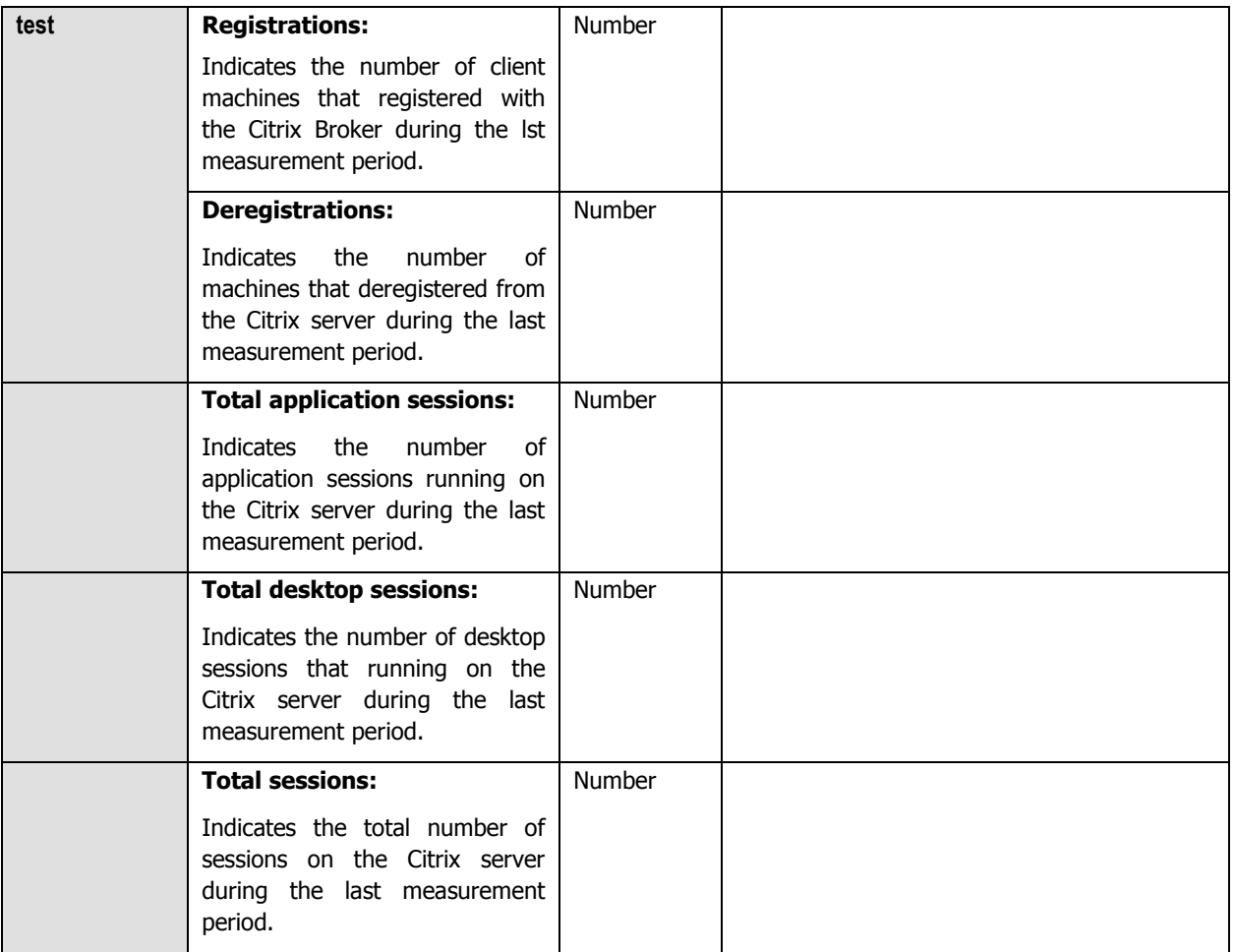

# **Monitoring Citrix MetaFrame Servers**

To ensure backward compatability with previous versions of Citrix, eG Enterprise continues to provide monitoring support to Citrix MetaFrame servers, which in eG Enterprise paralance is Citrix MF server.

[Figure 3.1](#page-242-0) depicts the specialized monitoring model that eG Enterprise prescribes for the Citrix MF server.

| <b>Citrix Users</b>          |  |
|------------------------------|--|
| Citrix Applications          |  |
| Citrix Server                |  |
| Windows Service              |  |
| <b>Application Processes</b> |  |
| Tcp                          |  |
| Network                      |  |
| Operating System             |  |

Figure 3.1: The layer model of a Citrix MetaFrame server

<span id="page-242-0"></span>Since the bottom 5 layers have been discussed elaborately in the Monitoring Unix and Windows Servers document, the sections that follow will discus the top 3 layers of Figure 3.1 only.

## **Note:**

Before installing an agent on a Citrix MetaFrame 1.8 server, ensure that MetaFrame Service Pack 3.0 pre-exists.

# **3.1 The Citrix Server Layer**

The tests associated (see [Figure 3.2\)](#page-243-0) with the **Citrix Server** layer validates the authentication function performed by the server, and indicates the availability and responsiveness of the MetaFrame server to client requests.

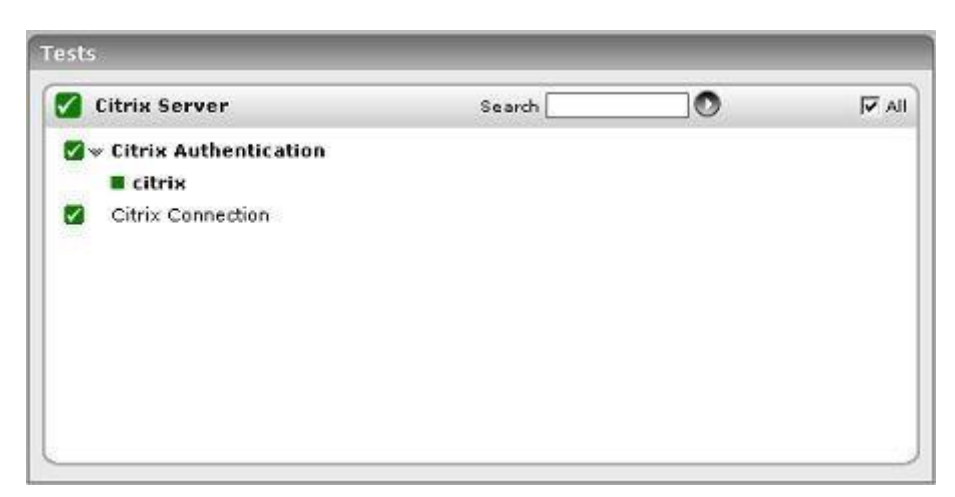

Figure 3.2: Tests associated with the Citrix Server layer of a Citrix MF server

## <span id="page-243-0"></span>**3.1.1 Citrix Connection Test**

This test performs an application-level ping to the Citrix server and measures the response from the server.

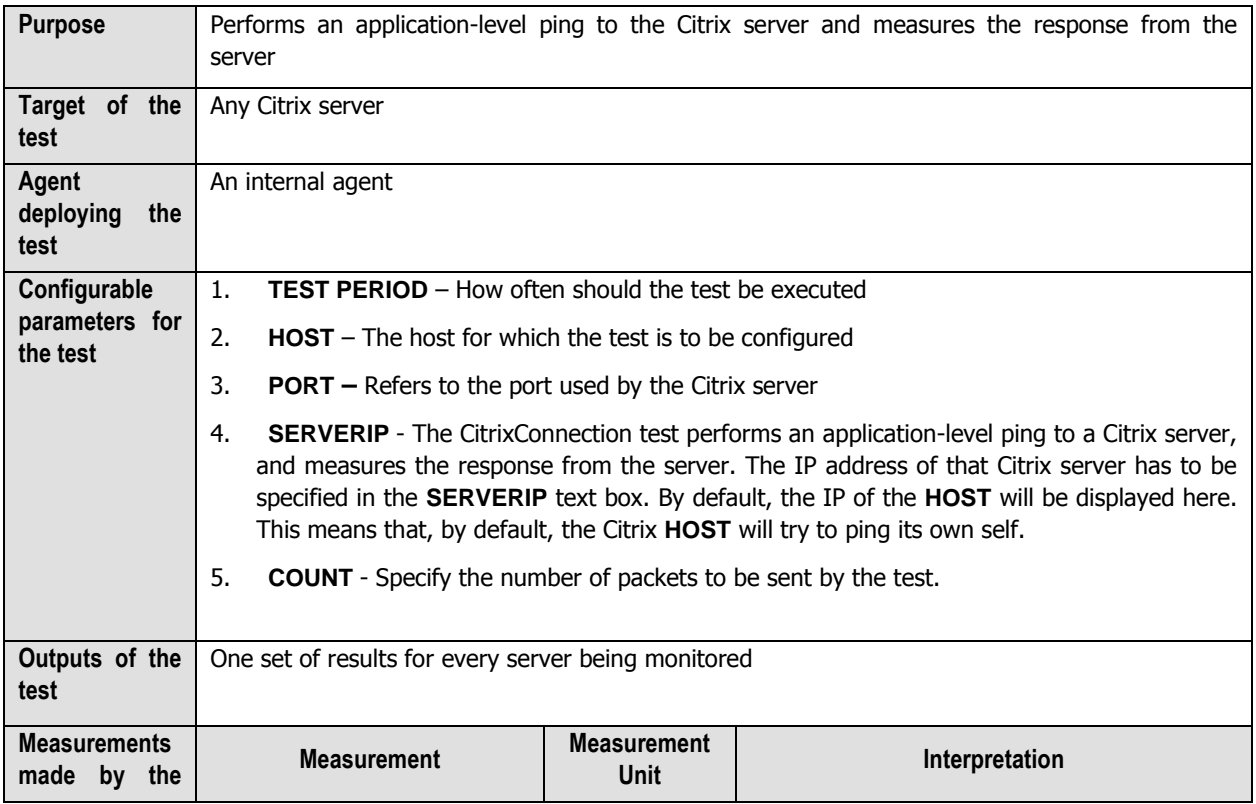

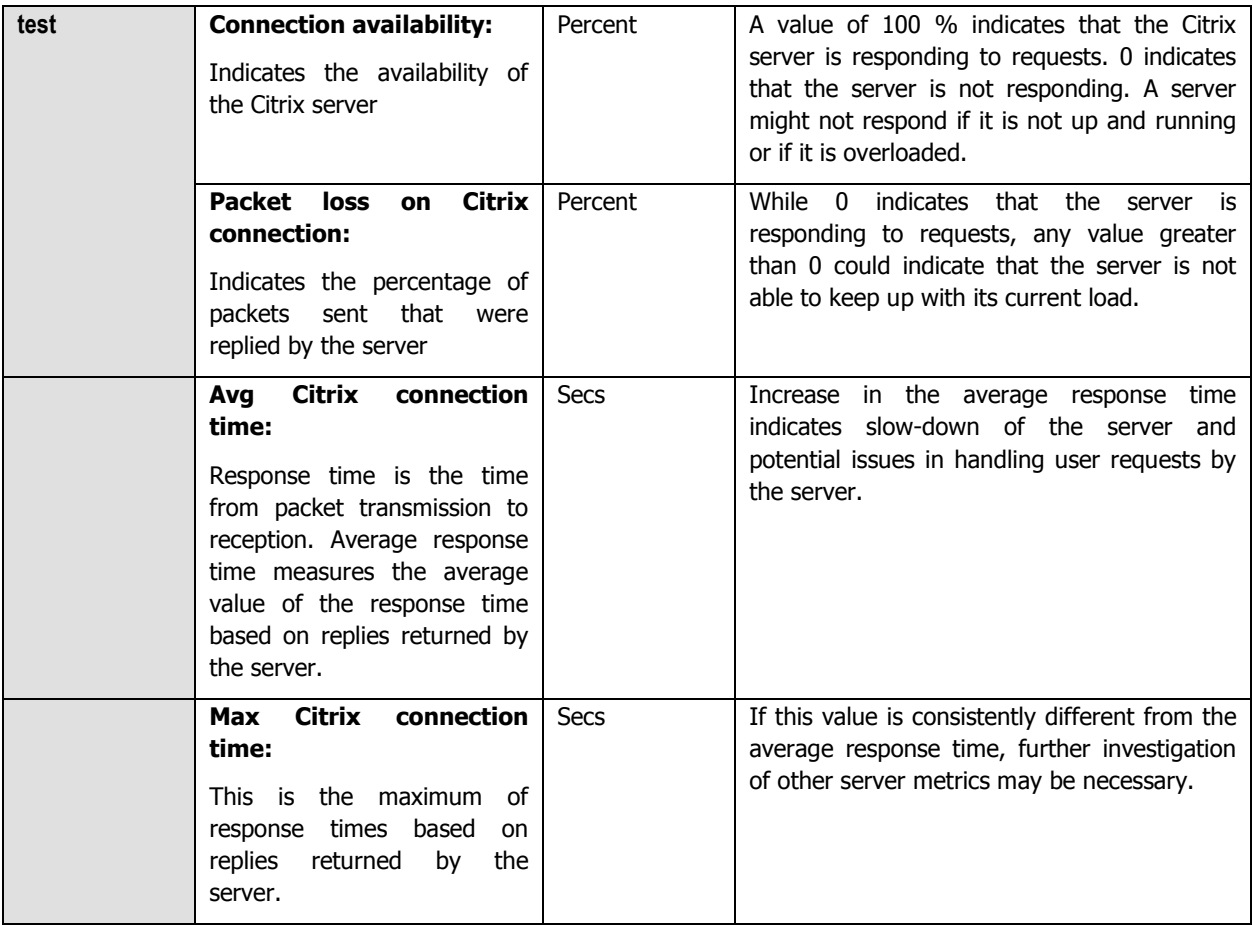

# **3.1.2 Citrix Authentication Test**

This test emulates a user logging into a Windows domain or local host and reports whether the login succeeded and how long it took.

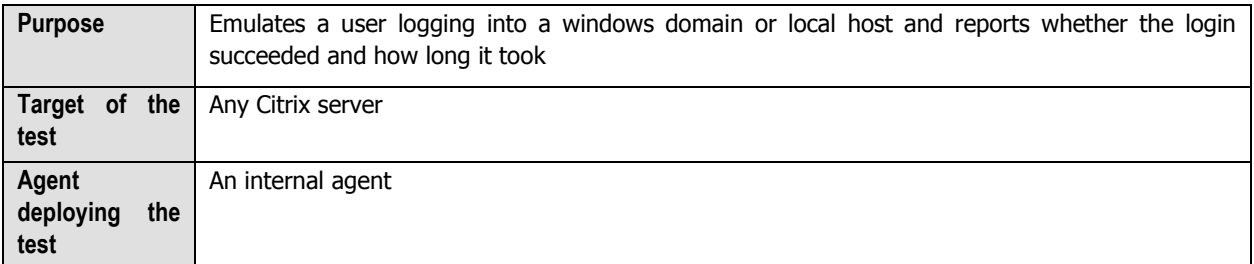

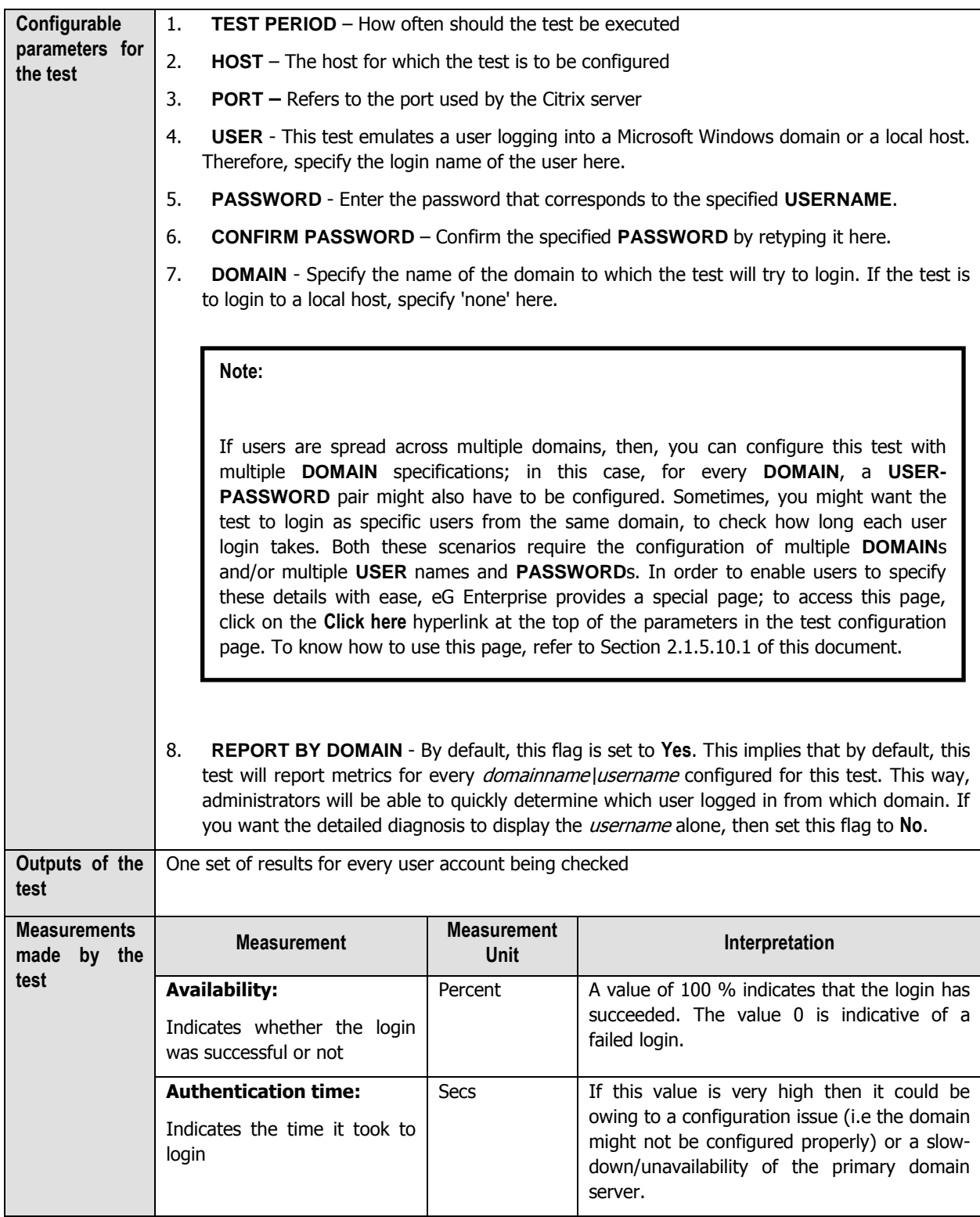

# **3.2 The Citrix Applications Layer**

Using the CitrixMfApplications test, the **Citrix Applications** layer measures the resource usage of critical applications executing on the MetaFrame server.

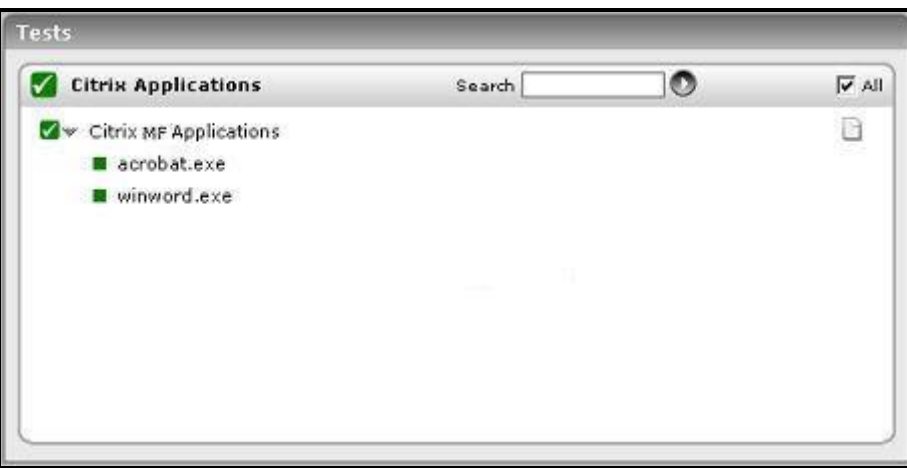

Figure 3.3: Test associated with the Citrix Applications layer

## **3.2.1 Citrix MF Applications Test**

This test reports statistics pertaining to the different applications executing on a Citrix MetaFrame server and their usage by Citrix clients.

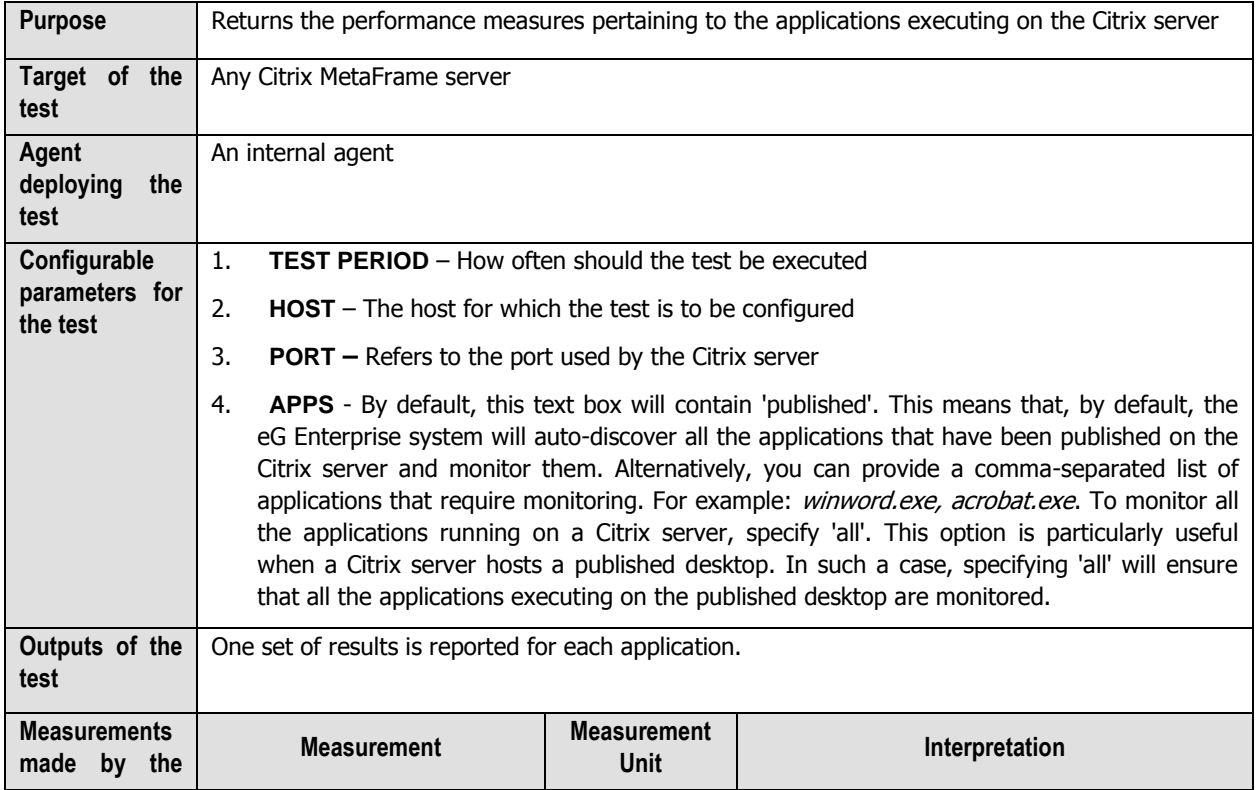

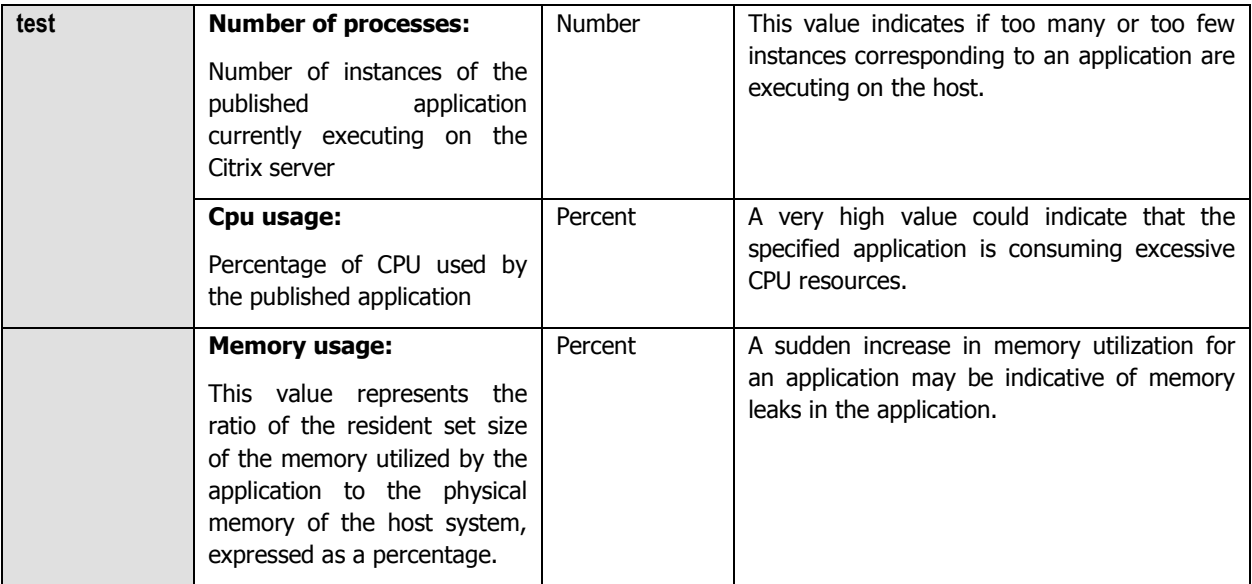

**Note:**

This test is relevant to Citrix MetaFrame 1.8 servers only.

# **3.3 The Citrix Users Layer**

The tests associated with the **Citrix Users** layer see [\(Figure 3.4\)](#page-247-0) enable Citrix administrators to continuously observe user sessions on the Citrix server and assess the complete user-experience starting from the connection speed to the resource usage of the individual users and the traffic and errors they generate.

<span id="page-247-0"></span>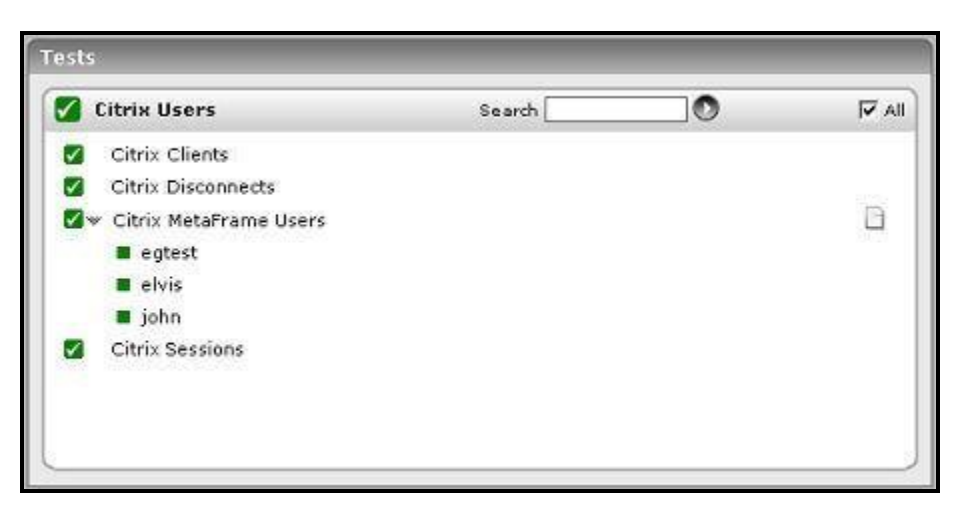

Figure 3.4: Tests associated with the Citrix Users layer

# **3.3.1 Citrix MetaFrame Users Test**

This test reports the performance statistics pertaining to the users of the Citrix Metaframe server.

## **Note:**

This test is relevant to Citrix MetaFrame 1.8 servers only.

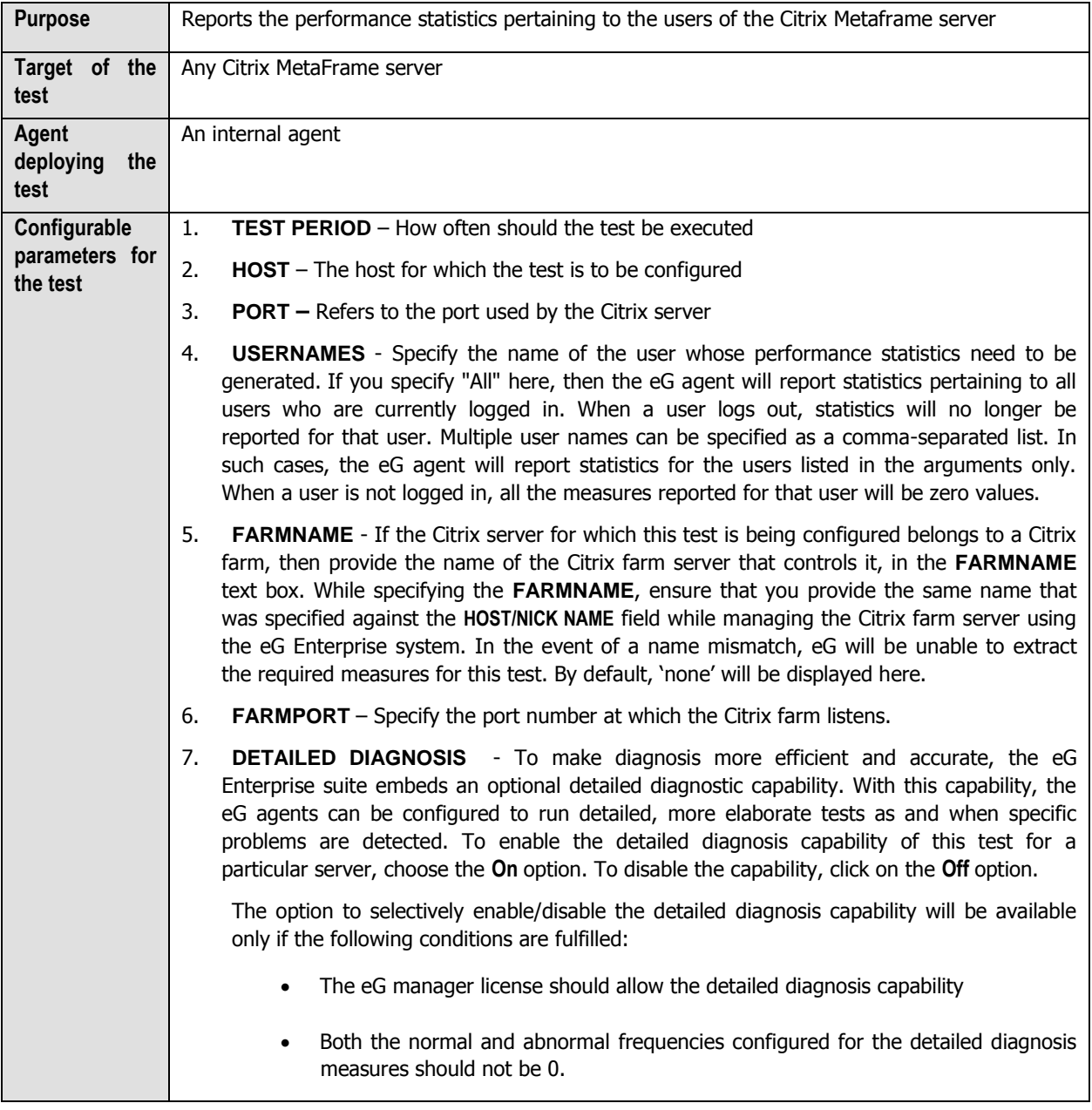

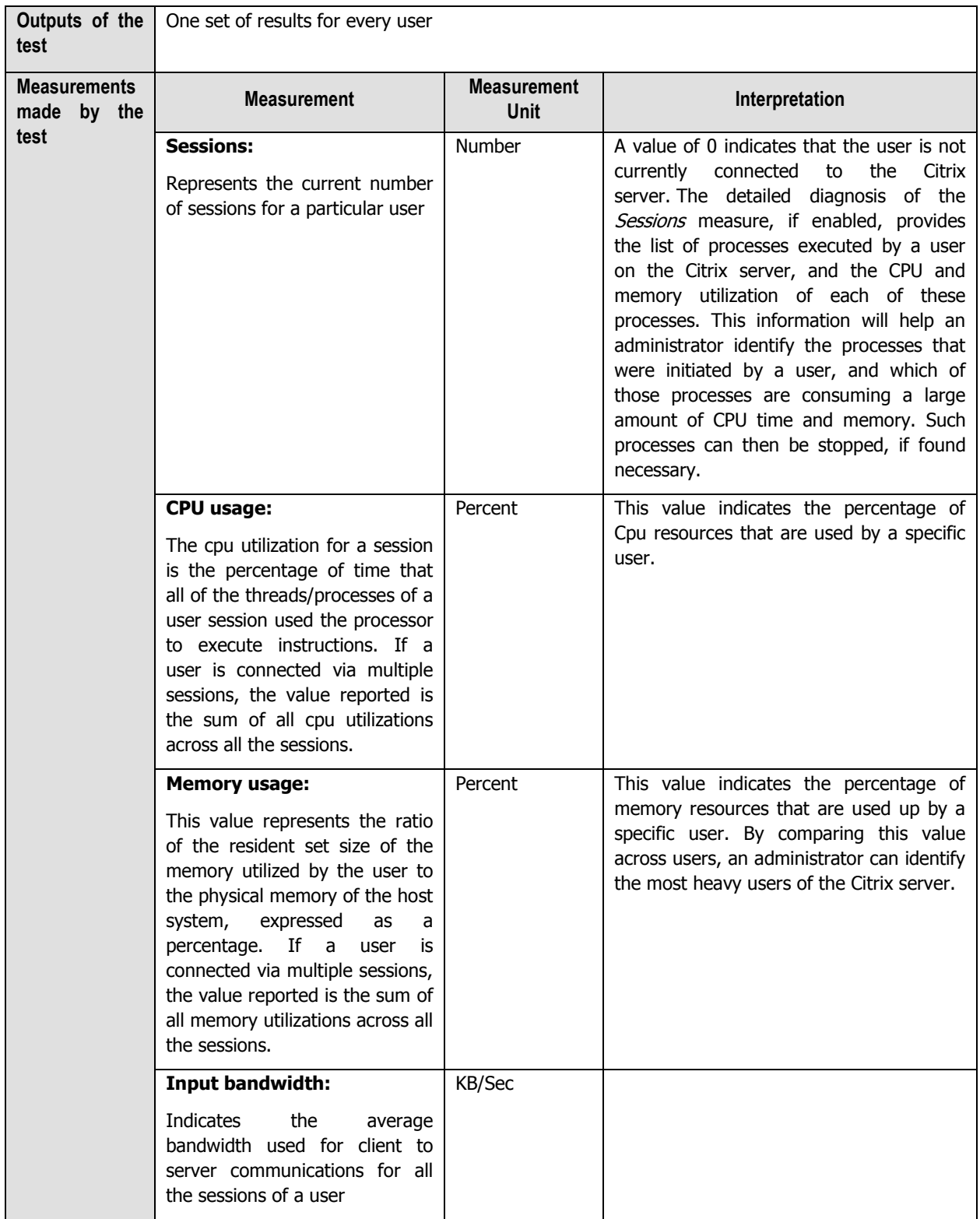

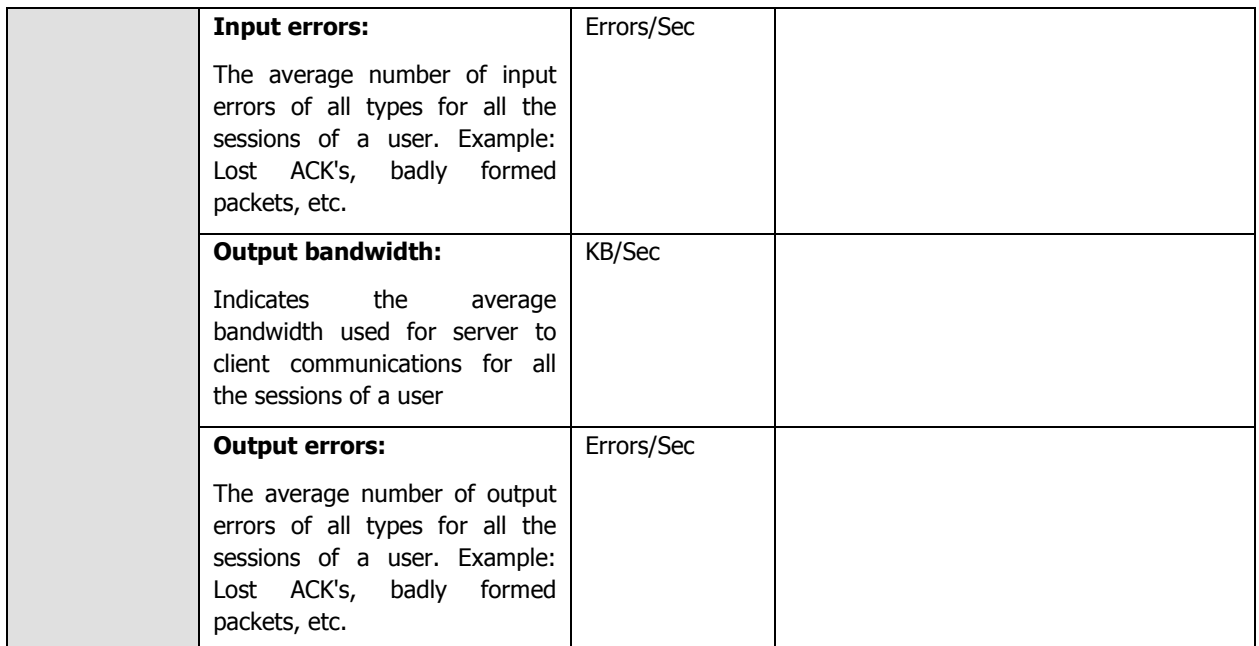

**Note:**

When a Citrix user being monitored by the eG agent logs out of the Citrix server, then the name of the user will not be displayed as a descriptor of the CitrixMetaFrameUsers test in the eG monitor interface.

# **3.3.2 Citrix Sessions Test**

This test reports performance statistics related to Citrix user sessions.

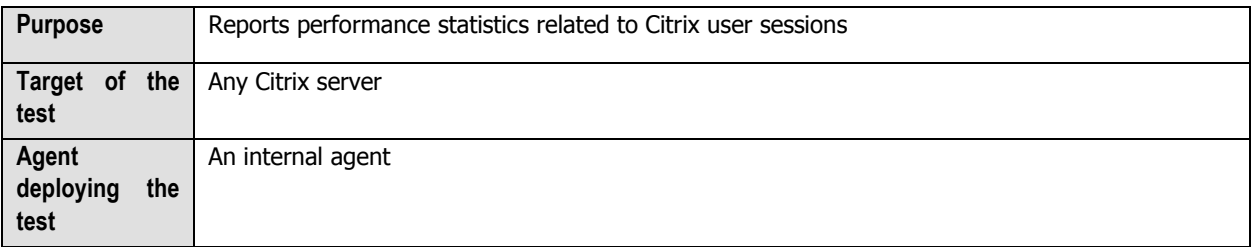

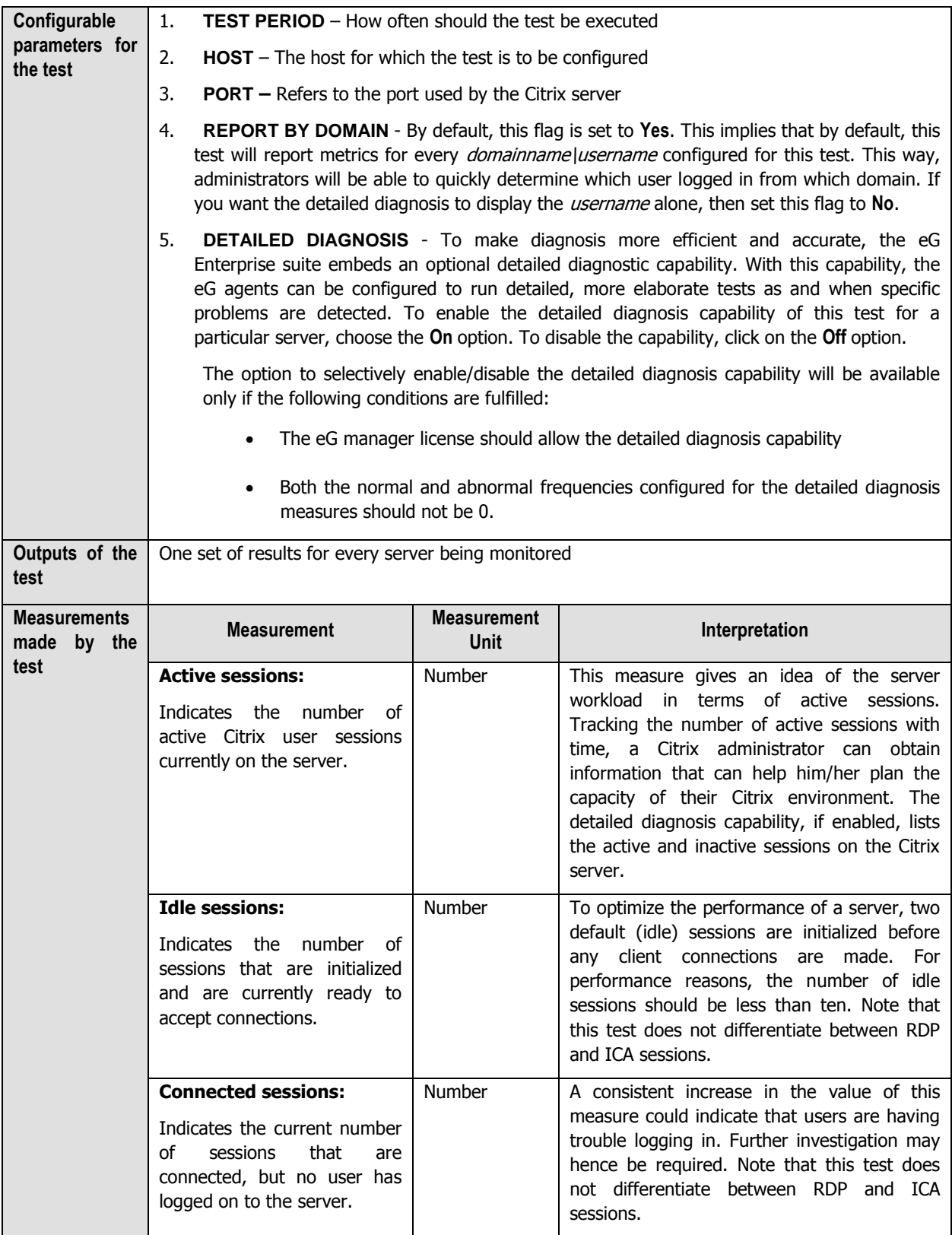
#### **MONITORING CITRIX METAFRAME SERVERS**

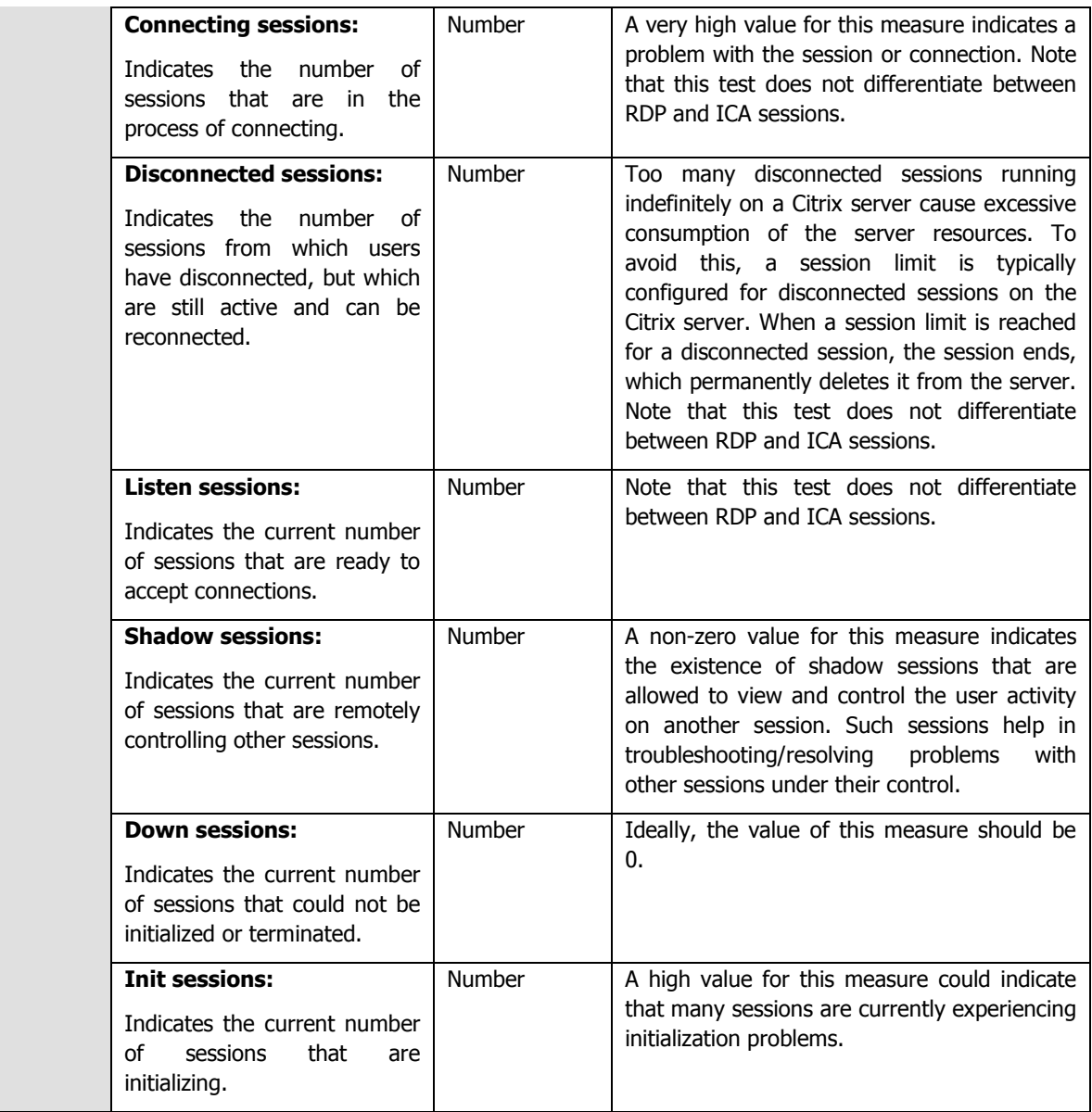

### **3.3.3 Citrix Clients Test**

This test measures the client connections to and from a Citrix server.

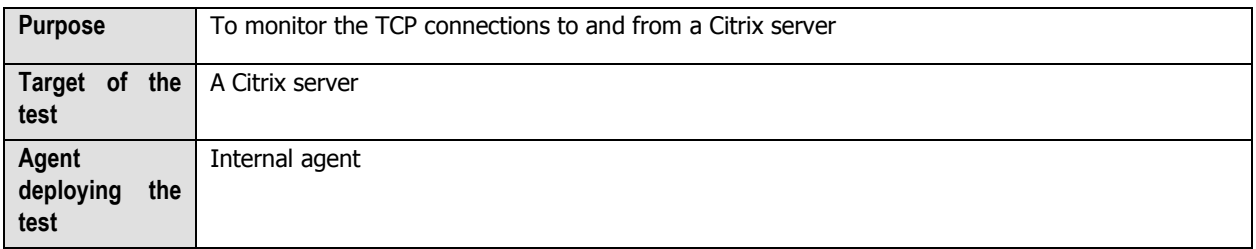

#### MONITORING CITRIX METAFRAME SERVERS

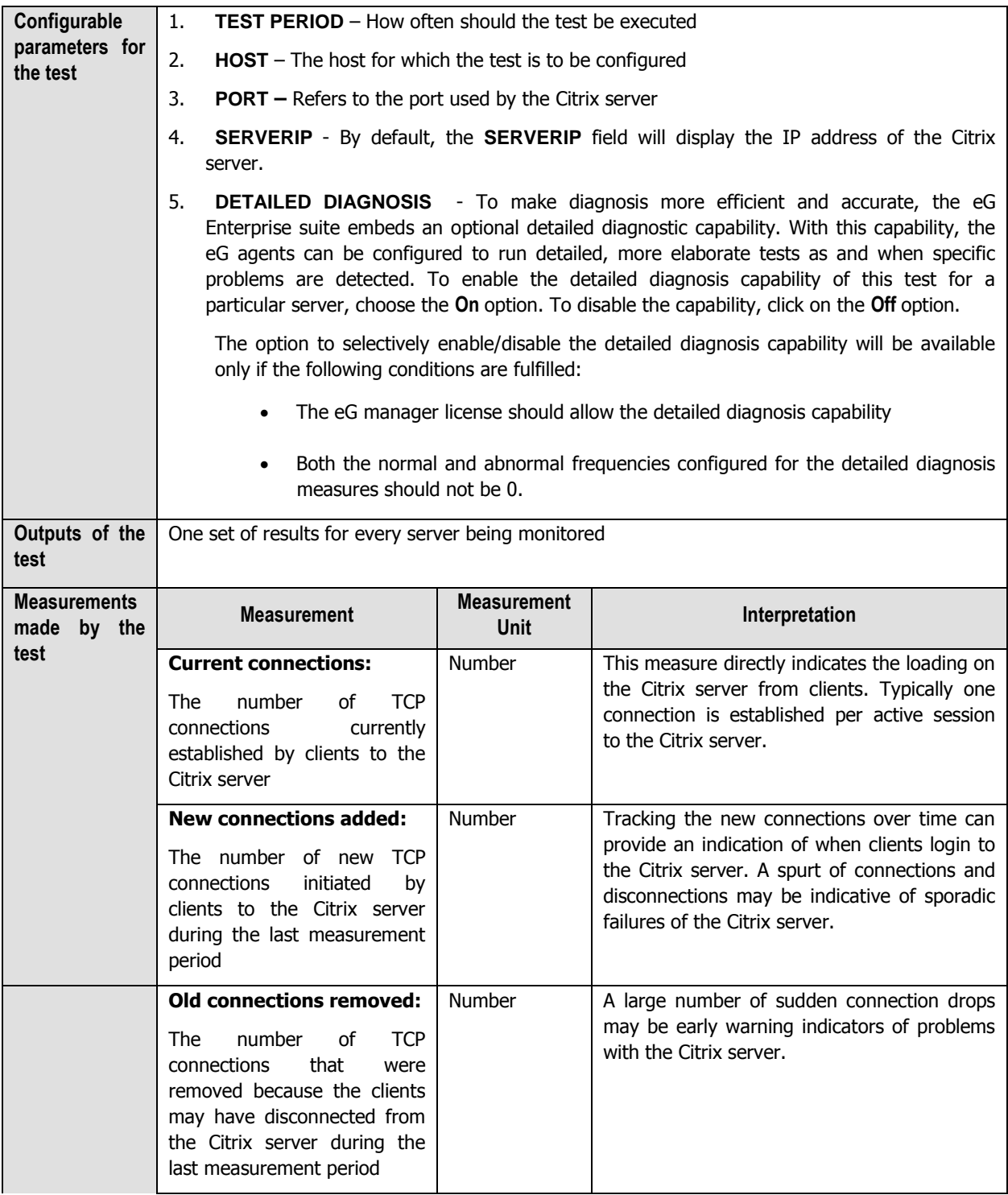

#### **MONITORING CITRIX METAFRAME SERVERS**

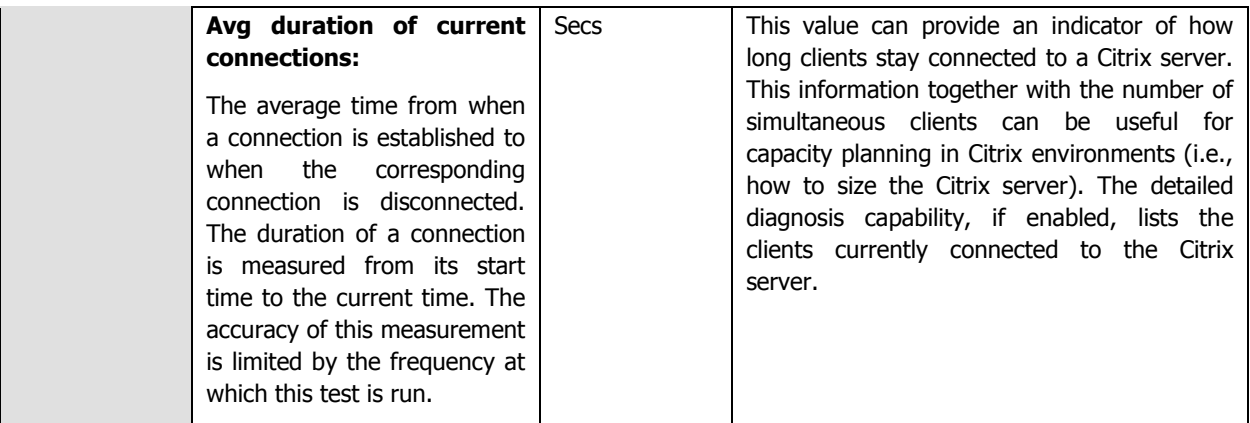

The detailed diagnosis of the Current connections and Avg duration of current connectionsmeasures, if enabled, lists the clients currently connected to the Citrix server (see [Figure 3.5\)](#page-254-0) and the duration for which each of the connections were alive.

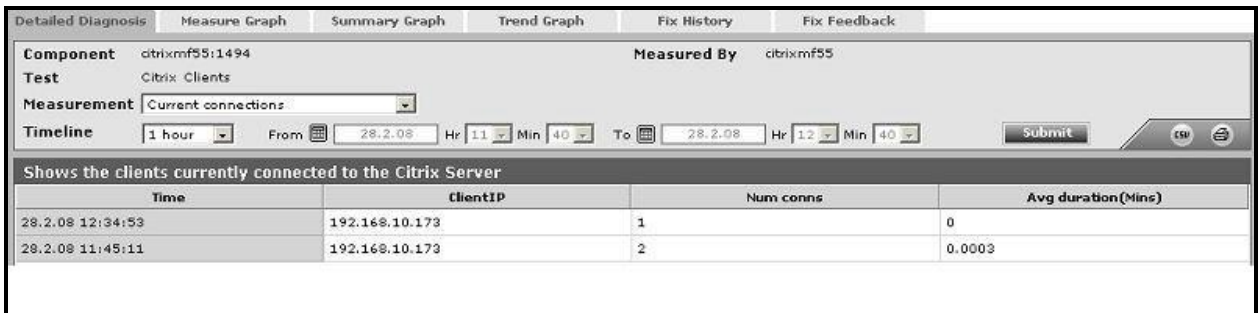

Figure 3.5: The detailed diagnosis of the Current connections measure

#### <span id="page-254-0"></span>**Note:**

The Citrix Disconnections test has already been dealt with in Section [2.1.7.2](#page-129-0) of Chapter 2 of this document.

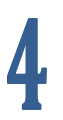

## **Monitoring Citrix MetaFrame XP Servers**

To ensure backward compatability with older versions of Citrix, eG Enterprise continues to provide monitoring support to the Citrix MetaFrame XP Server, referred to as Citrix MF XP in the eG Enterprise parlance.

| Layers |                              |  |
|--------|------------------------------|--|
|        | <b>Citrix Users</b>          |  |
|        | Citrix Applications          |  |
|        | Citrix Server                |  |
|        | <b>Terminal Server</b>       |  |
|        | Windows Service              |  |
|        | <b>Application Processes</b> |  |
|        | Tcp                          |  |
|        | Network                      |  |
|        | Operating System             |  |

Figure 4.1: Layer model of a Citrix MF XP server

<span id="page-255-0"></span>The layer model of the Citrix MF XP server (see [Figure 4.1\)](#page-255-0) is the same as that of the Citrix server. Except for a few exclusive Citrix XenApp server-related tests, almost all other tests that execute on a Citrix XenApp server apply to the Citrix MF XP server model too. The exceptions are:

- Citrix Data Store test
- $\triangleright$  Citrix Dynamic Store test
- $\triangleright$  Citrix License Stats test

# **Monitoring Citrix Zone Data Collectors (ZDCs)**

Zones are logical groupings of Citrix servers usually based on geographical location. Servers that are members of the same zone share information through their zone's data collector (ZDC). The ZDC then shares information with the rest of the ZDCs in the farm. The ZDC's job is to keep track of the following changes that are reported to it by the servers in its zone:

- **Server load:** The server load is calculated by each server and reported to that server's ZDC upon any change in the load.
- **Client connections:** Any logon, logoff, disconnect, or reconnect of a client to a server is reported by that server to its ZDC.
- **Published applications:** Information on the usage of published applications is reported to the ZDC by each server;
- **Server changes:** Changes to the IP address of the server or server shutdowns and startups are reported to the ZDC
- **License usage:** Real-time license usage is reported to the ZDC.

The ZDC pools together all of this information for the servers in its zone, and immediately reports any changes to the rest of the ZDCs in the server farm. Besides, the ZDC is also responsible for ensuring that all the servers in its zone are still active.

It is therefore evident that the continuous availability and proper functioning of the servers in a zone relies heavily on how well the ZDC discharges its duties. A mal-functioning ZDC can wreak havoc on a Citrix server zone, causing rather alarming issues such as non-availability of the Citrix servers, excessive license usage, overloading, etc. The only means by which such anomalies can be averted is by periodically monitoring the performance of the ZDC.

eG Enterprise presents an exclusive Citrix ZDC monitoring model (see [Figure 5.1\)](#page-257-0), which executes tests on the ZDC at frequent intervals, and reports a wide range of performance statistics which help Citrix administrators accurately guage how well the ZDC manages the servers in its zone.

| Layers |                              |  |
|--------|------------------------------|--|
|        | Citrix Applications          |  |
|        | Citrix Licenses              |  |
|        | Citrix Servers               |  |
|        | Citrix Farm                  |  |
|        | Windows Service              |  |
|        | <b>Application Processes</b> |  |
|        | Tcp                          |  |
|        | Network                      |  |
|        | Operating System             |  |

Figure 5.1: The layer model of a Citrix ZDC

<span id="page-257-0"></span>Using the metrics reported by each layer of Figure 5.1, administrators can find quick and accurate answers to the following performance queries:

- $\triangleright$  Is the Citrix ZDC available? If so, how quickly does it respond to requests?
- $\triangleright$  Is the workload balanced across all servers in the zone?
- $\triangleright$  Is license usage across servers in the zone, optimal?
- $\triangleright$  Are all servers in the zone available, or has any server been rendered inaccessible?
- $\triangleright$  Is any server in the zone unreasonably slow in responding to requests?
- $\triangleright$  How is the session activity across servers in the zone? Are there too many disconnected sessions on the zone?
- $\triangleright$  Is any application published on a zone server, experiencing overloads?
- $\triangleright$  Has any application run out of licenses?
- $\triangleright$  Is any application disabled on a server?

#### **Note:**

Though eG Enterprise provides both agentless and agent-based monitoring support to Citrix ZDCs, Citrix XenApp 6.0/6.5 servers functioning as ZDCs can be monitored in an agent-based manner only. This is because, the eG agent uses PowerShell SDK to collect metrics from the Citrix XenApp 6.0/6.5 server, and this SDK cannot be accessed in an agentless manner.

Therefore, prior to monitoring a Citrix XenApp 6.0/6.5 server that operates as a ZDC, make sure that an internal agent is installed and configured on that server, and then, follow the steps below:

- a. Login to the agent host.
- b. Download the PowerShell SDK from the following URL: <http://community.citrix.com/display/xa/XenApp+6+PowerShell+SDK>
- c. Install the PowerShell SDK on the agent host.
- d. Finally, from the PowerShell command prompt, switch to the root directory, and issue the following command:

#### **Set-ExecutionPolicy unrestricted**

## **5.1 The Citrix Farm Layer**

Verify the availability and responsiveness of a Citrix farm by executing the CitrixFarm test that is mapped to this layer.

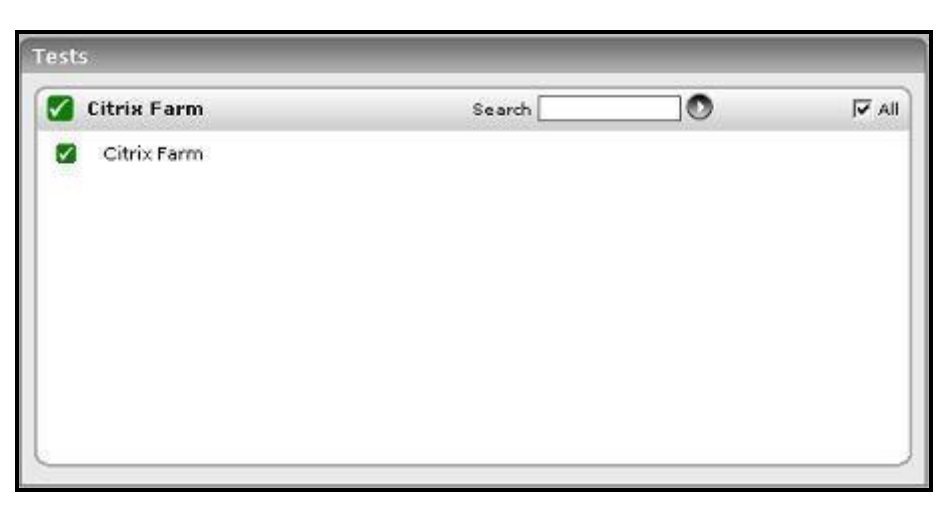

Figure 5.2: The tests associated with the Citrix Farm layer

### **5.1.1 Citrix Farm Test**

The Citrix Farm test reports the availability and responsiveness of the Citrix ZDC associated with a Citrix farm/zone. In addition, the test also reports the number of zones and servers in the farm.

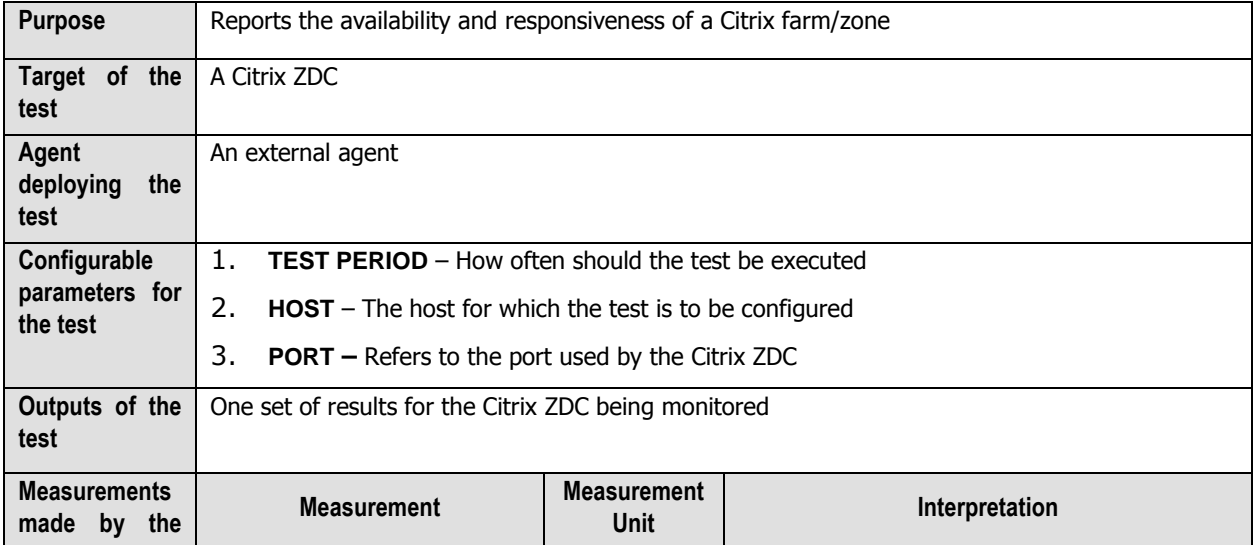

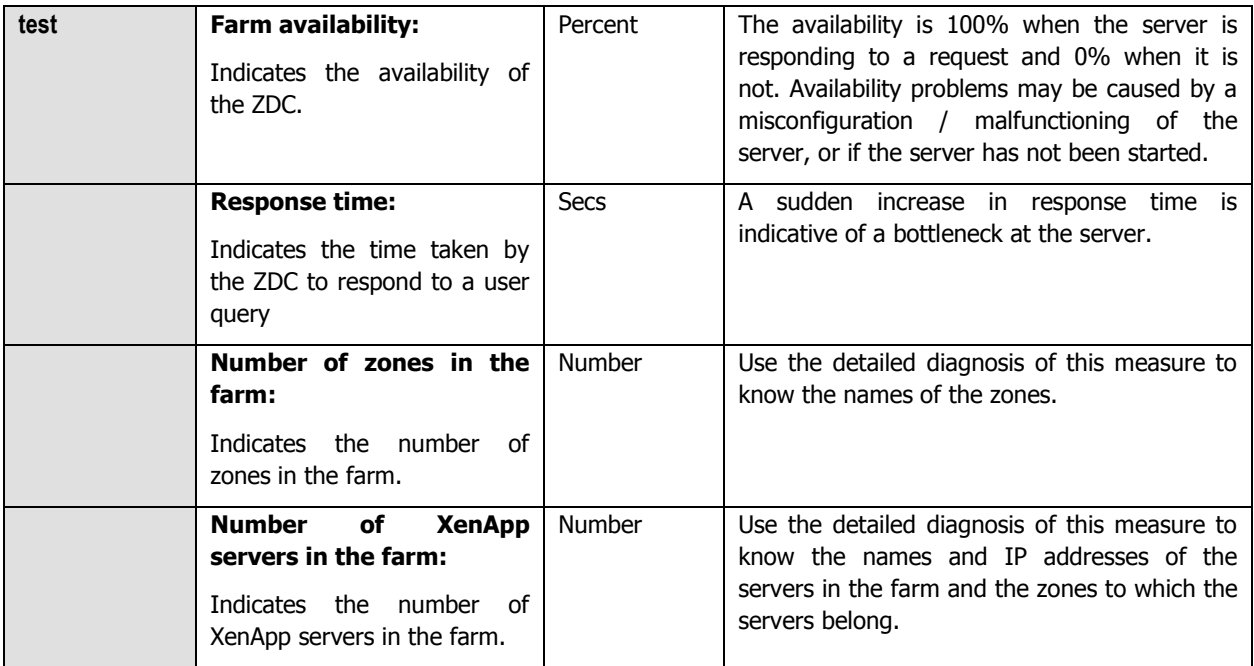

### **5.1.2 Citrix Zones Test**

This test reports the total number of servers and the number of online servers in each zone in a Citrix farm.

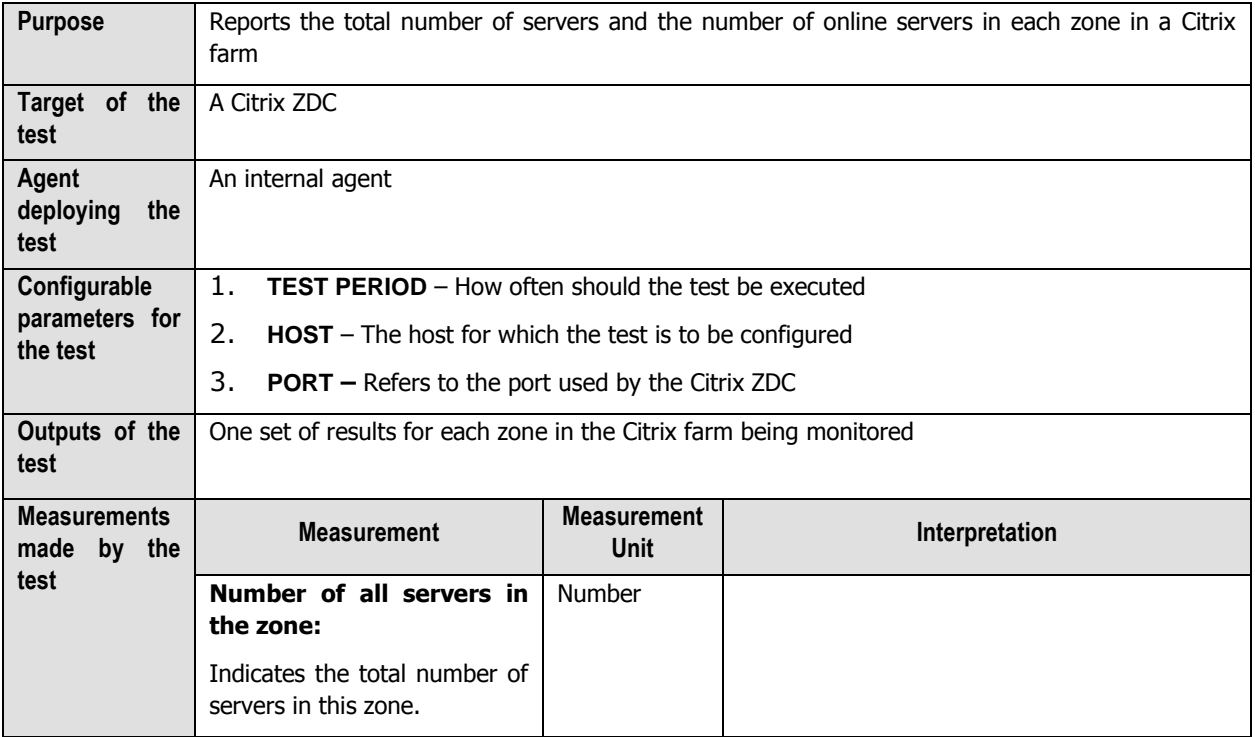

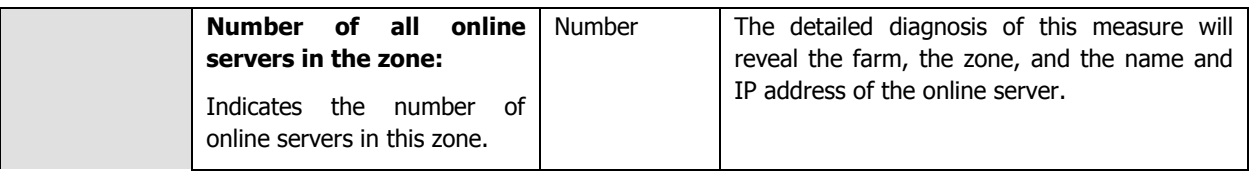

### **5.2 The Citrix Servers Layer**

The tests associated with this layer enable administrators to monitor the availability, license usage, and the load on every server in a server zone. In addition, the layer also monitors the session and user activity on the server zone, as seen from the ZDC.

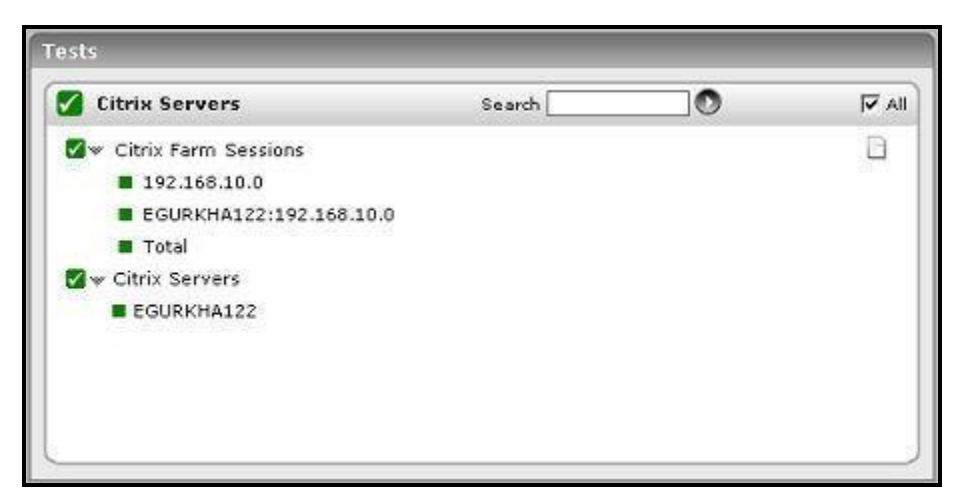

Figure 5.3: Tests associated with the Citrix Servers layer

### **5.2.1 Citrix Servers Test**

This test reports the status of each of the servers in the server farm.

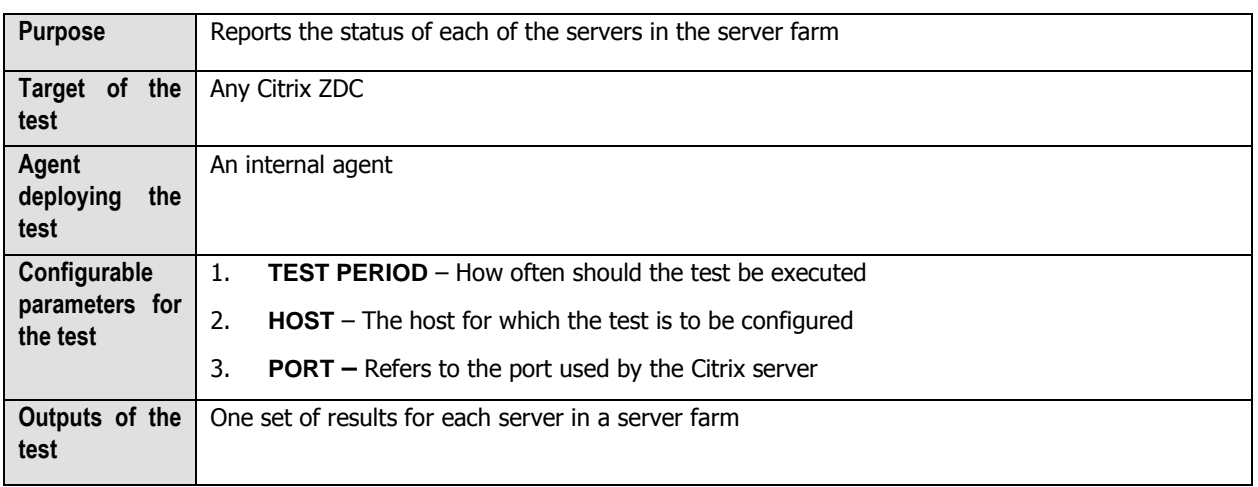

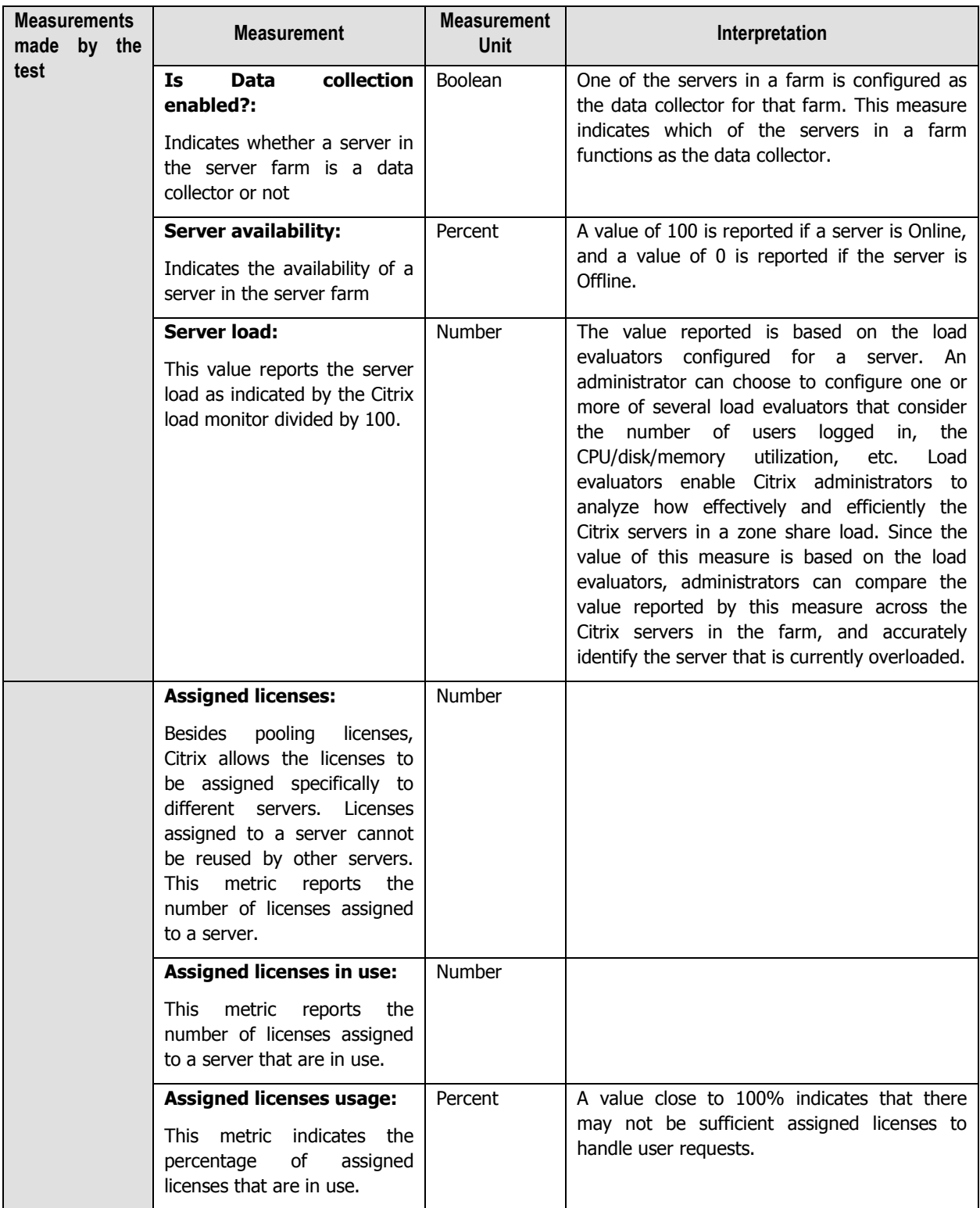

### **5.2.2 Citrix Farm Sessions Test**

This test reports key statistics pertaining to the user sessions on the Citrix farm server.

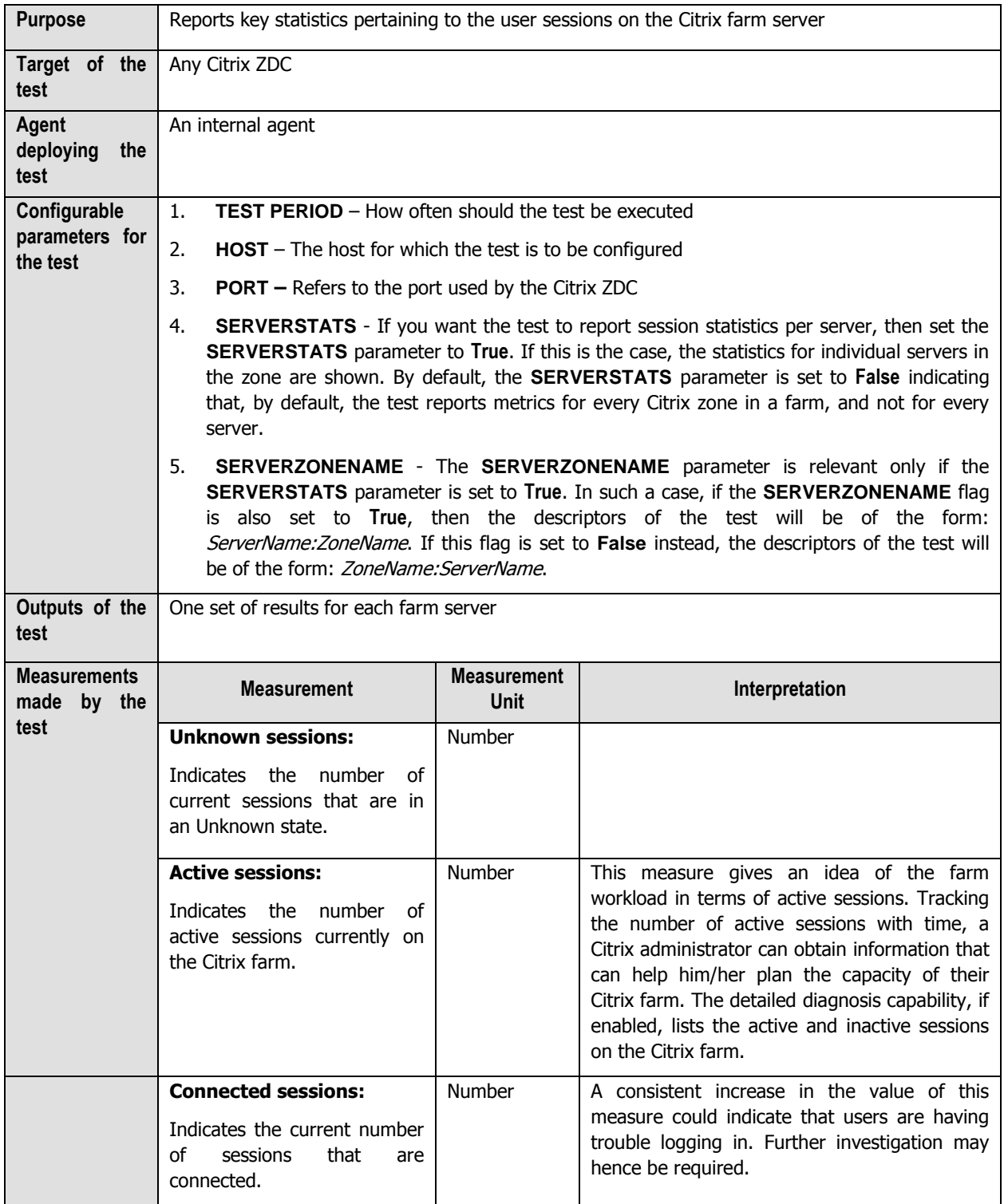

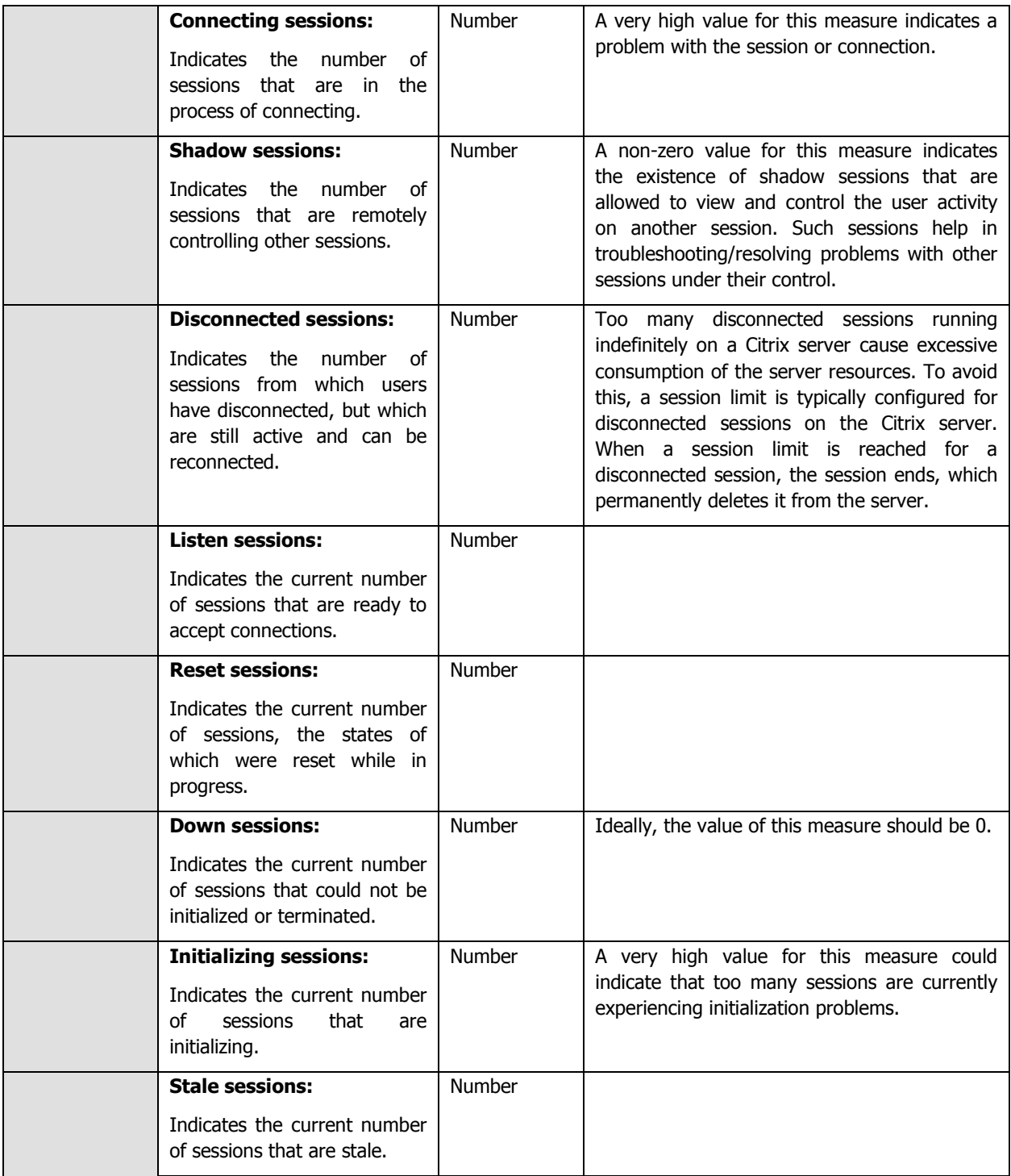

### **5.2.3 Citrix Farm Connections Test**

This test tracks the connectivity of the different servers in the zone with the central ZDC of the zone. Every time the

test executes, it sends ICA packets to a server and measures the server availability and response time. This test is disabled by default. To enable the test, go to the **ENABLE / DISABLE TESTS** page using the menu sequence : Agents -> Tests -> Enable/Disable, pick Citrix ZDC as the **Component type**, Performance as the **Test type**, choose the test from the **DISABLED TESTS** list, and click on the **>>** button to move the test to the **ENABLED TESTS** list. Finally, click the **Update** button.

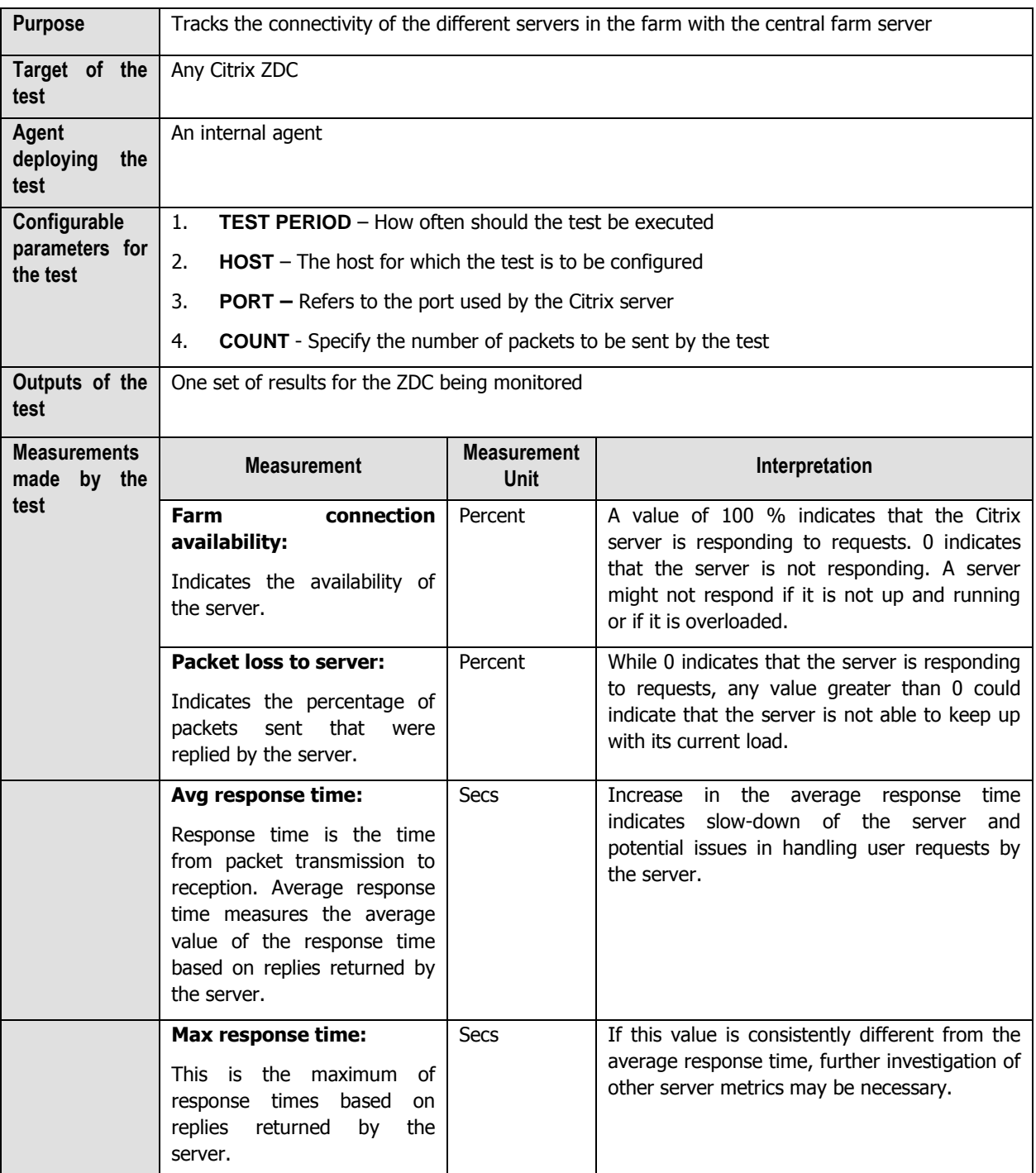

### **5.2.4 Citrix Farm Users Test**

A Citrix environment is a shared environment in which multiple users connect to a Citrix server/server farm and access a wide variety of applications. When the resources of a server zone are shared, excessive resource utilization by a single user could impact the performance for other users. Therefore, continuous monitoring of the activities of each and every user on the farm is critical. Towards this end, the CitrixFarmUsers test assesses the traffic between the user terminal and the Citrix zone, and also monitors the resources taken up by a user's session on the zone. The results of this test can be used in troubleshooting and proactive monitoring. For example, when a user reports a performance problem, an administrator can quickly check the bandwidth usage of the user's session, the CPU/memory/disk usage of this user's session as well as the resource usage of other user sessions. The administrator also has access to details on what processes/applications the user is accessing and their individual resource usage. This information can be used to spot any offending processes/ applications.

This test is disabled by default. To enable the test, go to the **ENABLE / DISABLE TESTS** page using the menu sequence : Agents -> Tests -> Enable/Disable, pick Citrix ZDC as the **Component type**, Performance as the **Test type**, choose the test from the **DISABLED TESTS** list, and click on the **>>** button to move the test to the **ENABLED TESTS** list. Finally, click the **Update** button.

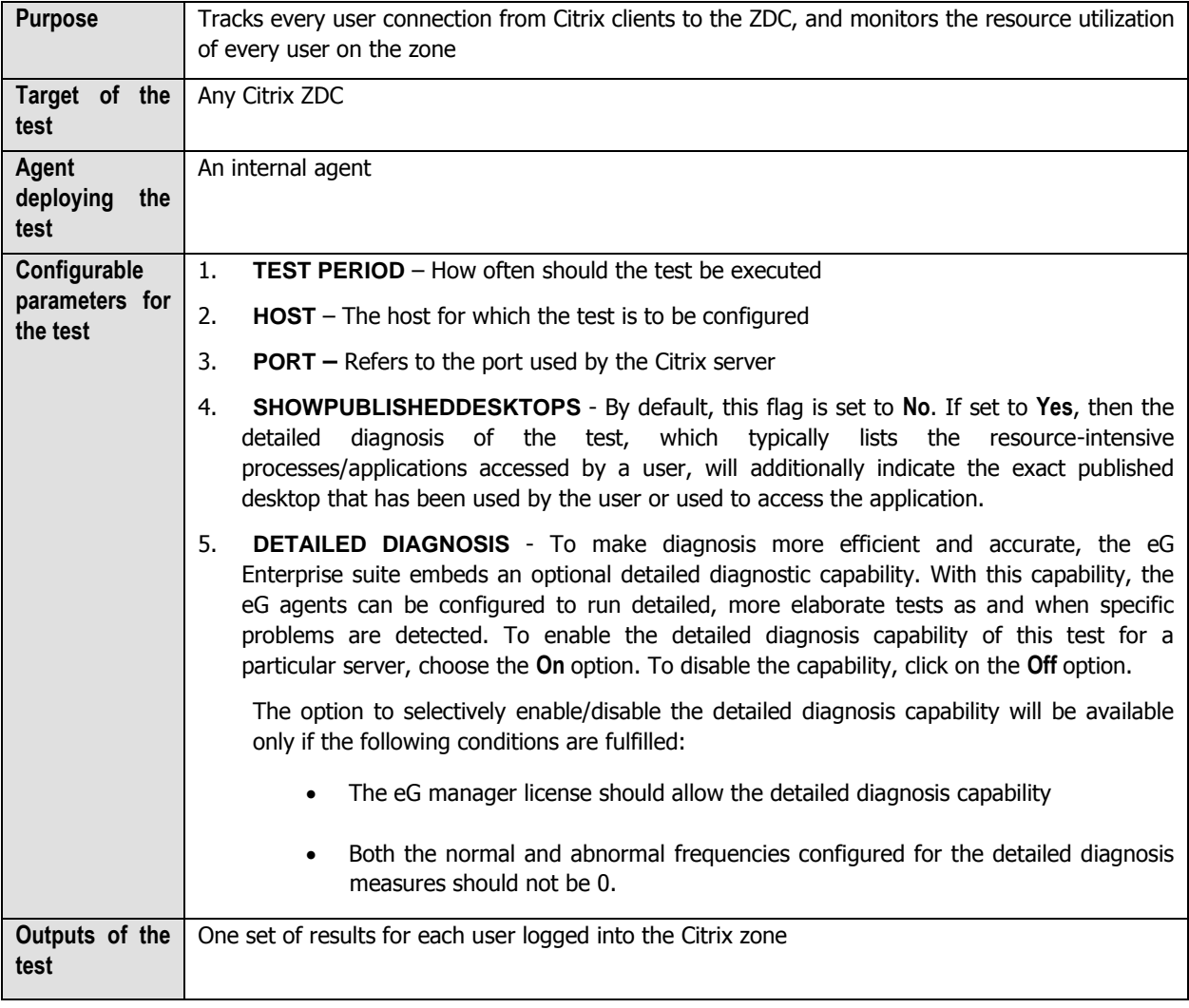

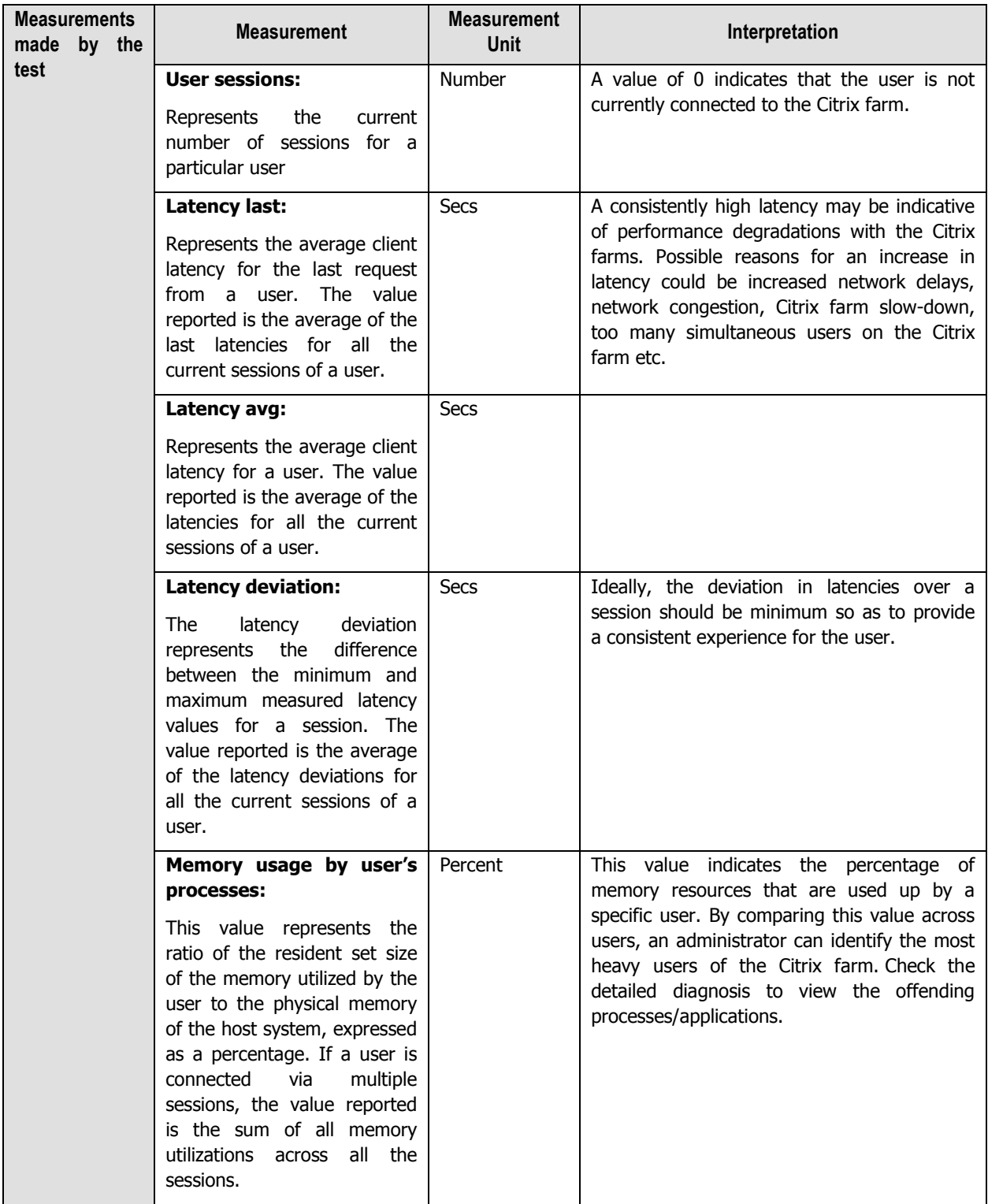

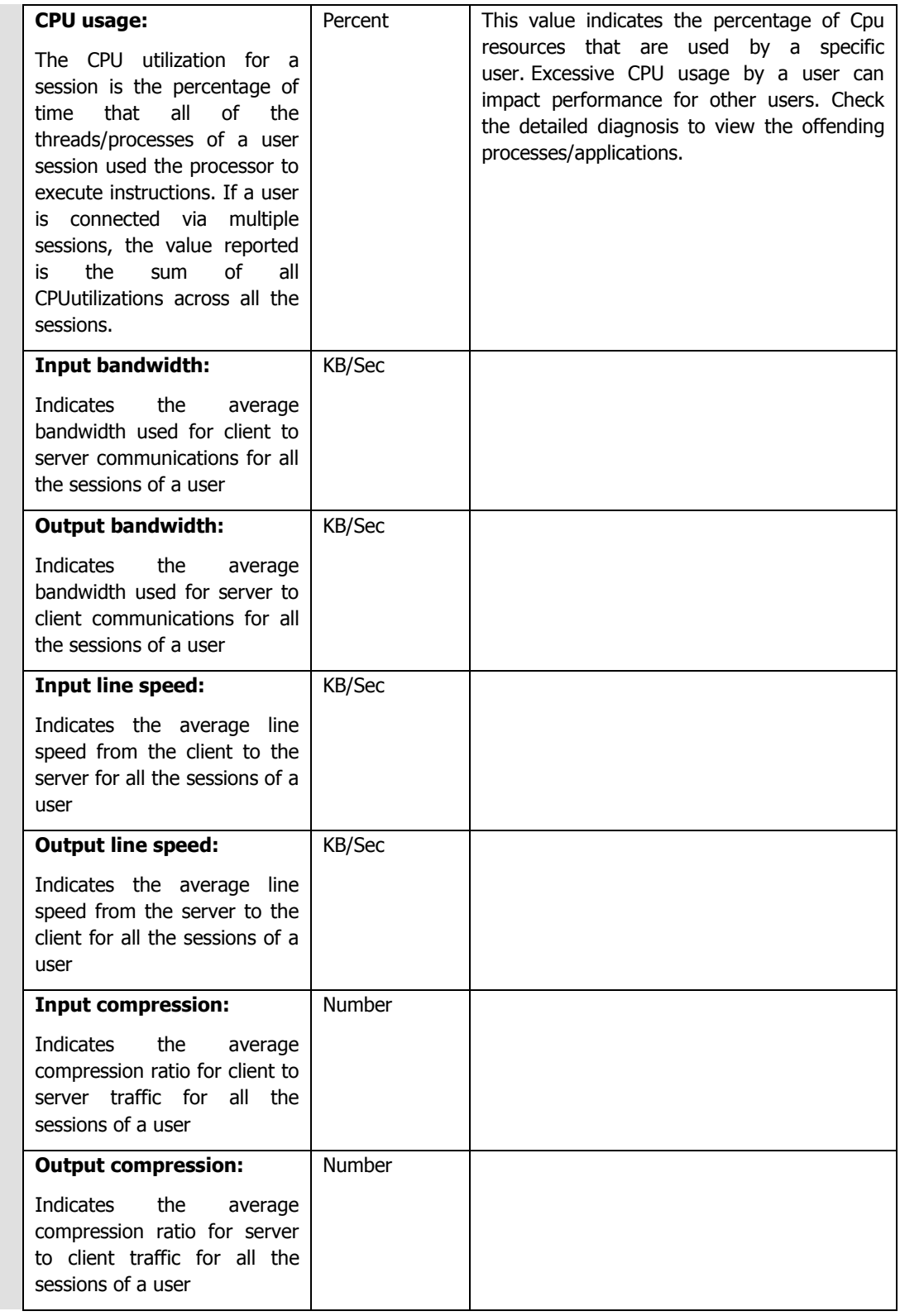

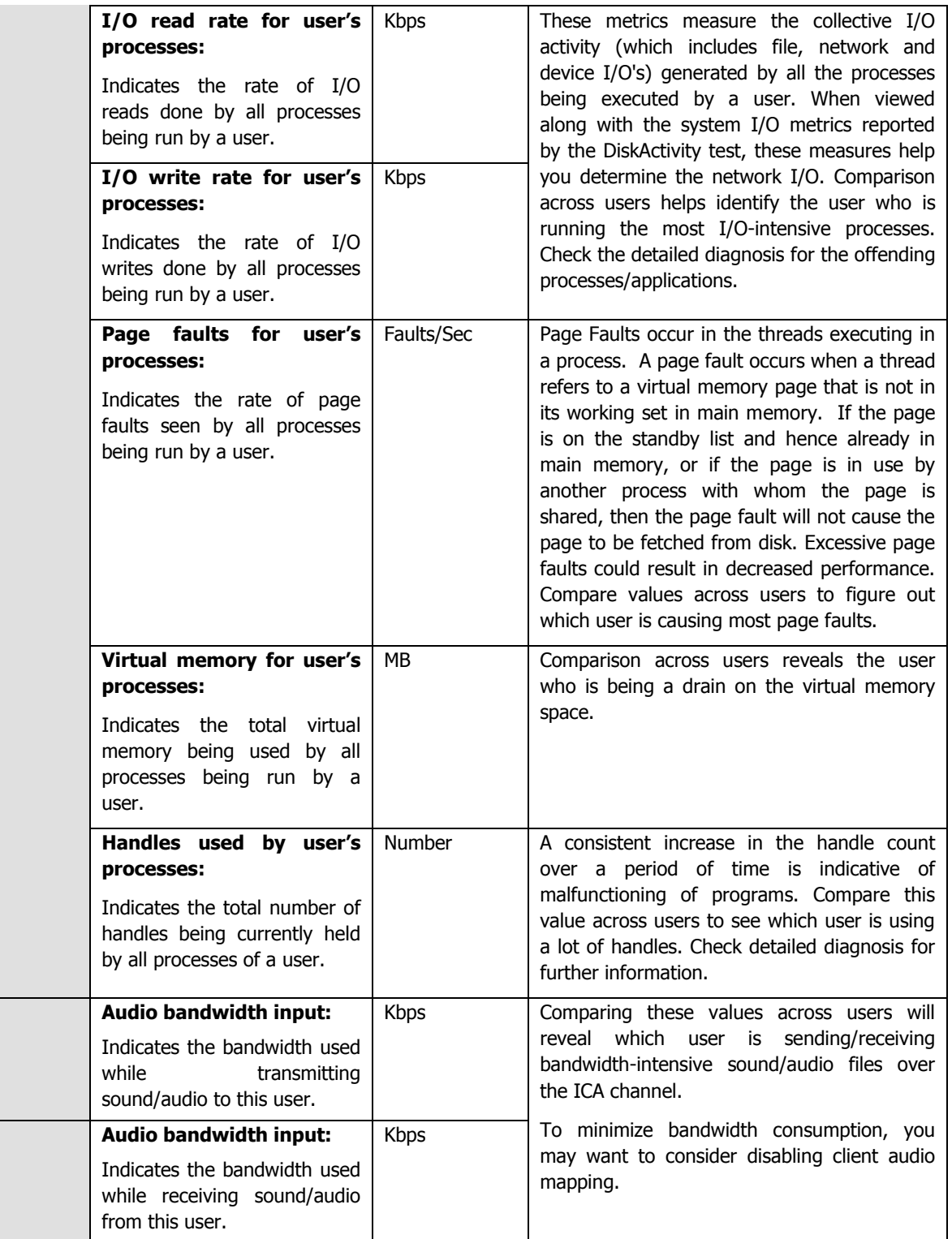

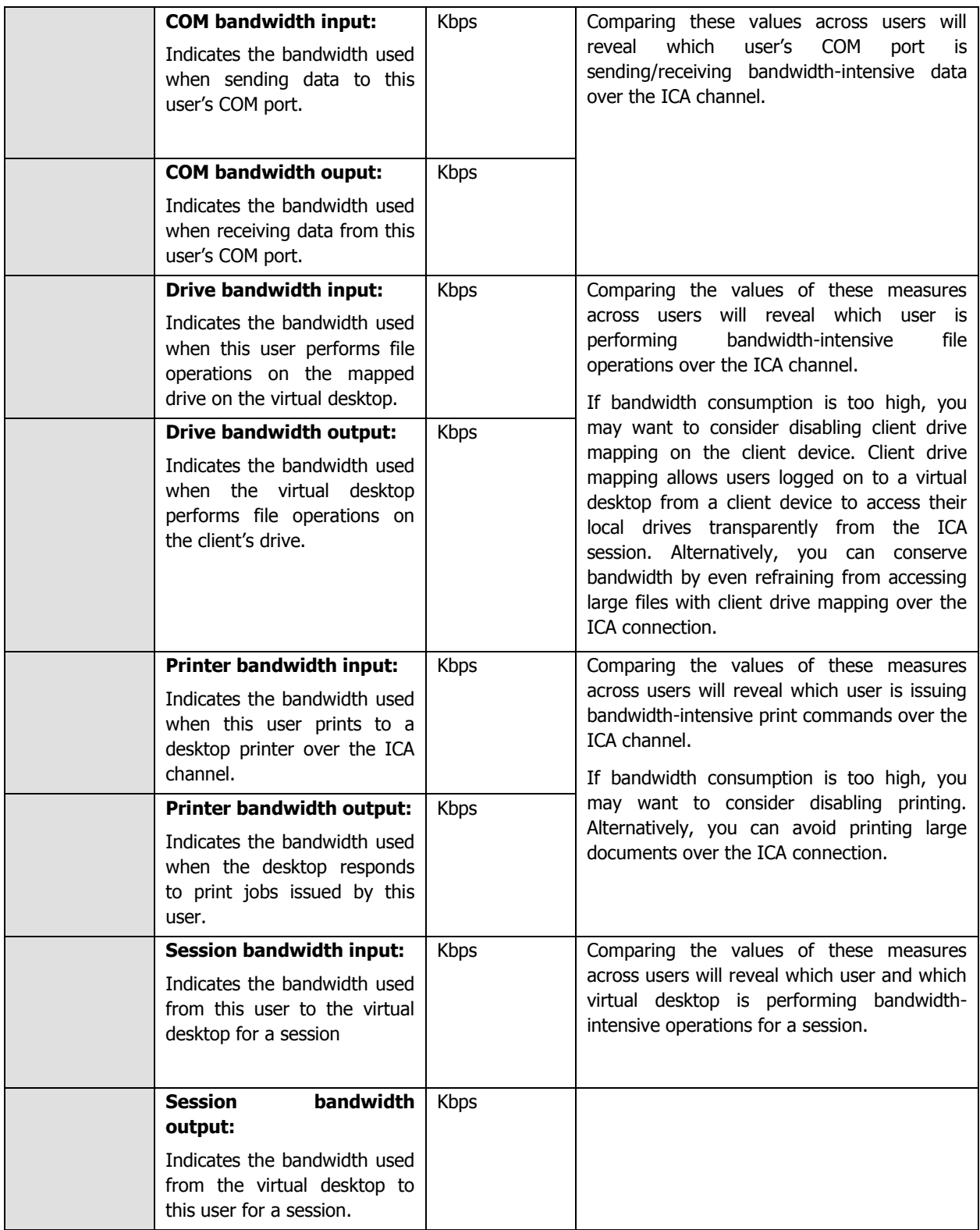

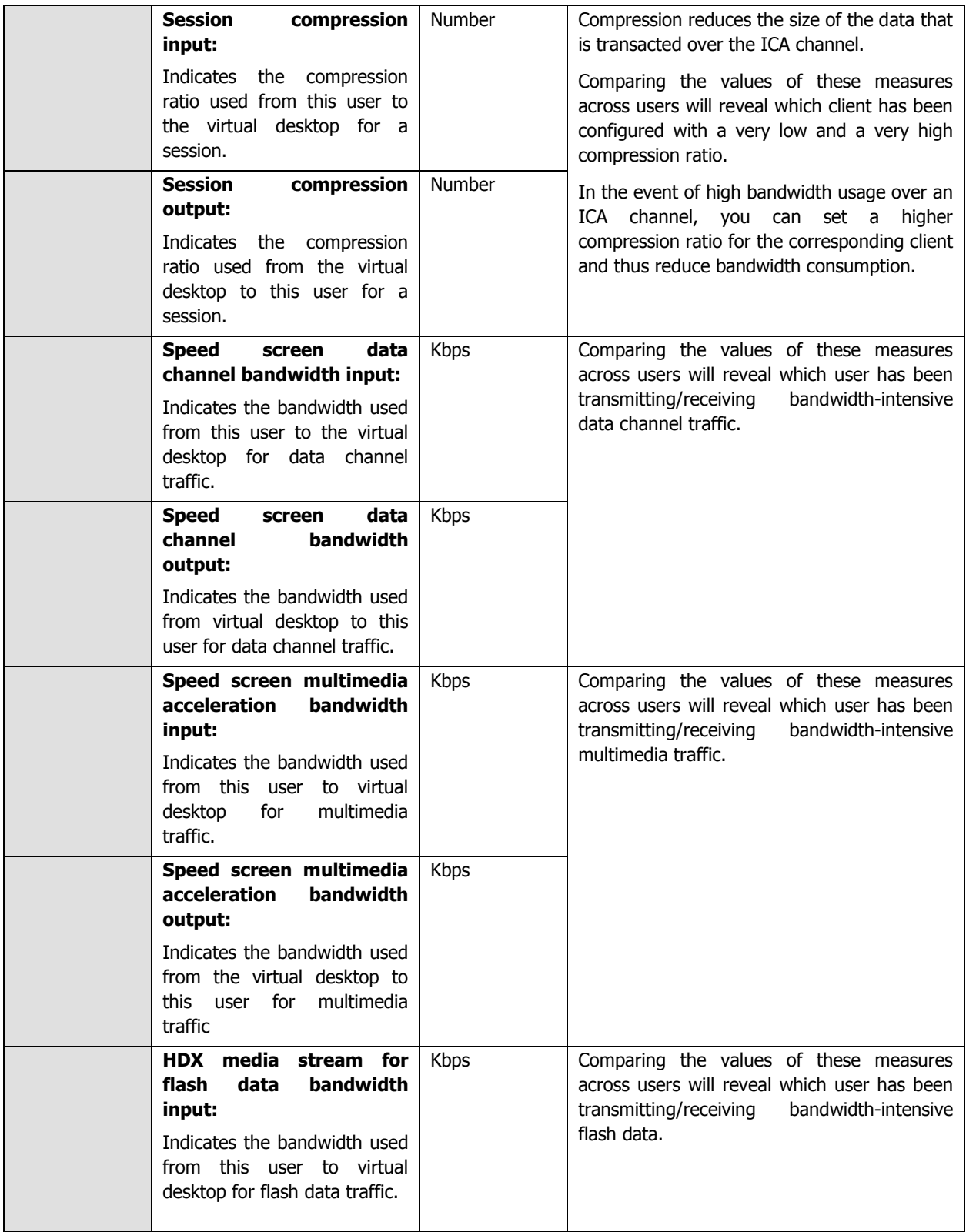

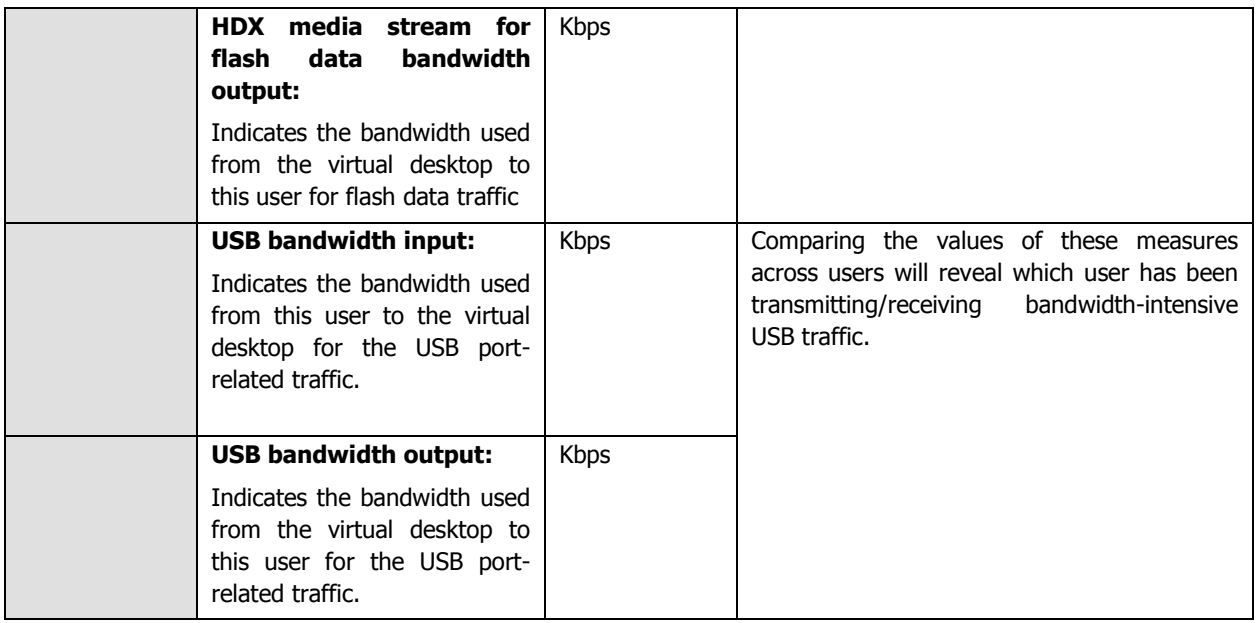

### **5.2.5 Data Store Check Test**

When a XenApp server farm is deployed, it must have an associated data store. The data store provides a repository of persistent information, including:

- Farm configuration information
- Published application configurations
- Server configurations
- Citrix administrator accounts
- Printer configurations

When servers in a zone attempt to come online, they query the data store for configuration information via the ZDC. If the data store is unavailable or is inaccessible to the ZDC for long hours, servers in the zone will remain offline the whole time, thus denying users access to their critical applications. To avoid this, administrators can run the **Data Store Check** test at frequent intervals, check whether/not the ZDC is able to connect to the data store, and in this way, detect connection failures before farm users complain. In the event of a connection failure, administrators can also use the detailed metrics collected by this test to determine the reason for the connection failure and resolve it.

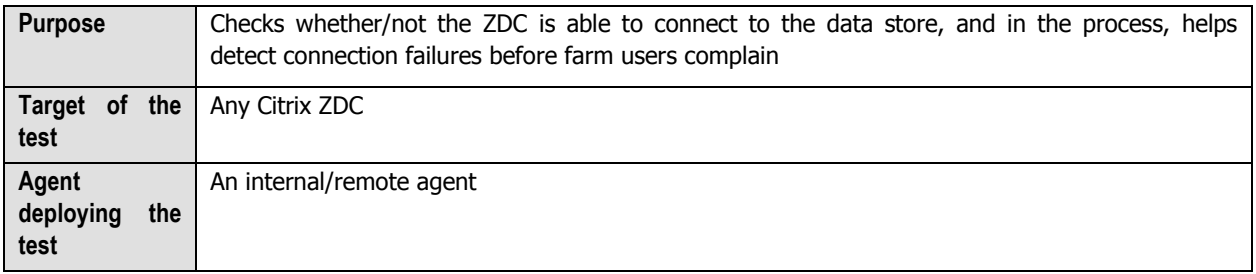

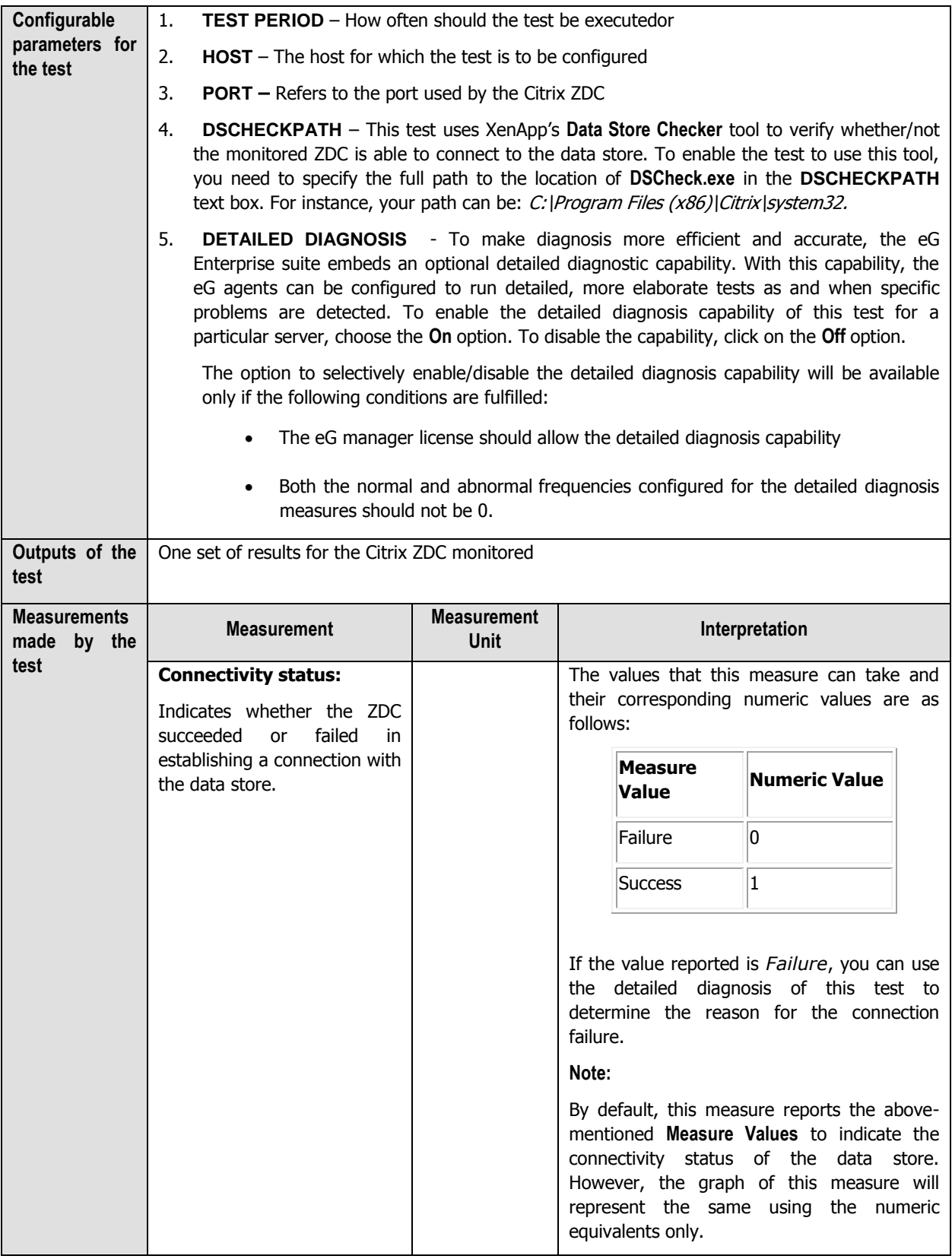

### **5.3 The Citrix Licenses Layer**

To track the product and connection licenses for a Citrix server zone, use the CitrixFarmLicense test.

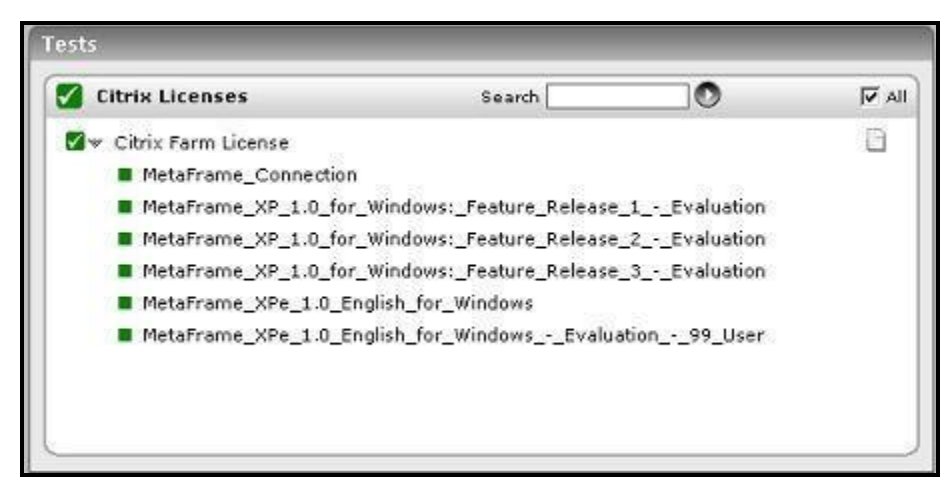

Figure 5.4: Tests associated with the Citrix Licenses test

### **5.3.1 Citrix Farm Licenses Test**

This test reports the license usage of a Citrix server farm. This test tracks both the product and connection license for a zone.

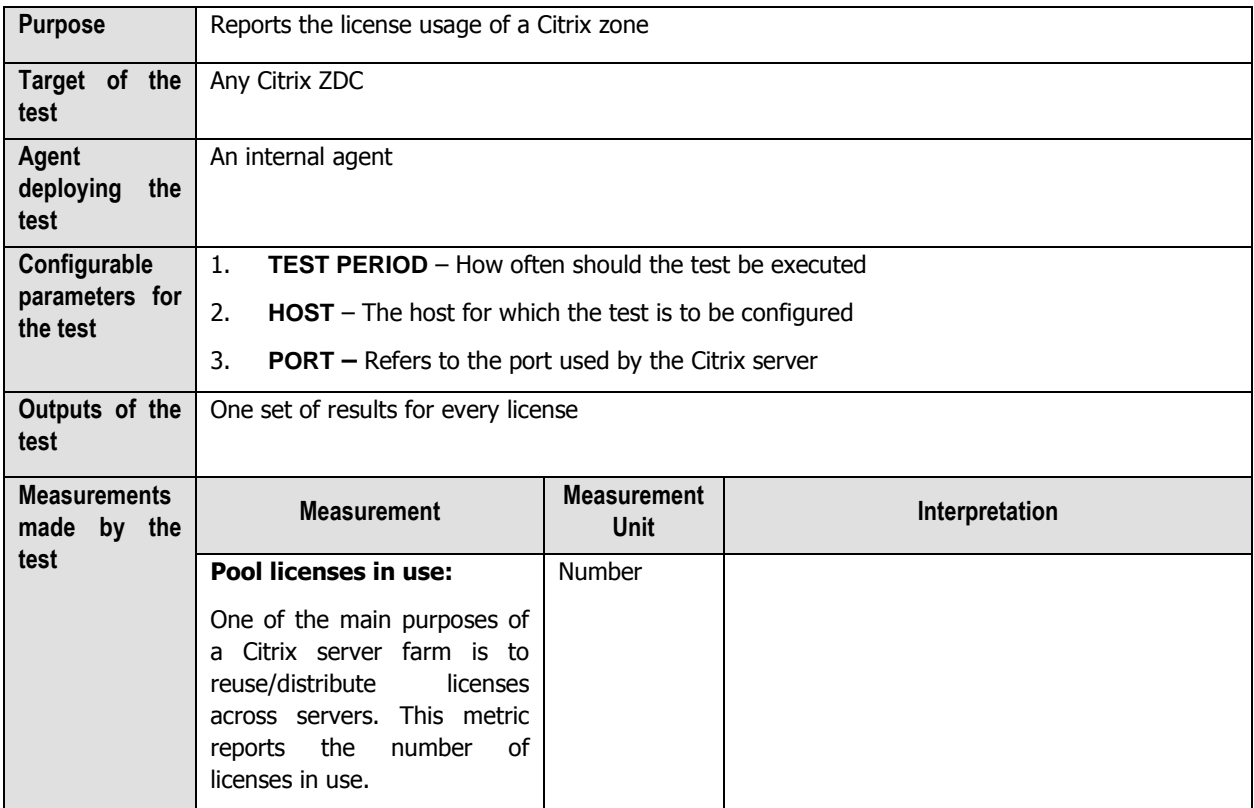

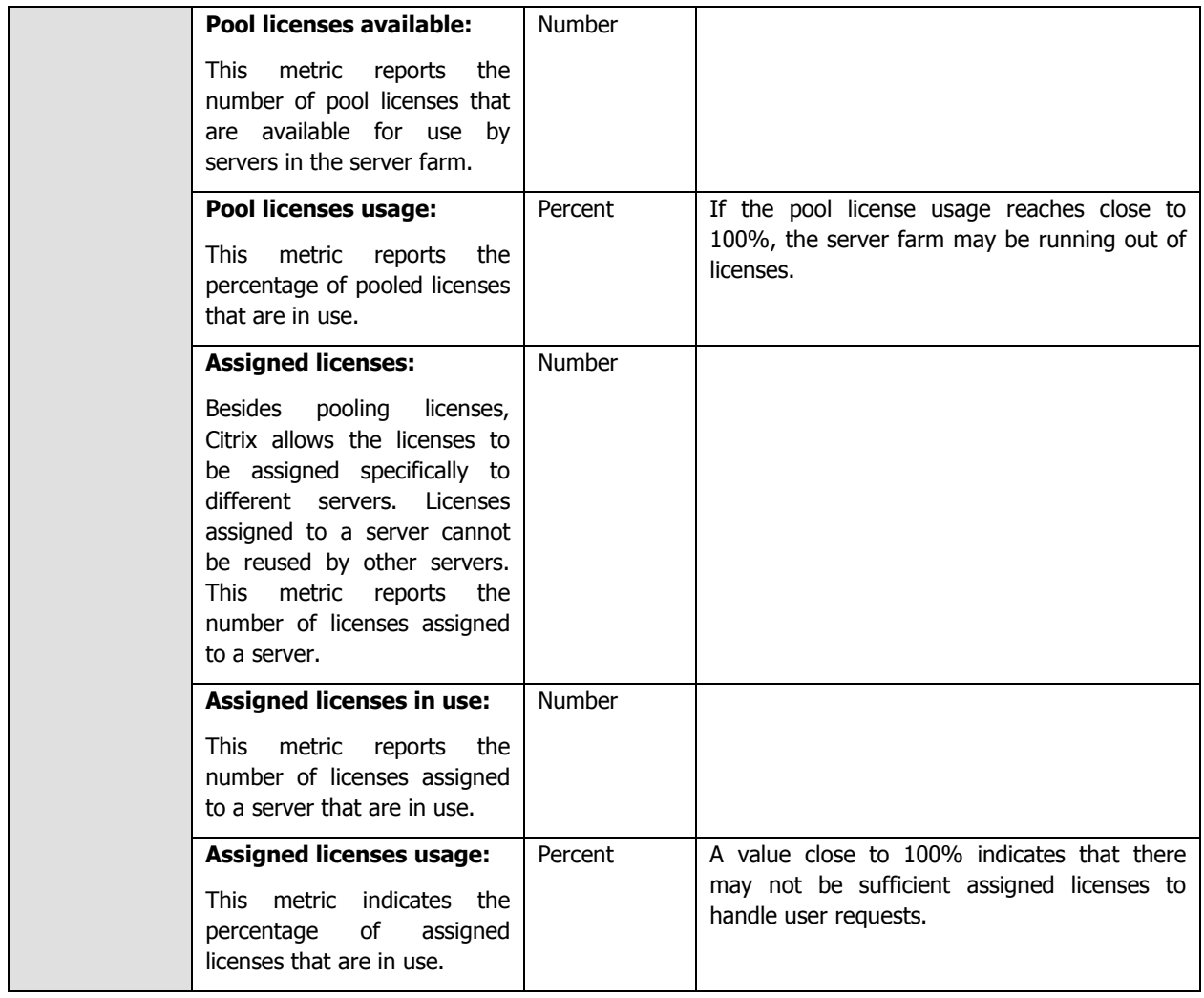

## **5.4 The Citrix Applications Layer**

The CitrixApplicationLoad test that is mapped to this layer enables you to identify the most popular application in the Citrix zone, as it reveals the load per application.

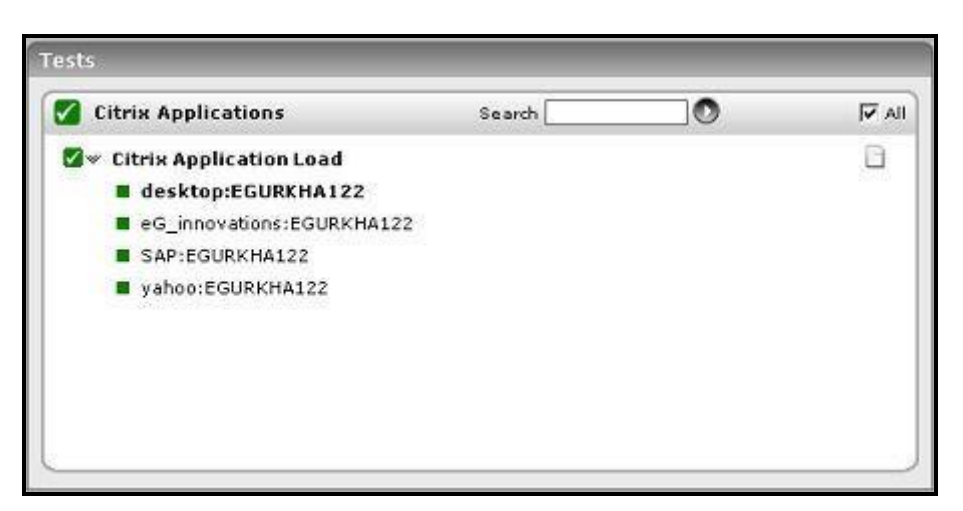

Figure 5.5: Tests associated with the Citrix Applications layer

### **5.4.1 Citrix Application Load Test**

This test reports the load on all the applications hosted in the server zone.

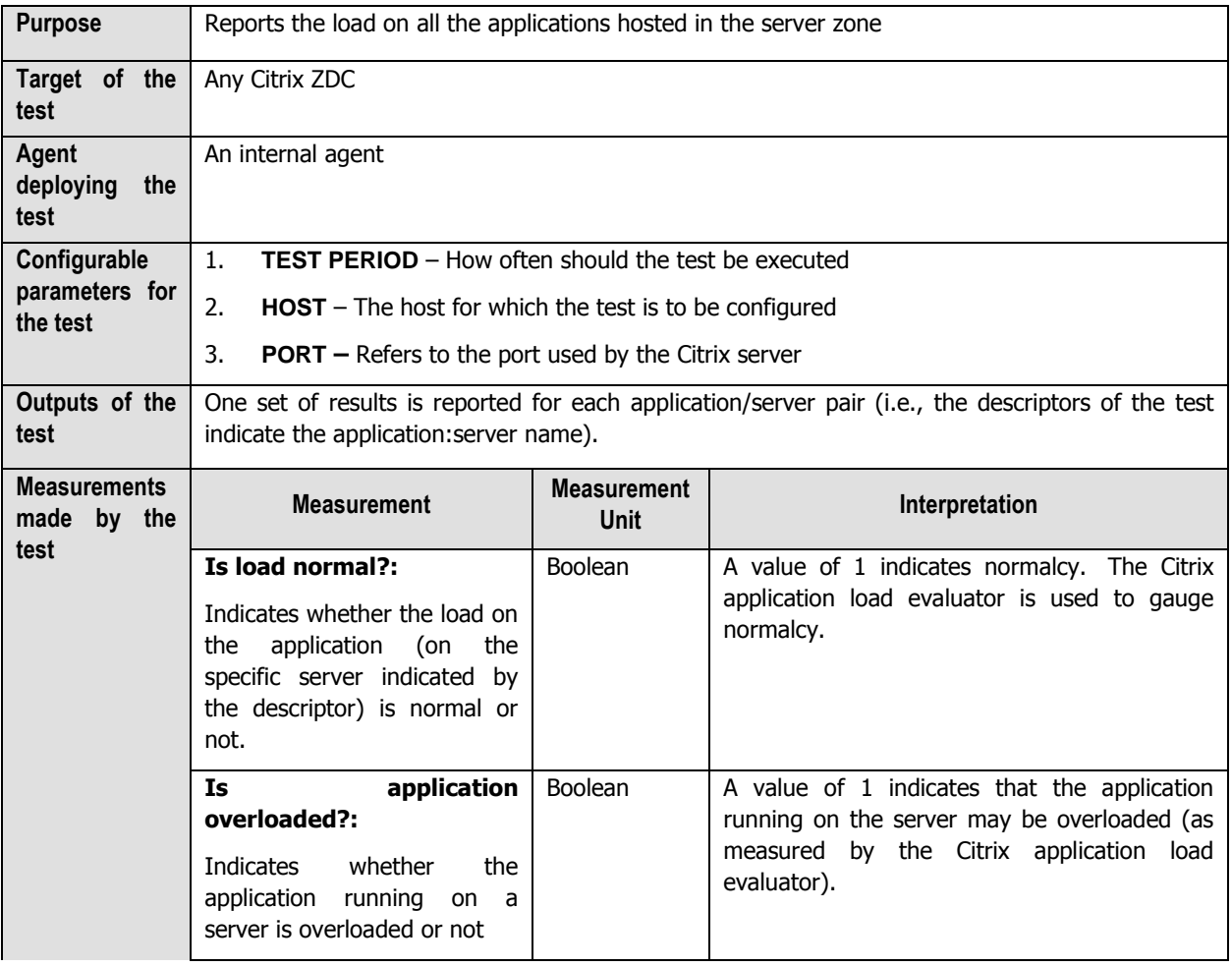

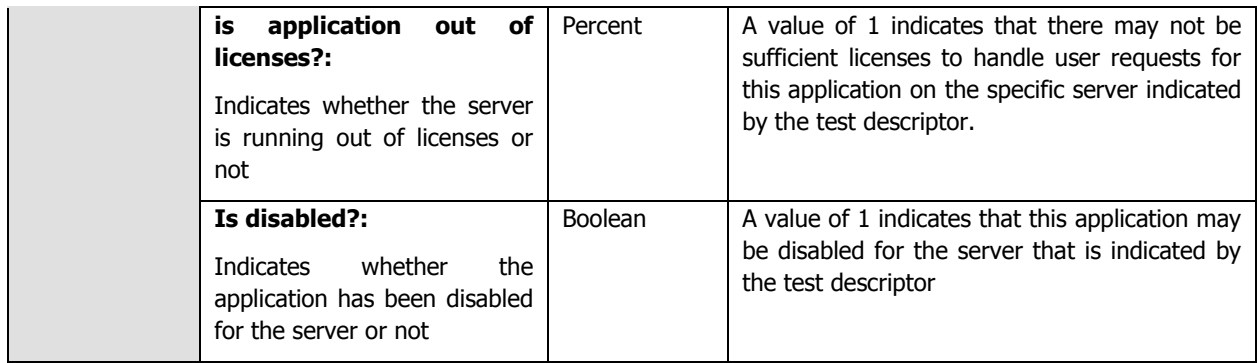

### **5.4.1.1 Troubleshooting the Failure of the Citrix Application Load Test on Citrix XenApp Server v6 (and above)**

Citrix Load Management is handled by the **load evaluator**, which is simply a set of rules that determine a particular server's "score", or current load value. It is the "score" that determines how load is distributed within the server farm. Load evaluators can be applied to servers and/or published applications.

In Citrix XenApp v6 (and above), the **load evaluator** is set only at the server-level and not for the individual applications that have been published on the server. This is why, the **Citrix Application Load** test fails on Citrix XenApp server v6 (and above). To avoid test failure, you need to manually set the **load evaluator** for each application published on the Citrix XenApp server v6 (and above).

# **Monitoring the Citrix Secure Gateway**

Citrix Secure Gateway of the Citrix Access Suite is a Citrix infrastructure component which can be used to secure access to resources and applications hosted on servers running one or more Citrix server products. The Secure Gateway transparently encrypts and authenticates all user connections to protect against data tampering and theft.

In order to maintain data integrity and safety, it is imperative to ensure the uninterrupted functioning of the Citrix Secure Gateway. eG Enterprise's specialized monitoring model for the Citrix Secure Gateway keeps close tabs on every critical step of the authentication operation performed by the Secure Gateway server, so that potential security breaches are spotted and sealed before they disrupt normal server functions; this includes, the identification of connection bottlenecks, monitoring data transmitted to and from the server to detect a possible overload, assessing how effectively the server handles SSL handshakes, determining whether/not the server properly validates login credentials, etc.

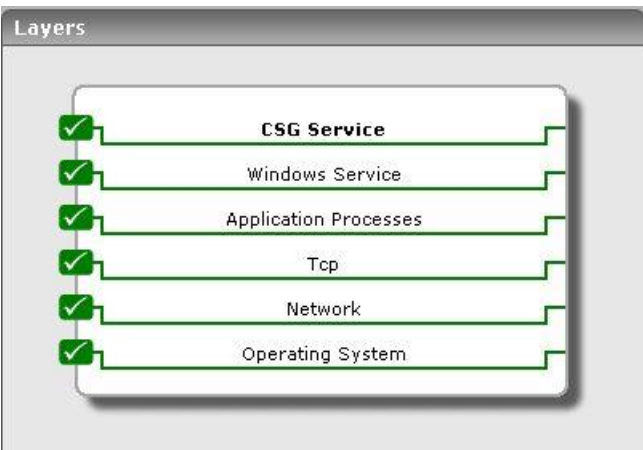

Figure 6.1: The layer model of a Citrix secure gateway server

The tests mapped to each of the layers present in Figure 6.1 aid in the monitoring of one or more of the aforesaid performance parameters. As the lower 5 layers of the layer model have been dealt with extensively in the Monitoring Unix and Windows Servers document, this section will discuss the **CSG Service** layer only.

### **6.1.1 The CSG\_SERVICE Layer**

Using the tests associated with this layer, you can monitor:

- $\triangleright$  Connection attempts made to the server and their success and failure rates
- $\triangleright$  Data sent to and received by the server
- $\triangleright$  The status of validations performed
- $\triangleright$  SSL handshakes

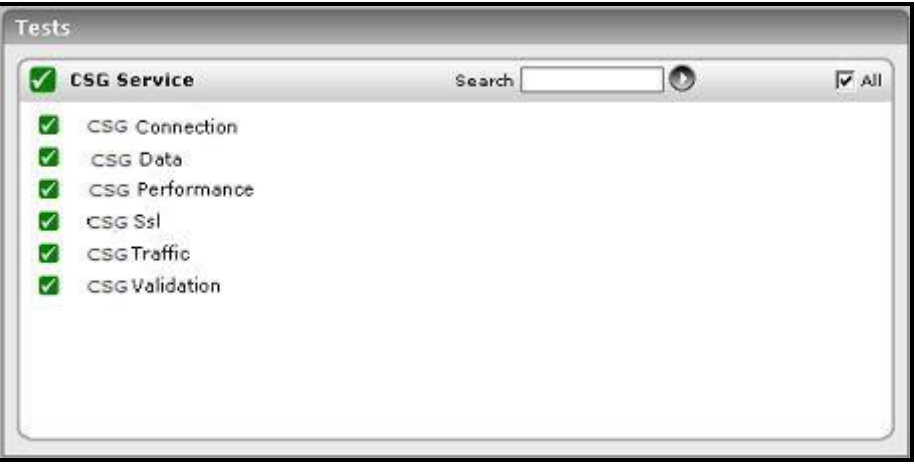

Figure 6.2: The tests associated with the CSG Service layer

### **6.1.1.1 CSG Connection Test**

The CSG Connection test reports statistics related to the connections established between the ICA client and the Citrix Secure Gateway Server.

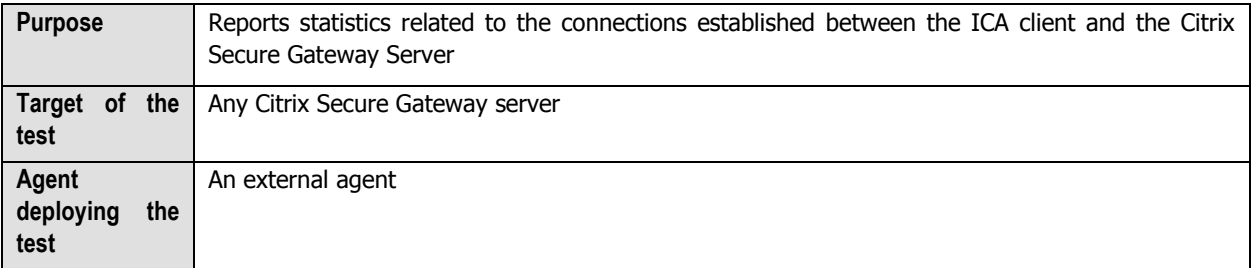

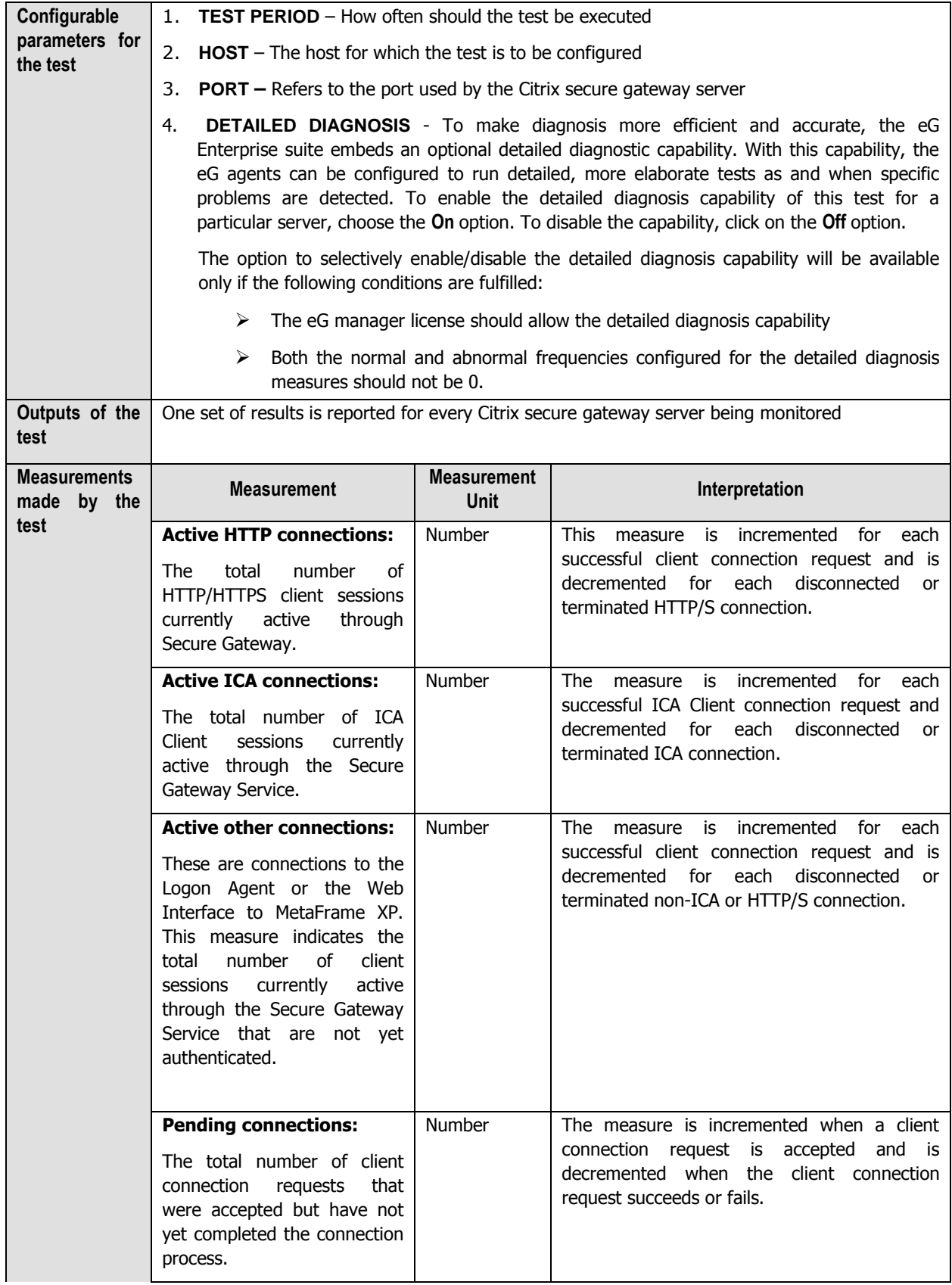

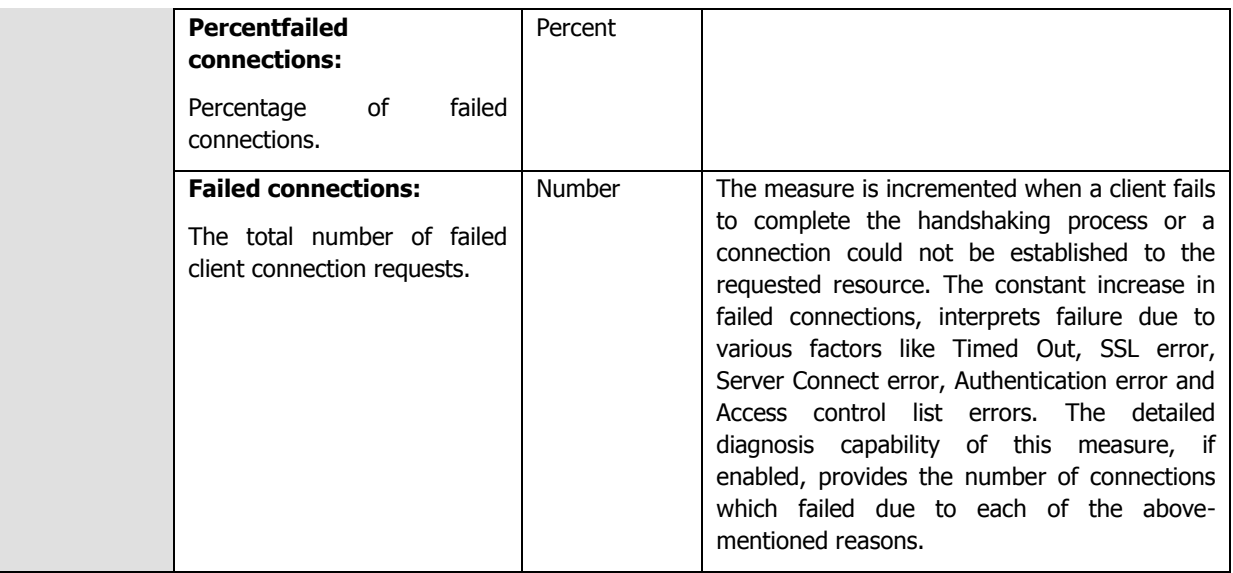

### **6.1.1.2 CSG Traffic Test**

This test reports the statistics pertaining to the to and fro data traffic between the ICA Client and the Citrix Secure Gateway after the connection has been established.

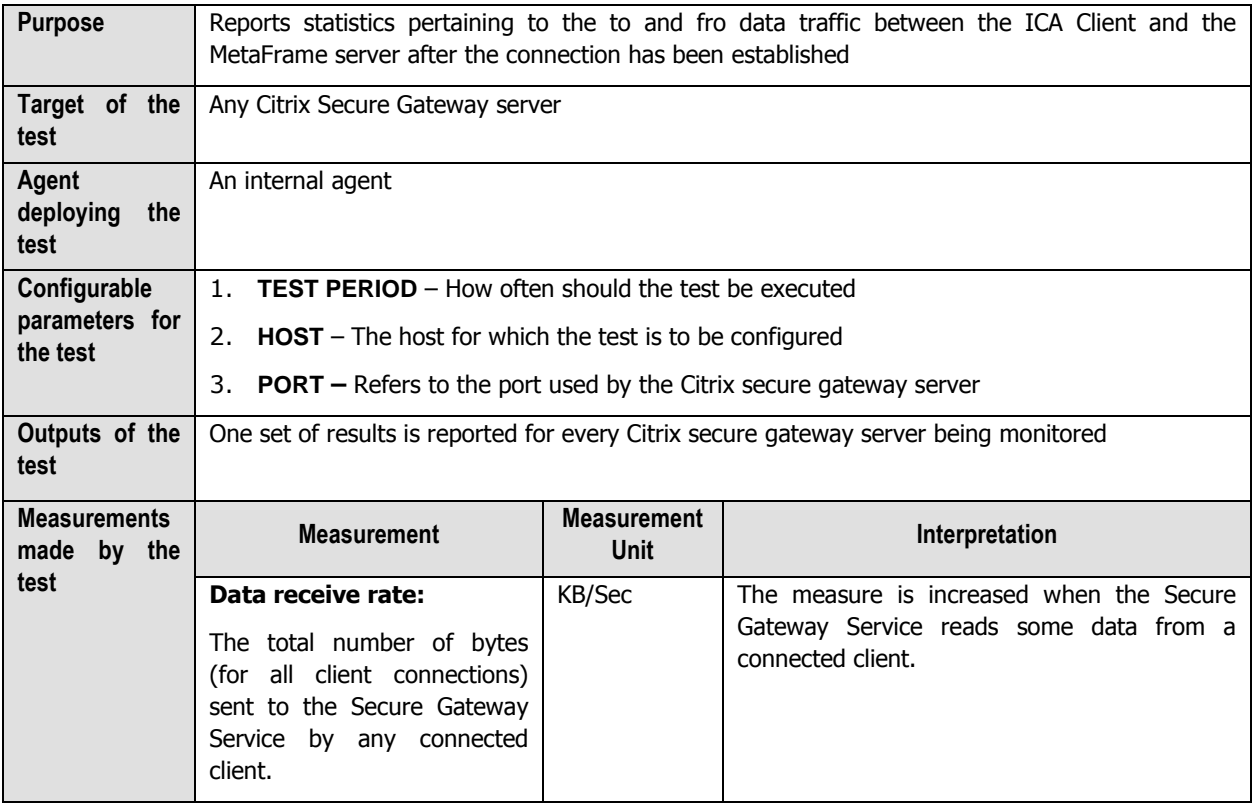

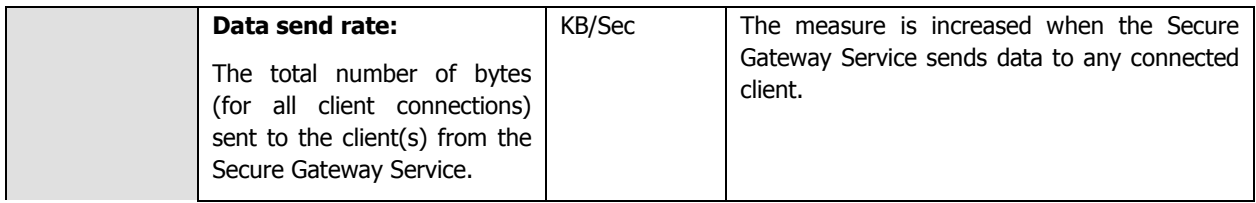

### **6.1.1.3 CSG Validation Test**

This test reports results of the validations done by the Secure Ticket Authority before getting access to the Citrix Gateway Server.

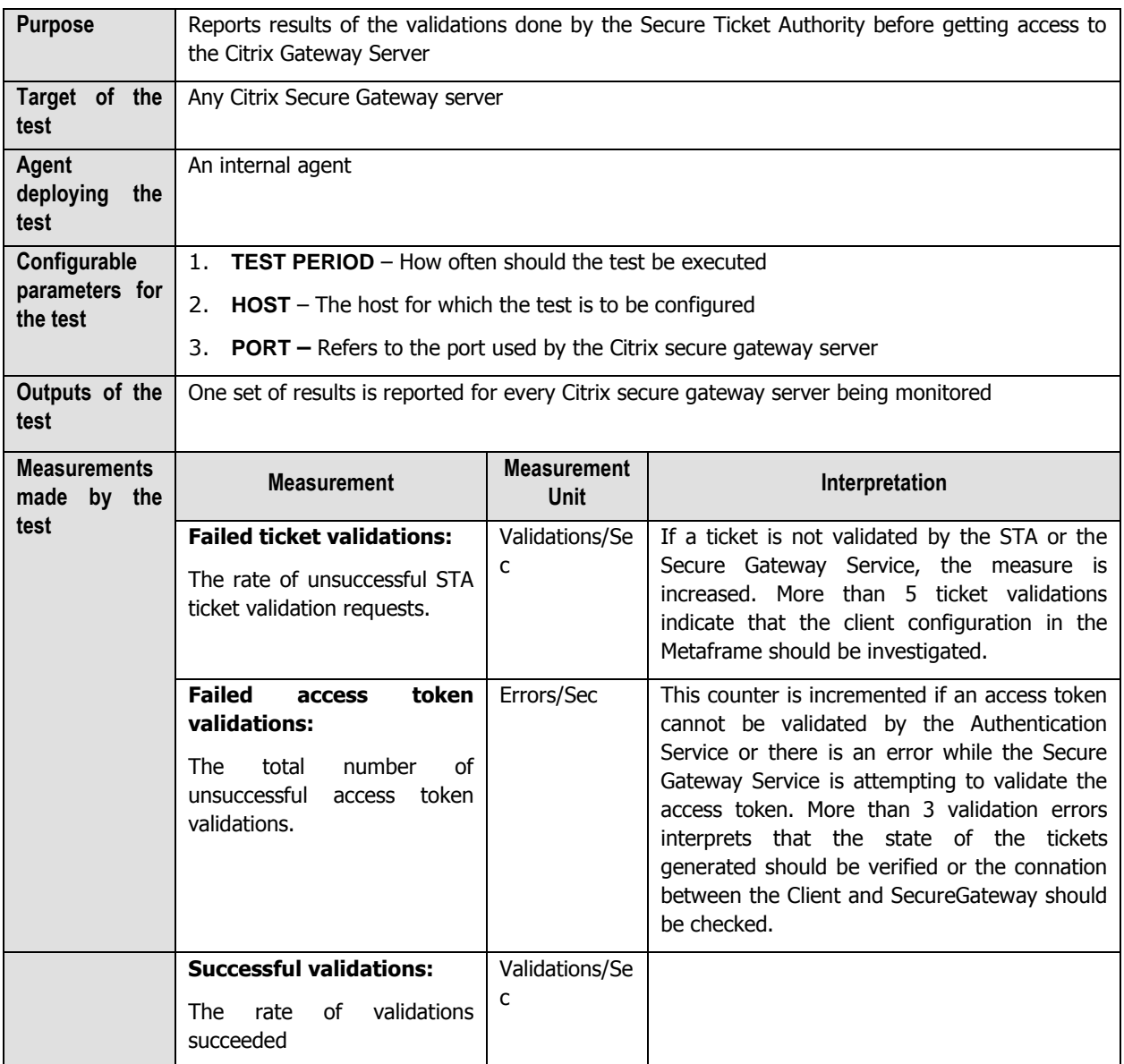

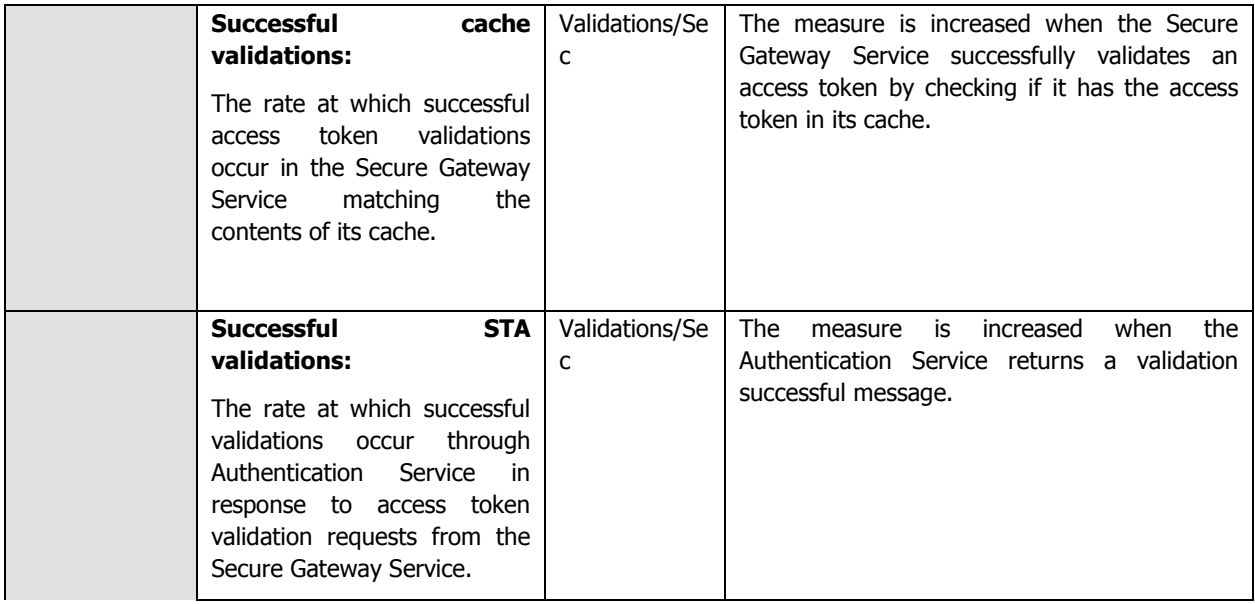

### **6.1.1.4 CSG SSL Test**

This test monitors the SSL handshakes handled by a Citrix Secure Gateway.

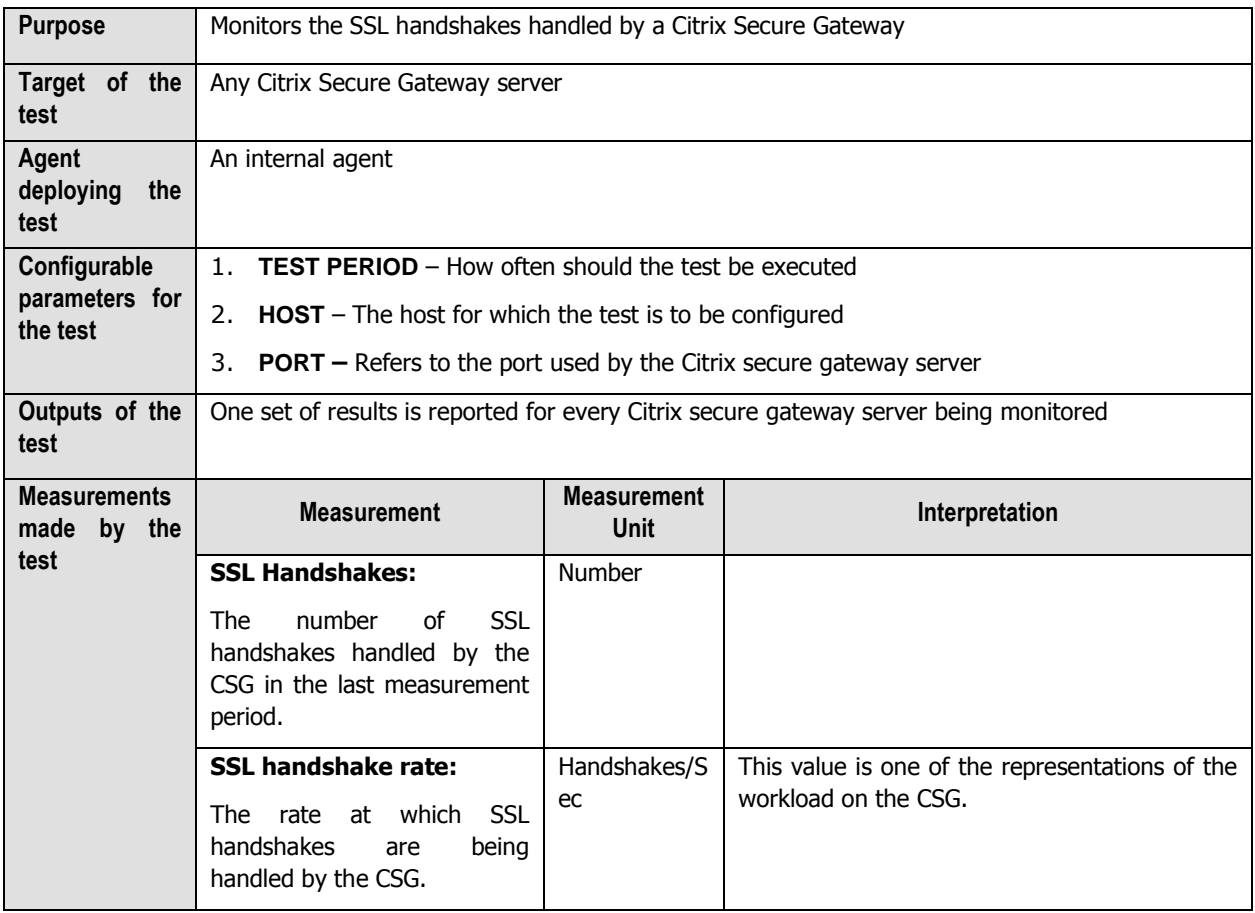

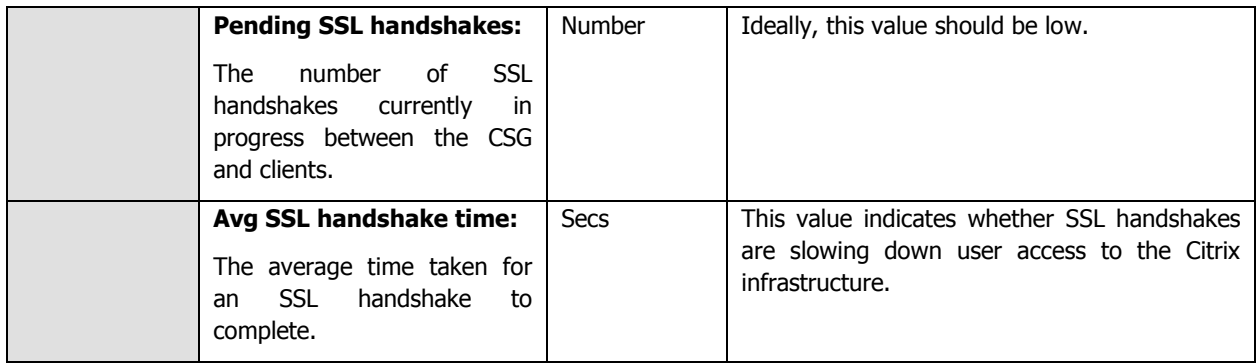

### **6.1.1.5 CSG Data Test**

This test monitors the data to and from the Citrix Secure Gateway to clients. Protocol-wise breakup of the data communicated is also provided.

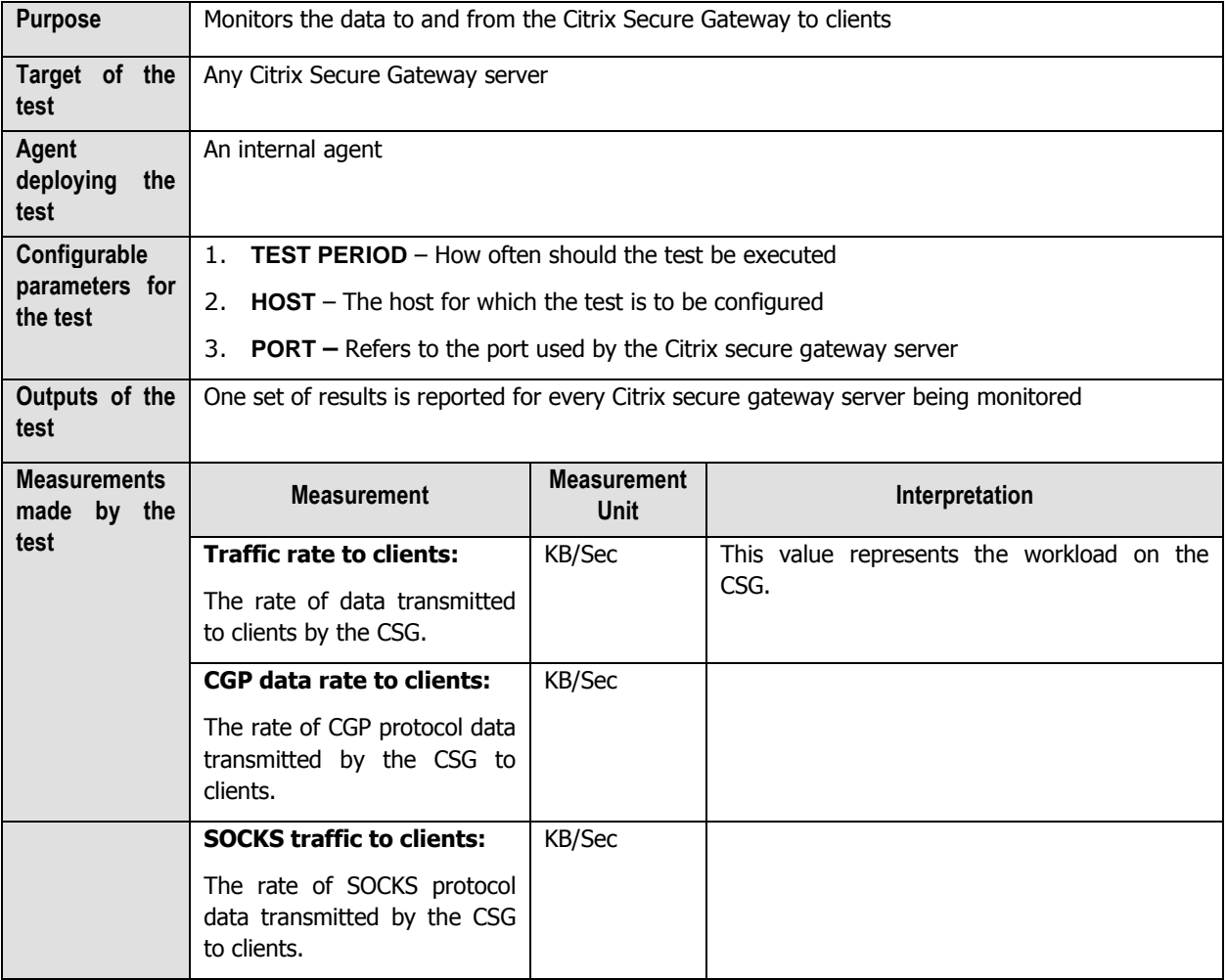

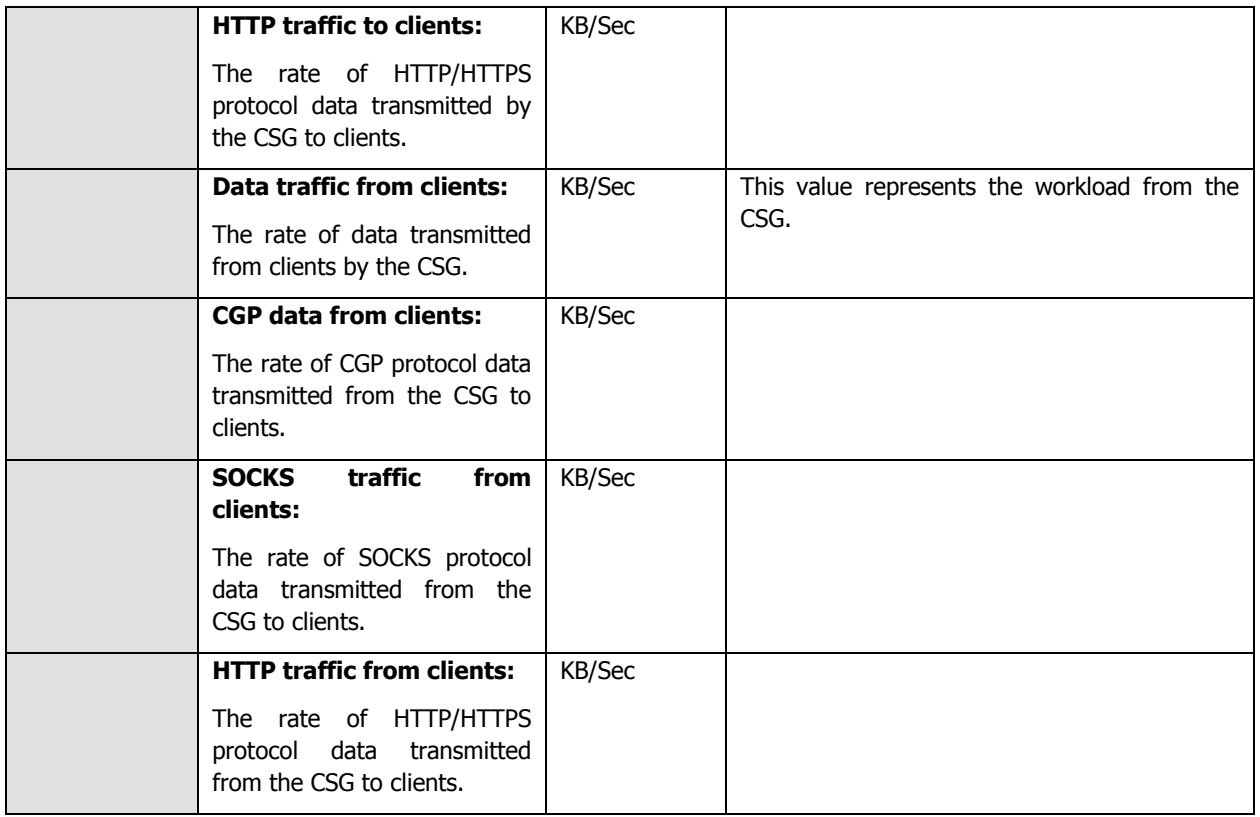

### **6.1.1.6 CSG Performance Test**

This test monitors connections to the Citrix Secure Gateway.

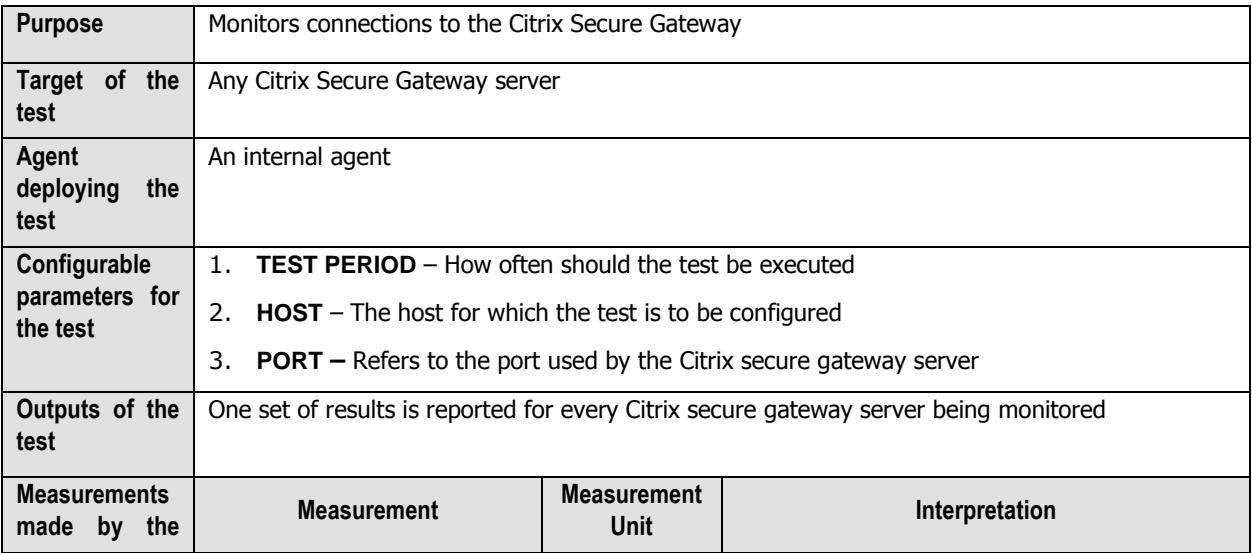

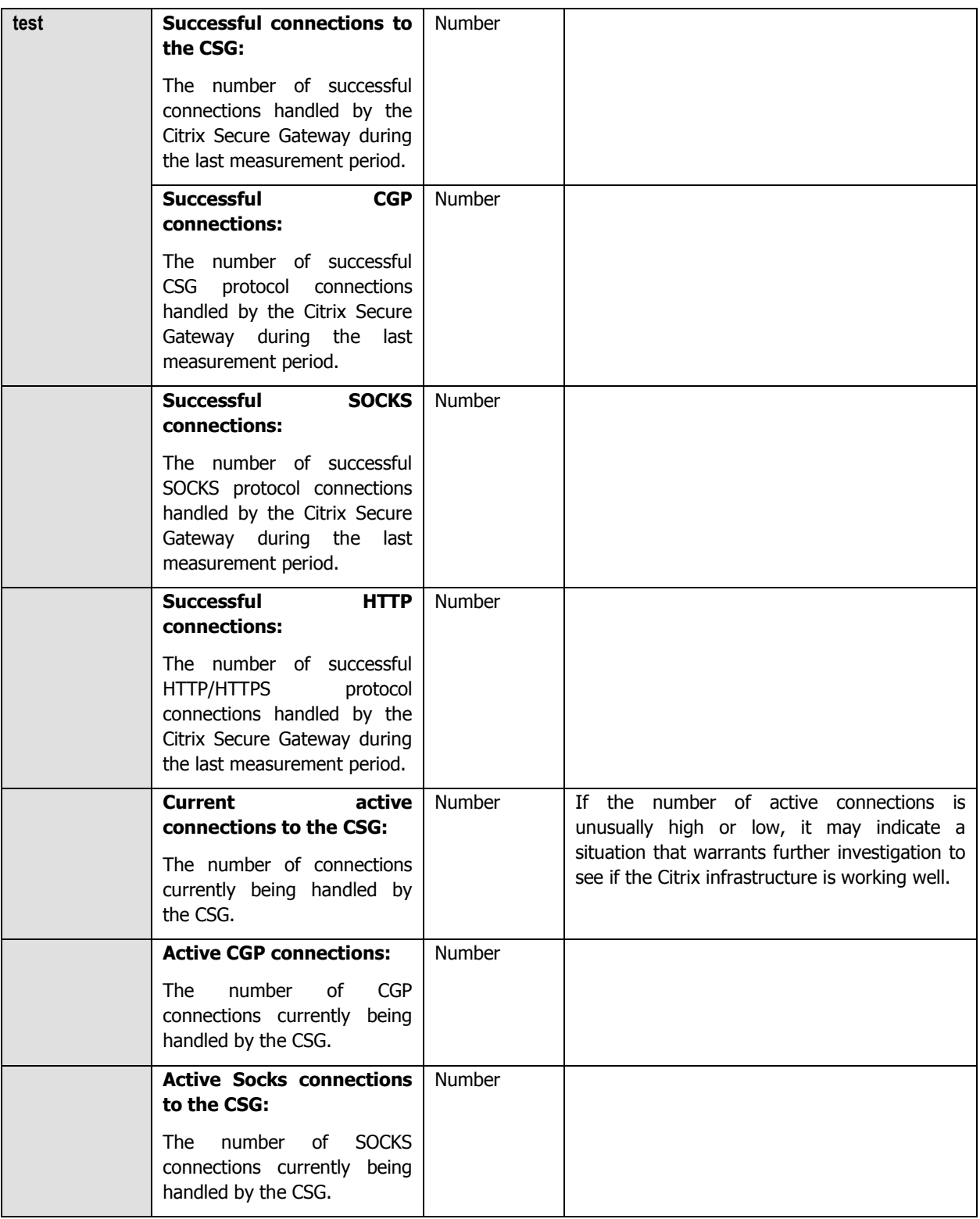

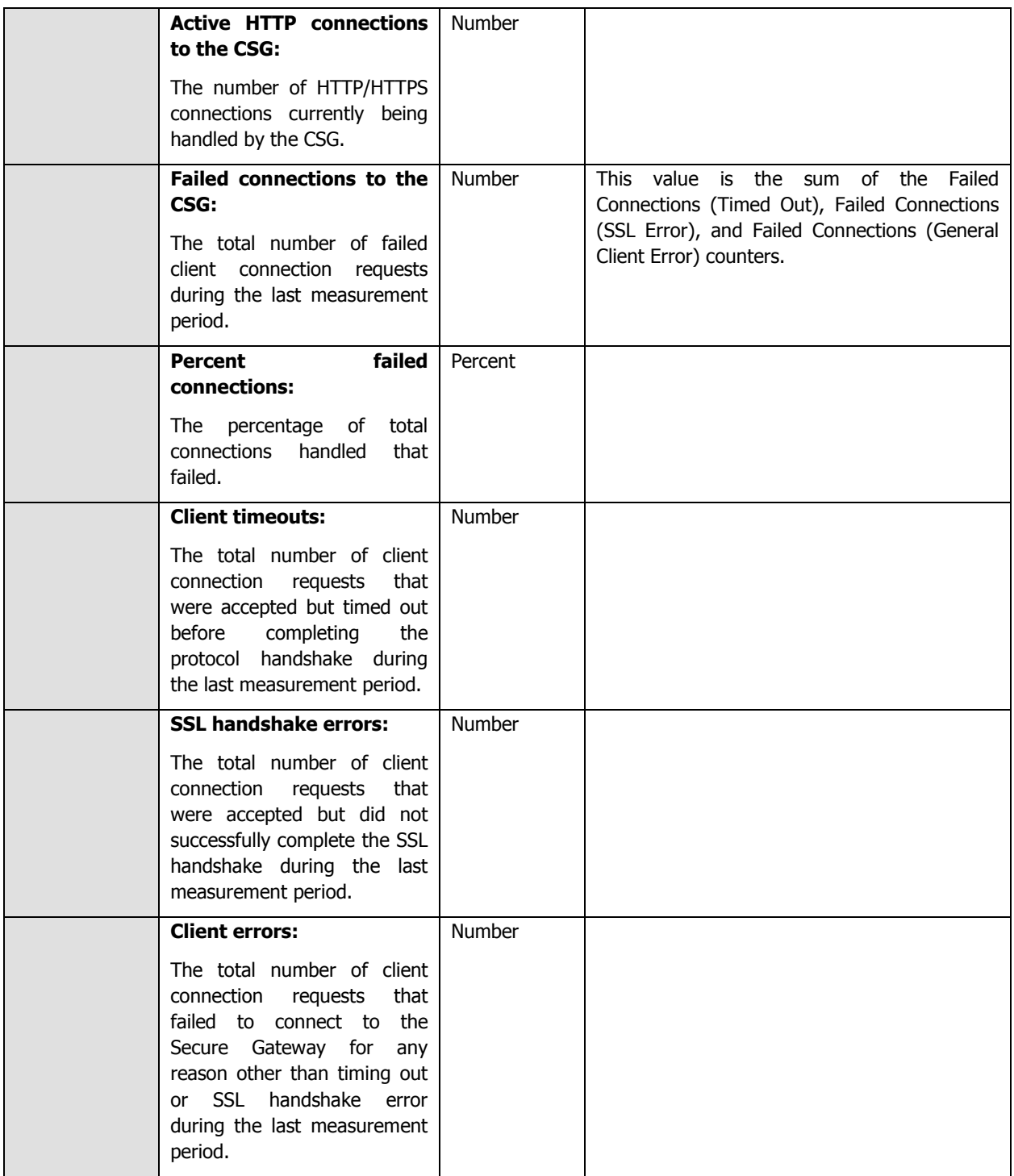

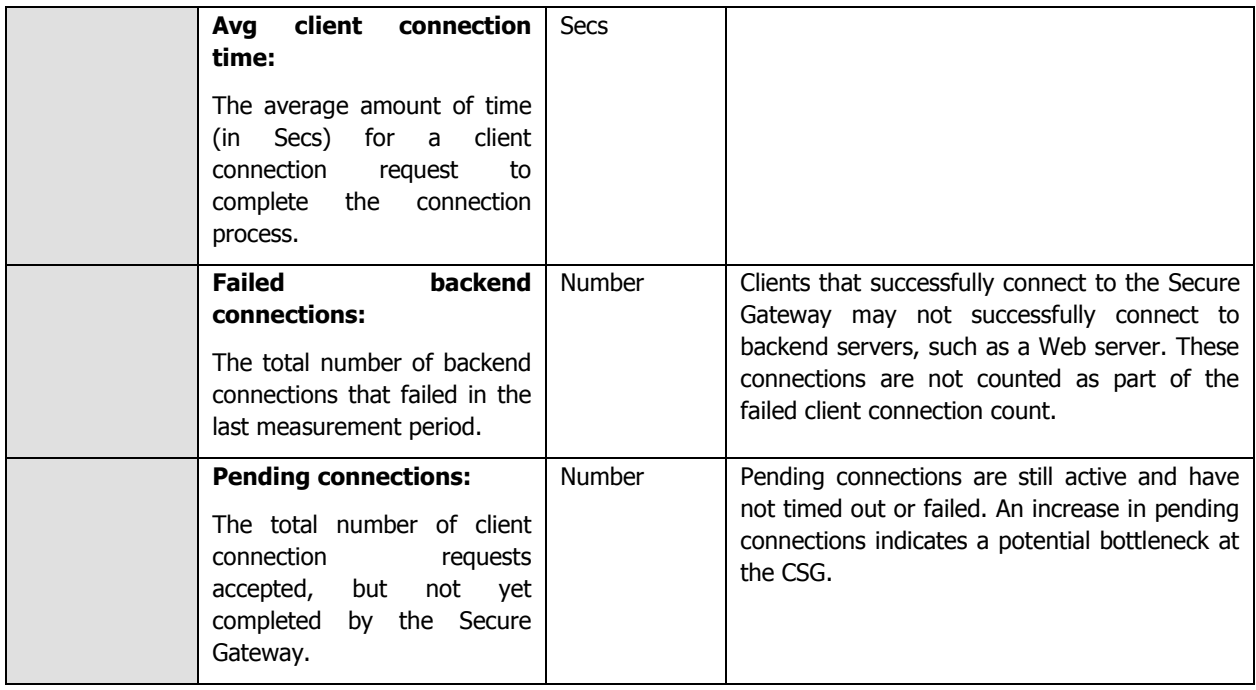
# **Monitoring the Citrix Secure Ticketing Authority (STA)**

Secure Ticketing Authority (STA) works hand-in-hand with any Secure Gateway Server for accessing resources and applications hosted by one or more Citrix Access Suite products. STA is a core component of the Citrix Secure Gateway. The vital functions of the STA are generating Tickets and validating them in the future, for access to the resources on the Citrix server.

Errors in ticket generation and validation, if not resolved in time, could result in critical resources remaining inaccessible to users. Continuous monitoring and proactive alerting of probable error conditions could help prevent such situations. The specialized monitoring model that eG Enterprise provides for the Citrix STA (see Figure 7.1), enables 24 x 7 monitoring of the STA, and proactive alerting of issues that surface.

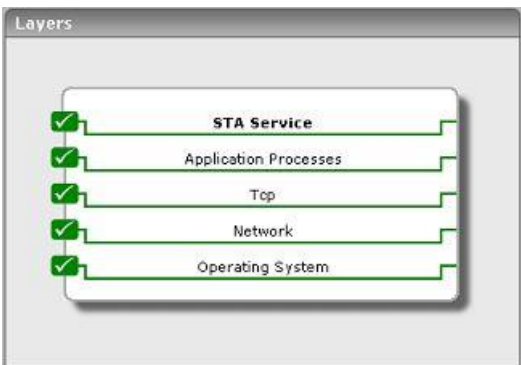

Figure 7.1: The layer model of the Citrix STA

Using this model (see Figure 7.1), administrators can find quick answers to the following performance queries related to the Citrix STA:

- $\triangleright$  How many tickets were successfully generated by the STA? Did the STA fail to generate any tickets?
- $\triangleright$  Were too many tickets and data retrieval requests invalidated by the STA?
- $\triangleright$  Have many ticket requests timed out? Should the timeout setting be reset?

Since the four layers at the bottom of Figure 7.1 have been dealt with extensively in the Monitoring Unix and Windows Servers document, the section that follows will discuss the **STA Service** layer alone.

# **7.1 The STA Service Layer**

The tests associated with this layer monitor the crucial ticket generation and validation functions of the STA, and report their status.

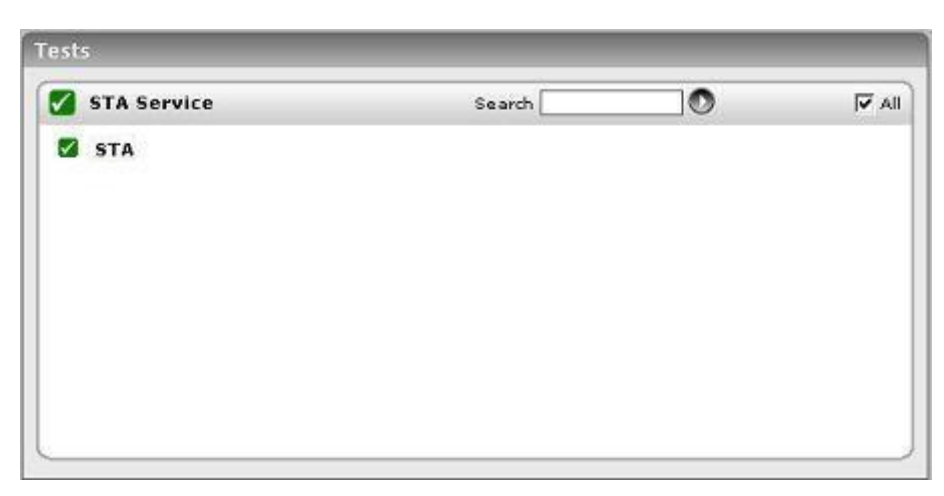

Figure 7.2: The test associated with the STA Service layer

# **7.1.1 STA Test**

The STA test reports the status of the tickets requested and generated by the Secure Ticket Authority.

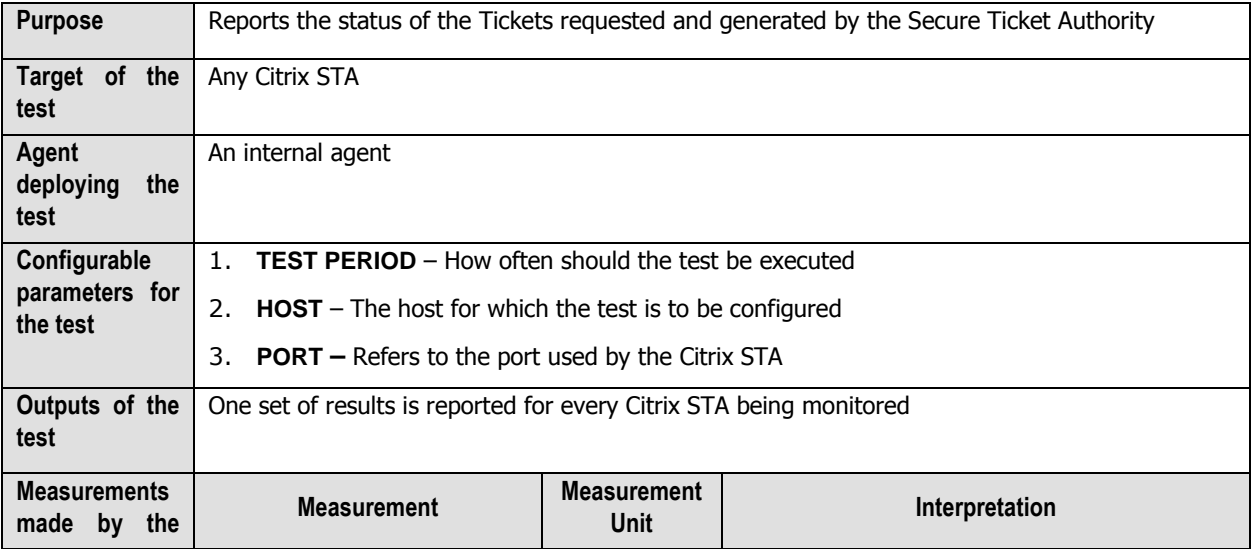

#### MONITORING THE CITRIX SECURE TICKETING AUTHORITY (STA)

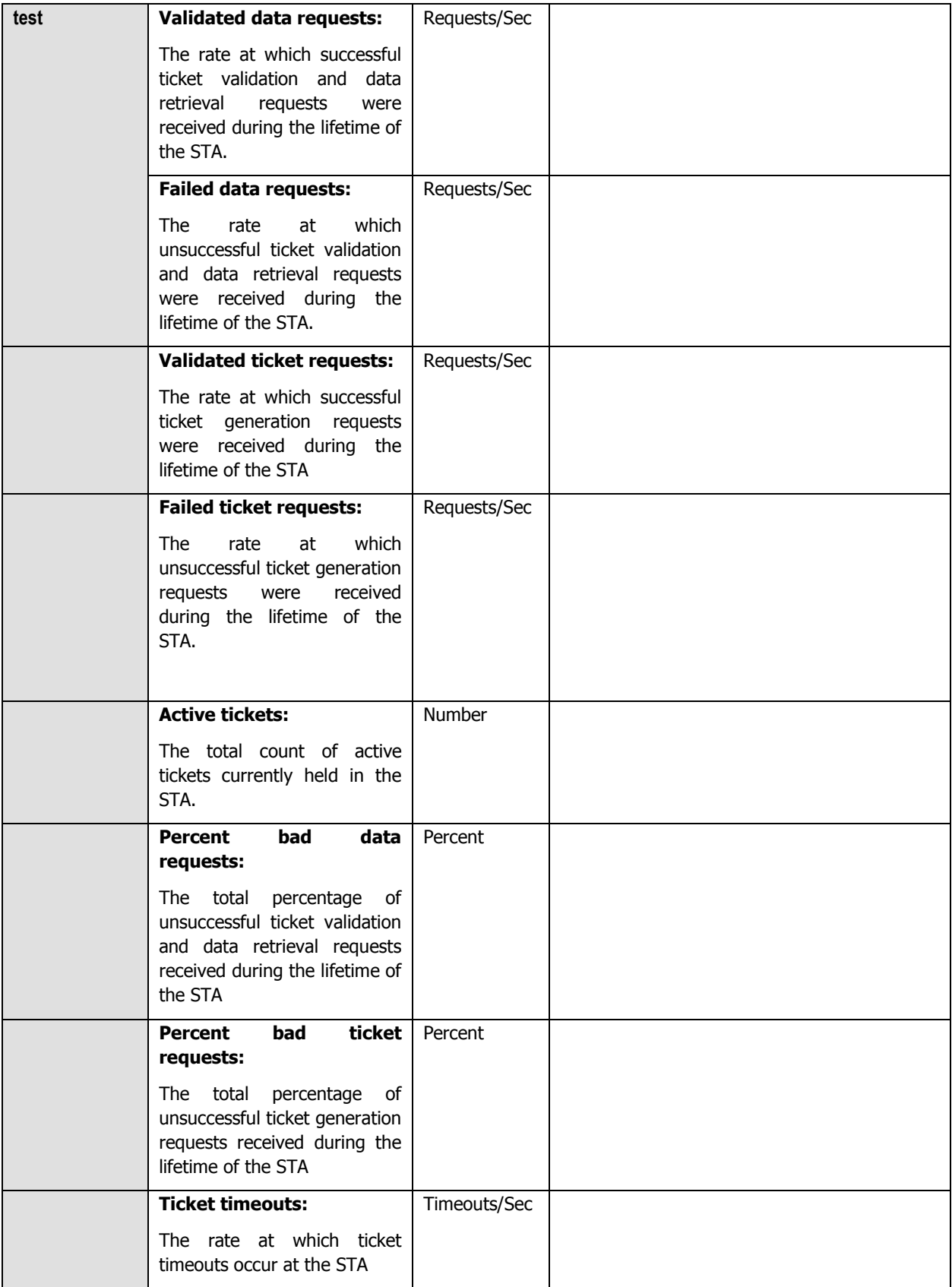

#### MONITORING THE CITRIX SECURE TICKETING AUTHORITY (STA)

# **Monitoring Citrix License Servers**

Every Citrix Access Suite product environment must have at least one shared or dedicated license server. Citrix Access Suite products seek permission from this license server to run. The first time a user connects to a Citrix Access Suite product (for example, the user starts a published application), the product requests a license from the license server. When the license server grants a license request, the Citrix Access Suite product reserves a license for its use. Reserving licenses for this purpose is known as *checking out licenses*. When the user logs off from the product server, the product returns the license to the license server. This process is known as *checking in licenses*. Citrix Access Suite products use a continuously open connection to the license server to check out licenses. Every time a Citrix Access Suite product starts, it opens a connection to the license server by checking out the *startup* license. The startup license is a Citrix system file that enables Citrix Access Suite products to maintain a connection to the license server. The following figure shows that each product on a server forms its own constant connection to the license server.

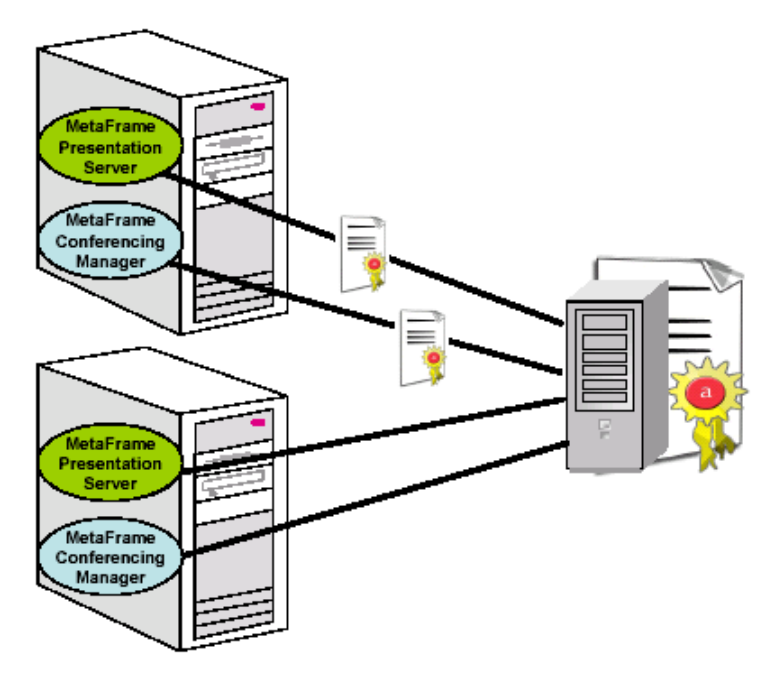

Figure 8.1: Each product making a continuous connection to the license server

Each product on a server makes a continuous connection to the license server. The license server can support up to 2000 continuous connections. If connections to the license server fail, then naturally, it would result in the user been denied access to a critical Citrix Access Suite product; if the failure persists or occurs frequently, then the user is

#### **MONITORING CITRIX LICENSE SERVERS**

bound to be dissatisfied with the quality of the service. In order to avoid such situations, connection and operational issues of the license server should be detected and resolved at the earliest, so that users have no cause for complaints. Continuous monitoring of the connections to the License server, and thorough monitoring of the key functions performed by the server can alone ensure service continuity. To provide such complete monitoring, eG Enterprise embeds an exclusive *Citrix License* monitoring model (see [Figure 8.2\)](#page-293-0).

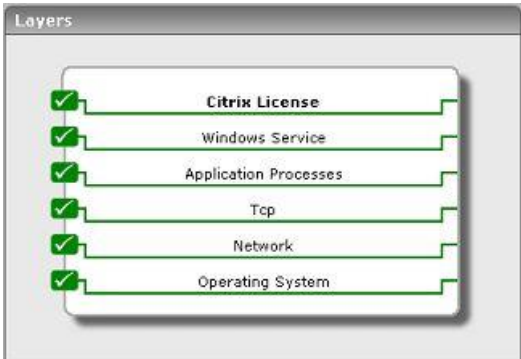

Figure 8.2: The layer model of a Citrix license server

<span id="page-293-0"></span>Every layer of this model is mapped to a wide variety of tests that keep a constant check on every operational aspect of the License server and report its status. The sections to come will discuss the **Citrix License** layer only, as the remaining layers have already been dealt with in the Monitoring Unix and Windows Servers document.

# **8.1 The Citrix License Layer**

To ascertain future license requirements and to detect license abuse, it is essential to closely follow the current license usage of the Access Suite. The tests mapped to the **Citrix License** layer enable this.

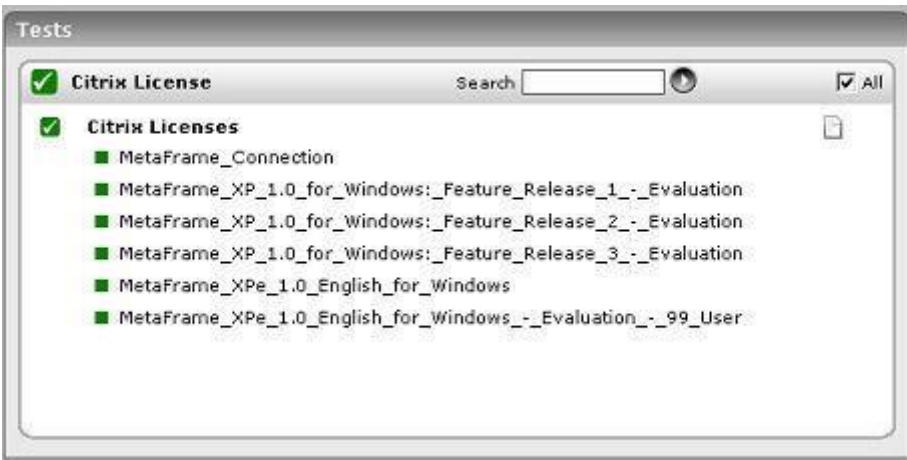

Figure 8.3: Tests associated with the Citrix License layer

# **8.1.1 Citrix Licenses Test**

The CitrixLicense test reports statistics pertaining to the license usage of the Citrix Access Suite.

#### MONITORING CITRIX LICENSE SERVERS

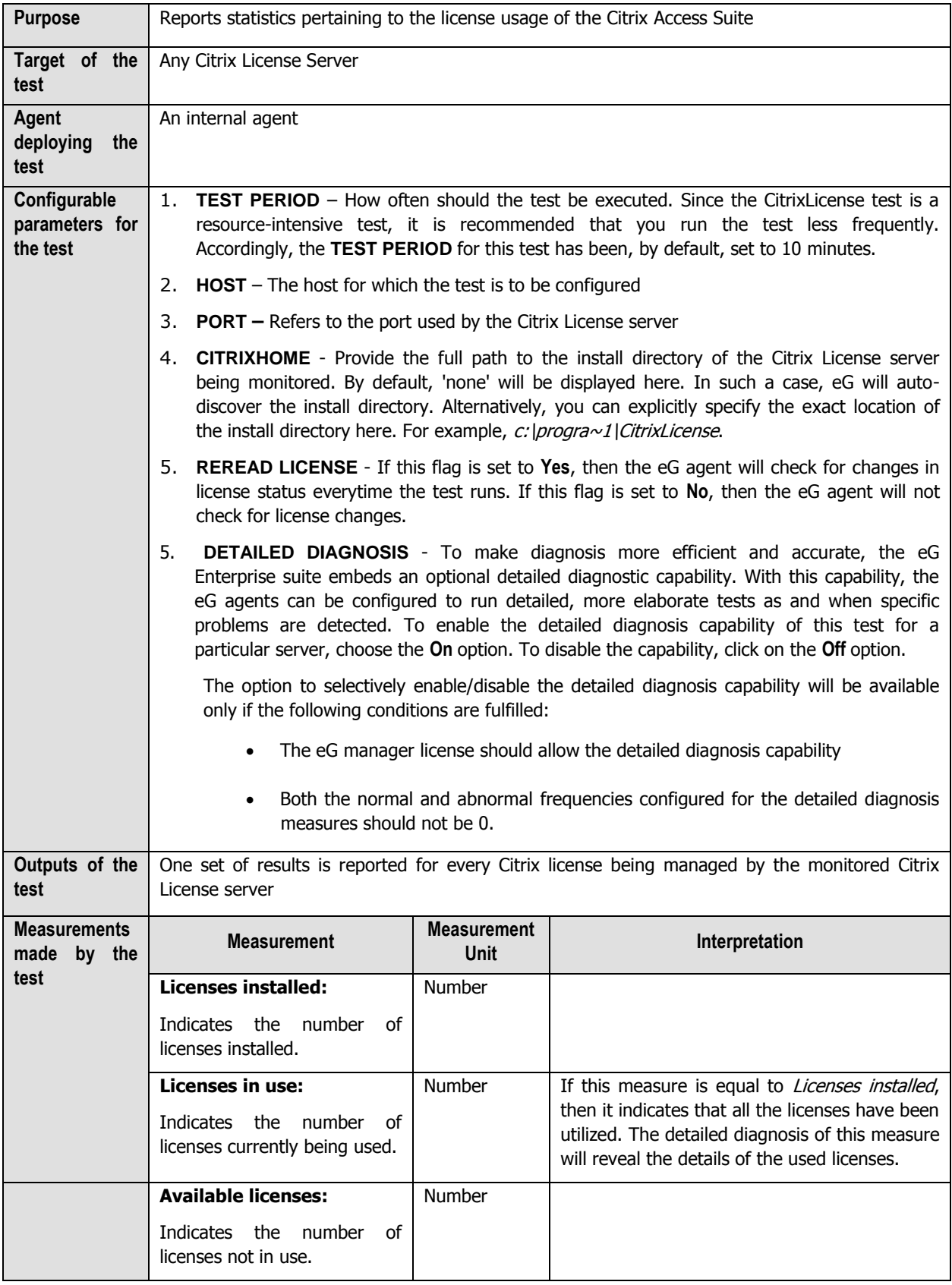

#### MONITORING CITRIX LICENSE SERVERS

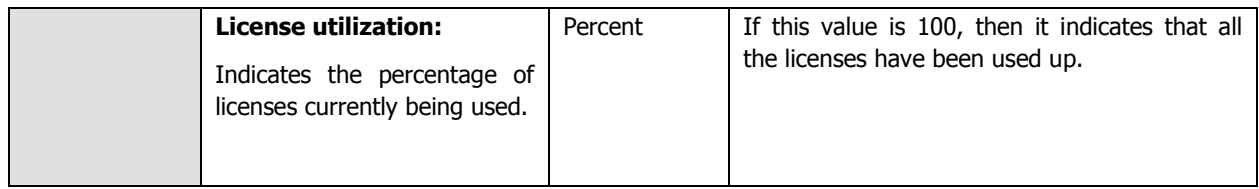

# **Monitoring Citrix Web Interfaces**

One of the key components of the Citrix access architecture is the Citrix Web Interface. When a user tries to login to the web front-end from a browser, the request is received and forwarded by the web interface to the XML broker. The XML service translates and then forwards the user's application list request to the Citrix IMA service. The IMA service uses the user information to contact the Domain controller to validate the user and his/her access rights. The IMA service then builds a list of applications that the user has access to and returns this list to the XML service, which in turn, reformats the output in XML format and returns it via the web interface to the user.

To periodically monitor the data-flow between the web interface, the XML service, and the IMA service, and to keep track of the web interface's availability at all times, the eG Enterprise suite provides a specialized Citrix Web Interface monitoring model (see Figure 9.1). Every layer of this hierarchical model is associated with tests that run at frequent intervals to verify whether all critical parameters of the server are in good health.

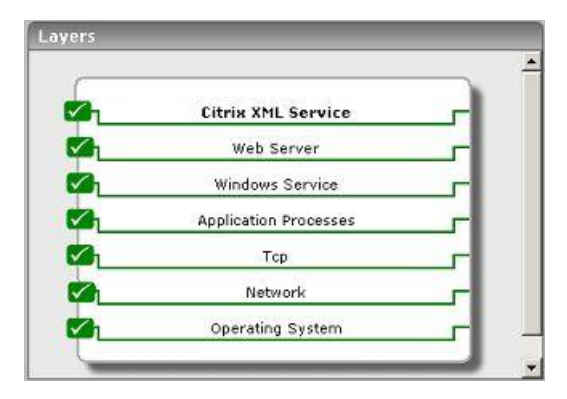

Figure 9.1: The layer model of the Citrix Web Interface

This section will discuss the **Citrix XML Service** only, as all other layers have been discussed extensively in the Monitoring Web Servers and Monitoring Unix and Windows Servers documents.

# **9.1 The Citrix XML Service Layer**

This layer executes a test (see Figure 9.2) that checks whether the entire login and application enumeration process using the web interface (i.e., involving the XML service and IMA service of Citrix) is functioning properly.

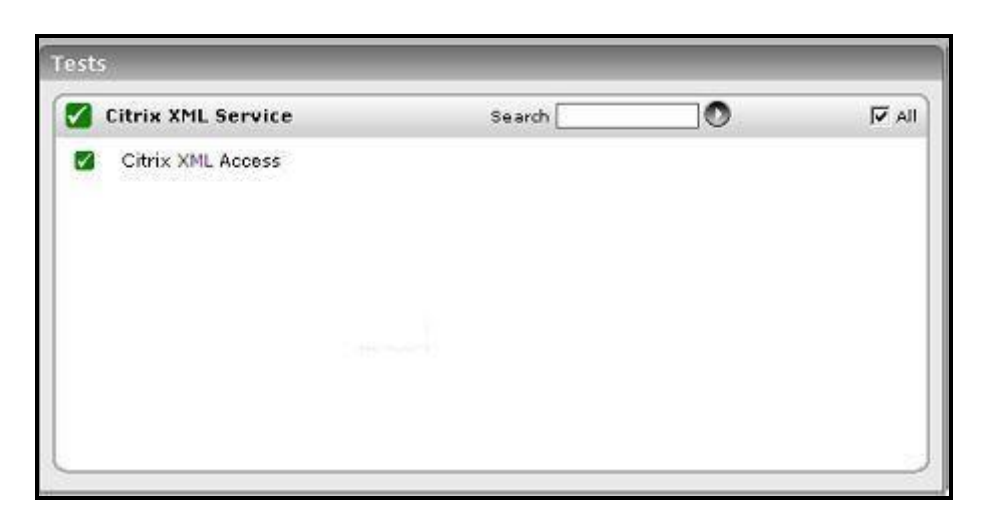

Figure 9.2: The test associated with the Citrix XML Service layer

#### **9.1.1.1 Citrix XML Access Test**

This test verifies the interactions between the web interface, the XML service, and the IMA service.

A typical web interface interaction is composed of the following (see Figure 9.3):

- 1. Client device users utilize a Web browser to view the Log in page and enter their user credentials.
- 2. The web interface reads users' information and uses the Web Interface's classes to forward the information to the Citrix XML Service; this service can execute on the Citrix Web Interface or on each of the XenApp servers in a server farm. The designated server acts as a broker between the NFuse server and the XenApp servers in a farm.
- 3. The Citrix XML Service then retrieves a list of applications from the servers that users can access. These applications comprise the user's application set. The Citrix XML Service retrieves the application set from the Independent Management Architecture (IMA) system and Program Neighborhood Service, respectively.
- 4. The Citrix XML Service then returns the user's application set information to the Web Interface's classes.
- 5. The user then clicks on the application of interest to him/her to access it.

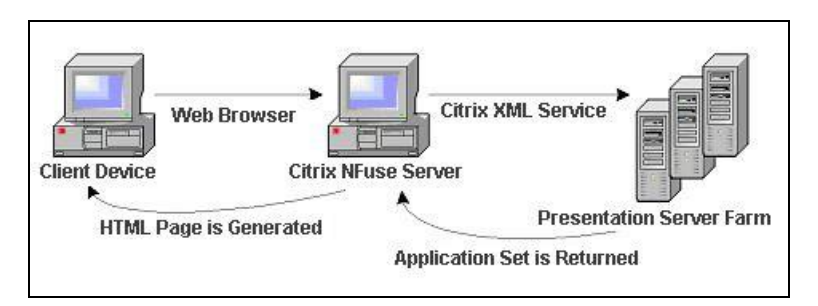

Figure 9.3: A typical web interface interaction

If the Citrix XML service executes on a Citrix Web Interface, then you can use this test to evaluate the availability and responsiveness of the XML service. This test emulates a user logging in to theweb interface and requesting for a list of applications available to him/her. By emulating a request, this test checks that the entire login and application enumeration process using the web interface (i.e., involving the XML service and IMA service of Citrix) is functioning properly.

#### **MONITORING CITRIX WEB INTERFACES**

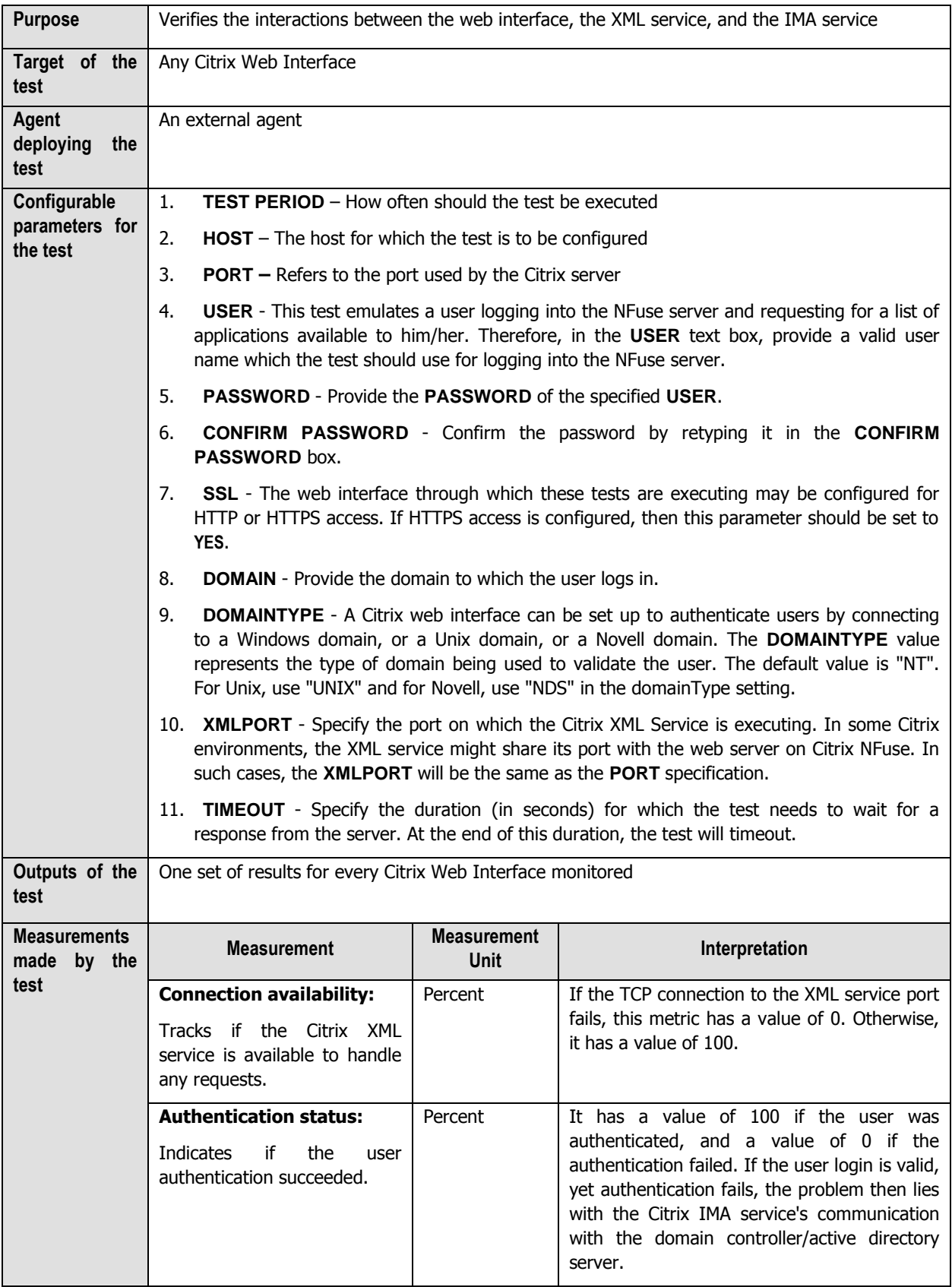

#### **MONITORING CITRIX WEB INTERFACES**

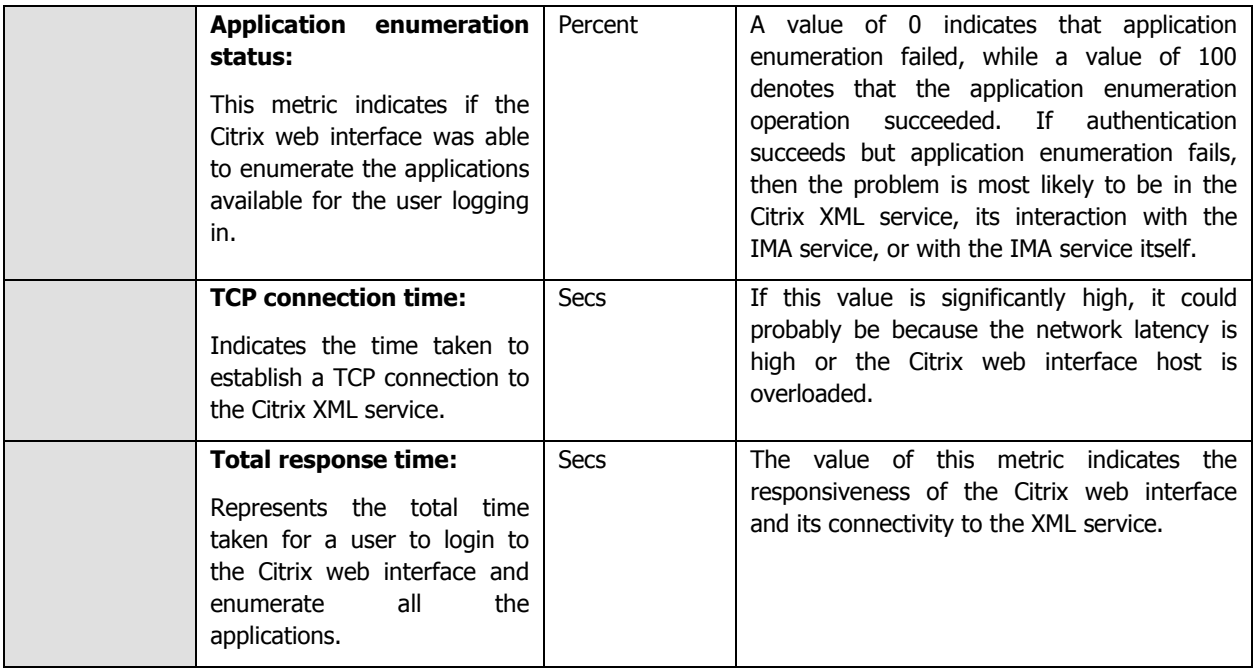

# 10

# **Monitoring the Citrix Access Gateway**

Citrix Access Gateway™ products are universal SSL VPN appliances providing a secure, always-on, single point-ofaccess to an organization's applications and data. A comprehensive range of appliances and editions allow Access Gateway to meet the needs of any size organization, from small businesses to the most demanding global enterprises.

The Access Gateway appliance is deployed in an organization's demilitarized zone, and creates a virtual TCP connection with the client computer. Client computers launch the Citrix Secure Access Agent by simply accessing a secure Web URL or using the desktop icon. The Access Gateway then authenticates these credentials with a corporate authentication server and, if the credentials are correct, finishes the handshake with the client PC. Once authenticated, the Secure Access Agent is launched in the client compter, at which all network traffic destined for certain private networks is captured and redirected over the secure tunnel to the Access Gateway.

The error-free functioning of such an appliance is of tremendous significance in environments that span geographies and which support mission-critical applications handling highly sensitive information (like in the case of mobile/VoIP communication). Such environments often have to deal with concurrent access requests from remote users at disparate locations. With a defective Access Gateway, remote traffic could go unscanned and therefore unsecured, exposing the applications and resources to unauthorized usage, or worse, malicious virus attacks.

eG Enterprise offers out-of-the-box two specialized models for monitoring the Citrix Access Gateway – the Citrix Access Gateway – Windows model that focuses on the health of the Citrix Access Gateway operating on a Windows platform, and the *Citrix Access Gateway – Linux* model, which is a dedicated model for monitoring the Citrix Access Gateway component operating on Linux.

Using these models, administrators can constantly keep an eye on the operations of the Access Gateway and be proactively alerted of even minor non-conformances, so that the problem is resolved before non-genuine users gain access to critical applications and data.

The sections that will follow discuss both these models in detail.

# **10.1 Monitoring the Citrix Access Gateway on Windows**

Figure 10.1 depicts the Citrix Access Gateway - Windows model.

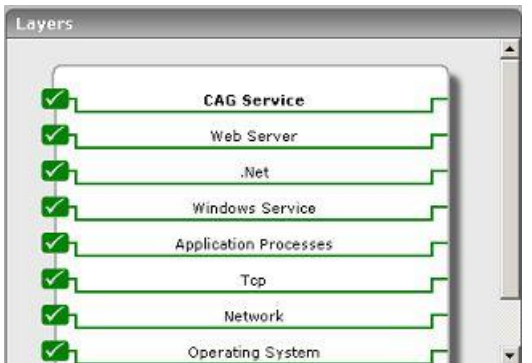

Figure 10.1: Layer model of the Citrix Access Gateway

Every layer in the layer model of Figure 10.1 is attached to a wide variety of tests that explore one/more performance aspects of the Access Gateway. With the help of the results reported by these tests, the following performance queries can be easily answered; in the light of these answers, probable issues with the Access Gateway can be instantly detected.

- $\triangleright$  Is there a processing bottleneck on the Access Gateway?
- $\triangleright$  What are the type of requests that are being processed, and how quickly is the Access Gateway able to respond to them? Which requests are taking too long?
- $\triangleright$  Are the context pools adequately sized, or are too many requests waiting for contexts?
- $\triangleright$  Is the Access Gateway able to create/load sessions quickly upon request, or is there a bottleneck there that requires investigation?
- $\triangleright$  Is the session cache hit ratio optimal, or do more sessions need to be allocated to the cache?

The sections below discuss the top 3 layers of the layer model only, as the other layers have all been discussed thoroughly in the Monitoring Unix and Windows Servers document.

## **10.1.1 The .Net Layer**

The **.Net** layer tracks the health of the ASP .Net framework on which the Access Gateway operates. Figure 10.2 reveals the tests mapped to this layer.

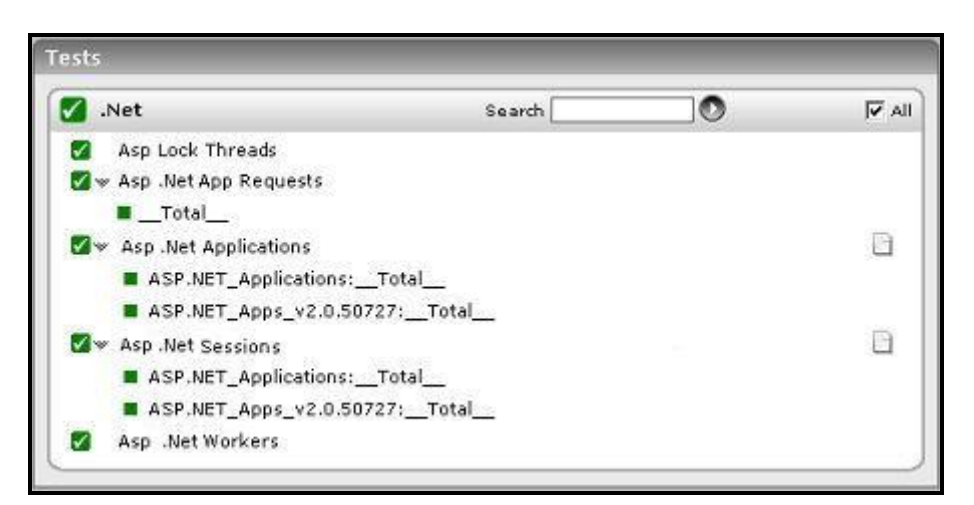

Figure 10.2: The tests mapped to the .Net layer

## **10.1.1.1 ASP Lock Threads Test**

This test provides information about managed locks and threads that an application uses.

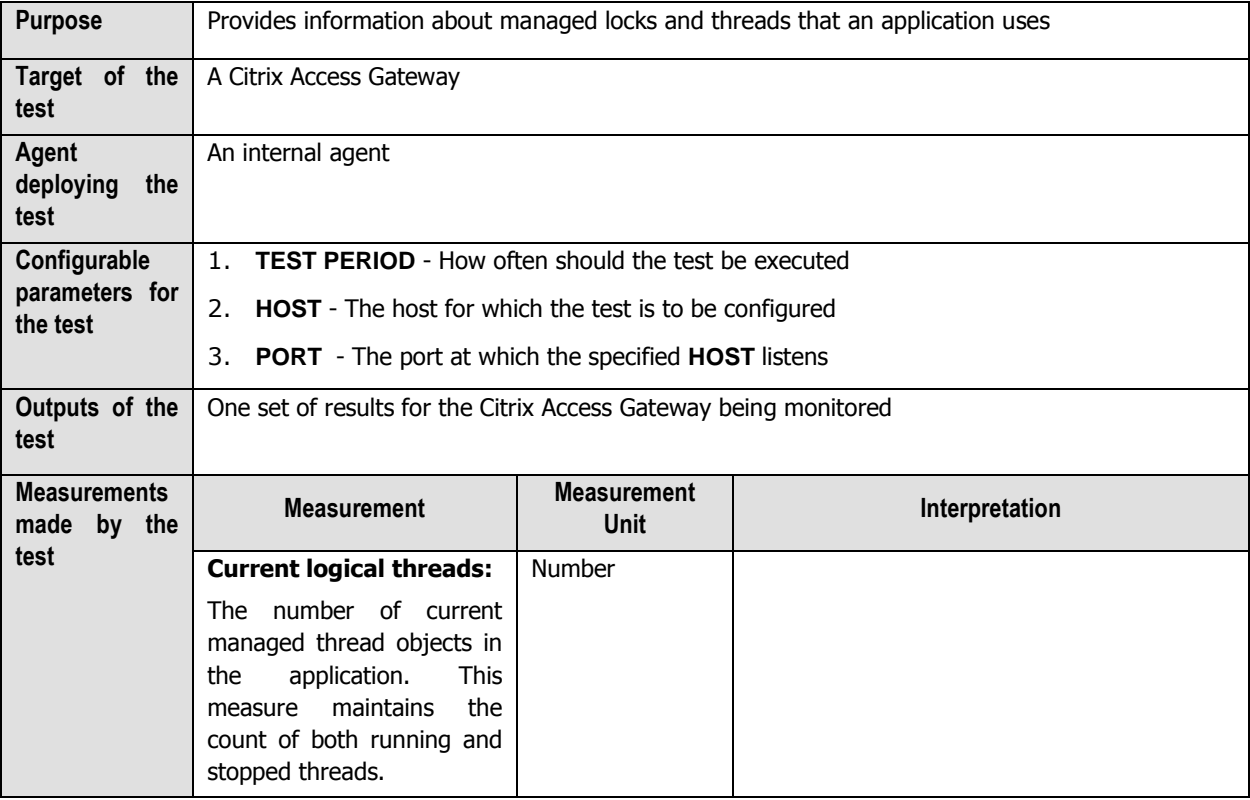

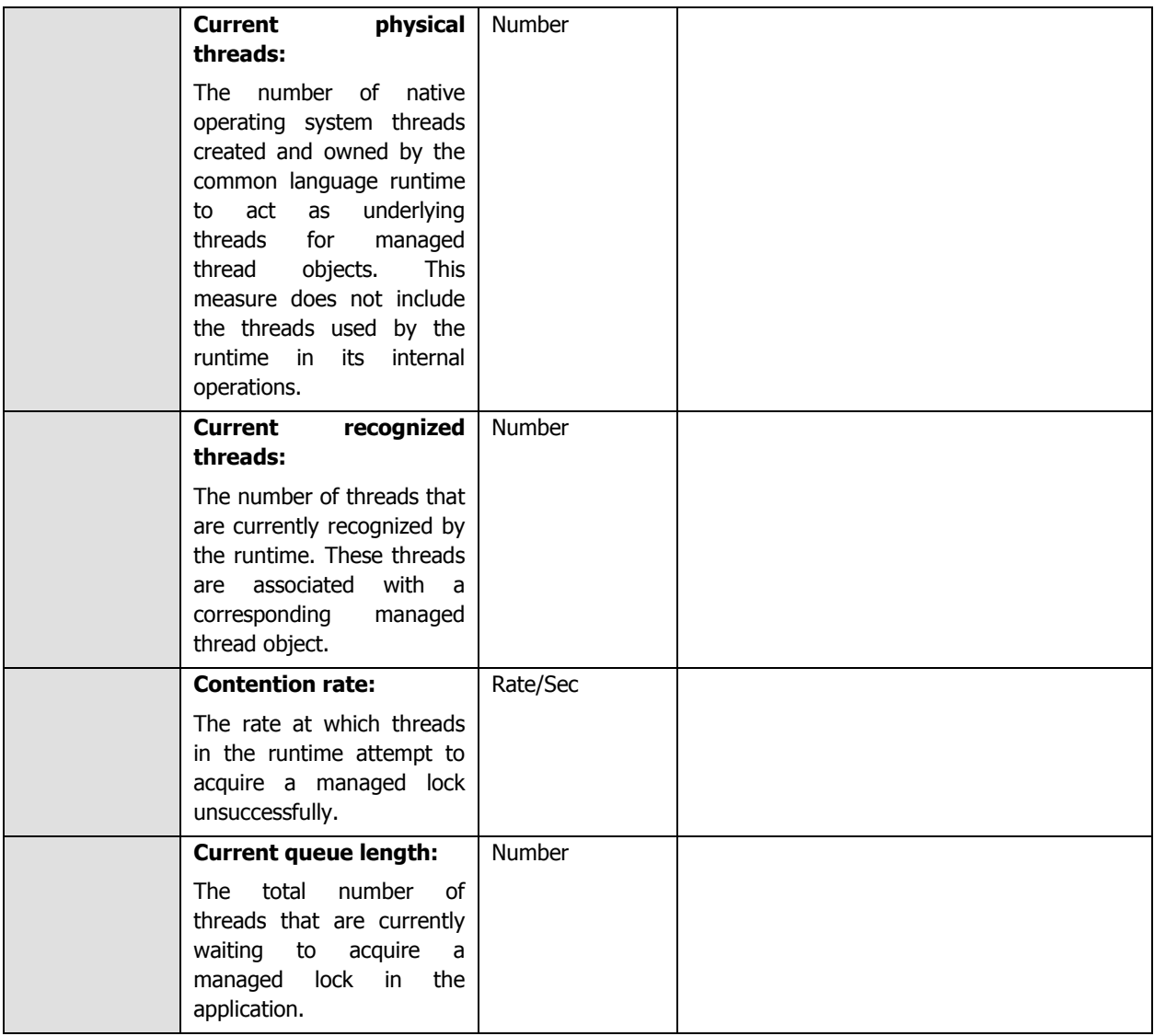

# **10.1.1.2 ASP .Net App Requests Test**

This test monitors how well the application domain handles requests.

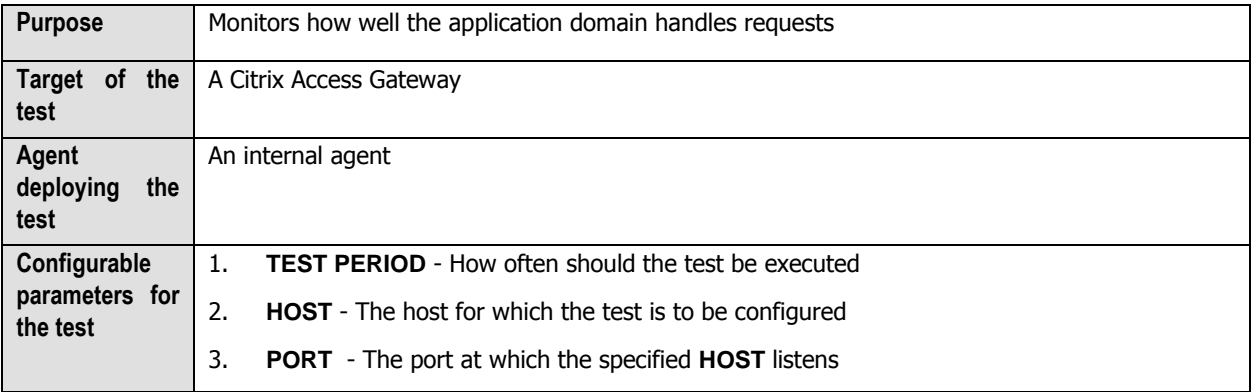

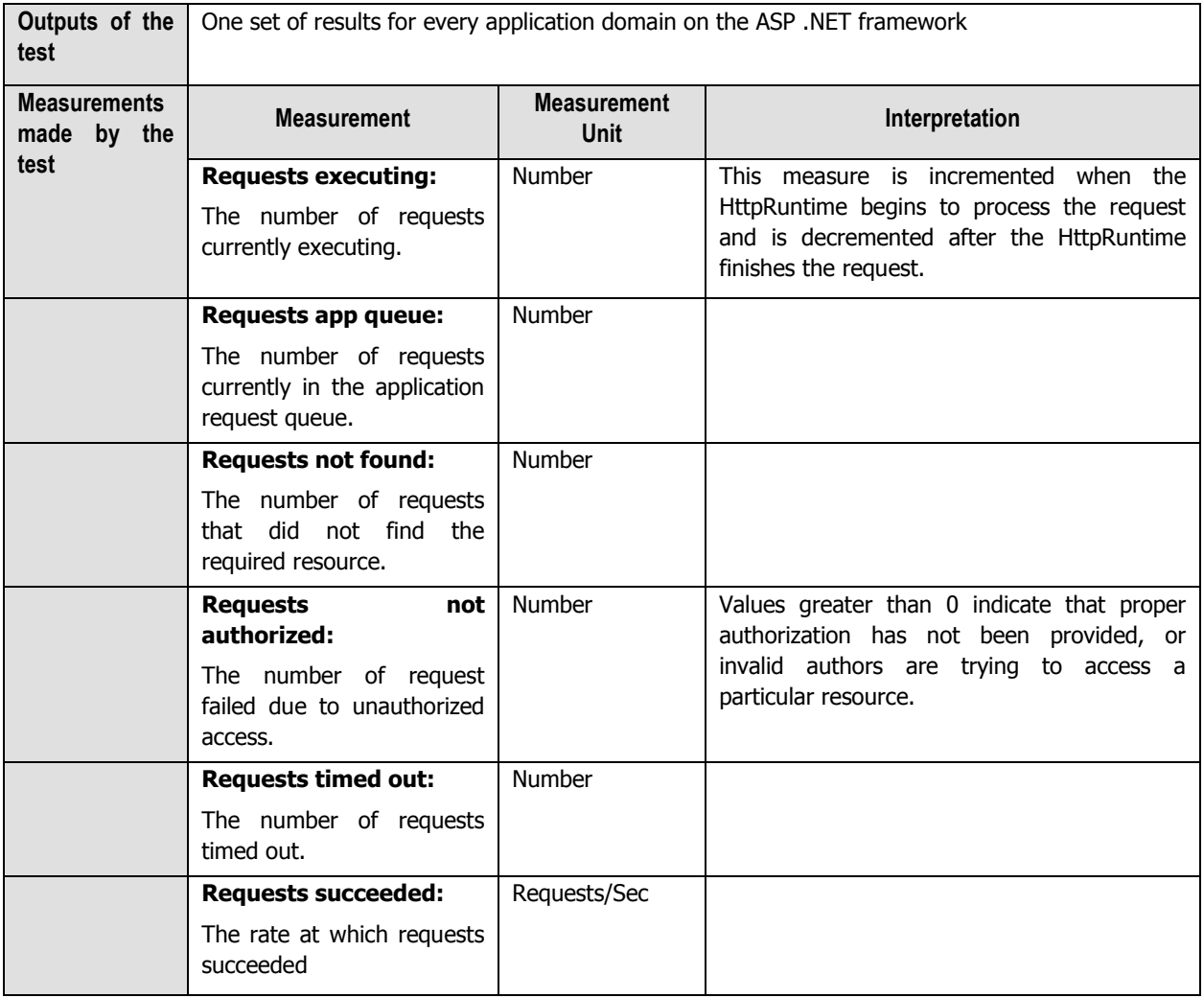

## **10.1.1.3 ASP .Net Applications Test**

This test reports key statistics pertaining to applications deployed on the ASP .NET objects in the Citrix Access Gateway.

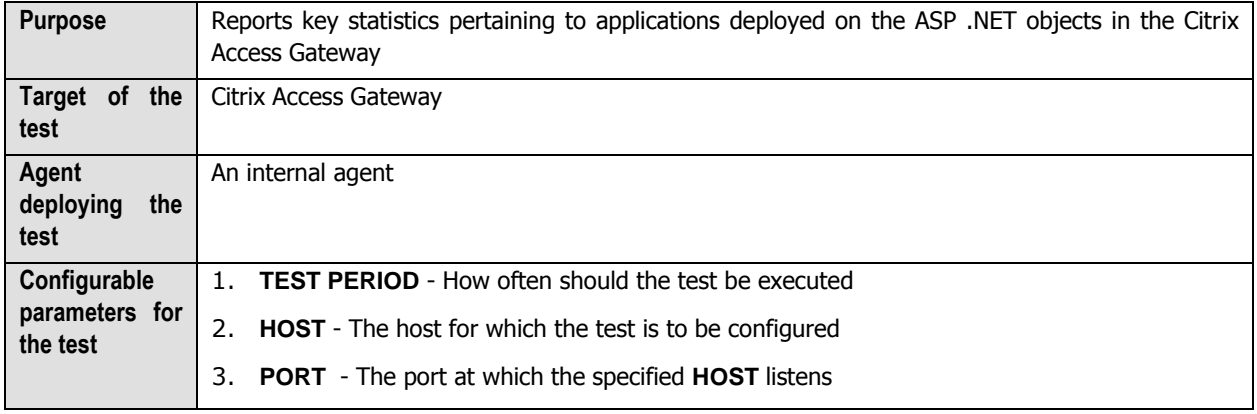

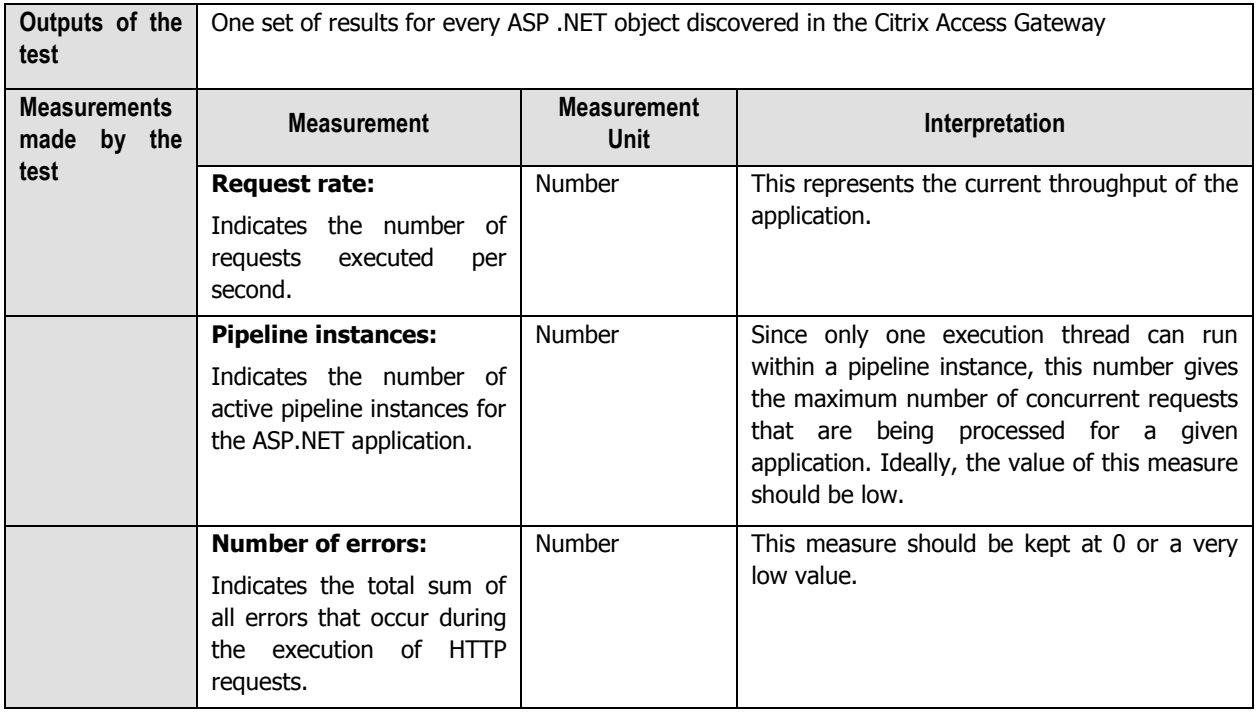

# **10.1.1.4 ASP .Net Workers Test**

This test reports statistics pertaining to the performance of the worker process of the ASP .NET framework of the Citrix Access Gateway.

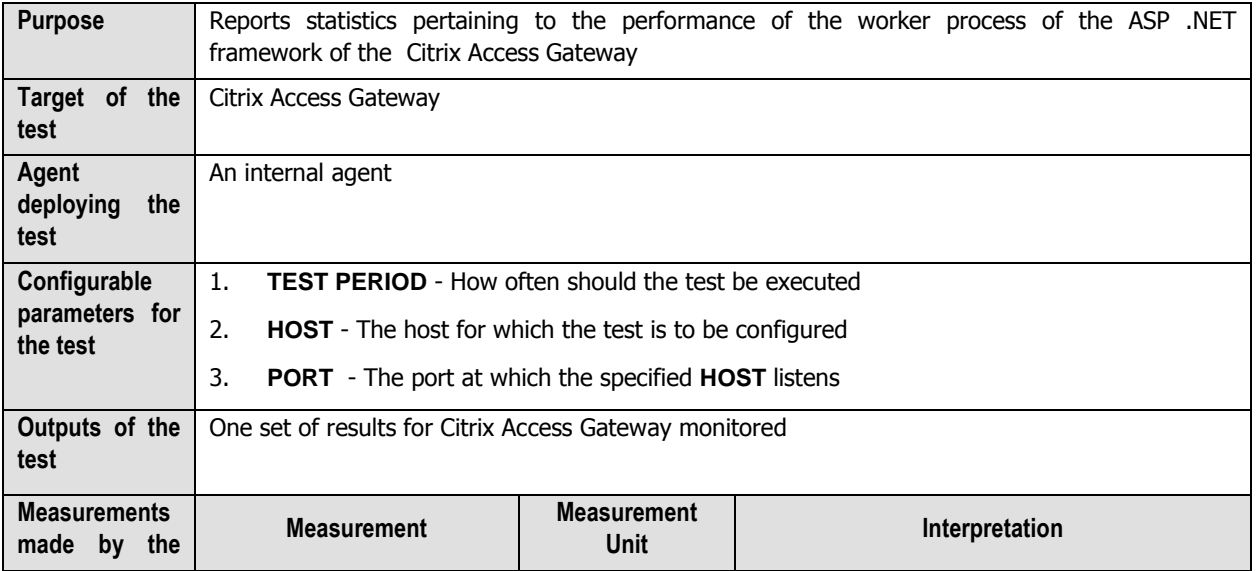

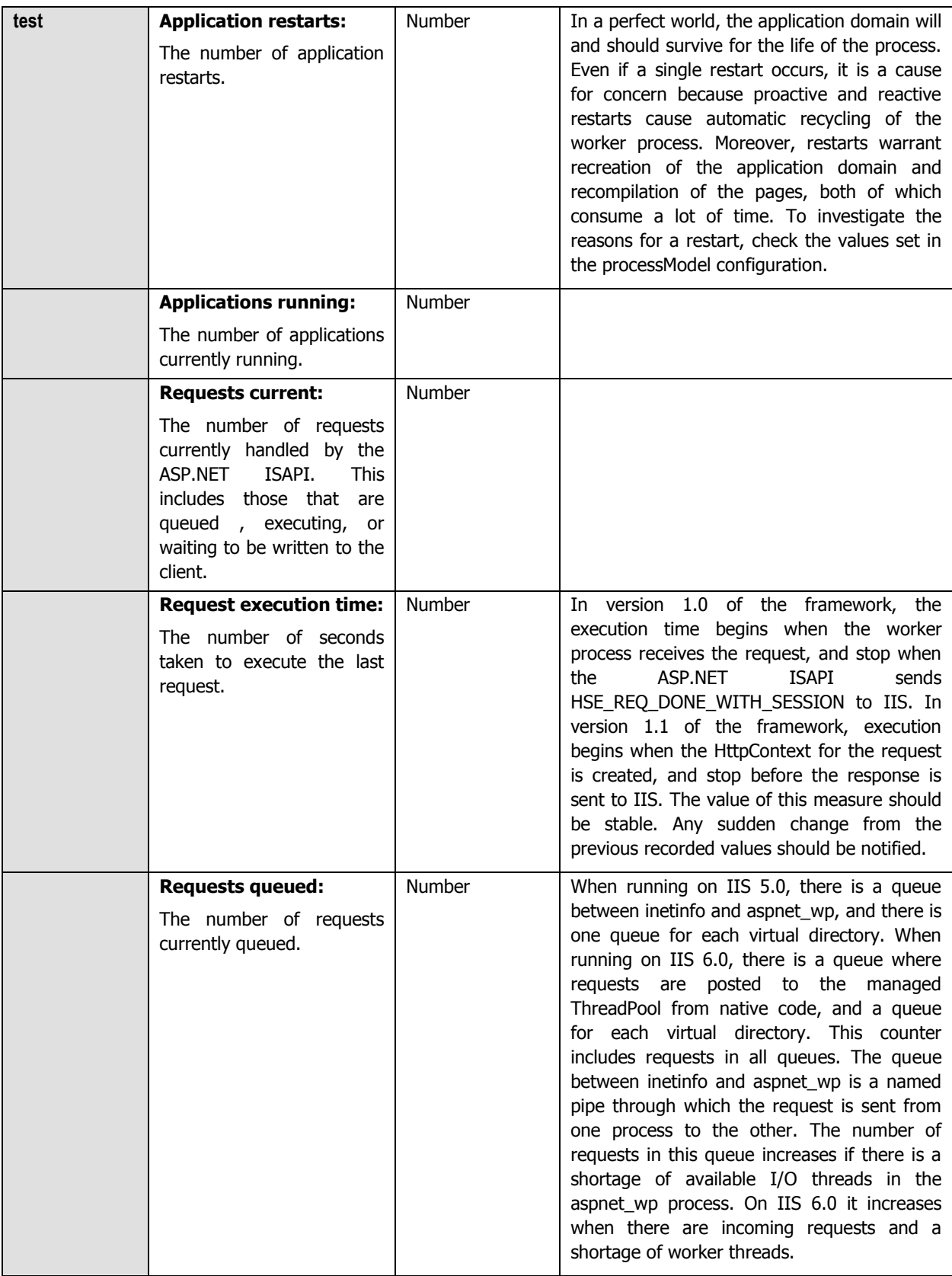

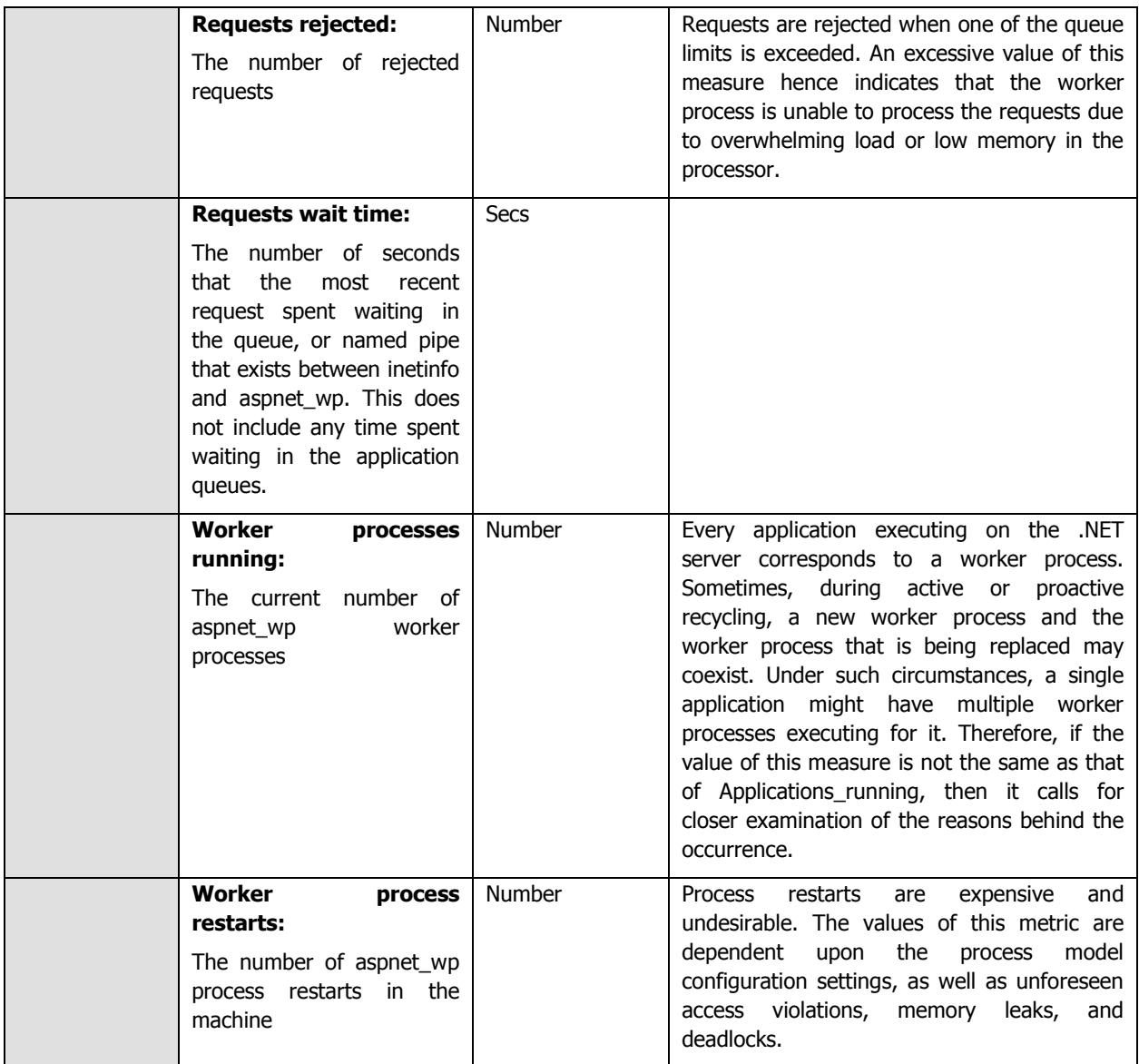

# **10.1.1.5 ASP .Net Sessions Test**

This test monitors the application sessions to the ASP .NET framework of the Citrix Access Gateway.

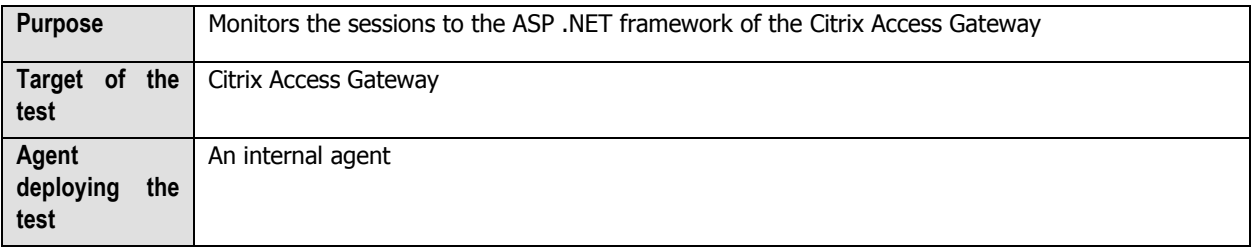

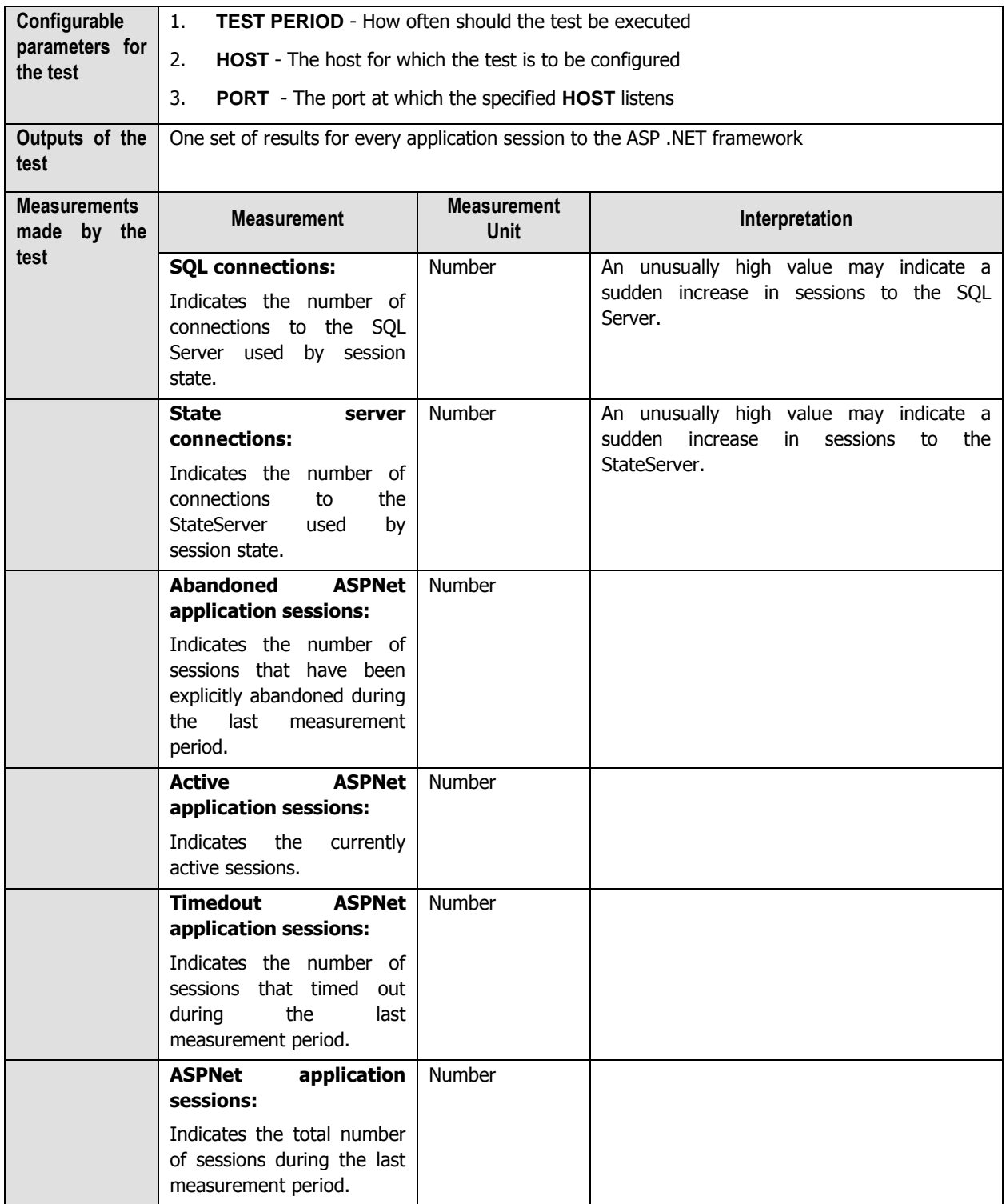

# **10.1.2 The Web Server Layer**

To track the availability, responsiveness, and overall health of the web server component of the Citrix Access Gateway, use the tests associated with this layer.

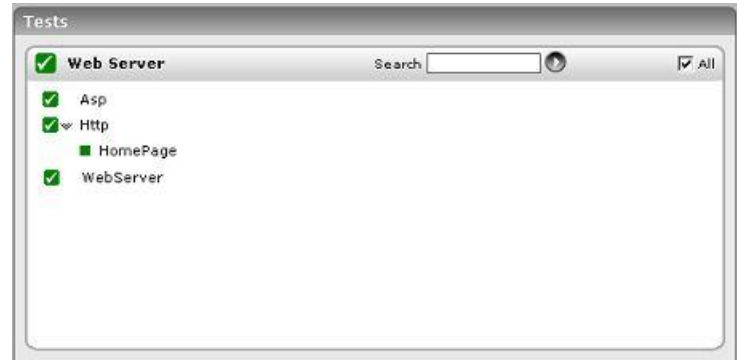

Figure 10.3: The tests associated with the Web Server layer

Since these tests have already been discussed in the Monitoring Web Servers document, let us straight away proceed to the **CAG Service** layer.

# **10.1.3 The CAG Service Layer**

This layer continuously monitors the requests to the CAG, so as to proactively detect processing bottlenecks (if any), and keeps a check on any unsusual session behavior or session cache usage.

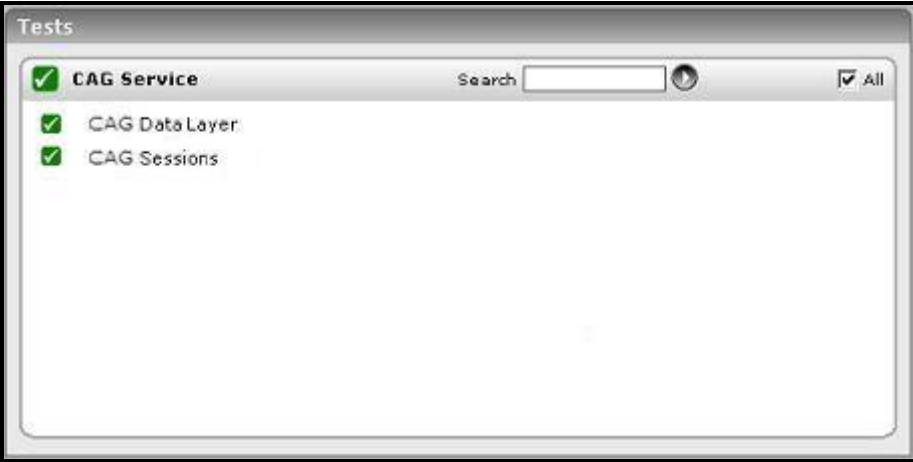

Figure 10.4: The tests associated with the CAG Service layer

#### **10.1.3.1 CAG Data Layer Test**

This test monitors the data layer of the Citrix Access Gateway, and reports the type of requests that are being received by the Access Gateway and how well it processes the requests; in the process, the test reveals processing bottlenecks (if any).

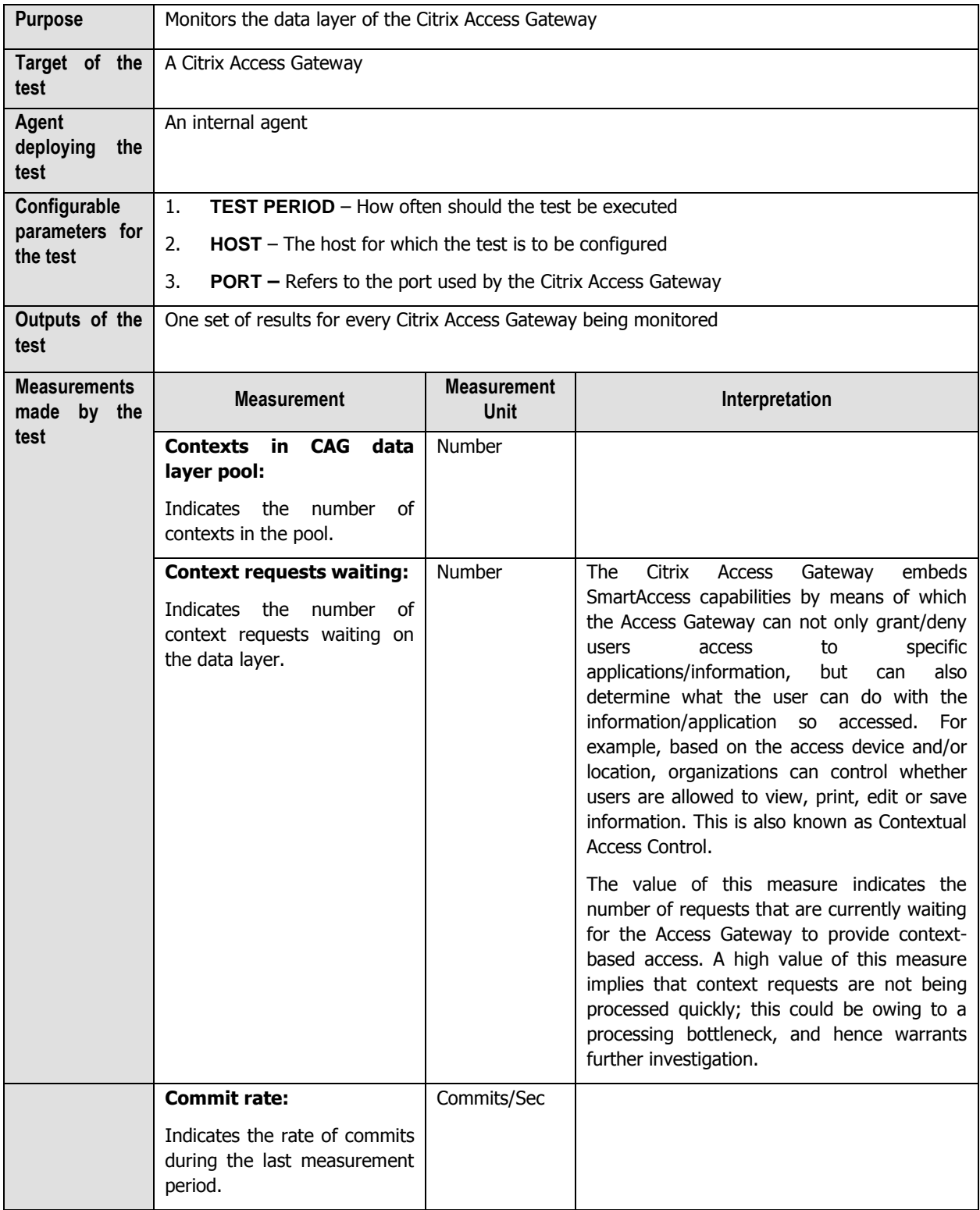

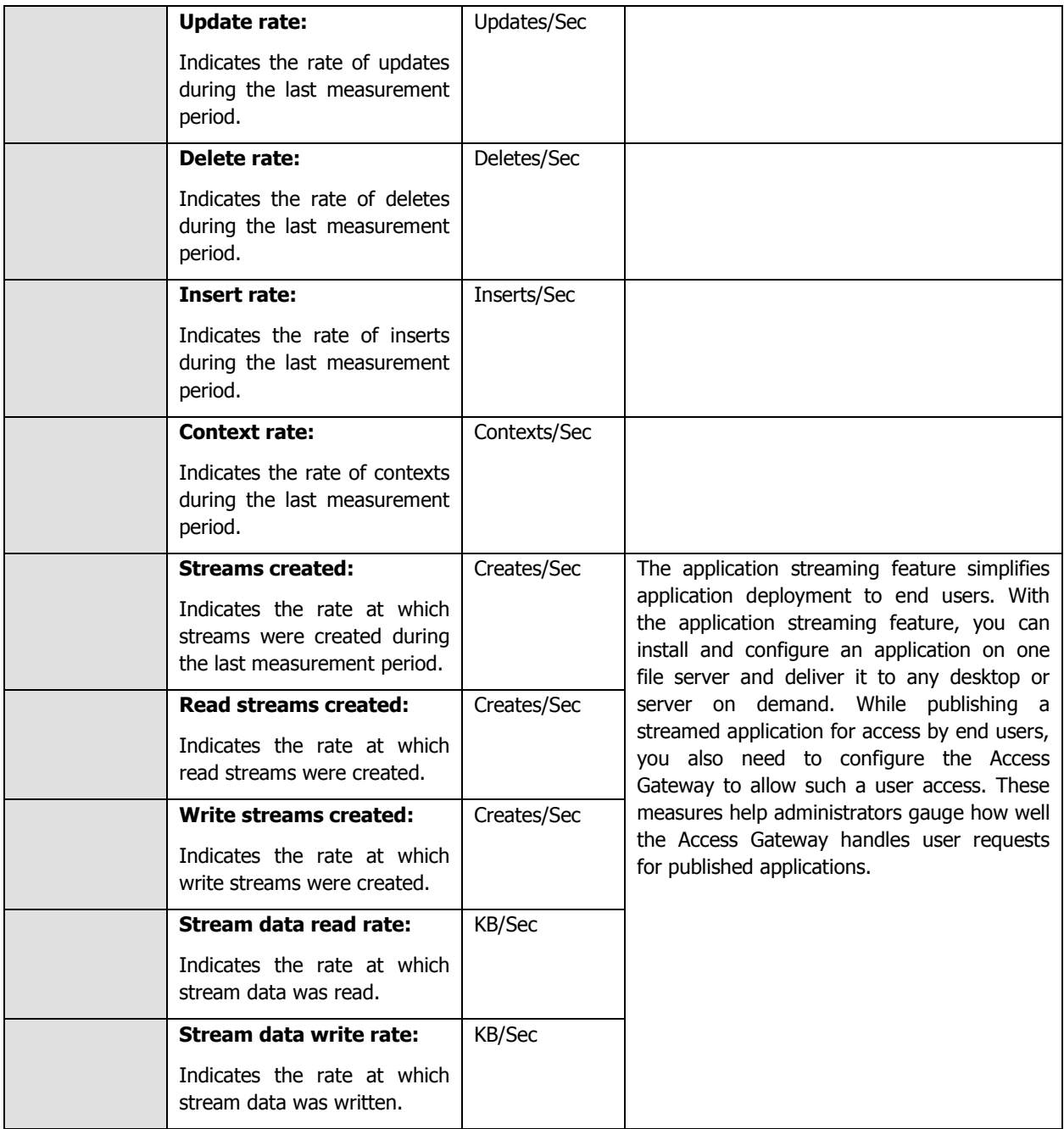

## **10.1.3.2 CAG Sessions Test**

This test monitors the sessions to the Citrix Access Gateway, exposes delays or other abnormalities in session creation/validation/loading, and stark inefficiencies (if any) in session cache utilization.

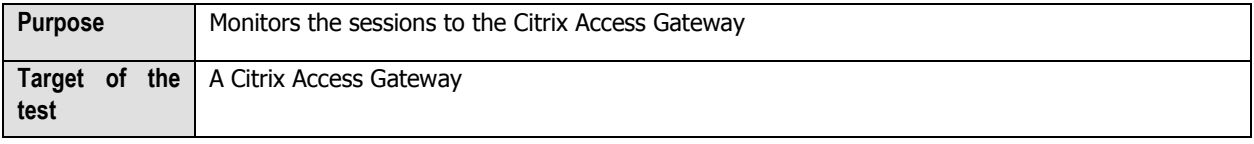

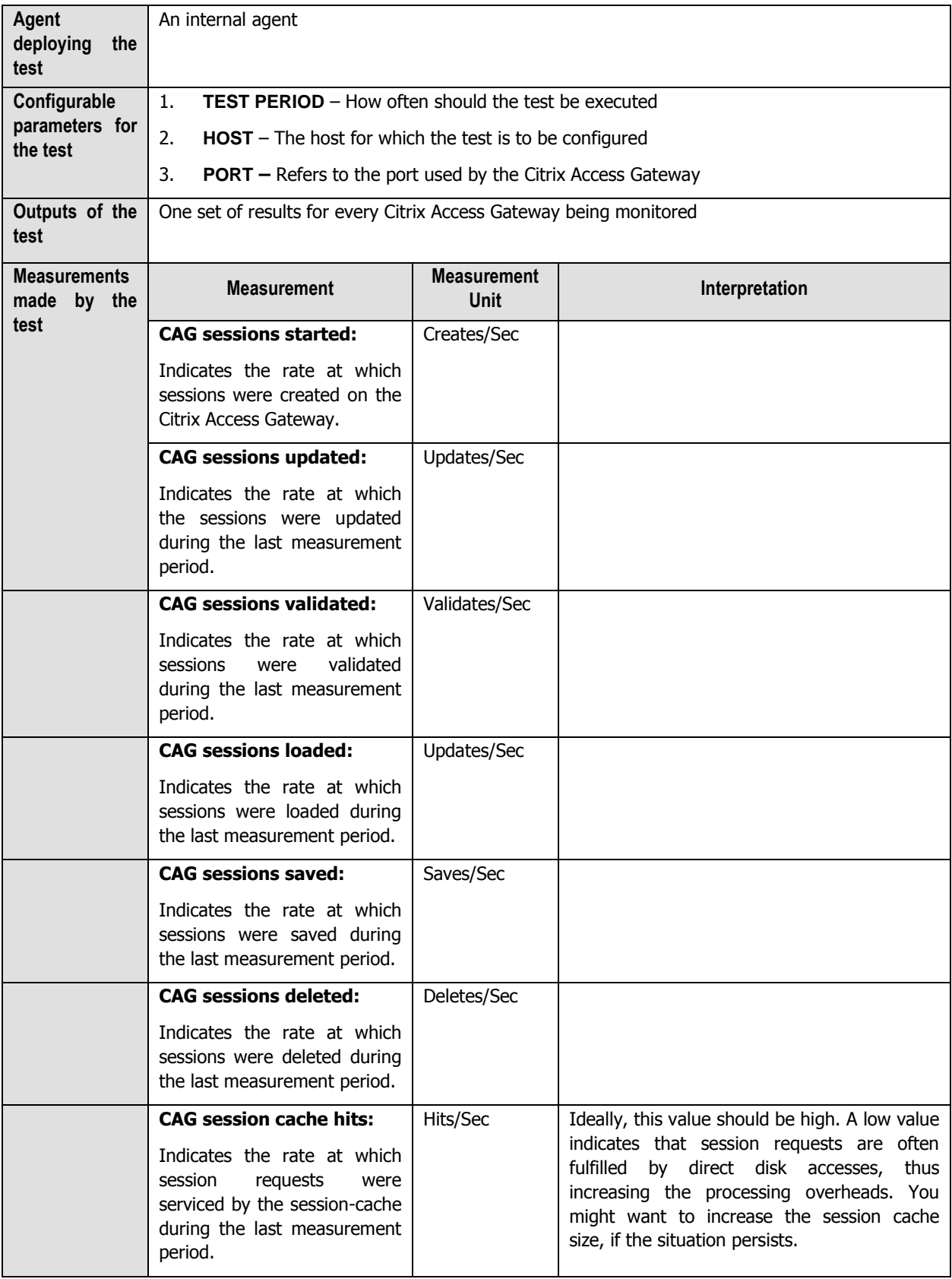

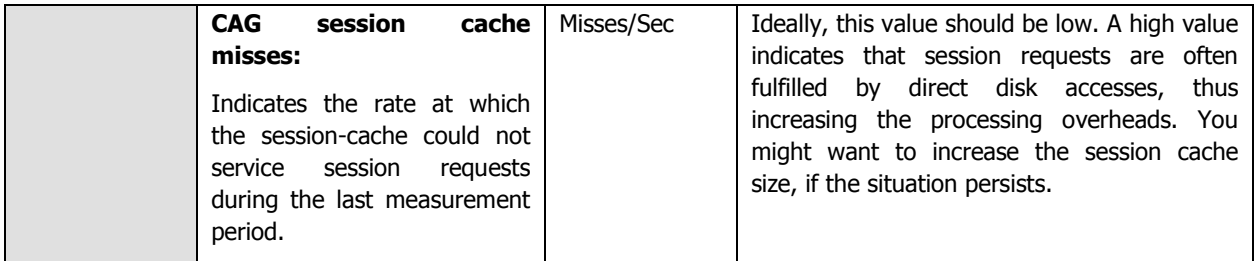

# **10.2 Monitoring the Citrix Access Gateway on Linux**

Figure 10.5 depicts the Citrix Access Gateway  $-$  Linux monitoring model that eG Enterprise offers.

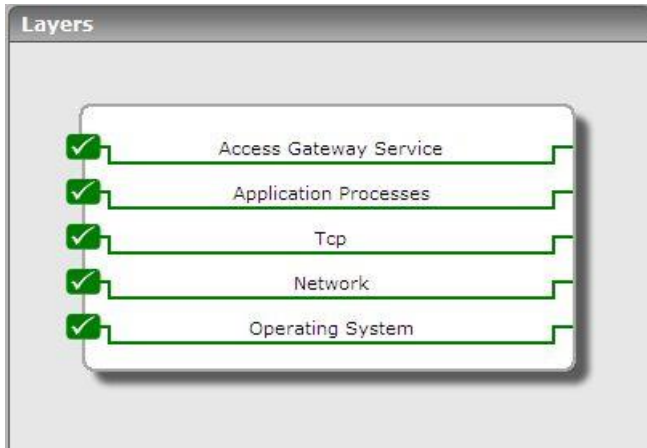

Figure 10.5: The layer model of the Citrix Access Gateway on Linux

Each layer is mapped to tests that periodically poll the SNMP MIB of the Citrix Access Gateway to retrieve useful performance statistics. These statistics reveal the following:

- r. Have any login attempts to the CAG failed?
- s. Have any administrative login attempts failed?
- t. Has the connection pool been utilized optimally or have too many connections been used already?

The sections that follow discuss each layer at length.

# **10.2.1 The Operating System Layer**

Using the tests mapped to this layer, administrators can track the usage of every storage area of the CAG and instantly identify the areas that are running out of storage space. In addition, the layer also monitors the number of processes running on the CAG and the number of users currently connected to it.

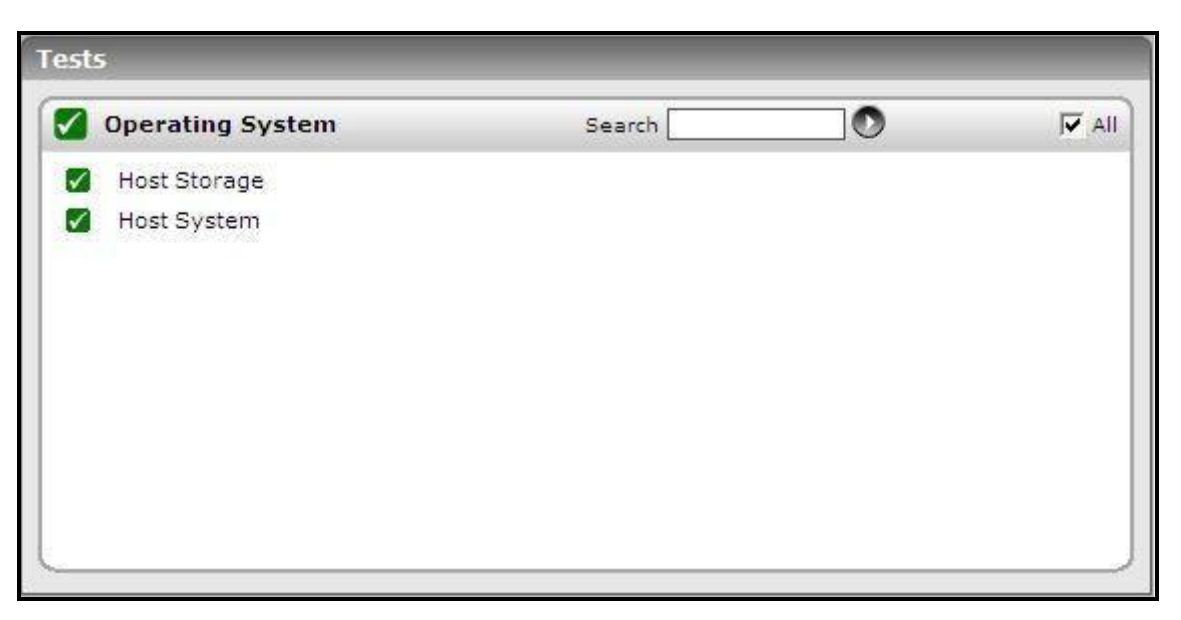

Figure 10.6: The tests mapped to the Operating System layer

# **10.2.2 Host Storage Test**

This test auto-discovers all the storage areas of the CAG and tracks the usage of each of these areas.

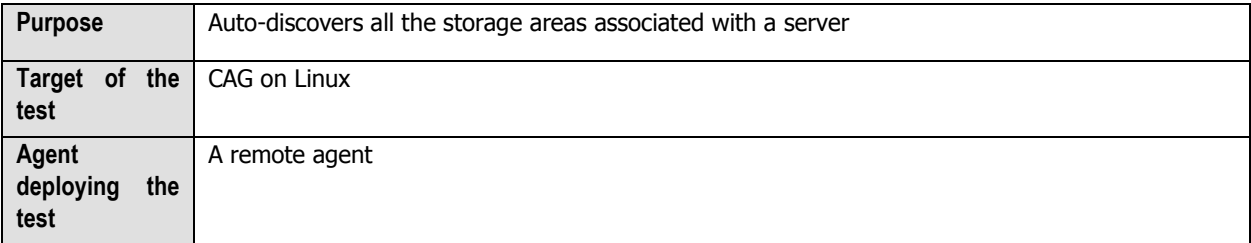

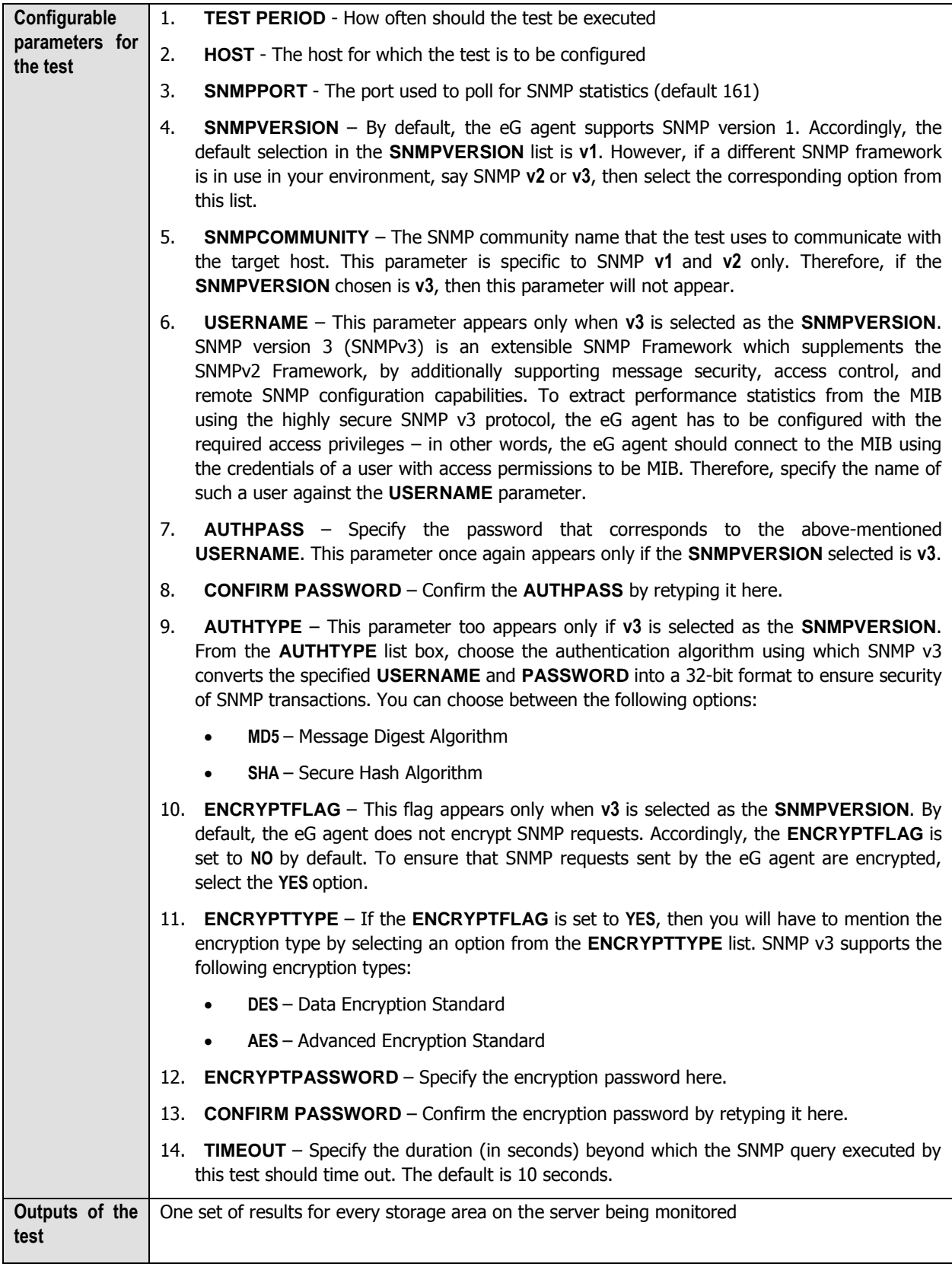

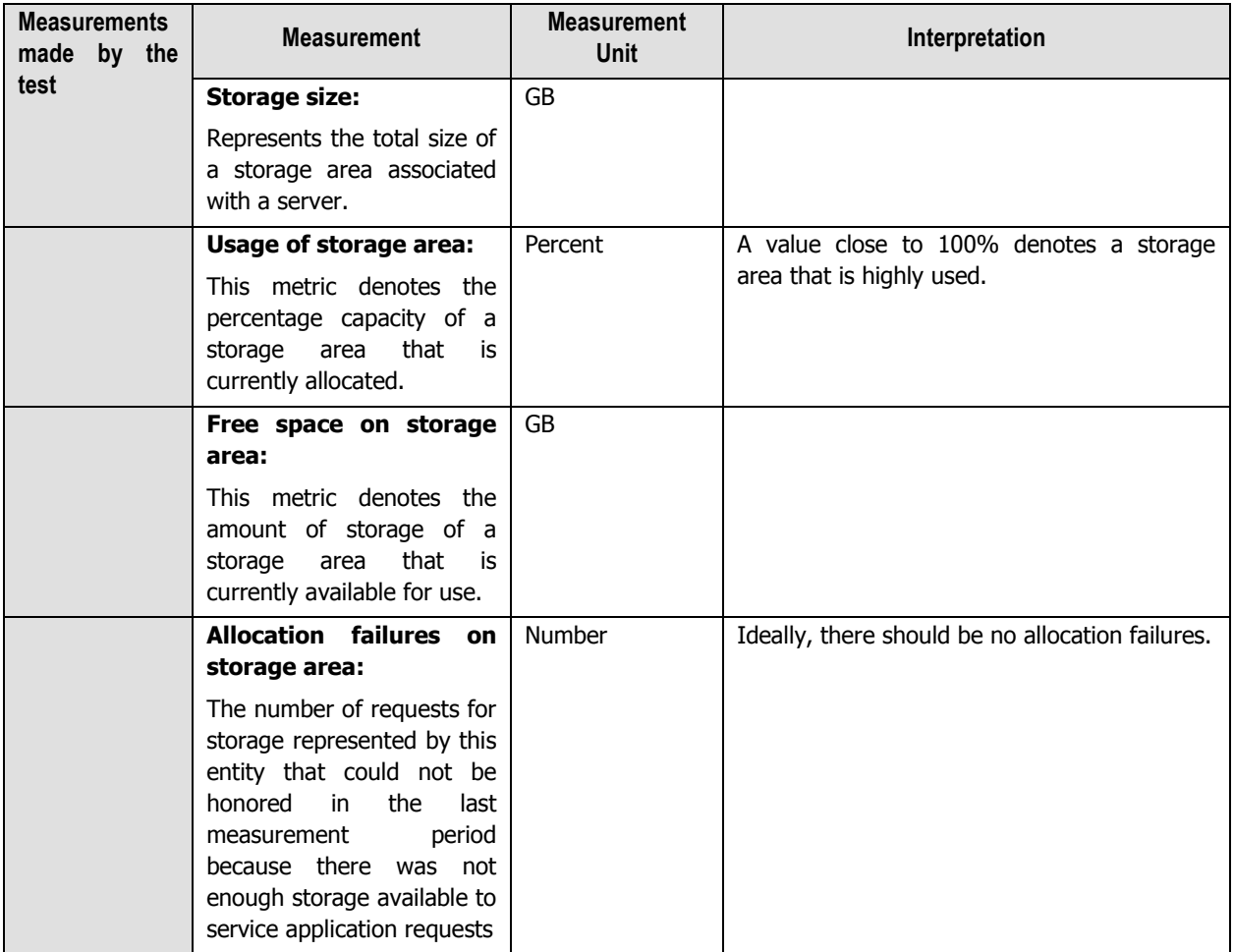

# **10.2.3 Host System Test**

This test monitors the number of users accessing the CAG device and the processes executing on the device.

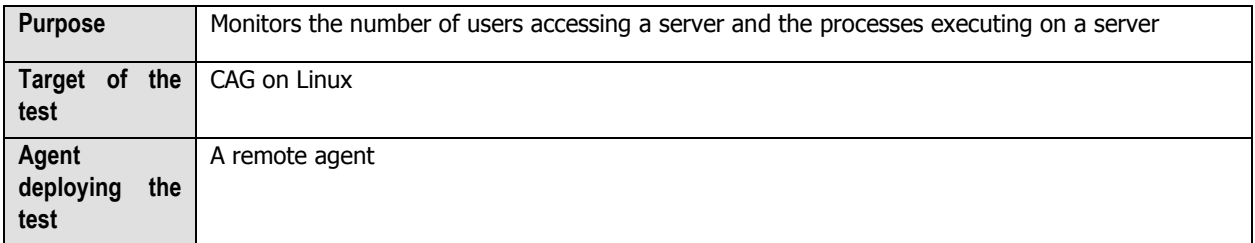

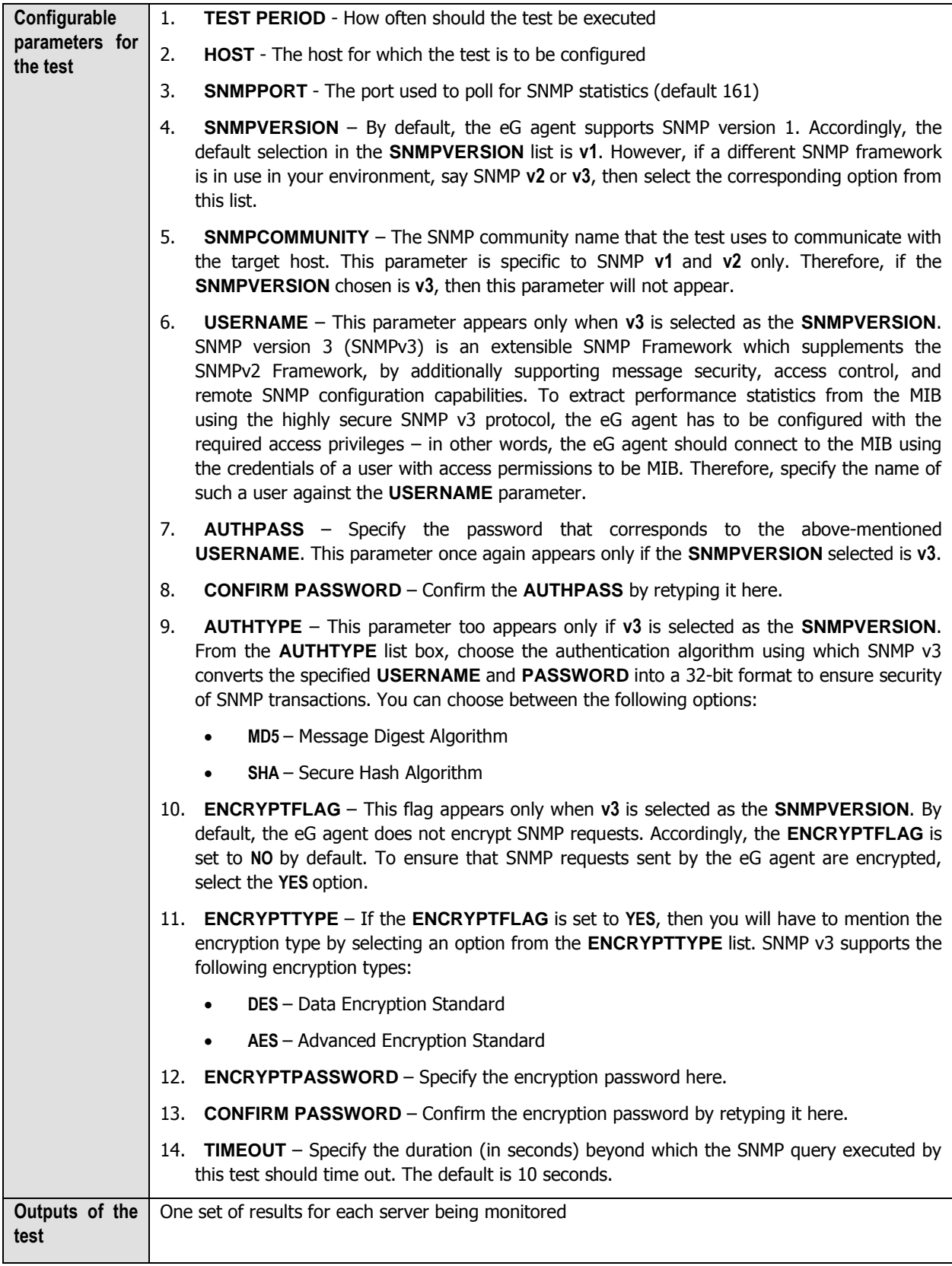

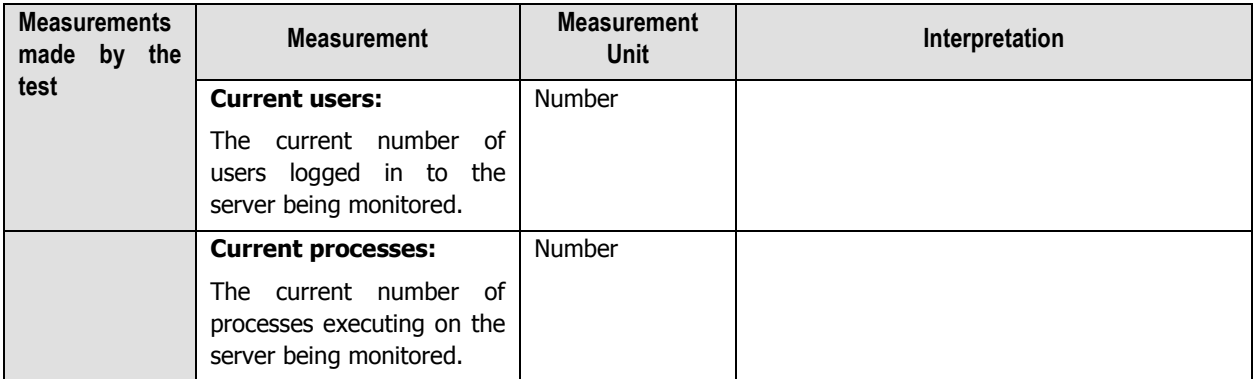

# **10.2.4 The Network Layer**

Monitor the availability and responsiveness of the CAG over the network, and also measure the bandwidth usage of each network interface supported by the CAG, with the help of the tests mapped to this layer.

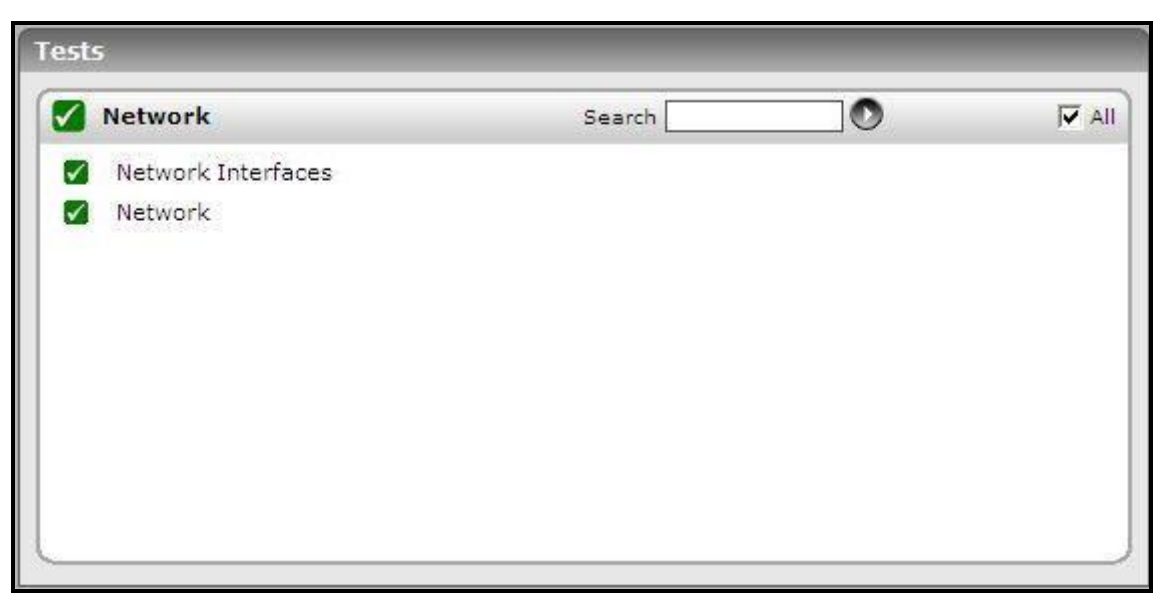

Figure 10.7: The tests mapped to the Network layer

Since these tests have already been discussed in the Monitoring Unix and Windows Servers document, let us proceed to the next layer.

# **10.2.5 The Tcp Layer**

This layer measures the health of TCP connections to and from the CAG and also tracks TCP retransmissions.

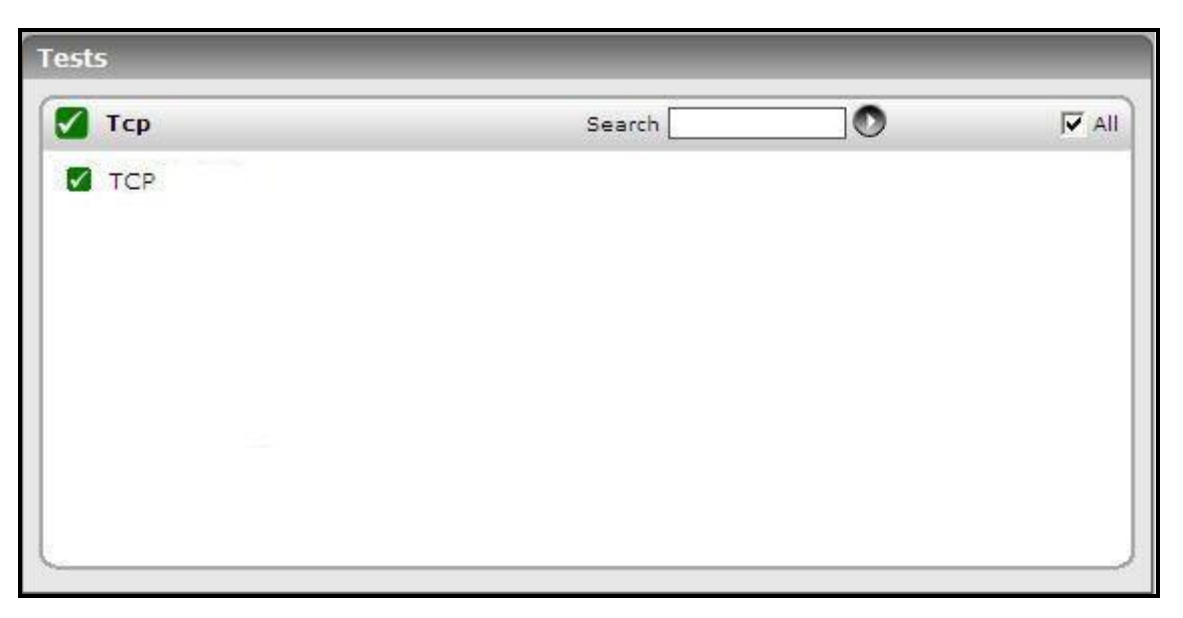

Figure 10.8: The test mapped to the Tcp layer

As this test has been discussed elaborately in the Monitoring Network elements document, let us move to the next layer.

# **10.2.6 The Application Processes Layer**

You can track the availability and resource usage of critical processes executing on the CAG using the test mapped to this layer.

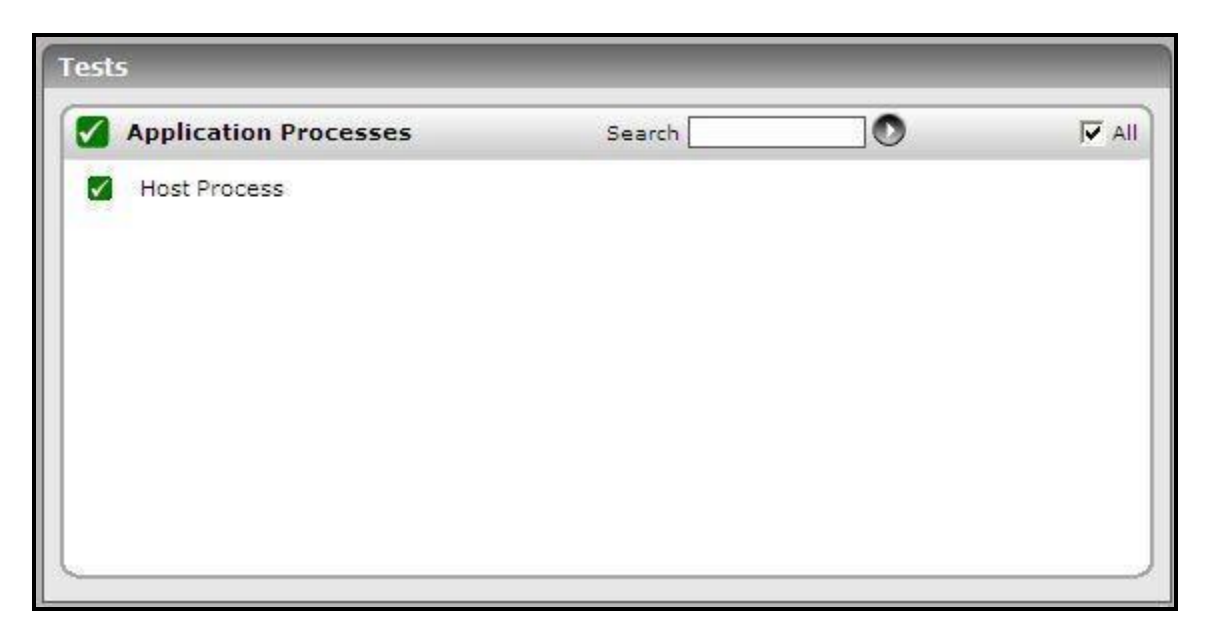

Figure 10.9: The test mapped to the Application Processes layer

### **10.2.6.1 Host Processes Test**

The Host Processes test monitors the specific processes executing on CAG and reports the resource usage of the processes.

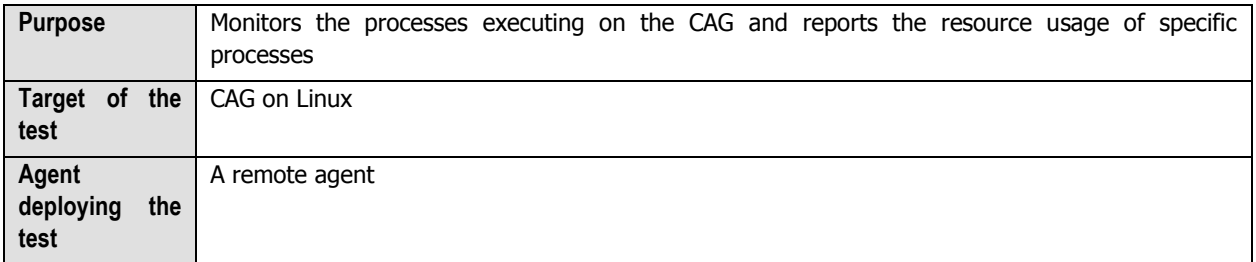

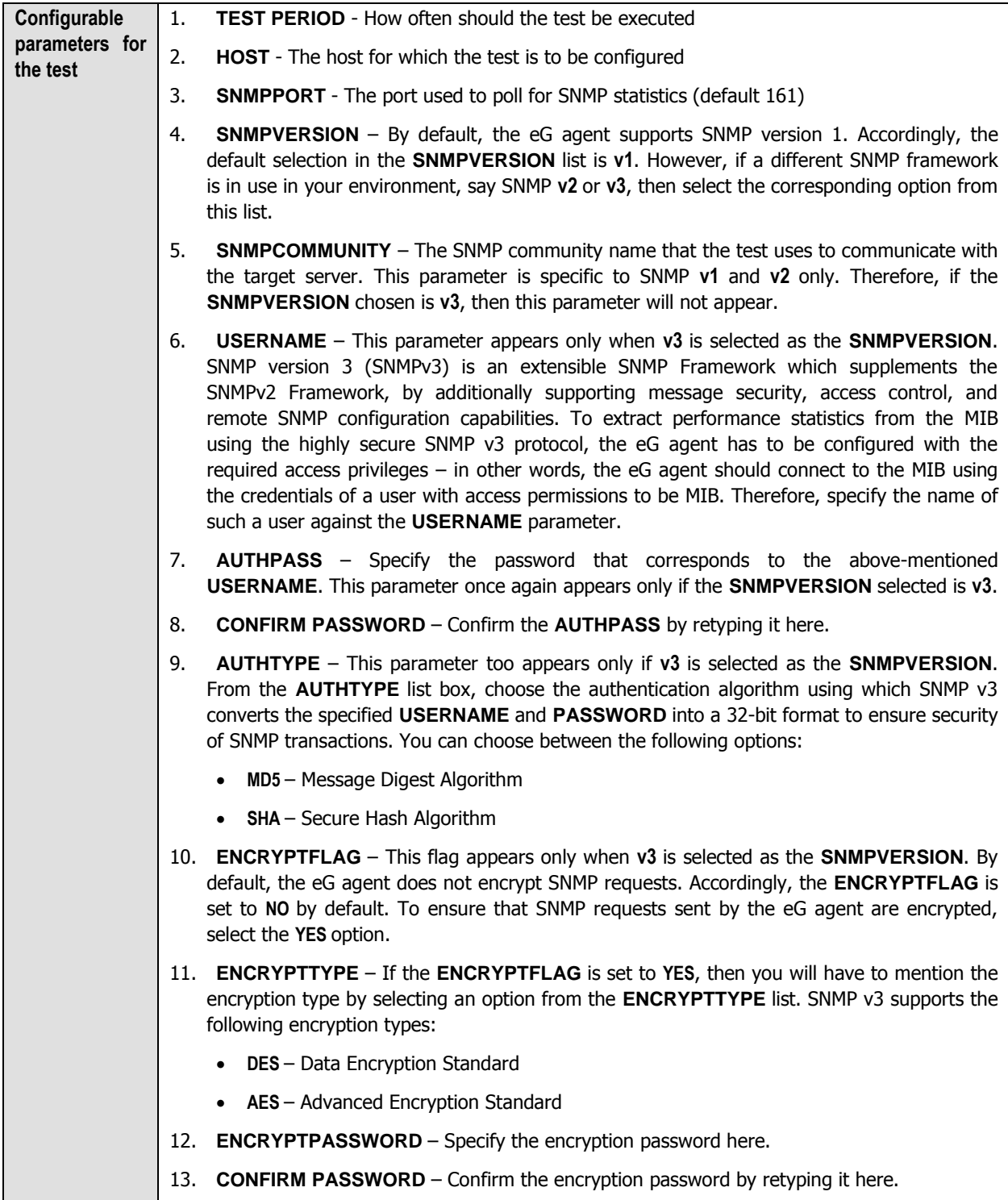

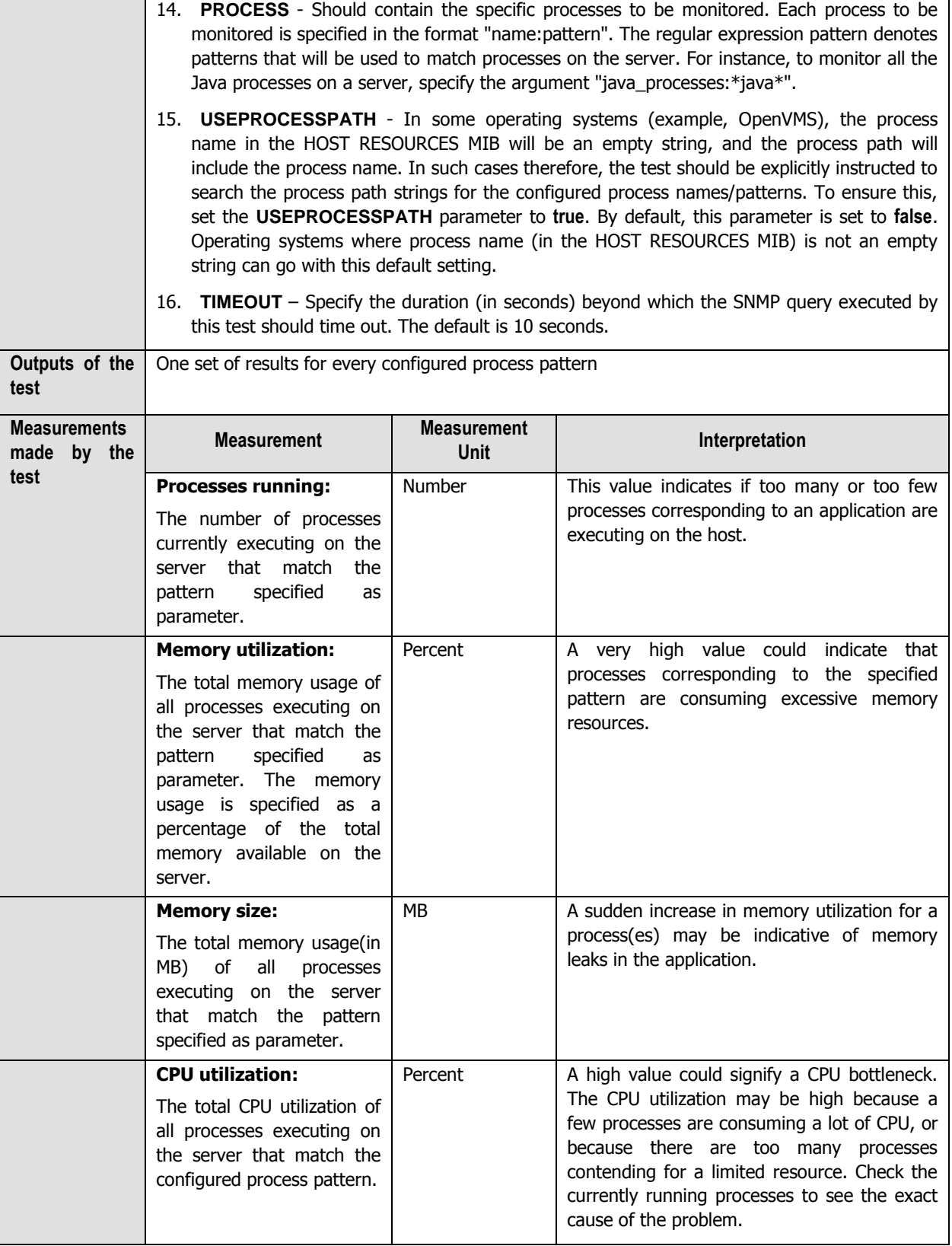

# **10.2.7 The Access Gateway Service Layer**

The tests mapped to this layer monitors the efficiency with which the CAG performs its core functions, which include:

- Login authentication
- Managing client connections

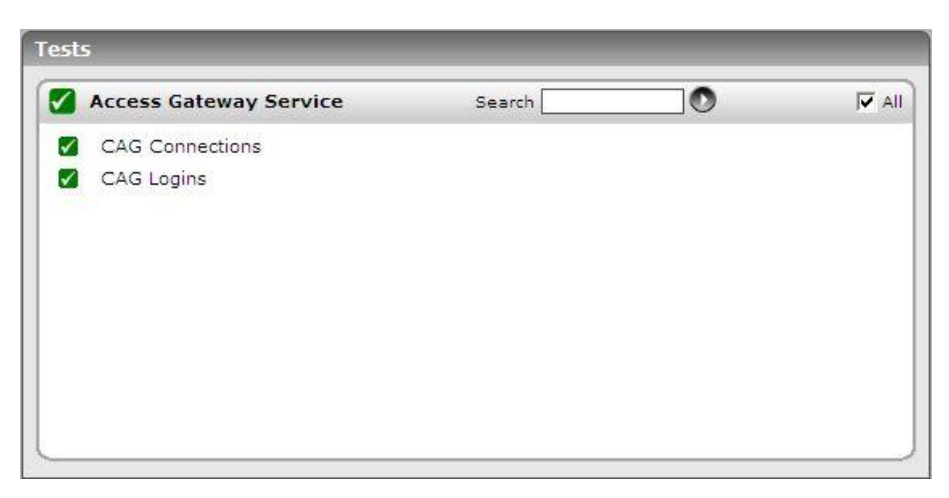

Figure 10.10: The tests mapped to the Access Gateway Service layer

# **10.2.7.1 CAG Licenses Test**

This test monitors how well the CAG manages connections to the Citrix server.

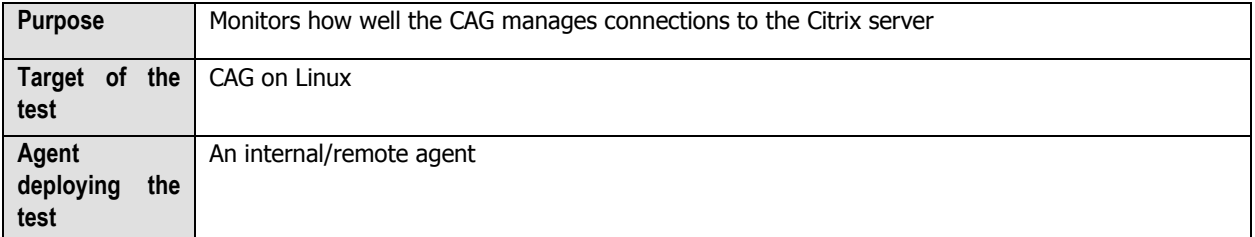
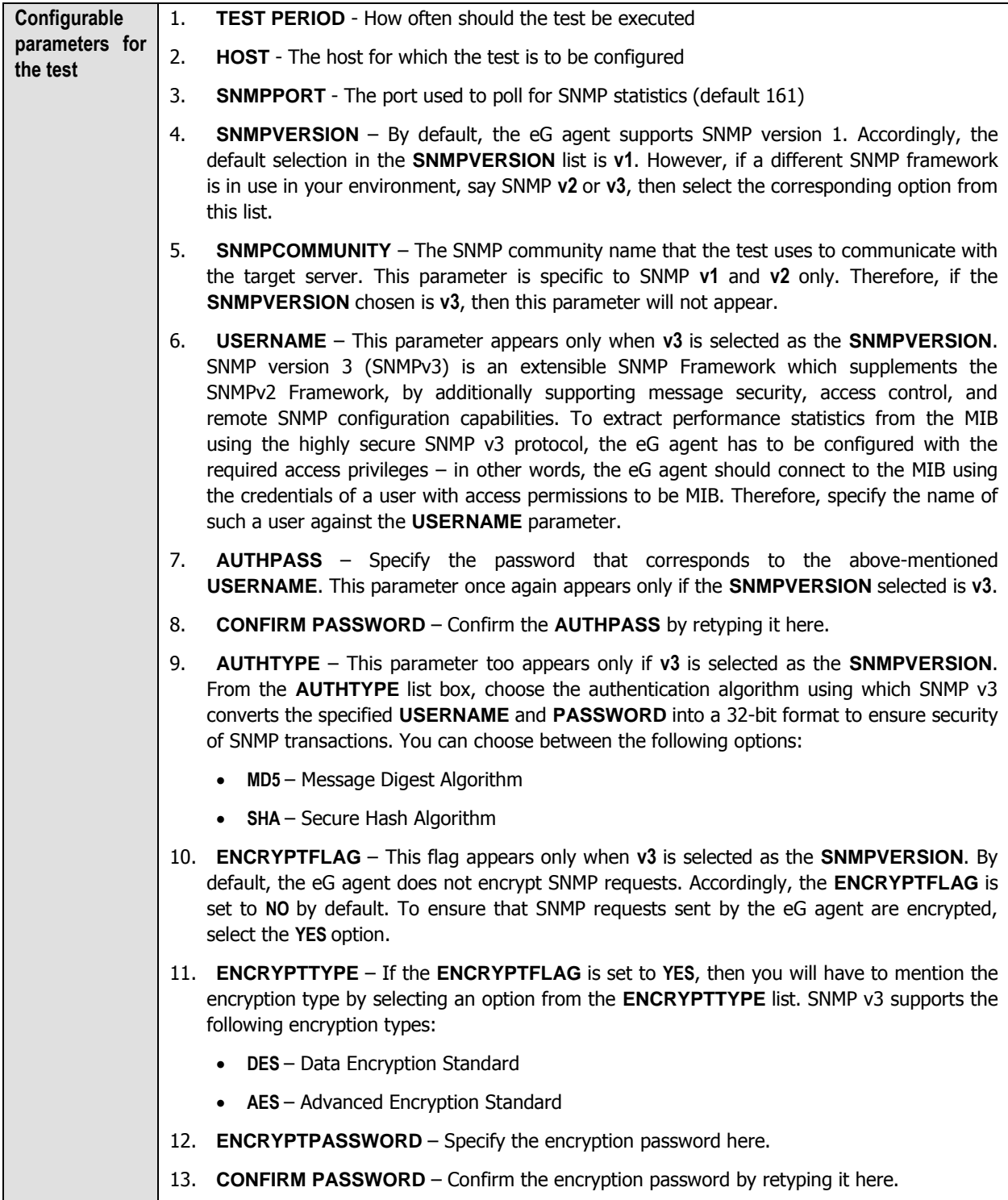

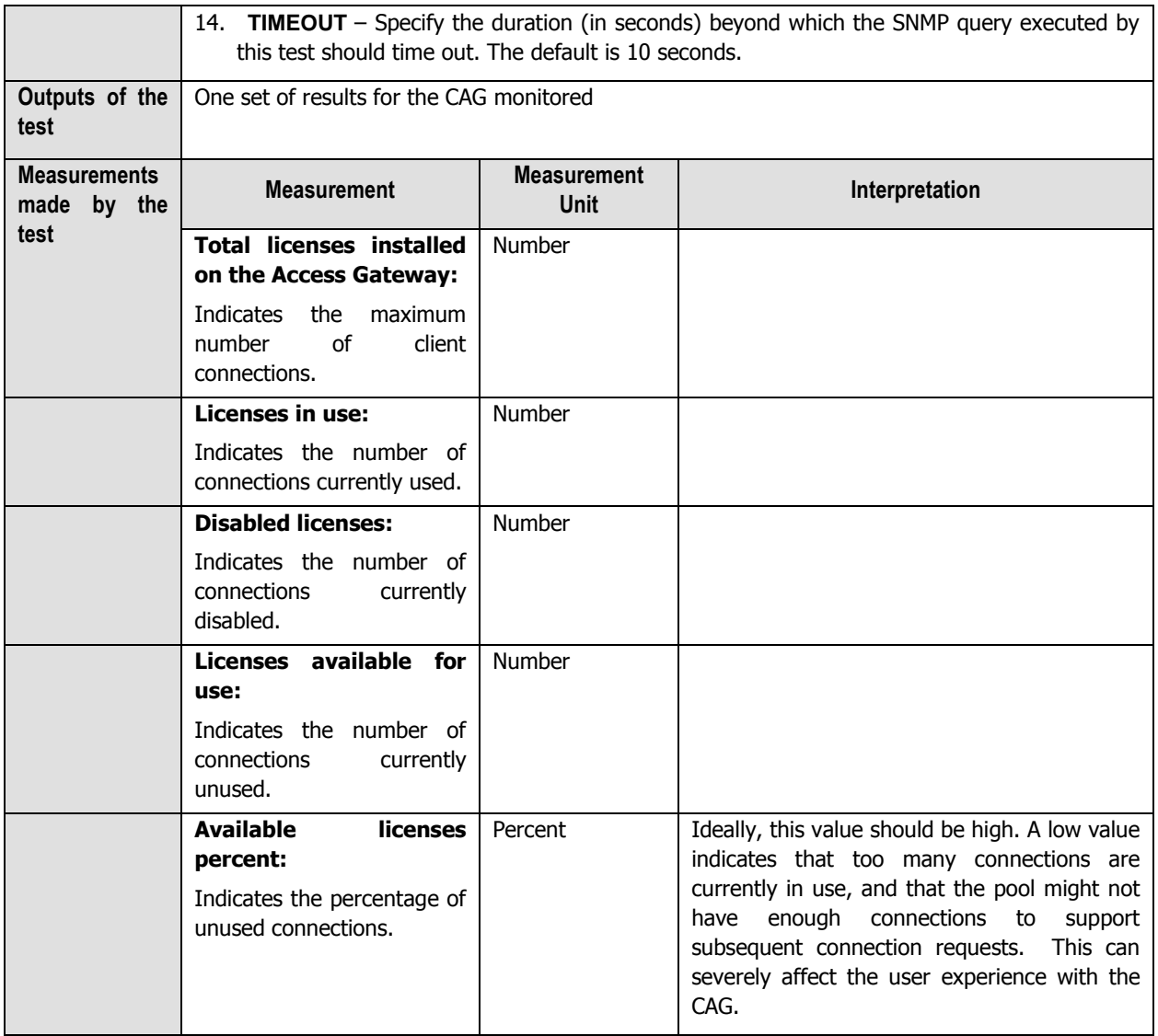

## **10.2.7.2 CAG Logins Test**

This test tracks the user logins to CAG, and captures failed login attempts.

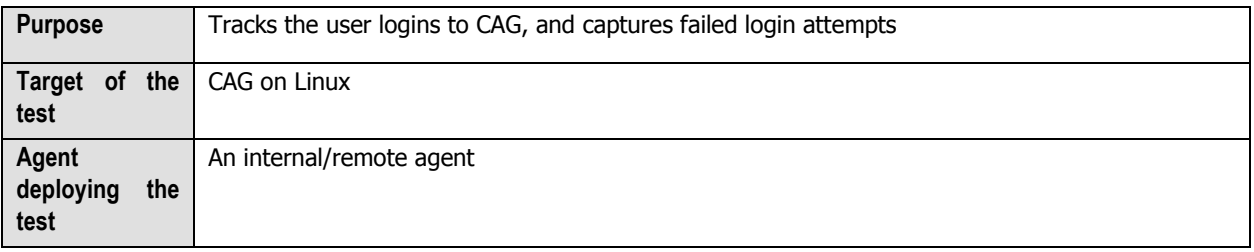

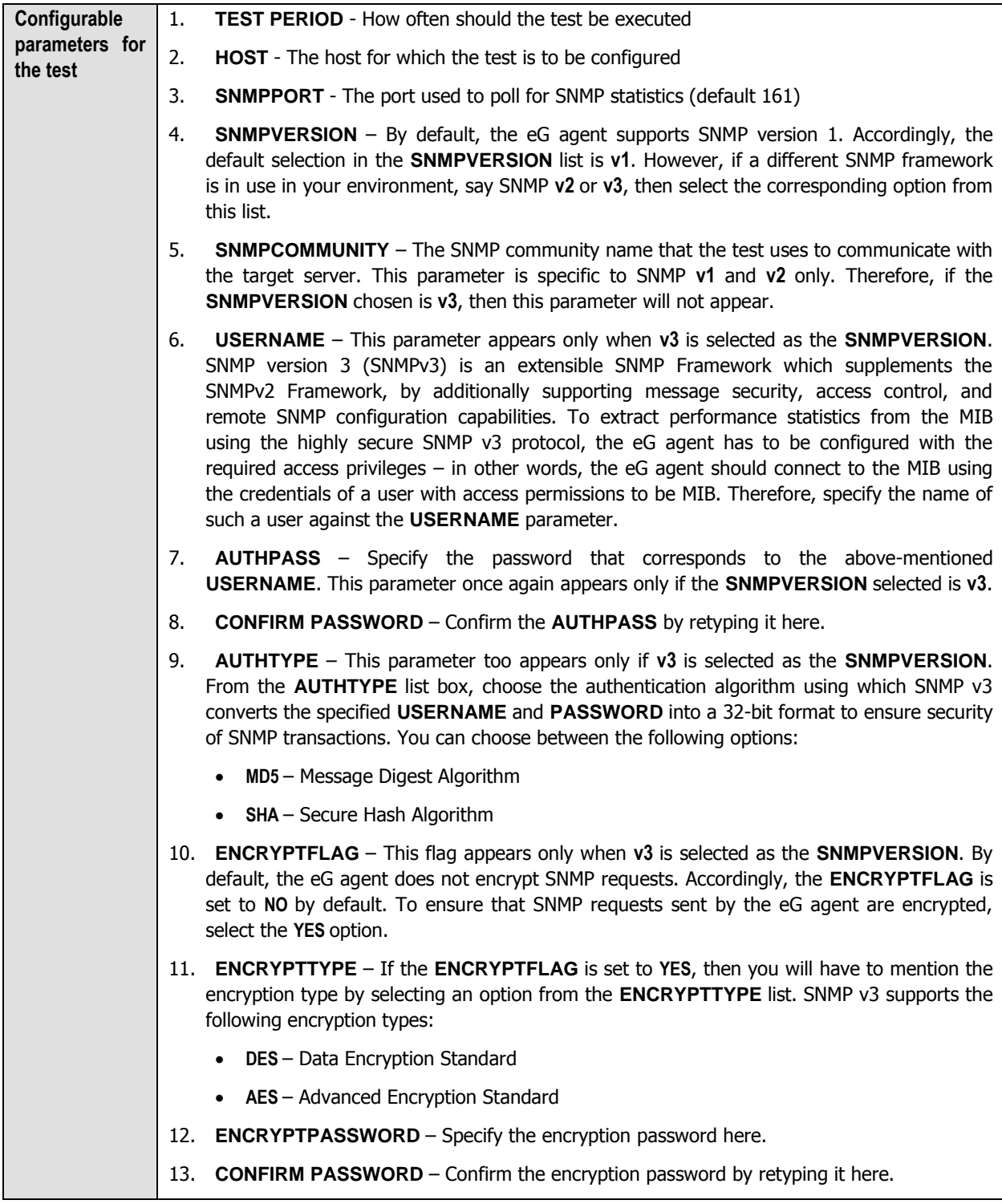

14. **TIMEOUT** – Specify the duration (in seconds) beyond which the SNMP query executed by this test should time out. The default is 10 seconds.

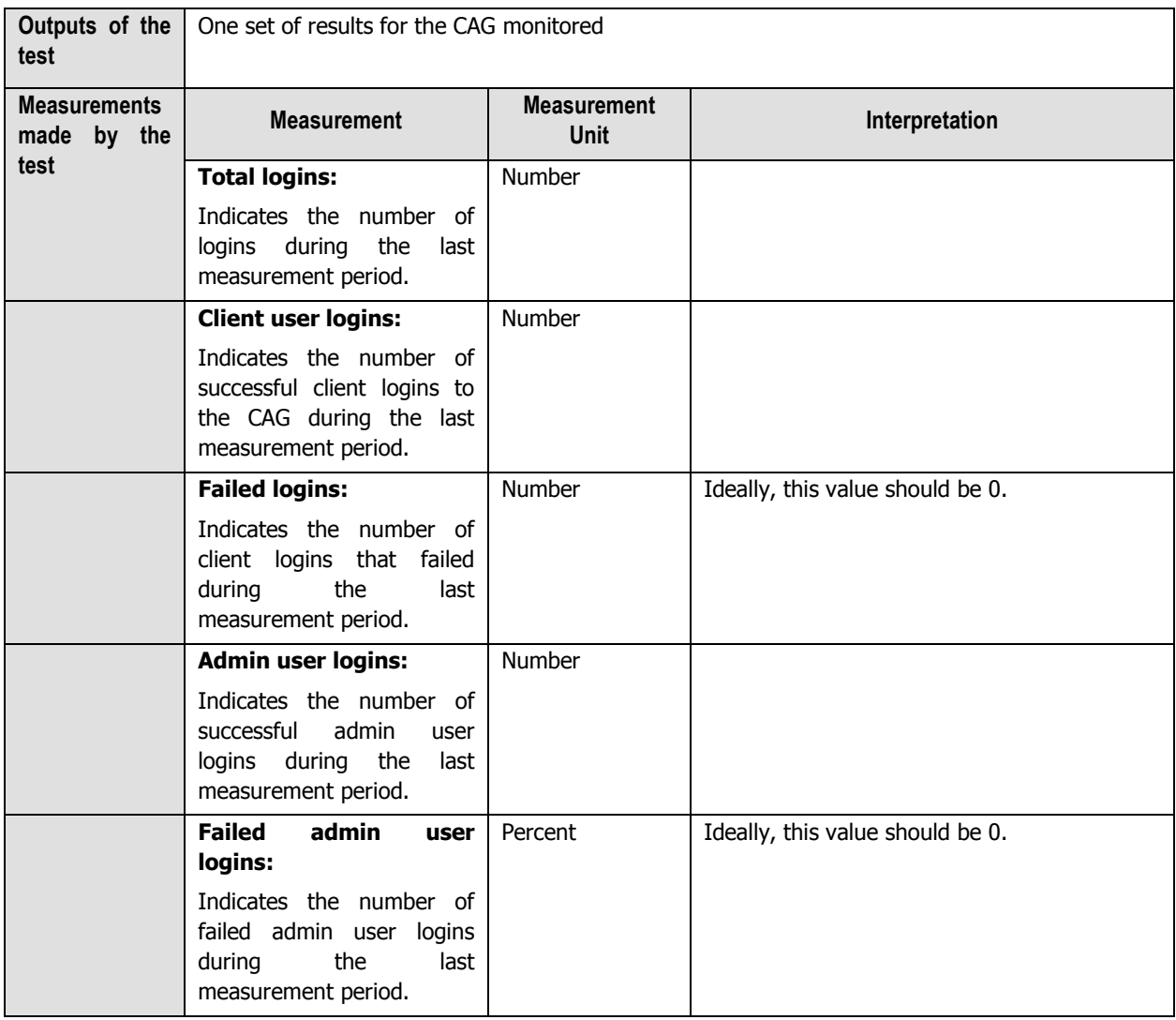

# 11

## **Monitoring the Citrix Netscaler LB**

Citrix NetScaler application delivery solutions combine the features and functions of traditional data center point products - load balancing, caching, compression, SSL acceleration, and attack defense - into a single network appliance, built from the ground up to maximize the performance of mission-critical applications.

All Citrix NetScaler products are built on Citrix's patented Request Switching™ architecture, the industry's only wirespeed technology that handles every application request based on powerful user-defined policies. The Citrix NetScaler application-aware policy engine, AppExpert™, allows the creation of detailed policy-based decisions for individual requests, irrespective of connections. AppExpert lets administrators build sophisticated application request handling policies that enable powerful, comprehensive application-based features.

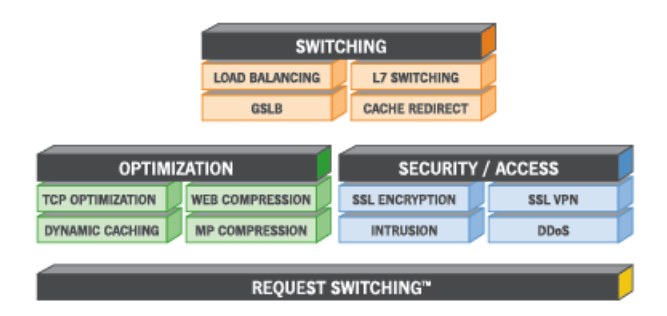

Figure 11.1: The Netscaler architecture

As business entities have begun to rely enormously on the Citrix Netscaler solutions to deliver service continuity and to ensure the secure transaction of business, the smooth functioning of the Netscaler appliance has become supercritical in Citrix infrastructures today. Round-the-clock monitoring of Netscaler products, proactive error reporting, and swift error-clearance are a must to ensure that the Citrix Netscaler is always up and running, and is well enough to attend to application requests from users.

The eG Enterprise-developed specialized *Netscaler LB* monitoring model uses the Netscaler's SNMP MIB to track the Netscaler availability and performance 24x7, warns administrators of probable issues in the functioning of Netscaler, and thus wards off potential performance bottlenecks.

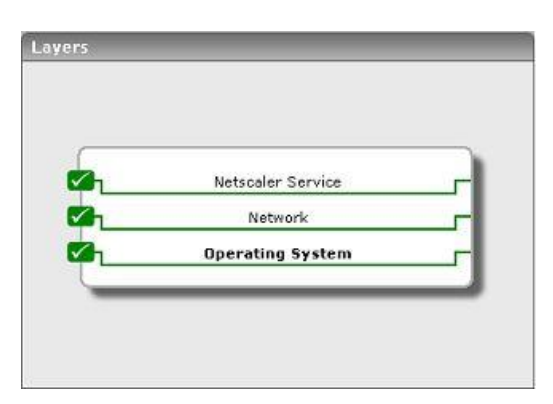

Figure 11.2: Layer model of the Citrix Nescaler

Each layer of this hierarchical layer model is mapped to tests that periodically execute on the Netscaler appliance to evaluate its performance. These tests use the **SNMPPORT** and **SNMPCOMMUNITY** string configurations to connect to the SNMP MIB of the Netscaler appliance, and extract a wide range of performance statistics from the MIB. The sections to come will discuss the tests associated with the each of the layers of the Netscaler monitoring model.

## **11.1 The Operating System Layer**

Using the NsResources test associated with it, the **Operating System** layer tracks the memory and CPU utilization of the Netscaler host.

| Tests                        |        |         |                    |
|------------------------------|--------|---------|--------------------|
| <b>Operating System</b><br>✓ | Search | $\circ$ | $\overline{V}$ All |
| Ns Resources<br>M            |        |         |                    |
|                              |        |         |                    |
|                              |        |         |                    |
|                              |        |         |                    |
|                              |        |         |                    |
|                              |        |         |                    |
|                              |        |         |                    |

Figure 11.3: The test associated with the Operating System layer of the Netscaler device

## **11.1.1 Ns Resources Test**

The NsResources test monitors the resource usage of the Netscaler device.

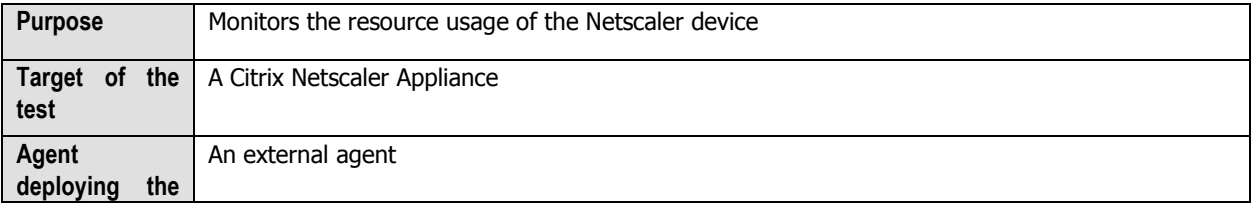

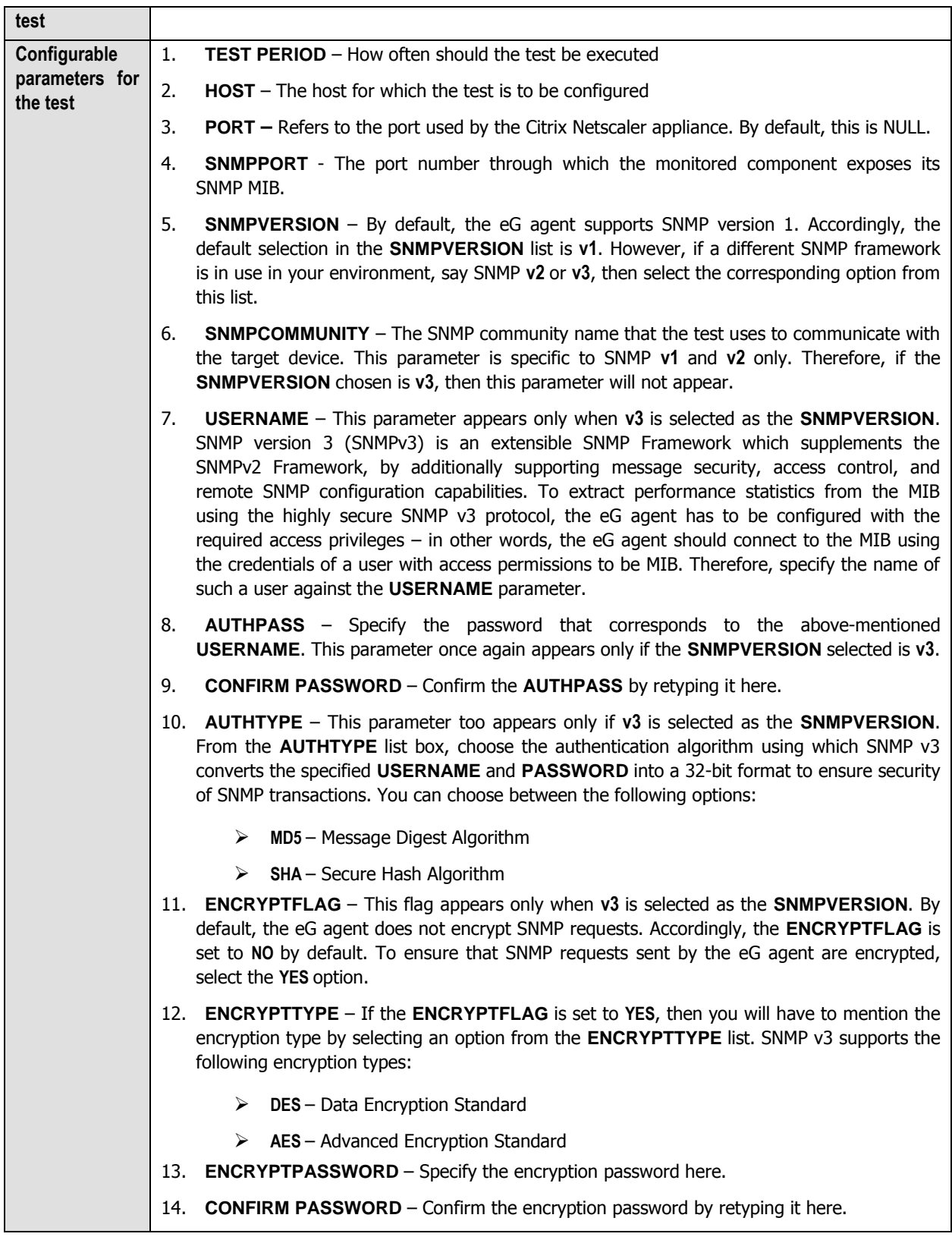

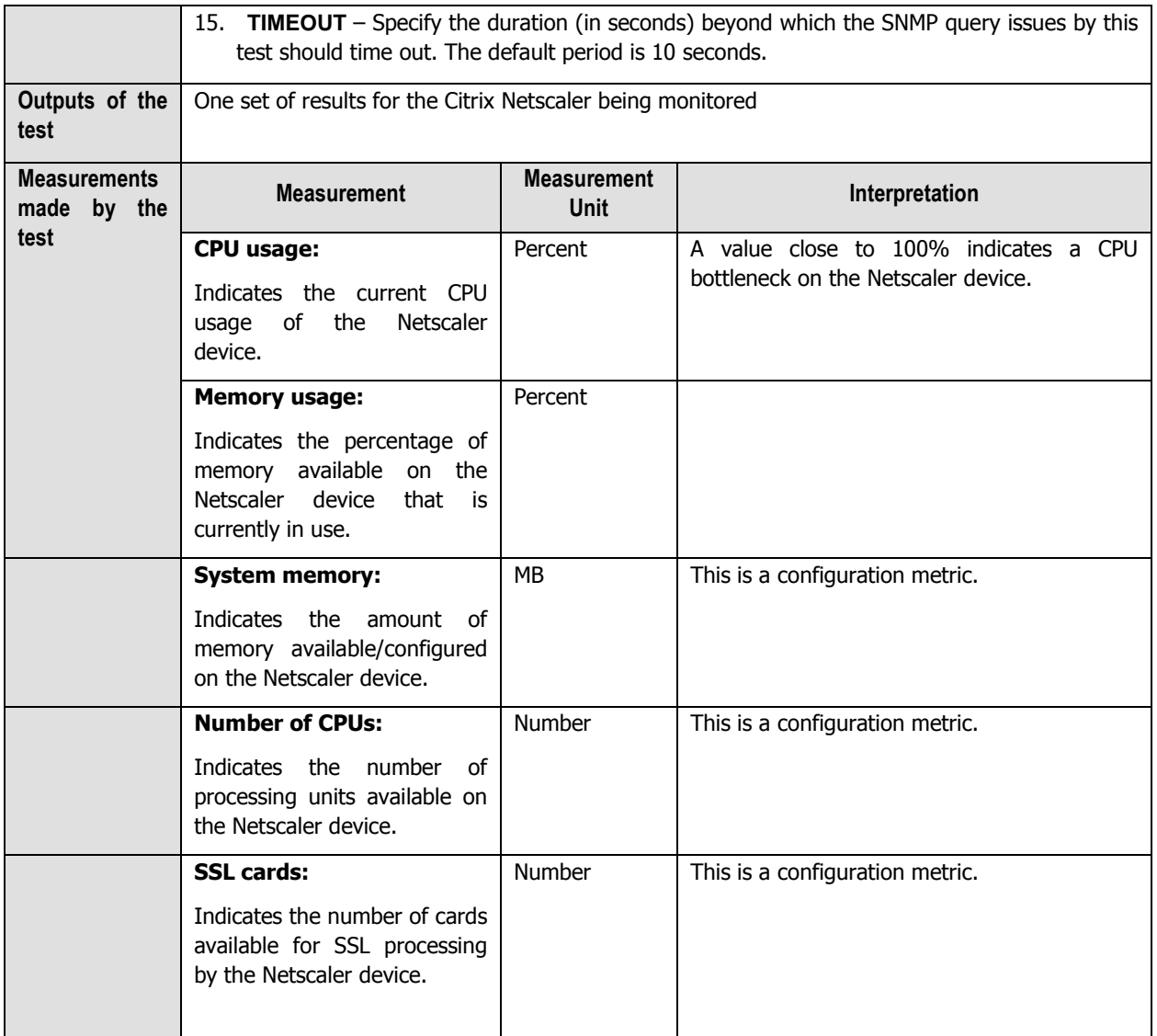

## **11.2 The Network Layer**

Besides indicating the availability and responsiveness of network connections to the Netscaler device, the tests mapped to the **Network** layer also reveals the health of network interfaces supported by the device, and the performance of each of the VLANs configured on the device.

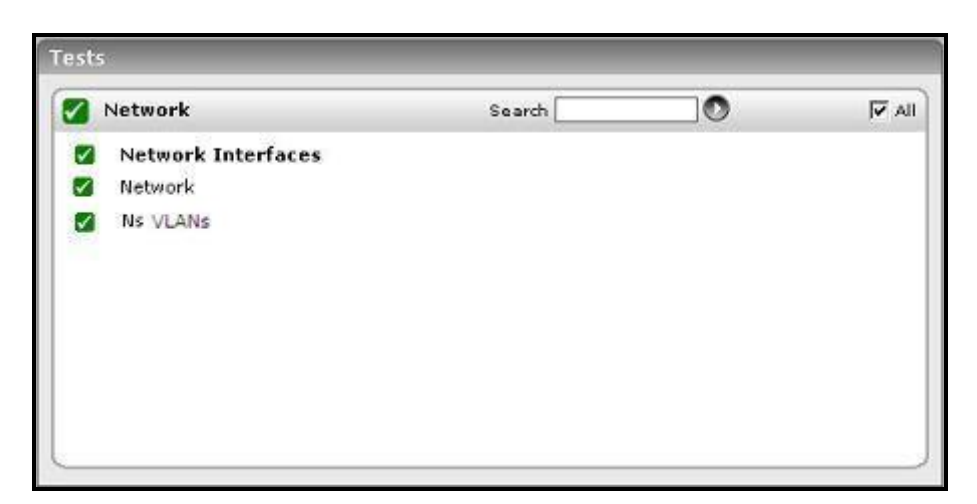

Figure 11.4: The tests associated with the Network layer

Since the **Network** test and **NetworkInterfaces** test have been dealt with in great detail in the Monitoring Unix and Windows Servers document, the following section discusses the NsVlans test only.

## **11.2.1.1 Ns VLANs Test**

The Ns VLANs test monitors the network traffic over each of the VLANs configured on the Netscaler device.

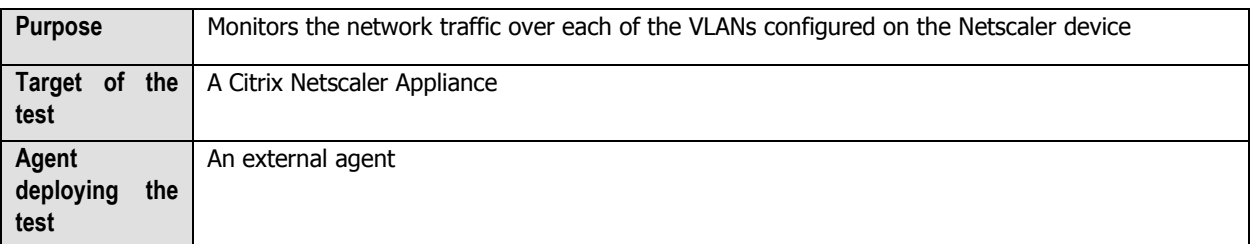

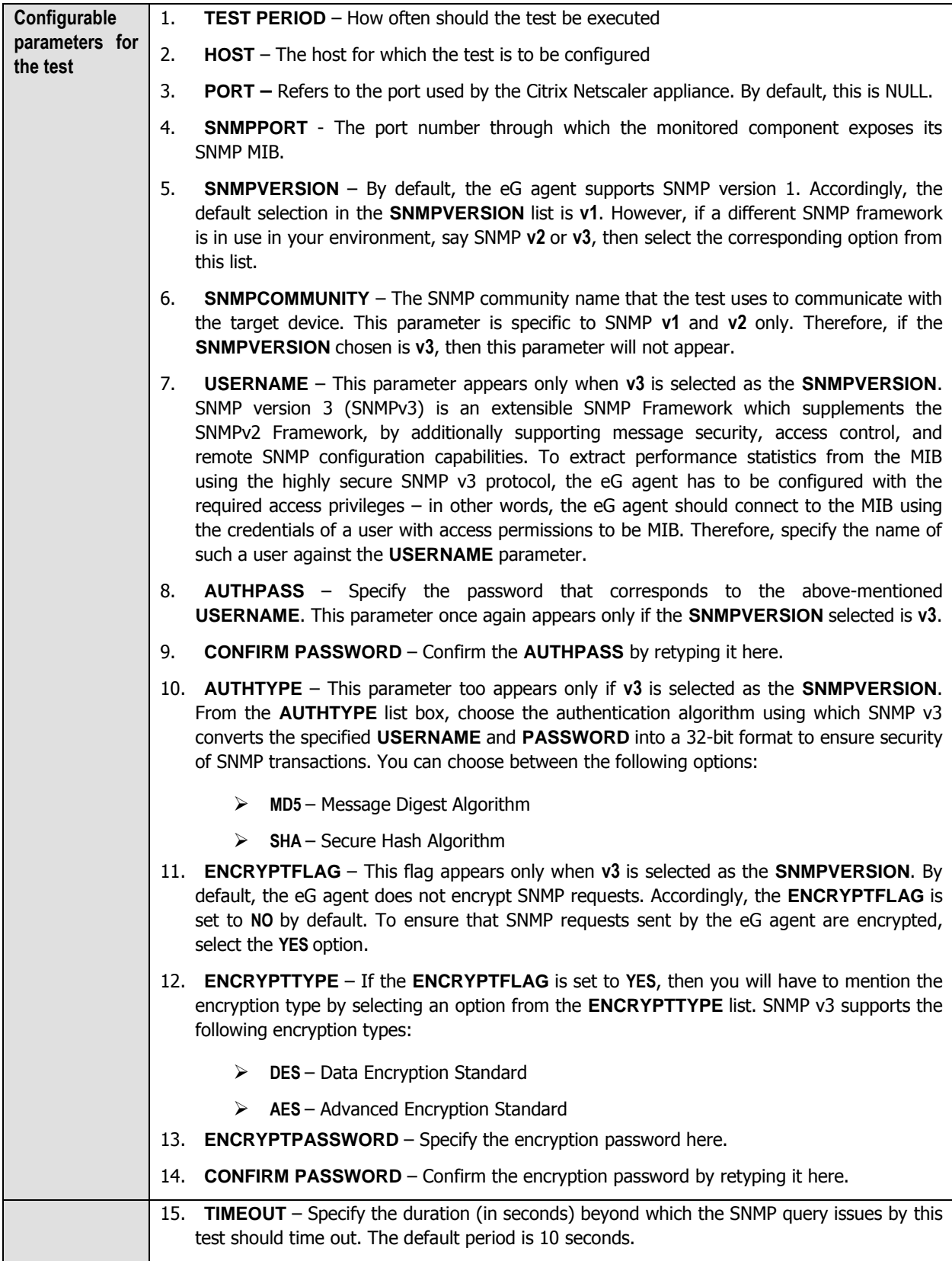

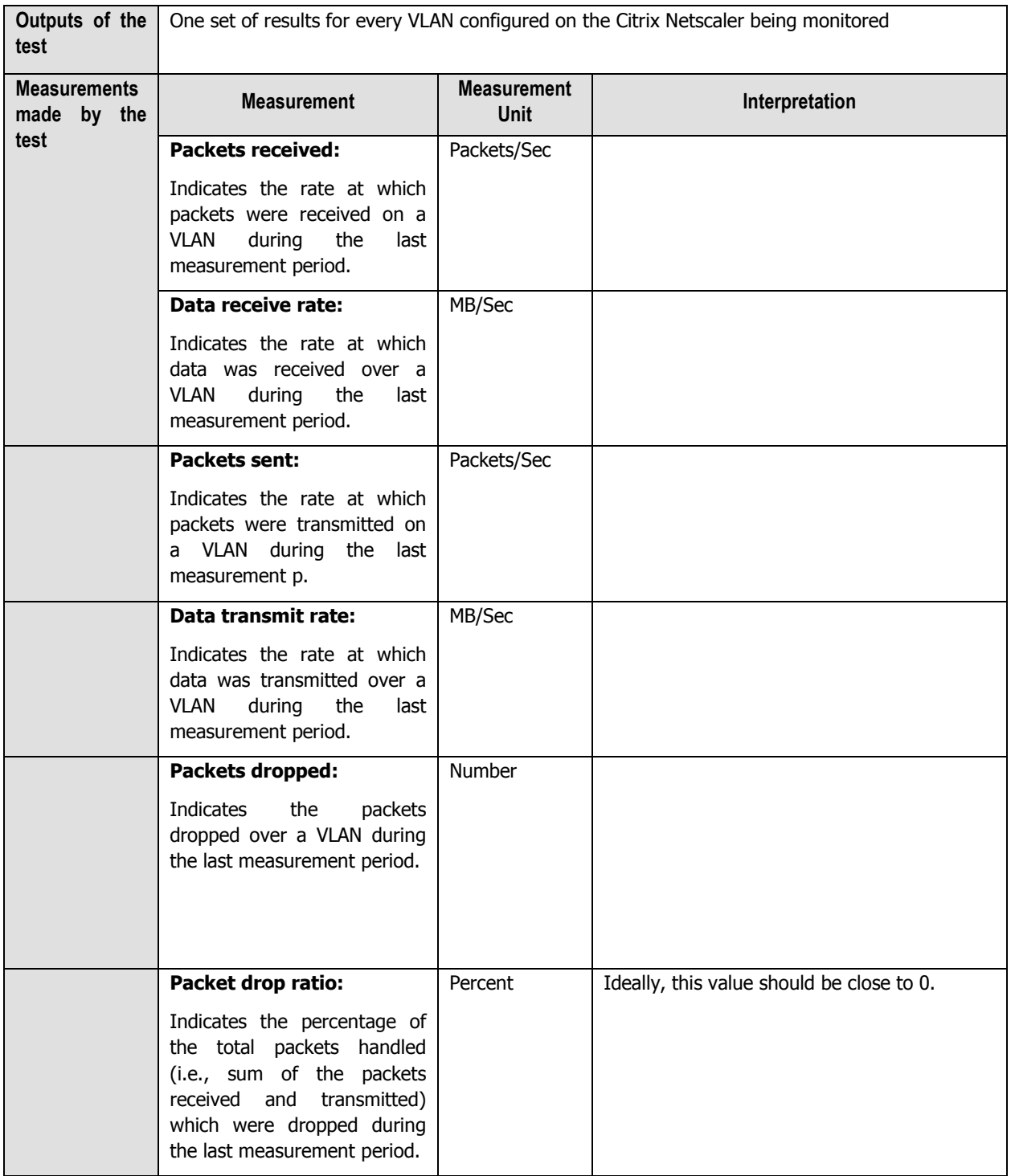

## **11.3 The Netscaler Service Layer**

Using the tests associated with it, this layer monitors the HTTP requests to the Netscaler device, its responses, and TCP traffic to and from the device; it also periodically watches the load on the device, so that the administrator is promptly alerted upon an overload.

| <b>Netscaler Service</b> | Search | $\circ$ | $\overline{V}$ All |
|--------------------------|--------|---------|--------------------|
| NsHttp<br>☑              |        |         |                    |
| ø<br>NsTcp               |        |         |                    |
| ⊽<br>NsUsage             |        |         |                    |
|                          |        |         |                    |
|                          |        |         |                    |
|                          |        |         |                    |
|                          |        |         |                    |
|                          |        |         |                    |
|                          |        |         |                    |

Figure 11.5: The tests associated with the Netscaler Service layer

## **11.3.1.1 Ns HTTP Test**

This test monitors HTTP connections handled by the Netscaler appliance, and reveals whether all HTTP requests have been responded to, and whether any incomplete requests/responses have been received/sent by the Netscaler.

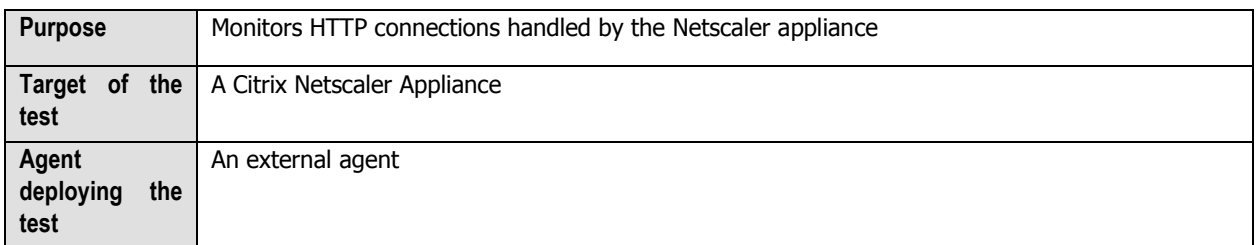

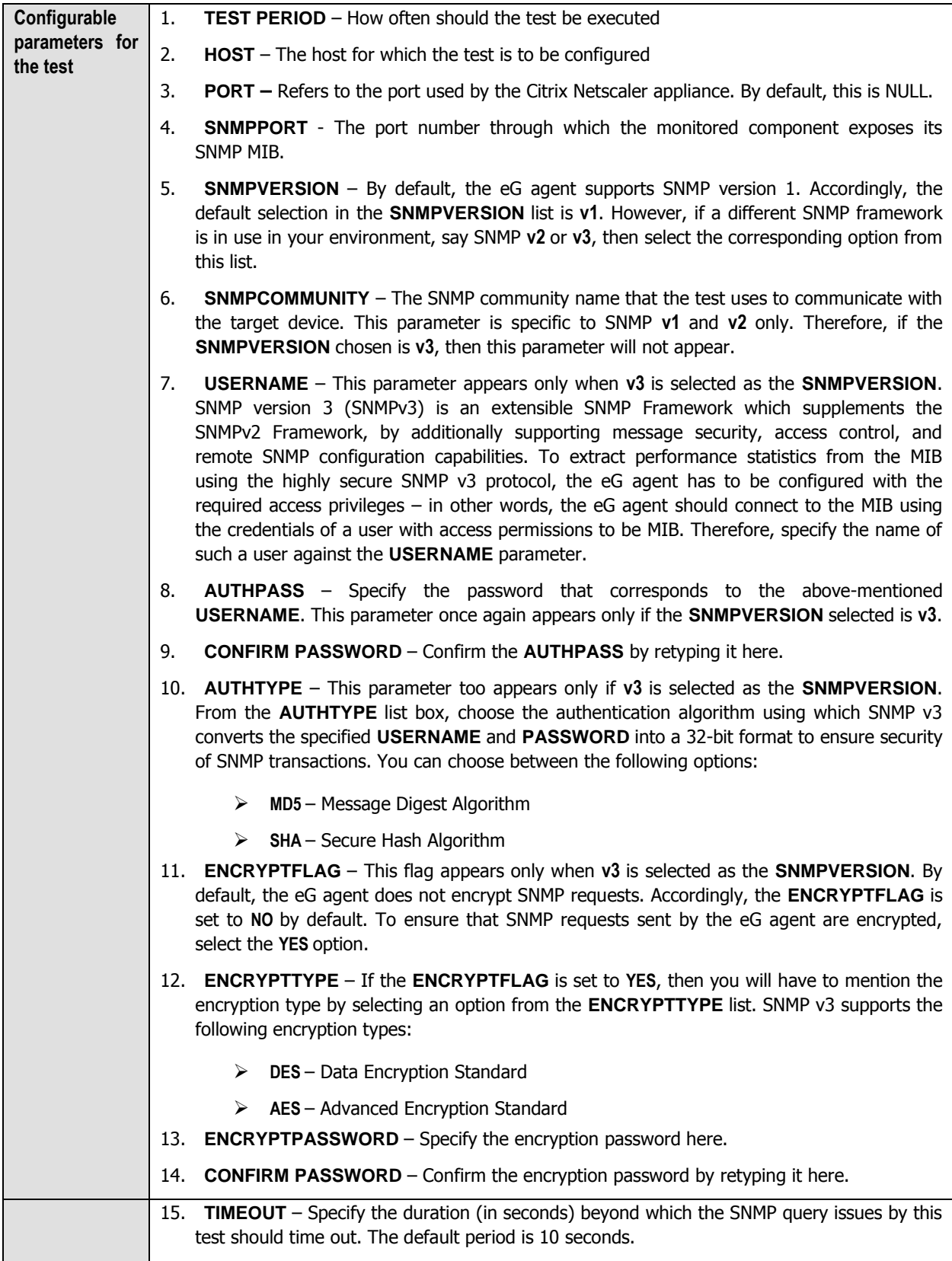

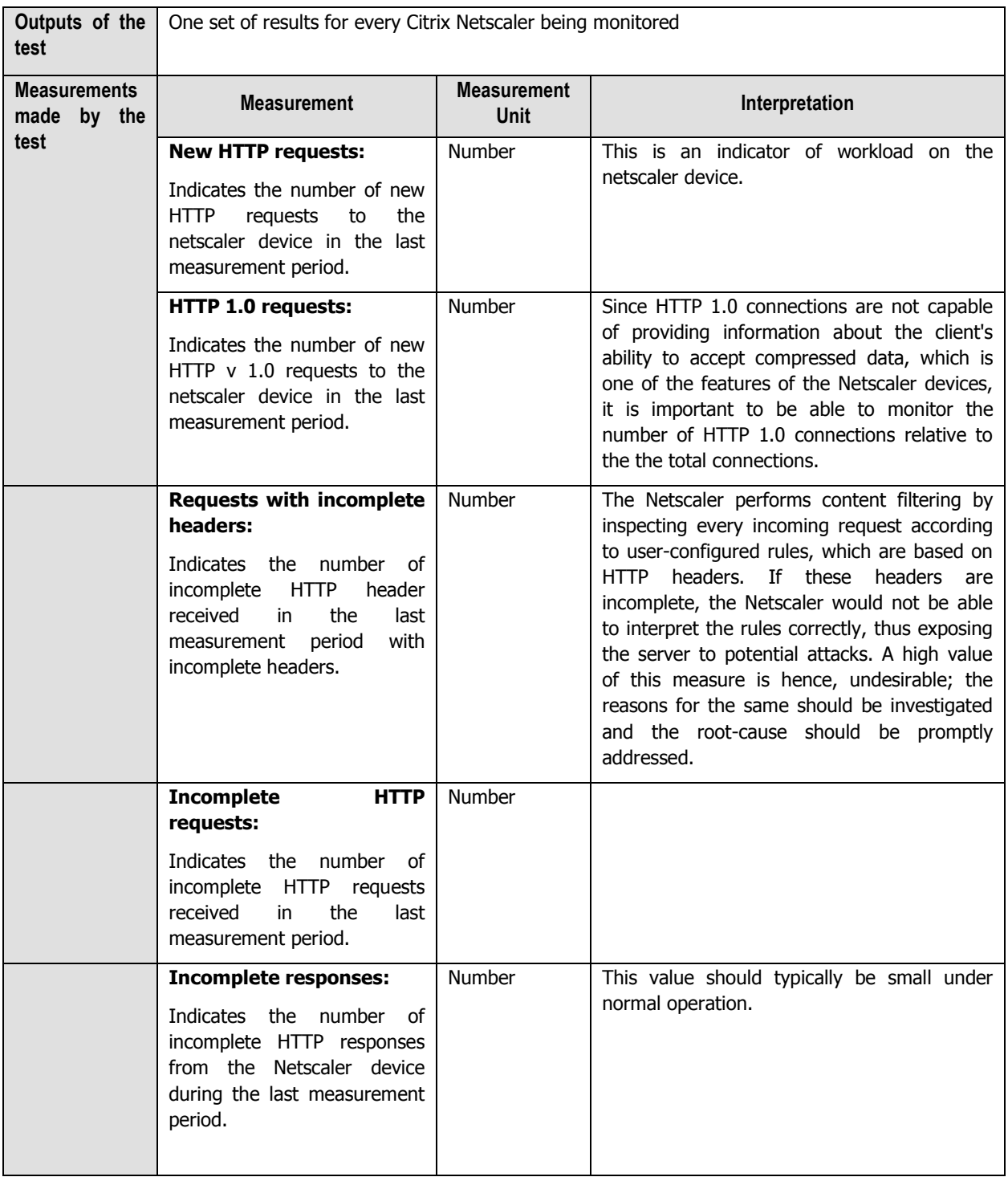

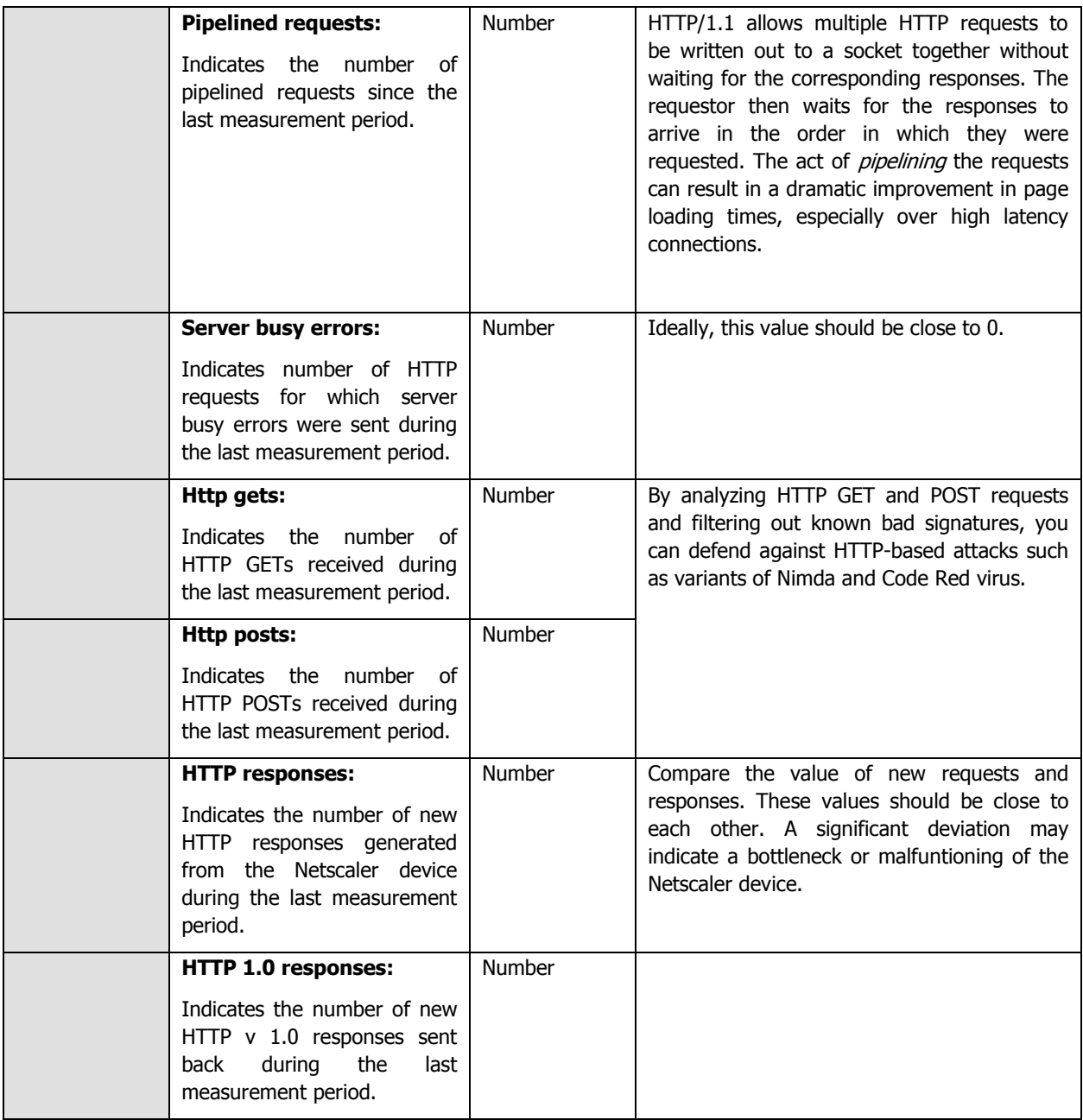

## **11.3.1.2 Ns TCP Test**

This test monitors TCP connections and retransmissions handled by the Netscaler appliance.

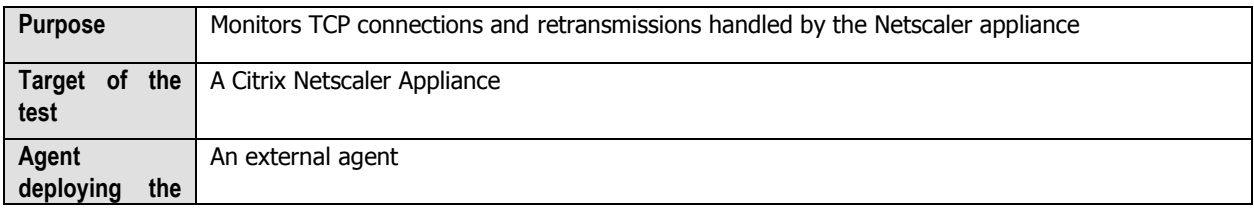

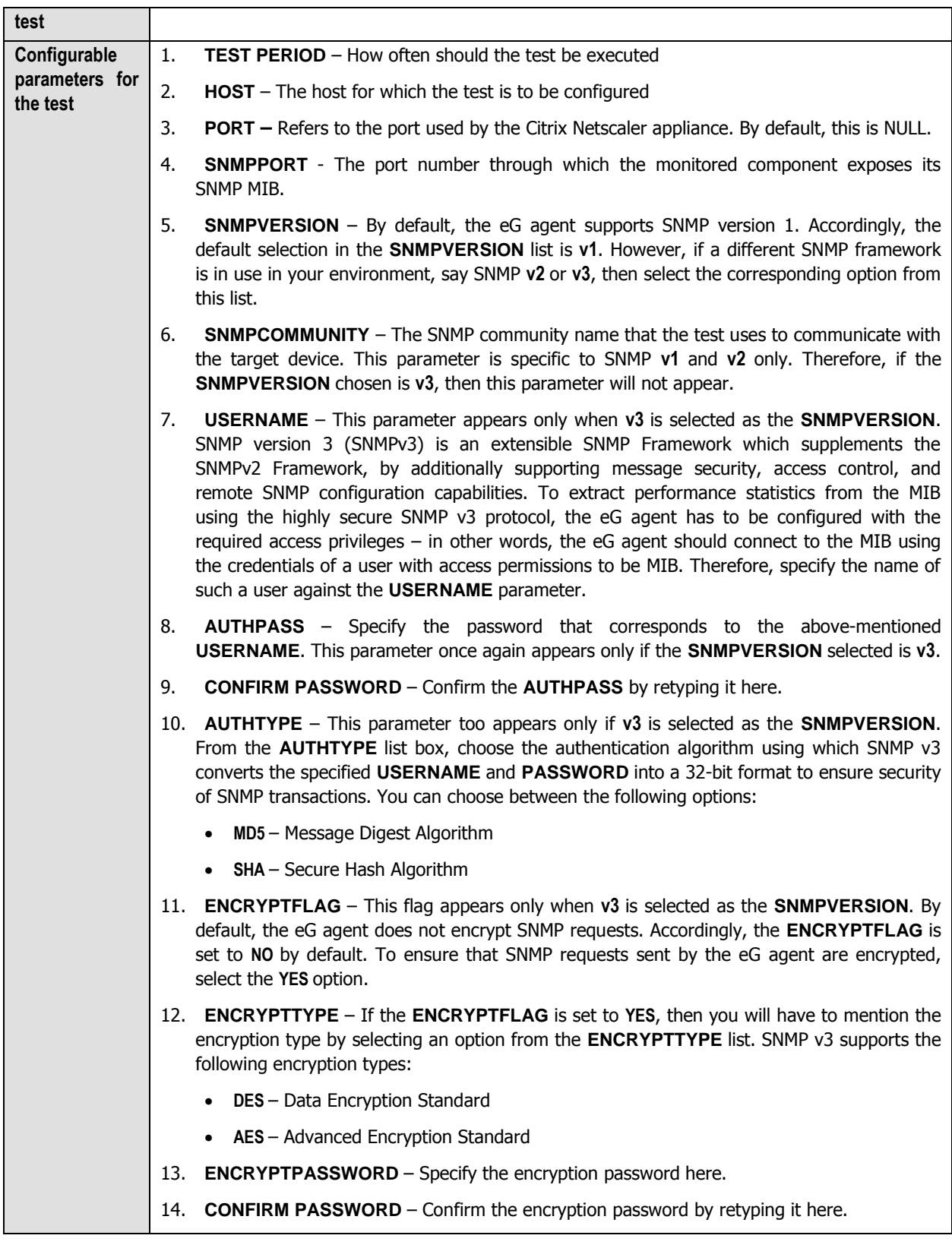

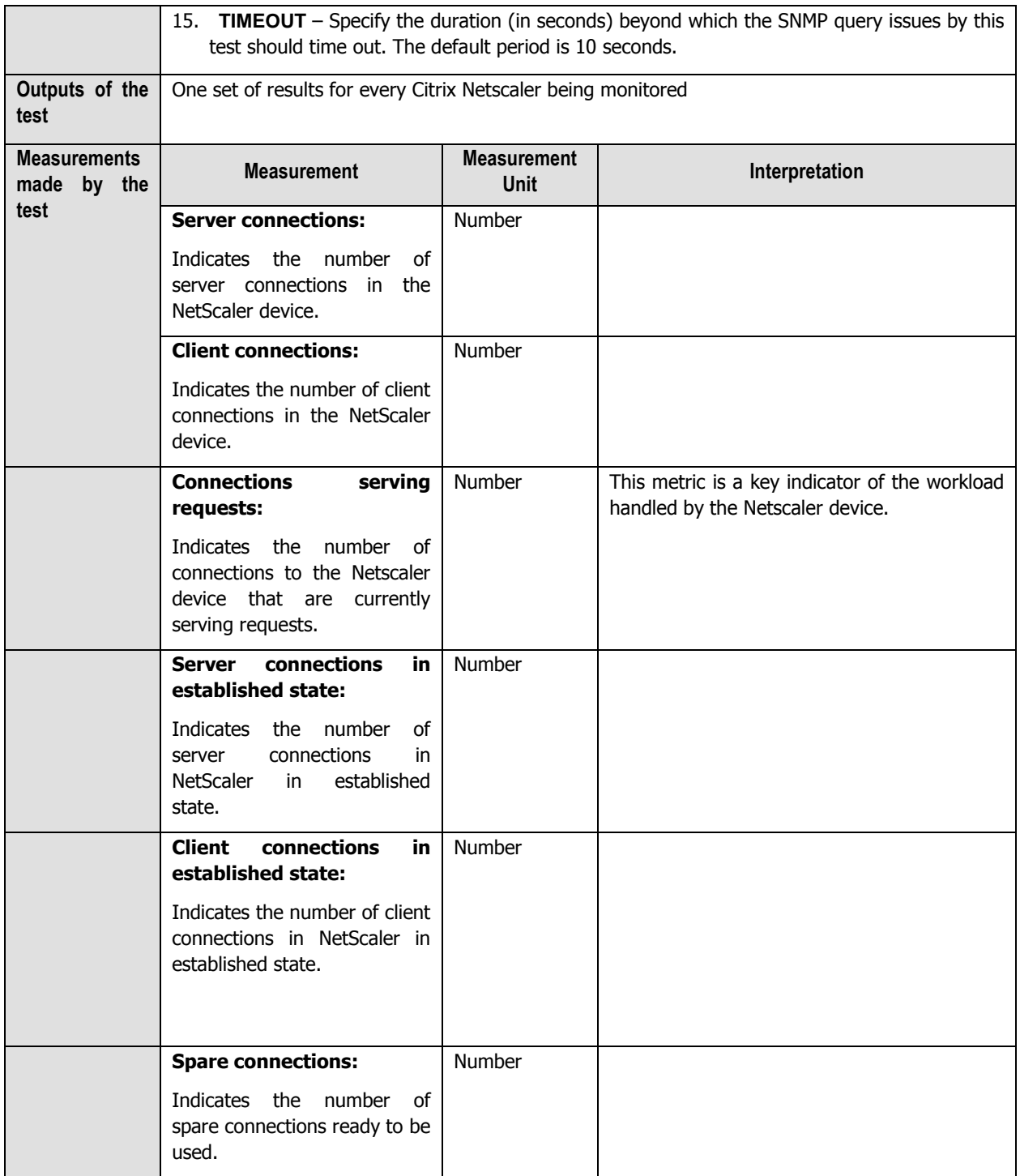

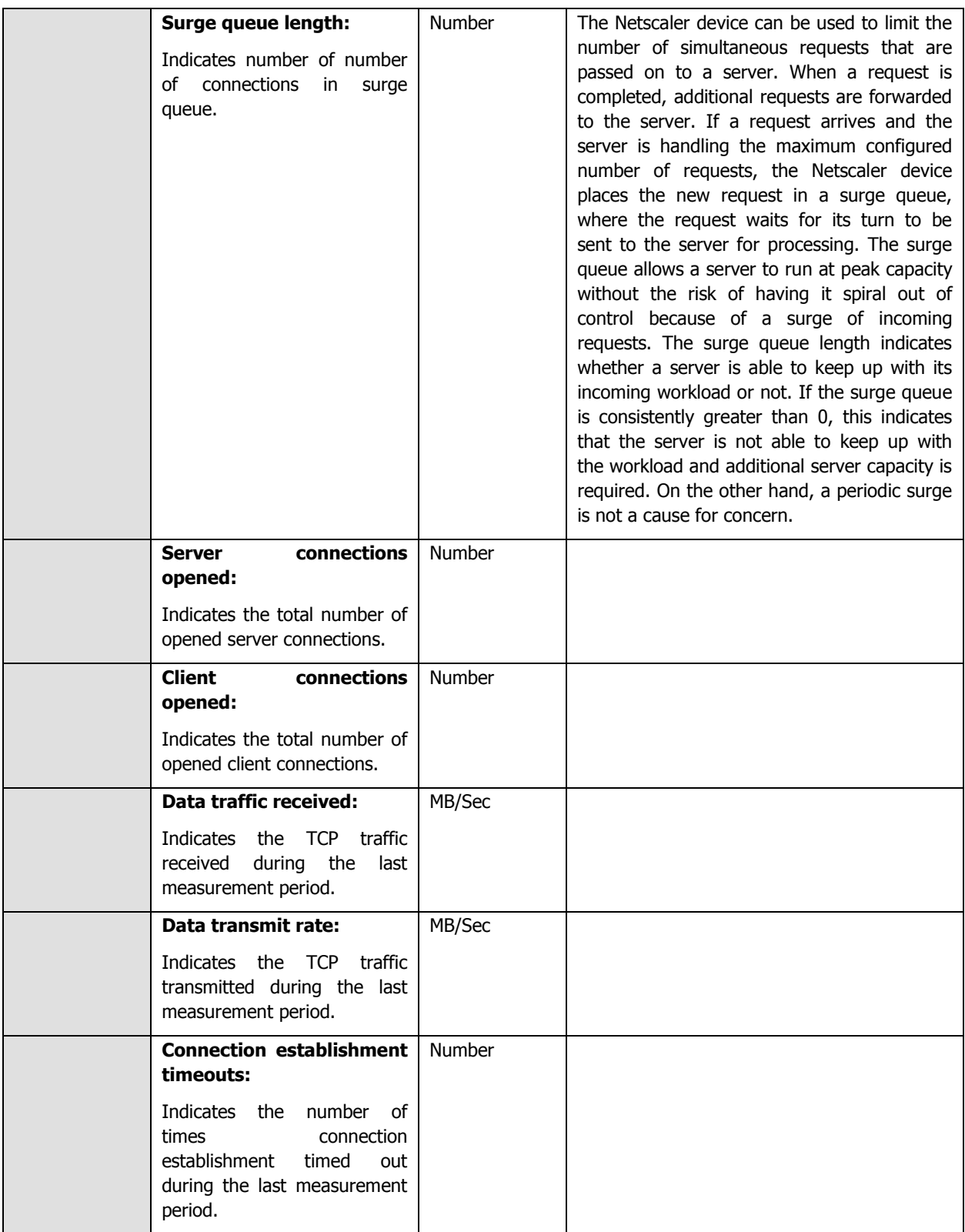

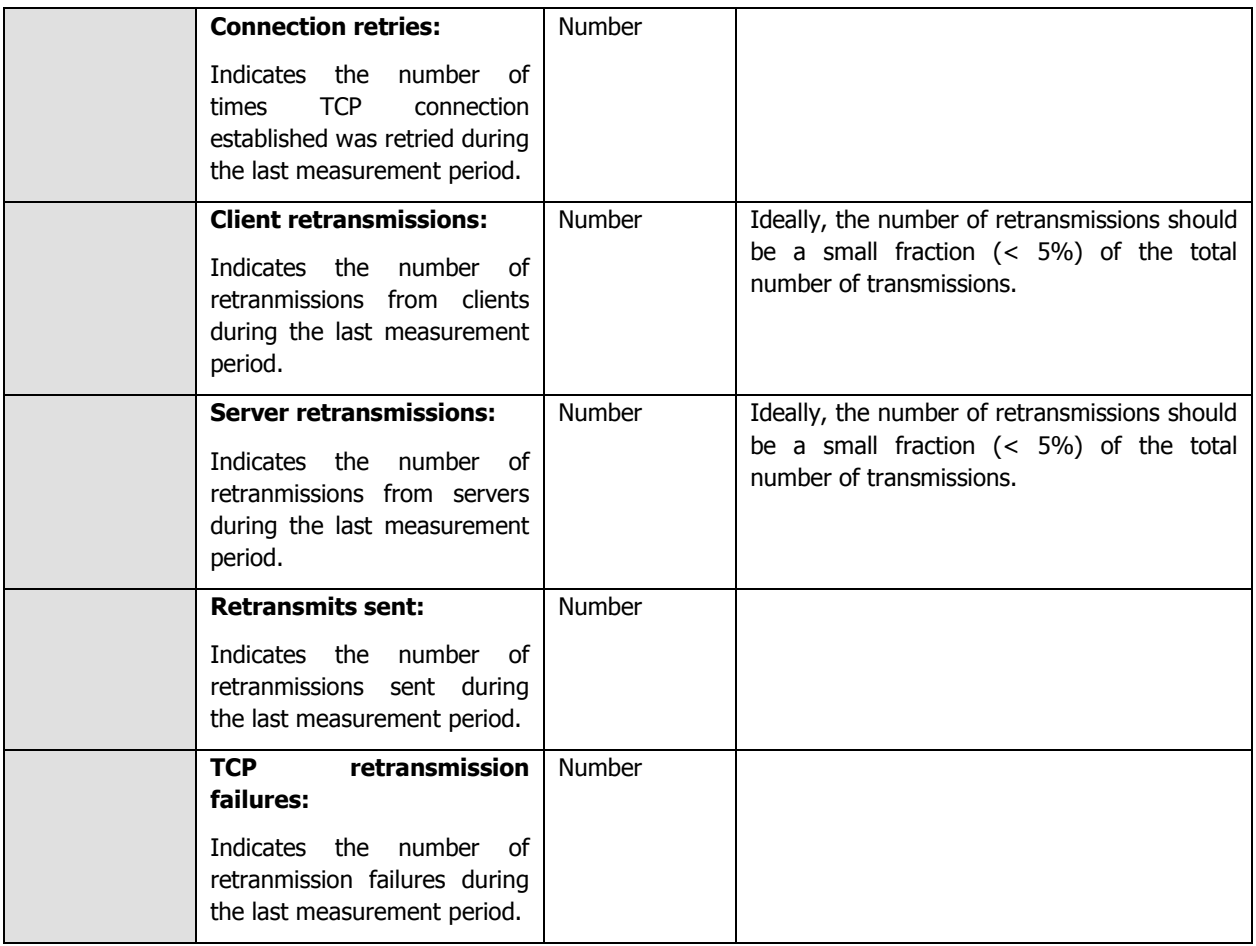

## **11.3.1.3 Ns Usage Test**

This test monitors the workload on the Netscaler appliance and the usage of its CPU resources.

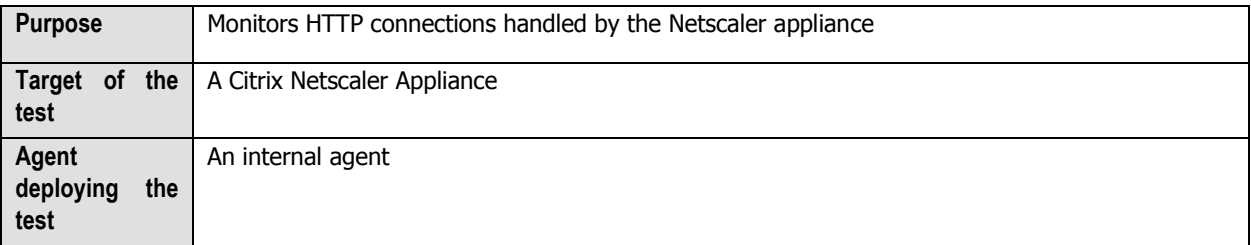

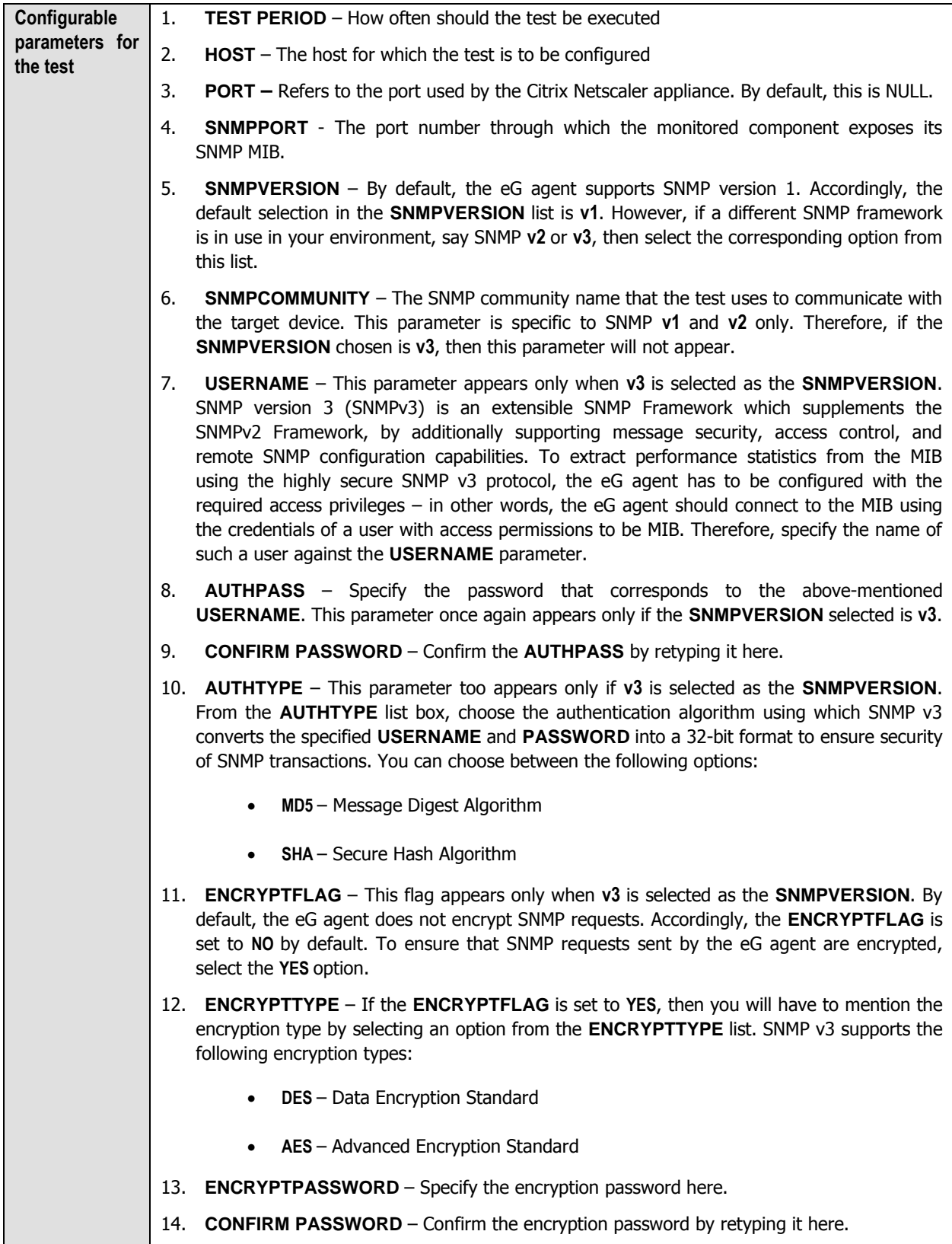

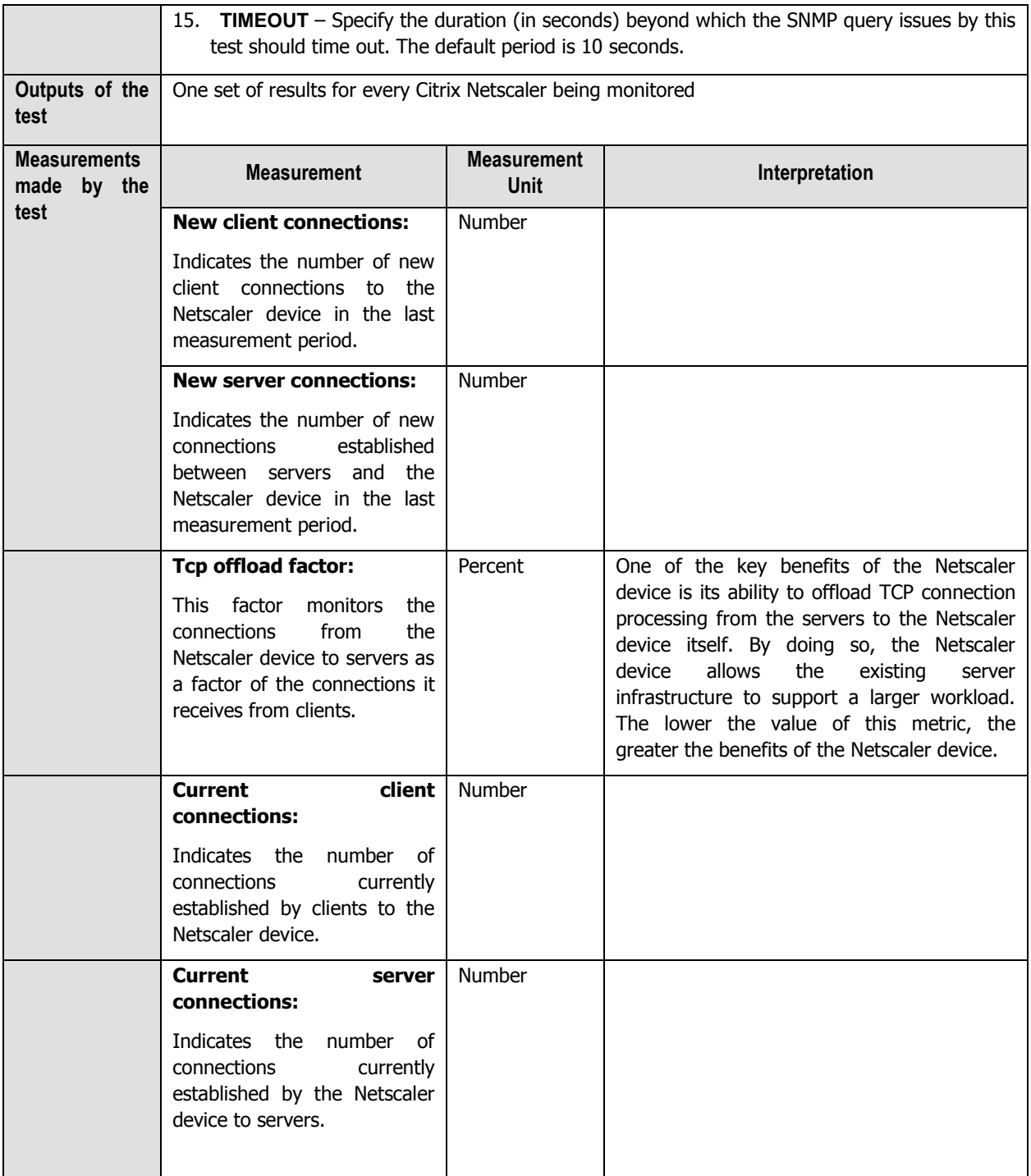

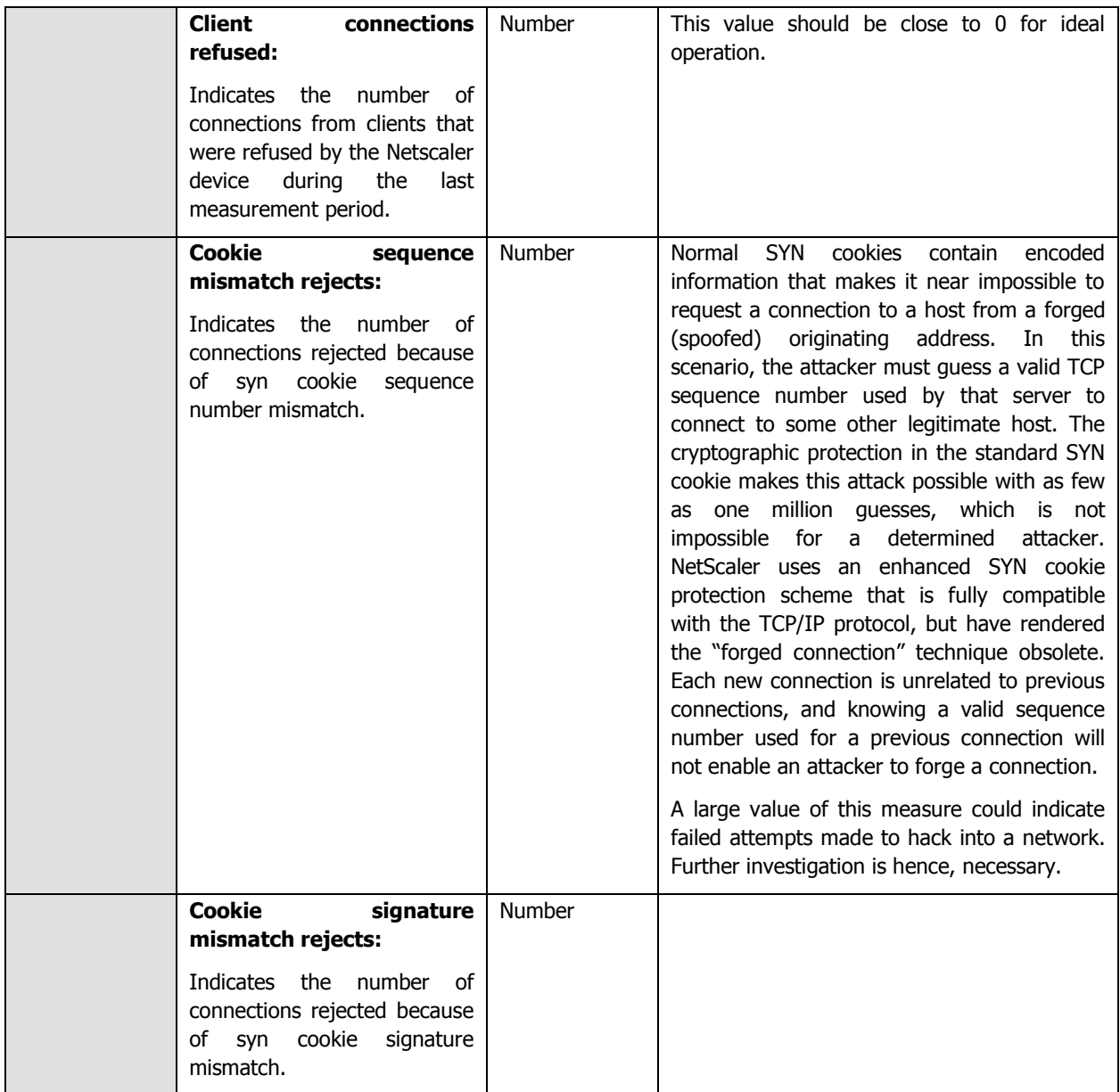

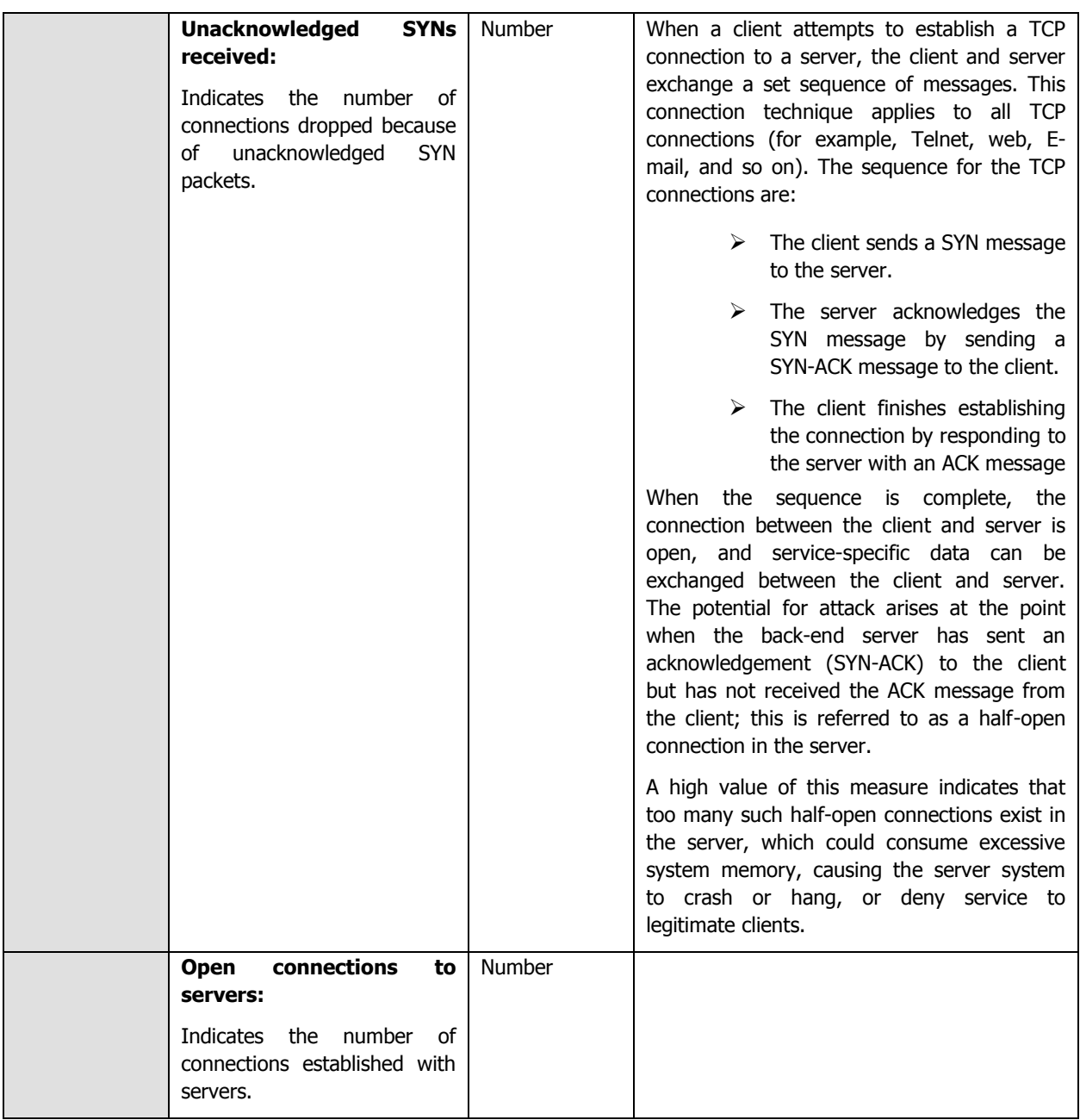

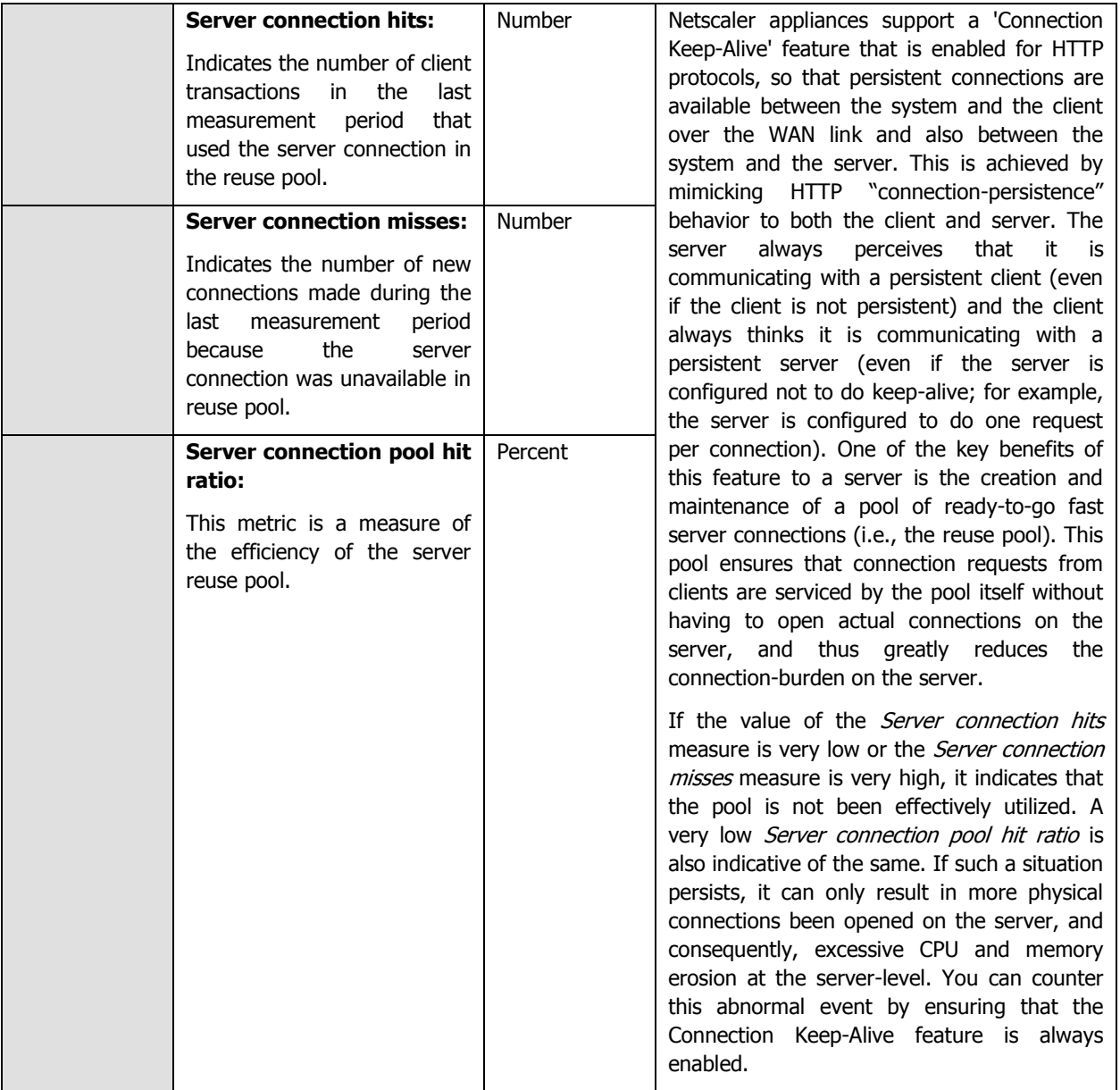

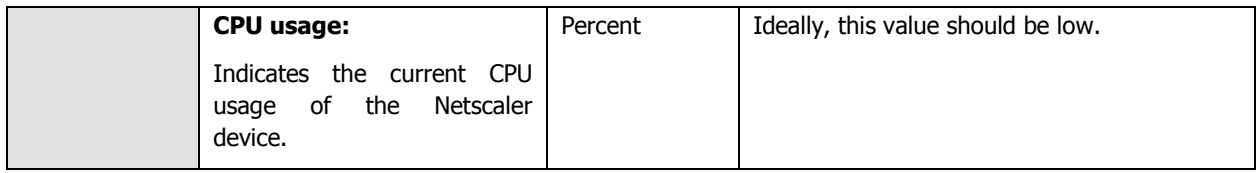

# 12

## **Monitoring Citrix Storefront**

Citrix StoreFront, which is the successor to Citrix Web Interface, authenticates users to XenDesktop sites, XenApp farms, App Controller (SaaS Apps), and VDI-in-a-Box enumerating and aggregating available desktops and applications into stores that users access through Citrix Receiver for Android, iOS, Linux, Windows, Win8/RT or Receiver for Web sites. Storefront enables next generation features such as:

- Unified StoreFront for XenApp and XenDesktop resources that can also deliver SaaS & Native Mobile applications (through App Controller).
- $\triangleright$  Simplified Account Provisioning, which enables users to connect to assigned desktops and applications by simply entering their email or server address, or by opening a Provisioning File in Receiver.
- $\triangleright$  Access from any Receiver with a consistent user experience, including automatic fallback to Receiver for HTML5 on Receiver for Web sites if a native client isn't available locally and can't be installed.
- $\triangleright$  Synchronization of resource subscriptions across all platforms and devices (Follow-me Apps & Data).
- $\triangleright$  Cross-farm aggregation and de-duplication, that aggregates and delivers a unique set of applications from multiple farms across different sites.
- Farm-Based Optimal HDX Connection Routing, which enables the use of the nearest NetScaler Gateway for HDX traffic routing independent of the NetScaler Gateway used for initial authentication.

The architecture of the Citrix Storefront is explained in [Figure 12.1.](#page-350-0)

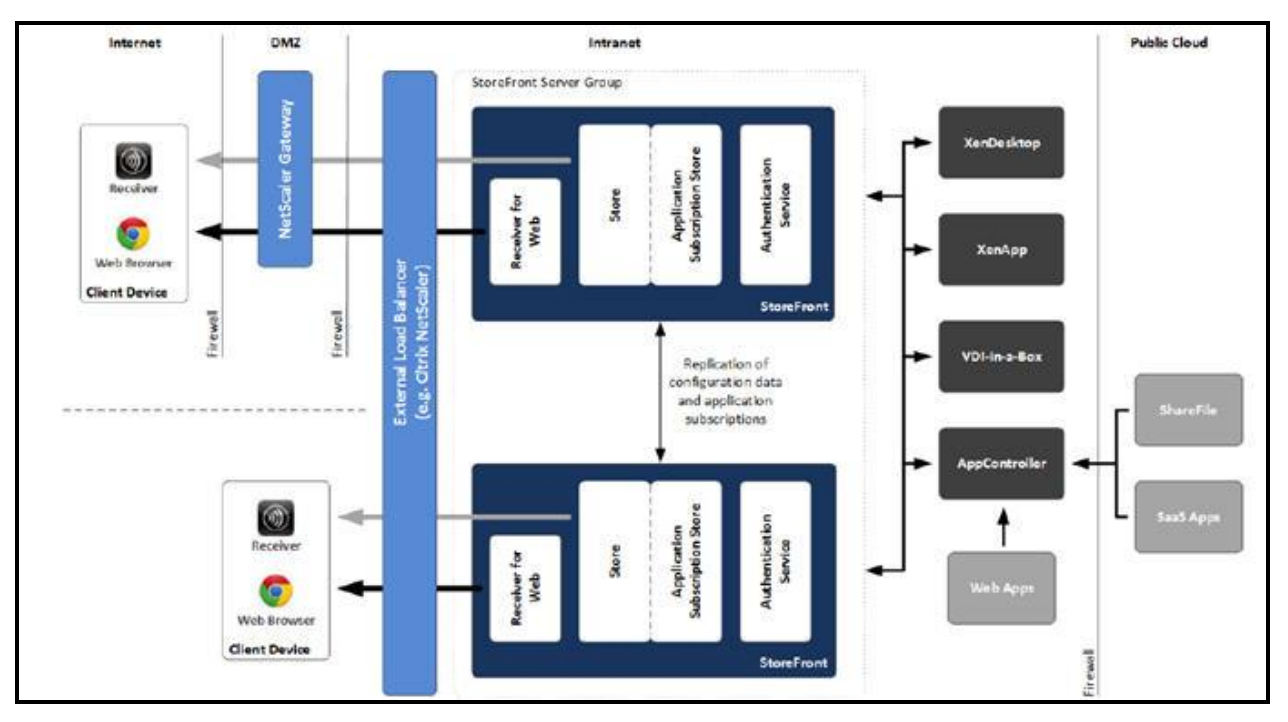

Figure 12.1: The Citrix Storefront architecture

<span id="page-350-0"></span>StoreFront consists of the following components:

- **Authentication service:** This service, which is an integral part of StoreFront, authenticates users to XenDesktop sites, XenApp farms, and App Controller (for SaaS apps). The authentication service ensures that users only need to log on to StoreFront/Receiver once.
- **Store:** The store retrieves user credentials from the authentication service to authenticate users to the components providing the resources. The store also enumerates and aggregates the resources currently available from XenDesktop sites, XenApp farms, and App Controller (SaaS Apps). Users access the store through Citrix Receiver or a Receiver for Web site.
- **Application Subscription Store (Data Store):** This store saves and indexes the application or desktop subscriptions of the users on a per-StoreFront Store basis. In contrast to older versions of StoreFront, where an external Microsoft SQL database was required, the new Application Subscription Store uses the built-in Microsoft Windows Extensible Storage Engine to store details of users' app subscriptions locally on StoreFront servers. When joining a StoreFront server to a Server Group the replication of data between all members is configured automatically.
- **Receiver for Web site:** This site enables users to access stores through a webpage. Furthermore, this site can verify the version of Receiver installed locally on the endpoint and guide the user through an upgrade or installation procedure if required. In scenarios where Receiver cannot be locally Receiver for HTML5 can be enabled for the Receiver for Web sites so that users can access resources directly within HTML5 compatible web browsers.
- **Desktop Appliance site:** Desktop Appliance sites provide users of non-domain desktops with an experience similar to that of users with domain-joined desktops. The web browsers on desktop appliances are configured to start in full-screen mode displaying the logon screen for a Desktop Appliance site. When a user logs on to a site, by default, the first desktop (in alphabetical order) available to the user in the store for which the site is configured starts automatically. Desktop Appliance sites are only created by default when StoreFront is installed and configured as part of a XenDesktop installation.
- **XenApp Services site:** Users with older Citrix clients that cannot be upgraded can access stores by configuring their clients with the XenApp Services URL for a store. This site can also be used from domain-

joined desktop appliances and repurposed PCs running the Citrix Desktop Lock.

 **NetScaler Gateway:** Citrix NetScaler Gateway is a physical or virtual appliance, which provides secure remote access to internal resources. The appliance is typically located within the DMZ and exposed to the Internet. When a user connects to NetScaler Gateway they will need to authenticate before any access to internal resources is granted. The access can be controlled by the admin by means of granular applicationlevel policies and action controls.

As already mentioned, the Citrix Storefront model of eG Enterprise monitors the health of the storefront and the user authentication.

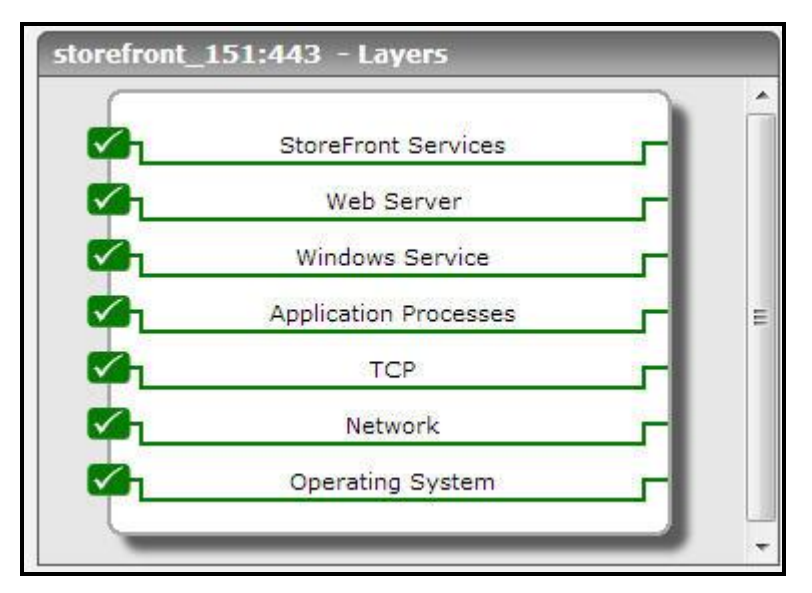

Figure 12.2: The layer model of the Citrix Storefront

<span id="page-351-0"></span>Each layer of [Figure 12.2](#page-351-0) above is mapped to a series of tests that periodically monitors the Citrix Storefront server and checks on the following:

- $\triangleright$  How well the resources were accessed?
- $\triangleright$  The time taken to access the resources;
- $\triangleright$  How well the resources were accessed using the ICA protocol?;
- $\triangleright$  How well the resources were accessed using the RADE (Rapid Application Delivery) process?;
- $\triangleright$  The rate at which the users were authenticated based on their chosen language preference;
- $\triangleright$  The time taken to authenticate the users;
- $\triangleright$  The rate at which the password change requests from the users were processed?
- $\triangleright$  The time taken to change the password upon user requests;
- $\triangleright$  How well the authentication store stores the user information, retrieves the information and deletes the user information?;
- $\triangleright$  How well the resources and sessions were accessed using the Citrix Dazzle?;
- $\triangleright$  What is the rate at which the user subscriptions were added, deleted, modified, enabled etc?;
- $\triangleright$  The time taken to retrieve the user subscriptions from the authentication store;
- $\triangleright$  How well the users are authenticated to access the controller through the Web Application Delivery service?

 $\triangleright$  How well the Citrix Storefront is accessed through the XML service?

The **Operating System**, **Network**, **TCP, Application Processes, Windows Service and Web Server** layers of Citrix XenDesktop Apps are similar to that of a Windows server model. Since these tests have been dealt with in the Monitoring Unix and Windows Servers document, Section 1.1 focuses on the **Storefront Services** layer.

## **12.1 The Storefront Services Layer**

This layer tracks the rate at which the resources were accessed from the Citrix Sotrefront, the details pertaining to the user subscriptions, the rate at which the users are authenticated based on their language preference, the rate at which the change password requests from users are processed, the time taken to change the password in the store, the rate at which the applications/resources were accessed through the Citrix Dazzle etc.

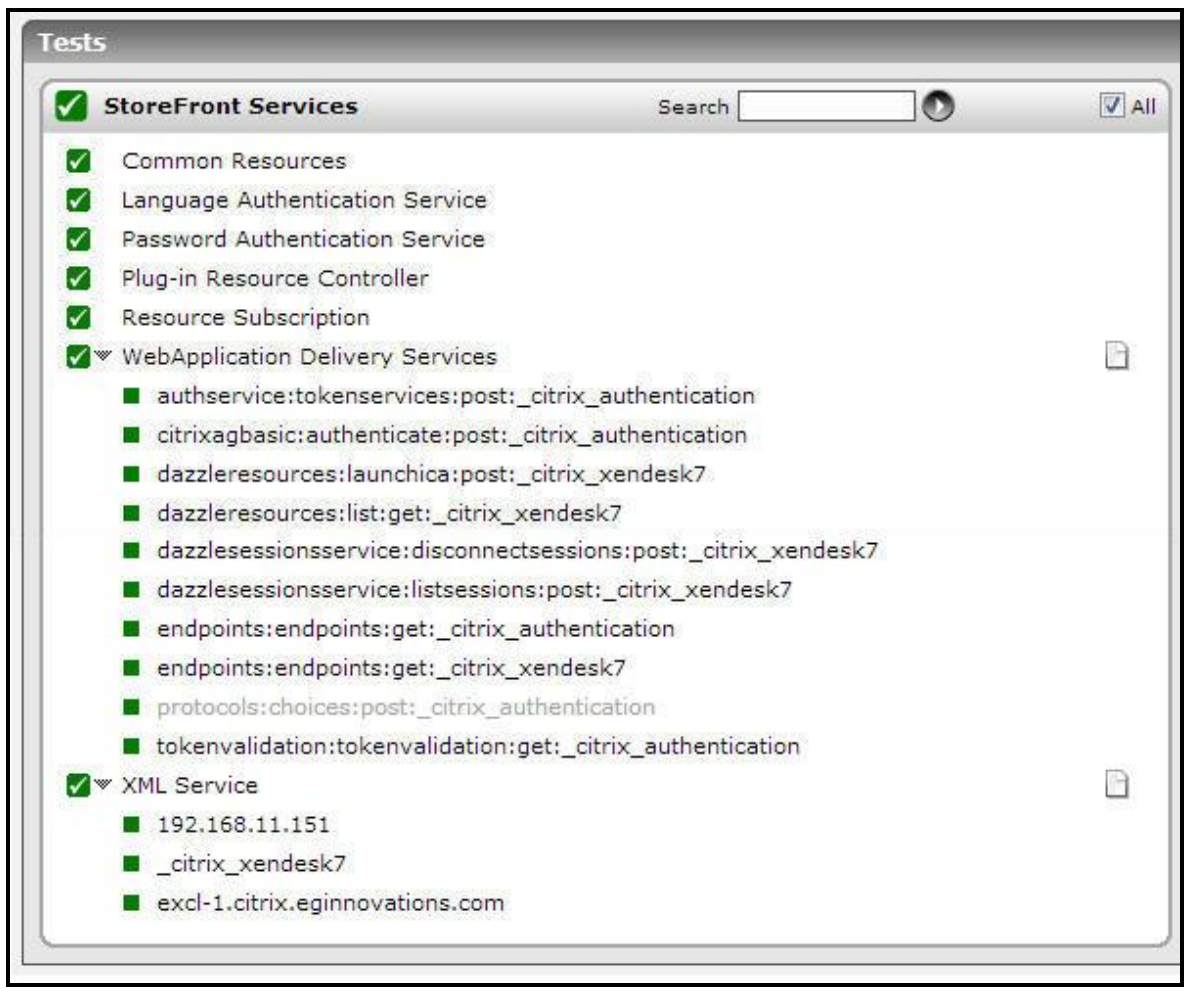

Figure 12.3: The tests mapped to the Storefront Services layer

## **12.1.1 Common Resources Test**

Using this test, you can easily identify the rate at which the resources were accessed from the store, the resources were accessed using ICA protocol and RADE (Rapid Application DElivery) process. In addition, the time taken for accessing the resources using the ICA protocol and the RADE process can also be identified easily.

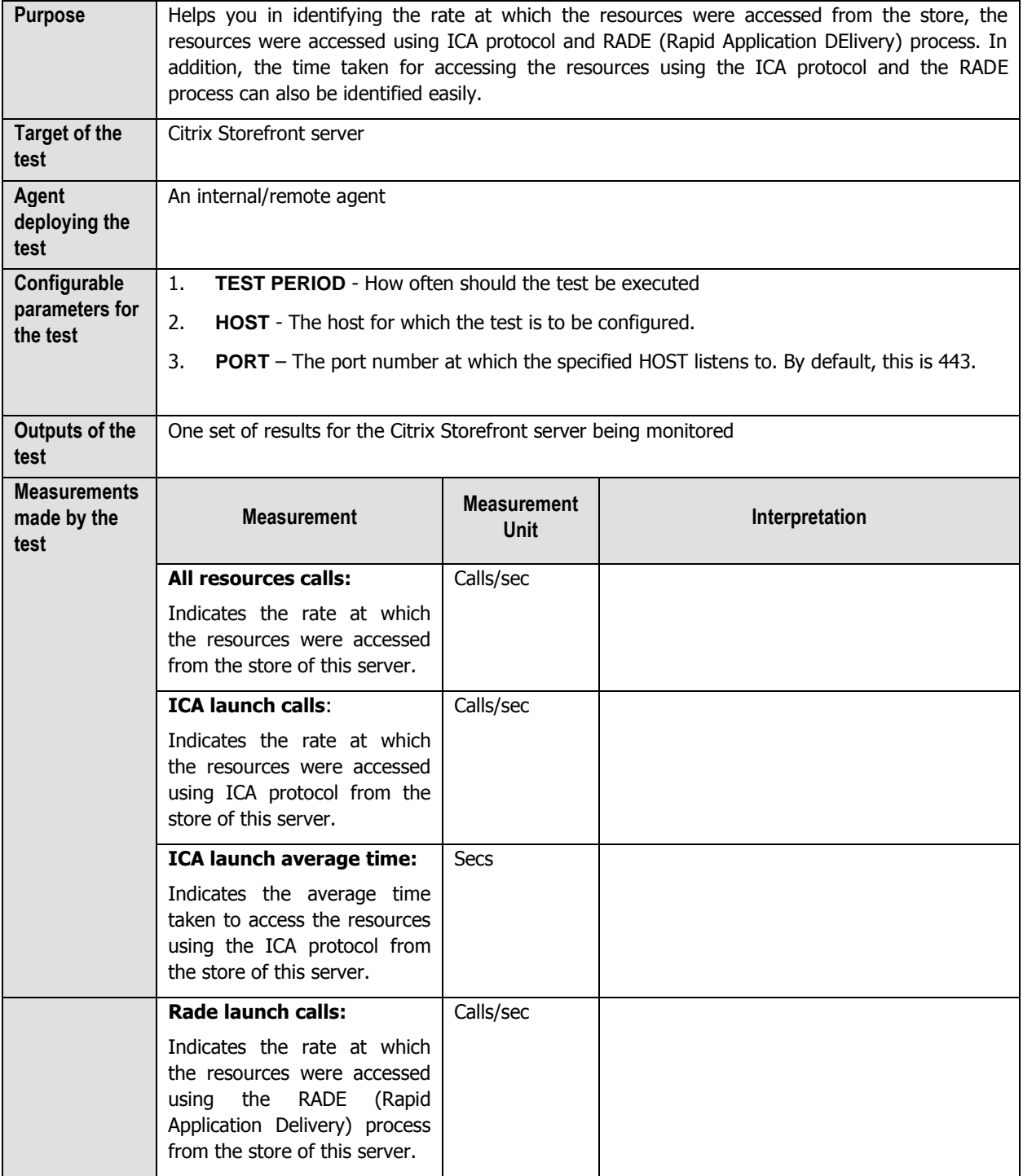

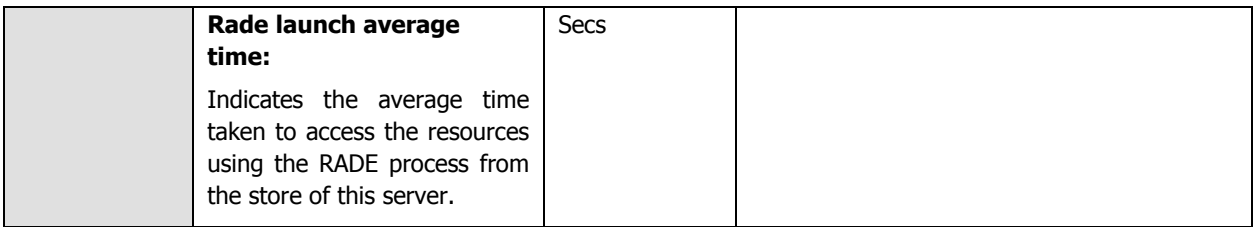

## **12.1.2 Language Authentication Service Test**

In large virtualized environments, at any given point of time, thousands of users from different zones of the world may be trying to access the published applications and virtual desktops. In such a situation, language plays a major role when a user tries to login through the Citrix Receiver. Based on the language preference of the users, the **Language Authentication Service** test helps you to determine the rate at which the users are authenticated and how long it took for the Citrix Storefront to authenticate the users. In addition, this test helps you to identify the rate at which the change password requests have been entertained and the average time taken to change the password.

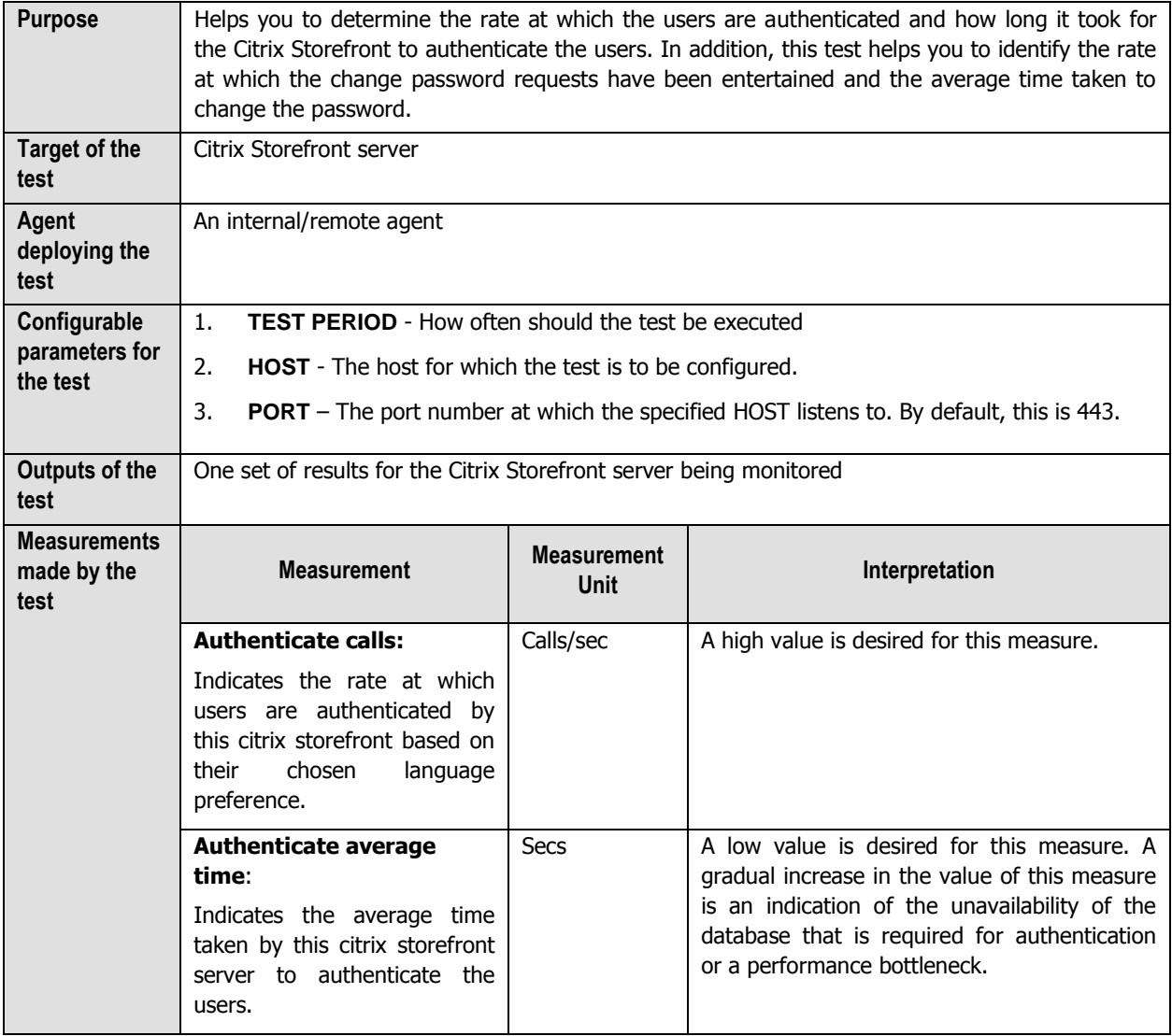

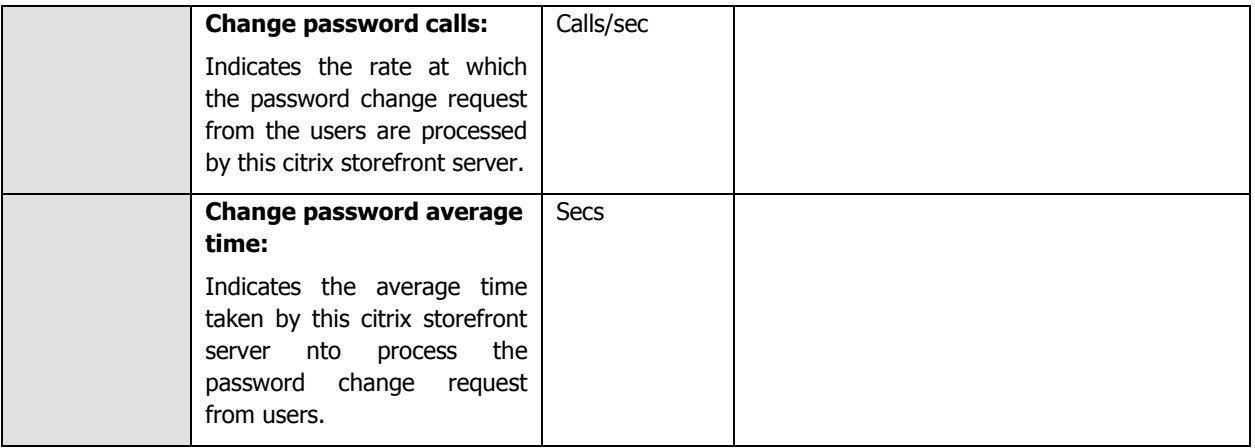

## **12.1.3 Password Authentication Service Test**

When a user tries to login to access the virtual machines or published applications using their login credentials from the Citrix Receiver, the Citrix Credential Wallet Service of the Citrix Storefront server helps in authenticating the password entered by the user with the password that is already stored in the authentication store. Using the **Password Authentication Service** test, administrators can easily analyze the rate at which the user information is authenticated by the Citrix Wallet Service and the rate at which the user requests are retrieved and serviced to the users. Additionally, you can idetnify how well the user requests are deleted after being serviced by the Citrix Wallet service. This test is a perfect choice for monitoring the user authentication and the load on the virtualized environment!

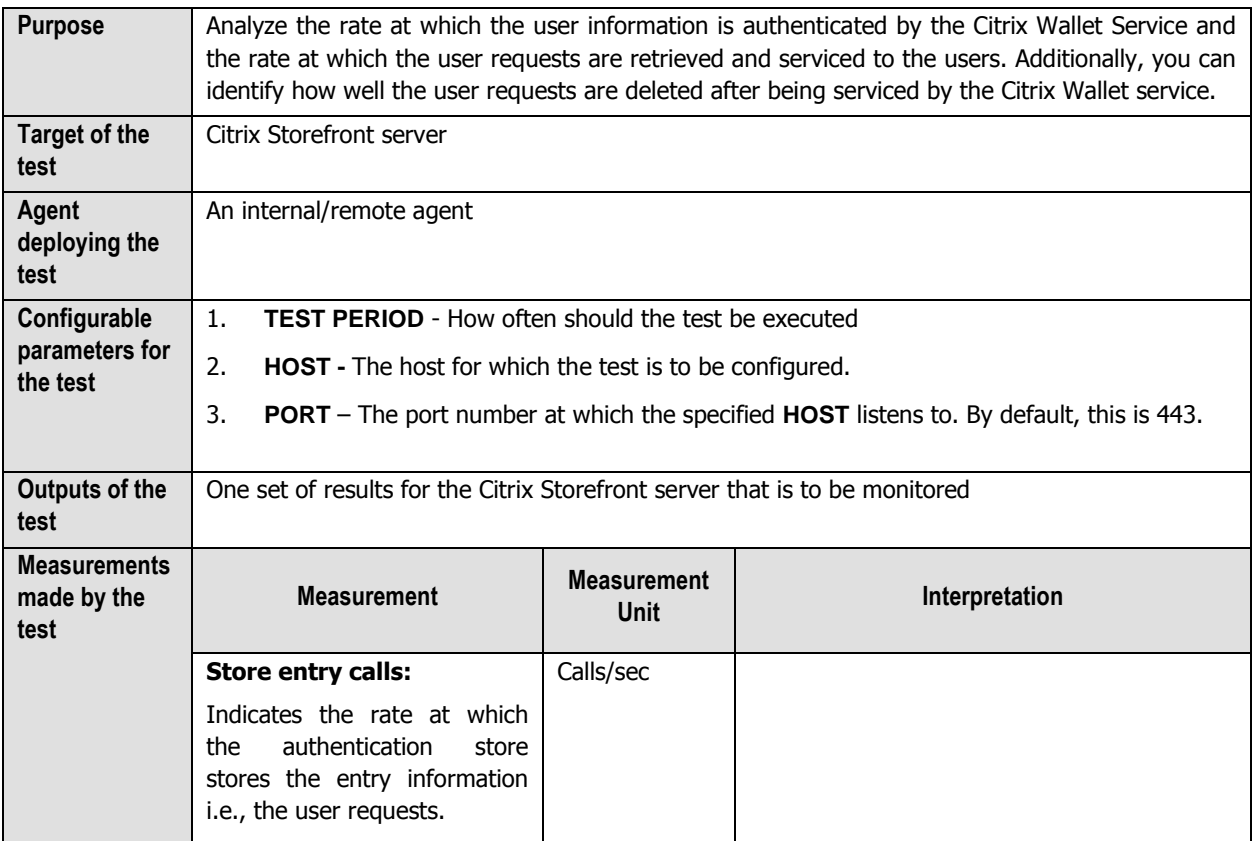

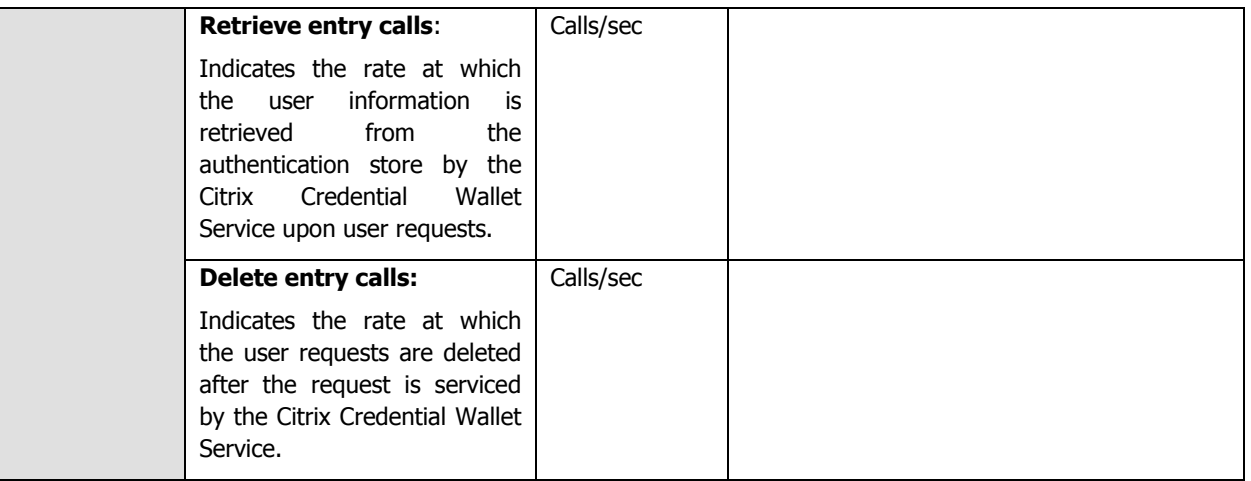

## **12.1.4 Plug-in Resource Controller Test**

Citrix Dazzle is a plug-in for Citrix Receiver that allows users to subscribe to only those available published resources that they choose.

This test helps the administrators to analyze the rate at which the image responses were received for the resources accessed through the citrix dazzle and the rate at which the resources were actually accessed. In addition, you could analyze the session related information of the resources, the whole body calls and the cache calls that were updated upon user requests.

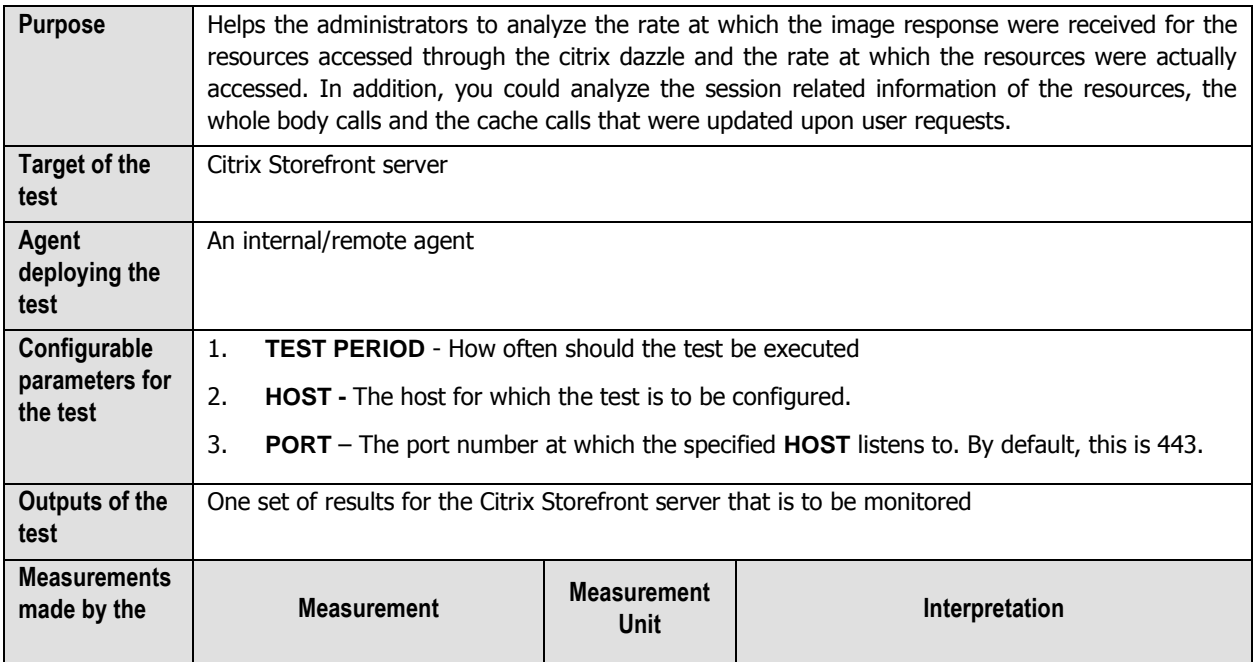

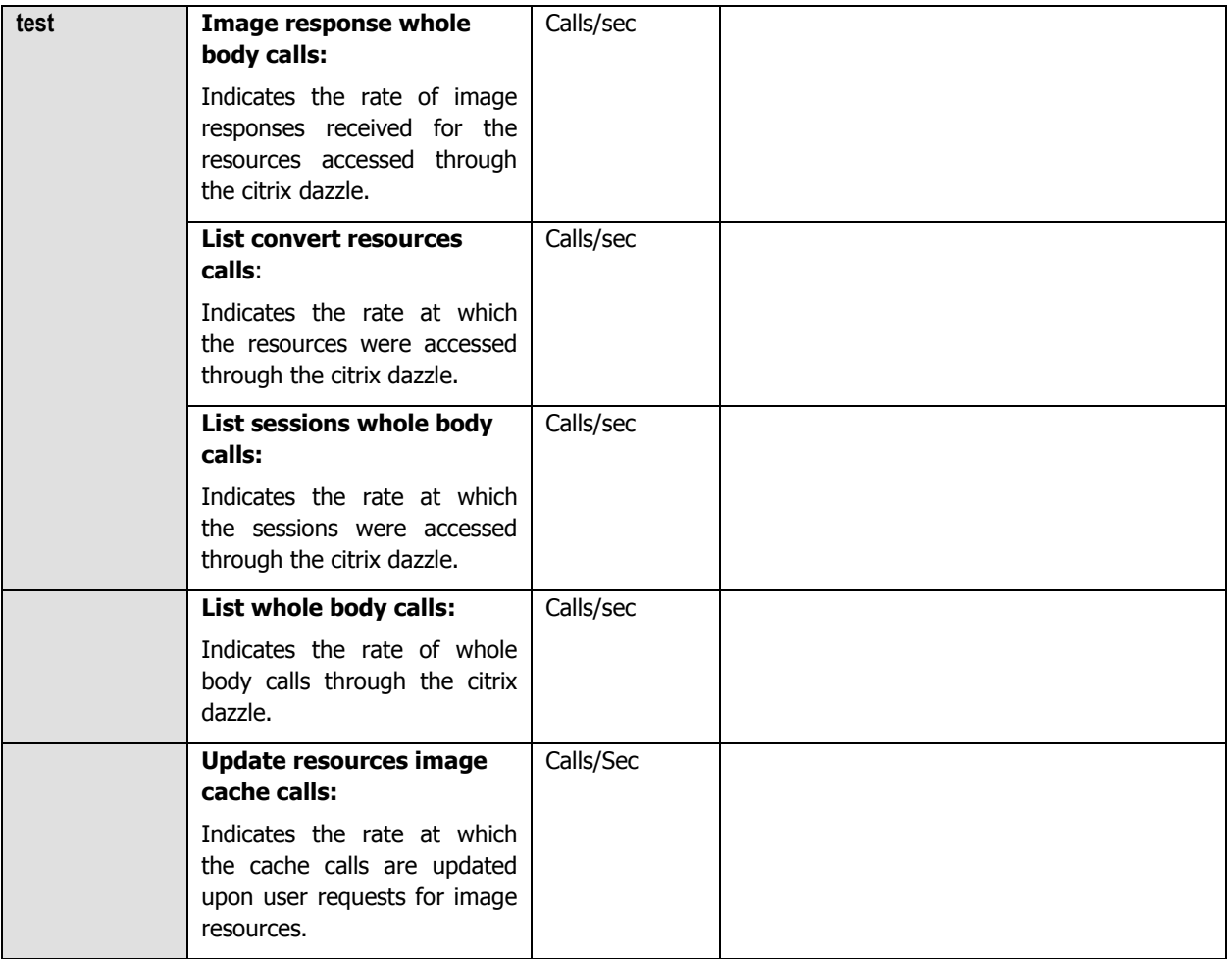

## **12.1.5 Resource Subscription Test**

In order to identify the load on the virtualized environment i.e., to identify the details of the user subscriptions, use the **Resource Subscription** test.

This test helps the administrators to identify the rate at which the user subscriptions are added, disposed, enabled, retrieved, removed, modified etc. Additionally, administrators may get to know the time taken to retrieve the user subscriptions from the store and the time taken to modify the user subsciptions.

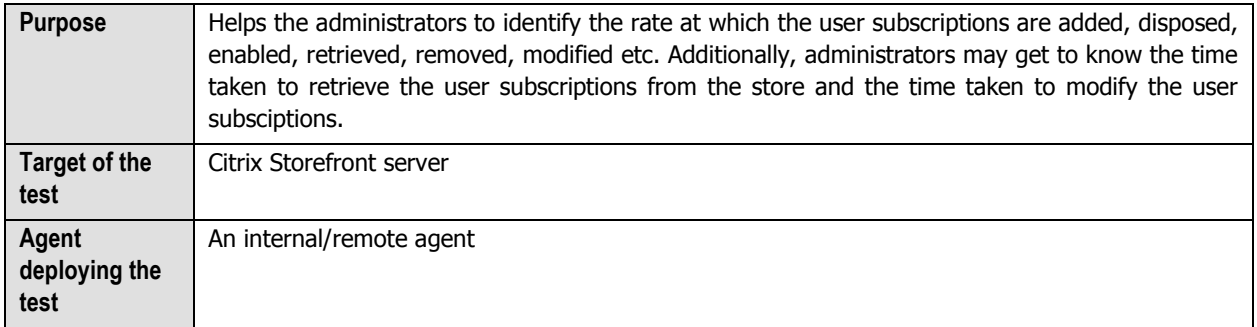

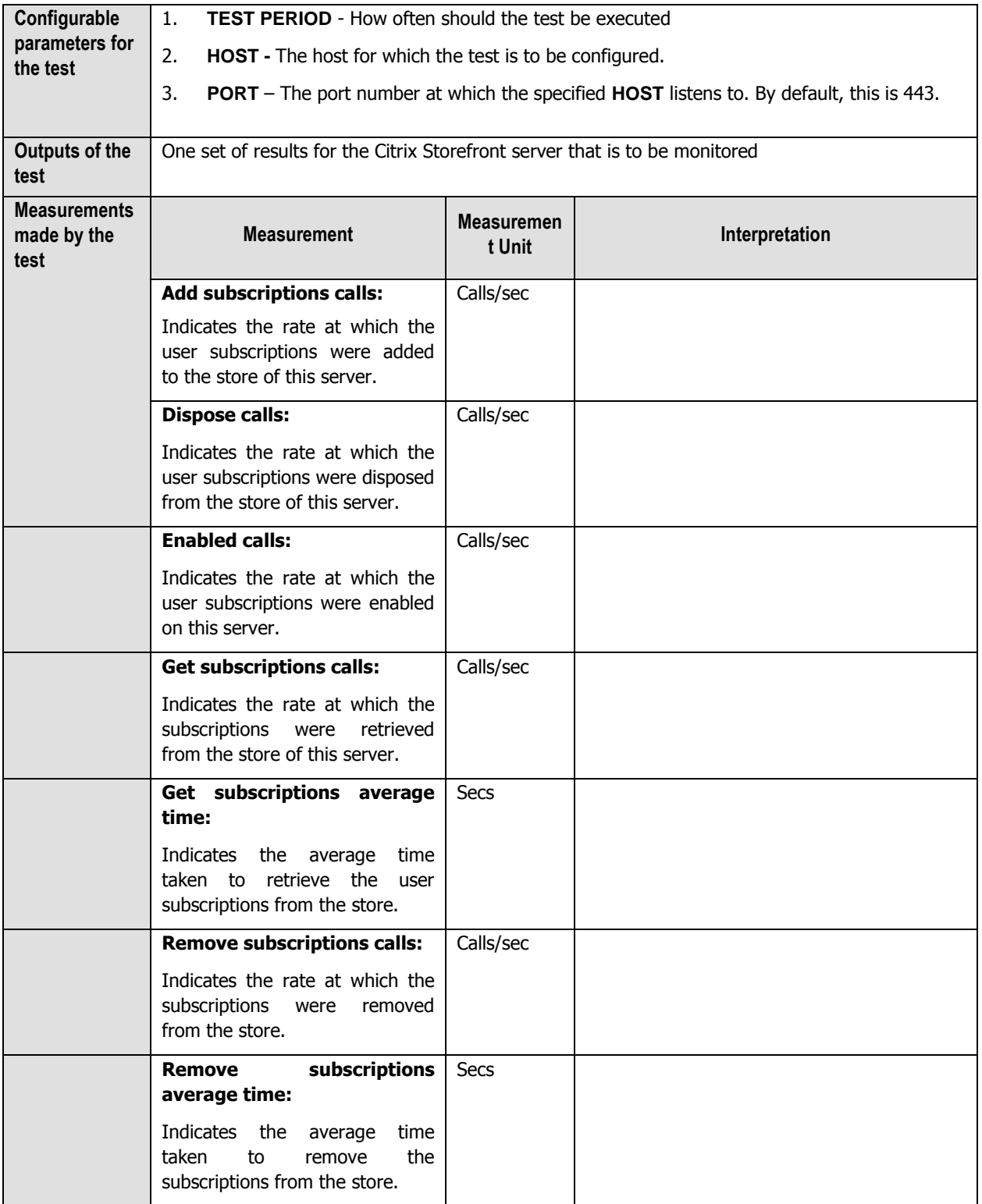

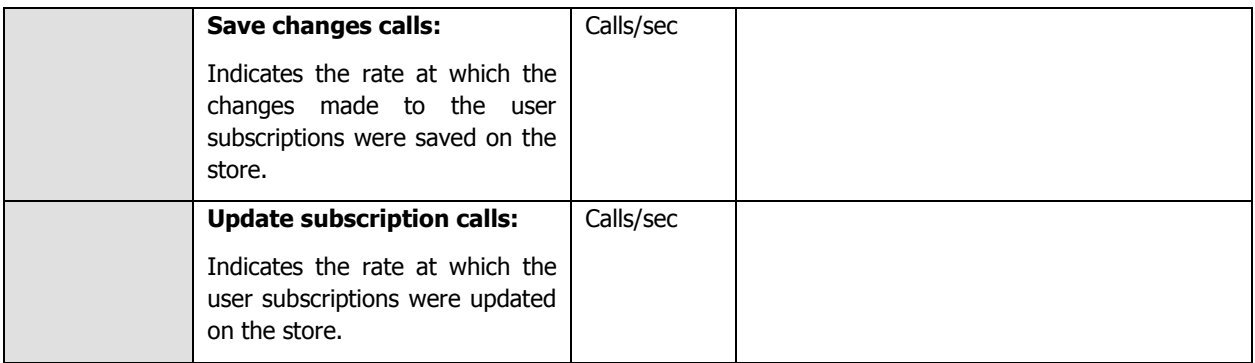

## **12.1.6 Web Application Delivery Services Test**

The Citrix Self service plugin is used to customize the applications that are frequently used by the users in the Citrix Receiver dashboard, once the users are authenticated on the Citrix Storefront.

This test reports the rate at which the users are authenticated to access the controller while accessing the applications through the Citrix Self service plugin and the time taken for authenticating the users to access the controller.

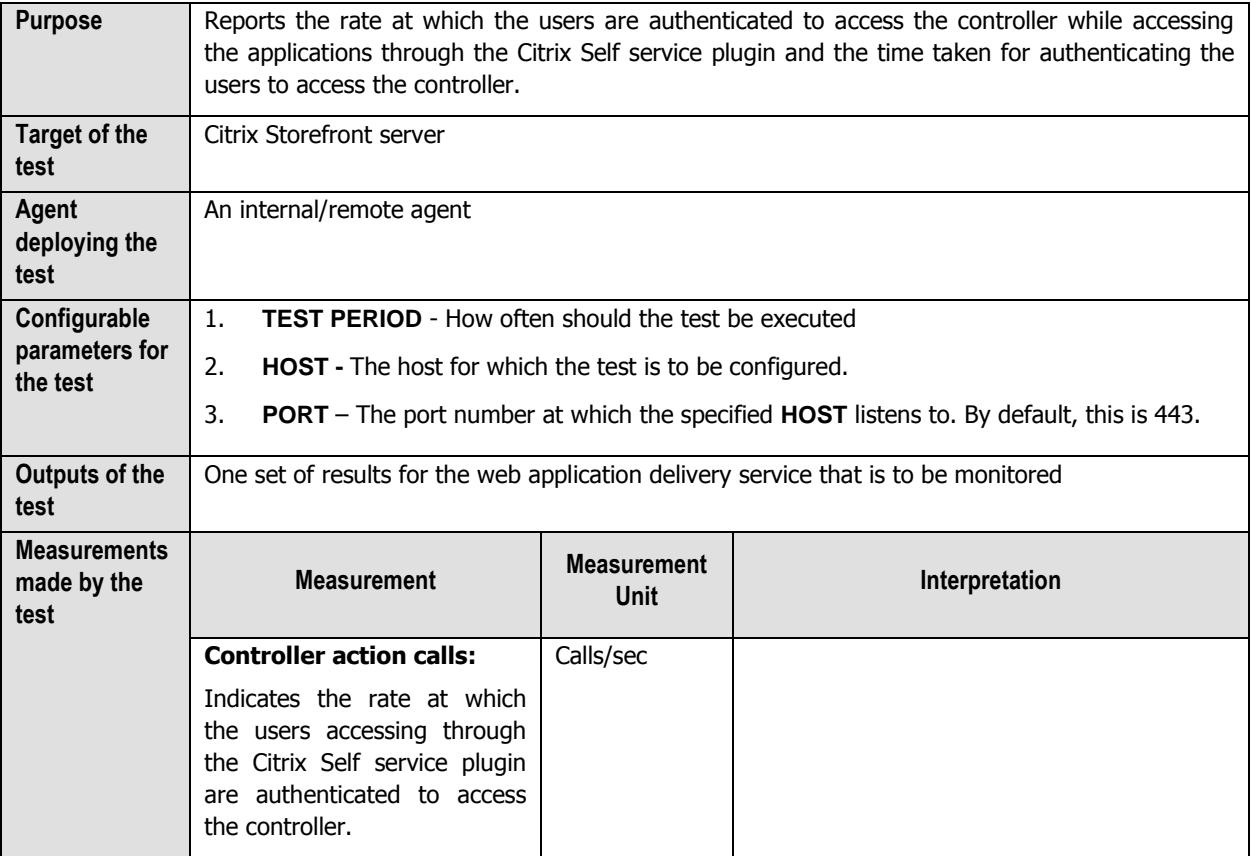
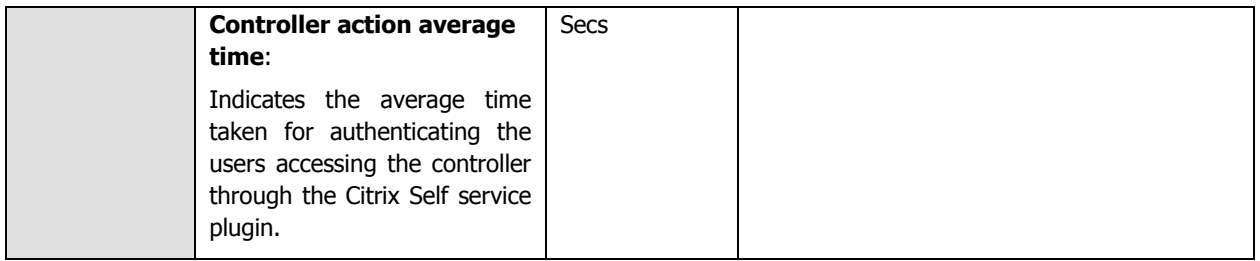

# **12.1.7 XML Service Test**

The XML Service supplies the Citrix Storefront and the users connected through the Citrix Storefront with the name of the applications that are available in the virtual environment.

This test helps you in identifying the rate at which the web interface is accessed through the XML service and the rate at which the errors were generated when there was a glitch in accessing the web interface through the service.

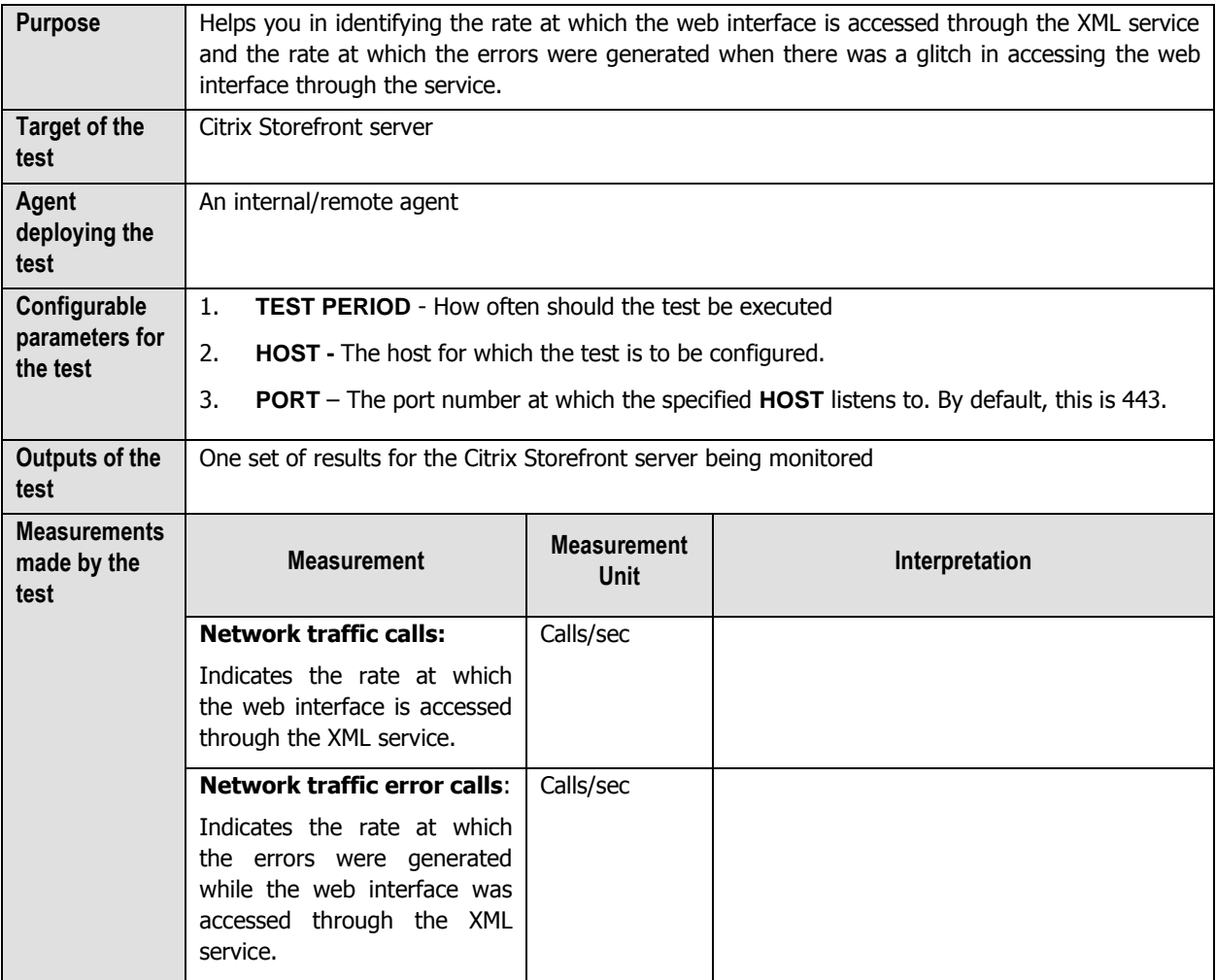

# **12.1.8 Citrix Delivery Service Log Test**

This test periodically scans the Citrix Delivery Service logs for configured patterns of errors/warnings and promptly captures and reports error/warning messages that match the specified patterns.

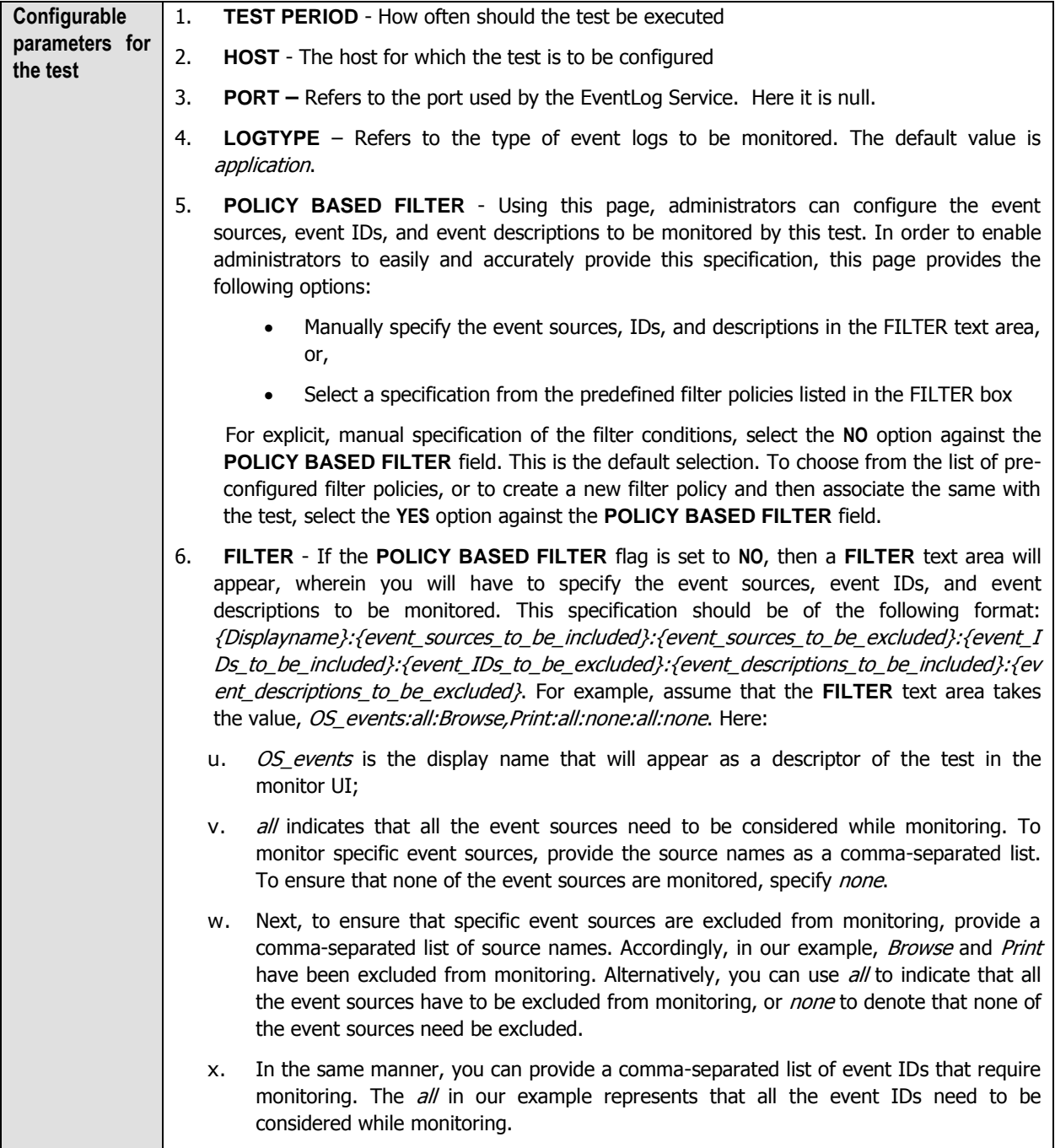

- y. Similarly, the *none* (following  $all$  in our example) is indicative of the fact that none of the event IDs need to be excluded from monitoring. On the other hand, if you want to instruct the eG Enterprise system to ignore a few event IDs during monitoring, then provide the IDs as a comma-separated list. Likewise, specifying all makes sure that all the event IDs are excluded from monitoring.
- z. The *all* which follows implies that all events, regardless of description, need to be included for monitoring. To exclude all events, use *none*. On the other hand, if you provide a comma-separated list of event descriptions, then the events with the specified descriptions will alone be monitored. Event descriptions can be of any of the following forms - *desc\**, or *desc*, or *\*desc\**,or *desc\**, or *desc1\*desc2*, etc. *desc* here refers to any string that forms part of the description. A leading '\*' signifies any number of leading characters, while a trailing '\*' signifies any number of trailing characters.
- aa. In the same way, you can also provide a comma-separated list of event descriptions to be excluded from monitoring. Here again, the specification can be of any of the following forms: *desc\**, or *desc*, or *\*desc\**,or *desc\**, or *desc1\*desc2*, etc. *desc* here refers to any string that forms part of the description. A leading '\*' signifies any number of leading characters, while a trailing '\*' signifies any number of trailing characters. In our example however, none is specified, indicating that no event descriptions are to be excluded from monitoring. If you use *all* instead, it would mean that all event descriptions are to be excluded from monitoring.

By default, the **FILTER** parameter contains the value: *all:all:none:all:none:all:none*. Multiple filters are to be separated by semi-colons (;).

#### **Note:**

The event sources and event IDs specified here should be exactly the same as that which appears in the Event Viewer window.

On the other hand, if the **POLICY BASED FILTER** flag is set to **YES**, then a **FILTER** list box will appear, displaying the filter policies that pre-exist in the eG Enterprise system. A filter policy typically comprises of a specific set of event sources, event IDs, and event descriptions to be monitored. This specification is built into the policy in the following format:

*{Policyname}:{event\_sources\_to\_be\_included}:{event\_sources\_to\_be\_exclude d}:{event\_IDs\_to\_be\_included}:{event\_IDs\_to\_be\_excluded}:{event\_descripti ons\_to\_be\_included}:{event\_descriptions\_to\_be\_excluded}*

To monitor a specific combination of event sources, event IDs, and event descriptions, you can choose the corresponding filter policy from the **FILTER** list box. Multiple filter policies can be so selected. Alternatively, you can modify any of the existing policies to suit your needs, or create a new filter policy. To facilitate this, a **Click here** link appears just above the test configuration section, once the **YES** option is chosen against **POLICY BASED FILTER**. Clicking on the **Click here** link leads you to a page where you can modify the existing policies or create a new one. The changed policy or the new policy can then be associated with the test by selecting the policy name from the **FILTER** list box in this page.

- 7. **USEWMI**  The eG agent can either use WMI to extract event log statistics or directly parse the event logs using event log APIs. If the **USEWMI** flag is **YES**, then WMI is used. If not, the event log APIs are used. This option is provided because on some Windows 2000 systems (especially ones with service pack 3 or lower), the use of WMI access to event logs can cause the CPU usage of the WinMgmt process to shoot up. On such systems, set the **USEWMI** parameter value to **NO**.
- 8. **STATELESS ALERTS**  Typically, the eG manager generates email alerts only when the state of a specific measurement changes. A state change typically occurs only when the threshold of a measure is violated a configured number of times within a specified time window. While this ensured that the eG manager raised alarms only when the problem was severe enough, in some cases, it may cause one/more problems to go unnoticed, just because they did not result in a state change. For example, take the case of the EventLog test. When this test captures an error event for the very first time, the eG manager will send out a **CRITICAL** email alert with the details of the error event to configured recipients. Now, the next time the test runs, if a different error event is captured, the eG manager will keep the state of the measure as **CRITICAL**, but will not send out the details of this error event to the user; thus, the second issue will remain hidden from the user. To make sure that administrators do not miss/overlook critical issues, the eG Enterprise monitoring solution provides the **stateless alerting** capability. To enable this capability for this test, set the **STATELESS ALERTS** flag to **Yes**. This will ensure that email alerts are generated for this test, regardless of whether or not the state of the measures reported by this test changes.
- 9. **EVENTS DURING RESTART**  By default, the **EVENTS DURING RESTART** flag is set to **Yes**. This ensures that whenever the agent is stopped and later started, the events that might have occurred during the period of non-availability of the agent are included in the number of events reported by the agent. Setting the flag to **No** ensures that the agent, when restarted, ignores the events that occurred during the time it was not available.
- 10. **DDFORINFORMATION**  eG Enterprise also provides you with options to restrict the amount of storage required for event log tests. Towards this end, the **DDFORINFORMATION** and **DDFORWARNING** flags have been made available in this page. By default, both these flags are set to **Yes**, indicating that by default, the test generates detailed diagnostic measures for information events and warning events. If you do not want the test to generate and store detailed measures for information events, set the **DDFORINFORMATION** flag to **No**.
- 11. **DDFORWARNING**  To ensure that the test does not generate and store detailed measures for warning events, set the **DDFORWARNING** flag to **No**.
- 12. **DD FREQUENCY**  Refers to the frequency with which detailed diagnosis measures are to be generated for this test. The default is  $1:1$ . This indicates that, by default, detailed measures will be generated every time this test runs, and also every time the test detects a problem. You can modify this frequency, if you so desire. Also, if you intend to disable the detailed diagnosis capability for this test, you can do so by specifying none against **DD FREQUENCY**.

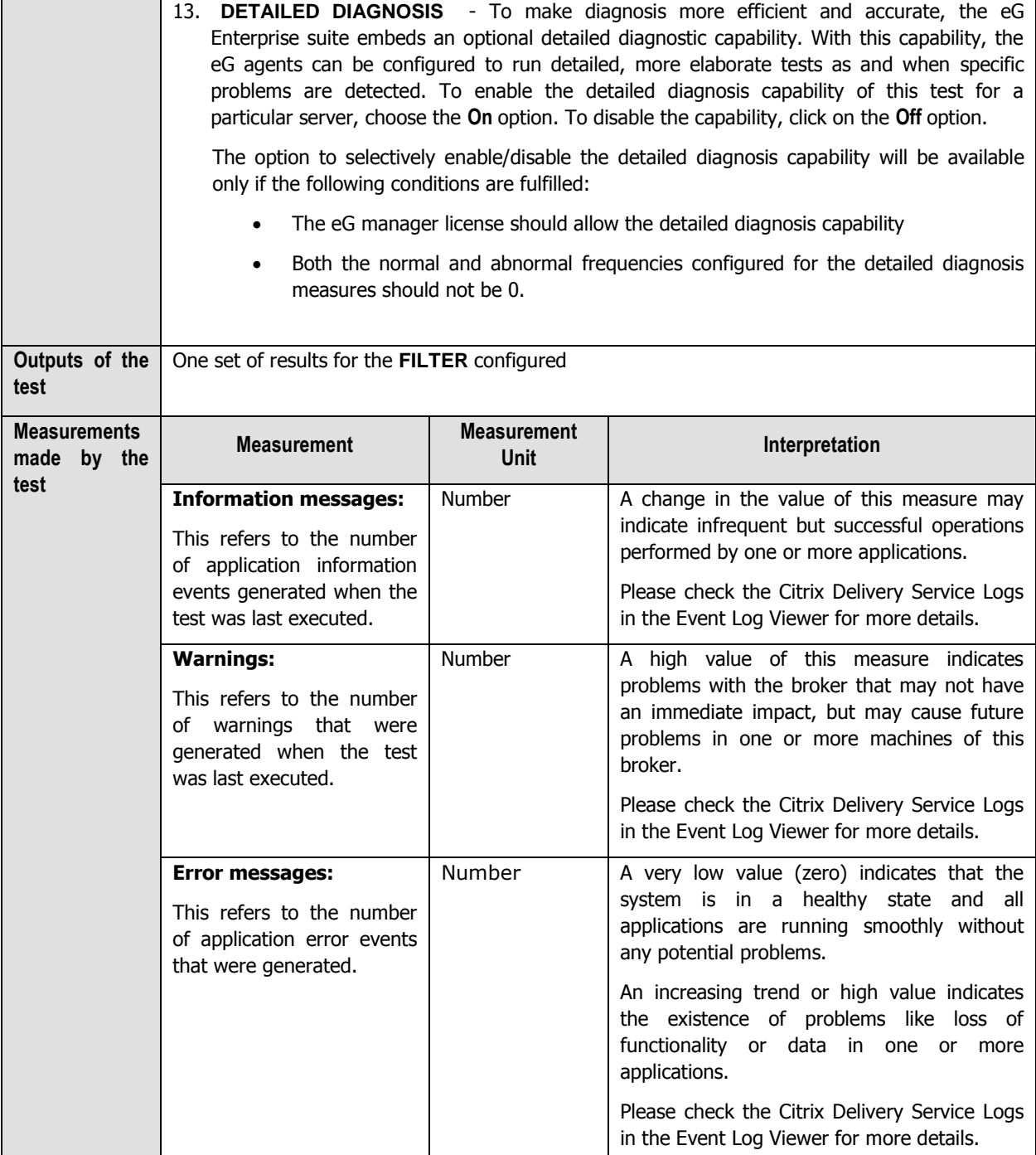

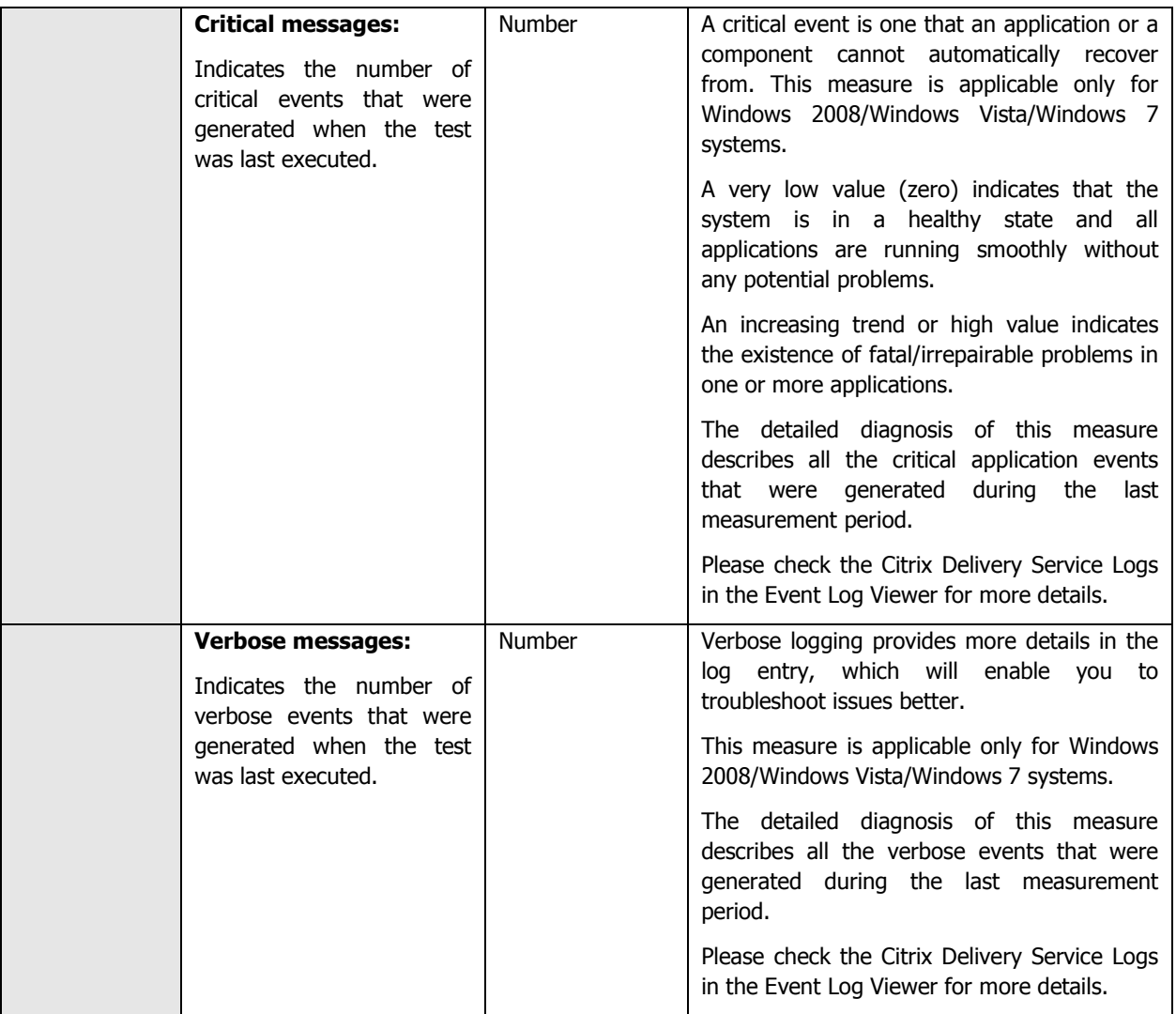

# **12.1.9 Server Groups Test**

StoreFront can be configured either on a single server or as a multiple server deployment where two/more servers are grouped under a server group. Server groups not only provide additional capacity, but also greater availability.

To know the number and names of servers in a server group, use the **Server Groups** test.

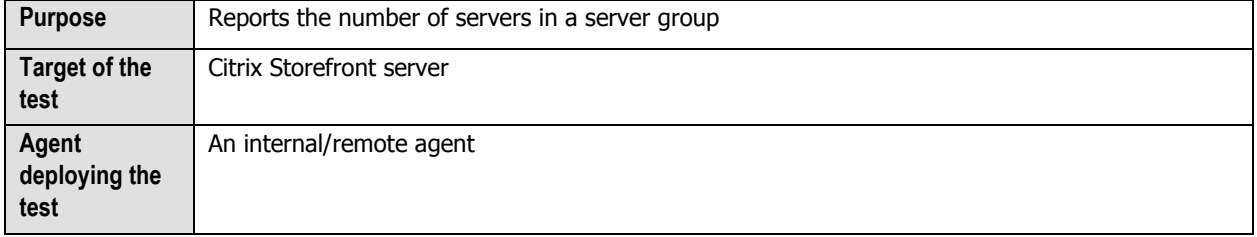

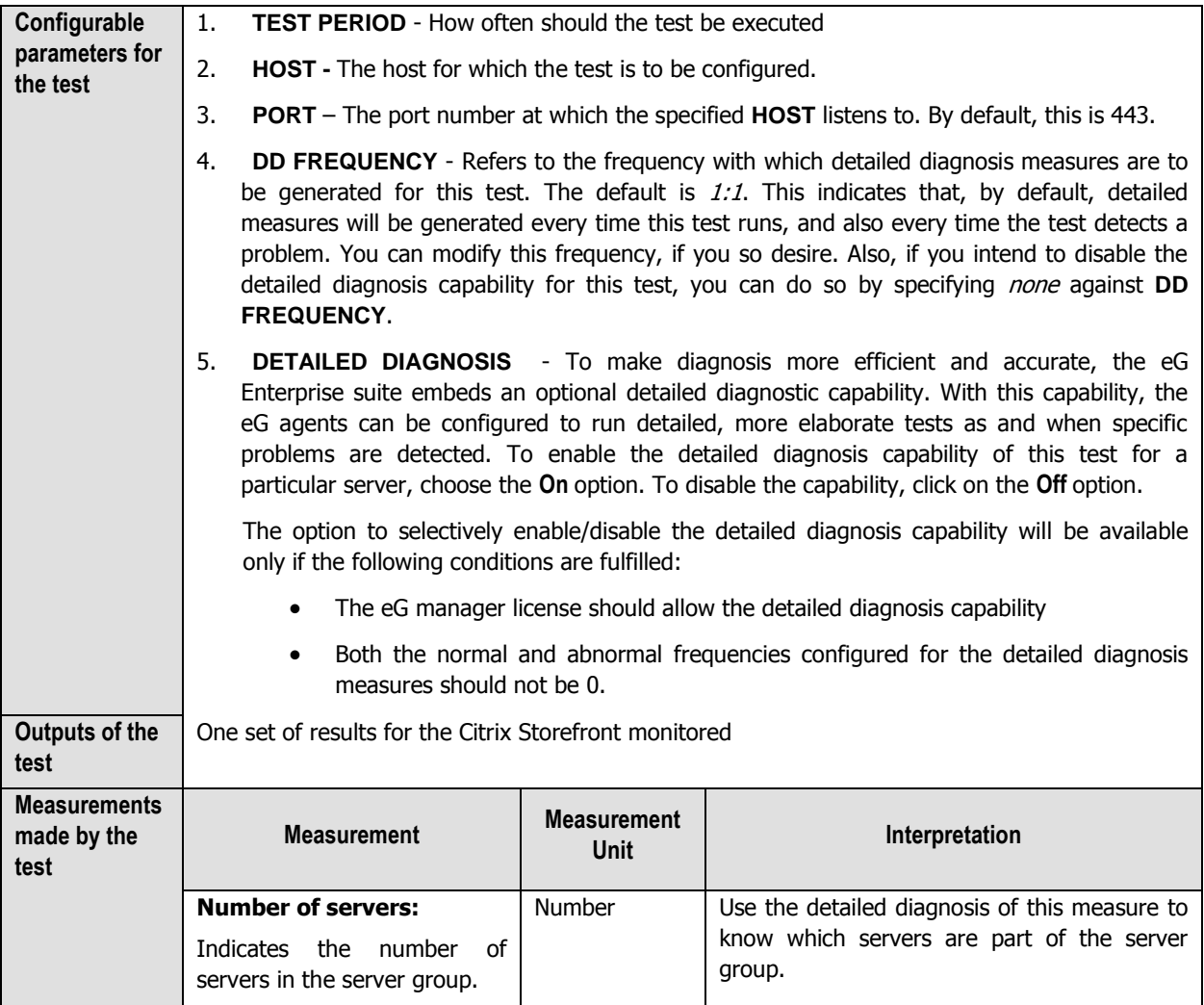

## **12.1.10 Server Details Test**

In a Storefront server group, configuration information and details of users' application subscriptions are stored on and synchronized between all the servers in that group. This means that if a StoreFront server becomes unavailable for any reason, users can continue to access their stores using the remaining servers. Meanwhile, the configuration and subscription data on the failed server are automatically updated when it reconnects to the server group.

If a server in a group is unable to synchronize its data with other members of the group or is taking too long to do so, Storefront wil not be able to deliver on its promise of high availability. Administrators should hence periodically check whether the StoreFront server being monitored is in sync with other servers in that group, and if not, figure out what is causing the non-sync – is it because the server is taking an abnormally long time to synchronize its data with other group members? The **Server Details** test helps administrators find answers to this question! This test promptly captures any data non-sync that may exist between a monitored server and the server group to which it belongs and also reveals if it is owing to latencies in synchronization.

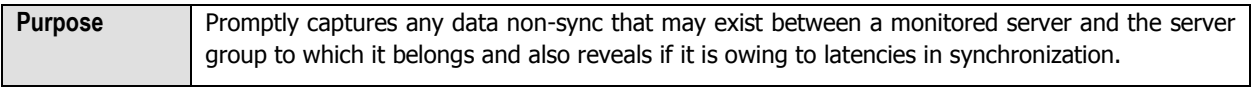

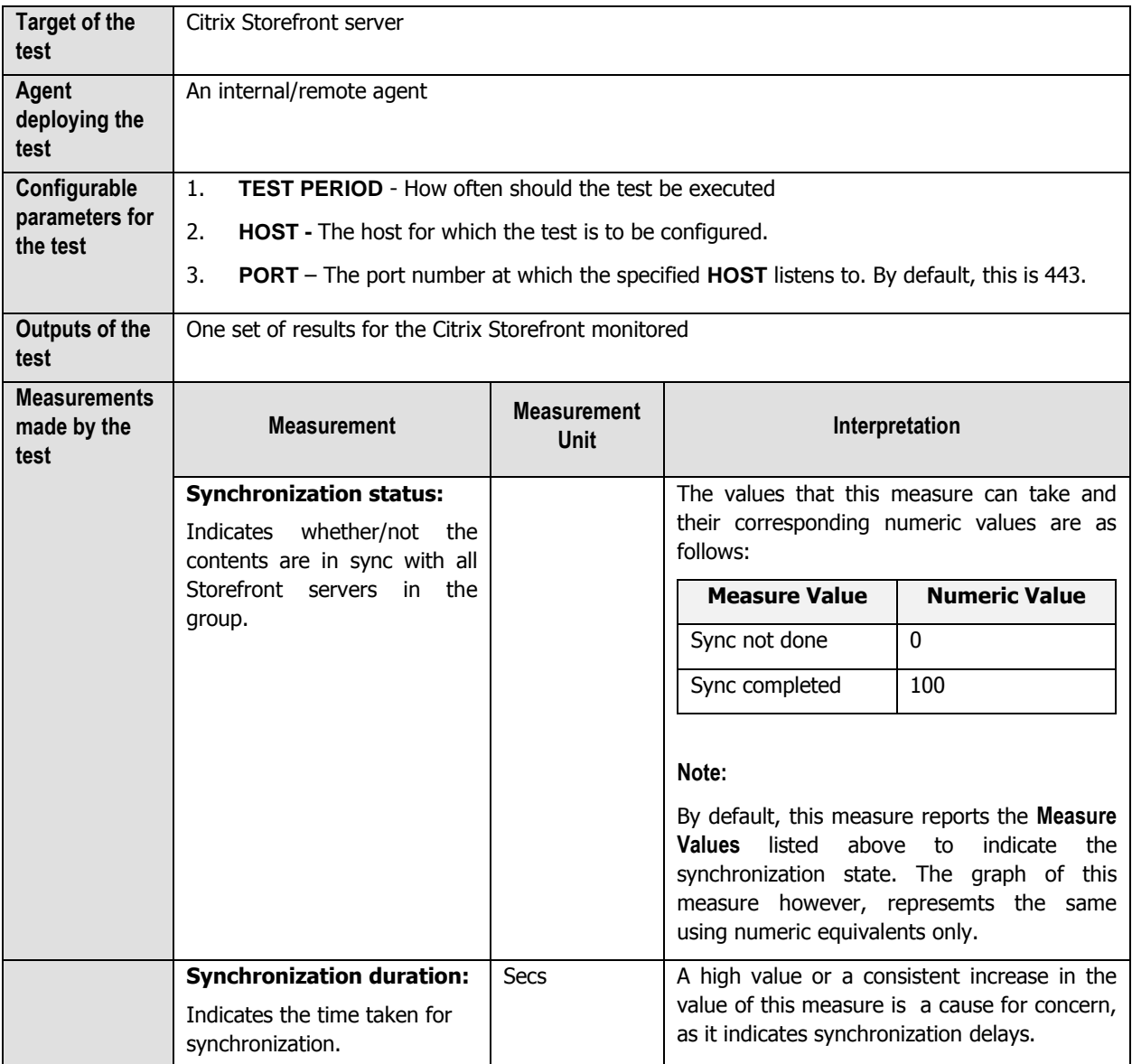

### **12.1.11 Stores Test**

StoreFront stores enumerate and aggregate desktops and applications from XenDesktop sites, XenApp farms, and AppController, making these resources available to users. You can create as many stores as you need; for example, you might want to create a store for a particular group of users or to aggregate a specific set of resources.

If users complain that they are unable to access a store, administrators should be able to instantly figure what is causing the inaccessibility – is it because the store is unavailable? or is because of the store's poor responsiveness to user requests? This is where the **Stores** test helps! This test auto-discovers the stores configured on the Storefront server and reports the availability and responsiveness of each store, so that unavailable and unresponsive stores can be accurately isolated.

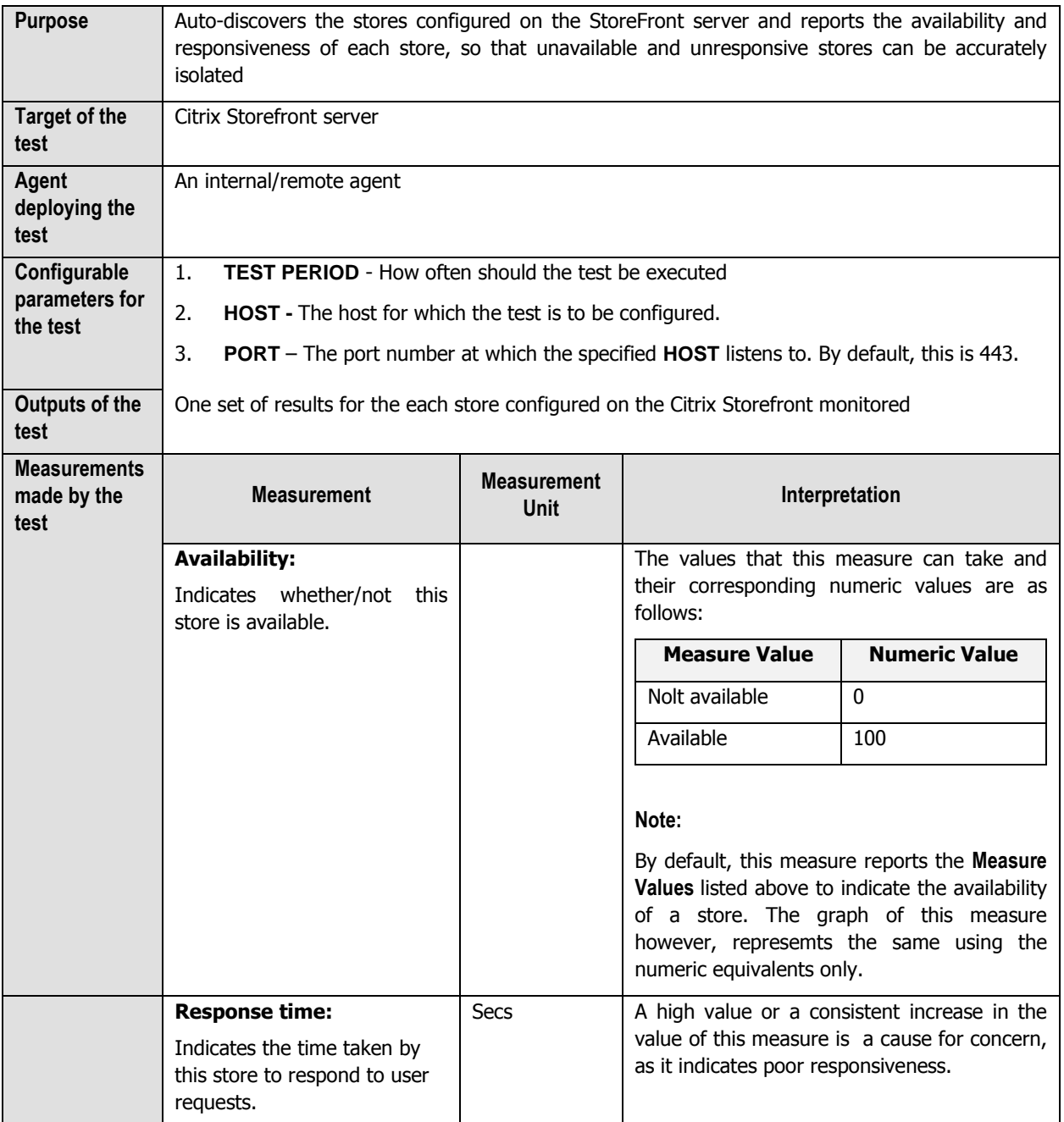

# 13

# **Conclusion**

This document has described in detail the monitoring paradigm used and the measurement capabilities of the eG Enterprise suite of products with respect to **Citrix Environments**. For details of how to administer and use the eG Enterprise suite of products, refer to the user manuals.

We will be adding new measurement capabilities into the future versions of the eG Enterprise suite. If you can identify new capabilities that you would like us to incorporate in the eG Enterprise suite of products, please contact [support@eginnovations.com.](mailto:support@eginnovations.com) We look forward to your support and cooperation. Any feedback regarding this manual or any other aspects of the eG Enterprise suite can be forwarded to feedback@eginnovations.com.